# АКЦИОНЕРНОЕ ОБЩЕСТВО «ЦИФРОВЫЕ ПЛАТФОРМЫ И РЕШЕНИЯ УМНОГО ГОРОДА»

#### УТВЕРЖДАЮ

Должность (полное наименование) АО «Цифровые платформы и решения Умного Города»

> $/\Phi$ ИО/ « «  $\overline{\text{2023 r.}}$

# **«Инфраструктурная IoT платформа», версия 1.3**

# **Руководство прикладного администратора**

RU.1197746546282.00017-01 34 01

Москва 2023

### **Аннотация**

Руководство прикладного администратора «Инфраструктурной IoT платформы», версия 1.3 разработано в соответствии с требованиями ГОСТ Р 59795–2021 «Комплекс стандартов на автоматизированные системы. Автоматизированные системы. Требования к содержанию документов».

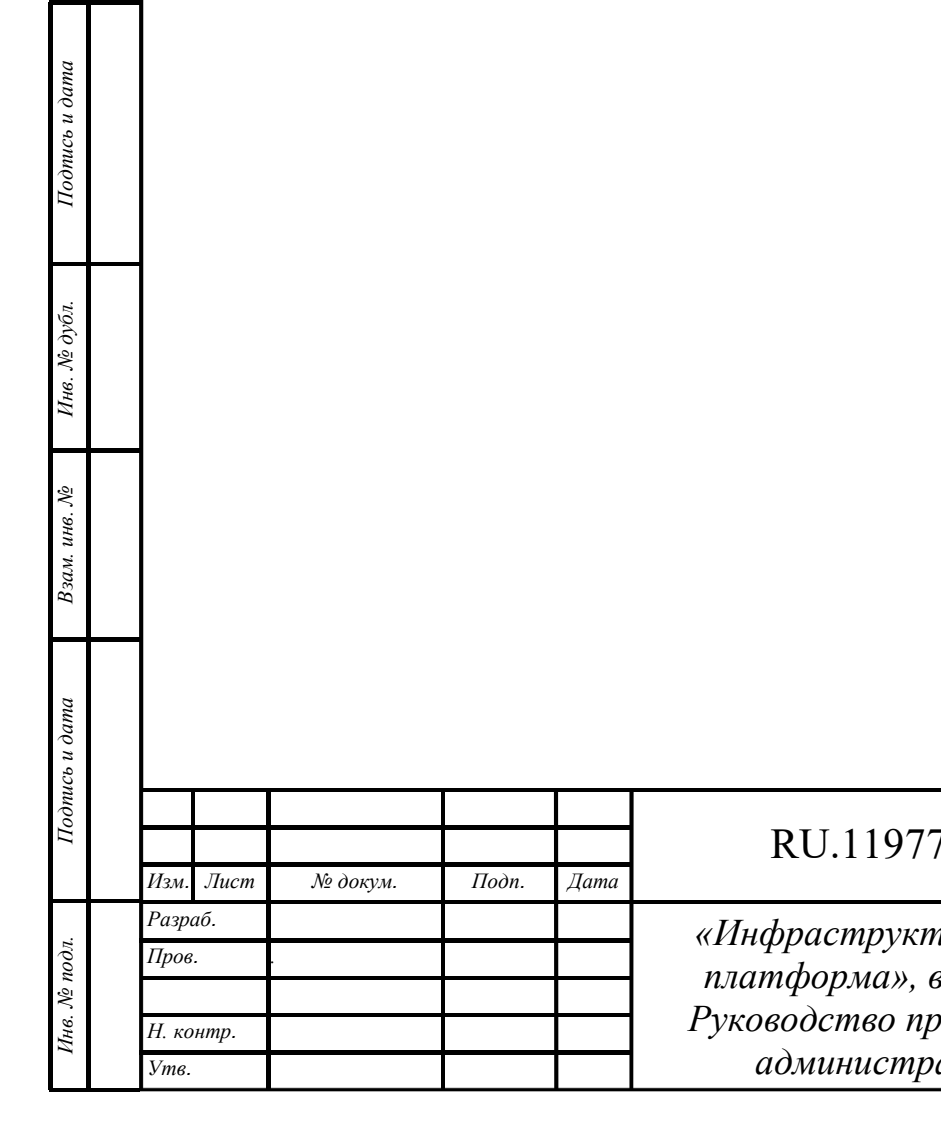

# RU.1197746546282.00017-01 34 01

*«Инфраструктурная IoT платформа», версия 1.3 Руководство прикладного администратора* 

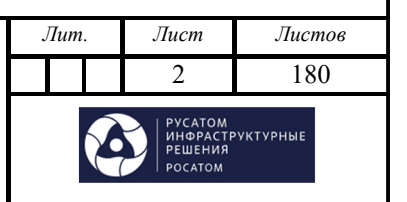

Формат А4

## СОДЕРЖАНИЕ

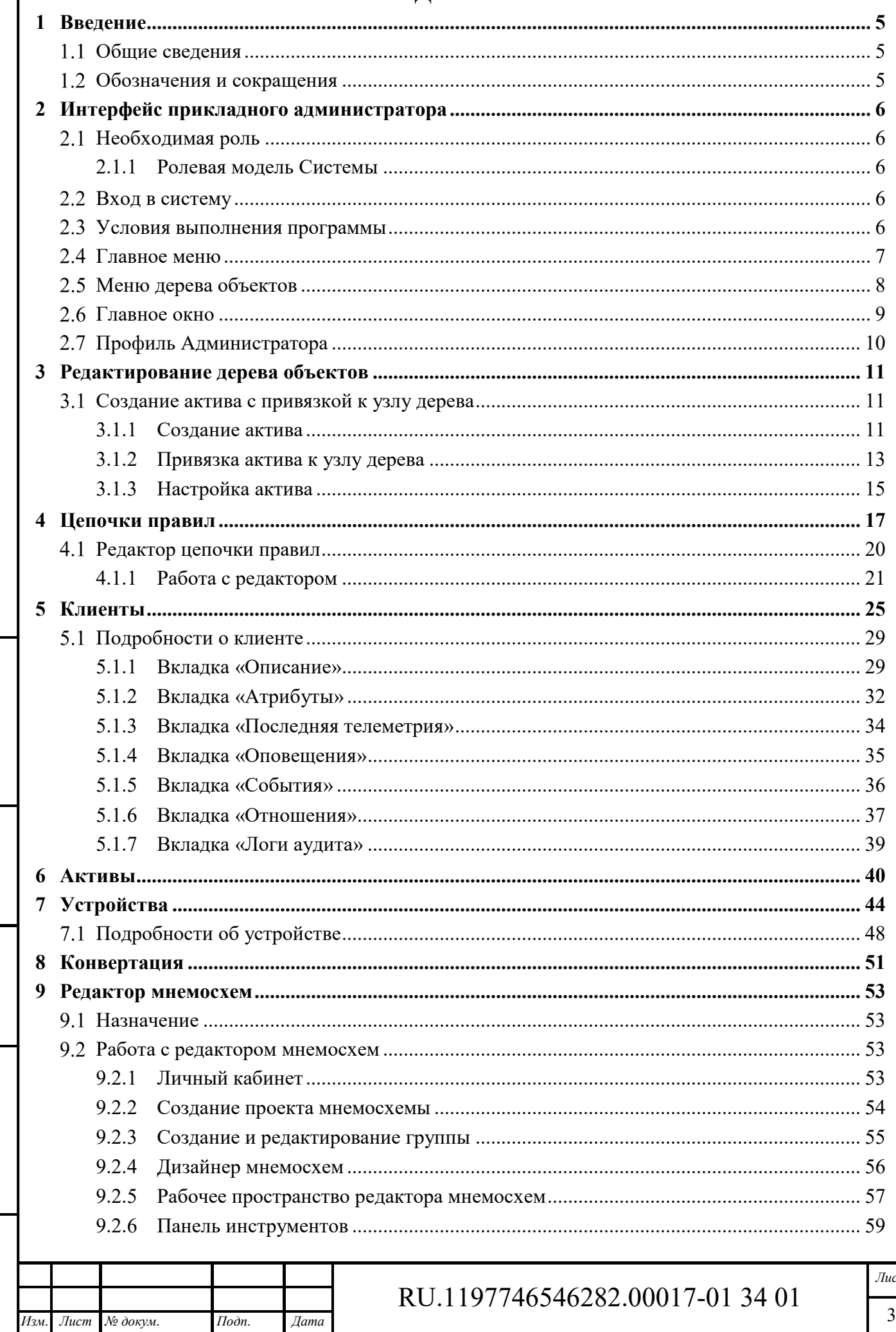

Подпись и дата

Инв. № дубл.

 $B$ зам. инв.  $\mathcal{N}\!{\varrho}$ 

Подпись и дата

Инв. № подл.

 $\dot{m}$ 

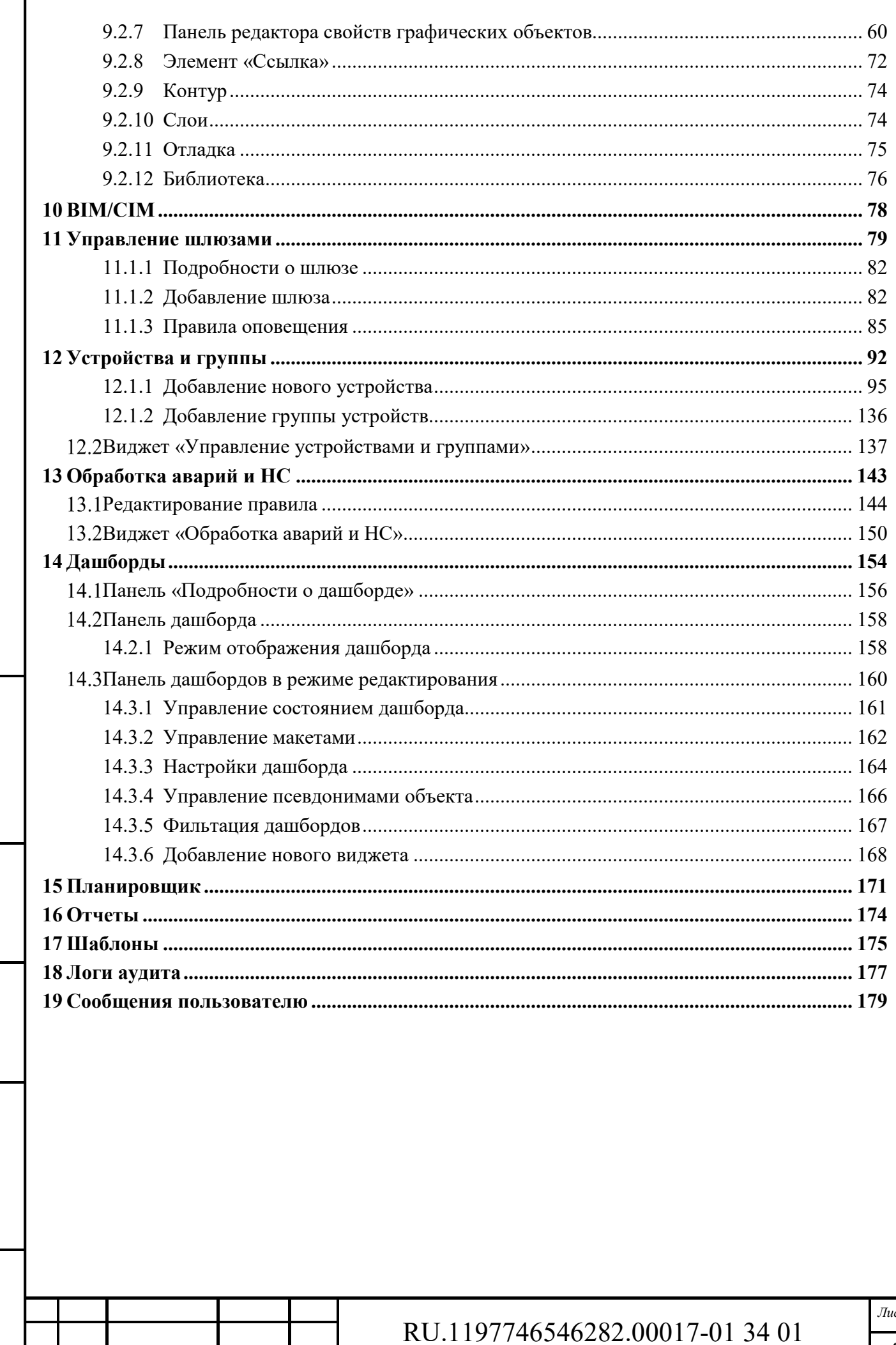

 $I$ Юолись и дата

Инв. № дубл.

 $B$ зам. инв.  $\mathcal{N}\!{\varrho}$ 

Подпись и дата

Инв. № подл.

Изм.

 $J$ u $cm$ 

№ докум.

 $I$ Юдп.

 $\mathcal{A}$ ama

Формат А4

 $cm$  $\overline{4}$ 

### **1 Введение**

*Подпись и дата Взам. инв. № Инв. № дубл.* Инв. № подл. **Подпись и дата** Взам. инв. № **ГНив. № 14 ГИ. Подпись и дата** 

Взам. инв. №

Подпись и дата

Инв. № подл.

Подпись и дата

Инв. № дубл.

#### $1.1$ **Общие сведения**

«Инфраструктурная IoT платформа», версия 1.3 предназначена для работы в качестве отраслевого решения в области автоматизированных систем управления технологическими процессами (АСУ ТП). Основные задачи – мониторинг и управление технологическим оборудованием в режиме реального времени, работа с устройствами автоматики, контроллерами и т.д., аналитическая обработка полученных данных для определения загруженности и эффективности использования промышленного оборудования, учет потребления энергоресурсов на предприятиях, расчет ключевых показателей энергоэффективности.

### **Обозначения и сокращения**

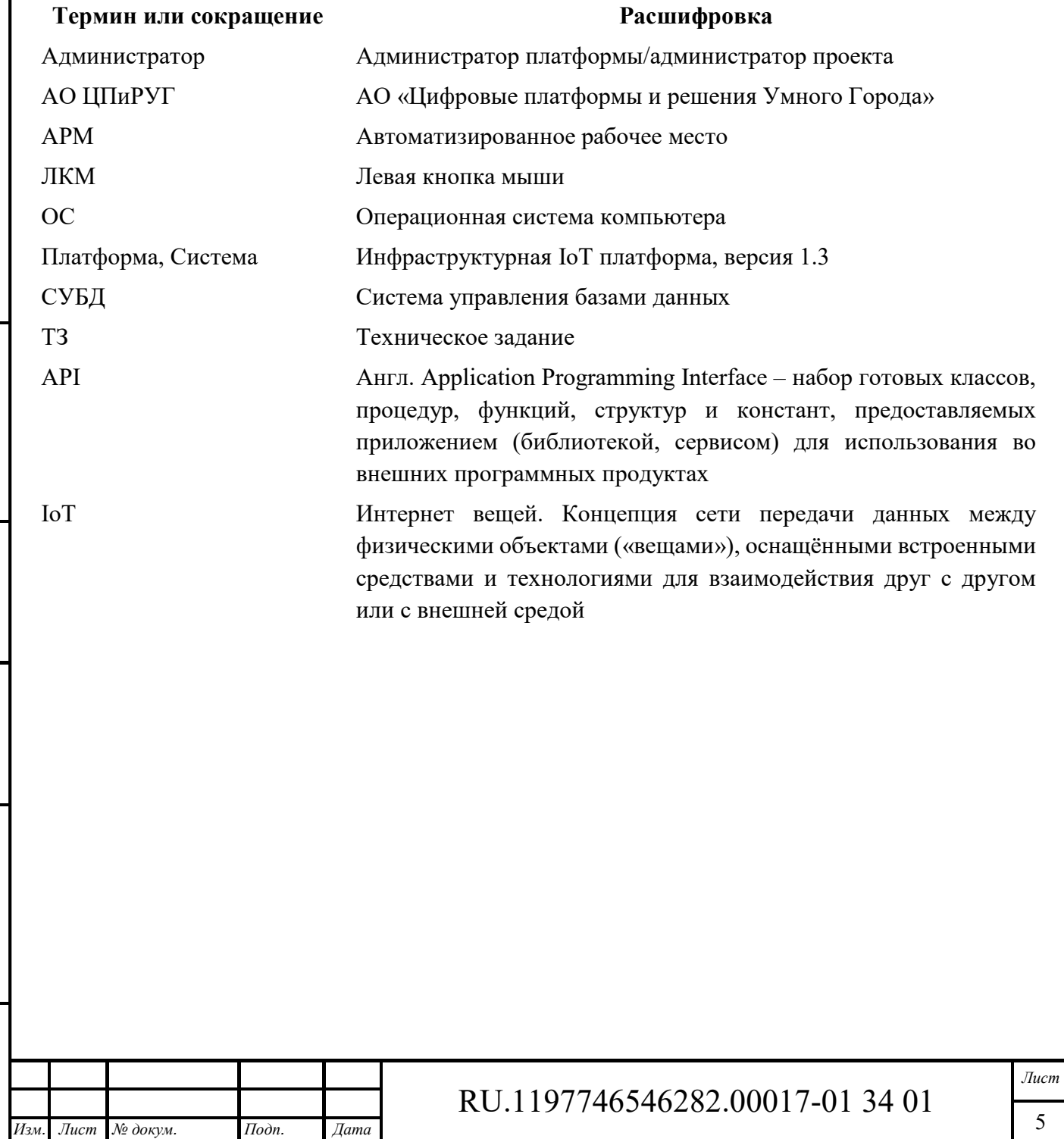

### **2 Интерфейс прикладного администратора**

### **Необходимая роль**

Настоящее руководство прикладного администратора предназначено для следующих специалистов:

- ‒ администратора платформы;
- ‒ администратора проекта.

#### **2.1.1 Ролевая модель Системы**

Система поддерживает следующие роли в системе:

- ‒ администратор контура (супер администратор) создает контур Системы, регистрирует администраторов платформы/проекта;
- ‒ администратор платформы/администратор проекта конфигурируют Систему, регистрируют пользователей, назначают им полномочия, осуществляют техническую поддержку пользователей
- ‒ пользователь эксплуатирует Систему в зоне своей ответственности.

### **Вход в систему**

*Подпись и дата Взам. инв. № Инв. № дубл.* Инв. № подл. **Подпись и дата** Взам. инв. № **ГНив. № 14 ГИ. Подпись и дата** 

Взам. инв. №

Подпись и дата

Інв. № подл.

Подпись и дата

Инв. № дубл.

Для входа в систему необходимо указать логин и пароль (см. Рисунок 1):

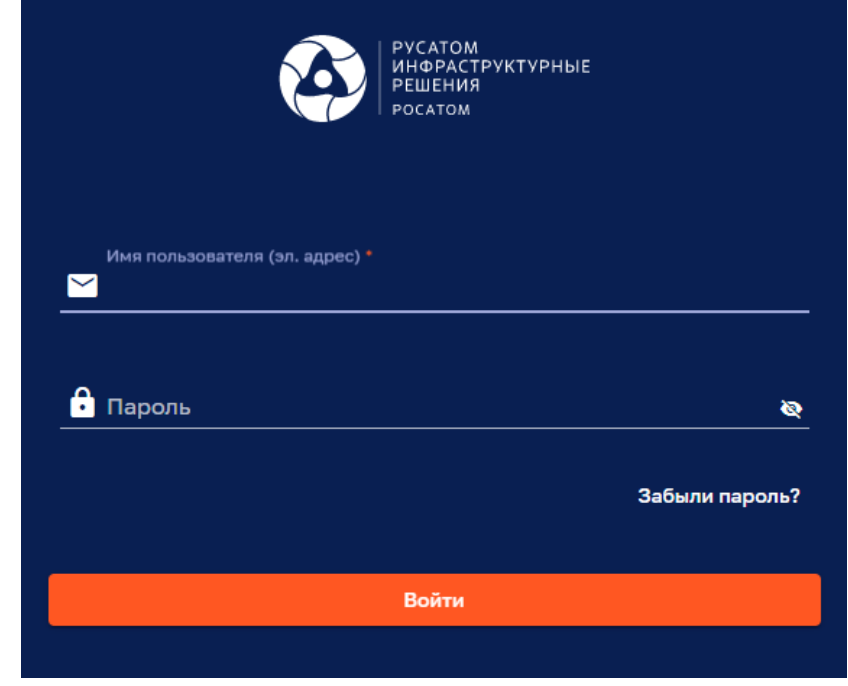

Рисунок 1 – Вход в систему

### **Условия выполнения программы**

Работа с Системой возможна с использованием следующих браузеров:

- ‒ Яндекс.Браузер 20 версии и более новая версия;
- ‒ Google Chrome 72 версии и более новая версия;

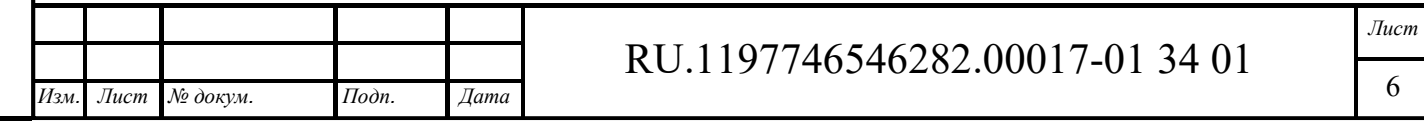

‒ Firefox Browser 85.0 версии и более новая версия.

Браузеры не требуют установки дополнительных плагинов.

Для работы с Системой необходимо наличие подключения рабочей станции Администратора к локальной вычислительной сети к которой подключен сервер с развернутым и функционирующим ПО Системы (работа в закрытом контуре), либо наличие подключения к сети Интернет (работа в открытом контуре на основе сетей общего пользования).

### **Главное меню**

Главное меню Системы представлено на рисунке ниже (см. Рисунок 2).

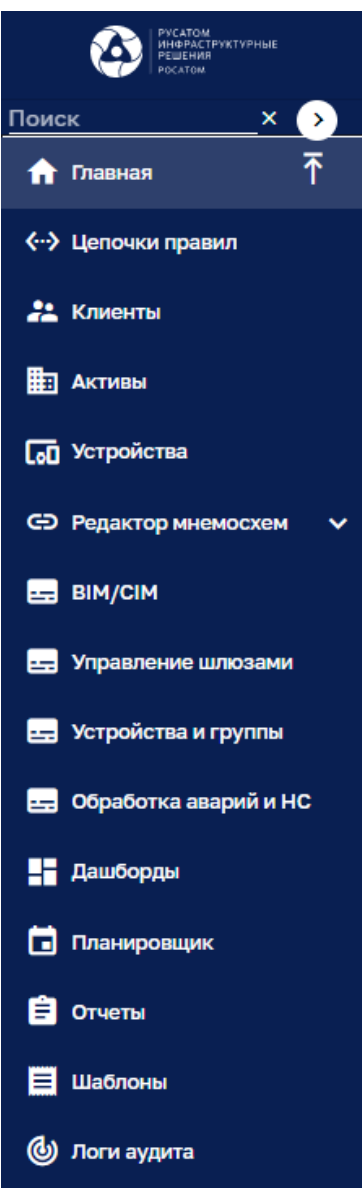

Рисунок 2 – Главное меню

Кнопка позволяет свернуть пункты меню. Кнопка позволяет развернуть пункты меню.

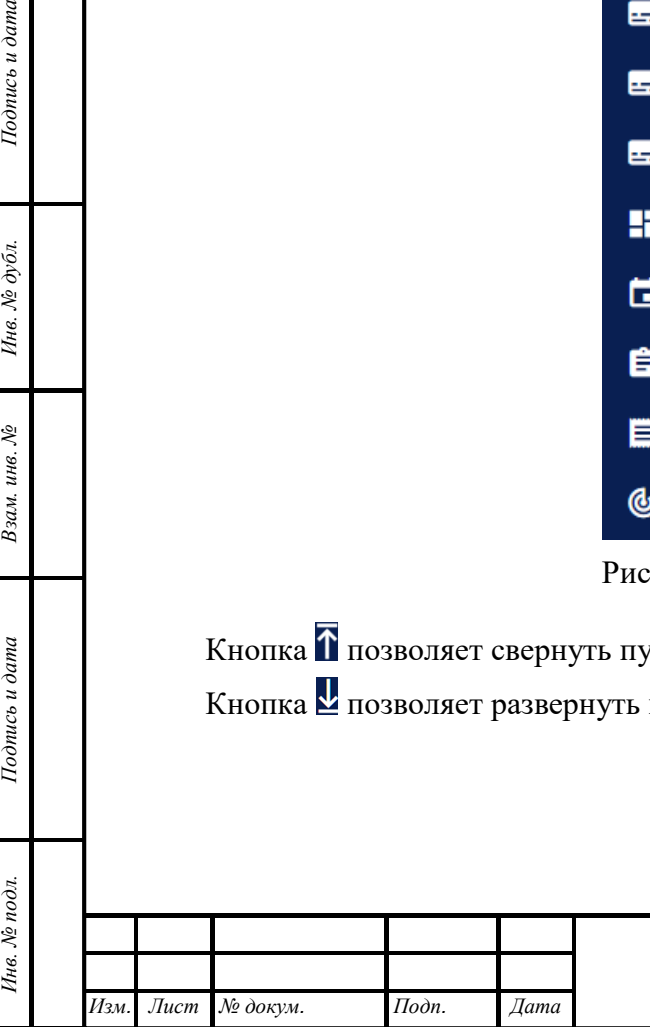

*Подпись и дата Взам. инв. № Инв. № дубл.*

Взам. инв. №

Подпись и дата

Подпись и дата

Инв. № дубл.

# RU.1197746546282.00017-01 34 01

### **Меню дерева объектов**

Меню дерева объектов расположено в левой верхней части экрана (см. Рисунок 3):

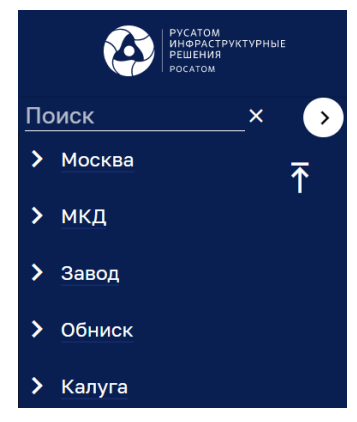

Рисунок 3 – Меню дерева

Для доступа к меню дерева объектов необходимо подвести курсор мыши к разделительной линии в главном меню между полем «Поиск» и пунктом меню «Главная» (см. Рисунок 4), нажать на правую кнопку мыши и «потянуть» разделительную линию для раскрытия меню дерева.

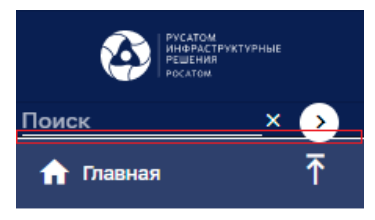

Рисунок 4 – Доступ к меню дерева объектов

Кнопка с левой стороны пункта меню (см. Рисунок 3) позволяет раскрыть дочерние пункты (один уровень) меню дерева объектов (см. Рисунок 5).

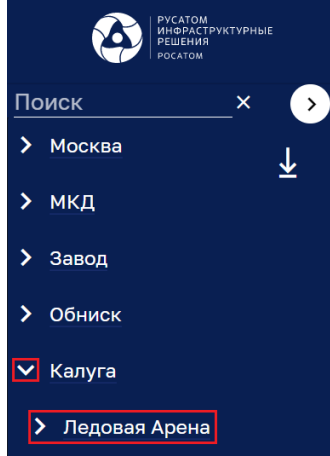

Рисунок 5 – Раскрытие дочернего пункта меню дерева объектов

Кнопка  $\vee$  с левой стороны раскрытого пункта меню (см. Рисунок 5) позволяет скрыть дочерние пункты меню дерева объектов.

Кнопка с правой стороны дерева объектов позволяет открыть дочерние пункты всех уровней текущего пункта меню дерева объектов.

Кнопка с правой стороны дерева объектов позволяет скрыть дочерние пункты всех уровней текущего пункта меню дерева объектов.

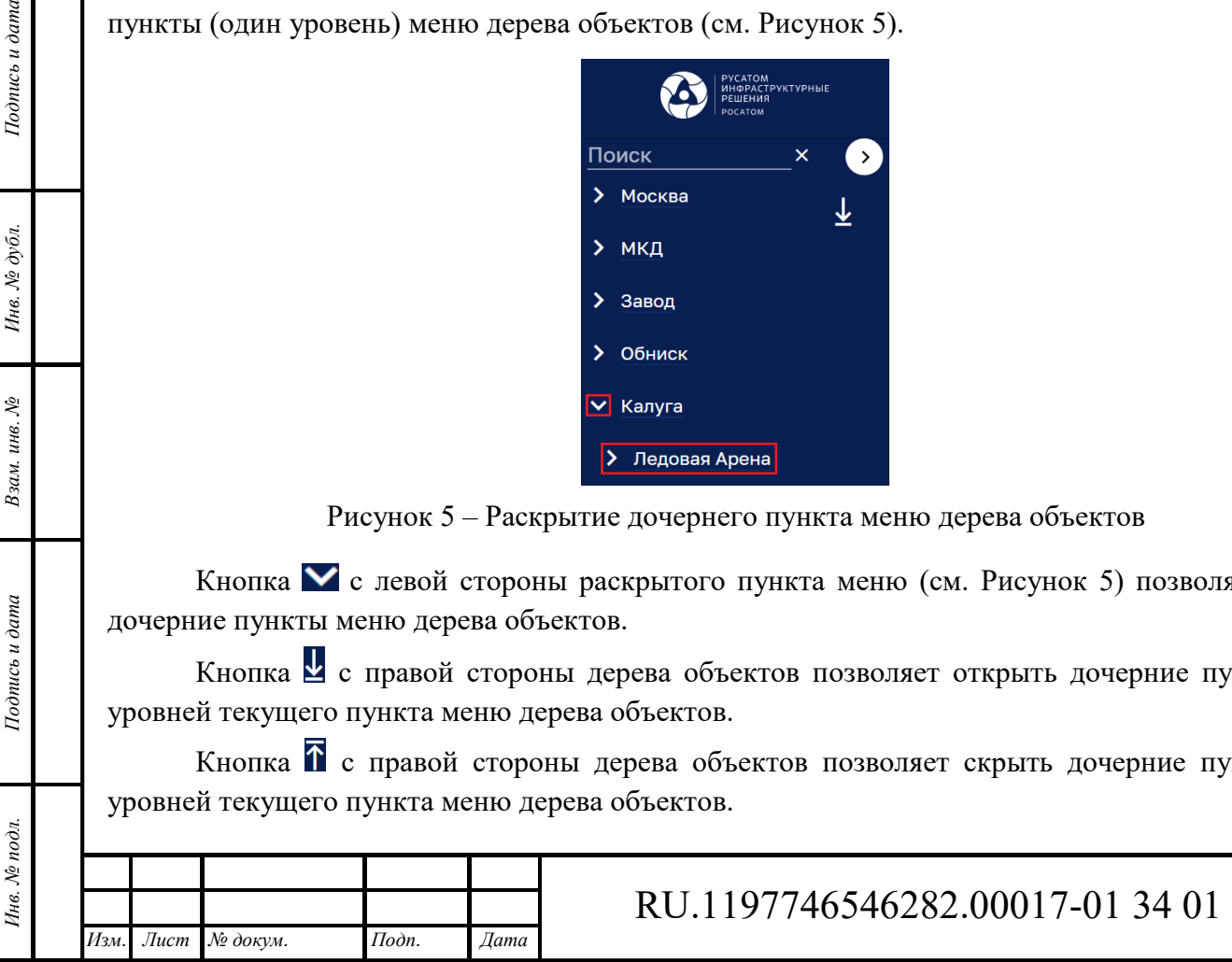

*Подпись и дата Взам. инв. № Инв. № дубл.*

Взам. инв. №

Подпись и дата

Подпись и дата

Инв. № дубл.

### **Главное окно**

Главное окно Системы представлено на рисунке ниже (см. Рисунок 6).

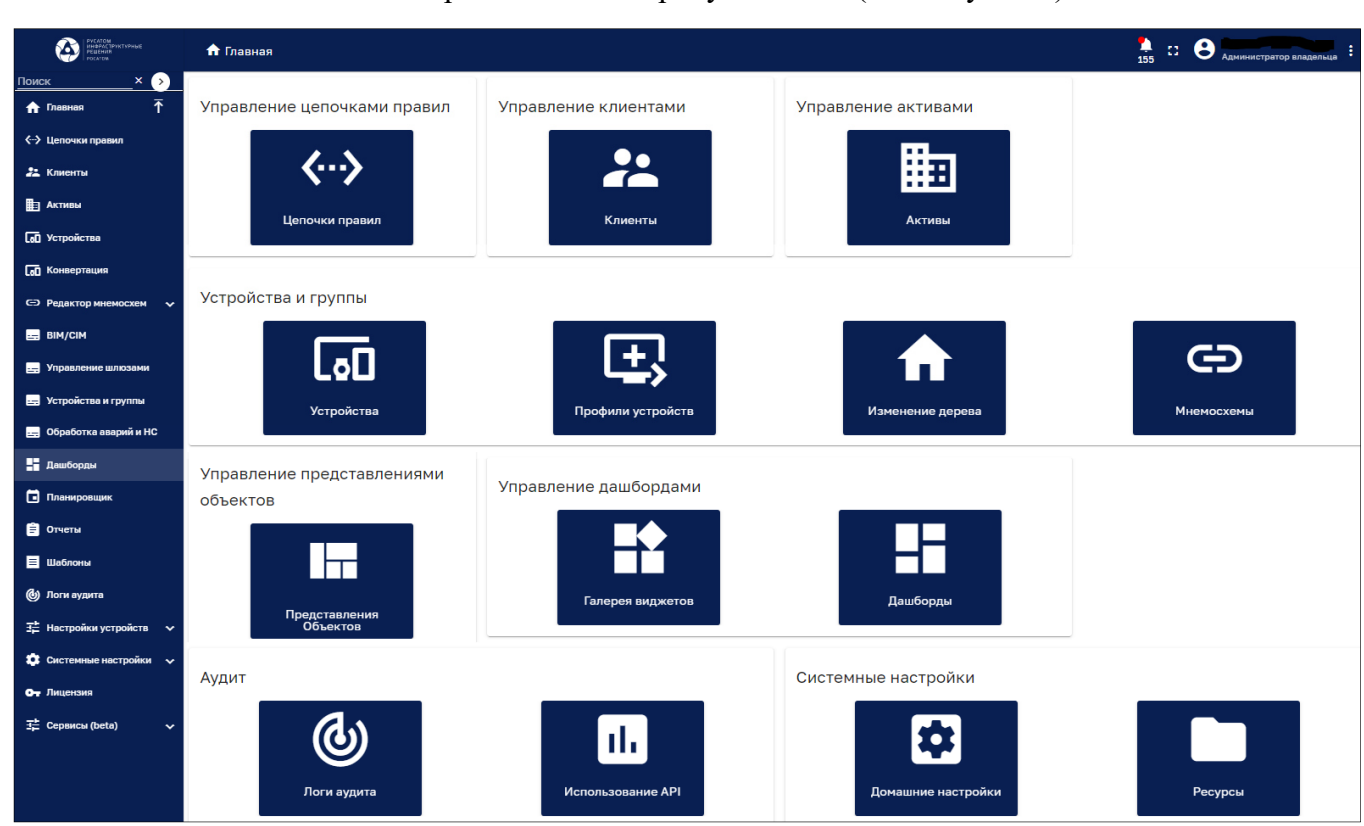

Рисунок 6 – Главное окно Системы

В главном окне Системы располагаются плитки<sup>1</sup>, дублирующие пункты главного меню. Заголовок окна содержит:

- ‒ Наименование окна.
- Индикатор предупреждений **,** указывающий общее количество предупреждений. Нажатие на индикатор открывает сводное окно предупреждений (см. Рисунок 7).
- Кнопку **Переключения в полноэкранный режим отображения. В режиме** полноэкранного отображения кнопка заменяется символом **H** выхода из полноэкранного режима отображения.
- ‒ Авотар, ФИО и роль пользователя/Администратора.
- ‒ Кнопку вызова меню для открытия профиля пользователя/Администратора или выхода из системы.

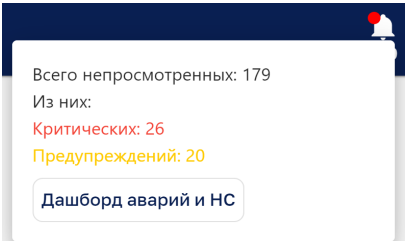

Рисунок 7 – Сводное окно предупреждений

1 Расположение плиток зависит от масштаба и размера окна.

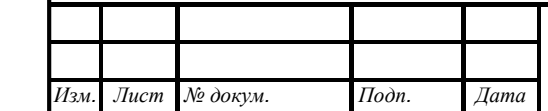

*Подпись и дата Взам. инв. № Инв. № дубл.* Инв. № подл. **Подпись и дата** Взам. инв. № **ГНив. № 14 ГИ. Подпись и дата** 

Взам. инв. №

Подпись и дата

Инв. № подл.

Подпись и дата

Инв. № дубл.

 $\overline{a}$ 

## RU.1197746546282.00017-01 34 01

#### **Профиль Администратора**   $2.7$

Для открытия профиля Администратора (пользователя с правами Администратора) необходимо нажать на кнопку в в правой части заголовка окна и выбрать в всплывающем меню поле «Профиль» (см. Рисунок 8).

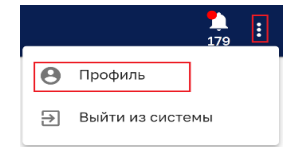

Рисунок 8 – Открытие профиля Администратора

Панель профиля Администратора представлено на рисунке ниже (см. Рисунок 9).

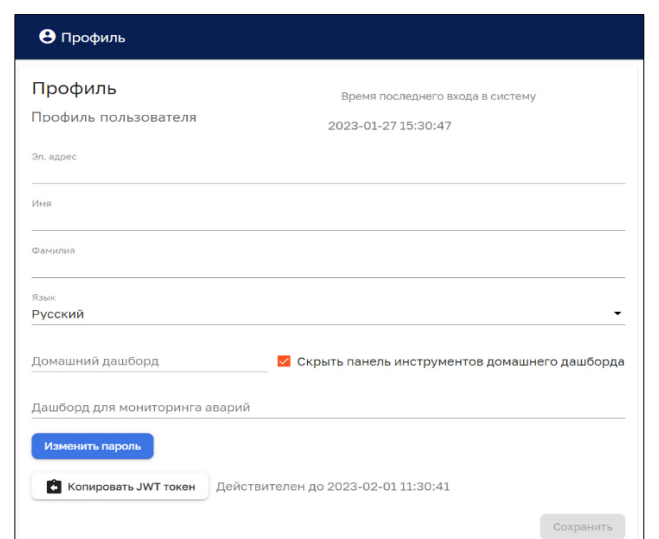

Рисунок 9 – Профиль Администратора

Панель профиля Администратора позволяет:

*Изм. Лист № докум. Подп. Дата*

*Подпись и дата Взам. инв. № Инв. № дубл.* Инв. № подл. **Подпись и дата** Взам. инв. № **ГНив. № 14 ГИ. Подпись и дата** 

Взам. инв. №

Подпись и дата

∕нв. № подл.

Подпись и дата

Инв. № дубл.

- ‒ редактировать ФИО и электронный адрес Администратора;
- ‒ задать (выбором из ниспадающего списка) домашний дашборд, который будет открываться при входе пользователя с Систему;
- ‒ указать дашборд для мониторинга аварий (выбором из ниспадающего списка);
- ‒ скрыть панель инструментов домашнего дашборда установкой чекбокса;
- ‒ сохранить введенные данные нажатием на кнопку «Сохранить».

По нажатию на кнопку **с** копировать JWT токен осуществляется копирование токена в буфер обмена, что подтверждается сообщением **profile.tokenCopiedSuccessMessage** 3aкрыть

Кнопка «Изменить пароль» позволяет изменить пароль Администратора в соответствующем окне (см. Рисунок 10).

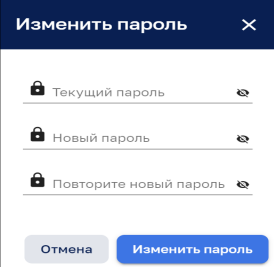

Рисунок 10 – Панель изменения пароля

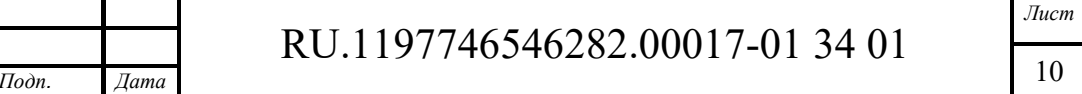

### **3 Редактирование дерева объектов**

Интерфейс редактирования дерева объектов доступен пользователям с правами Администратора или пользователям, входящим в группу, для которой разрешен доступ.

#### **Создание актива с привязкой к узлу дерева**

#### **3.1.1 Создание актива**

Для создания актива необходимо:

- ‒ перейти в корень дерева объектов, выбрать кнопку «Объекты» и нажать кнопки «+» и «Добавить новый актив» (см. Рисунок 11);
- ‒ заполнить поля «Название», выбрать «Тип» (см. Рисунок 12) из следующего ниспадающего списка:
	- TbServiceQueue;
	- BPY;
	- Инженерные системы;
	- Помещение;
	- Приточно-вытяжная установка;
	- Серверные;
	- Строение;
	- Улица;
	- Этаж;
	- город;
	- корпус;

Подпись и дата

объект.

‒ нажать кнопку «Добавить» для добавления актива (см. Рисунок 12).

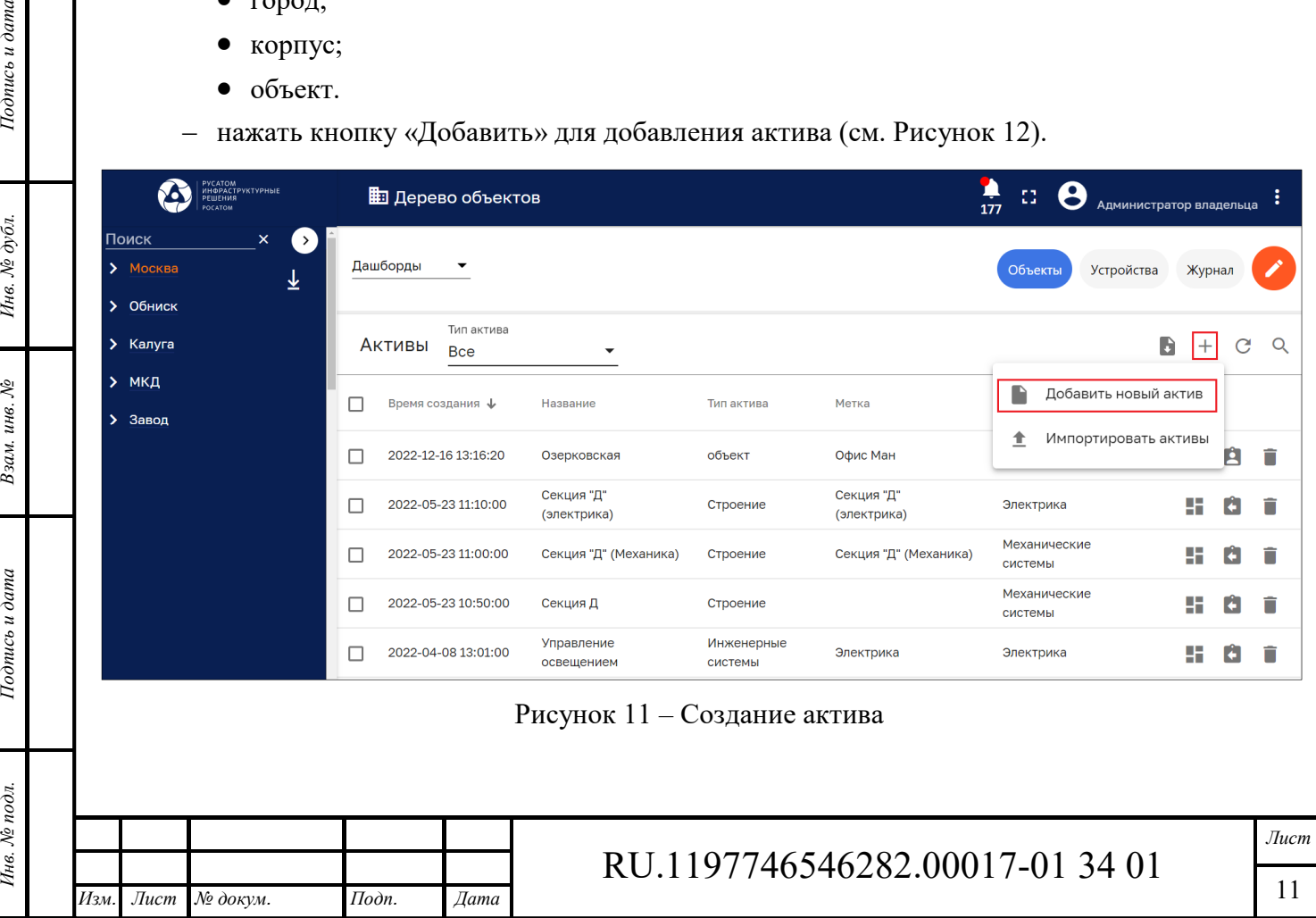

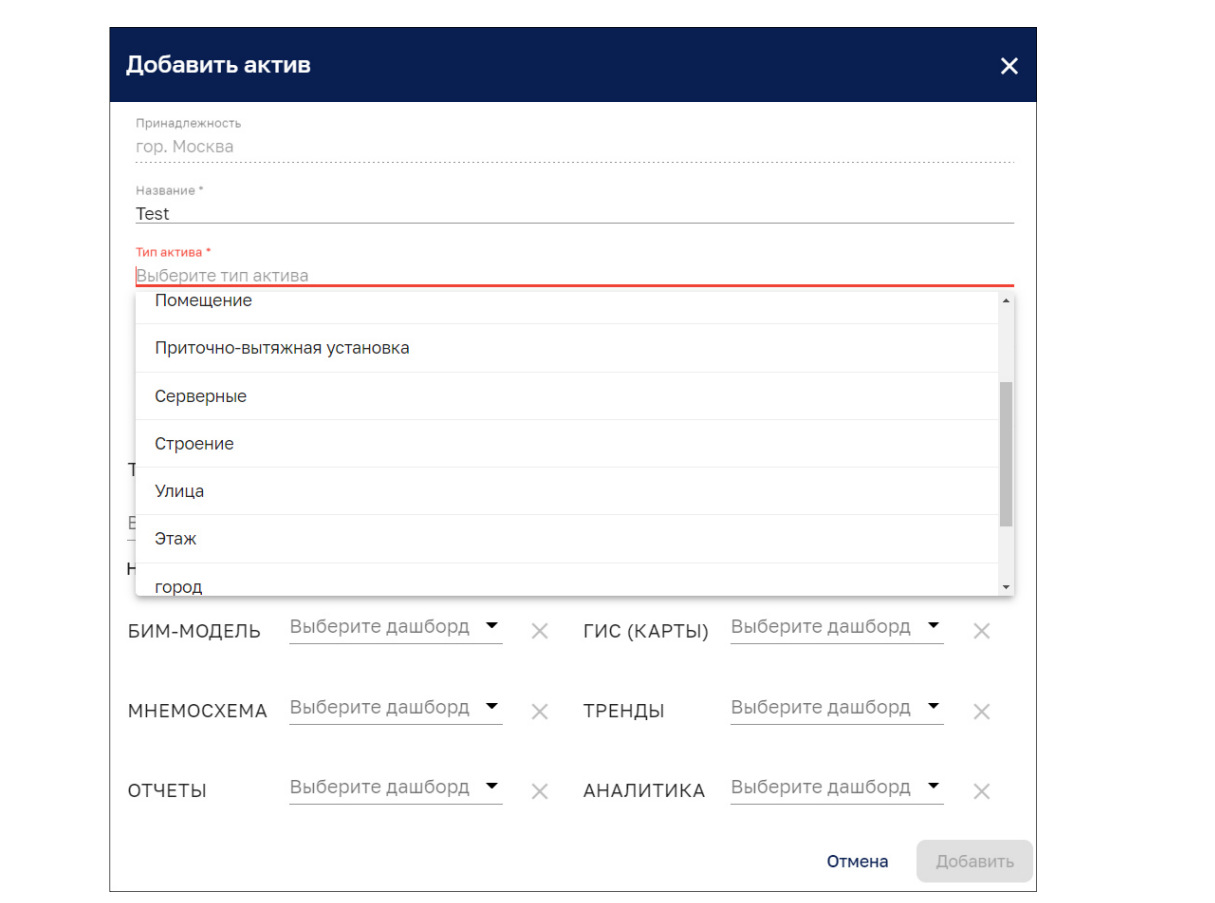

Рисунок 12 – Заполнение полей «Название» и «Тип»

Добавленный актив отразится в списке активов (см. Рисунок 13)

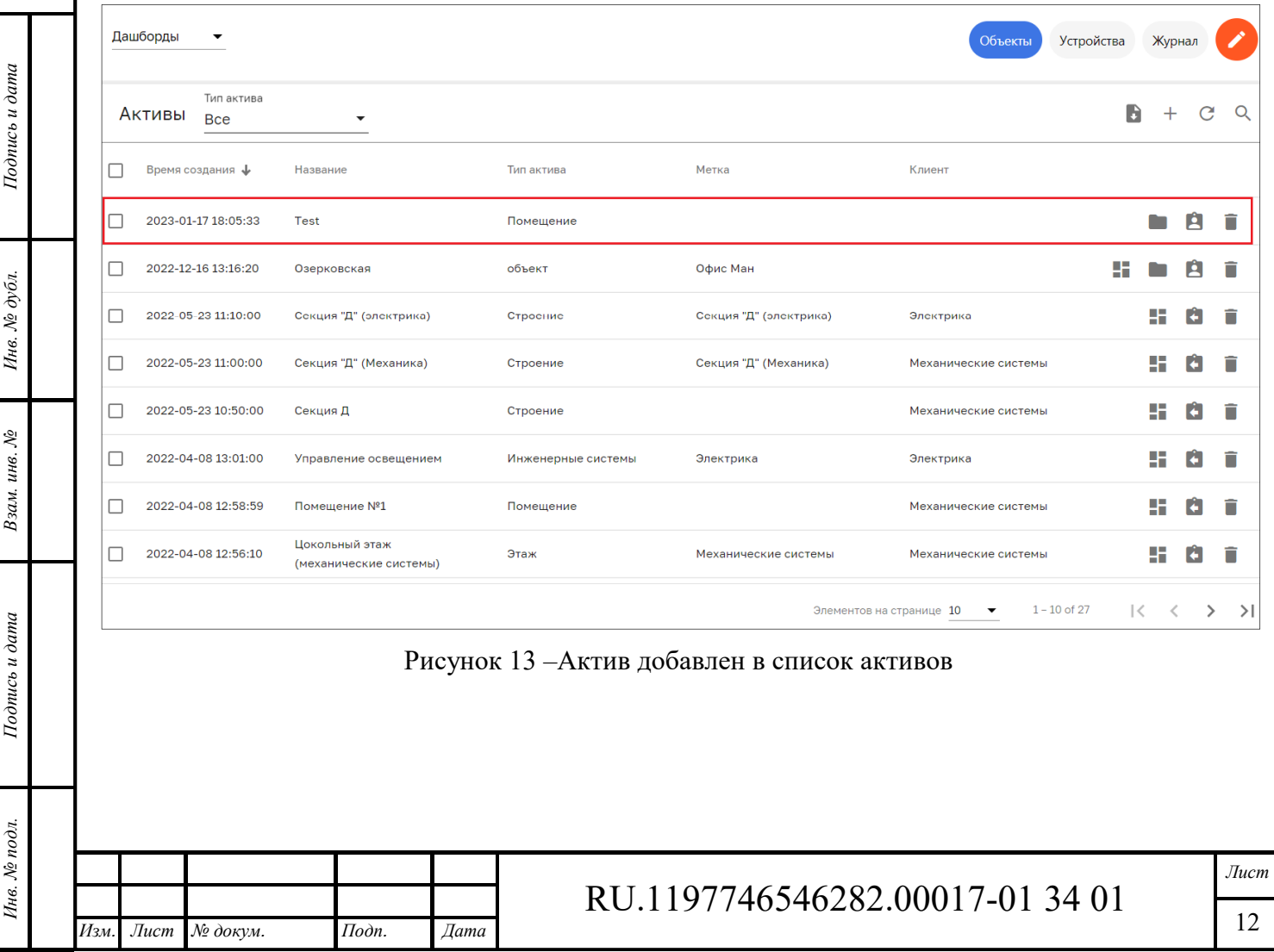

#### **3.1.2 Привязка актива к узлу дерева**

Нажатием ЛКМ на строке актива открыть окно «Подробности об активе» и выбрать вкладку «Отношения» (см. Рисунок 14).

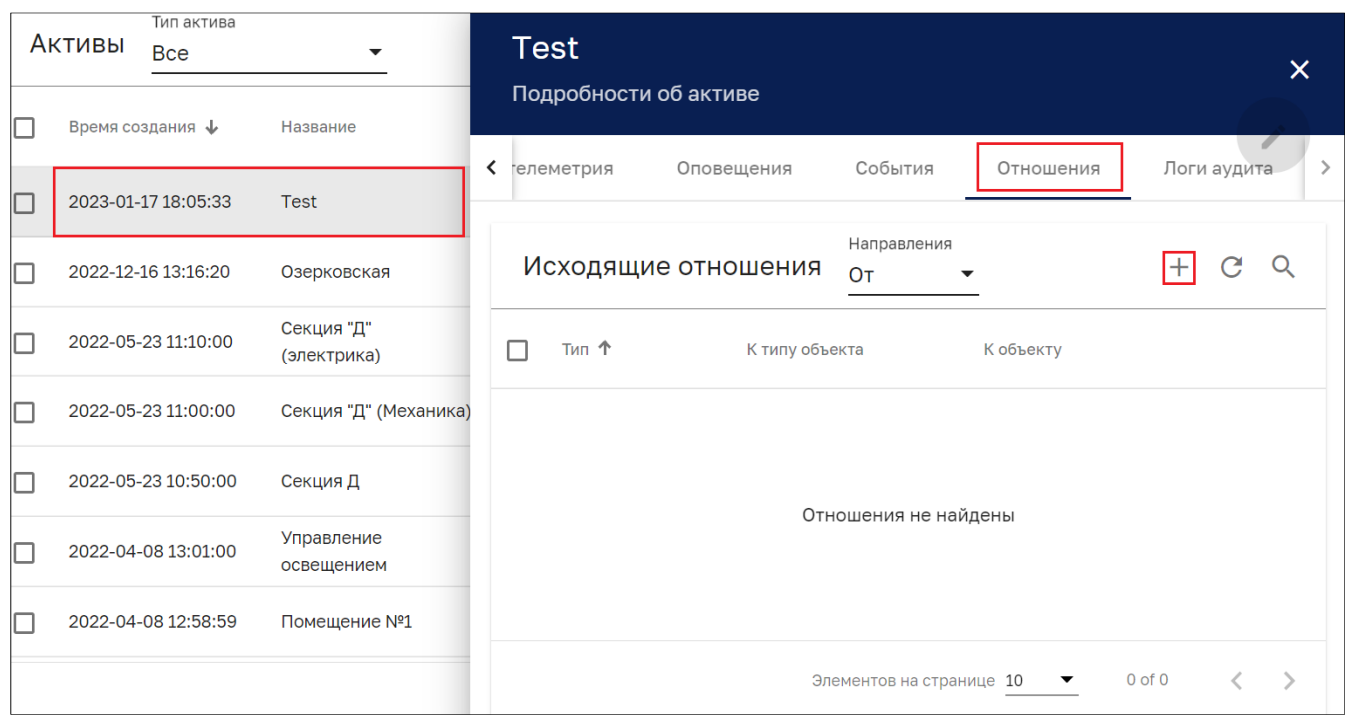

Рисунок 14 – Вкладка «Отношения» окна «Подробности об активе»

Для добавления актива необходимо нажать на кнопку «+» (см. Рисунок 14). В открывшемся окне «Добавить отношение» (см. Рисунок 15) выбрать тип отношения «Актив», выбрать из ниспадающего списка объектов требуемые объекты (доступен множественный выбор) и нажать на кнопку «Добавить».

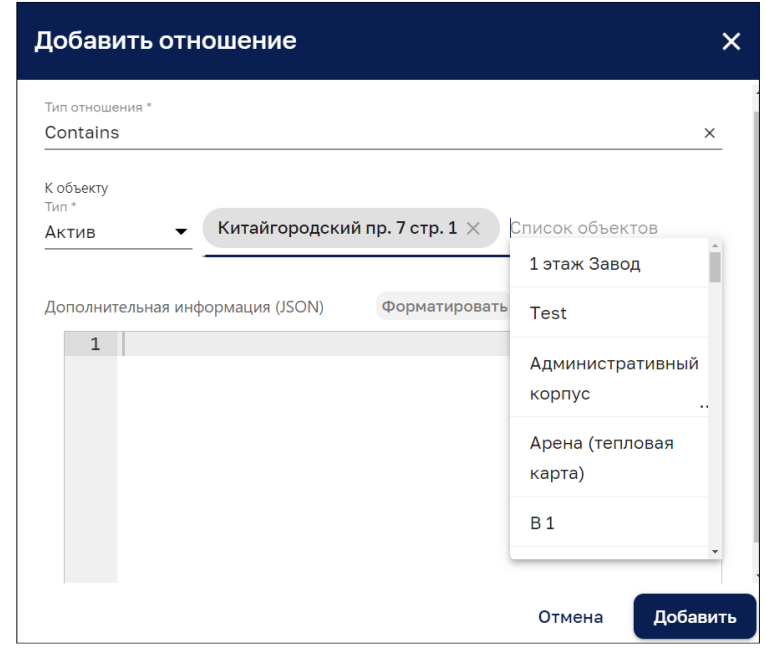

*Подпись и дата Взам. инв. № Инв. № дубл.* Инв. № подл. **Подпись и дата** Взам. инв. № **ГНив. № 14 ГИ. Подпись и дата** 

Взам. инв. №

Подпись и дата

∕нв. № подл.

Подпись и дата

Инв. № дубл.

Рисунок 15 – Выбор отношений из списка объектов

Добавленное отношение будет включено в список отношений на вкладке «Отношения» окна «Подробности об активе» (см. Рисунок 16).

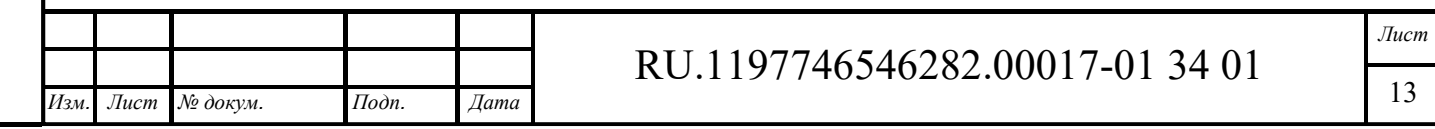

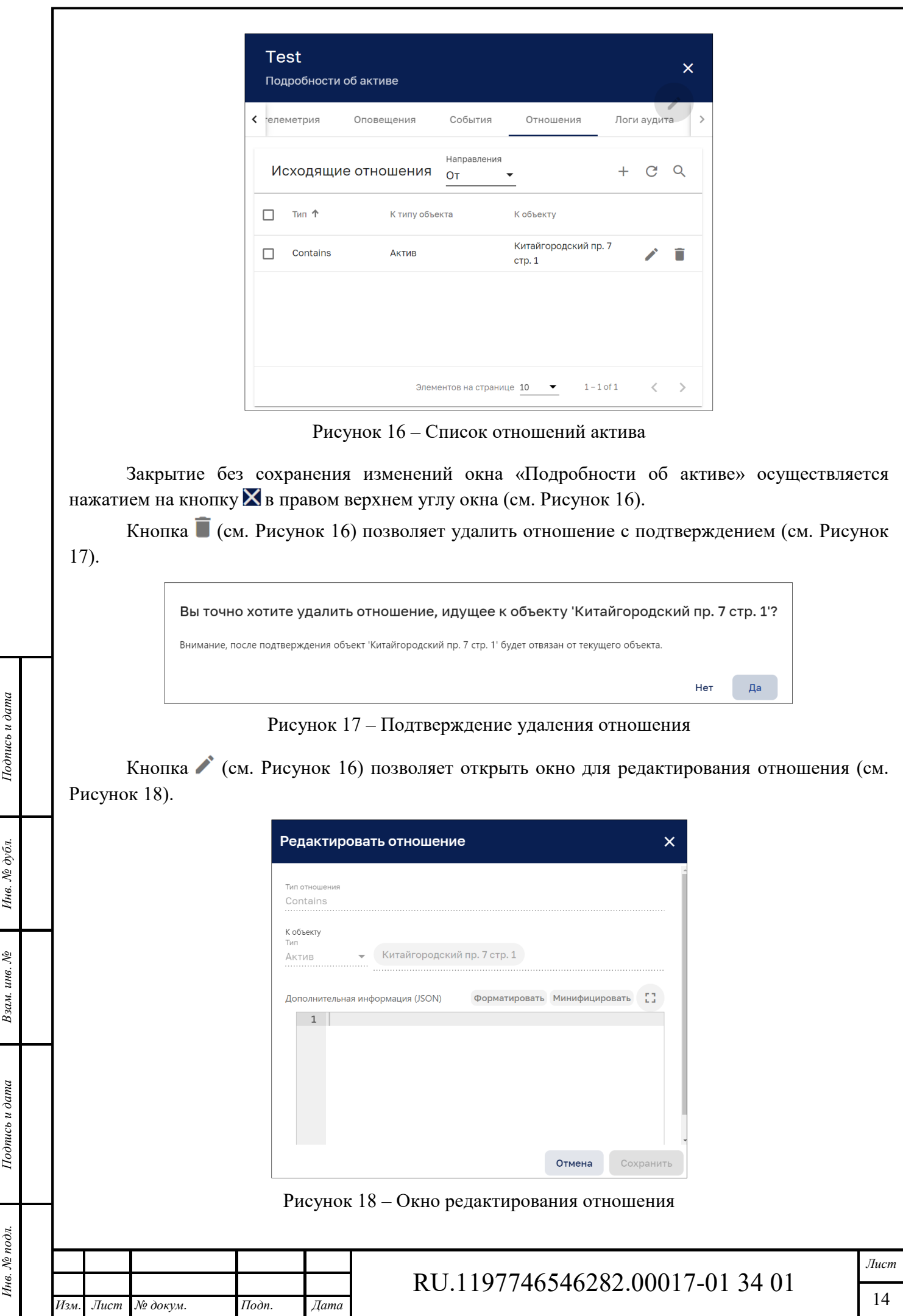

#### **3.1.3 Настройка актива**

Открыть актив и выбрать вкладку «Настройки».

Вкладка «Настройки» содержит разделы:

- ‒ «Настройка принадлежности объекта» в верхней части вкладки (см. Рисунок 19);
- ‒ «Настройка отображения БИМ модели объекта» в нижней части вкладки (см. Рисунок 20).

В разделе «Настройка принадлежности объекта» возможно:

- ‒ указать «Тип объекта»: «ОБЩИЙ» или «ПРОМЫШЛЕННОСТЬ»;
- ‒ Объект адреса (указать помещение этаж, подвал и др.);
- ‒ Тип адреса объекта (выбор из списка: Помещение, Здание, Сооружение, Строение, Корпус, Склад, Ангар, Владение);
- ‒ указать название объекта в дереве (метка).

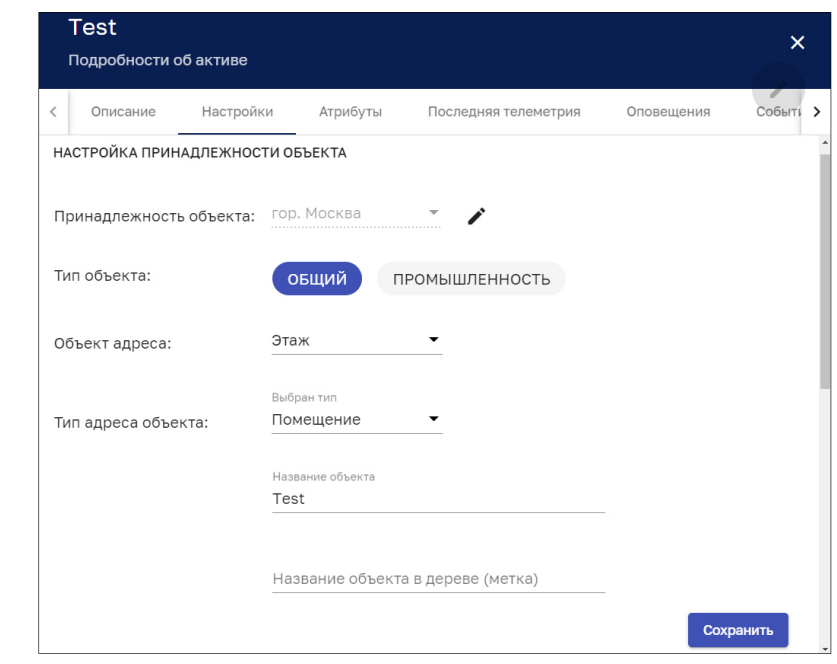

Рисунок 19 – Окно «Подробности об активе», вкладка «Настройки». Раздел «Настройка принадлежности объекта»

В разделе «Настройка отображения БИМ модели объекта» (см. Рисунок 20) возможно задать активу (выбор из дашбордов):

- ‒ БИМ-модель;
- ГИС (карты);
- ‒ Мнемосхема;
- ‒ Тренды;

*Подпись и дата Взам. инв. № Инв. № дубл.* Инв. № подл. **Подпись и дата** Взам. инв. № **ГНив. № 14 ГИ. Подпись и дата** 

Взам. инв. №

Подпись и дата

∕нв. № подл.

Подпись и дата

Инв. № дубл.

- ‒ Отчеты;
- ‒ Аналитика.

*Изм. Лист № докум. Подп. Дата*

В поле «По умолчанию» возможно указать какая мнемосхема должна открываться по умолчанию

RU.1197746546282.00017-01 34 01

Для сохранения введенных данных необходимо нажать кнопку «Сохранить».

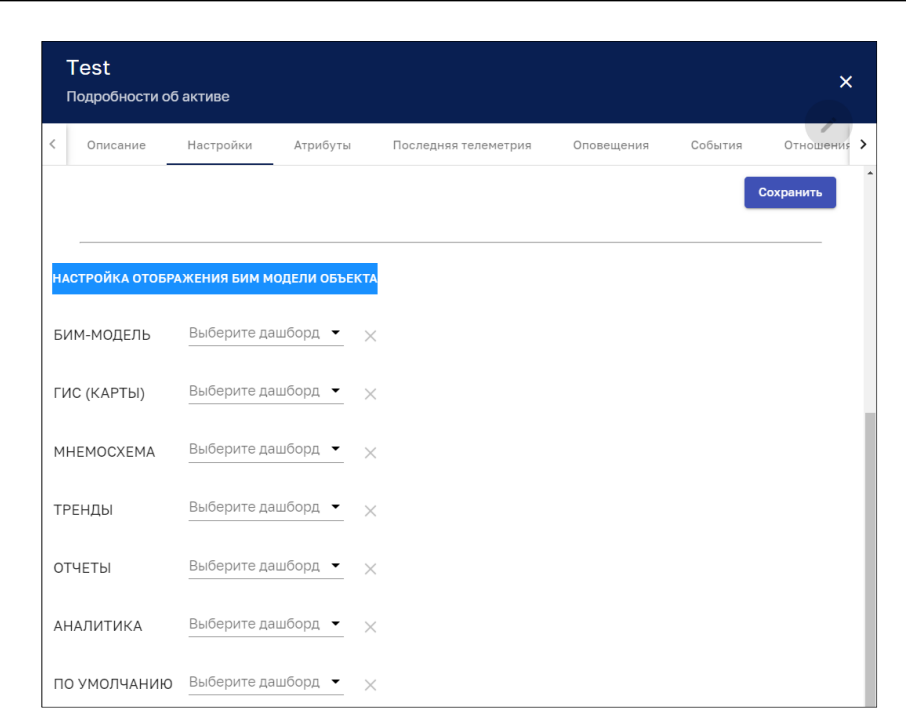

Рисунок 20 – Окно «Подробности об активе», вкладка «Настройки». Раздел «Настройка отображения БИМ модели объекта»

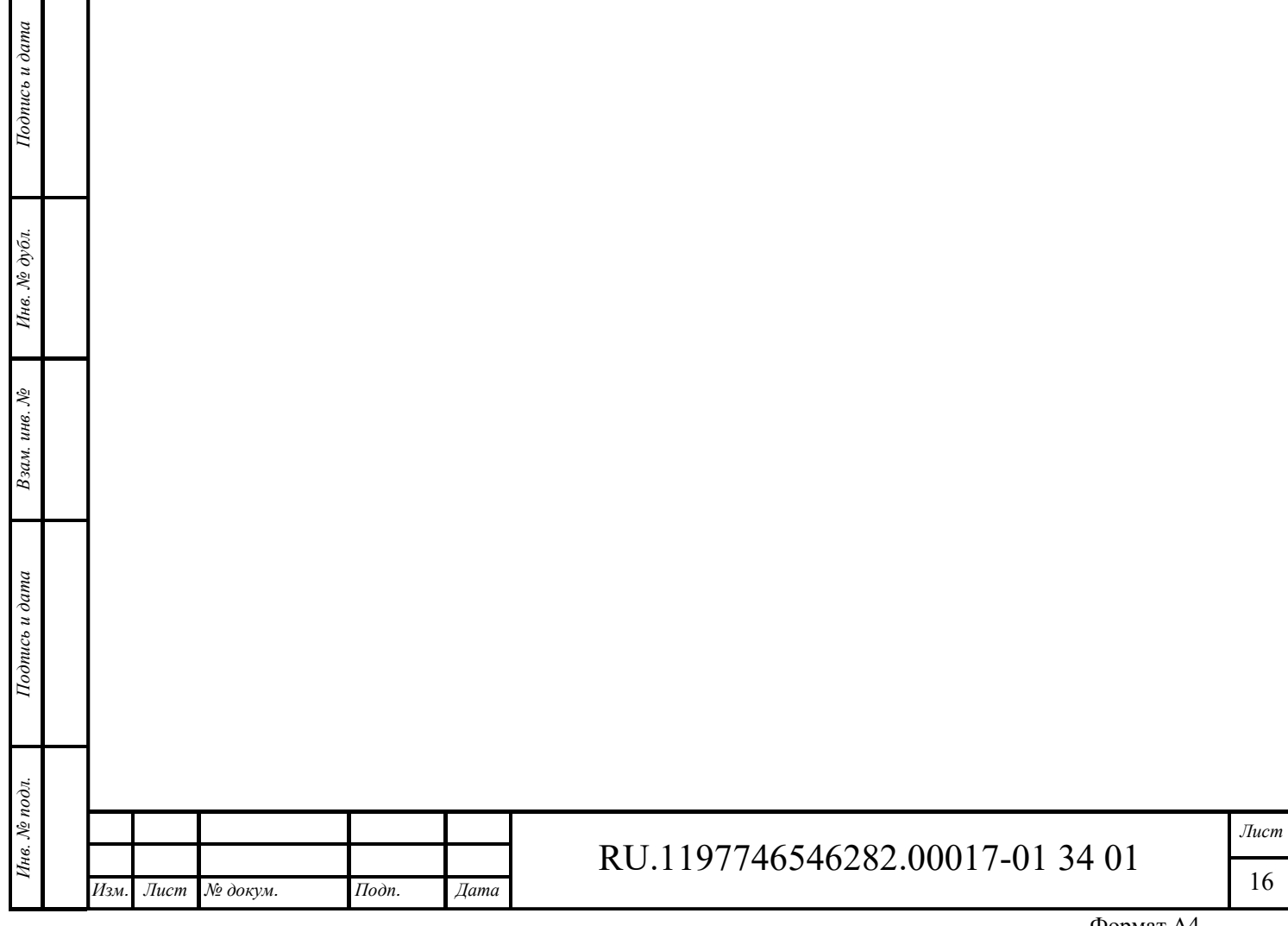

## **4 Цепочки правил**

Интерфейс раздела «Цепочки правил» доступен пользователям с правами Администратора или пользователям, входящим в группу, для которой разрешен доступ.

Интерфейс раздела «Цепочки правил» представлен на рисунке ниже (см. Рисунок 21).

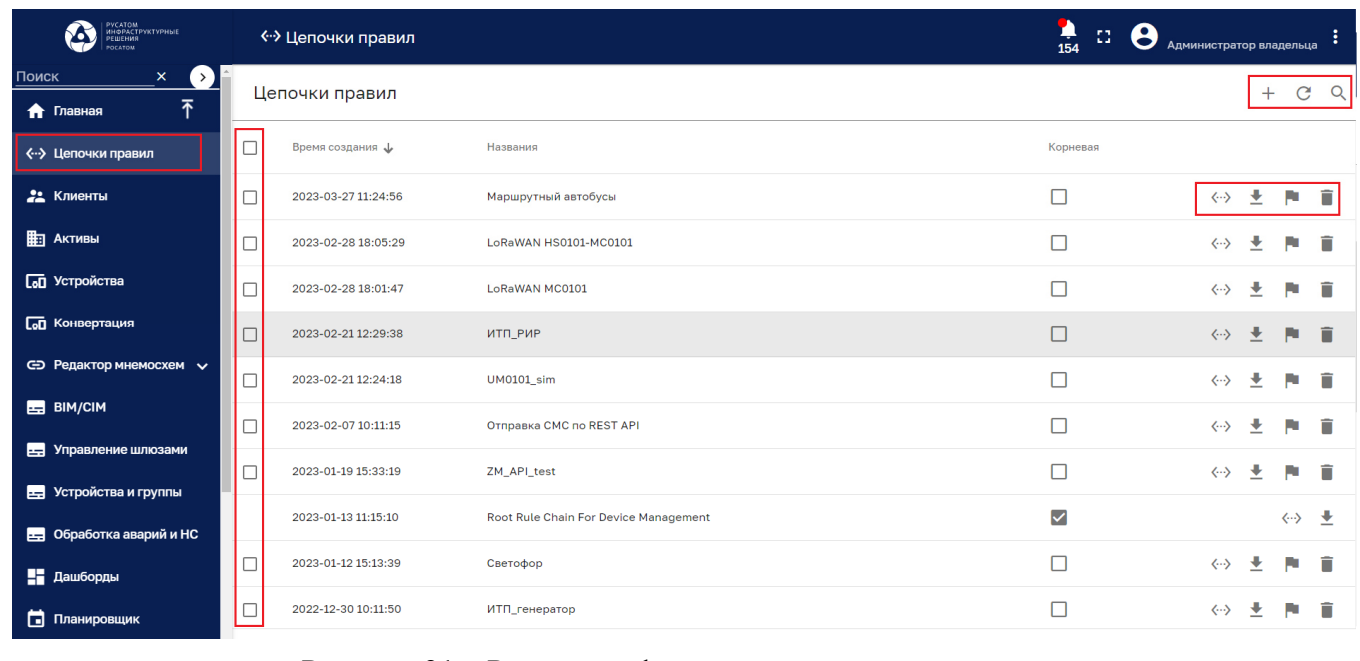

Рисунок 21 – Раздел конфигурирования цепочек правил

Раздел содержит список правил и имеет следующие управляющие кнопки:

- $\Box$  чекбокс выбора нескольких цепочек правил для удаления (см. Рисунок 22);
- $\langle \cdot \cdot \rangle$  открытие цепочки правил в редакторе (см. п.);
- $\blacksquare$  экспорт цепочки правил в файле JSON;
- • сделать цепочку правил корневой;
- $\blacksquare$  удаление цепочки правил с подтверждением (см. Рисунок 23);
- ‒ обновление списка цепочек правил без обновления страницы браузера;
- $=$  Q поиск правила:

*Подпись и дата Взам. инв. № Инв. № дубл.*

Взам. инв. №

Подпись и дата

 $\vec{x}$ 

Подпись и дата

Инв. № дубл.

**Q** Искать цепочку правил  $\mathsf{X}$ 

 $-$  + - по нажатию данной кнопки открывается контекстное меню, которое предлагает создать новую цепочку правил (см. Рисунок 24) или импортировать цепочку правил (см. Рисунок 25).

Клик мыши на цепочке правил позволяет просмотреть подробности о цепочке правил (см. Рисунок 26).

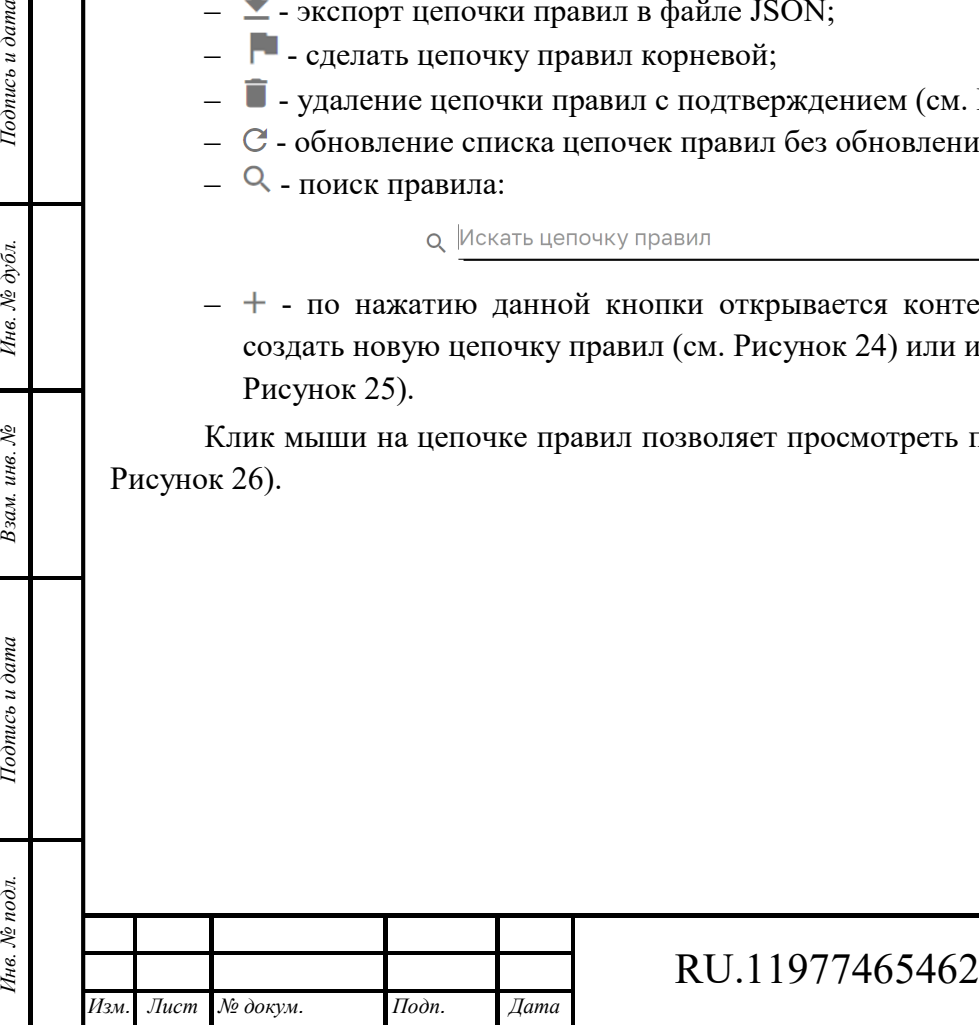

### 82.00017-01 34 01

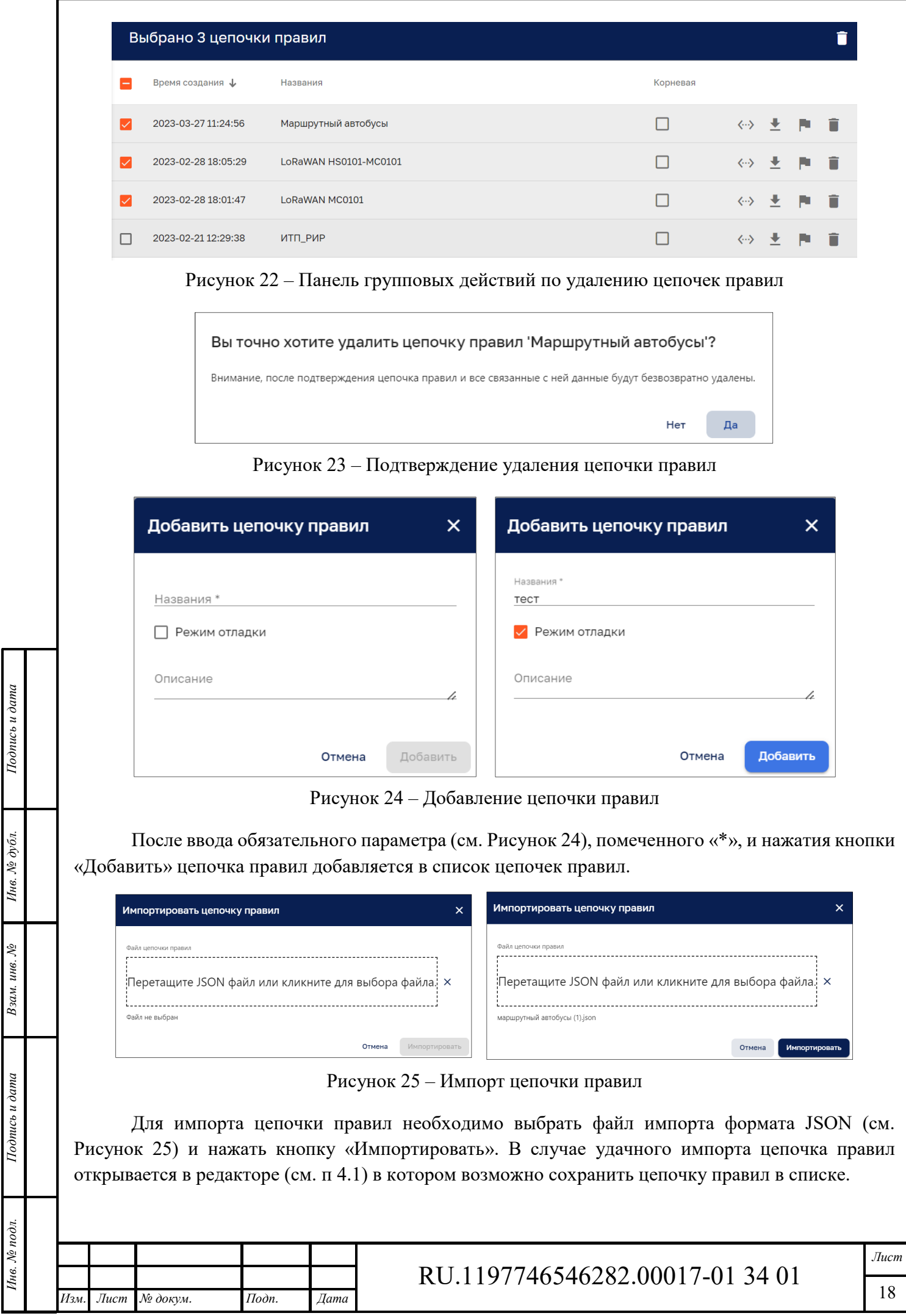

Формат А4

 $\overline{\phantom{a}}$ 

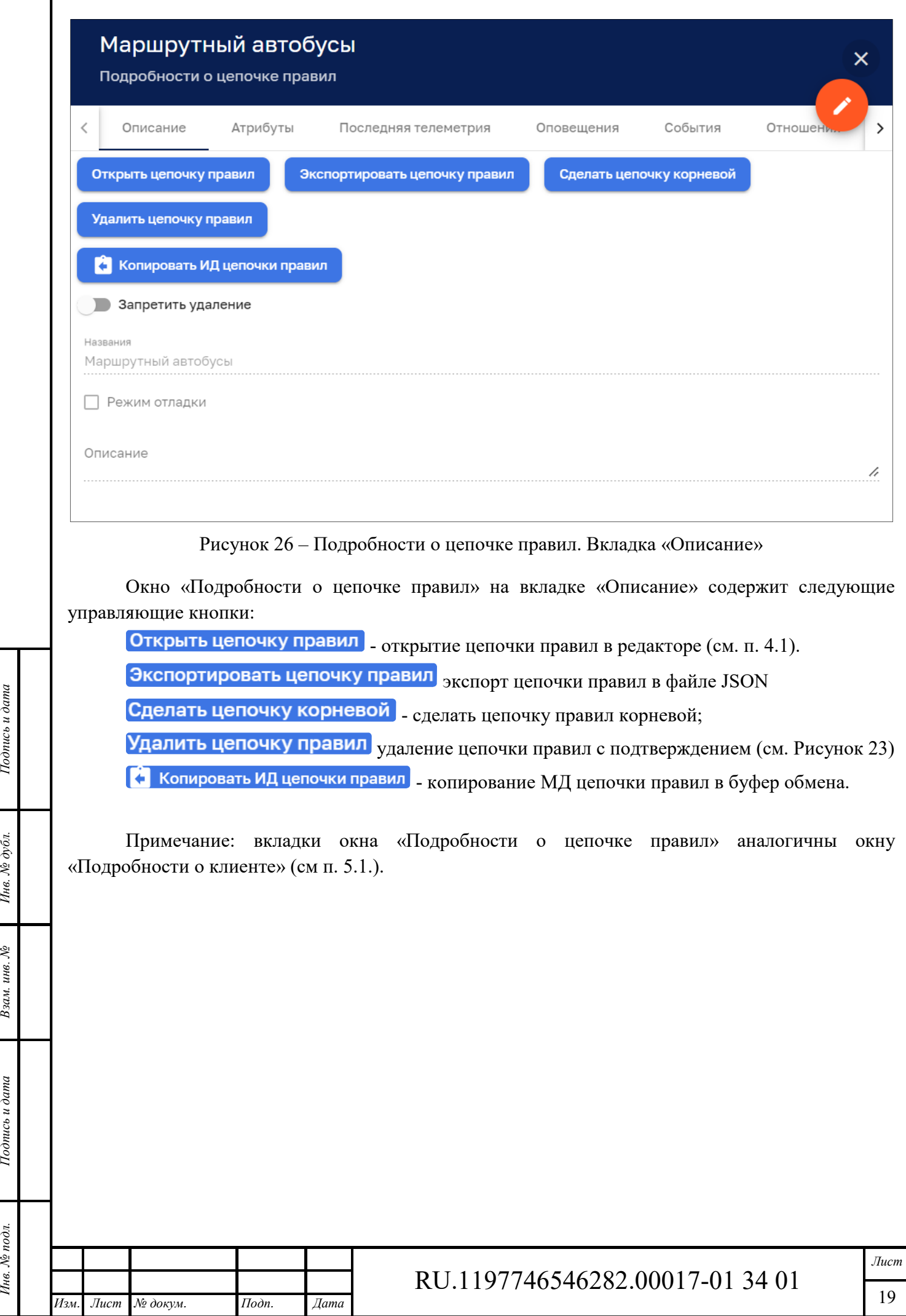

Инв. № подл. **Подпись и дата** Взам. инв. № **ГНив. № 14 ГИ. Подпись и дата** 

Взам. инв.  $N<sup>2</sup>$ 

Подпись и дата

Инв. № подл.

Подпись и дата

Инв. № дубл.

### **Редактор цепочки правил**

*Изм. Лист № докум. Подп. Дата*

*Подпись и дата Взам. инв. № Инв. № дубл.* Инв. № подл. **Подпись и дата** Взам. инв. № **ГНив. № 14 ГИ. Подпись и дата** 

Взам. инв.

Подпись и дата

∕нв. № подл

Š,

Подпись и дата

Инв. № дубл.

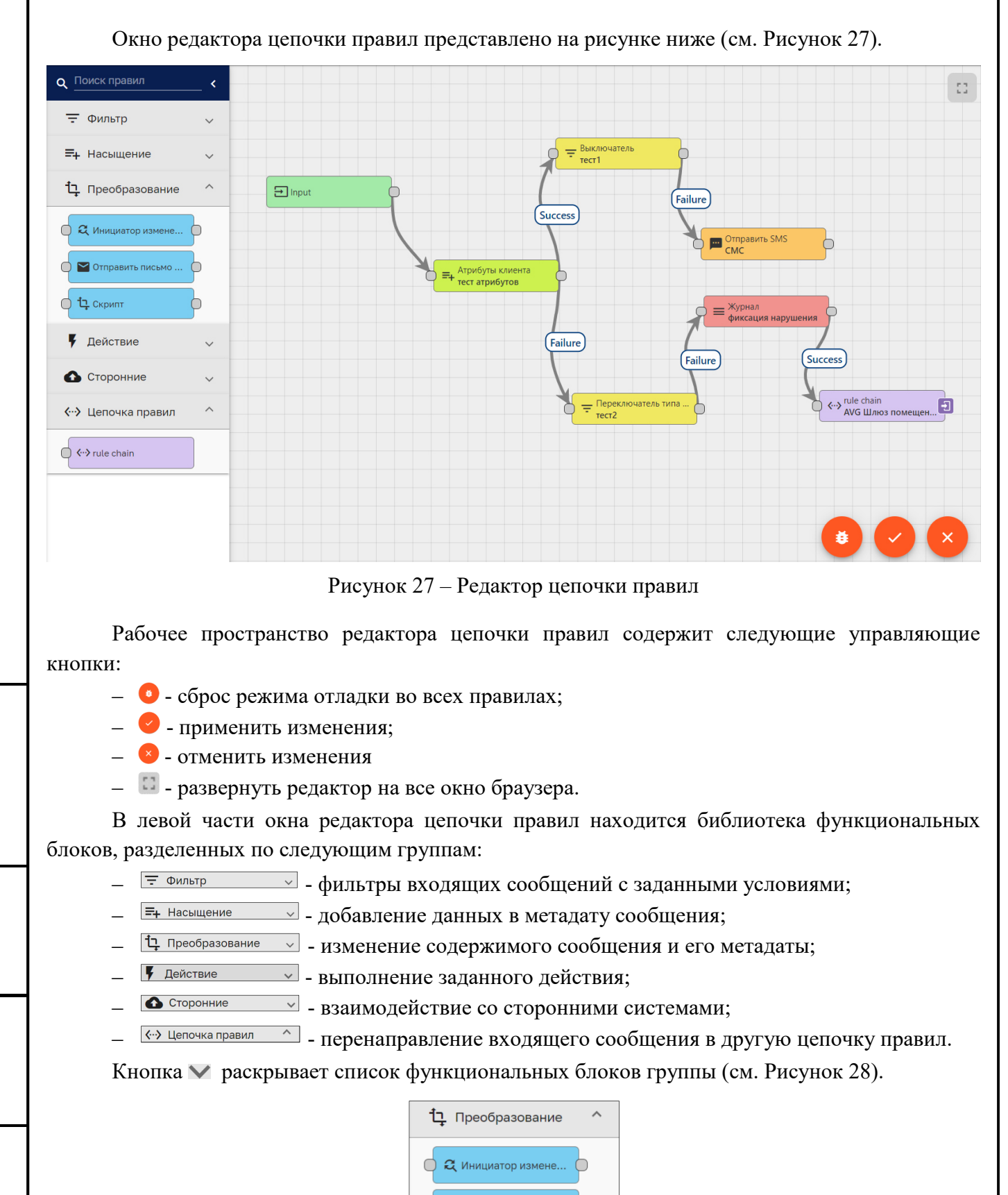

Рисунок 28 – Раскрытая группа функциональных блоков

◘ Отправить письмо ...

 $12$  CKDMNT

RU.1197746546282.00017-01 34 01

Формат А4

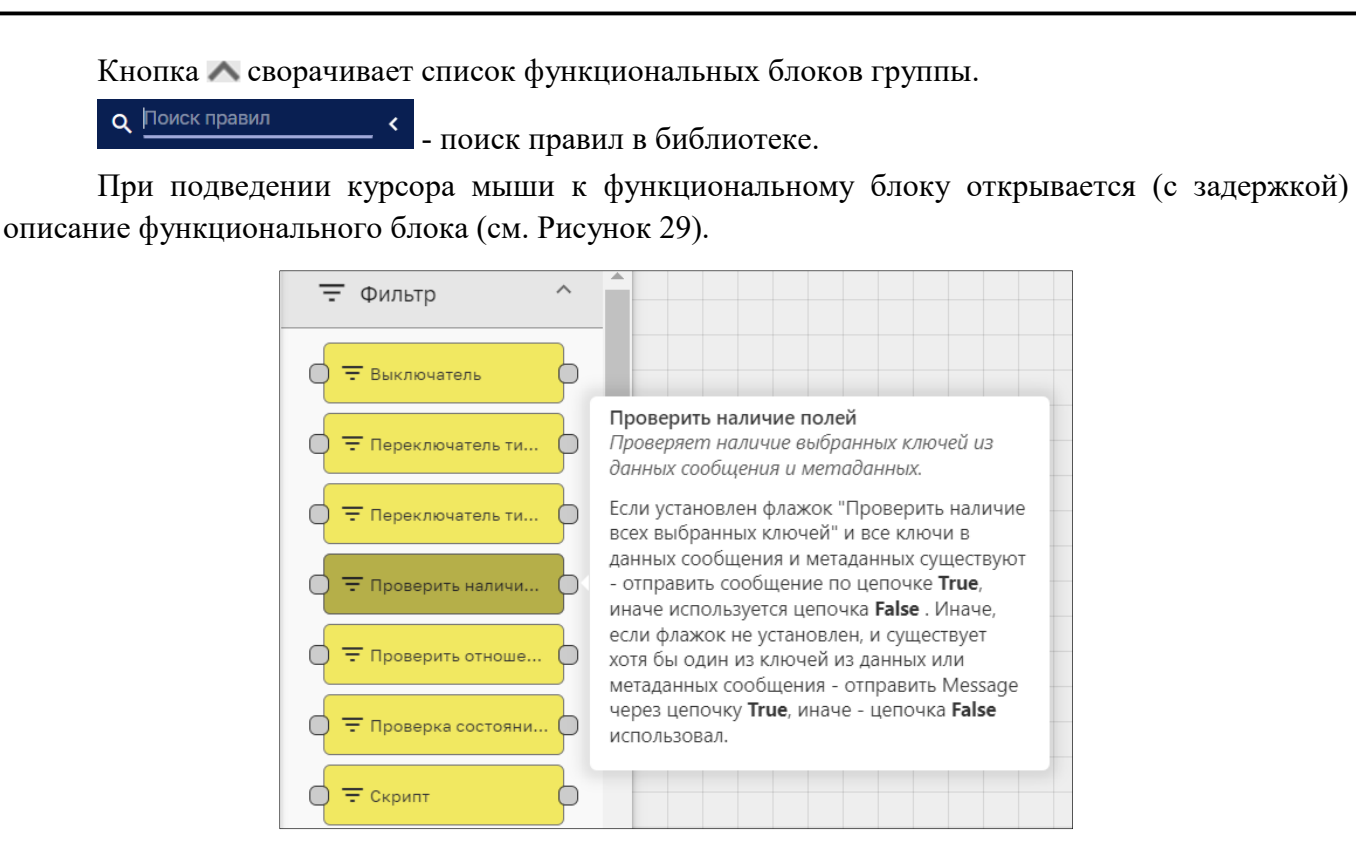

Рисунок 29 – Пример описания функционального блока

### **4.1.1 Работа с редактором**

*Подпись и дата Взам. инв. № Инв. № дубл.* Инв. № подл. **Подпись и дата** Взам. инв. № **ГНив. № 14 ГИ. Подпись и дата** 

Взам.

Подпись и дата

Інв. № подл.

Подпись и дата

 $N<sub>2</sub>$   $\alpha$ 

Ине.

Ż инв.

На рисунке ниже (см. Рисунок 30) представлено стартовое окно создания новой цепочки правил (см. Рисунок 30) на котором присутствует обязательный функциональный блок «Вход» (Input).

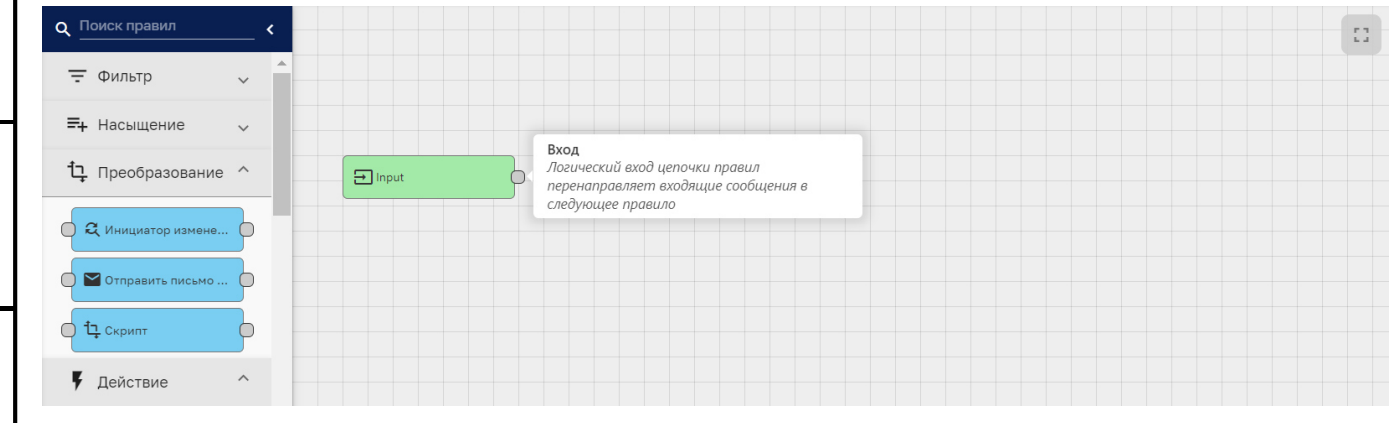

Рисунок 30 – Создание новой цепочки правил

Для создания цепочки правил необходимо выбрать необходимый функциональный блок из библиотеки и удерживая курсором мыши, перенести его на рабочее пространство редактора. После переноски функционального блока в рабочее пространство редактора открывается окно присвоения уникального названия функциональному блоку и ввода значений параметров функционального блока. Количество параметров зависит от функционального блока (см. Рисунок 31). На рисунке ниже (см. Рисунок 32) представлены параметры функционального блока с возможностью редактирования скрипта.

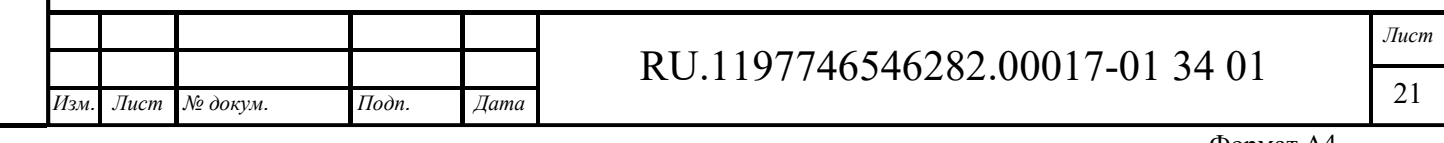

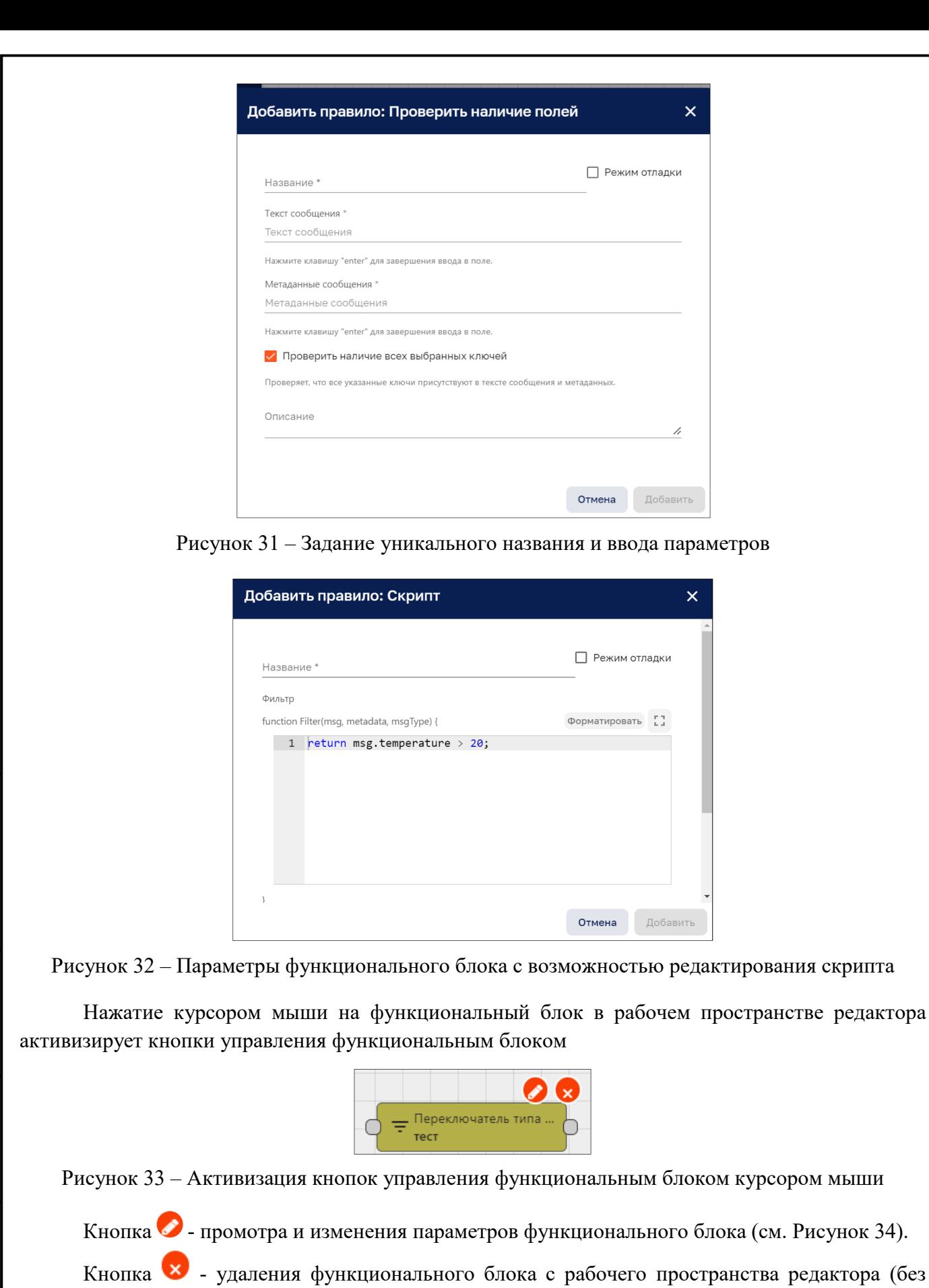

*Изм. Лист № докум. Подп. Дата*

подтверждения удаления).

*Подпись и дата Взам. инв. № Инв. № дубл.* Инв. № подл. **Подпись и дата** Взам. инв. № **ГНив. № 14 ГИ. Подпись и дата** 

Взам. инв. №

Подпись и дата

Инв. № подл.

Подпись и дата

Инв. № дубл.

RU.1197746546282.00017-01 34 01

| Формат А4 |  |
|-----------|--|

22

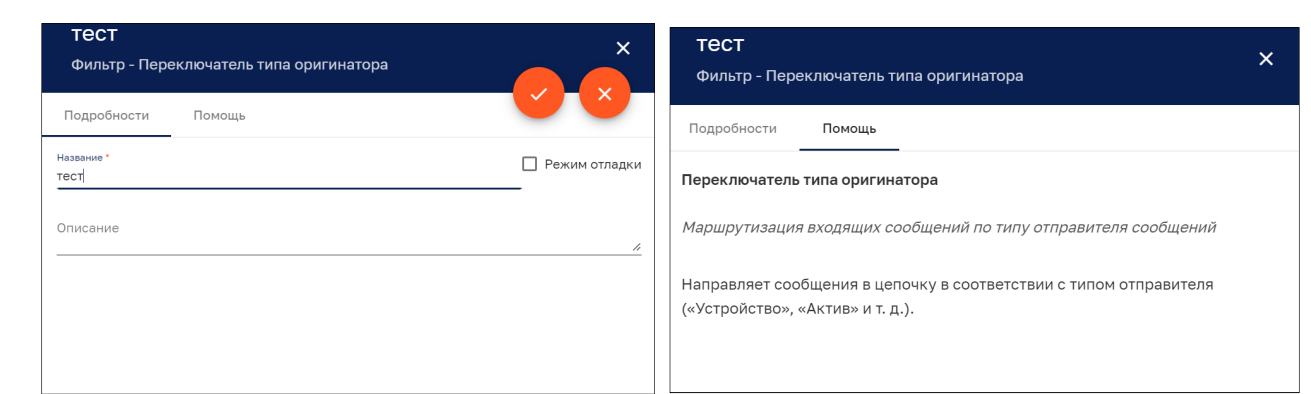

Рисунок 34 – Параметры функционального блока. Вкладки: «Подробности» и «Поощь»

Для организации взаимодействия между функциональными блоками надо нажать мышью коннектор функционального блока и «растянуть» связь к коннектору другого функционального блока (см. Рисунок 35). Входной коннектор функционального блока расположен слева, выходной - справа.

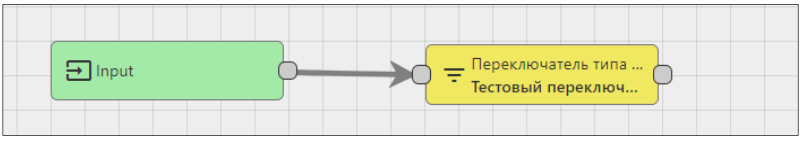

Рисунок 35 – Связь функциональных блоков

Связать можно выход одного функционального блока со входом другого функционального блока. Направление связи указывается стрелкой. В зависимости от логики работы функционального блока, допускается организация взаимодействия выхода функционального с несколькими входами других функциональных блоков. В этом случае необходимо указать метку связи для выбора направления передачи сообщений (см. Рисунок 36).

| Добавить связь                                   |        |          |
|--------------------------------------------------|--------|----------|
| Метки связи<br>Метка связи<br>Пепапи<br>Customer |        |          |
| User                                             | Отмена | Добавить |
| Dashboard                                        |        |          |
| Rule chain                                       |        |          |
| Rule node                                        |        |          |
| Failure                                          |        |          |

Рисунок 36 – Метка связи соединения

На рисунке ниже (см. Рисунок 37) представлен вариант маршрутизации сообщений:

- ‒ сообщения «Alarm» направляются на блок передачи сообщений с помощью SMS;
- ‒ сообщения «Failure» направляются на блок передачи сообщений с электронной почте;

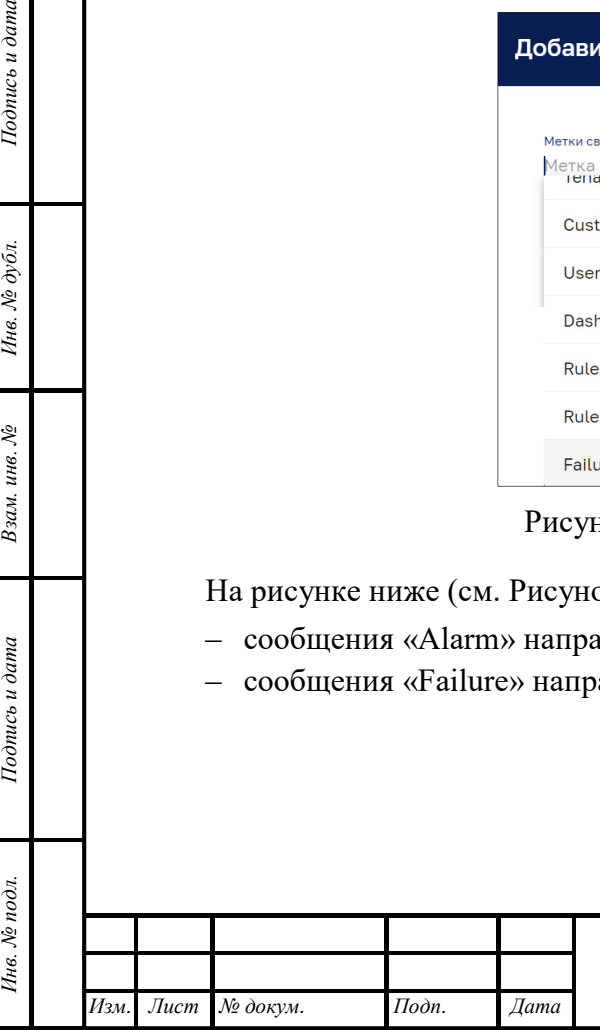

*Подпись и дата Взам. инв. № Инв. № дубл.*

Взам. инв. №

Подпись и дата

Подпись и дата

Инв. № дубл.

# RU.1197746546282.00017-01 34 01

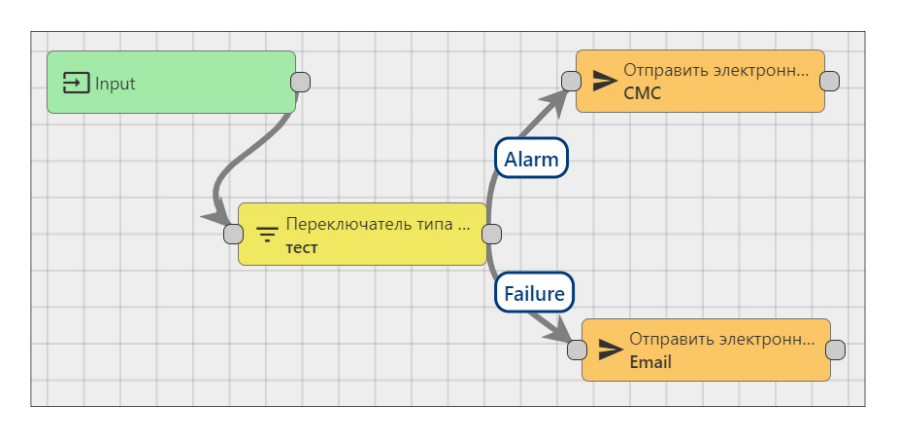

Рисунок 37 – Пример маршрутизации сообщений

Клик мышью по связи активизируют кнопки управления  $\bullet$  и  $\bullet$  функционал которых аналогичен кнопкам функциональных блоков.

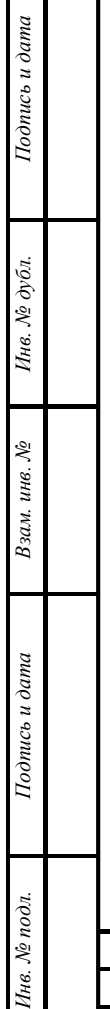

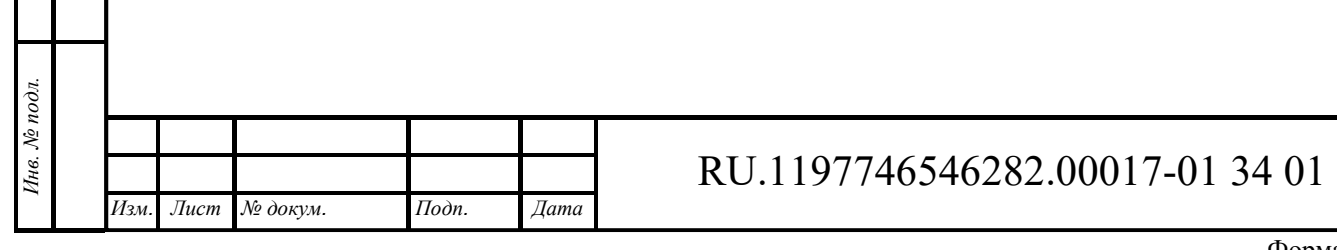

### **5 Клиенты**

Интерфейс раздела «Клиенты» доступен пользователям с правами Администратора или пользователям, входящим в группу, для которой разрешен доступ.

Интерфейс раздела управления клиентами (группами пользователей) представлен на рисунке ниже (см. Рисунок 38).

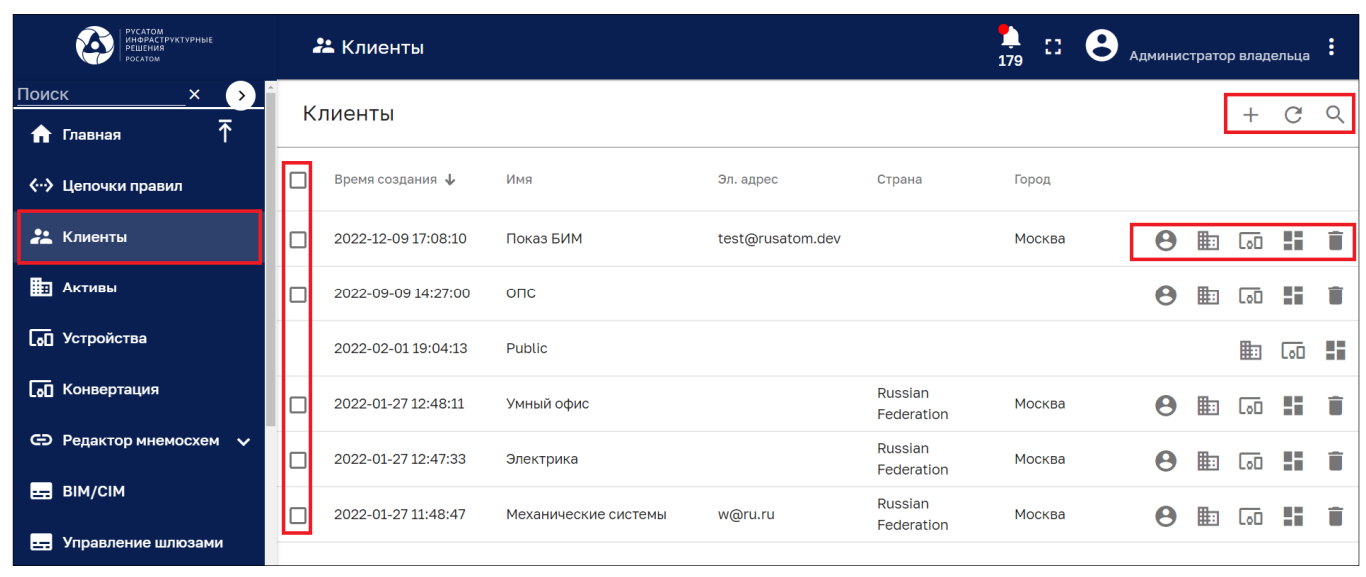

Рисунок 38 – Раздел управления клиентами

Раздел содержит список клиентов и имеет следующие управляющие кнопки:

- $\Box$  чекбокс выбора нескольких клиентов для удаления;
- $\overline{\Theta}$  управление пользователями клиента (см. Рисунок 40);
- ‒ добавление клиента (см. Рисунок 39);
- $\equiv$  управление активами клиента (см. Рисунок 42);
- $\overline{\text{col}}$  управление устройствами клиента (см. Рисунок 43);
- **•** управление дашбордами клиента (см. Рисунок 44);
- $\overline{\bullet}$  удаление клиента;

Подпись и дата

бл.

- ‒ обновление списка клиентов без обновления страницы браузера;
- $-$  Q поиск клиентов.

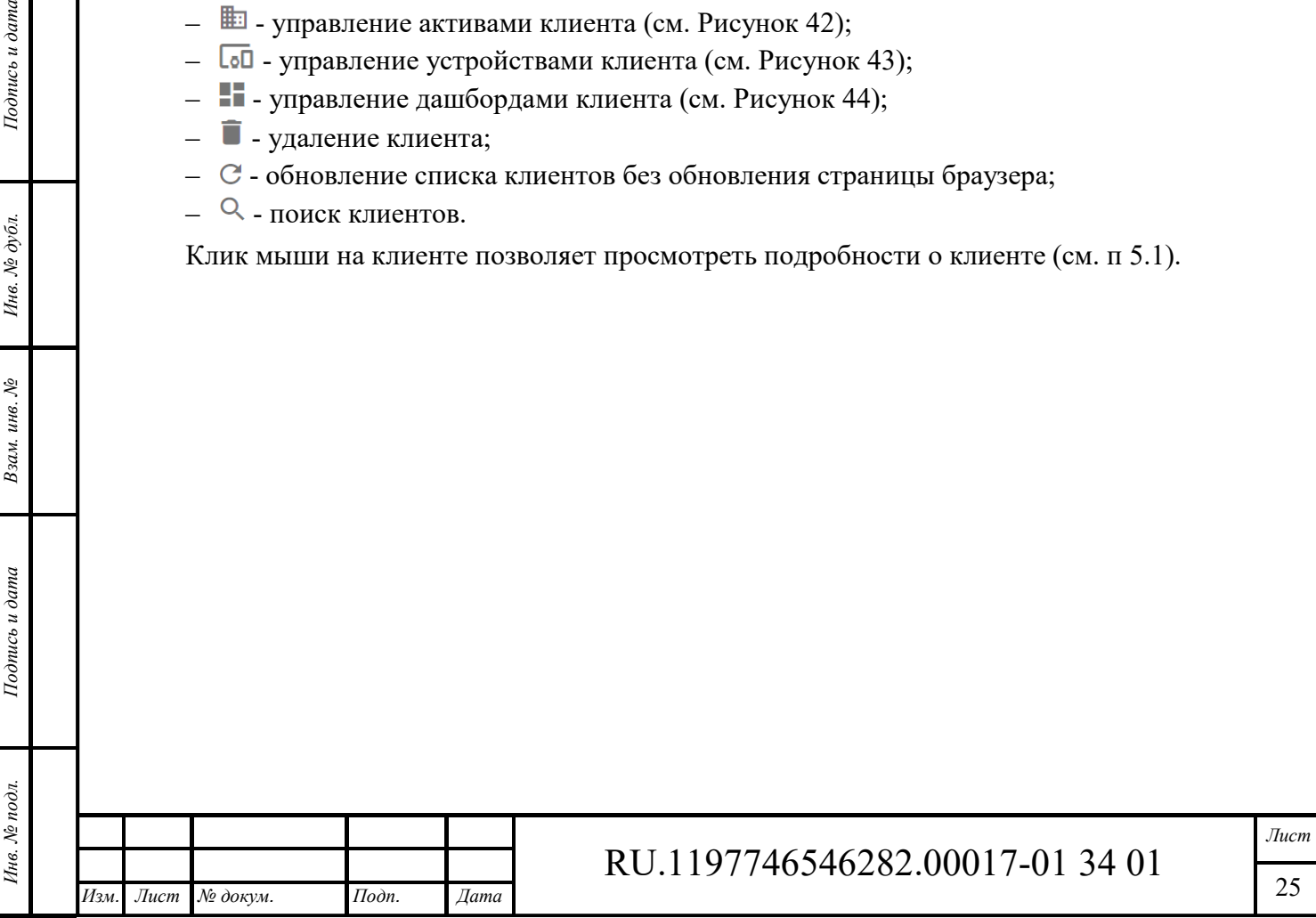

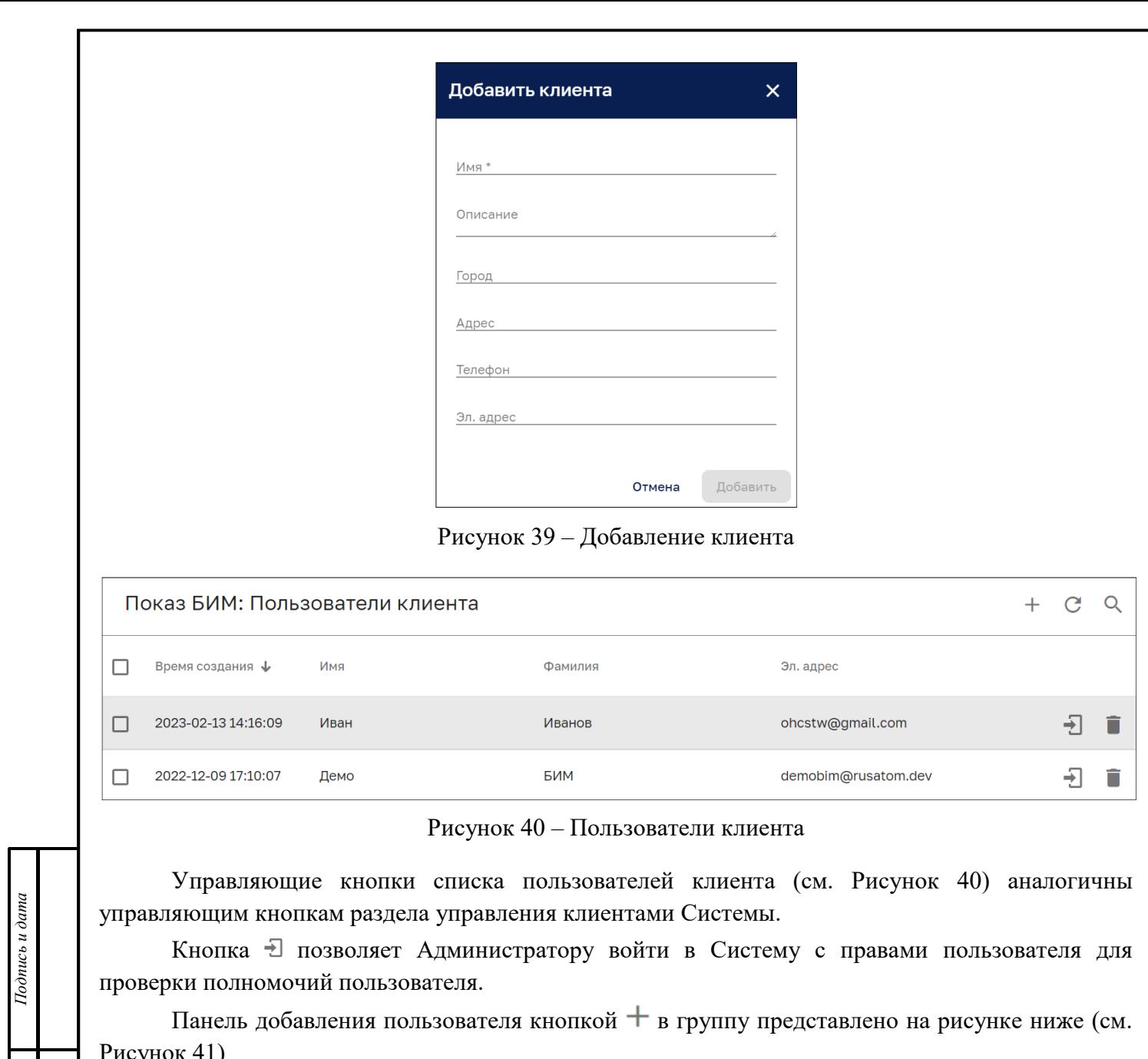

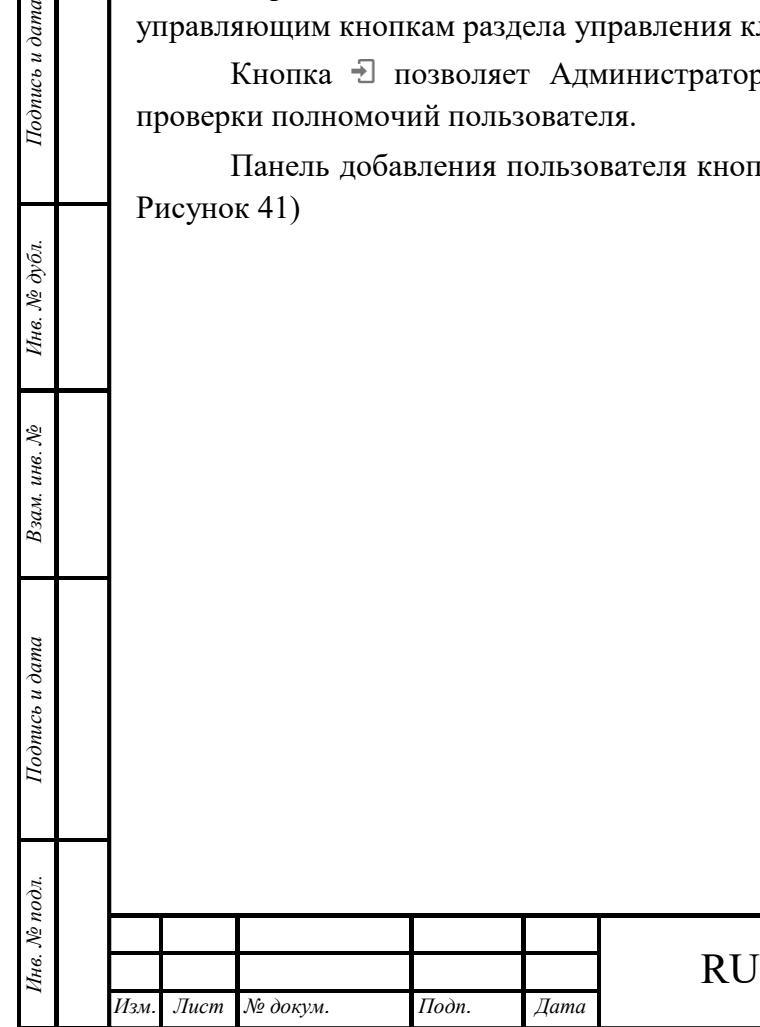

# RU.1197746546282.00017-01 34 01

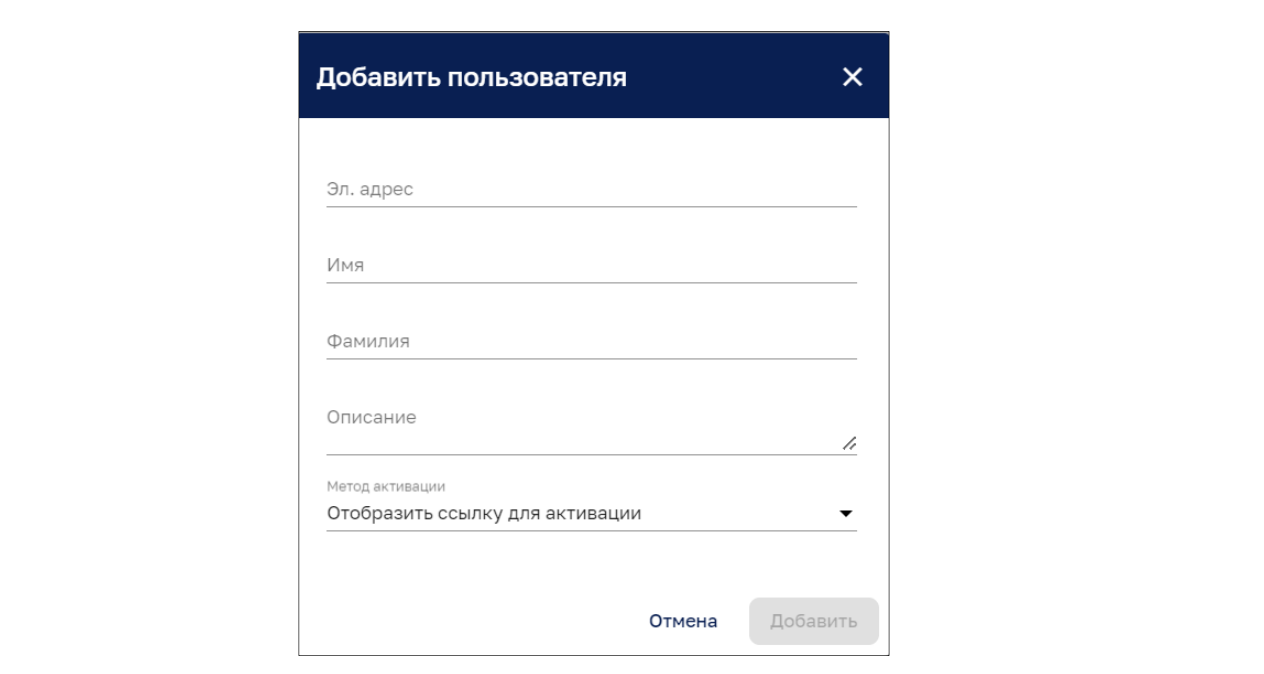

Рисунок 41 – Панель добавления пользователя клиенту

В качестве метода активации можно выбрать:

- ‒ «Отобразить ссылку для активации»;
- ‒ «Отправить активационное письмо».

При выборе отправки активационного письма ввод электронного адреса пользователя обязателен. По данному адресу приходит активационное письмо пользователю.

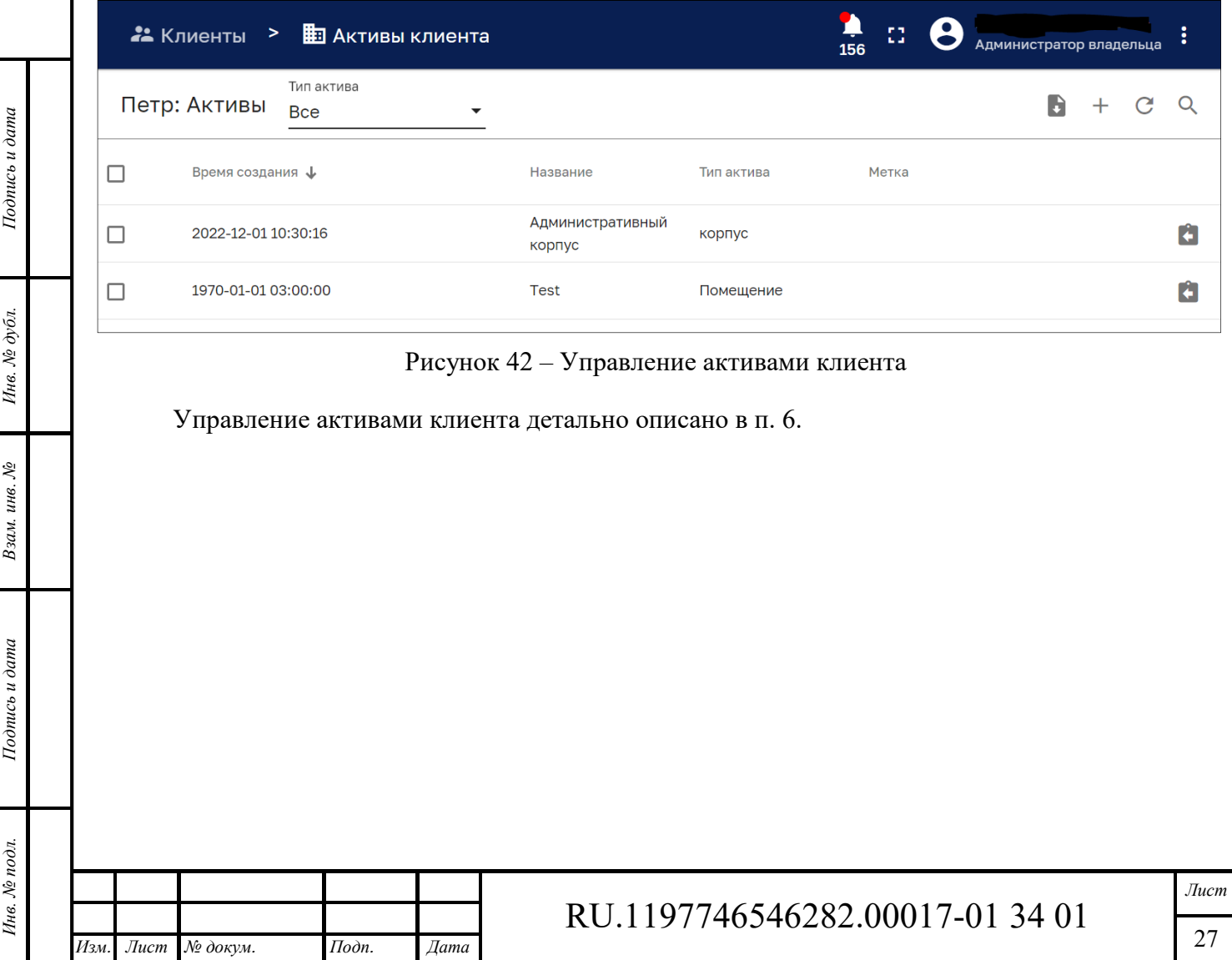

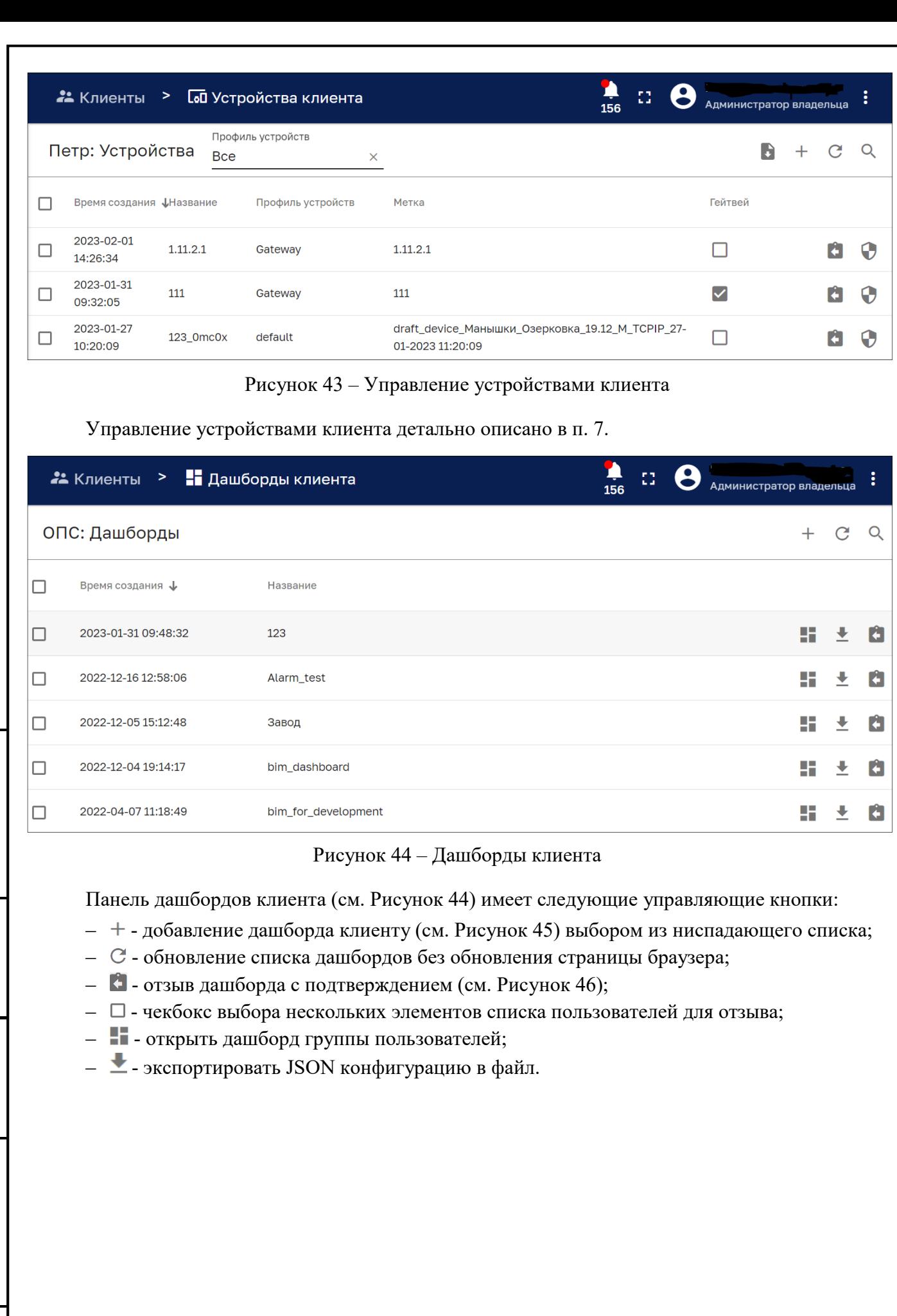

RU.1197746546282.00017-01 34 01

*Изм. Лист № докум. Подп. Дата*

*Подпись и дата Взам. инв. № Инв. № дубл.* Инв. № подл. **Подпись и дата** Взам. инв. № **ГНив. № 14 ГИ. Подпись и дата** 

Взам. инв. №

Подпись и дата

Инв. № подл.

Подпись и дата

Инв. № дубл.

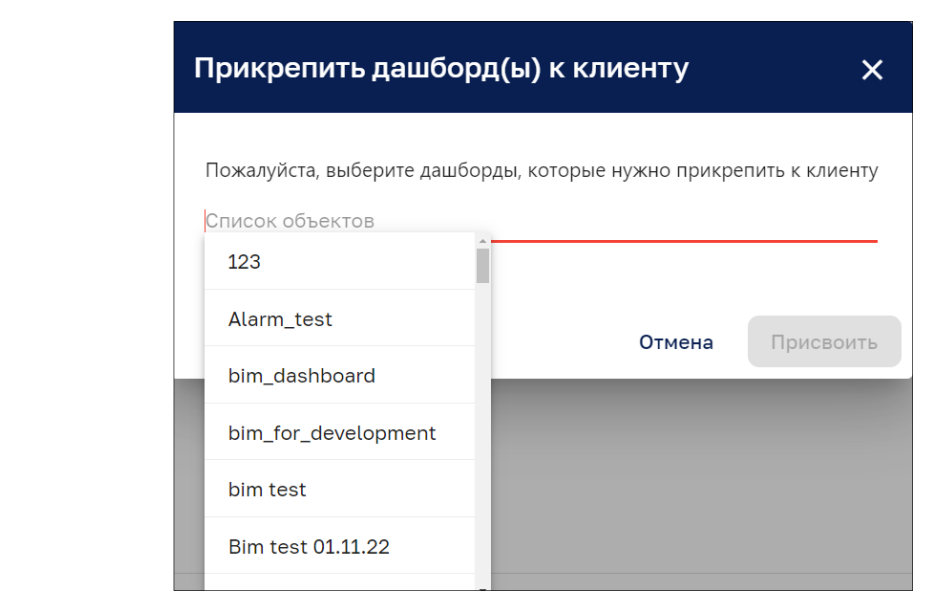

Рисунок 45 – Добавление дашборда группе пользователей

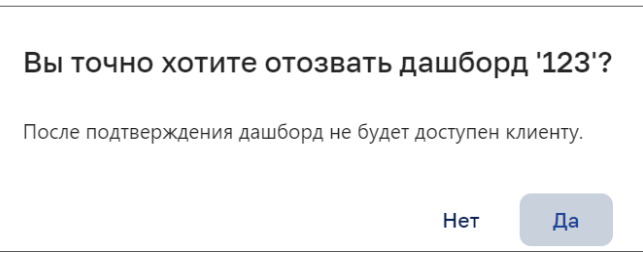

Рисунок 46 – Отзыв дашборда у группы пользователей

Работа с дашбордами детально описана в п. 14.

### **Подробности о клиенте**

#### **5.1.1 Вкладка «Описание»**

Подпись и дата

Инв. № дубл.

Взам. инв. №

Окно просмотра подробной информации о клиенте, вкладка «Описание» (см. Рисунок 47) возможно открыть кликом мыши на нужный клиент в списке клиентов (см. Рисунок 38).

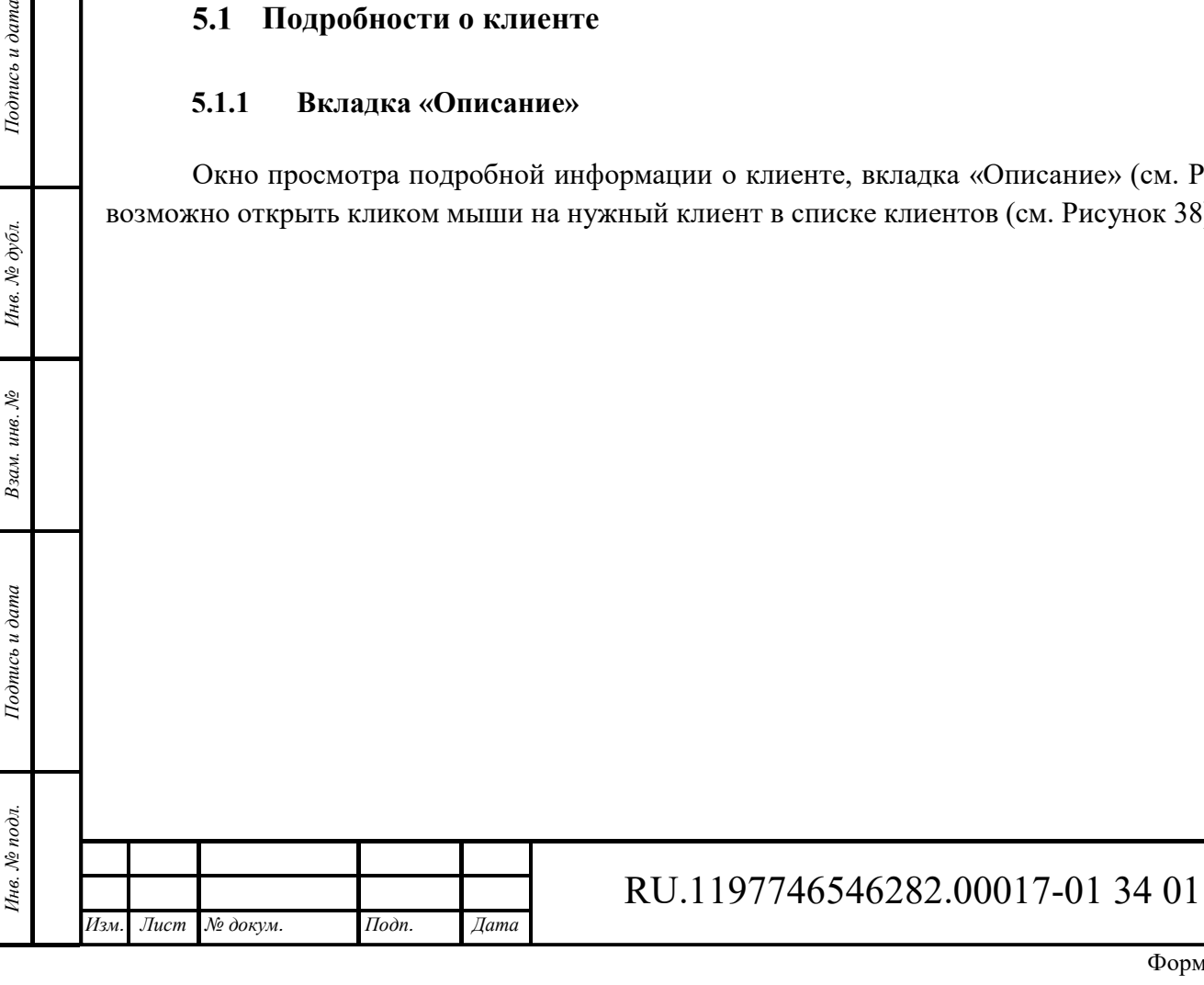

Формат А4

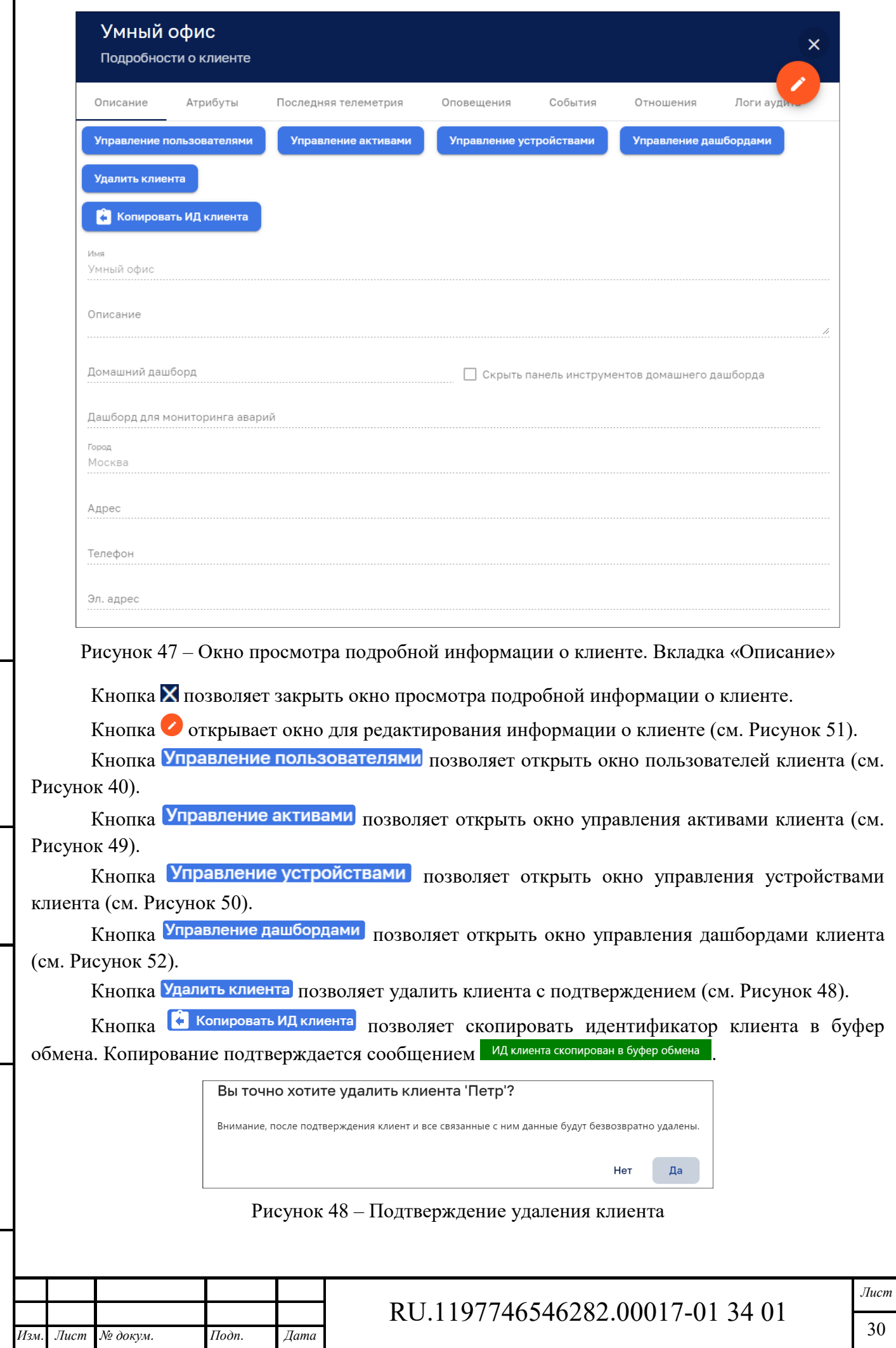

*Подпись и дата Взам. инв. № Инв. № дубл.* Инв. № подл. **Подпись и дата** Взам. инв. № **ГНив. № 14 ГИ. Подпись и дата** 

Взам. инв. №

Подпись и дата

Инв. № подл.

Подпись и дата

Инв.  $N$ е дубл.

Г

Формат А4

30

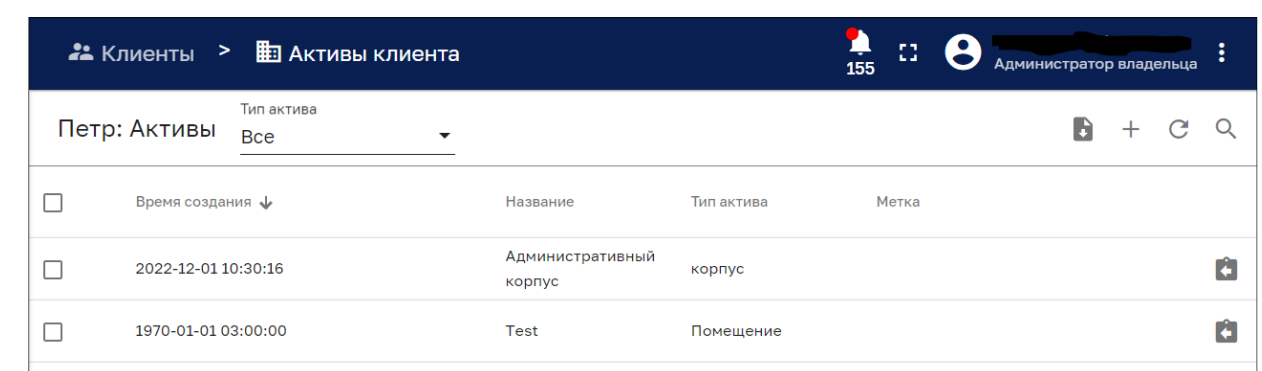

## Рисунок 49 –Активы клиента

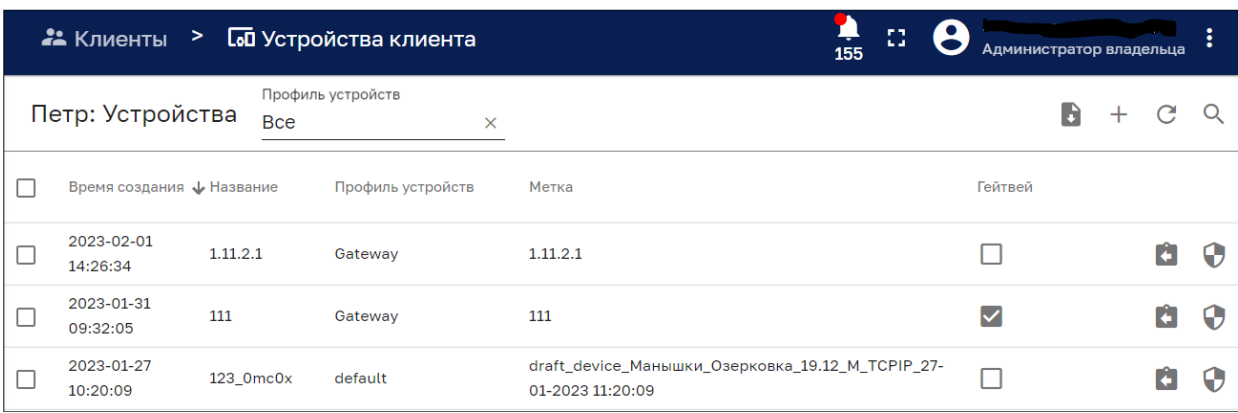

# Рисунок 50 – Устройства клиента

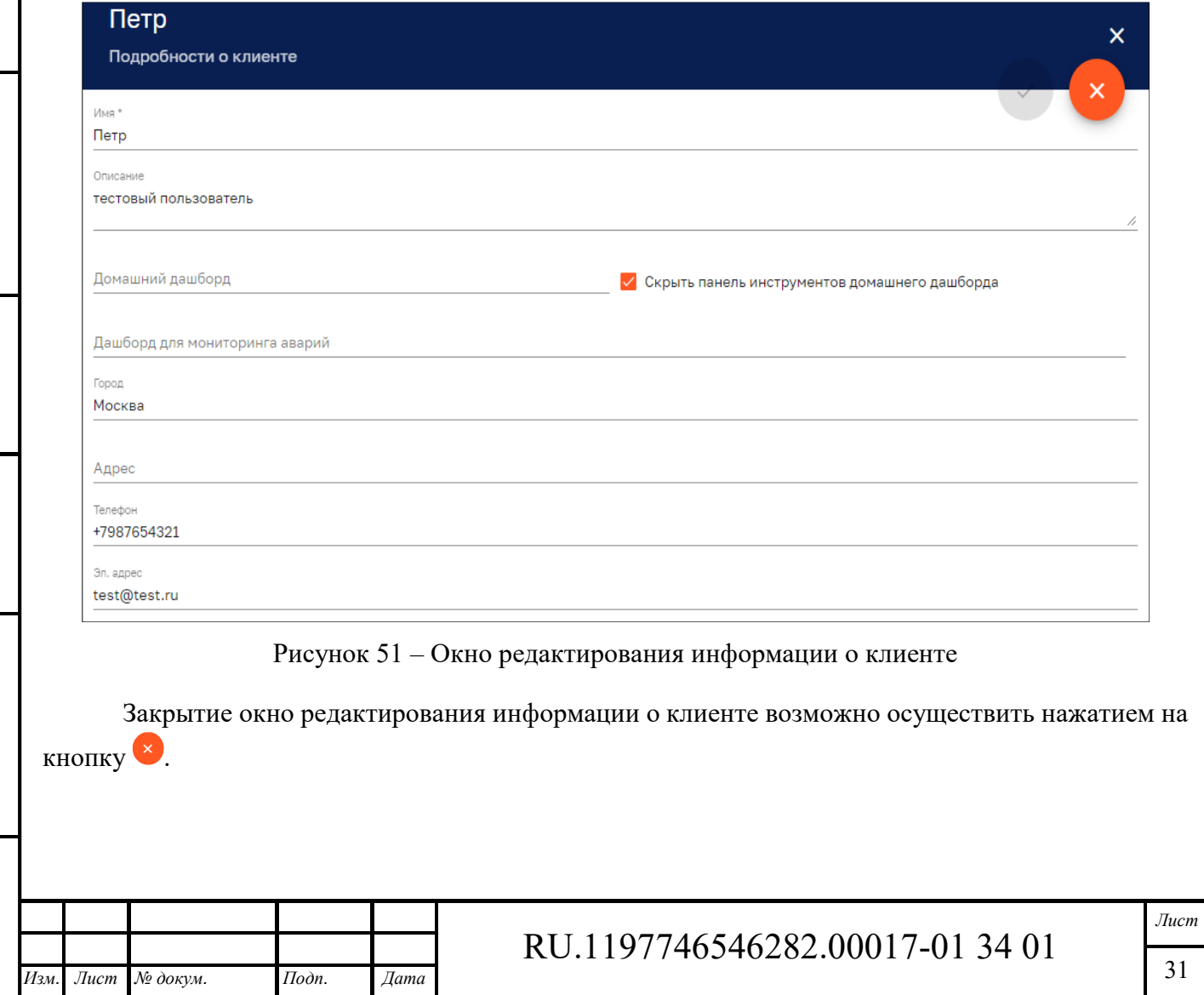

*Подпись и дата Взам. инв. № Инв. № дубл.* Инв. № подл. **Подпись и дата** Взам. инв. № **ГНив. № 14 ГИ. Подпись и дата** 

 $B$ зам. инв.  $\mathcal{N}\!\varrho$ 

Подпись и дата

Инв. № подл.

Подпись и дата

Инв. №  $\phi$ убл.

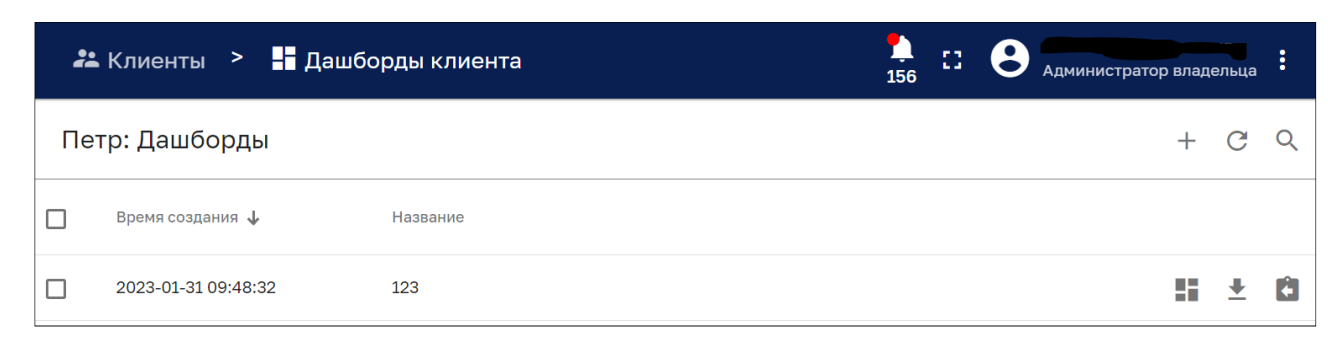

Рисунок 52 – Окно дашбордов клиента

Работа с дашбордами детально описана в п. 14.

#### **5.1.2 Вкладка «Атрибуты»**

Окно просмотра подробной информации о клиенте на вкладке «Атрибуты» показано на рисунке ниже (см. Рисунок 53).

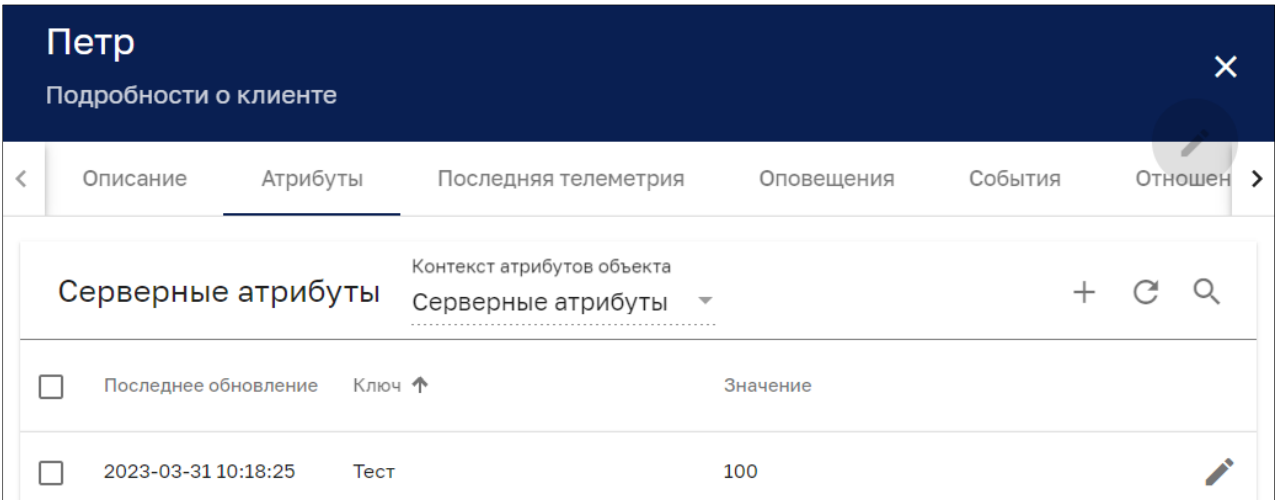

Рисунок 53 – Окно просмотра подробной информации о клиенте. Вкладка «Атрибуты»

Окно содержит список атрибутов клиента и имеет следующие управляющие кнопки:

- $\Box$  чекбокс выбора нескольких атрибутов для групповых операций (см Рисунок 54);
- $+$  добавление атрибута (см. Рисунок 57);
- ‒ обновление списка атрибутов без обновления страницы браузера;
- $-$  <sup>Q</sup> поиск атрибута:

*Подпись и дата Взам. инв. № Инв. № дубл.* Инв. № подл. **Подпись и дата** Взам. инв. № **ГНив. № 14 ГИ. Подпись и дата** 

Взам. инв. №

Подпись и дата

Инв. № подл.

Подпись и дата

Инв. № дубл.

- **Q** поиск атрибута
- ‒ открытие окна редактирования атрибута (см. Рисунок 58).

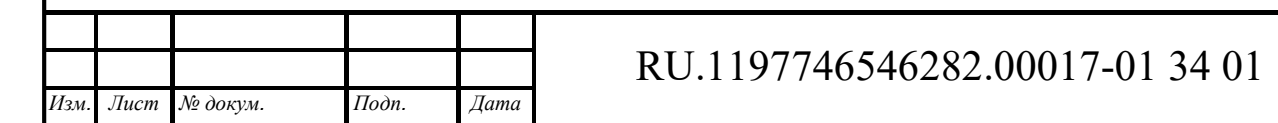

 $\times$ 

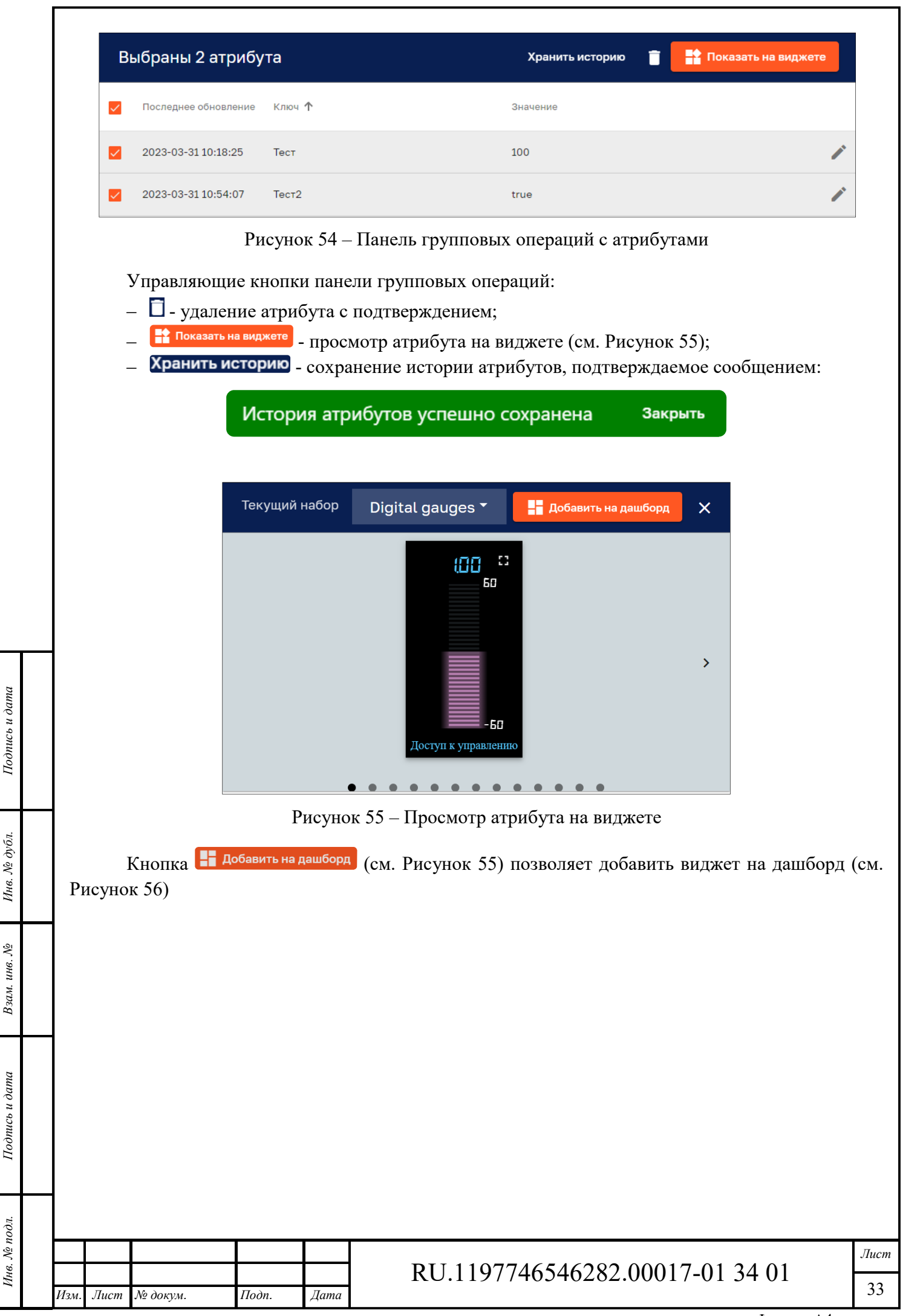

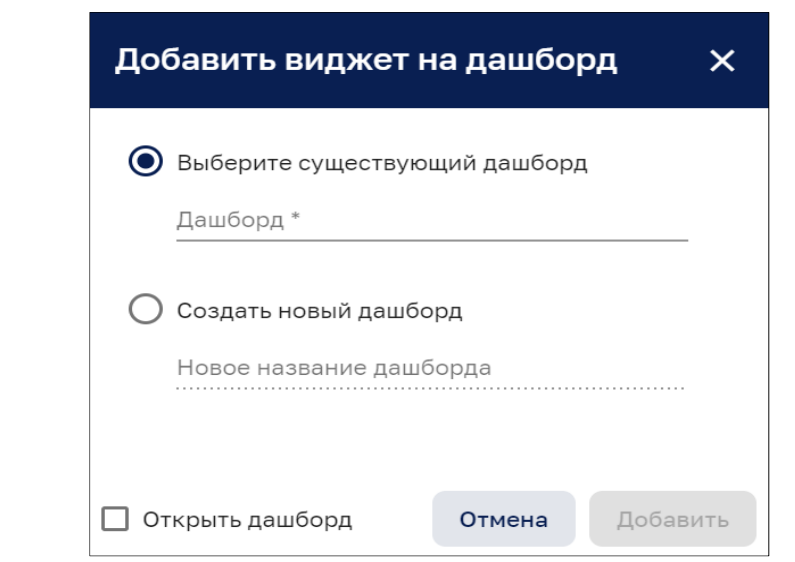

Рисунок 56 – Добавление виджета на дашборд

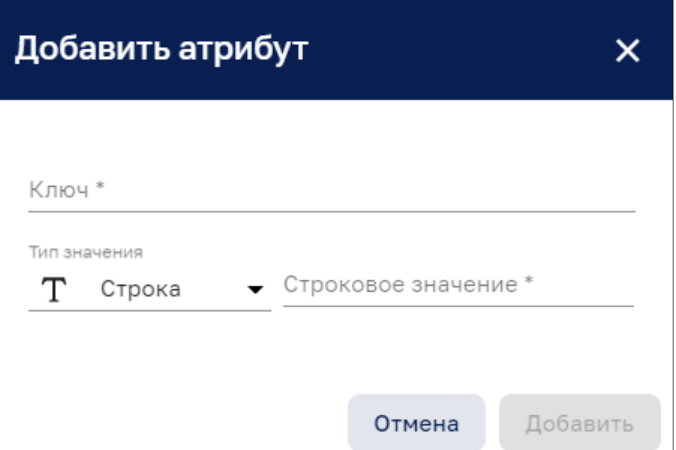

Рисунок 57 – Добавление атрибута

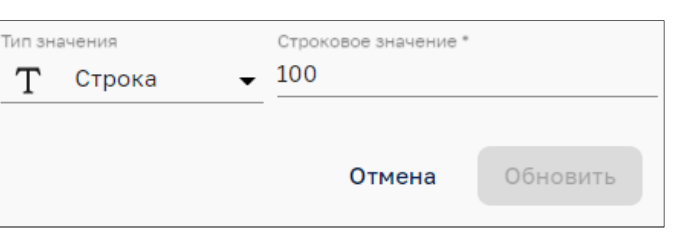

Рисунок 58 – Редактирование атрибута

### **5.1.3 Вкладка «Последняя телеметрия»**

*Подпись и дата Взам. инв. № Инв. № дубл.*

Взам. инв.  $N$ е

 $I$ Юопись и дата

Подпись и дата

Ннв. № дубл.

Окно просмотра подробной информации о клиенте на вкладке «Последняя телеметрия» показано на рисунке ниже (см. Рисунок 47).

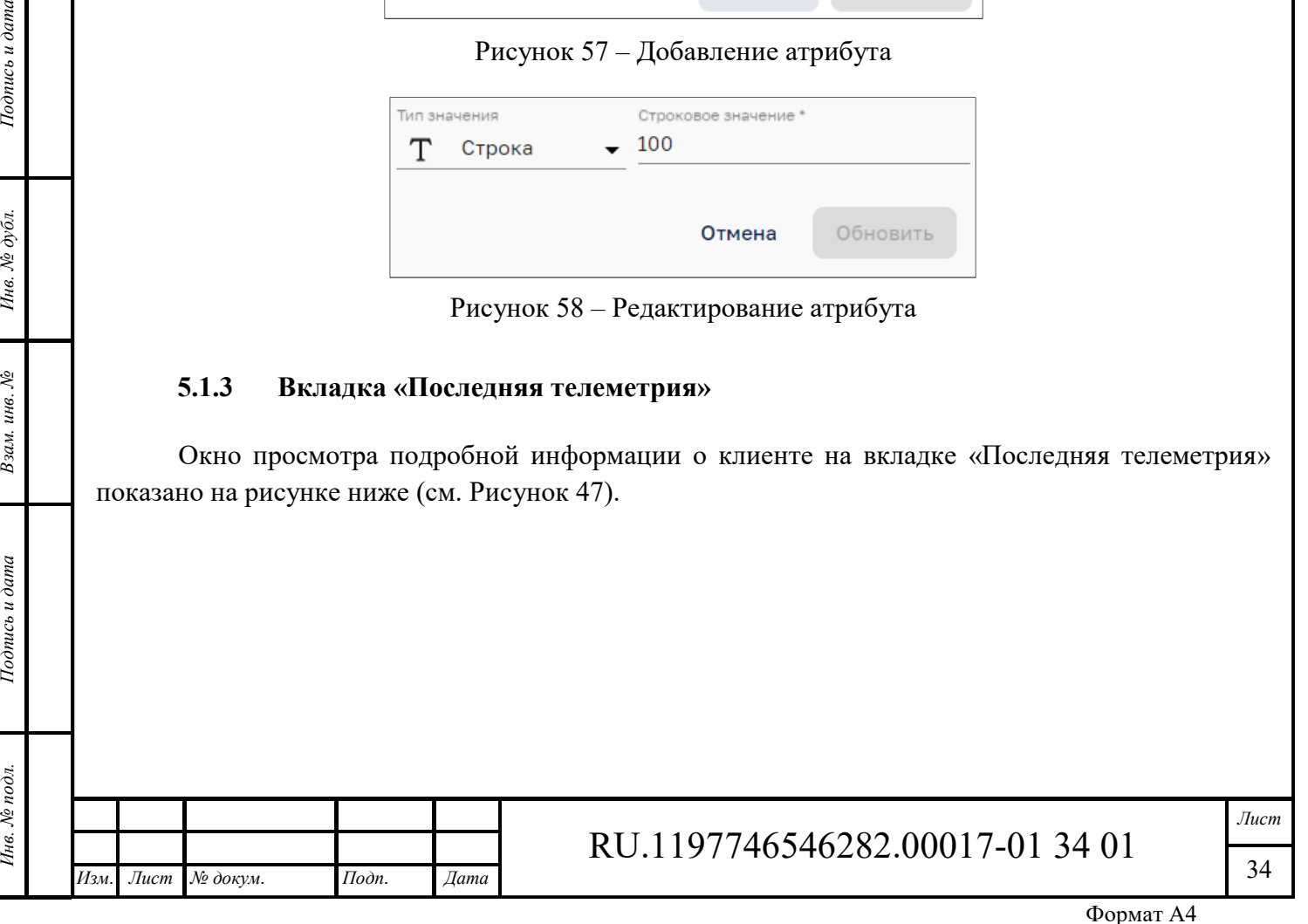

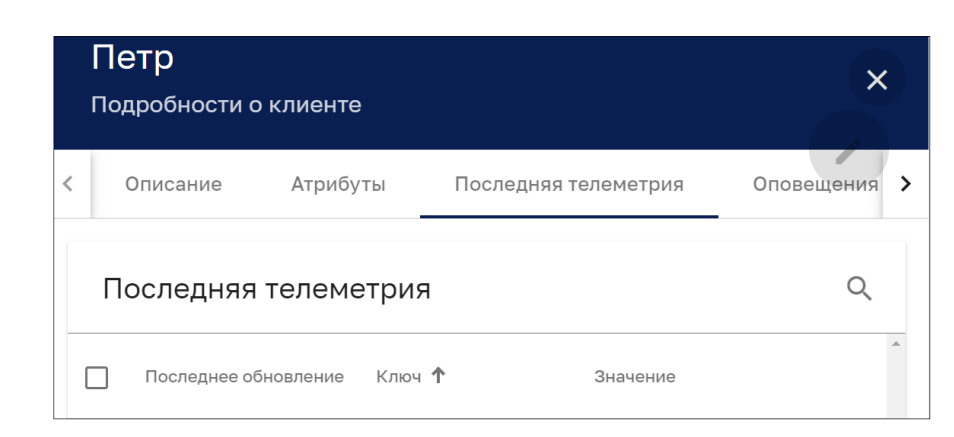

Рисунок 59 – Окно просмотра подробной информации о клиенте. Вкладка «Последняя телеметрия»

Кнопка  $\mathbb Q$  позволяет осуществить поиск необходимых данных телеметрии:

**Q** Введите условие поиска  $\times$ 

#### **5.1.4 Вкладка «Оповещения»**

Инв. № подл. **Подпись и дата** Взам. инв. № **ГНив. № 14 ГИ. Подпись и дата** 

Взам. инв. №

Подпись и дата

Инв. № подл.

Ннв. № дубл.

Подпись и дата

Окно просмотра подробной информации о клиенте на вкладке «Оповещения» показано на рисунке ниже (см. Рисунок 60).

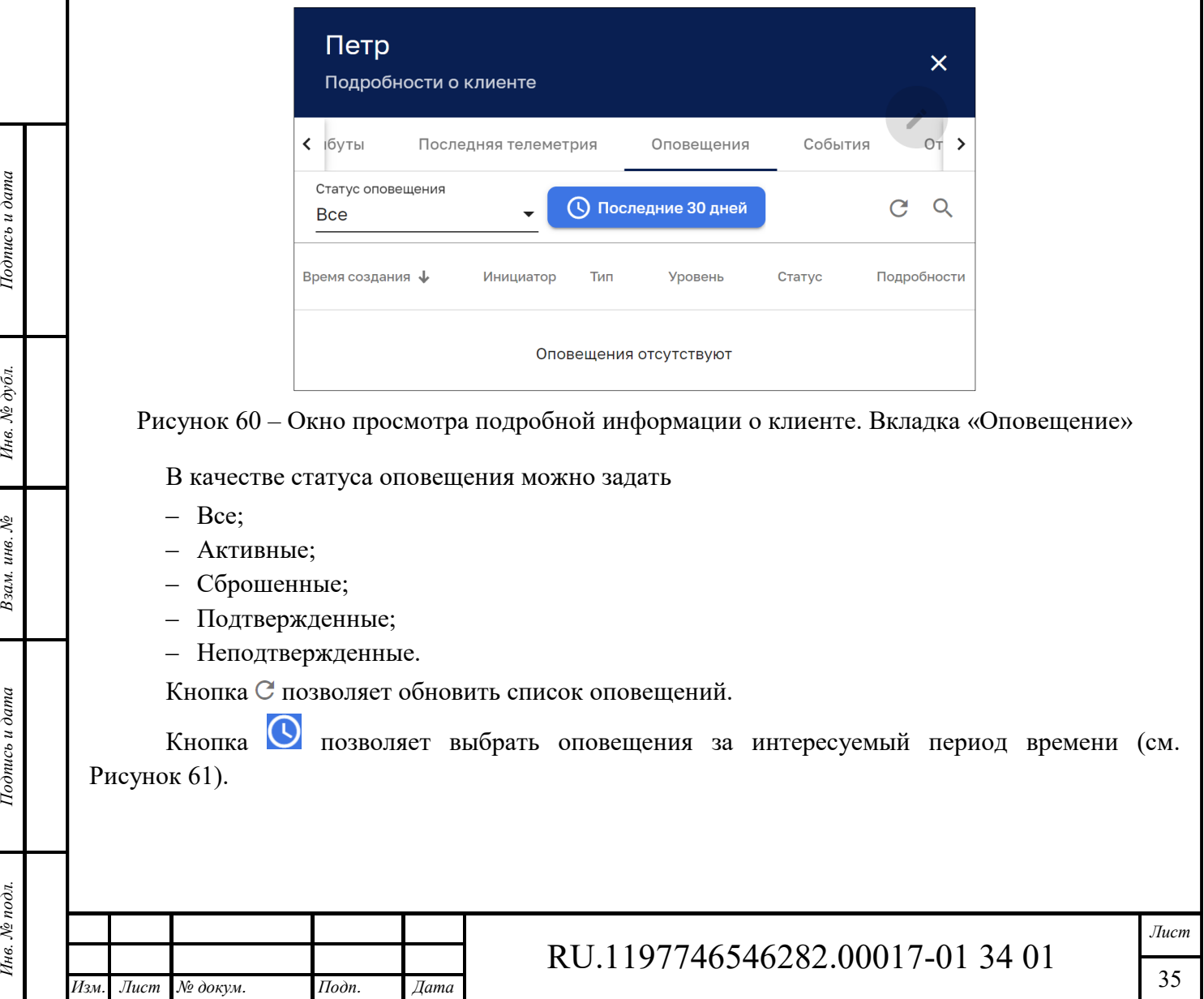

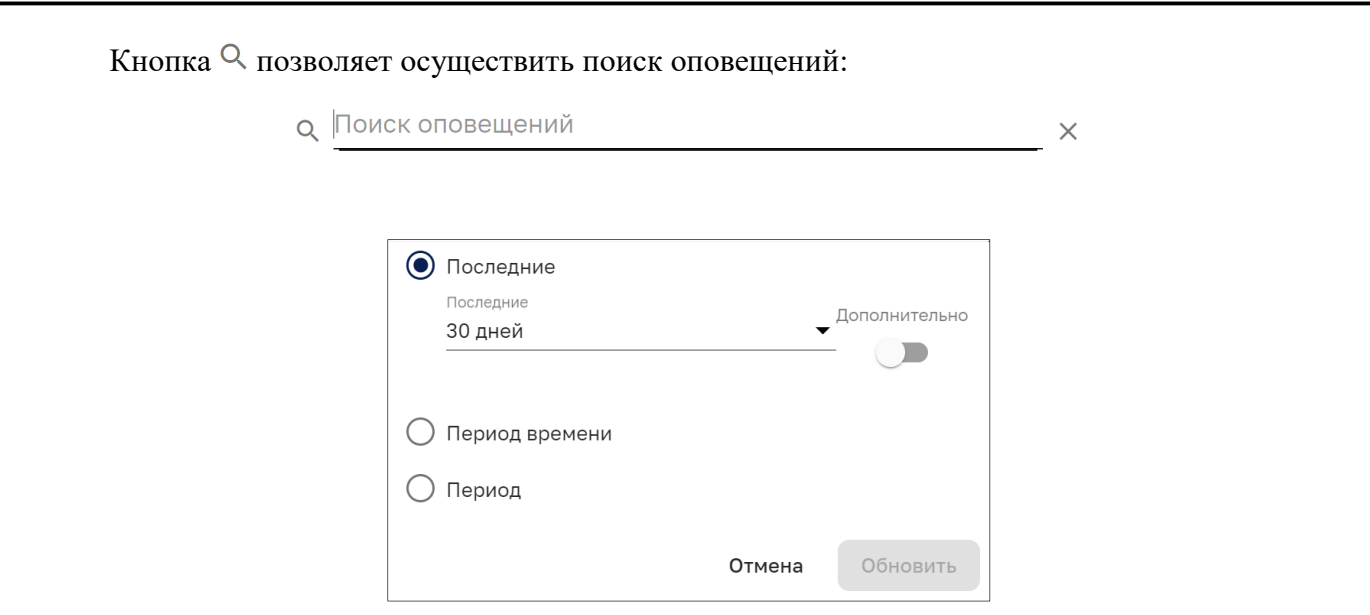

Рисунок 61 – Задание периода времени оповещений

Переключатель «Дополнительно» (см. Рисунок 61) позволяет более точно установить период времени (см. Рисунок 62).

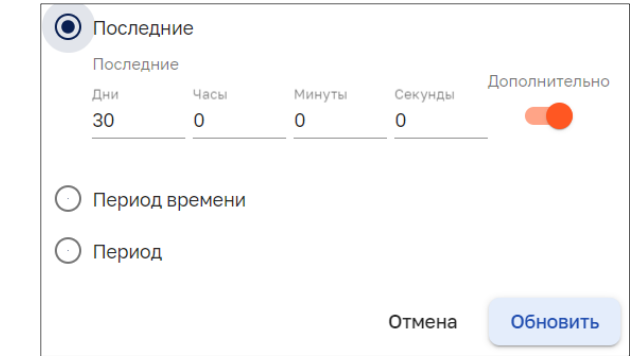

Рисунок 62 – Задание точного временного периода оповещений

### **5.1.5 Вкладка «События»**

Подпись и дата

Окно просмотра подробной информации о клиенте на вкладке «События» показано на рисунке ниже (см. Рисунок 63).

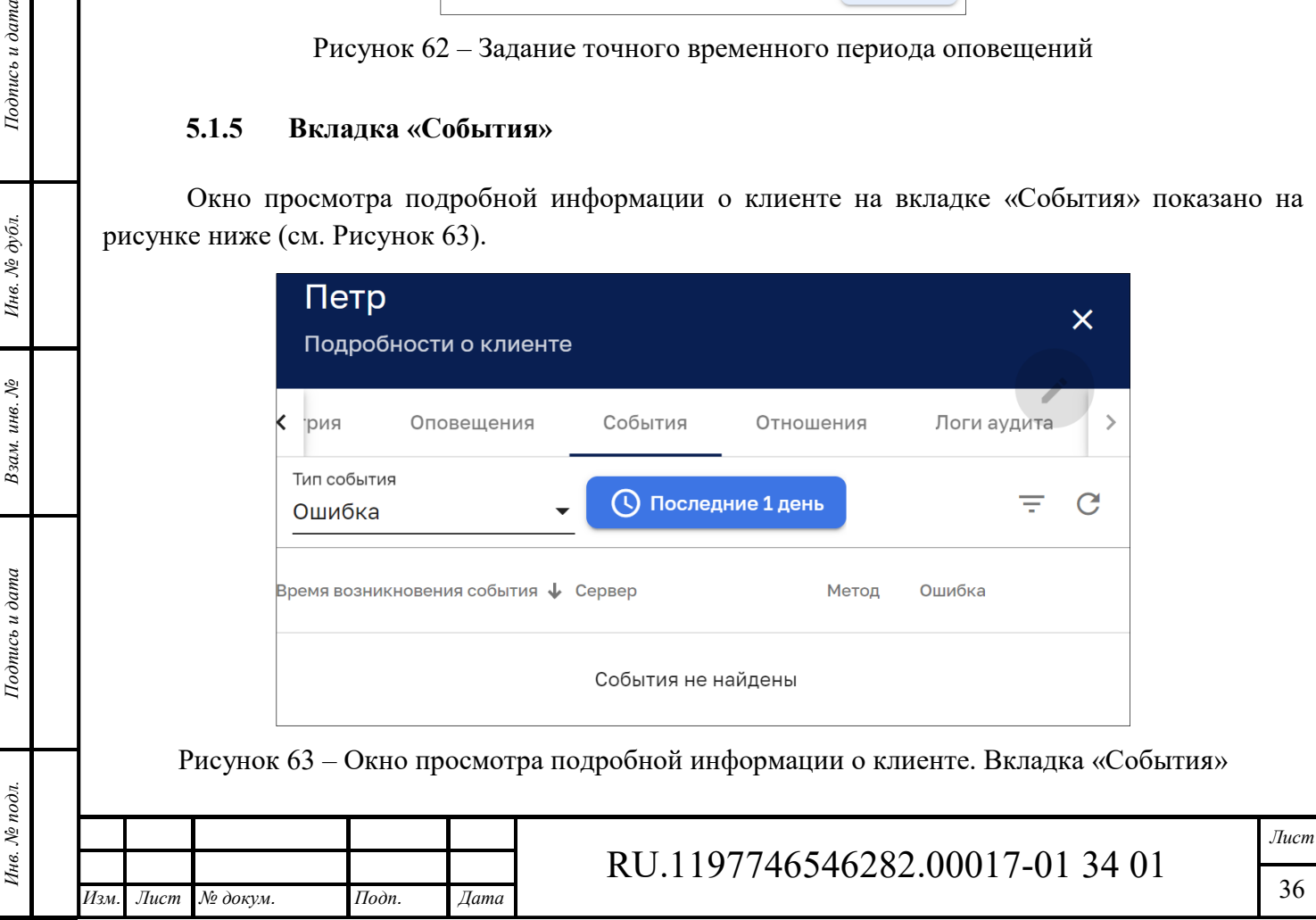
В качестве типа события можно задать:

- ‒ Ошибка;
- ‒ Событие жизненного цикла;
- ‒ Статистика.

Кнопка С позволяет обновить список событий;

Кнопка позволяет выбрать события за интересуемый период времени аналогично п. 5.1.4.

Кнопка позволяет задать фильтр событий (см. Рисунок 64)

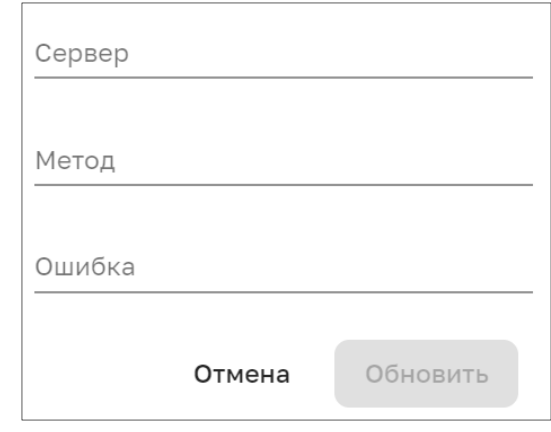

Рисунок 64 – Фильтр событий

## **5.1.6 Вкладка «Отношения»**

Окно просмотра подробной информации о клиенте на вкладке «Отношения» показано на рисунке ниже (см. Рисунок 65).

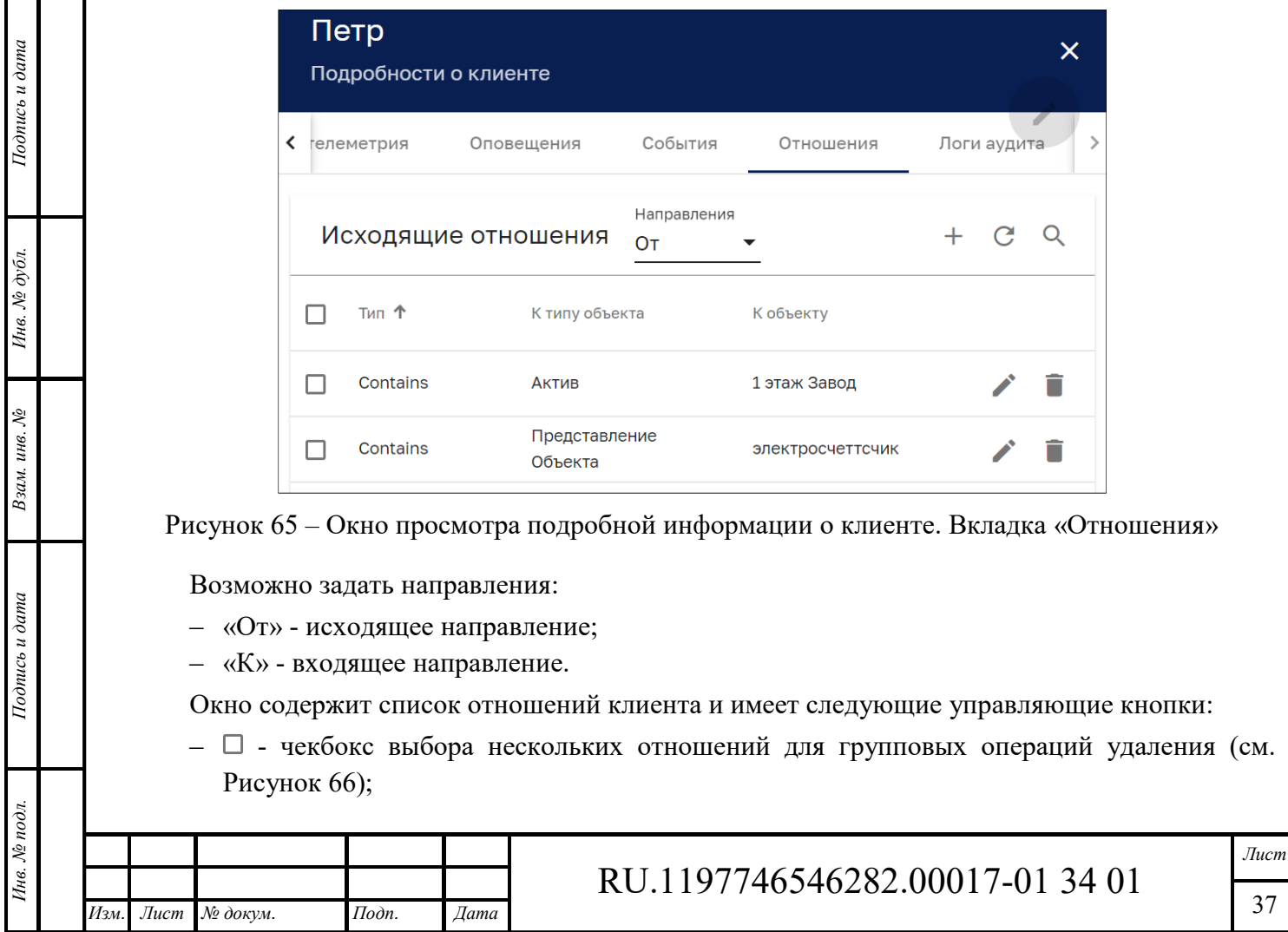

37

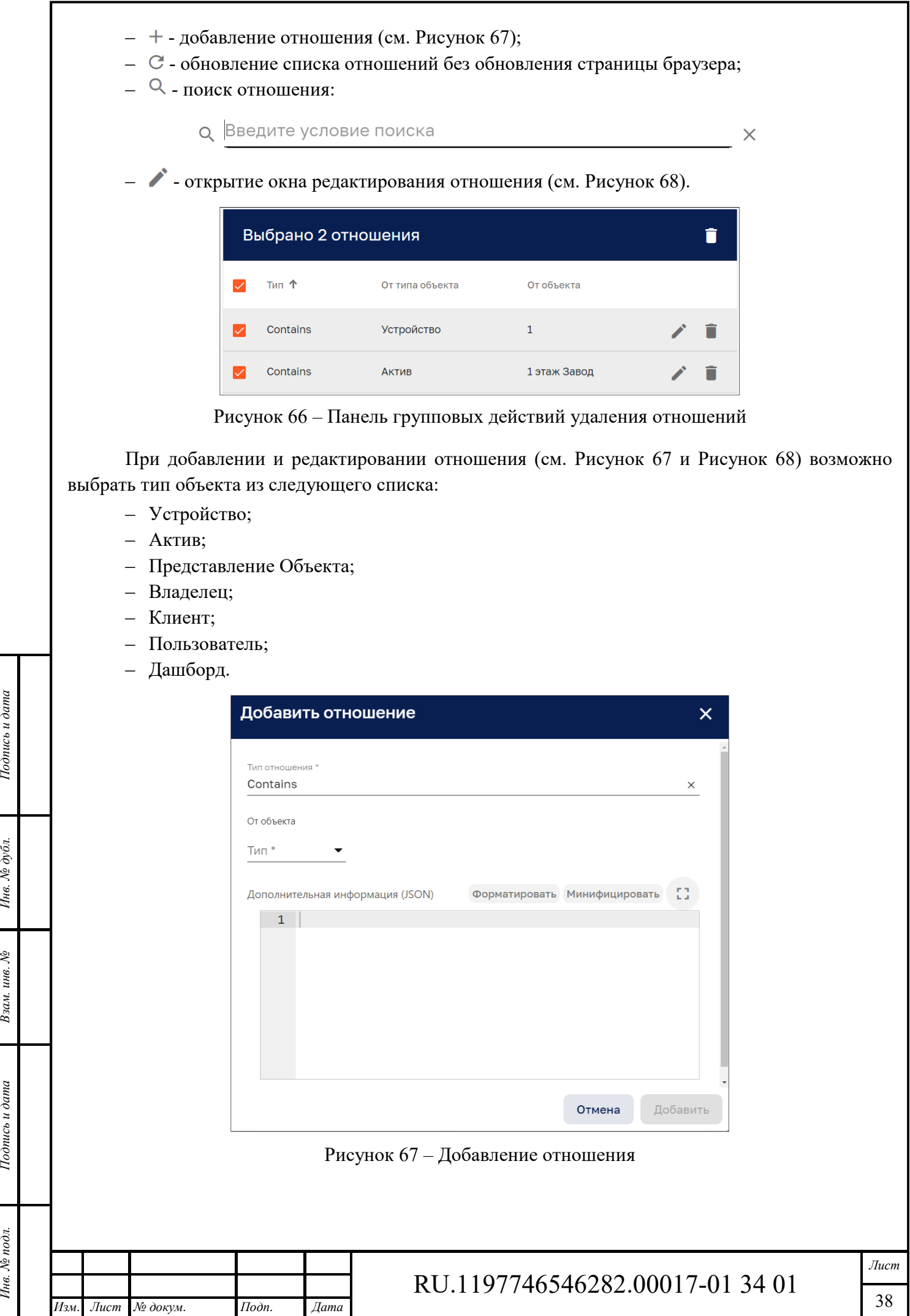

Подпись и дата

Подпись и дата Взам. инв. № Инв. № дубл.

Инв. № подл.

Формат А4

٦

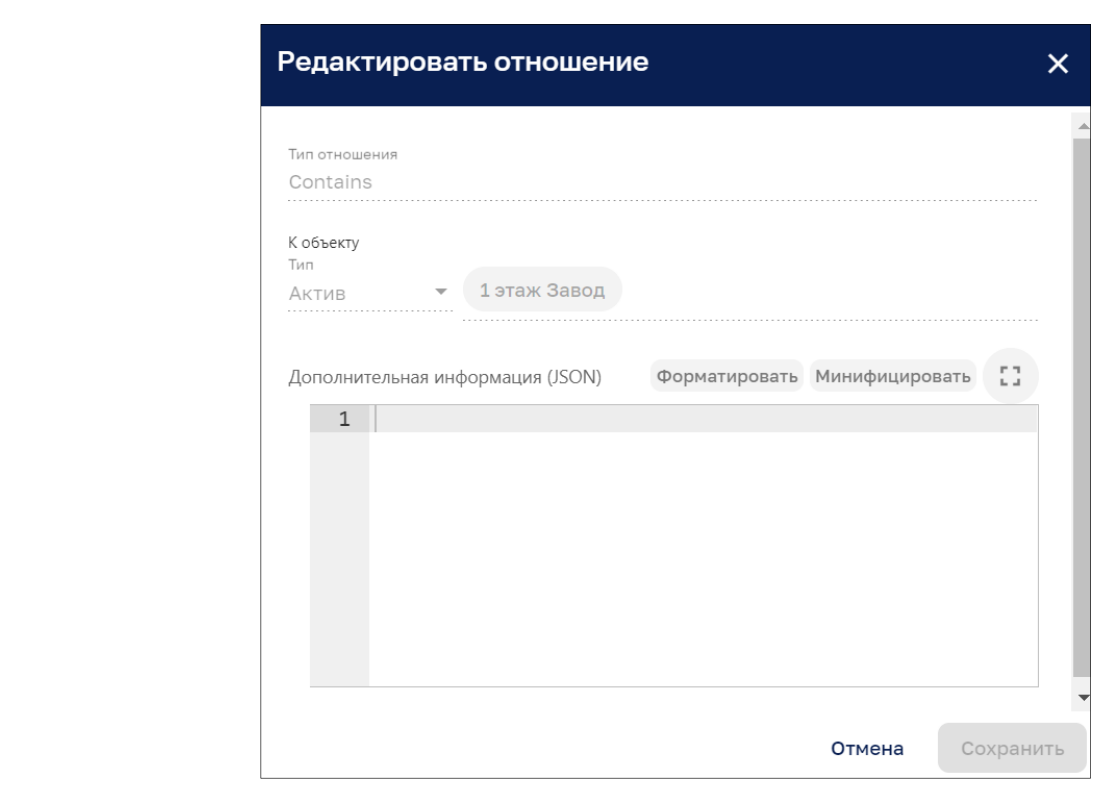

Рисунок 68 – Редактирование отношения

Окно просмотра подробной информации о клиенте на вкладке «Логи аудита» показано на

## **5.1.7 Вкладка «Логи аудита»**

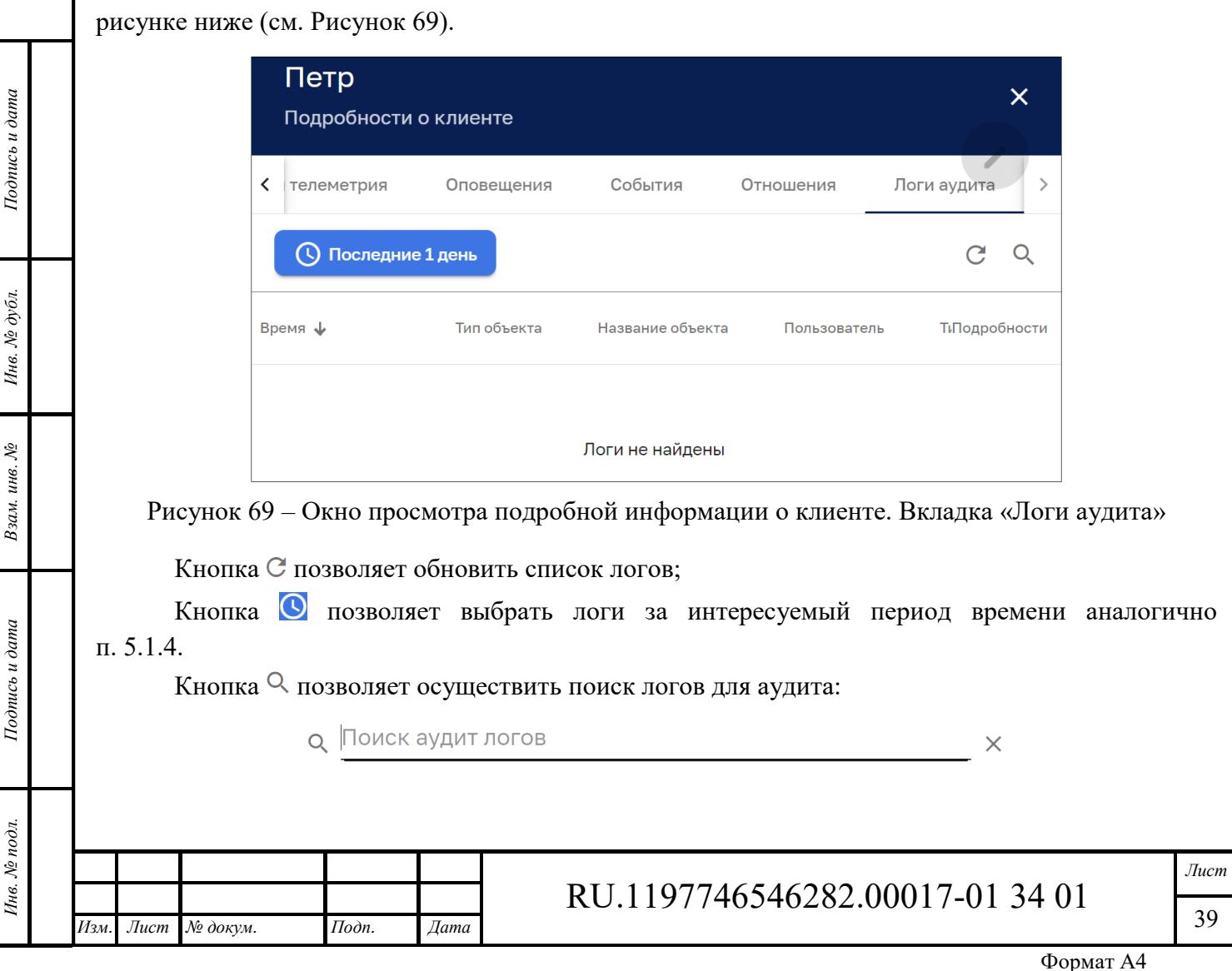

## **6 Активы**

Интерфейс раздела «Активы» доступен пользователям с правами Администратора или пользователям, входящим в группу, для которой разрешен доступ.

Интерфейс раздела «Активами» представлен на рисунке ниже (см. Рисунок 70).

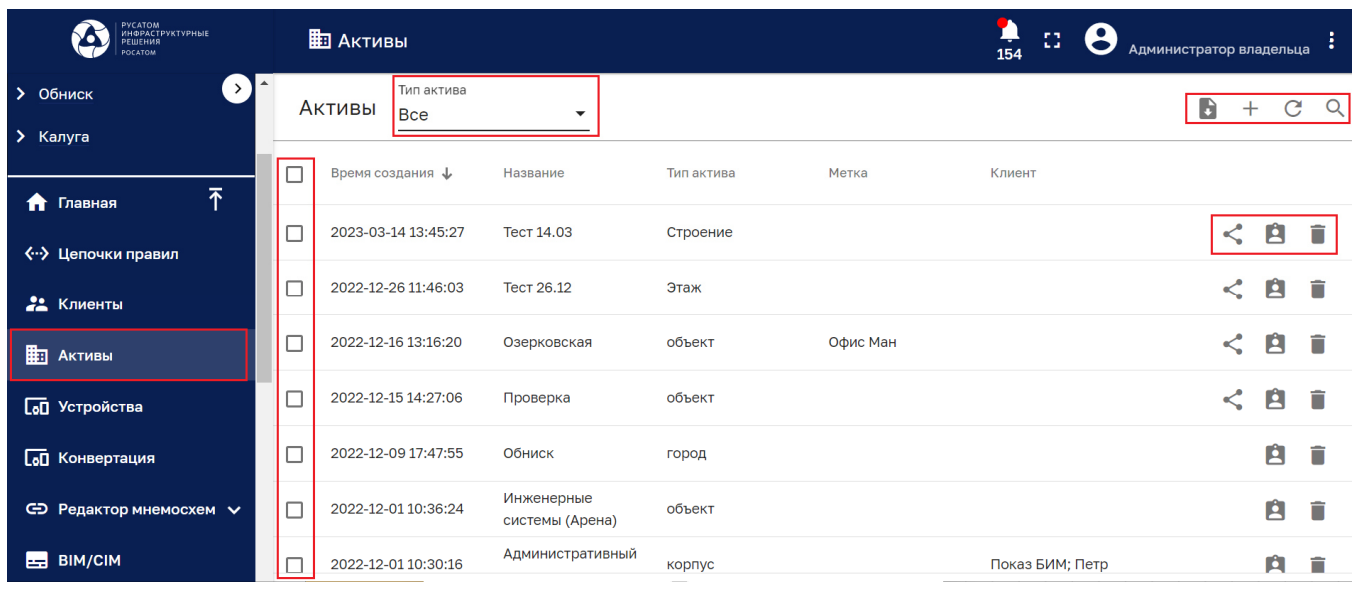

Рисунок 70 – Раздел управления активами

Раздел содержит список активов и имеет следующие управляющие кнопки:

- $\Box$  чекбокс выбора нескольких активов для удаления или присвоения клиенту (см. Рисунок 71);
- ‒ открыть общий доступ к активу;
- $\blacksquare$  присвоение актива клиенту (см. Рисунок 72);
- $\Box$  экспорт актива в виде файла формата .csv;
- $\blacksquare$  удаление актива:
- $-$  С обновление списка активов без обновления страницы браузера;
- ‒ поиск актива:

Подпись и дата

Инв. № дубл.

**Q** Искать актив  $\times$ 

 $-$  + - по нажатию данной кнопки открывается контекстное меню, которое предлагает добавить новый актив (см. Рисунок 73) или импортировать активы (см. Рисунок 74).

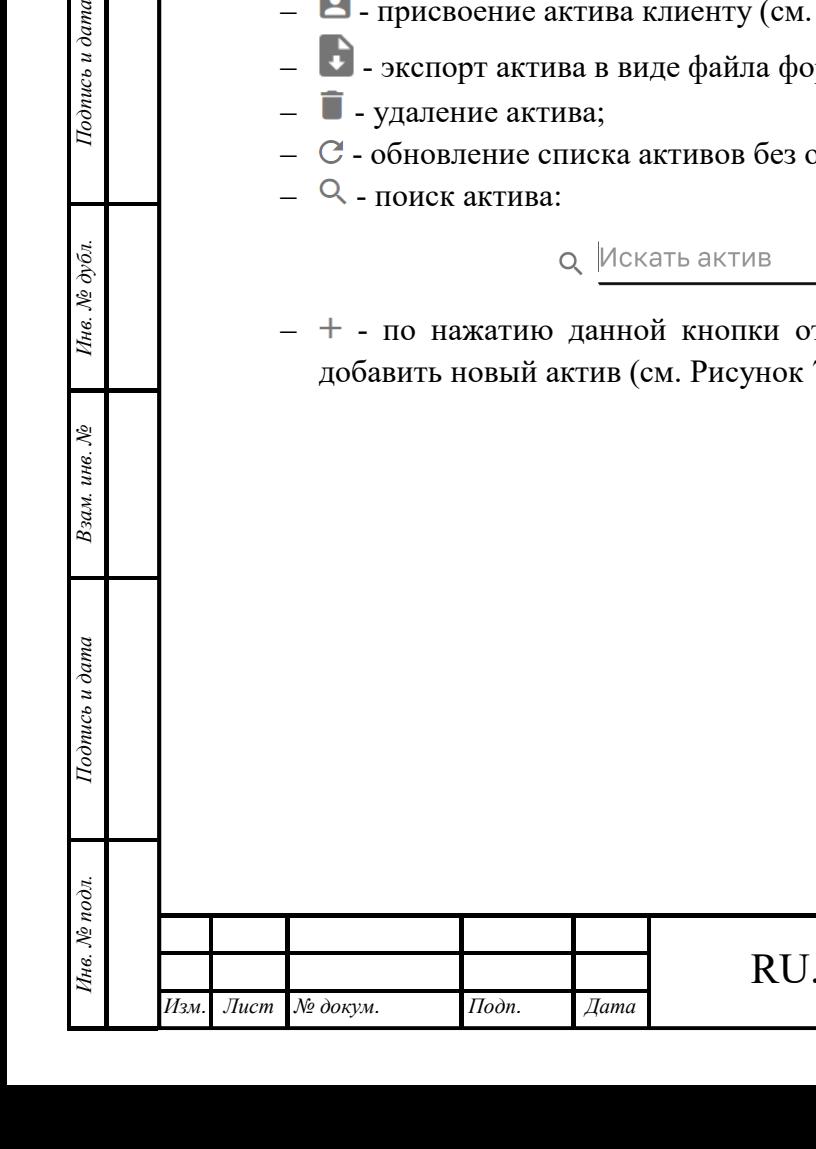

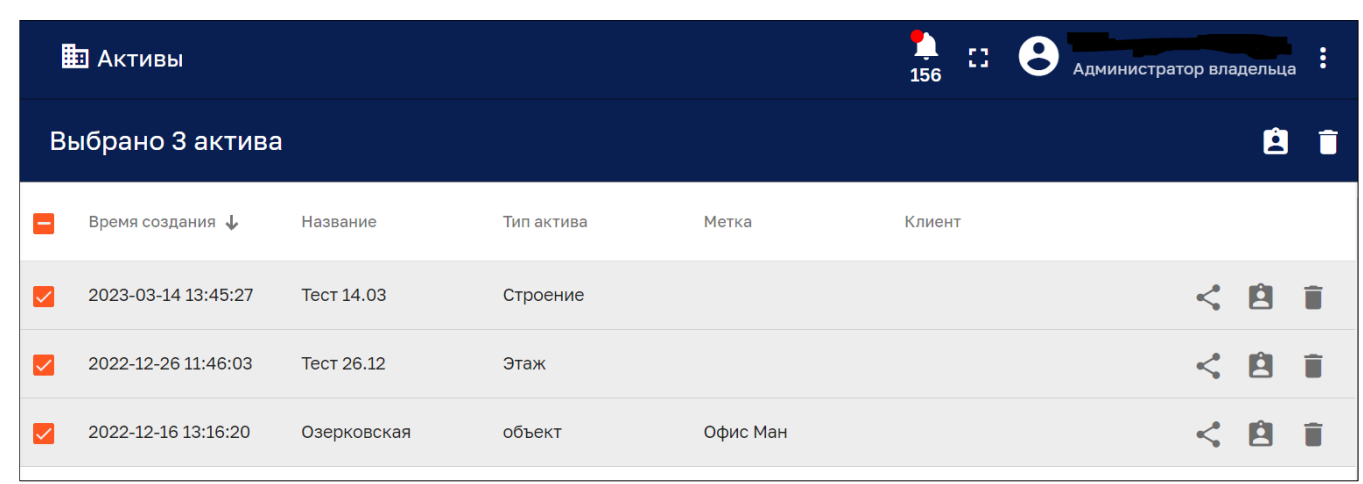

Рисунок 71 – Панель групповых действий по удалению активов или присвоению активов клиенту

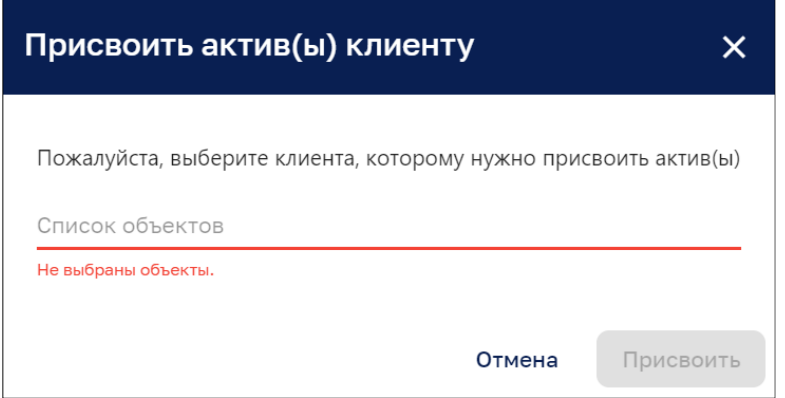

Рисунок 72 – Присвоение актива клиенту

Для присвоения актива необходимо выбрать объект из ниспадающего списка (см. Рисунок 72).

 $mu$ 

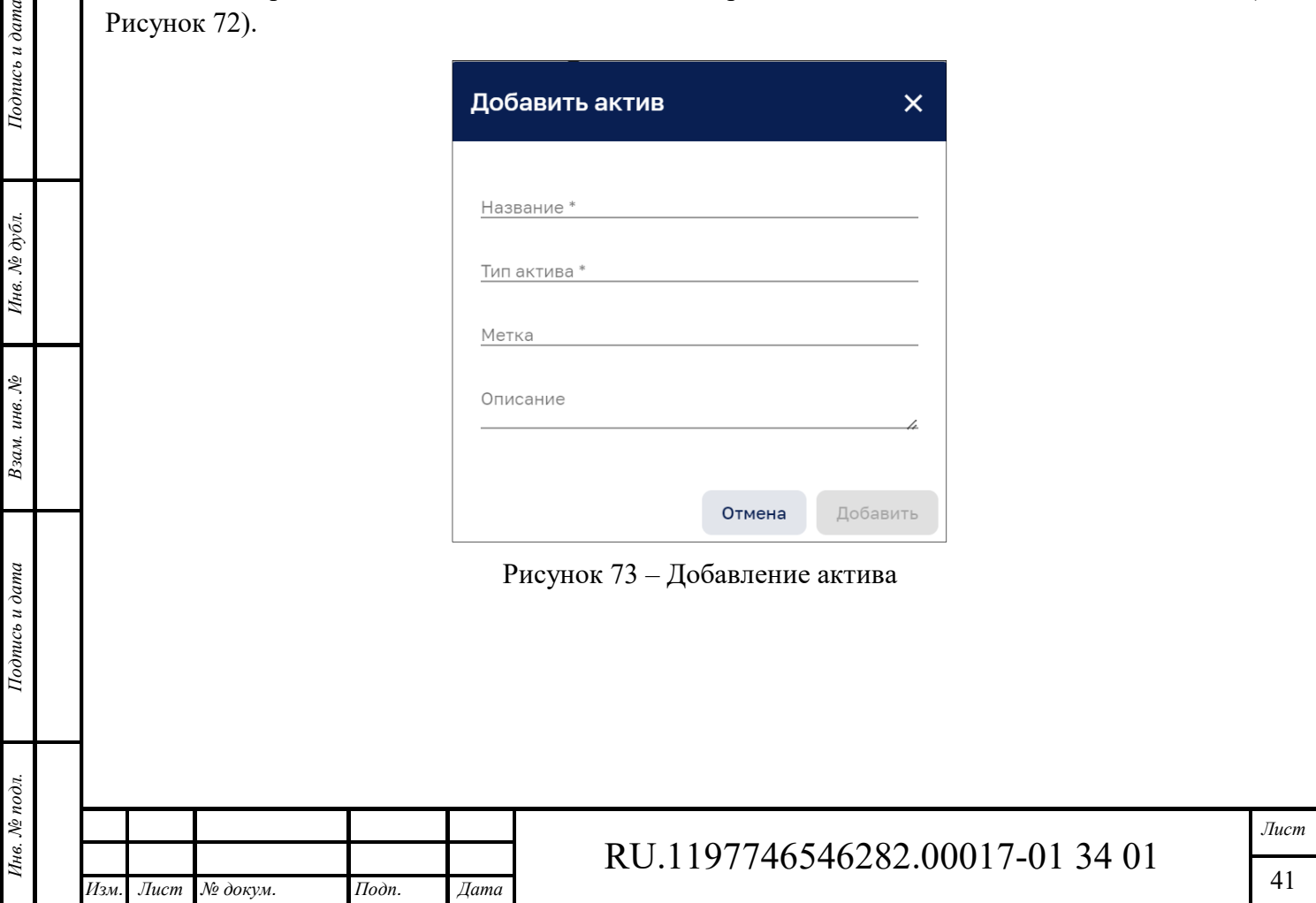

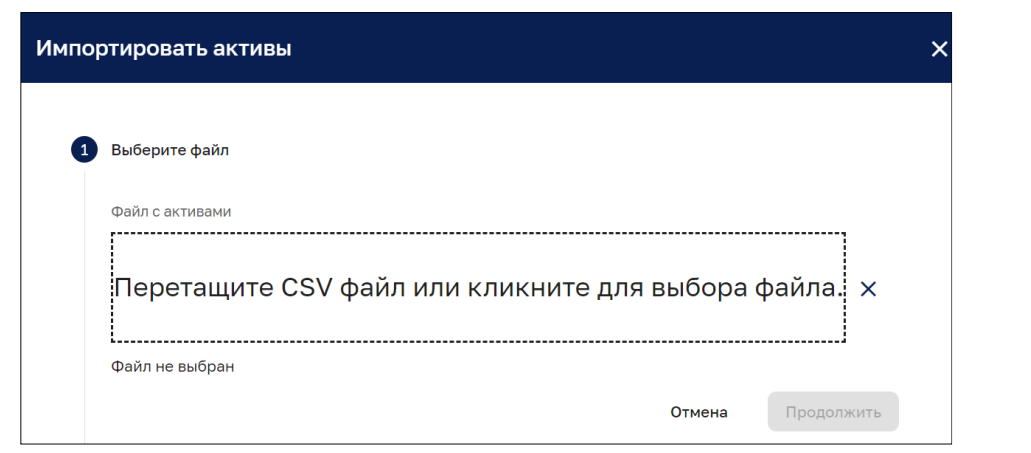

Рисунок 74 – Импорт актива. Этап выбора файла

Для импорта актива необходимо выбрать файл импорта (см. Рисунок 74), задать конфигурацию импорта (см. Рисунок 75) и задать типы колонок (см. Рисунок 76). Переход к следующему этапу осуществляется нажатием на кнопку «Продолжить». Далее осуществляется анализ файла импорта и выдается сообщение о успешности выполнения импорта (см. Рисунок 77).

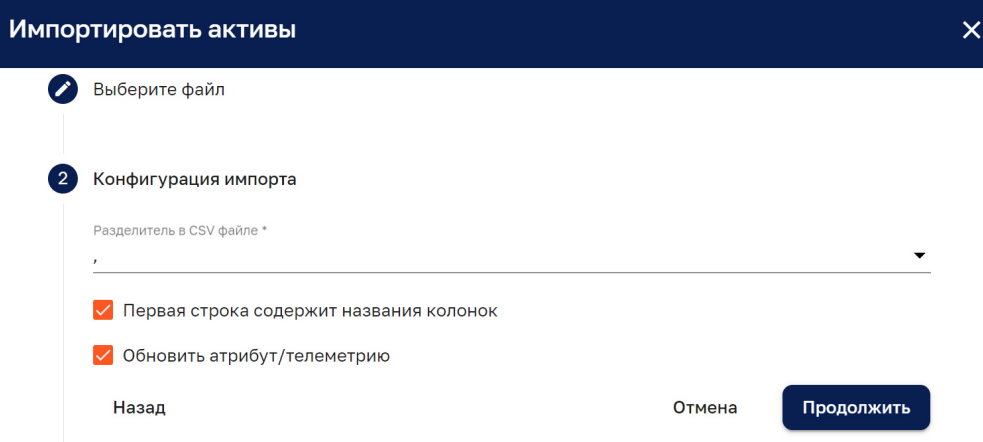

Рисунок 75 – Импорт актива. Этап конфигурации импорта

 $Ito$ ы<br/>о $\mu$  о  $\alpha$ 

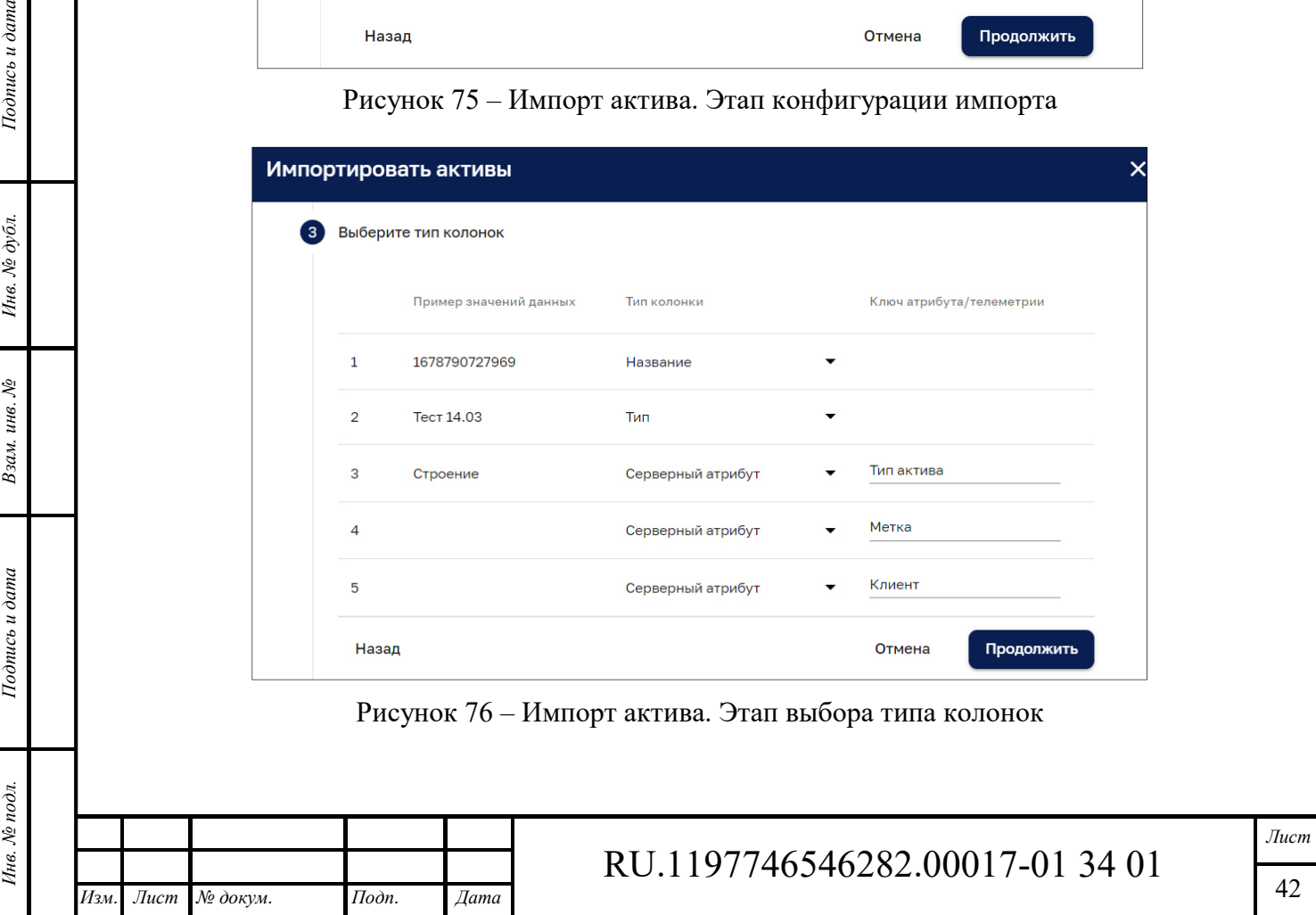

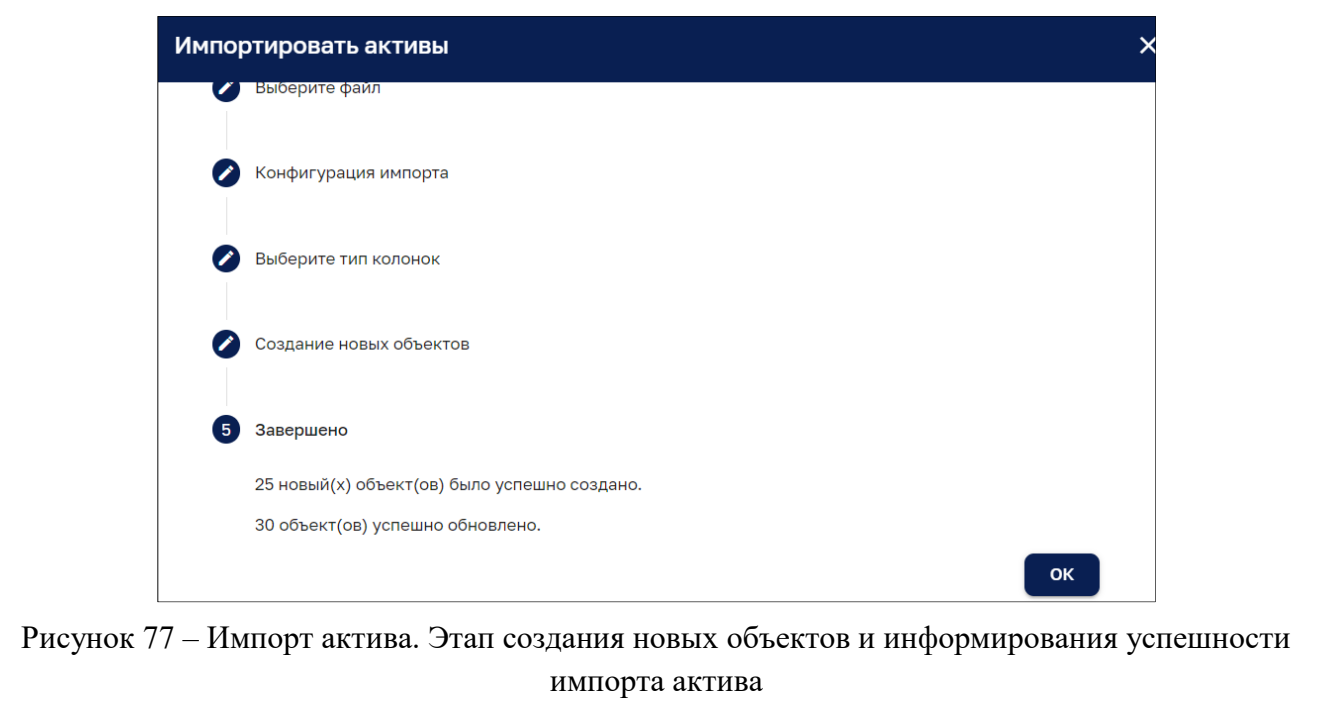

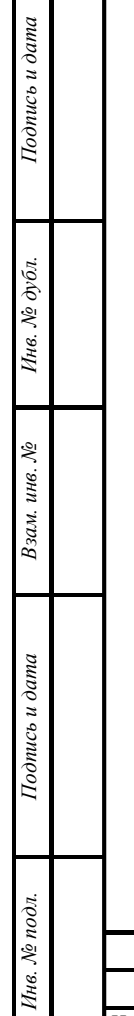

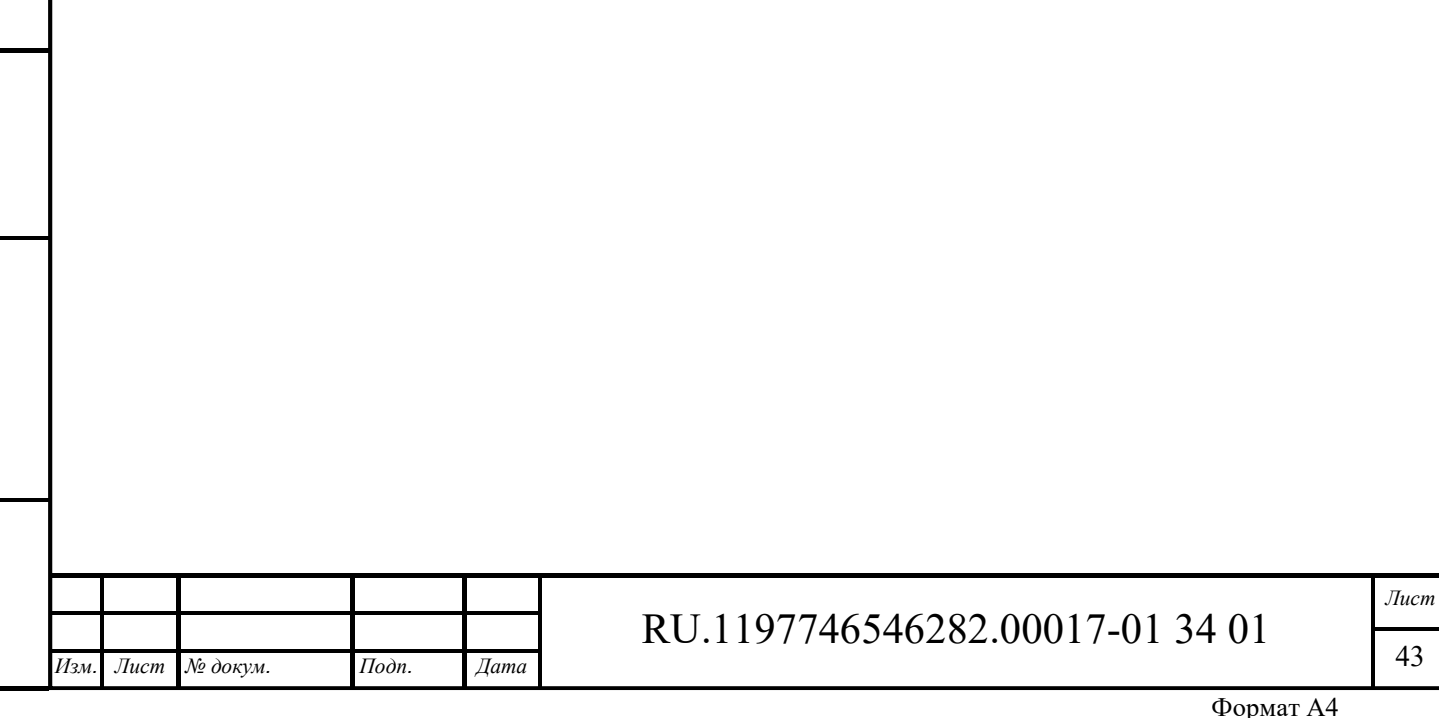

## **7 Устройства**

Интерфейс раздела «Устройства» доступен пользователям с правами Администратора или пользователям, входящим в группу, для которой разрешен доступ.

Интерфейс раздела «Устройства» представлен на рисунке ниже (см. Рисунок 78).

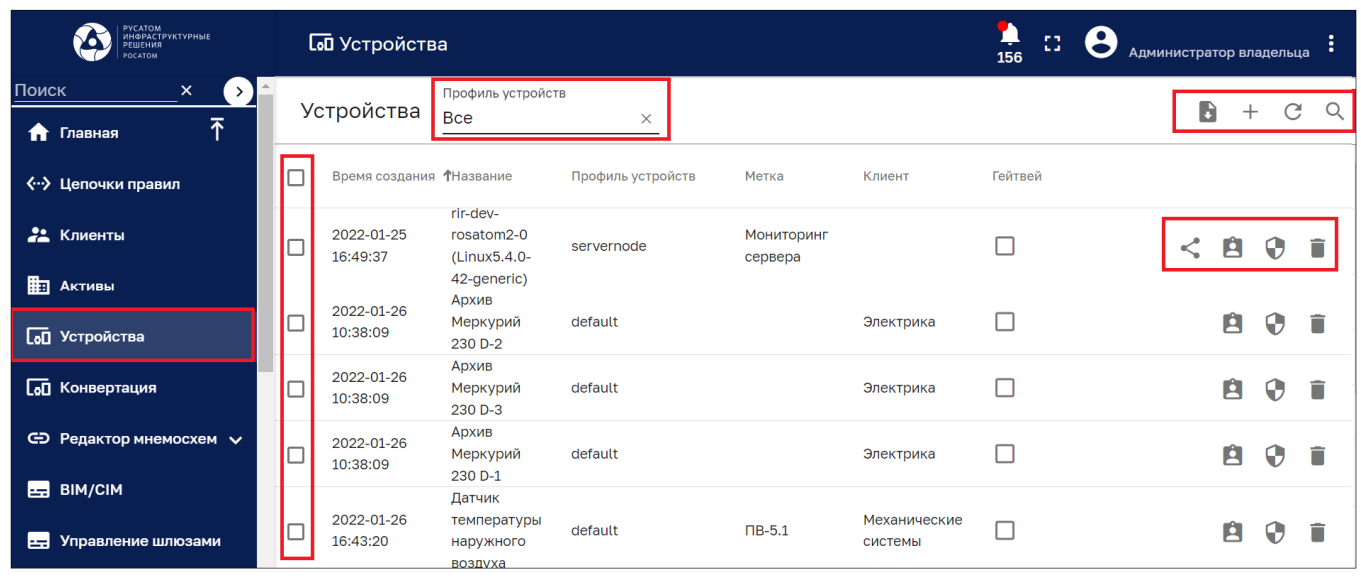

Рисунок 78 – Раздел управления устройствами

Раздел содержит список устройств и имеет следующие управляющие кнопки:

- $\Box$  чекбокс выбора нескольких устройств для удаления или присвоения клиенту (см. Рисунок 79);
- ‒ открыть общий доступ к устройству;
- $\blacksquare$  присвоение устройства клиенту (см. Рисунок 80);
- ‒ экспорт актива в виде файла формата .csv;
- ‒ удаление устройства;
- $C$  обновление списка устройств без обновления страницы браузера;
- $-$  Q поиск устройств:

*Подпись и дата Взам. инв. № Инв. № дубл.*

Взам. инв. №

Подпись и дата

Подпись и дата

Инв. № дубл.

**Q** Поиск устройств  $\times$ 

 $-$  + - по нажатию данной кнопки открывается контекстное меню, которое предлагает добавить новое устройство (см. Рисунок 81) или импортировать устройство (см. Рисунок 83).

Поле «Профиль устройств» позволяет отфильтровать устройства по типу.

Клик мыши на устройстве позволяет просмотреть подробности об устройстве (см. п 7.1).

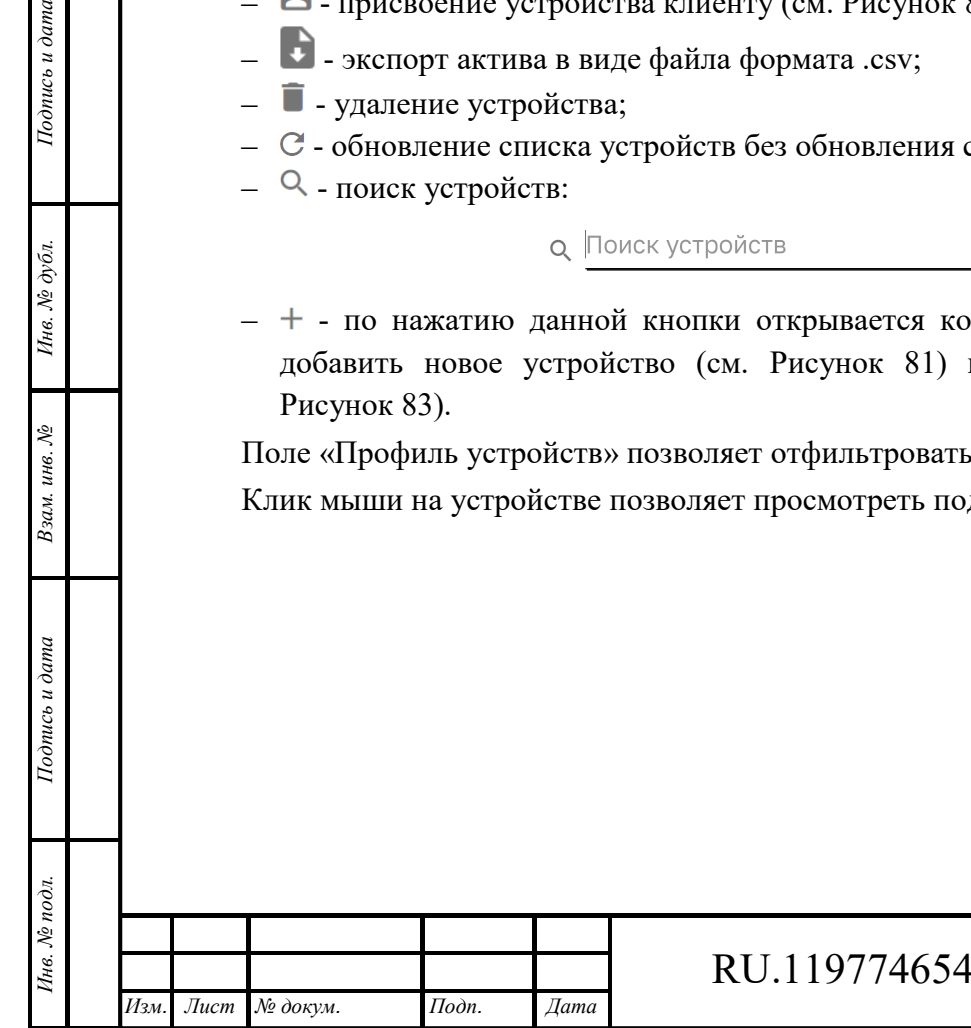

## RU.1197746546282.00017-01 34 01

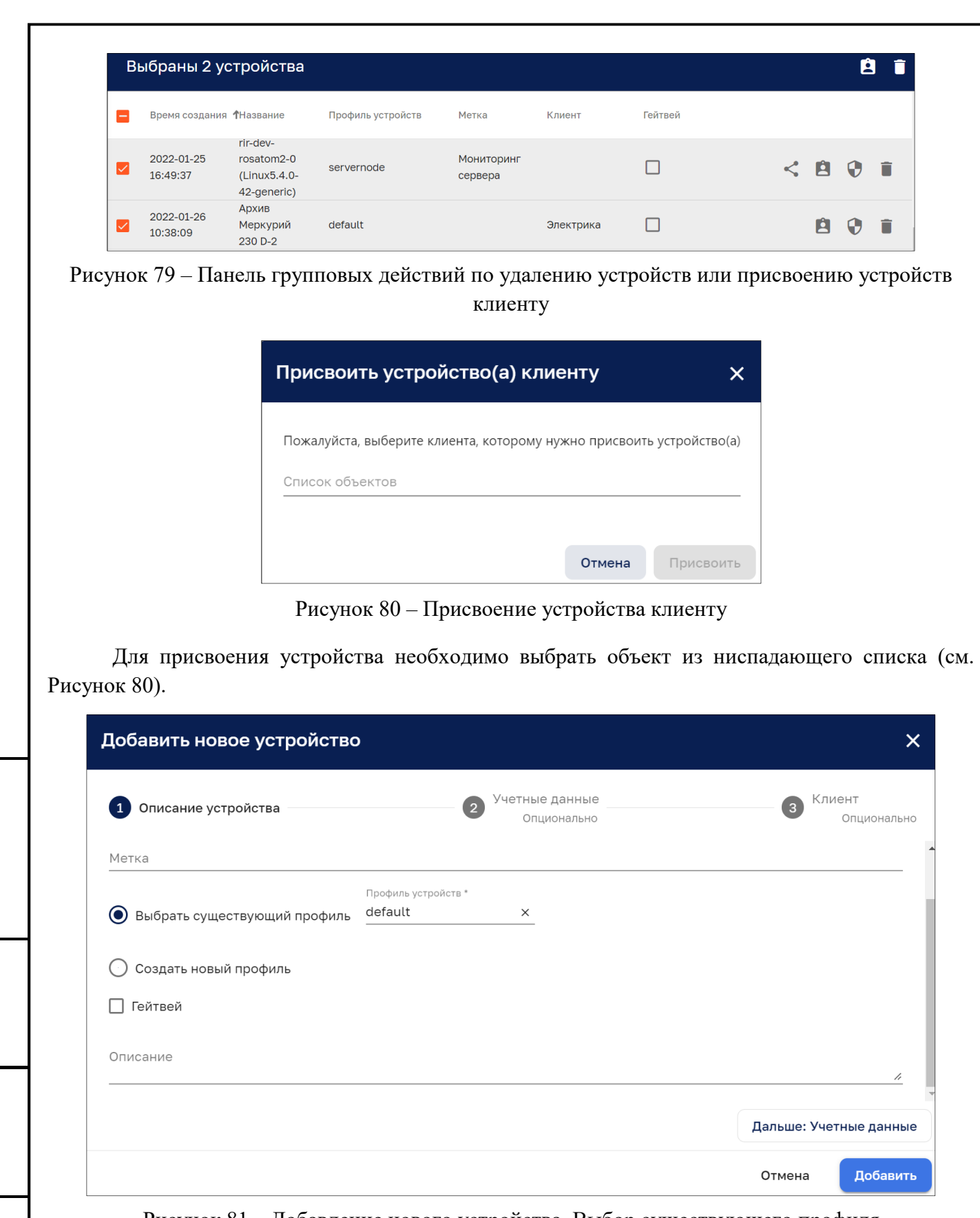

Рисунок 81 – Добавление нового устройства. Выбор существующего профиля

Для добавления нового устройства необходимо заполнить описание устройства (см. Рисунок 81).

При выборе существующего профиля опционально возможно задать:

‒ Учетные данные:

*Подпись и дата Взам. инв. № Инв. № дубл.*

Взам. инв. №

Подпись и дата

Подпись и дата

Инв. № дубл.

Добавить учетные данные (чексбокс).

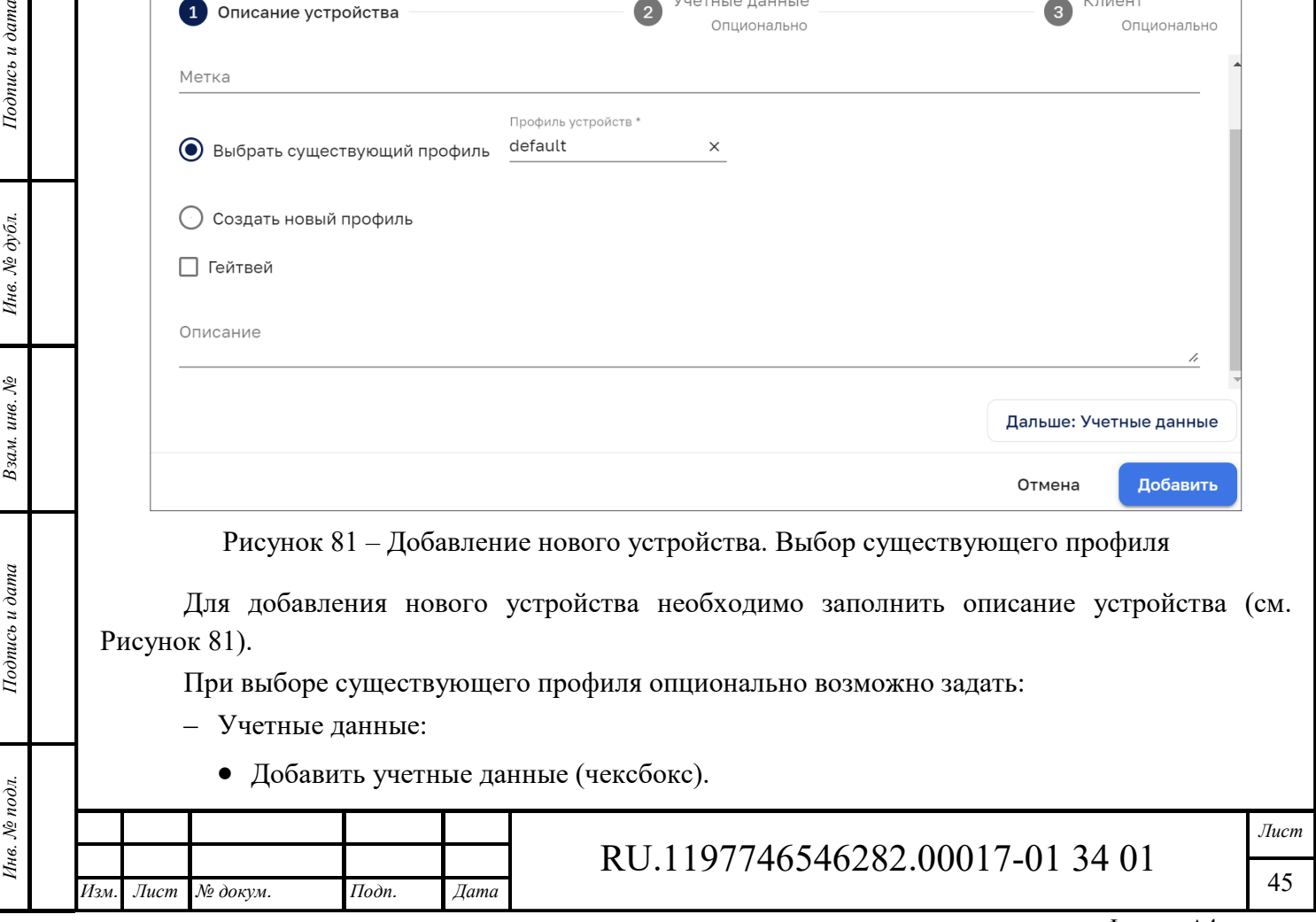

- ‒ Клиента:
	- Выбрать клиента из списка.

При выборе создания нового профиля опционально можно задать (см. Рисунок 82):

- ‒ Настройки проткола:
	- протокол по умолчанию.
- ‒ Правила оповещения (детальное описаний оповещений дано в п. 12.1.1.3);
- ‒ Стратегию снабжения. Выбрать один вариант:
	- Отключено;
	- Разрешить создание новых устройств;
	- Проверять наличие предварительно созданных устройств
- ‒ Учетные данные:
	- Добавить учетные данные (чексбокс).
- ‒ Клиента:

Подпись и дата

Инв. № дубл.

ঔ

Выбрать клиента из списка.

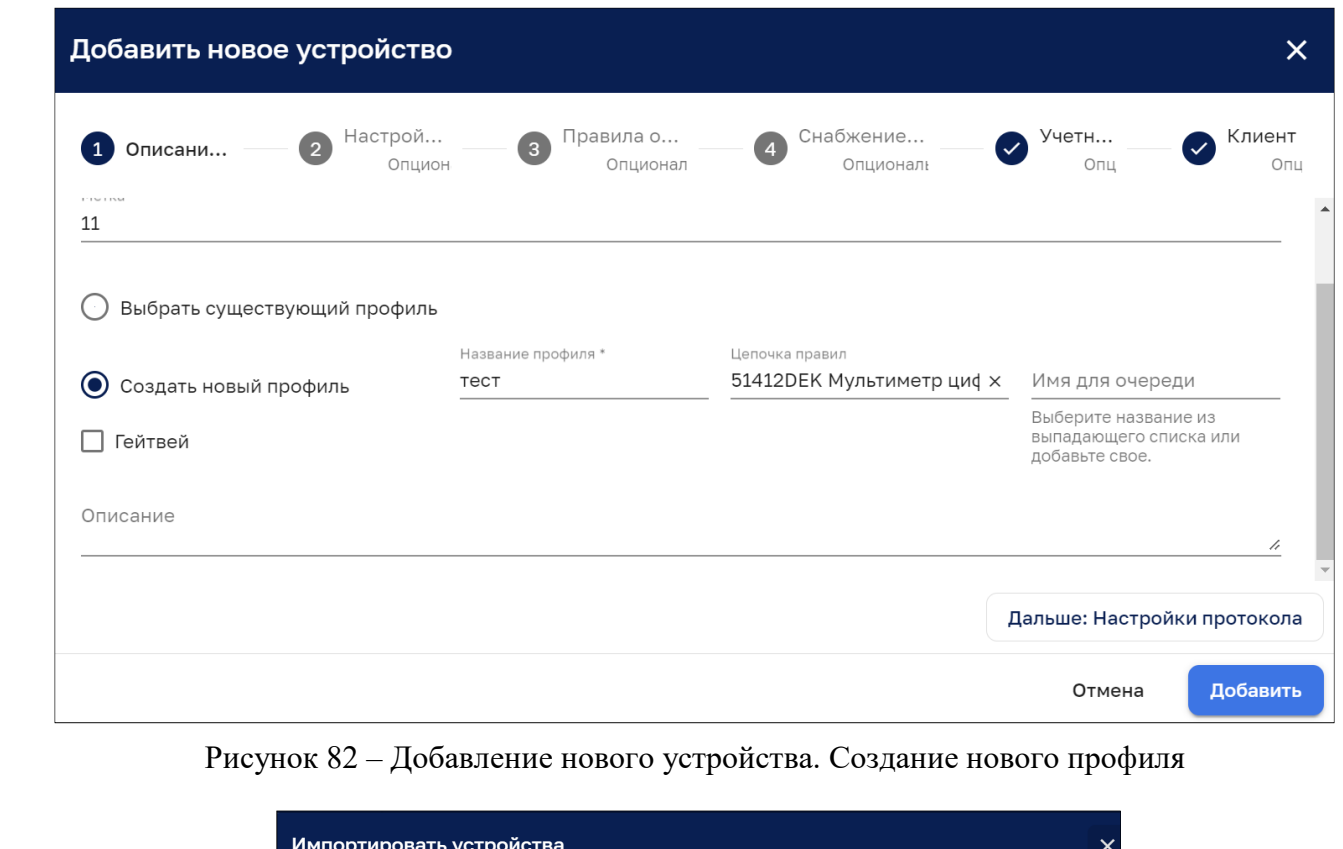

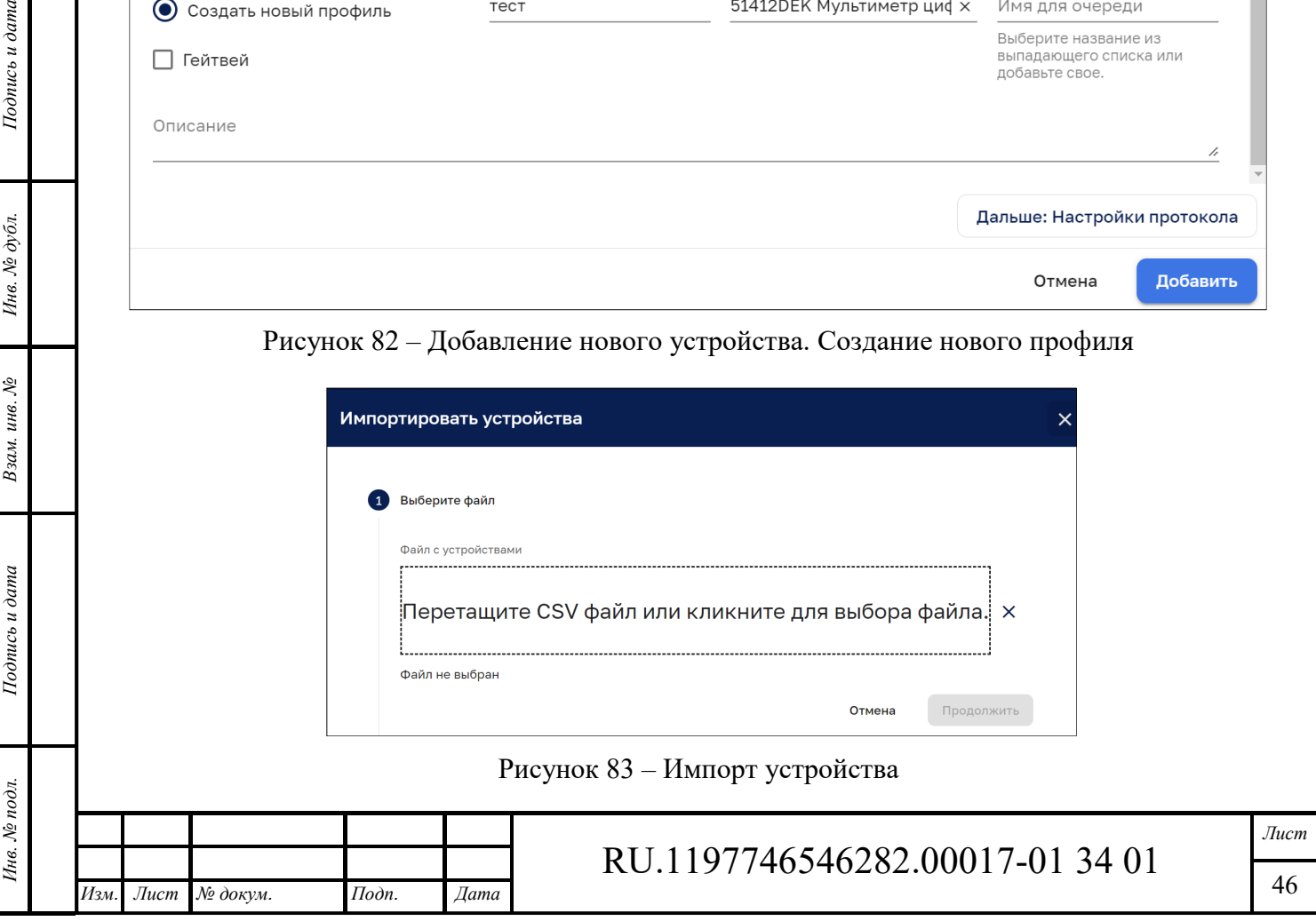

Для импорта устройства необходимо выбрать файл импорта (см. Рисунок 84), задать конфигурацию импорта (см. Рисунок 85) и задать типы колонок (см. Рисунок 86). Переход к следующему этапу осуществляется нажатием на кнопку «Продолжить». Далее осуществляется анализ файла импорта и выдается сообщение о успешности выполнения импорта (см. Рисунок 87).

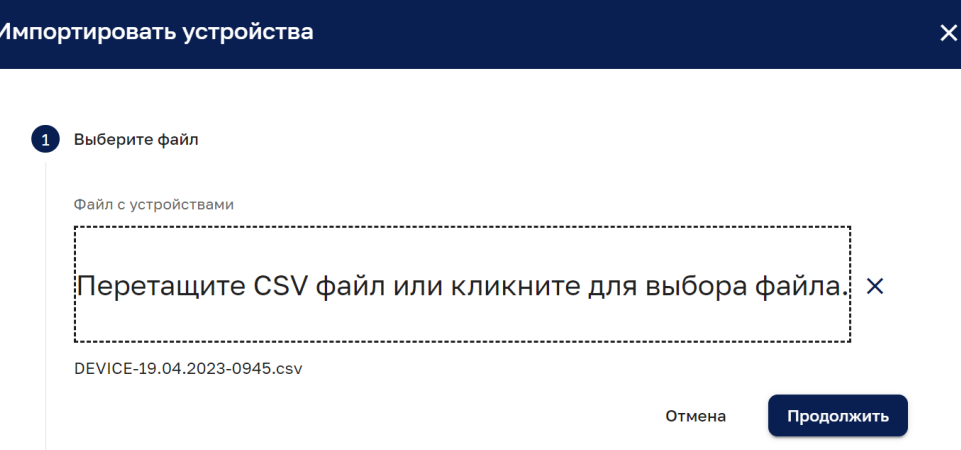

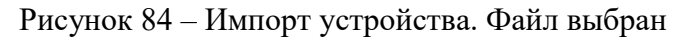

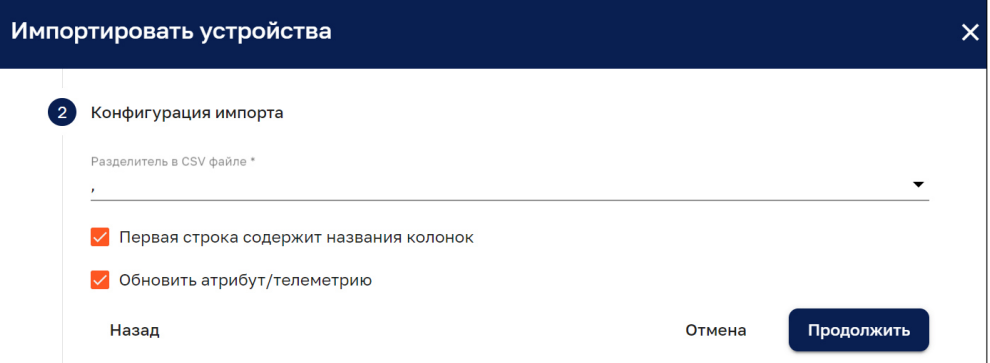

Рисунок 85 – Импорт устройства. Этап конфигурации импорта

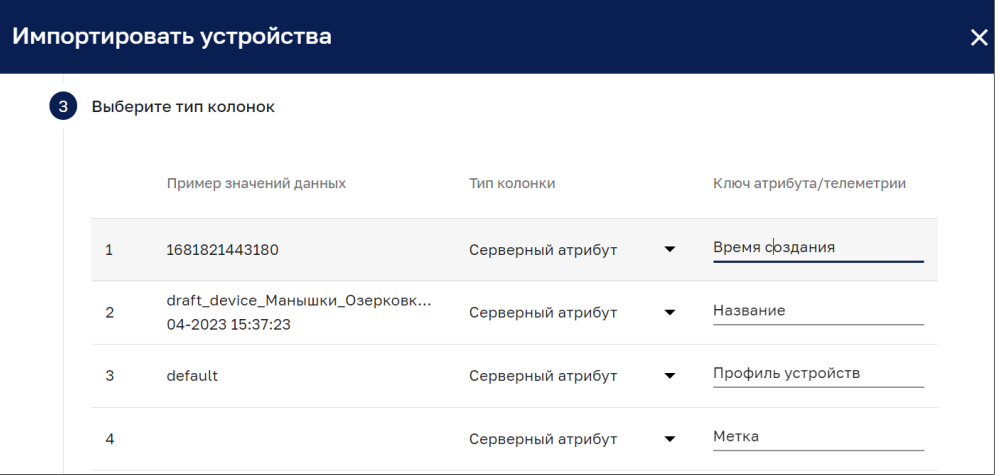

Рисунок 86 – Импорт устройства. Этап выбора типа колонок

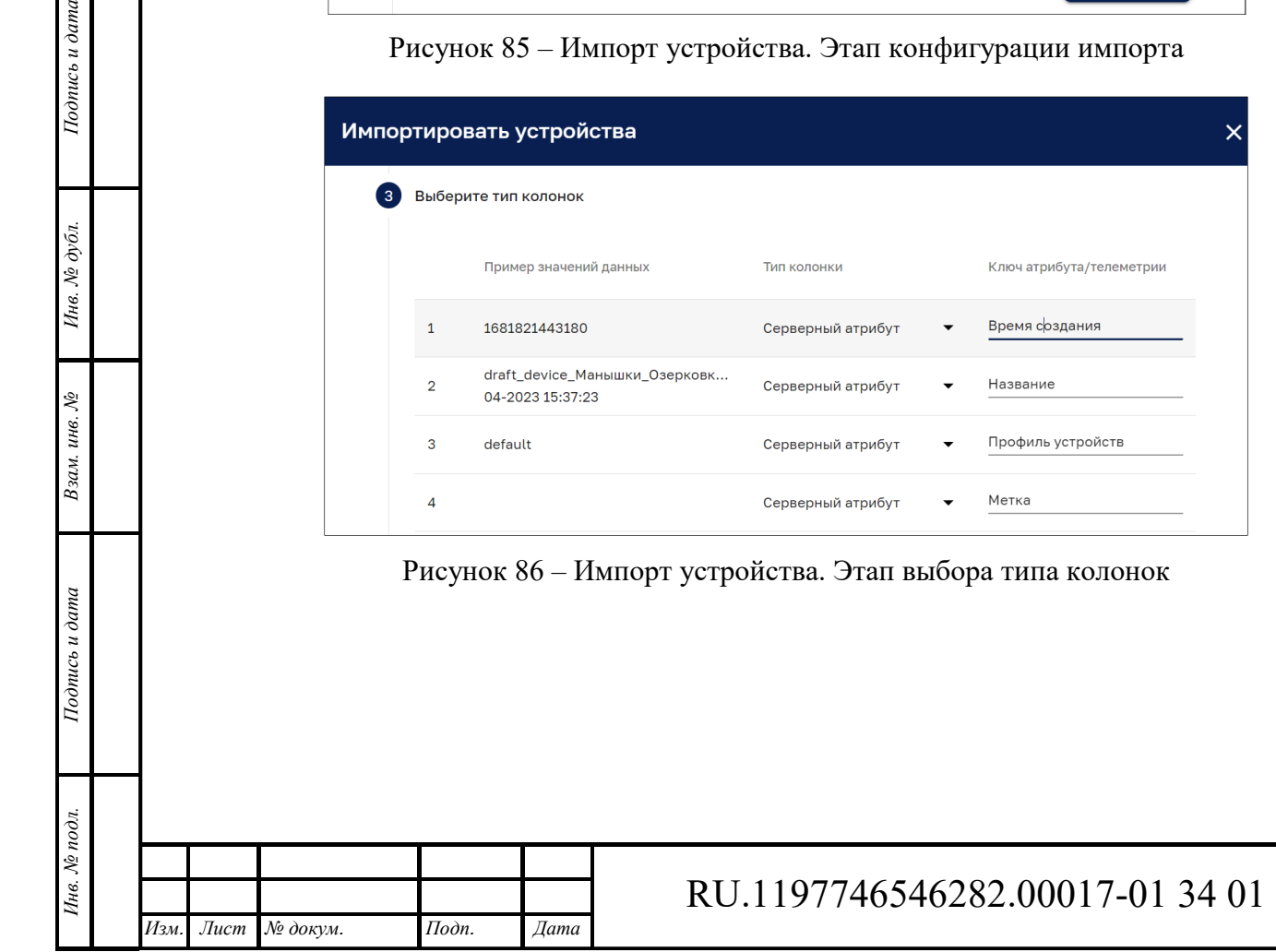

*Подпись и дата Взам. инв. № Инв. № дубл.*

Взам. инв. №

Подпись и дата

Подпись и дата

Инв. № дубл.

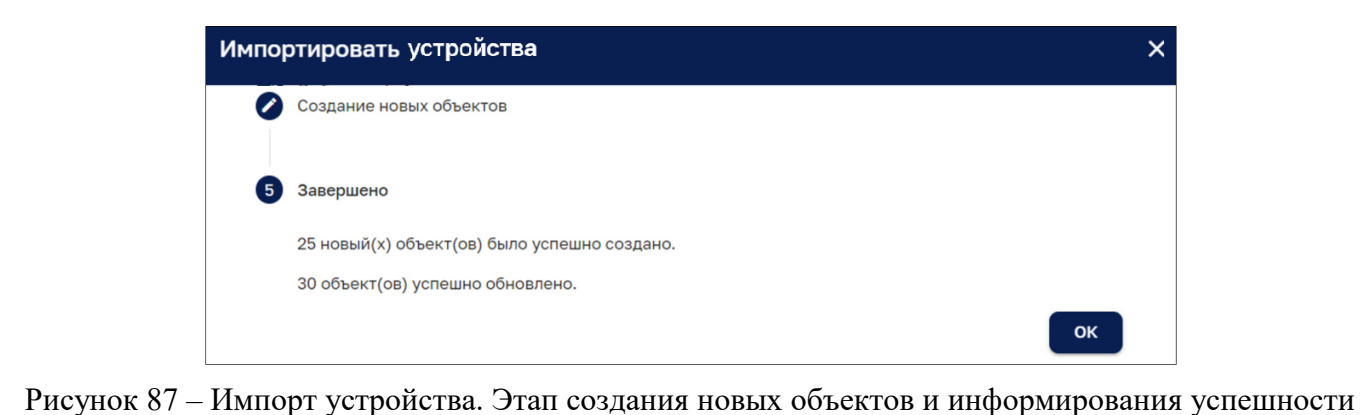

**Подробности об устройстве** 

*Подпись и дата Взам. инв. № Инв. № дубл.* Инв. № подл. **Подпись и дата** Взам. инв. № **ГНив. № 14 ГИ. Подпись и дата** 

Взам. инв. №

Подпись и дата

Инв. № подл.

Подпись и дата

Инв. № дубл.

Окно просмотра подробной информации об устройстве, вкладка «Описание» (см. Рисунок 88) возможно открыть кликом мыши на устройстве в списке устройств (см. Рисунок 78).

импорта актива

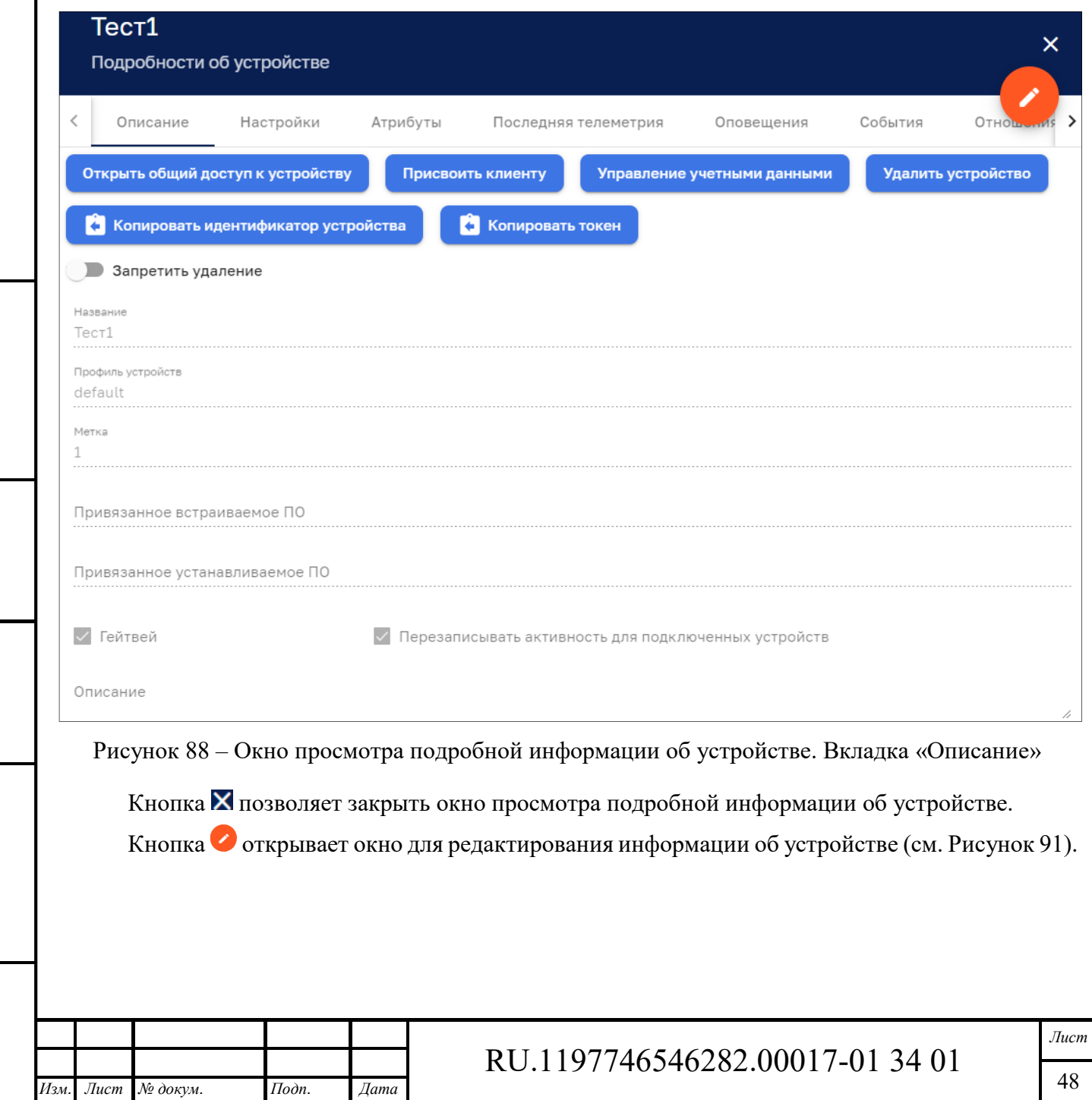

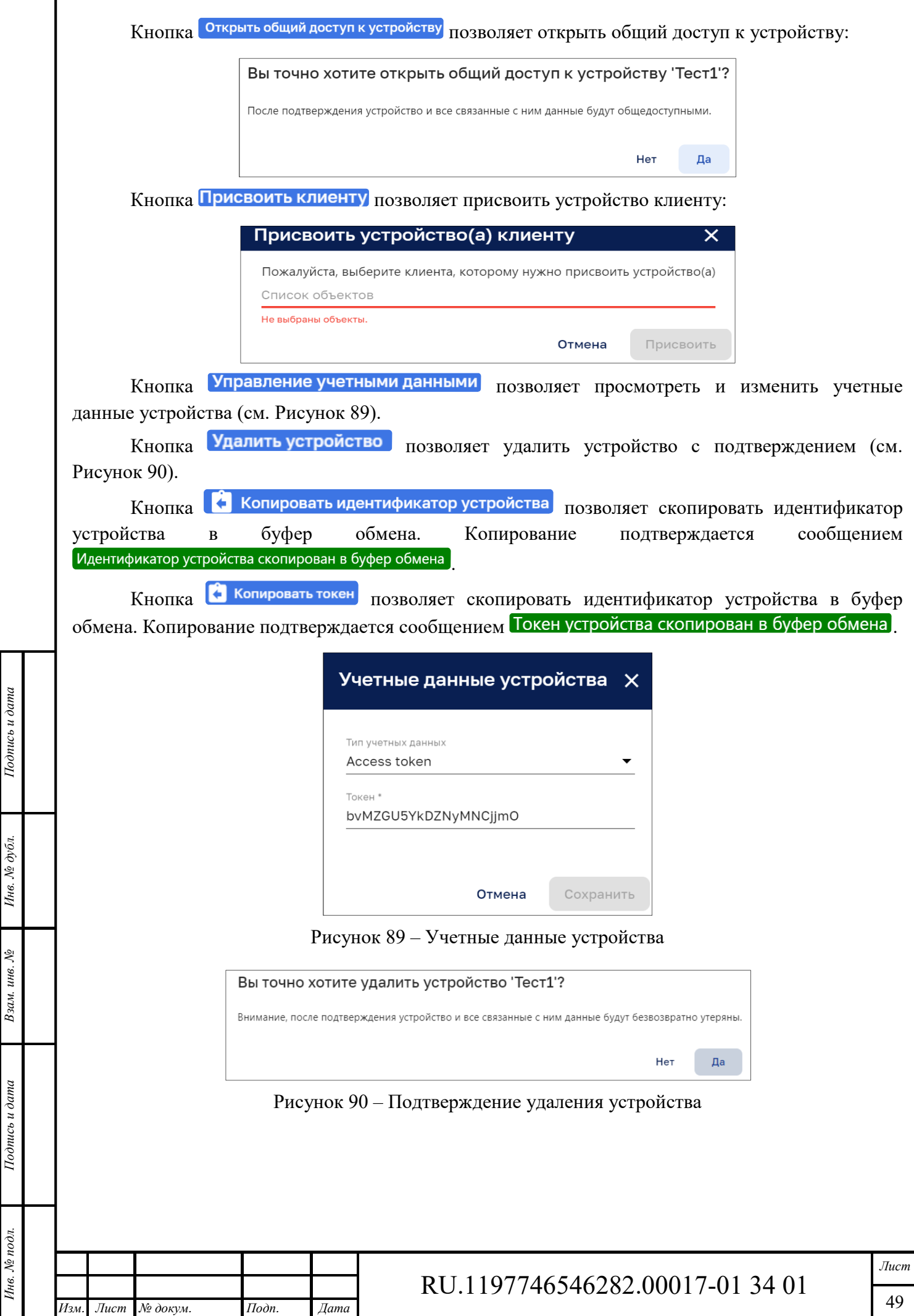

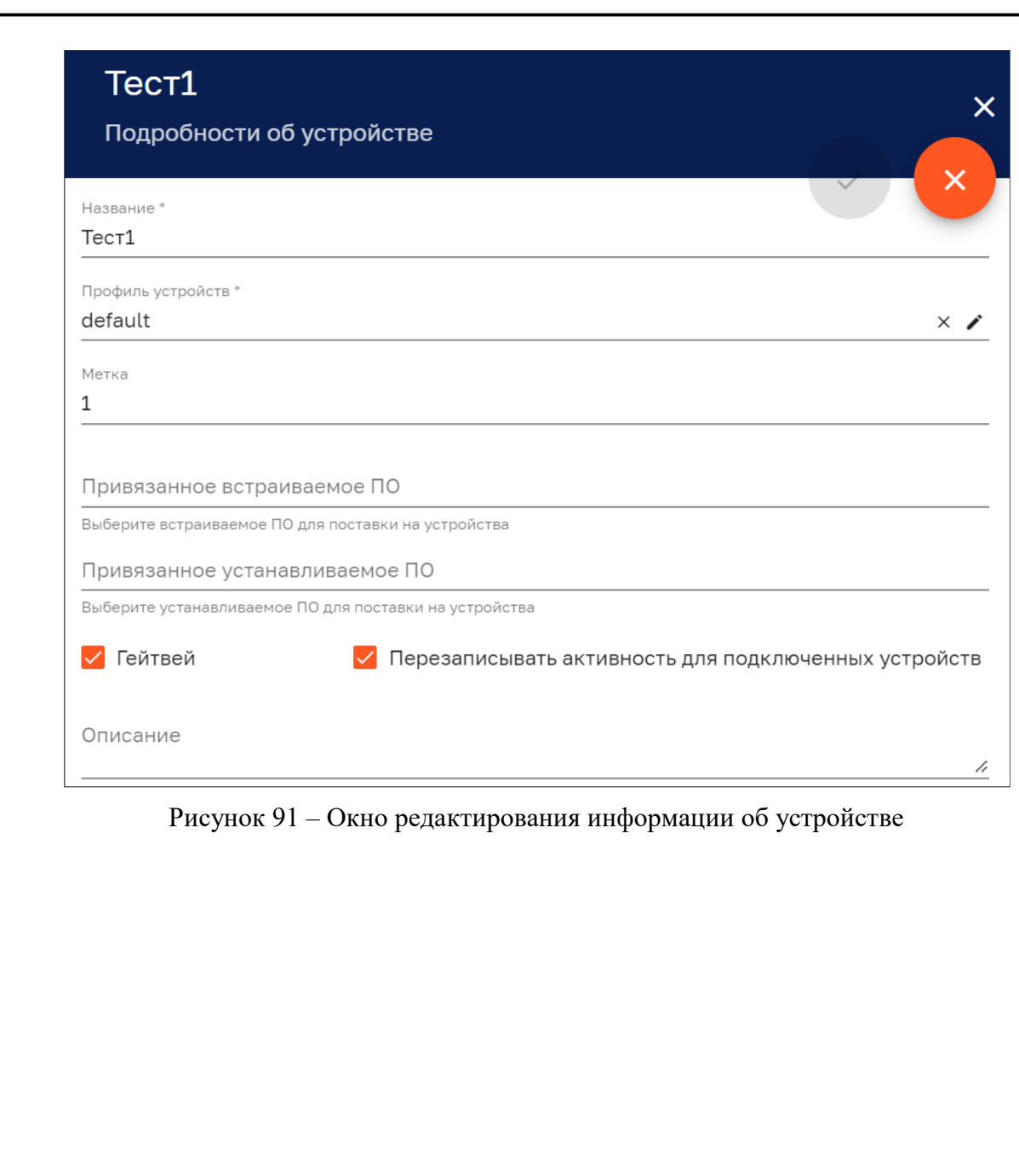

Подпись и дата

Инв. № дубл.

Взам. инв.  $N<sup>2</sup>$ 

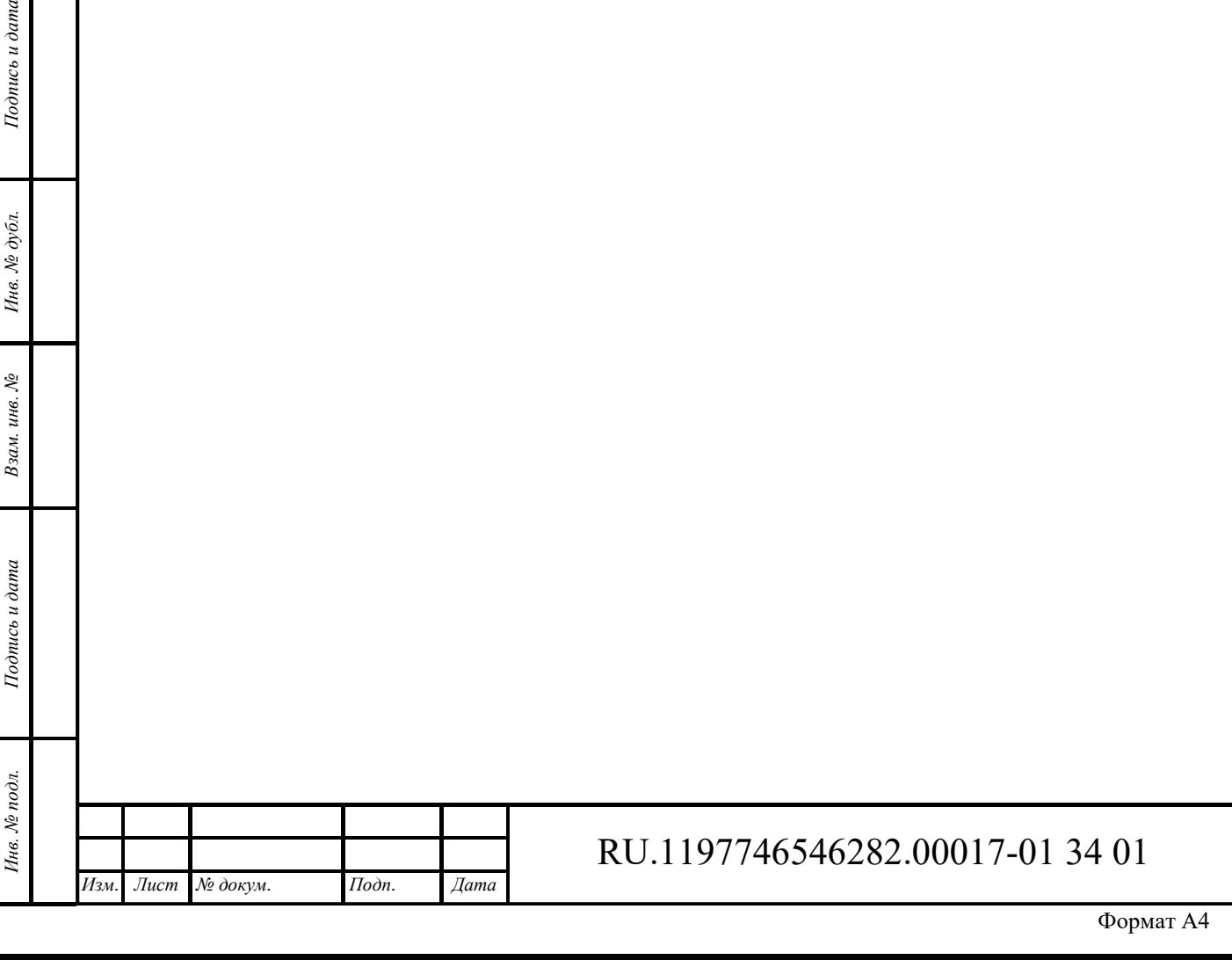

*Лист* 

50

## **8 Конвертация**

Интерфейс раздела «Устройства» доступен пользователям с правами Администратора или пользователям, входящим в группу, для которой разрешен доступ.

Интерфейс раздела «Конвертация» представлен на рисунке ниже (см. Рисунок 92).

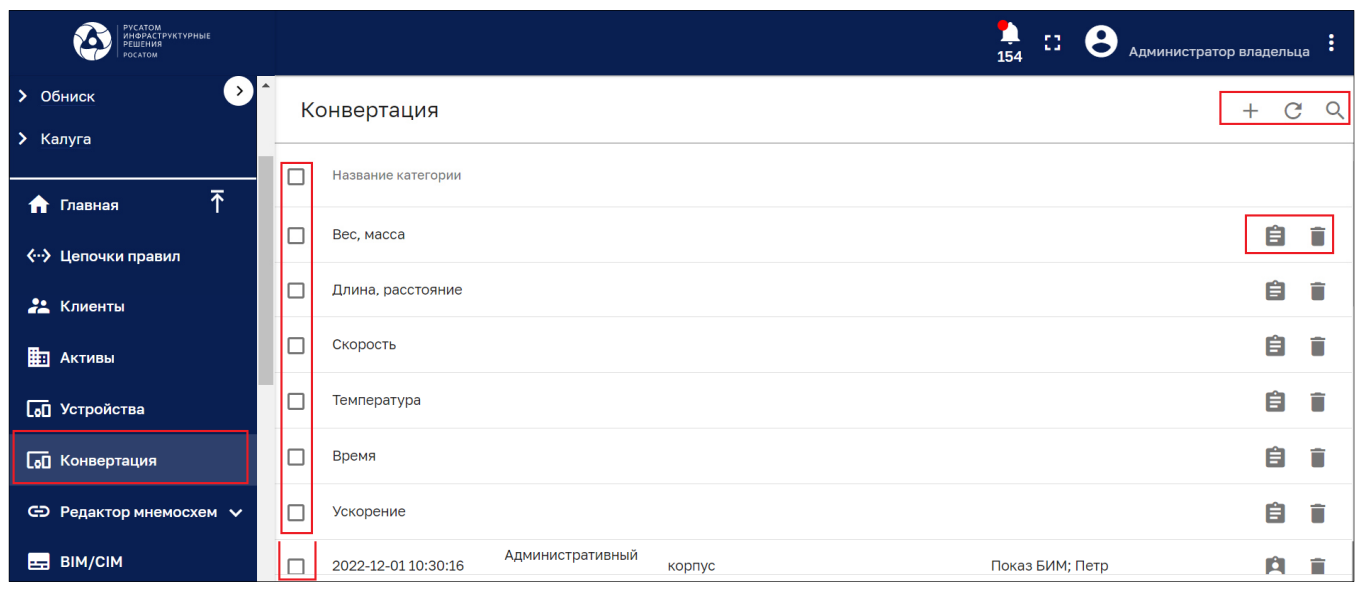

#### Рисунок 92 – Раздел «Конвертация»

Раздел содержит список категорий конвертации и имеет следующие управляющие кнопки:

- $\Box$  чекбокс выбора нескольких категорий для удаления;
- $\blacksquare$  редактирования категории (см. Рисунок 93, Рисунок 94 и Рисунок 95);
- ‒ удаление категории;
- ‒ обновление списка категорий без обновления страницы браузера;
- ‒ поиск категории:

*Изм. Лист № докум. Подп. Дата*

*Подпись и дата Взам. инв. № Инв. № дубл.* Инв. № подл. **Подпись и дата** Взам. инв. № **ГНив. № 14 ГИ. Подпись и дата** 

Взам. инв. №

Подпись и дата

Инв. № подл.

Подпись и дата

Инв. № дубл.

 $-$  + - создать категорию (см. Рисунок 96).

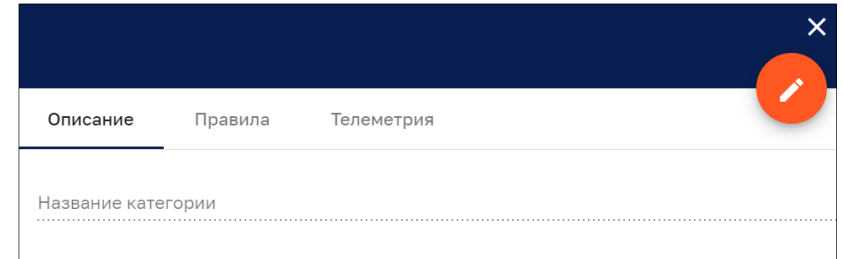

#### Рисунок 93 – Категории. Вкладка «Описание»

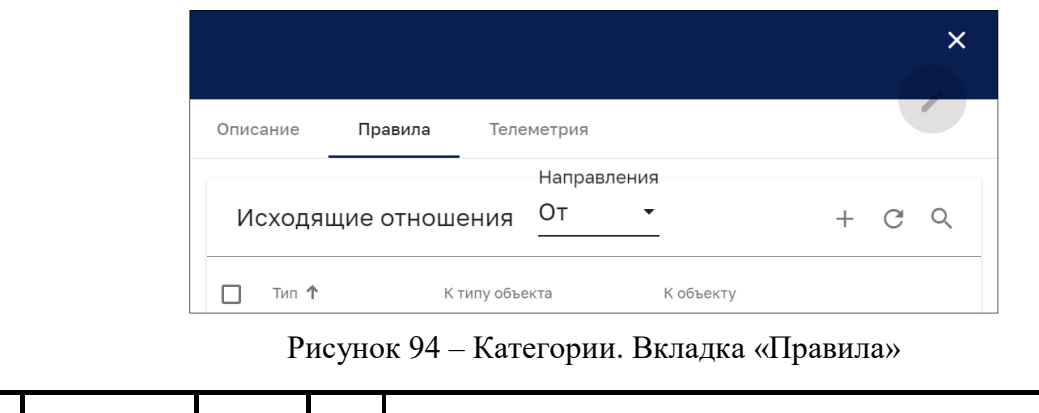

RU.1197746546282.00017-01 34 01

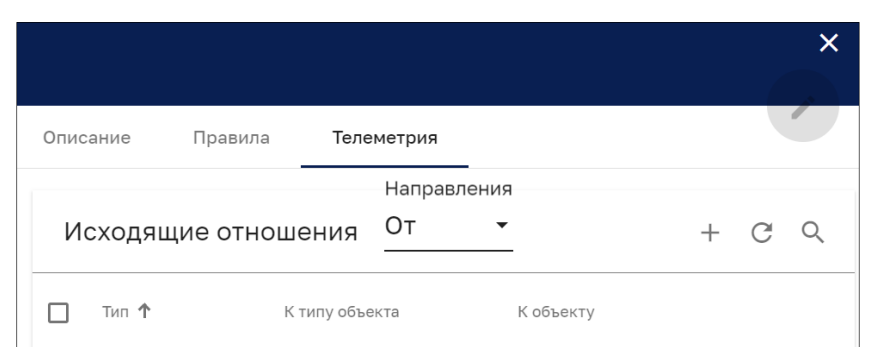

Рисунок 95 – Категории. Вкладка «Телеметрия»

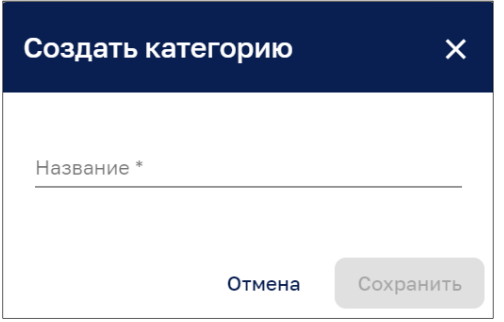

Рисунок 96 – Создать категорию

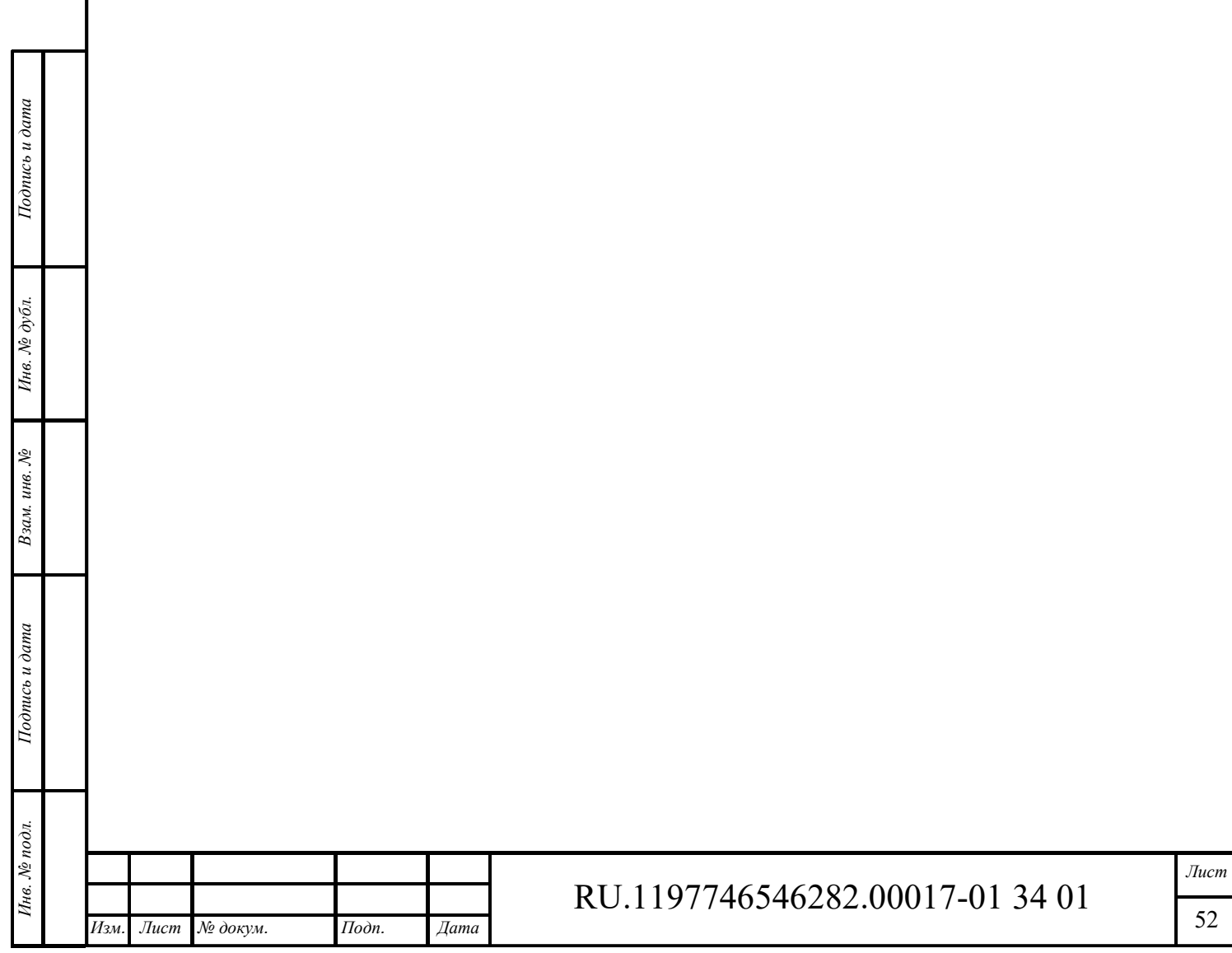

## **9 Редактор мнемосхем**

## **Назначение**

Назначением «Редактора мнемосхем» является быстрая разработка мнемосхем любой сложности используя WEB интерфейс. «Редактор мнемосхем» предназначен для создания/редактирования мнемосхем (графического представления технологического процесса) с возможностью управления проектами и получения телеметрии.

## **Работа с редактором мнемосхем**

## **9.2.1 Личный кабинет**

*Подпись и дата Взам. инв. № Инв. № дубл.* Инв. № подл. **Подпись и дата** Взам. инв. № **ГНив. № 14 ГИ. Подпись и дата** 

Взам. инв. №

Подпись и дата

∕нв. № подл.

Подпись и дата

Инв. № дубл.

Для создания, редактирования или работы с мнемосхемами в меню справа в личном кабинете Администратора выбирается раздел «Редактор мнемосхем» / «Мнемосхемы» (см. Рисунок 97).

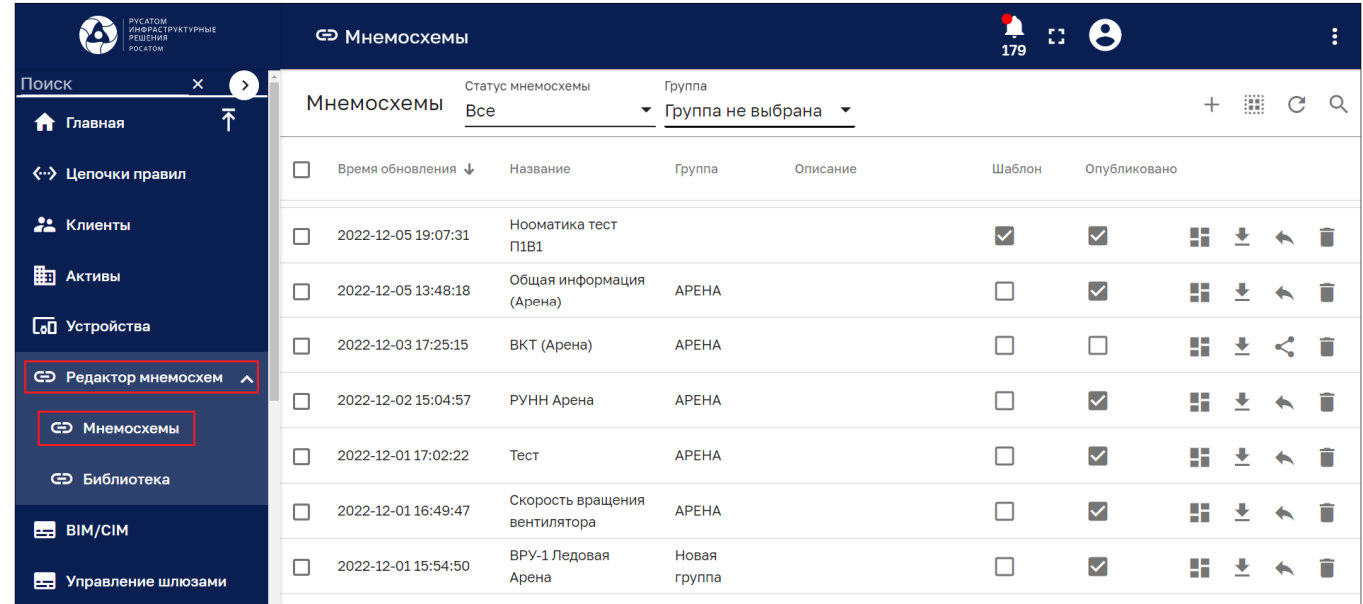

Рисунок 97 – Раздел «Редактор мнемосхем» / «Мнемосхемы»

На странице мнемосхем представлен список созданных проектов мнемосхем с кнопками управления:

- ‒ *«Открыть проект мнемосхемы»* позволяет перейти в рабочее пространство редактора выбранной мнемосхемы;
- ‒ *«Экспортировать проект мнемосхемы»* позволяет сохранить файл мнемосхемы в формате JSON;
- ‒ *«Опубликовать»* при публикации выбранная мнемосхема принимает статус публичной, при этом возможность редактирование закрывается. Опубликованная мнемосхема становится доступна для выбора в виджете;
- ‒ *«Вернуть в работу»* позволяет вернуть опубликованную мнемосхему в работу. Данная мнемосхема исчезает из раздела «Дашборды» и ее можно редактировать.

Кнопка <sup>С</sup> «Обновить» позволяет получить актуальную информацию по созданным проектам других пользователей без обновления страницы браузера.

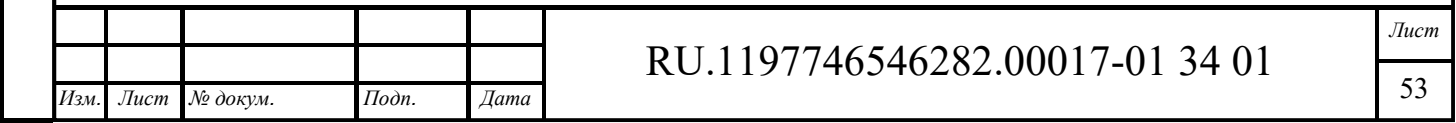

‒ С помощью кнопки «*Поиск мнемосхем*» возможно отфильтровать созданные проекты по введенному в строку поиска названию.

С помощью фильтров «Статус мнемосхемы» и «Группа» возможно отсортировать список мнемосхем в соответствии со статусами.

При клике на название мнемосхемы откроется панель «Подробности о мнемосхеме», в которой возможно редактировать название и описание, нажав на иконку «Режим редактирования» (см. Рисунок 98).

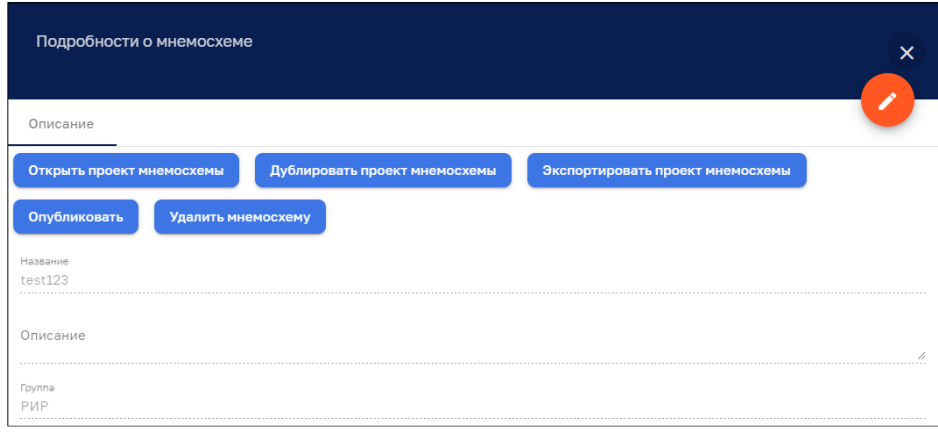

Рисунок 98 – Панель «Подробности о мнемосхеме»

Кнопки «*Открыть проект мнемосхемы*», «*Экспортировать проект мнемосхемы*», «*Опубликовать*», «*Удалить мнемосхему*» дублируют кнопки управления на общей странице со списком проектов.

*Дублировать проект мнемосхемы* – позволяет продублировать выбранную мнемосхему. Дубликат мнемосхемы создается со словом «копия».

## **9.2.2 Создание проекта мнемосхемы**

Инв. № подл. **Подпись и дата** Взам. инв. № **ГНив. № 14 ГИ. Подпись и дата** 

Взам. инв. №

Подпись и дата

∕нв. № подл.

Инв. № дубл.

Подпись и дата

С помощью кнопки + «*Добавить мнемосхему*» возможно создать или импортировать новый проект (см. Рисунок 99).

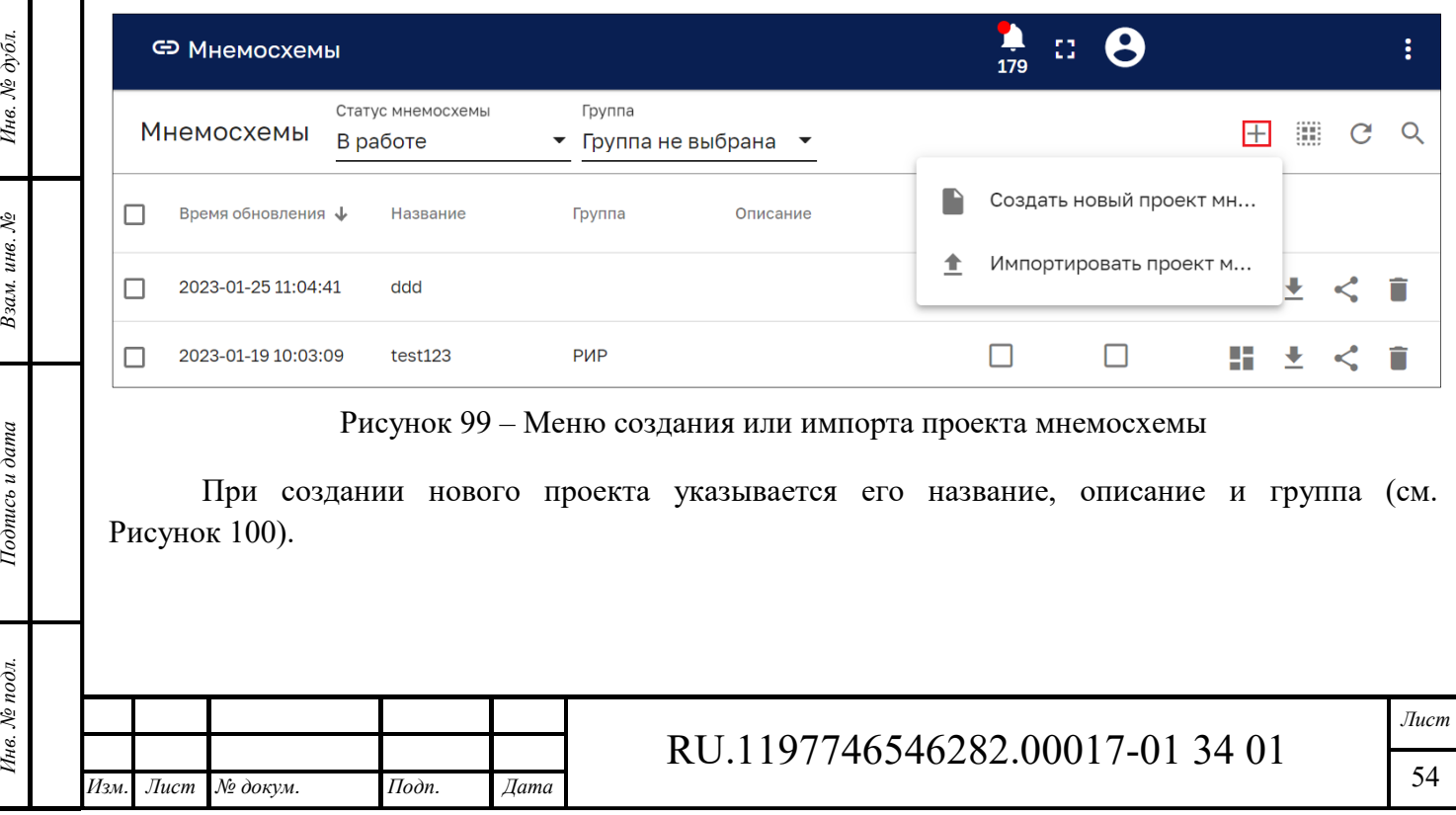

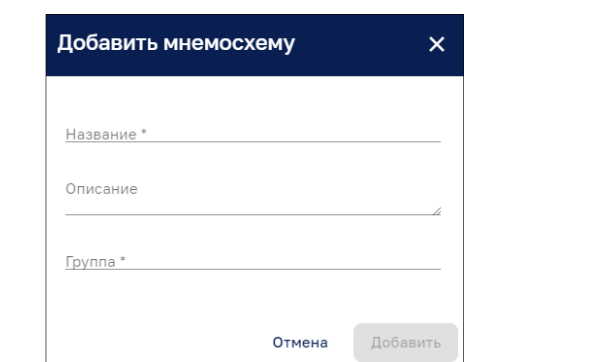

Рисунок 100 – Панель добавления мнемосхемы

Панель импорта проекта мнемосхемы представлена на рисунке ниже (см. Рисунок 101). Импорт осуществляется файлами типа ISON методом перетаскиванием файла в область импорта панели или с помощью выбора проводником операционной системы.

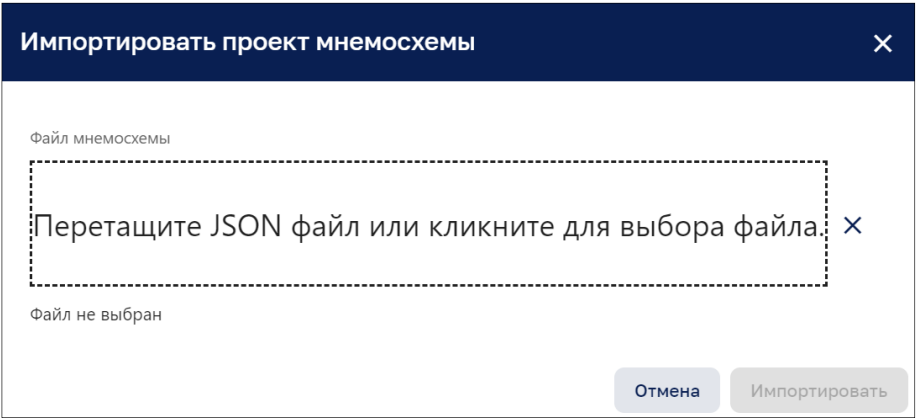

Рисунок 101 – Панель импорта мнемосхемы

## **9.2.3 Создание и редактирование группы**

Подпись и дата

С помощью кнопки «*Управление группами*» возможно создать или редактировать группу (см. Рисунок 99).

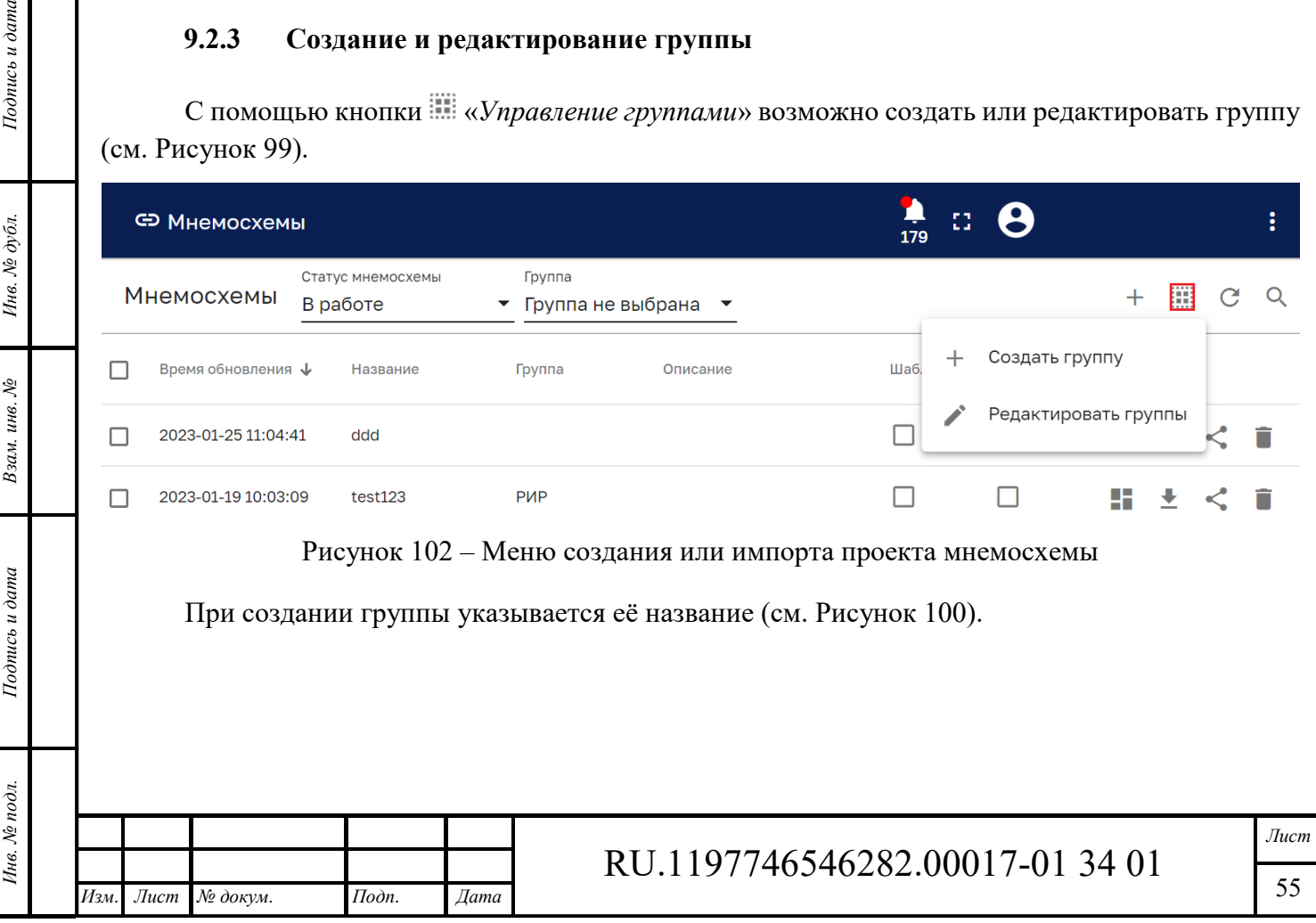

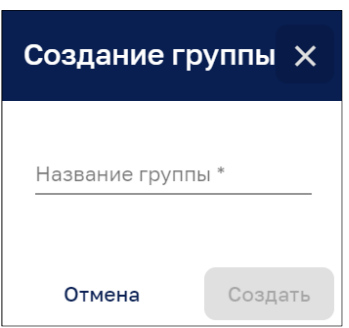

Рисунок 103 – Панель создания группы

На рисунке ниже (см. Рисунок 104) представлена панель редактирования групп. Панель позволяет выбрать существующую группу из ниспадающего списка. Измененное наименование группы сохраняется при нажатии на кнопку «Редактировать».

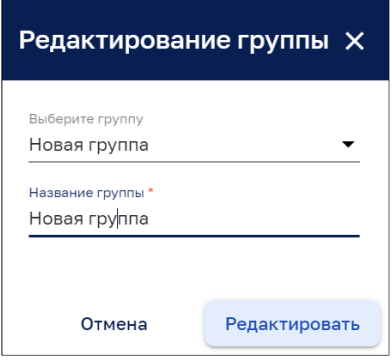

Рисунок 104 – Панель редактирования группы

## **9.2.4 Дизайнер мнемосхем**

## *9.2.4.1 Общие сведения*

В качестве основы для разработки дизайнера мнемосхем выступает редактор векторной графики интегрированный в Систему $^2$ .

У дизайнера мнемосхем реализована возможность управления проектами, где «Проект» – сохраненное рабочее пространство дизайнера мнемосхем.

Используются следующие функции управления проектами:

- ‒ создать новый проект;
- ‒ сохранить проект в БД;
- ‒ загрузить проект из БД;

*Подпись и дата Взам. инв. № Инв. № дубл.*

Взам. инв. №

Подпись и дата

Подпись и дата

Инв. № дубл.

 $\overline{a}$ 

- ‒ экспорт проекта во внешний файл;
- ‒ импорт проекта из внешнего файла.

Предусмотрена возможность управления шаблонами мнемосхем/типовых решений. Функции управления:

- ‒ создать новую мнемосхему шаблон;
- ‒ сохранить мнемосхему шаблон в БД;

 $^2$  Основным графическим формат дизайнера мнемосхем является SVG

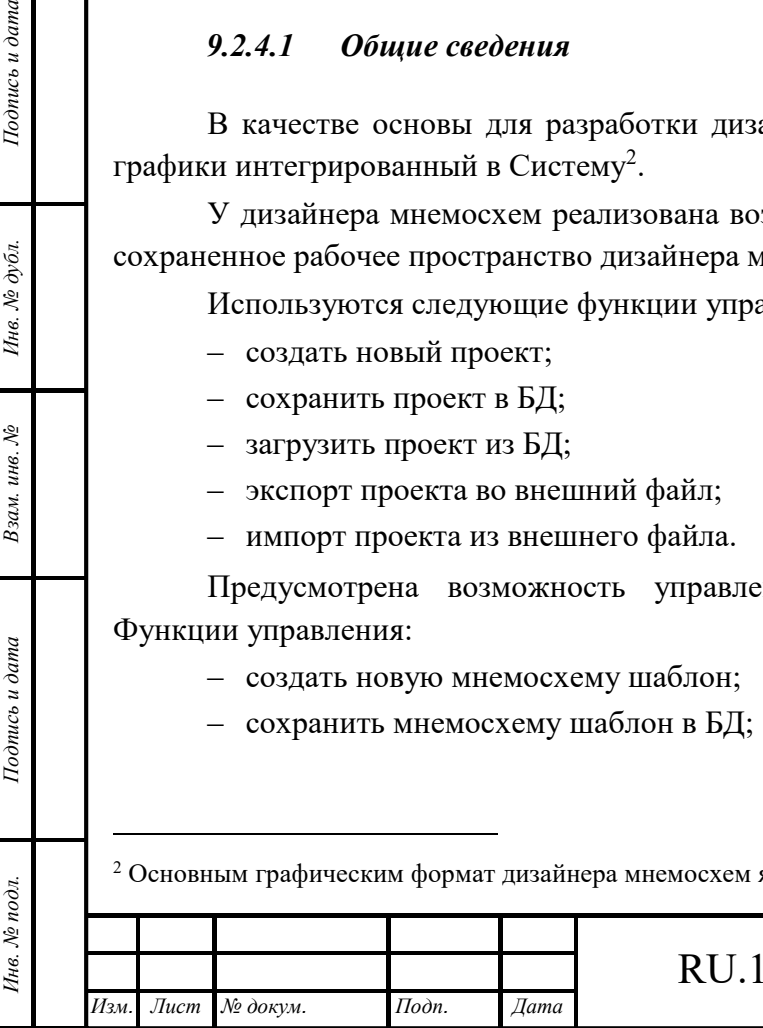

## RU.1197746546282.00017-01 34 01

- ‒ загрузить мнемосхему шаблон из БД в отдельную вкладку рабочего пространства дизайнера мнемосхем;
- ‒ экспорт мнемосхемы шаблона во внешний файл;
- ‒ импорт мнемосхемы шаблона из внешнего файла в отдельную вкладку рабочего пространства дизайнера мнемосхем.

В дизайнере мнемосхем предусмотрена возможность управления получением телеметрии:

- ‒ «Отладка» управляющий элемент «Стоп/Пуск». В режиме «Отладка» все элементы работают в режиме имитации. Источником данных для имитации является ручной ввод значения для канала/параметра/тега/переменной/ключа телеметрии либо файл с заданной последовательностью;
- ‒ «Работа» управляющий элемент «Стоп/Пуск». При переходе в режим работа, все данные поступают от реальных ТОУ.

Переход к дизайнеру мнемосхем осуществляется с помощью кнопки **-** «Открыть проект мнемосхемы» (см. Рисунок 97).

Дизайнер мнемосхем (см. Рисунок 105) включает:

- ‒ рабочее пространство (рабочий холст) в центре окна;
- ‒ панель инструментов, которая находится слева от рабочего пространства;
- ‒ редактор свойств графических объектов (справа от рабочего пространства).

### **9.2.5 Рабочее пространство редактора мнемосхем**

Рабочее пространство с редактором, где располагаются все элементы мнемосхемы и взаимодействия между элементами представлено на рисунке ниже (см. Рисунок 105).

Рабочее пространство может состоять из несколько страниц. У Администратора есть возможность:

- ‒ создать новую страницу;
- ‒ изменить наименование страницы;
- ‒ дублировать страницу со всем содержимым;
- ‒ удалить страницу со всем содержимым.

Рабочее пространство содержит сетку привязки и имеет возможность масштабирования. Рабочее пространство поддерживает работу со слоями, обеспечивая возможности:

‒ создать новый слой;

*Подпись и дата Взам. инв. № Инв. № дубл.*

Взам. инв. №

Подпись и дата

Подпись и дата

Инв. № дубл.

- ‒ изменить наименование слоя;
- ‒ изменить видимость слоя (Показать/Скрыть);
- ‒ переключать слои (переход от одного слоя к другому);
- ‒ дублировать слой со всем содержимым.
- ‒ копировать слой на другой лист рабочего пространства;
- ‒ изменить порядок расположения слоев (перемещение слоя вверх или вниз по списку слоев);
- ‒ удалить слой со всем содержимым;
- ‒ использования картинки в качестве подложки/фона.

Рабочее пространство поддерживает функции:

- ‒ поворота объекта;
- ‒ изменения размера объекта;

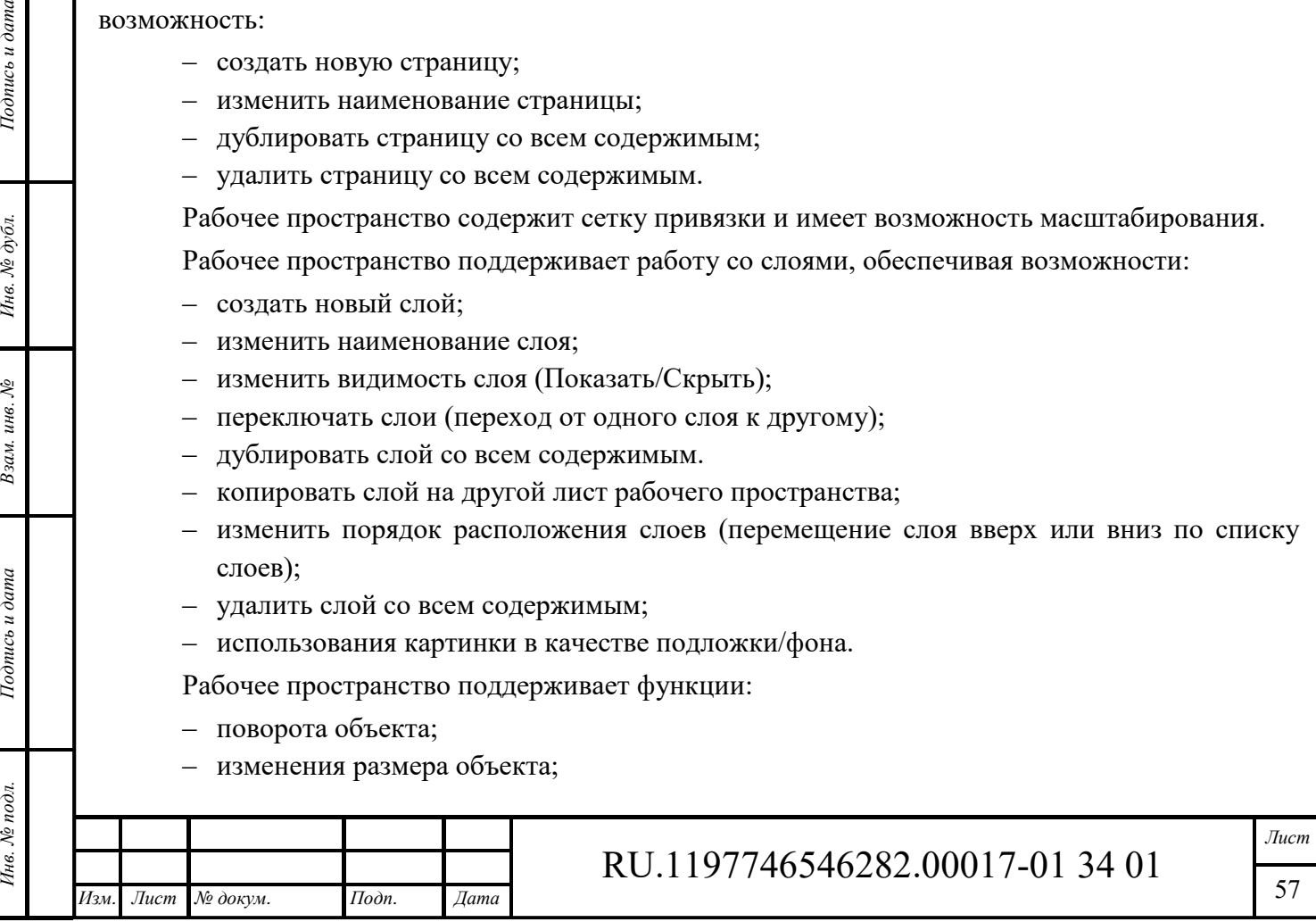

- ‒ группировки объектов;
- ‒ объединения нескольких объектов в один с возможностью дальнейшего сохранения его в пользовательские библиотеки ТОУ.

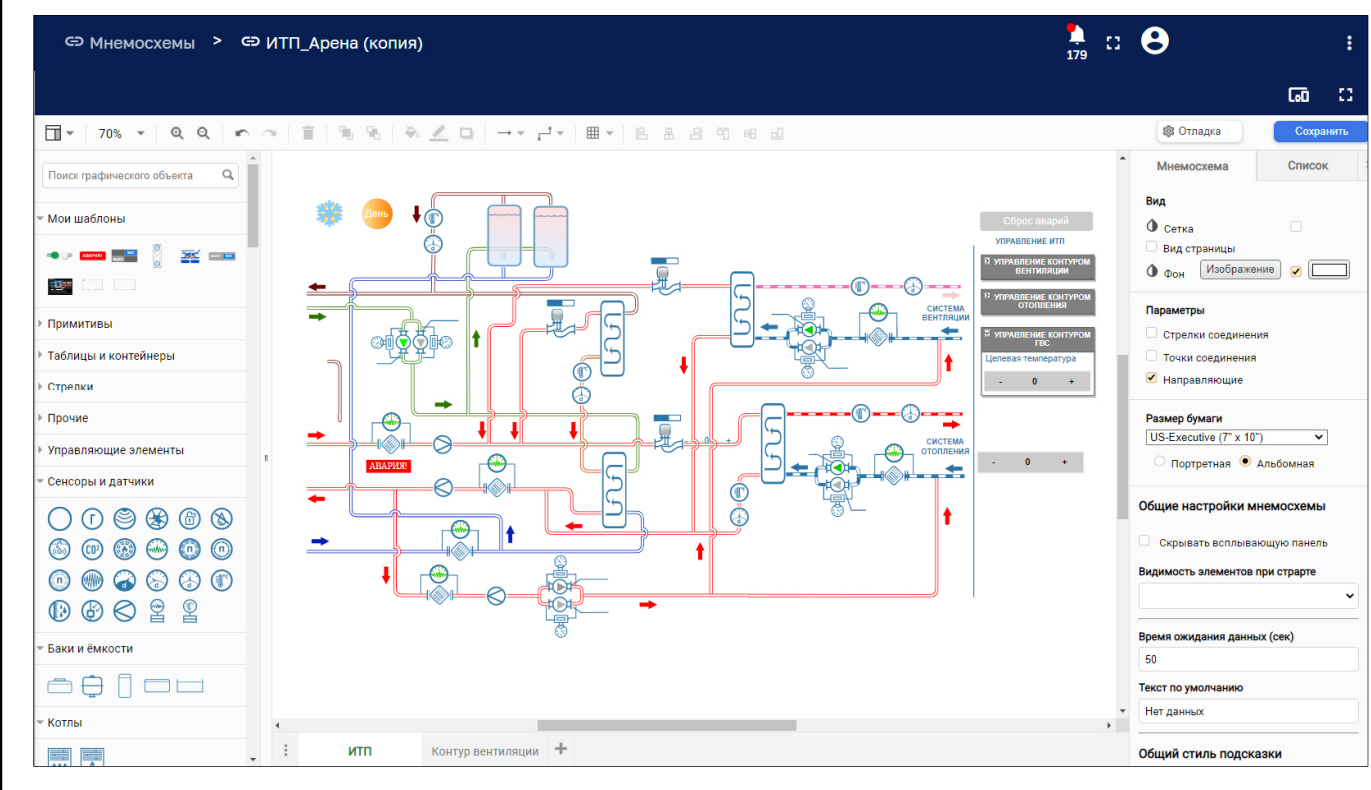

Рисунок 105 – Окно Редактора мнемосхем

Новая страница создается с помощью кнопки «+» (см. Рисунок 106).

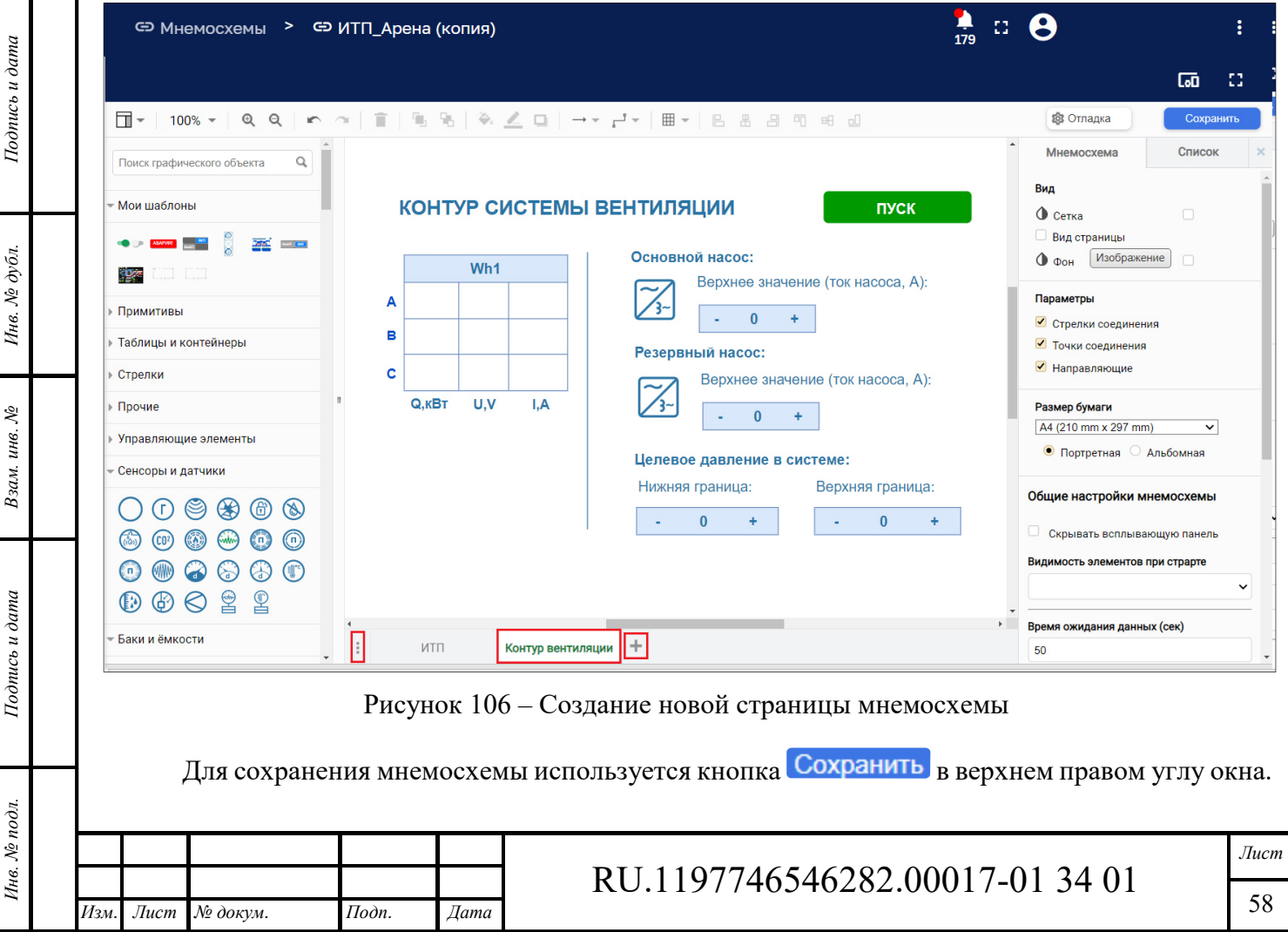

Кнопка позволяет открыть контекстное меню управления страницами (см. Рисунок 107), которое позволяет:

- ‒ переключать страницы;
- ‒ добавлять и удалять страницу;
- ‒ переименовывать и дублировать страницу.

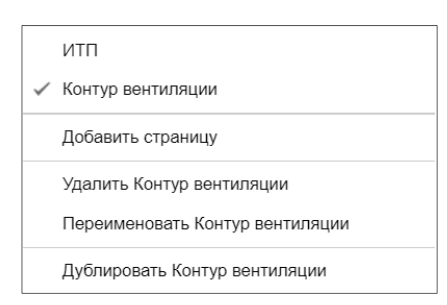

Рисунок 107 – Меню управления страницами

### **9.2.6 Панель инструментов**

*Подпись и дата Взам. инв. № Инв. № дубл.*

Взам. инв. №

Подпись и дата

одī.

Подпись и дата

Инв. № дубл.

Панель инструментов представлена на рисунке ниже (см. Рисунок 108). Управляющий элемент позволяет изменять ширину панели инструментов.

|                                                                                                    |            |   |  | $\frac{1}{179}$ |                                                 |                      |
|----------------------------------------------------------------------------------------------------|------------|---|--|-----------------|-------------------------------------------------|----------------------|
|                                                                                                    |            |   |  |                 |                                                 | 匝                    |
| T =   100% =   Q Q   r ~   T   % %   X <u>&lt; 0</u>   - + d =   H =   B & 8 T + d                                                      |            |   |  |                 | <b>® Отладка</b>                                | Сохранить            |
| $\alpha$<br>Поиск графического объекта                                                                                                  |            |   |  |                 | Мнемосхема                                      | Список               |
| Мои шаблоны                                                                                                    |            |   |  |                 | Вид<br>10 pt $\triangleq$<br>$\Phi$ Сетка       | $\blacktriangledown$ |
| $\bullet \circ$ $\blacksquare$ $\blacksquare$ $\blacksquare$ $\blacksquare$ $\blacksquare$ $\blacksquare$ $\blacksquare$ $\blacksquare$ |            |   |  |                 | Вид страницы<br>$\Phi$ Фон $\left[$ Изображение |                      |
| Примитивы                                                                                                    |            |   |  |                 | Параметры                                       |                      |
| Таблицы и контейнеры                                                                                                    |            |   |  |                 | ● Стрелки соединения                            |                      |
| Стрелки                                                                                                    |            |   |  |                 | • Точки соединения                              |                      |
| Прочие                                                                                                    |            |   |  |                 | • Направляющие                                  |                      |
| Управляющие элементы                                                                                                    |            |   |  |                 | Размер бумаги                                   |                      |
| Сенсоры и датчики                                                                                                    |            |   |  |                 | A4 (210 mm x 297 mm)                            | $\checkmark$         |
|                                                                                                    |            |   |  |                 | © Портретная <sup>●</sup> Альбомная             |                      |
| 00980860000<br>0008000081                                                                                                    |            |   |  |                 | Общие настройки мнемосхемы                      |                      |
| Баки и ёмкости                                                                                                    |            |   |  |                 | С скрывать всплывающую панель                   |                      |
|                                                                                                    |            |   |  |                 | Видимость элементов при страрте                 |                      |
| A T ww                                                                                                    |            |   |  | $\mathbf{F}$    | Не установлено                                  |                      |
| Котлы                                                                                                    | Страница 1 | ÷ |  |                 | Время ожидания данных (сек)                     |                      |

Рисунок 108 – Панель инструментов

Элементы используются для построения проекта мнемосхемы. Элементы сгруппированы по категориям, которые раскрываются кликом мыши. Список категорий элементов представлен на рисунке ниже (см. Рисунок 109)

Элемент с помощью зажатой ЛКМ может переноситься на холст для построения мнемосхемы.

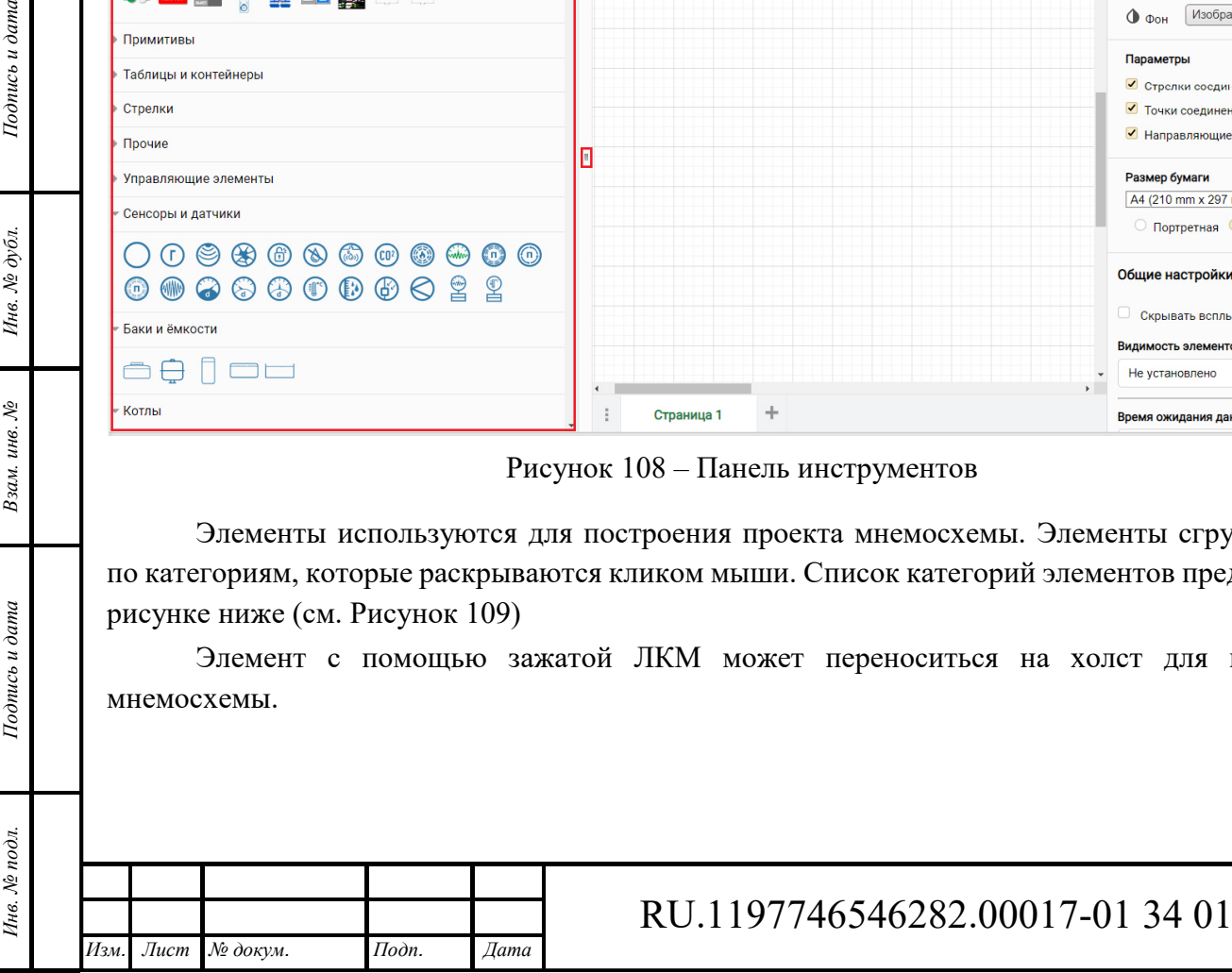

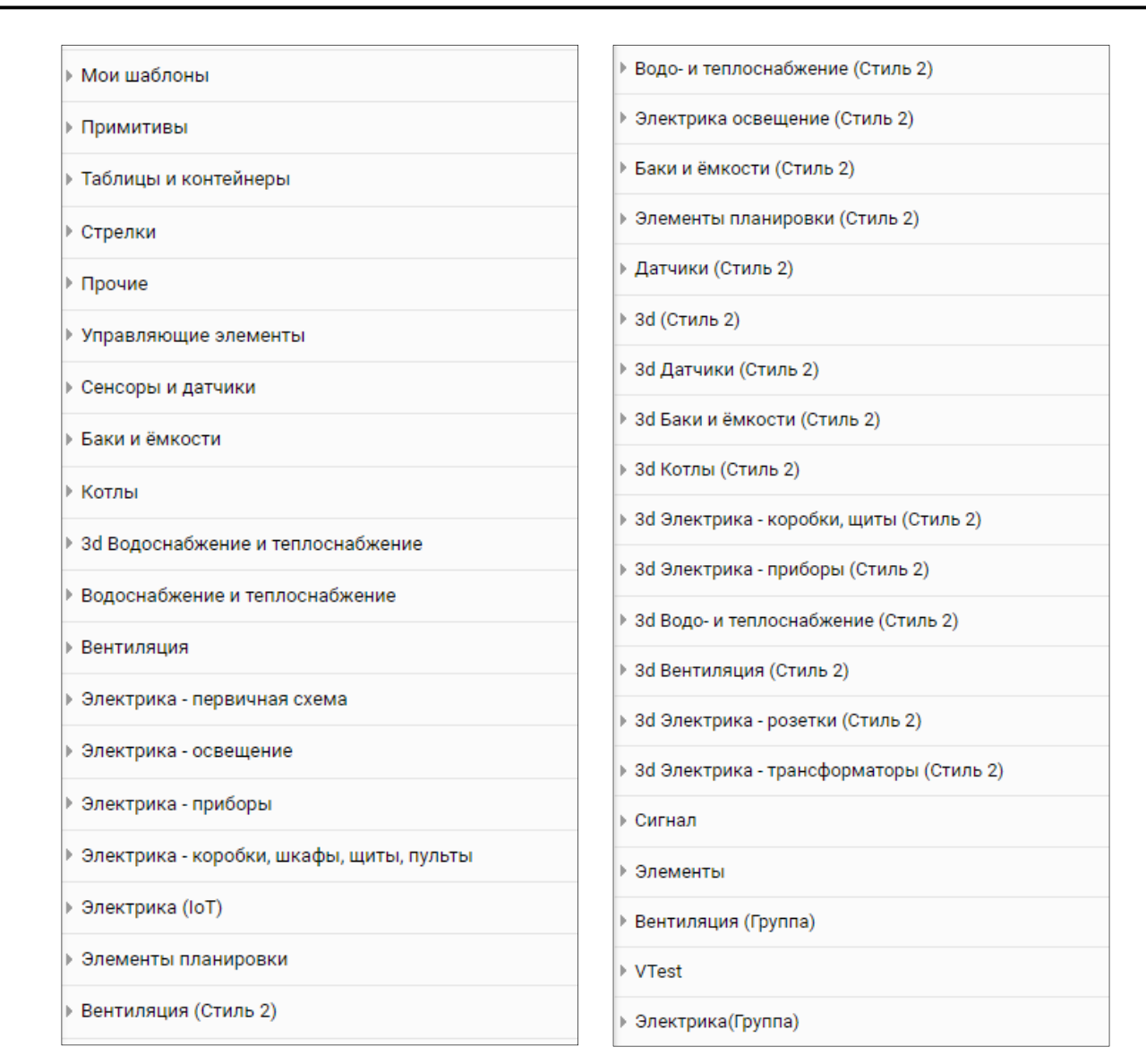

Рисунок 109 – Список категорий элементов построения мнемосхем

#### **9.2.7 Панель редактора свойств графических объектов**

Панель редактора свойств графических объектов размещается справа от рабочего холста. Если нет выделенных мнемосхемы на данной панели могут отображаться следующие вкладки:

- ‒ «Мнемосхема», на которой отображаются свойства холста;
- ‒ «Список», которая содержит список всех элементов, которые находятся на открытом холсте.

При наличии выделенного элемента мнемосхемы редактор свойств графических объектов может отобразить следующие вкладки для задания свойств данного элемента мнемосхемы:

- ‒ «Привязки»;
- ‒ «Стиль»;

*Подпись и дата Взам. инв. № Инв. № дубл.* Инв. № подл. **Подпись и дата** Взам. инв. № **ГНив. № 14 ГИ. Подпись и дата** 

Взам. инв. №

Подпись и дата

Инв. № подл.

Подпись и дата

Инв. № дубл.

- ‒ «Текст»;
- ‒ «Макет».

или свойства элемента, если элемент проекта выделен.

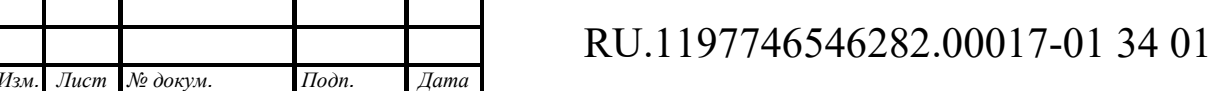

## *9.2.7.1 Вкладка «Мнемосхема»*

С помощью вкладки «Мнемосхема» (см. Рисунок 110) возможно управлять свойствами и первоначальными настройками холста.

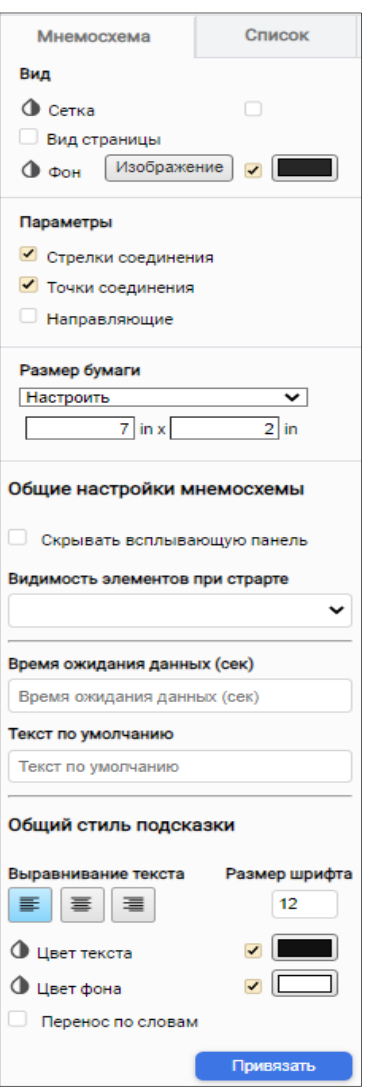

Рисунок 110 – Вкладка «Мнемосхема»

*Сетка* – при выделении данного пункта чекбоксом на холсте отображается сетка, размер и цвет которой задаются с помощью параметров.

*Вид страницы* – позволяет выбрать вид страницы в зависимости от формата бумаги. По умолчанию создается холст большого размера.

*Фон* – возможно изменить и с помощью палитры цветов, выбрав цвет фона

С помощью кнопки Взображение возможно выбрать фон холста, загрузив изображение с рабочего компьютера, предварительно выбрав сам файл и указав страницу, на которую будет загружен данный фон. Обеспечивается возможность ограничения ширины и высоты изображения, задав соответствующие параметры (см. Рисунок 111).

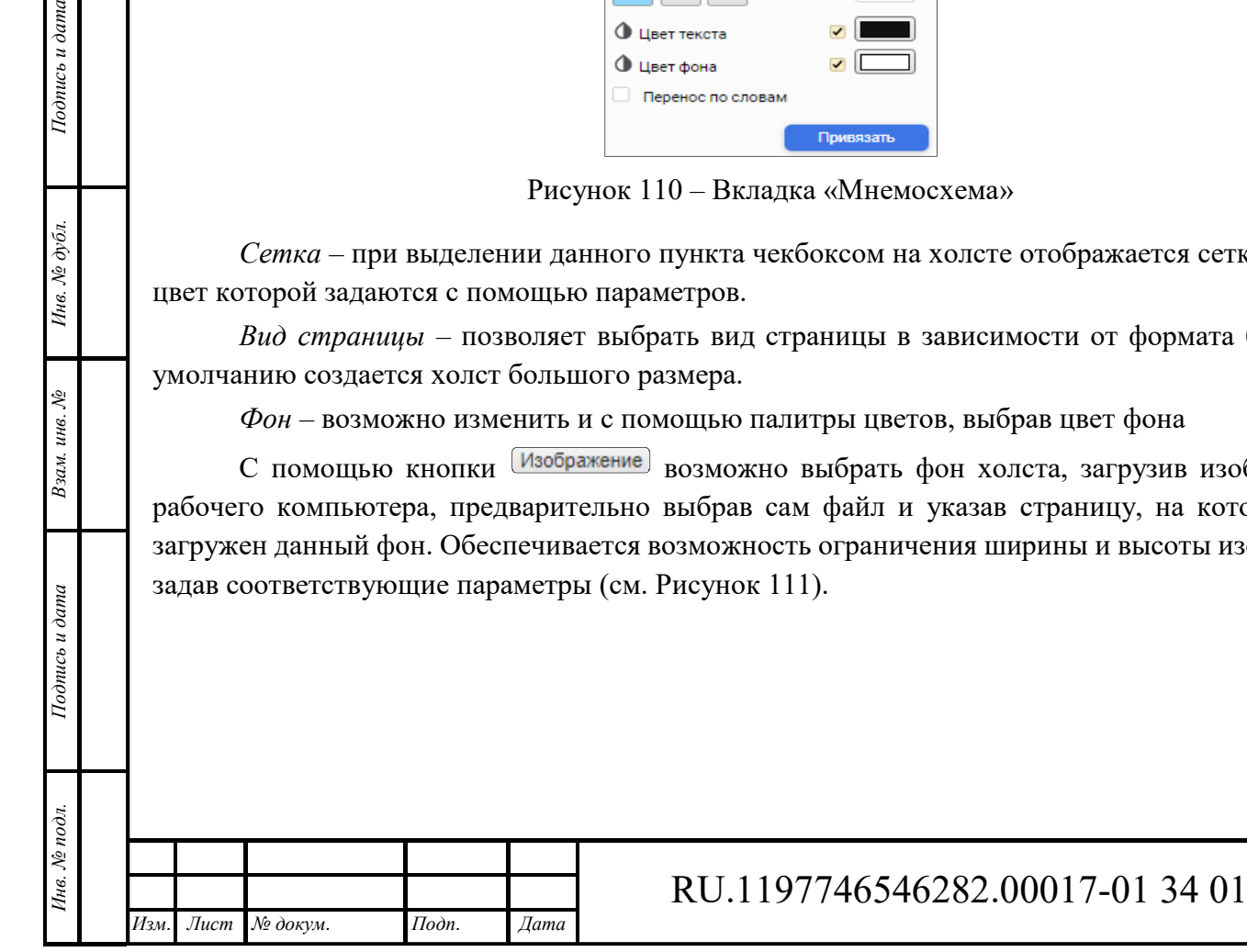

*Подпись и дата Взам. инв. № Инв. № дубл.*

Взам. инв. №

Подпись и дата

Подпись и дата

Инв. № дубл.

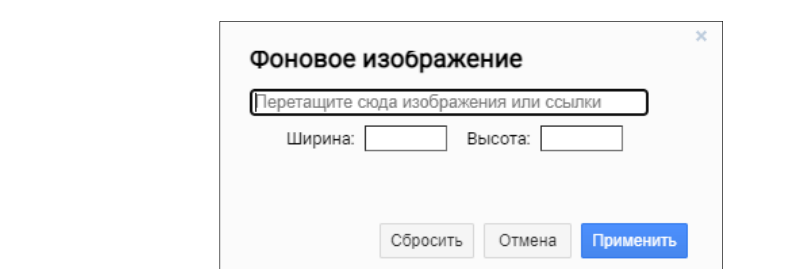

Рисунок 111 – Задание размера изображения

*Стрелки соединения*, *Точки соединения*, *Направляющие* – позволяют настраивать точки соединения, задавать направляющие и связывать элементы с помощью стрелок соединения.

*Размер бумаги* – указывается формат и размер холста, на котором будут размещены элементы мнемосхемы. Возможно настроить ориентацию холста.

*Общие настройки мнемосхемы* – включают в себя возможность скрытия всплывающей панели в режиме отладки и скрывать элементы при старте (если на элементы не поступают данные телеметрии они становятся прозрачными).

*Время ожидания данных (сек)* – указывается время ожидания, после которого в случае отсутствия данных телеметрии на элементе будут отображаться значения по умолчанию.

*Текст по умолчанию* – указывается текст, который будет отображаться при истечении времени ожидания данных.

*Общий стиль подсказки* – возможно управлять размером шрифта, выравниванием, цветом текста и фона в режиме отладки, переносить текст по словам в случае необходимости.

Для сохранения всех изменений используется кнопка «Привязать» (см. Рисунок 110).

### *9.2.7.2 Вкладка «Список»*

 $nuc$ ь и дата

На вкладке «Список» находится список всех элементов, размещенных на текущей странице холста мнемосхемы (см. Рисунок 112).

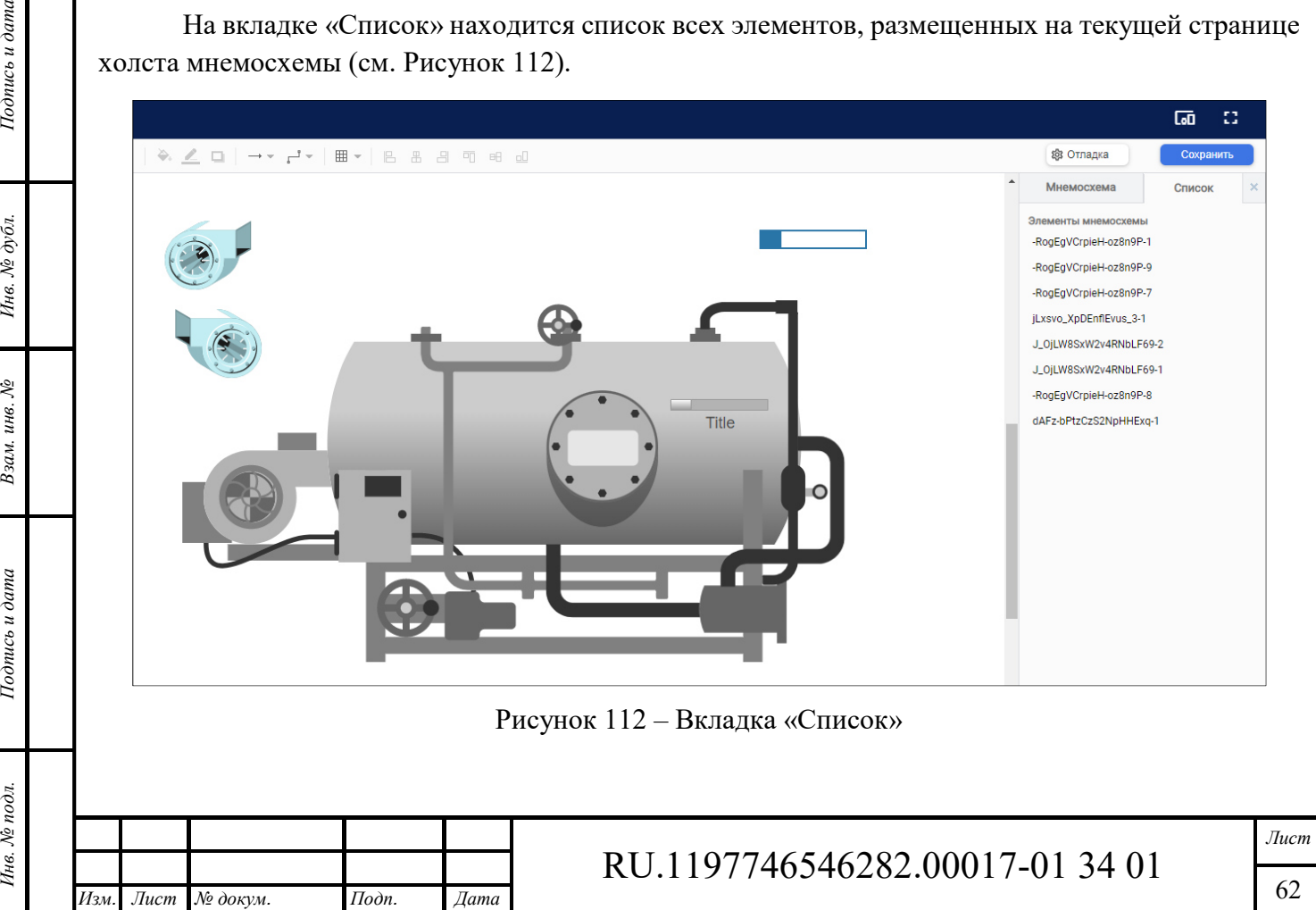

При клике на элемент списка происходит переход в свойства данного элемента (см. Рисунок 113). Так же просмотр свойств элемента возможен при удержании его курсором мыши на холсте.

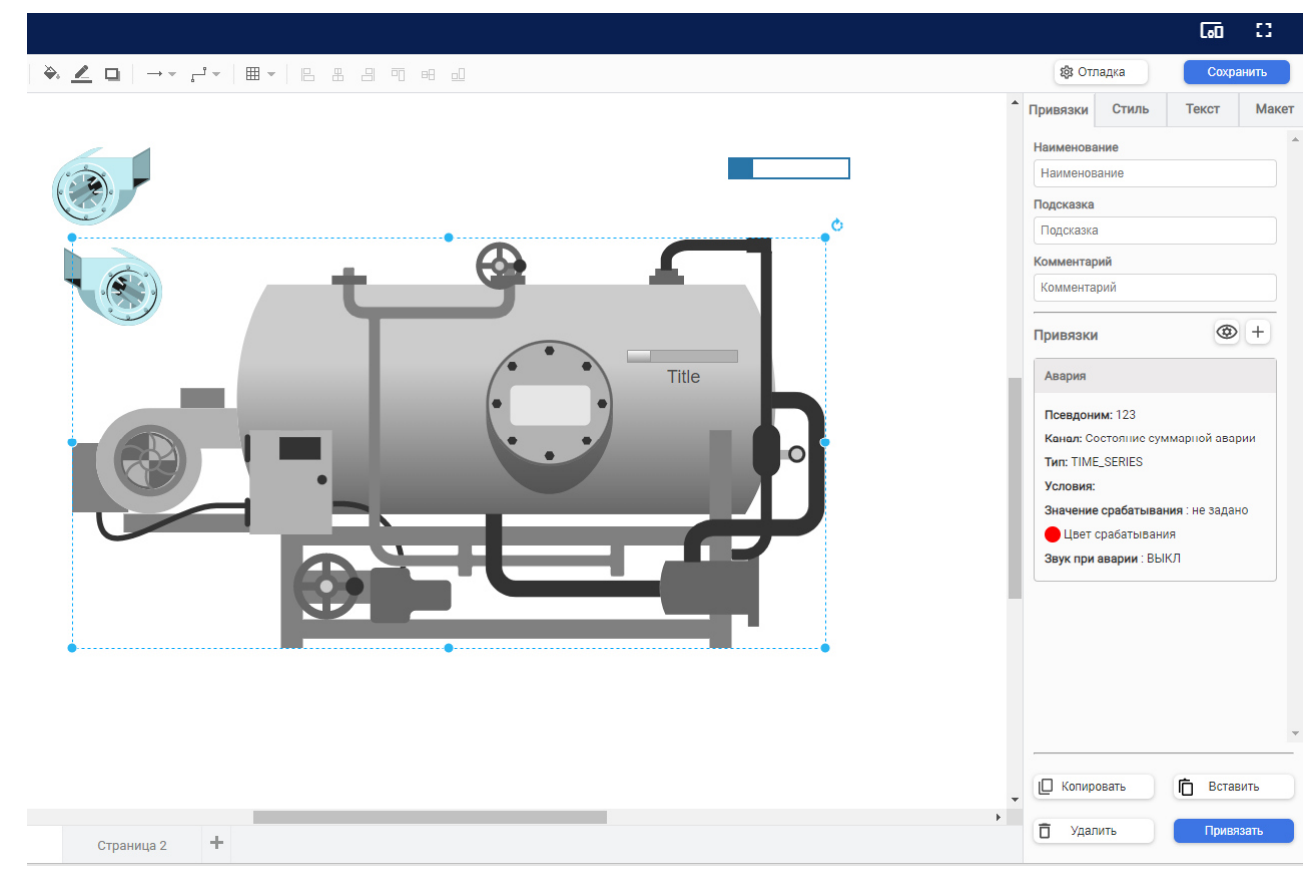

Рисунок 113 – Просмотр свойств элемента

## *9.2.7.3 Вкладка «Привязки»*

Подпись и дата

Взам. инв. №

Подпись и дата

Инв. № подл.

На вкладке «Привязки» (см. Рисунок 114) устанавливается связь элемента с конкретным объектом через псевдоним, выбирается канал телеметрии, из которого будут поступать данные для выбранного элемента.

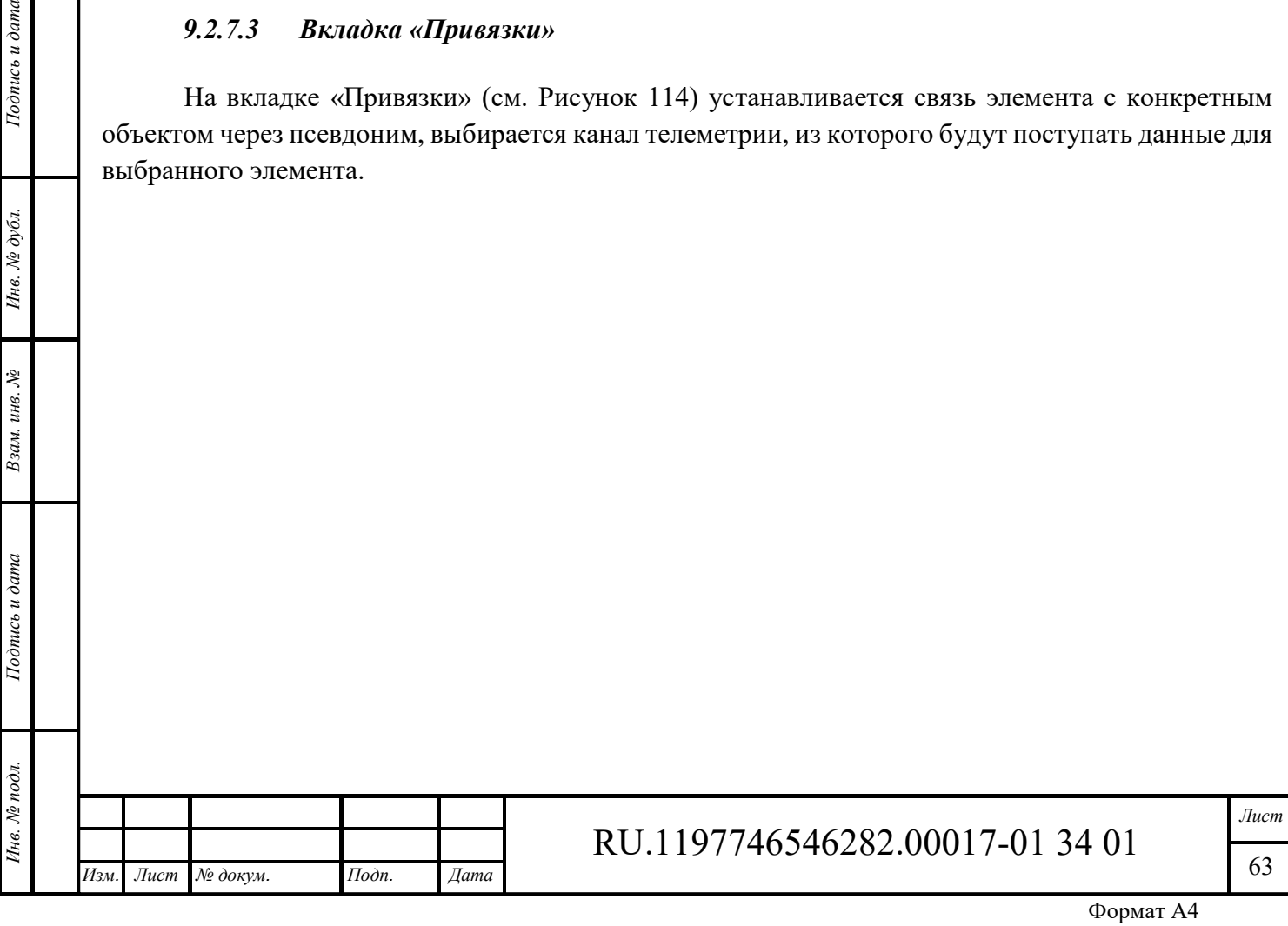

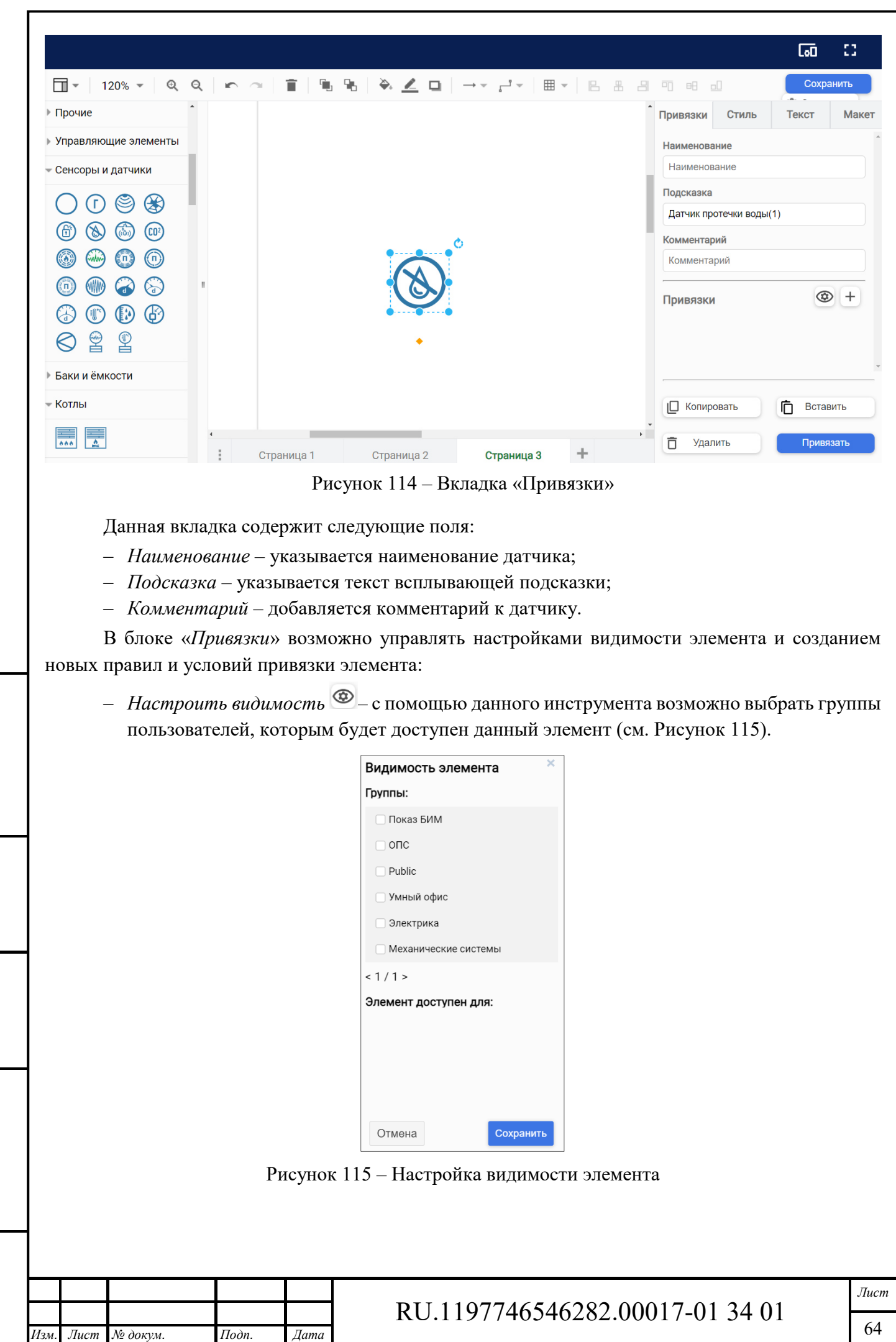

*Подпись и дата Взам. инв. № Инв. № дубл.* Инв. № подл. **Подпись и дата** Взам. инв. № **ГНив. № 14 ГИ. Подпись и дата** 

 $B$ зам. инв.  $N\!e$ 

Подпись и дата

Ннв. № подл.

Подпись и дата

Инв. №  $\phi$ убл.

Формат А4

– *Новое правило* <sup>+</sup> – с помощью данного инструмента возможно создать набор правил и условий обработки и отображения данных телеметрии, которые привязаны к данному элементу (см. Рисунок 116).

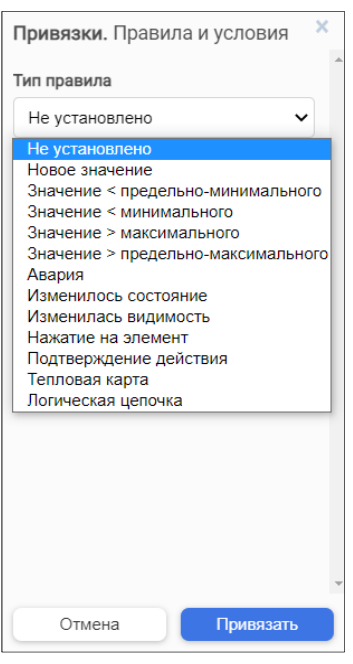

Рисунок 116 – Новое правило

При выборе правила из ниспадающего списка открываются поля задания параметров. Каждому типу правила соответствует свой набор параметров.

При выборе типа «*Новое значение*» открываются поля (см. Рисунок 117): псевдоним объекта, канал, условия (значение, имя параметра, ед. измерения).

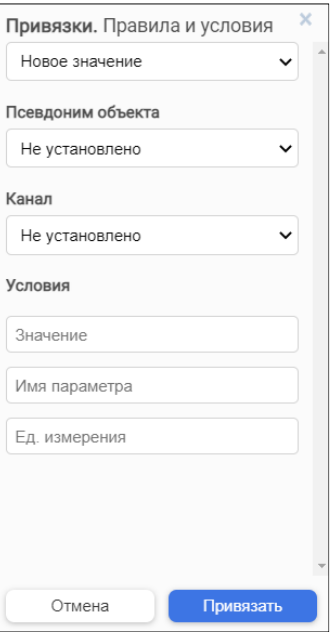

Рисунок 117 – Правило «Новое значение»

*Псевдоним объекта* и *Канал* – значения выбираются из выпадающих списков.

*Значение*, *имя параметра* и *единицы измерения* - значения по умолчанию, вносятся вручную.

Для сохранения формы используется кнопка «Привязать».

*Подпись и дата Взам. инв. № Инв. № дубл.* Инв. № подл. **Подпись и дата** Взам. инв. № **ГНив. № 14 ГИ. Подпись и дата** 

Взам. инв. №

Подпись и дата

Інв. № подл.

Подпись и дата

Инв. № дубл.

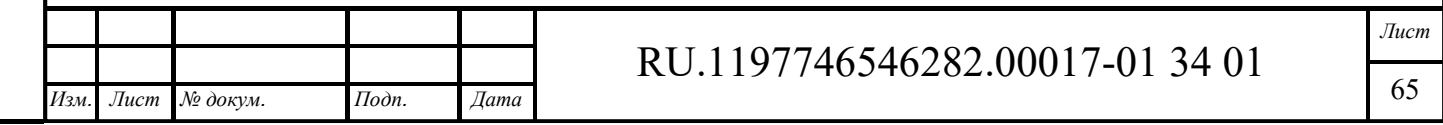

При выборе типов «Значение < предельно-минимального», «Значение < максимального», «Значение > максимального», «Значение > предельно-максимального» возможно выбрать два варианта:

- ‒ форма привязки в этом случае элемент будет мигать выбранным цветом, учитывая изменение значения телеметрии;
- ‒ ручной ввод возможно добавить значение вручную, при котором элемент будет мигать выбранным цветом.

При выборе типа *«Авария»* указываются значения, при которых элемент будет мигать соответствующим цветом и подавать звук, если данная опция включена.

При выборе типа *«Изменилось состояние»* возможно задать цвет, значение и текст для обозначения статуса элемента (включен, выключен, в ожидании).

При выборе типа *«Нажатие на элемент»* указывается значение состояния, при котором элемент поменяет цвет.

При выборе типа *«Подтверждение действия»* при нажатии на элемент будет выходить окно с подтверждением (код), который нужно будет внести для изменения состояния.

При выборе типа *«Тепловая карта»* с помощью кнопки «+» возможно добавить значения, при которых цвет элемента будет изменяться. Возможно добавить несколько значений и к каждому значению присвоить свой цвет.

Для сохранения привязок используется кнопка «Привязать».

Все созданные правила будут отображены в виде карточек (см. Рисунок 118).

Вкладка «Привязки» имеет следующие управляющие элементы:

‒ Кнопка «Удалить» удаляет все ранее введенные данные.

*Подпись и дата Взам. инв. № Инв. № дубл.* Инв. № подл. **Подпись и дата** Взам. инв. № **ГНив. № 14 ГИ. Подпись и дата** 

Взам. инв.

Подпись и дата

∕нв. № подл.

Š,

Подпись и дата

Инв. № дубл.

- ‒ Кнопка «*Копировать*»– позволяет копировать созданный набор параметров привязок и их значений.
- ‒ Кнопка «*Вставить»* становится активной после копирования привязки и позволяет применить скопированный набор параметров и их значений к другому элементу.

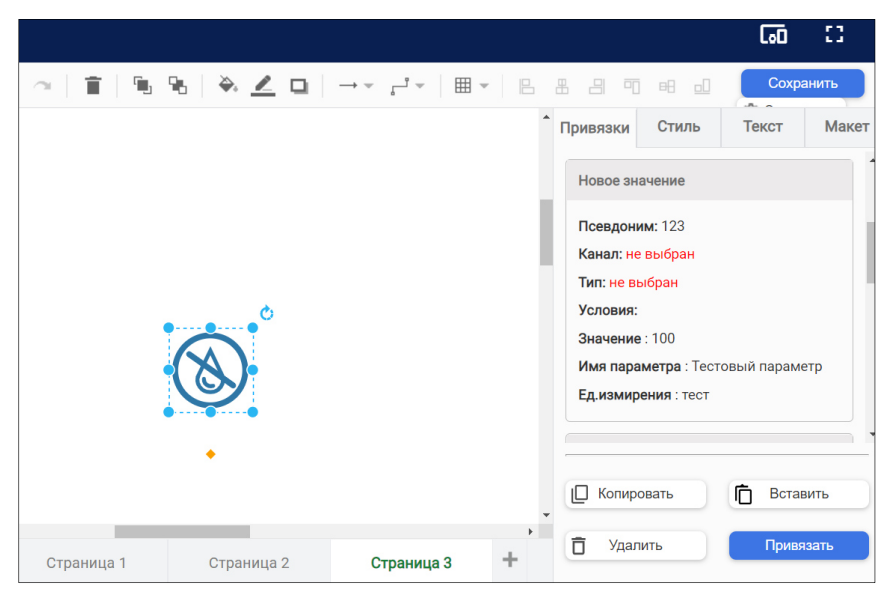

Рисунок 118 – Карточка «Нового значения» привязки

При наведении курсора мыши на карточку правила появляются элементы управления привязкой: «Копировать», «Редактировать», Удалить» ( $\Box \rightarrow \Box$ )

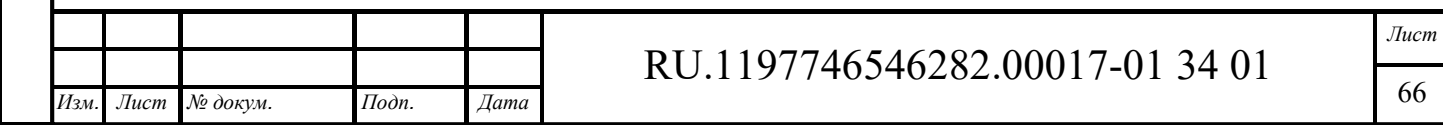

## *9.2.7.4 Вкладка «Стиль»*

*Подпись и дата Взам. инв. № Инв. № дубл.* Инв. № подл. **Подпись и дата** Взам. инв. № **ГНив. № 14 ГИ. Подпись и дата** 

Подпись и дата

Инв. № подл.

 $\tilde{\mathcal{S}}$ инв.. Взам.

Подпись и дата

Инв. № дубл.

Инструментарий данной вкладки изменяется в зависимости от выбранного элемента.

В данной вкладке (см. Рисунок 119) возможно задать стиль элемента с помощью выбора заливки, толщины и вида линии границы, задать уровень прозрачности элемента, выделить набор основных параметров, которые будут присвоены данному элементу.

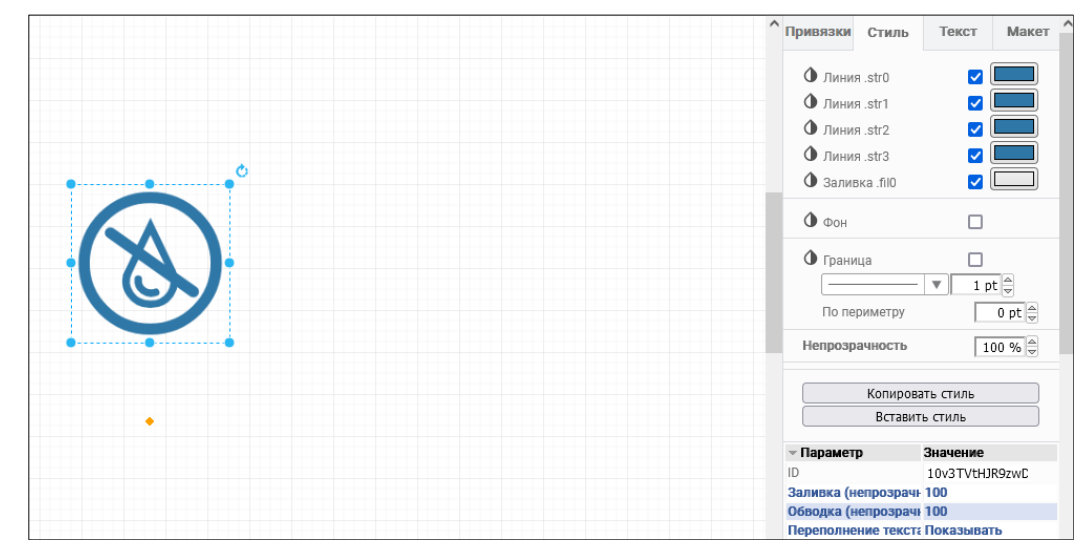

Рисунок 119 – Вкладка «Стиль»

*Заливка* – с помощью палитры цветов возможно выбрать цвет заливки элемента (см. Рисунок 120).

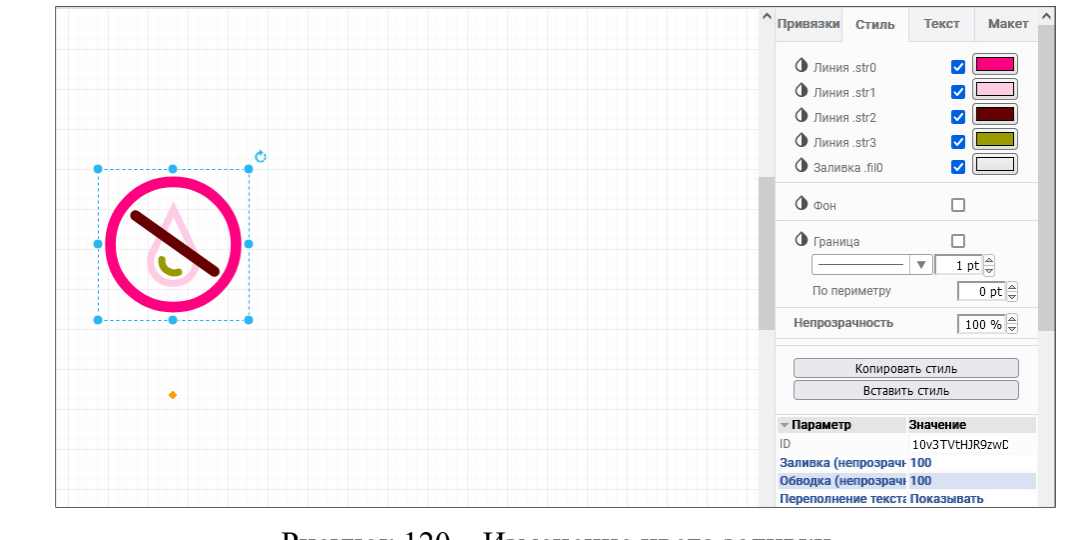

Рисунок 120 – Изменение цвета заливки

*Фон* – с помощью палитры цветов возможно выбрать цвет фона элемента (см. Рисунок 121).

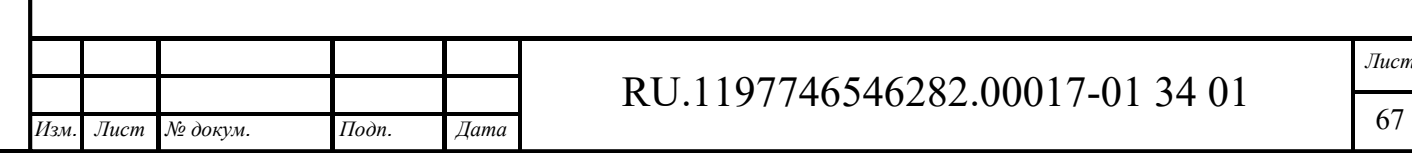

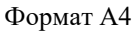

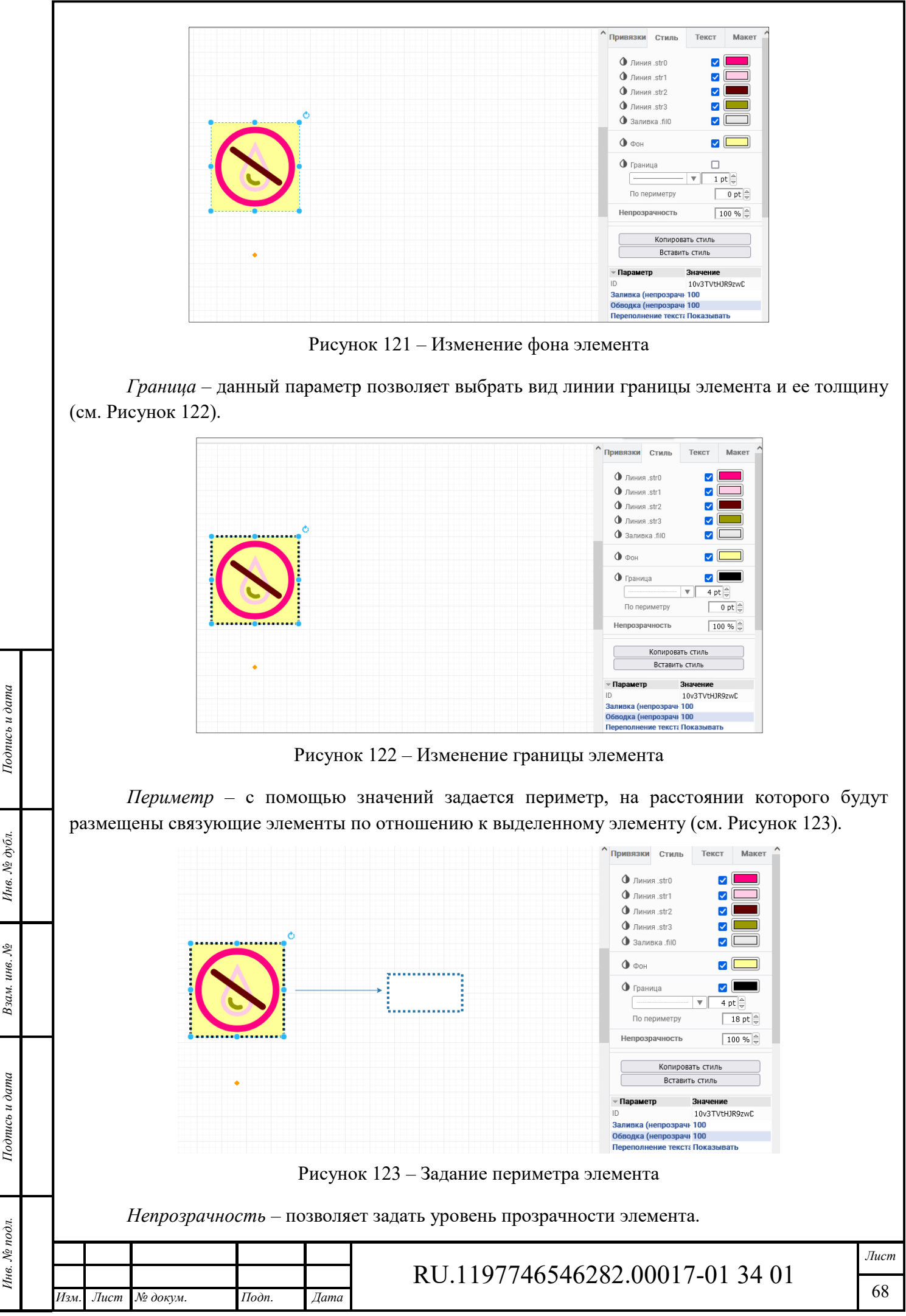

Формат А4

*Копировать стиль* – позволяет сохранить созданный набор параметров.

*Вставить стиль* – позволяет применить скопированный стиль.

*Параметры* – с помощью чекбоксов задается набор свойств элемента (см. Рисунок 124).

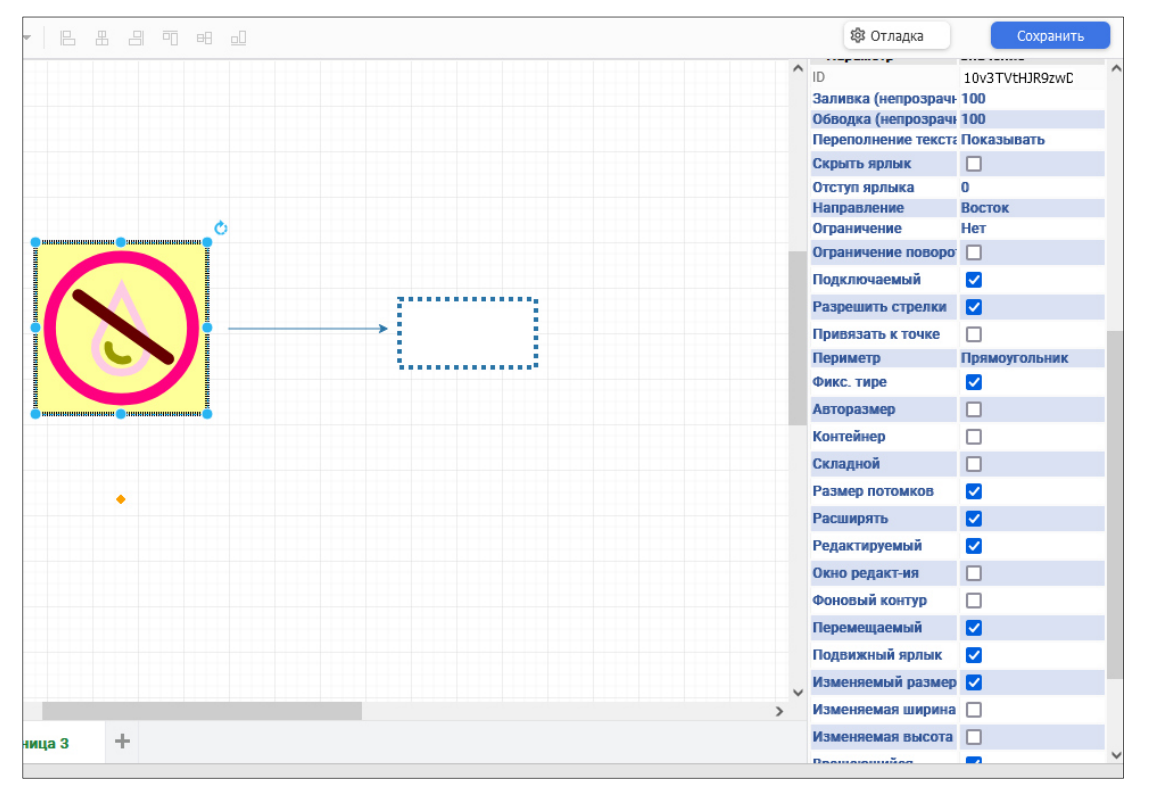

Рисунок 124 – Параметры элемента

Пример изменения параметров:

- ‒ *Подключаемый* по умолчанию все элементы не подключаемые. При включении чекбокса элемент становится подключаемый;
- ‒ *Разрешить стрелки* при включении чекбокса включается возможность соединять подключаемые элементы с помощью стрелок;
- ‒ *Перемещаемый* при отключении чекбокса отключается возможность передвигать элемент по холсту;
- ‒ *Изменяемый размер* при отключении чекбокса отключается возможность изменять размеры выделенного элемента;
- ‒ *Удаляемый* при отключении чекбокса отключается возможность удалить выбранный элемент из мнемосхемы;
- ‒ *Вращающийся* при включенном чекбоксе появляется возможность вращать выбранный элемент вокруг своей оси.

## *9.2.7.5 Вкладка «Текст»*

*Подпись и дата Взам. инв. № Инв. № дубл.*

Подпись и дата

Подпись и дата

№ дубл.

Инв.

Š, инв. Взам.

> С помощью данной вкладки возможно управлять текстом, записанным на элементах проекта мнемосхемы: выбрать шрифт, стиль и размер шрифта, расположение текста относительно горизонта, относительно выбранного элемента, цвет текста и фона под ним, отступы текста относительно элементов (см. Рисунок 125).

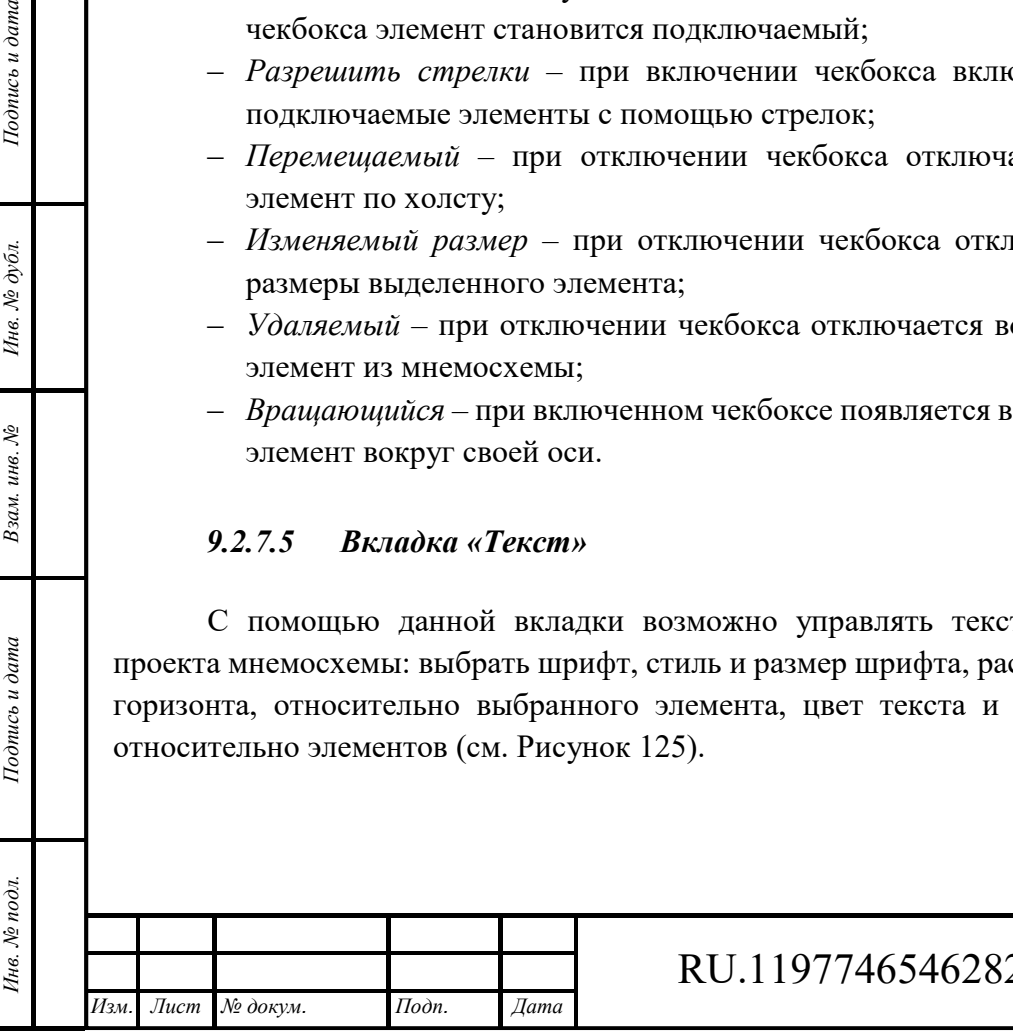

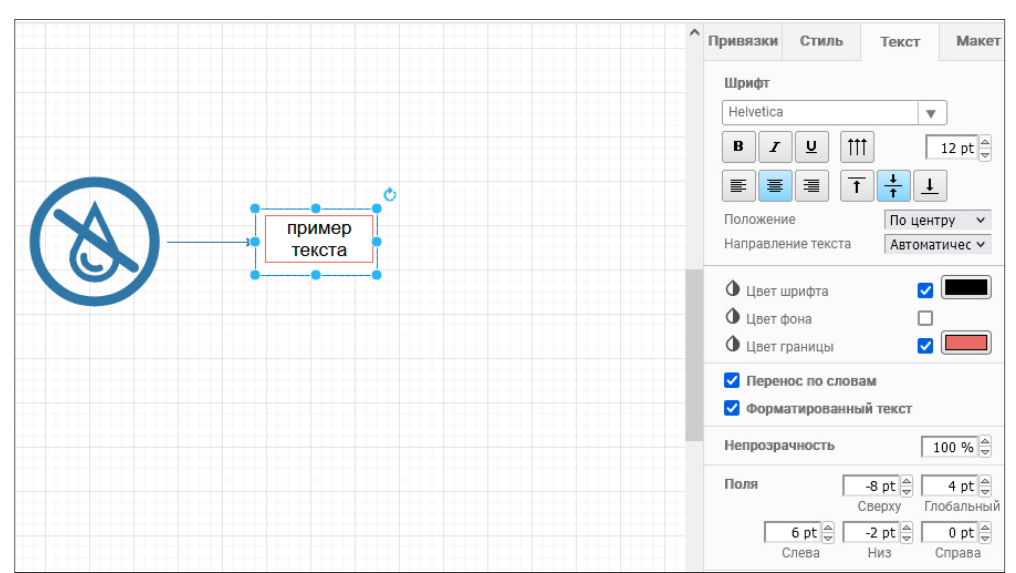

Рисунок 125 – Вкладка «Текст»

*Шрифт* – с помощью кнопок управления шрифтом выбирается используемый шрифт, стиль и размер шрифта, расположение текста сверху, снизу или по середине относительно центра элемента.

*Положение* – с помощью выпадающего списка задается положение текста относительно выбранного элемента.

*Направление текста* – направление написания текста.

*Цвет шрифта*, *Цвет фона*, *Цвет границы* – с помощью палитры цветов возможно выбрать цвет соответствующего параметра.

*Перенос по словам* – включенный чекбокс обеспечивает перенос каждого нового слова на новую строку.

*Форматированный текст* – выключенный чекбокс форматирует текст, убирая все стили.

*Непрозрачность* – данный параметр задает уровень прозрачности текста.

*Поля* – данные параметры позволяют задать отступы текста относительно центра выбранного элемента.

При выделении текста, а не элемента, открывается своя панель с настройками текста (см. Рисунок 126). Управляющий • графический элемент позволяет перемещать текст относительно элемента мнемосхемы.

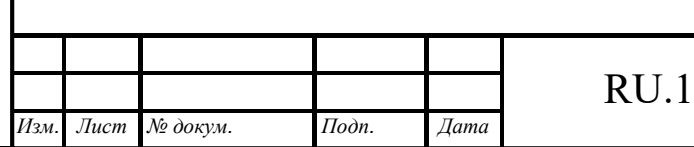

*Подпись и дата Взам. инв. № Инв. № дубл.* Инв. № подл. **Подпись и дата** Взам. инв. № **ГНив. № 14 ГИ. Подпись и дата** 

Взам. инв. №

Подпись и дата

∕нв. № подл.

Подпись и дата

Инв. № дубл.

# RU.1197746546282.00017-01 34 01

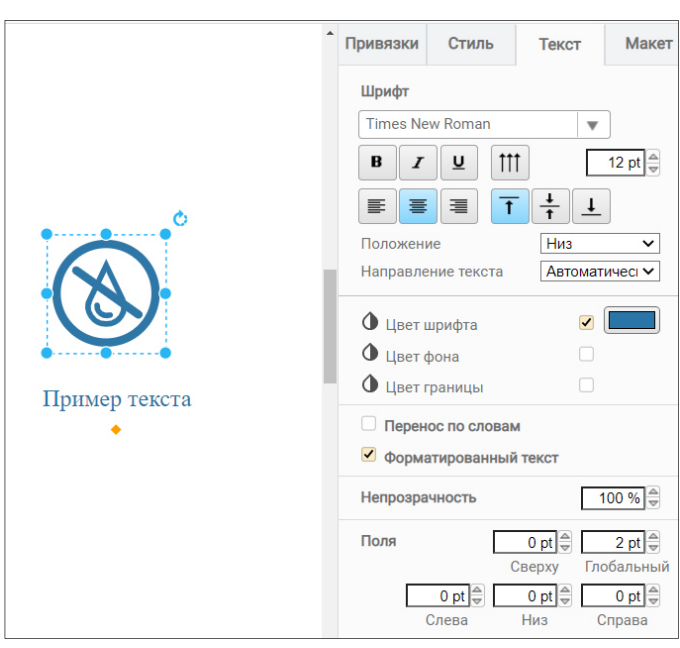

Рисунок 126 – Панель настройки текста

## *9.2.7.6 Вкладка «Макет»*

*Подпись и дата Взам. инв. № Инв. № дубл.* Инв. № подл. **Подпись и дата** Взам. инв. № **ГНив. № 14 ГИ. Подпись и дата** 

Взам. инв. №

Подпись и дата

∕нв. № подл.

Подпись и дата

Инв. № дубл.

В вкладке «Макет» возможно отрегулировать размеры выбранных элементов проекта мнемосхемы, их угол наклона и позицию на холсте, задать расположение элементов проекта мнемосхемы относительно друг друга (см. Рисунок 127).

*«На передний план»*, «*На задний план»* – позволяет задать положение выбранного элемента относительно другого.

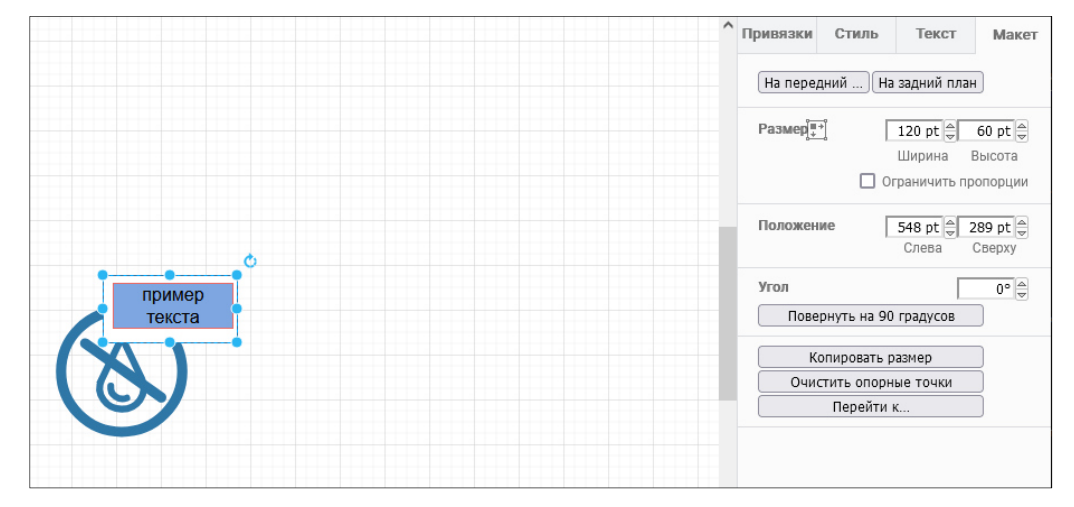

Рисунок 127 – Вкладка «Макет»

*Размер* – позволяет задать ширину и высоту в pt выбранного элемента. Размер элемента возможно отрегулировать и на холсте с помощью ЛКМ путем изменения положения точек, расположенных по периметру выделенного элемента. Постановка чекбокса «Ограничить пропорций» позволяет изменить размер элемента без потери первоначальных пропорций.

*Позиция* – позволяет менять расположение элемента на странице с помощью указания величины отступов от края листа слева и сверху.

*Угол* – с помощью данной опции возможно задать угол наклона элемента. Кнопка «Повернуть фигуру на 90» позволяет поворачивать выбранный элемент сразу на 90 град.

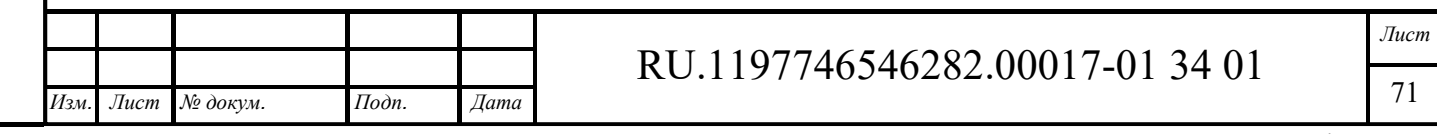

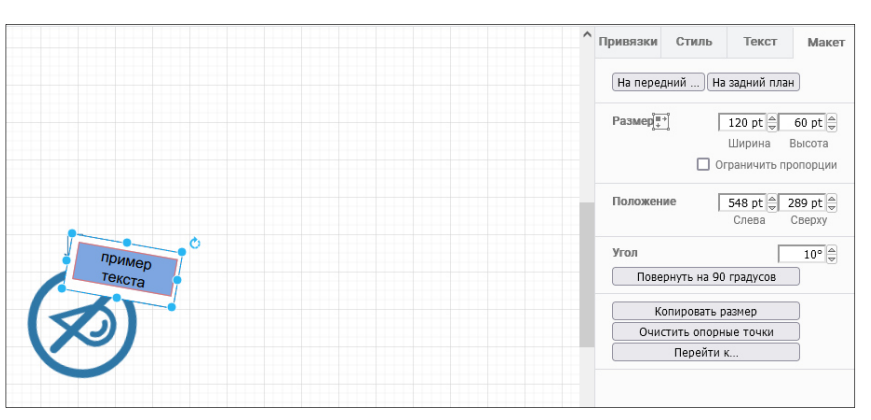

Рисунок 128 – Пример задания угла наклона элемента

*Отразить Горизонтально / Вертикально* – поворачивает выбранный элемент вокруг своей оси на 180 град. относительно выбранного параметра (см. Рисунок 129).

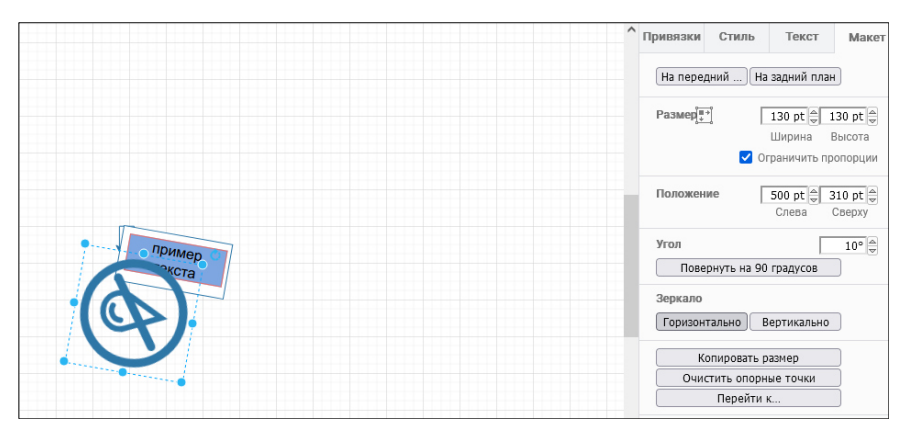

Рисунок 129 – Отражение элемента

*Копировать размер* – данная кнопка позволяет скопировать размеры выбранного элемента.

*Вставить размер* – указанная кнопка появляется после копирования размеров элемента. При выборе другого элемента проекта и нажатии на кнопку «Вставить размер» скопированные ранее размеры применяются к выбранному элементу.

*Очистить опорные точки* – с помощью данной кнопки возможно вернуть соединительные элементы к первоначальному виду.

## **9.2.8 Элемент «Ссылка»**

Элемент «Ссылка» позволяет создавать ссылки и размещать их на рабочем пространстве мнемосхемы. Элемент «Ссылка» находится в наборе инструментов в разделе «Примитивы» (см. Рисунок 130).

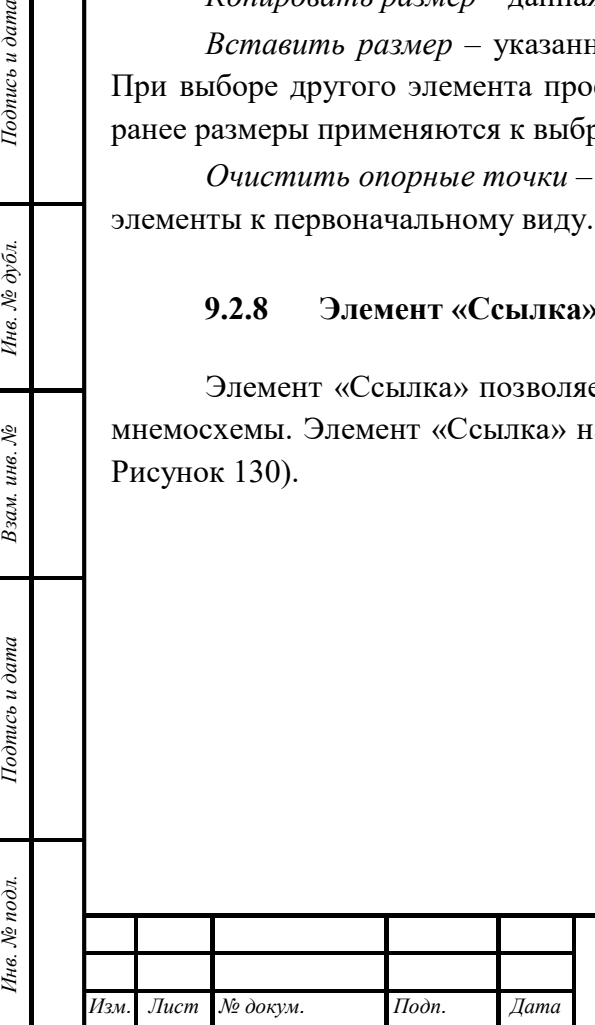

*Подпись и дата Взам. инв. № Инв. № дубл.*

Взам. инв. №

Подпись и дата

Подпись и дата

Инв. № дубл.

# RU.1197746546282.00017-01 34 01
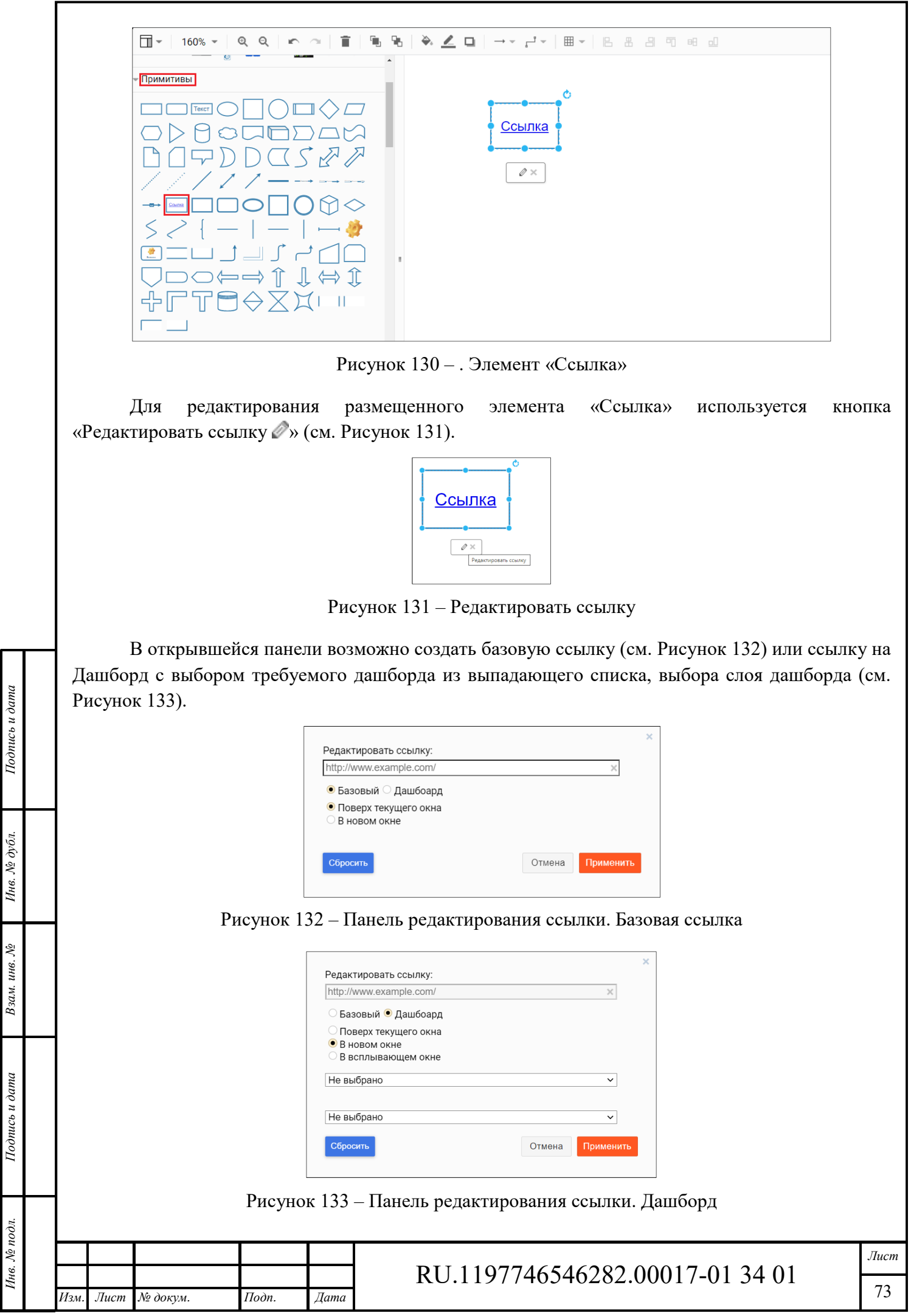

Формат А4

Для того, чтобы ссылка при клике открывалась в новом окне, используется чекбокс «*В новом окне*».

# **9.2.9 Контур**

Инструмент «Контур» - это миниатюра общего вида мнемосхемы с отображением местоположения окна редактора на холсте (см. Рисунок 134).

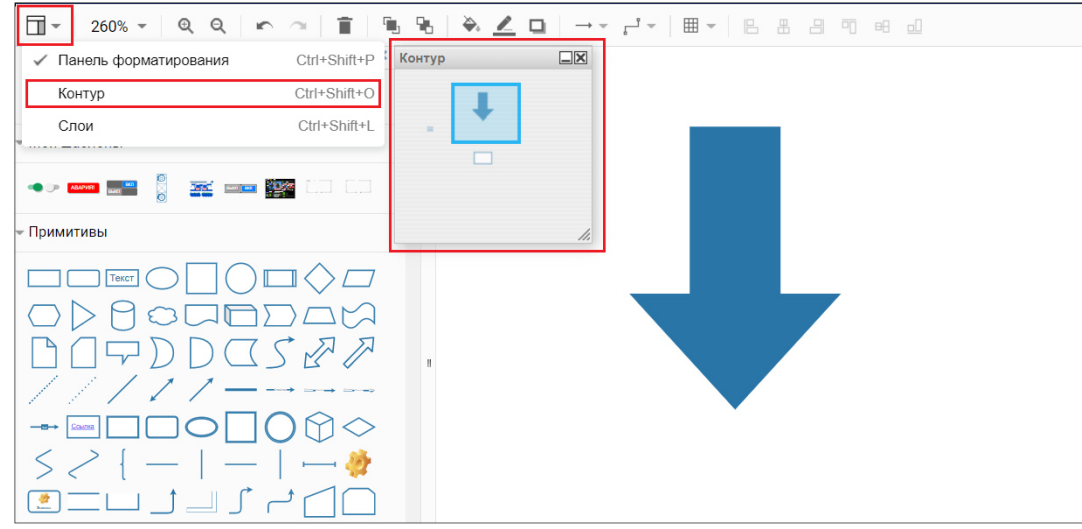

Рисунок 134 – Инструмент «Контур»

При перемещении выделенной области на миниатюре происходит перемещение на холсте.

# **9.2.10 Слои**

 $\cos u$ дата

С помощью инструмента «Слои» на холсте возможно разделять элементы по слоям и управлять каждым слоем отдельно.

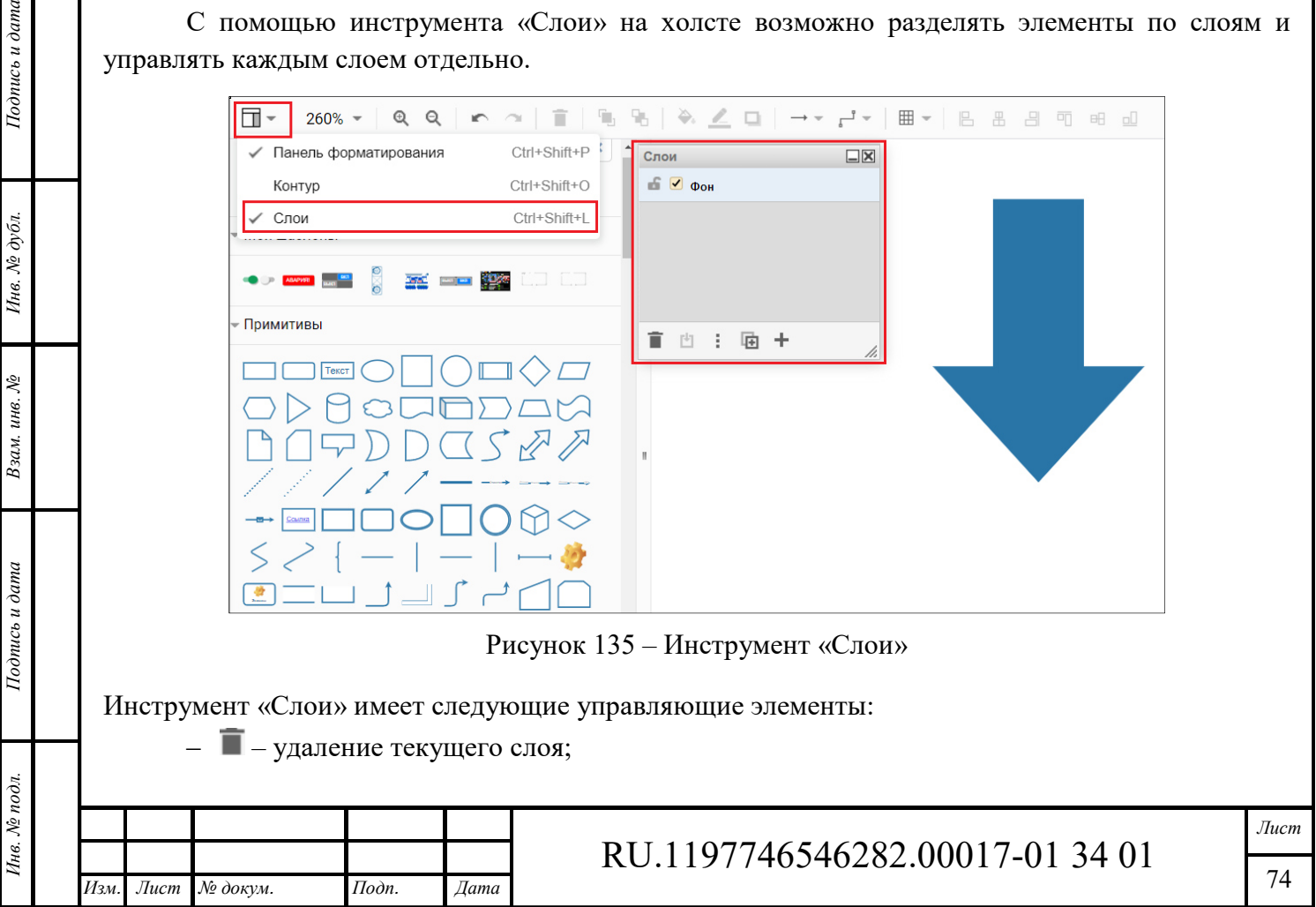

- $\Box$  переместить выбранное;
- ‒ редактировать данные текущего слоя (см. Рисунок 136);
- ‒ дублирование текущего слоя;
- $+$  добавление слоя.

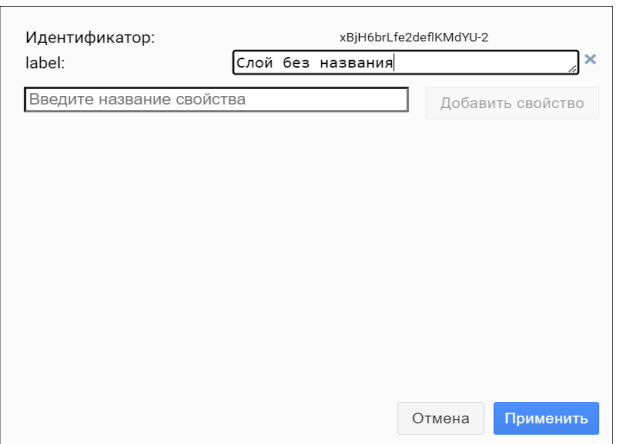

Рисунок 136 – Редактирование данных слоя

## **9.2.11 Отладка**

Инв. № подл. **Подпись и дата** Взам. инв. № **ГНив. № 14 ГИ. Подпись и дата** 

Взам. инв. №

Подпись и дата

∕нв. № подл.

Подпись и дата

Инв. № дубл.

При помощи кнопки «Отладка» (см. Рисунок 105) осуществляется открытия окна отладки (см. Рисунок 137) и происходит проверка привязанных каналов в автоматическом или ручном режиме.

*Автоматический режим* - включается телеметрия данных в автоматическом режиме. Обновление данных мнемосхемы происходит с привязанных устройств.

*Ручной режим* – при переходе в ручной режим автоматическая телеметрия приостанавливается и данные для отладки мнемосхемы заполняются оператором вручную.

Для сохранения мнемосхемы в PNG используется кнопка «Экспортировать в PNG». Сохраненный результат отображается в новом окне.

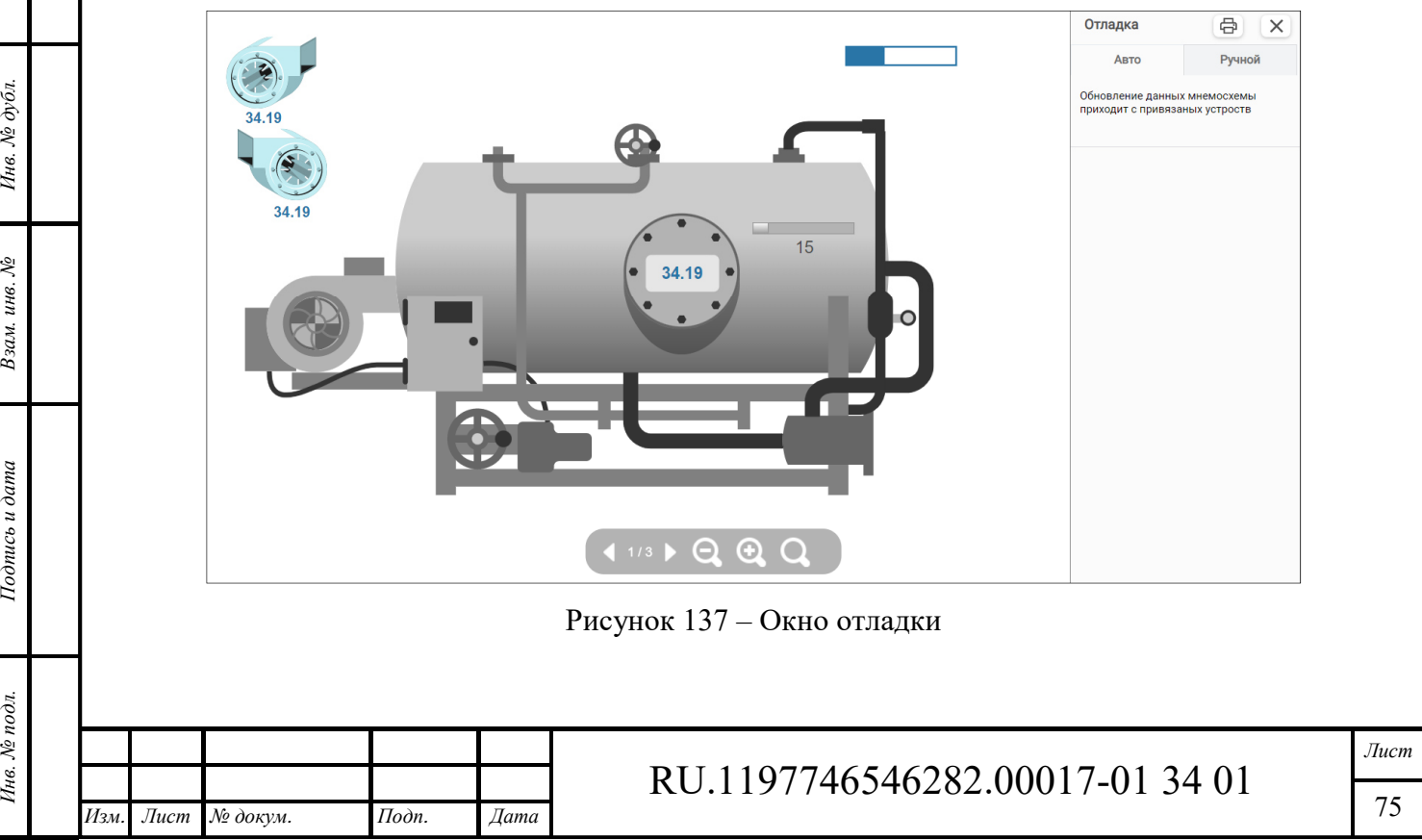

#### **9.2.12 Библиотека**

Для добавления собственных элементов при построении мнемосхемы в личном кабинете Администратора выбирается раздел «Редактор мнемосхем» / «Библиотека» (см. Рисунок 138).

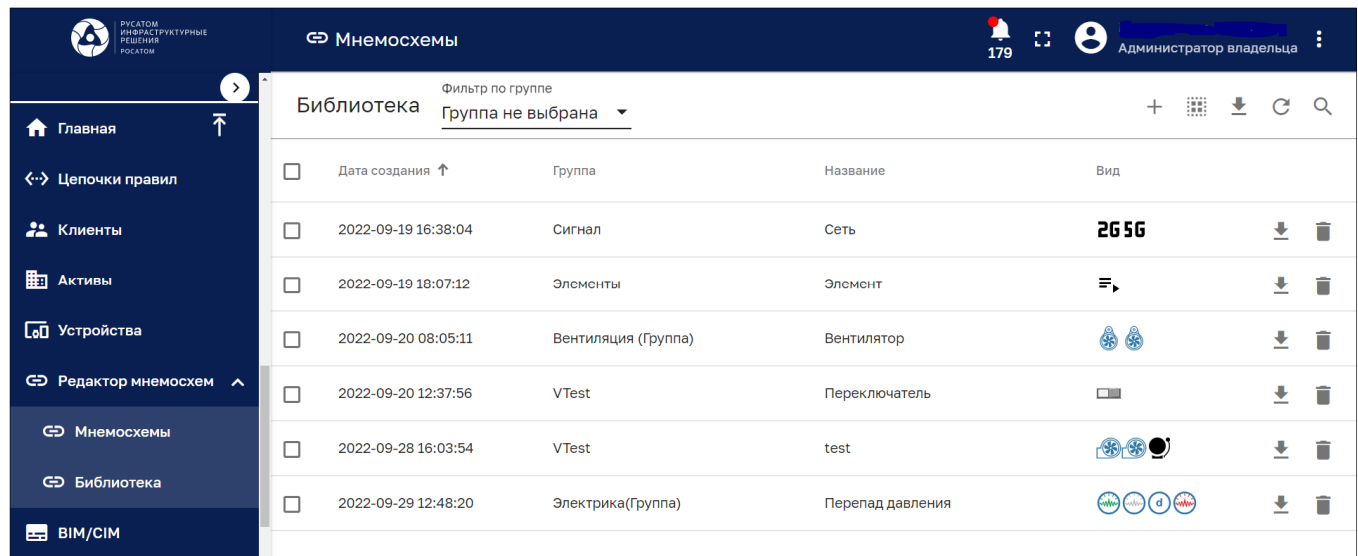

#### Рисунок 138 – Библиотека

На открывшейся странице будет представлен список всех добавленных элементов, с возможностью их фильтрации по группам, экспортирования и удаления.

С помощью кнопки «+» возможно создать или импортировать новый элемент мнемосхемы (см. Рисунок 139).

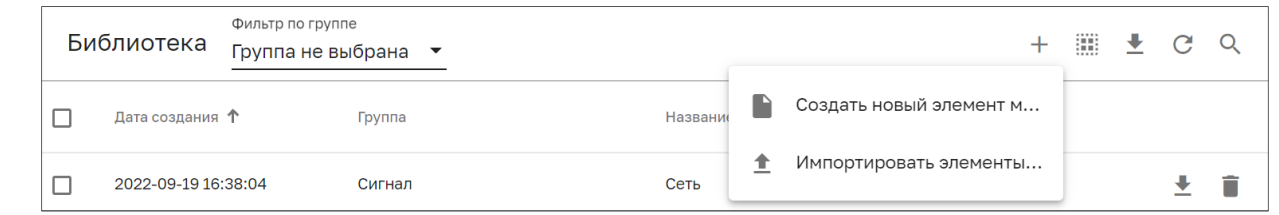

Рисунок 139 – Создание или импорт нового элемента мнемосхемы

Панель ввода информации для создания нового элемента мнемосхемы представлено на рисунке ниже (см. Рисунок 140).

*Название* – указывается название элемента.

*Подпись и дата Взам. инв. № Инв. № дубл.* Инв. № подл. **Подпись и дата** Взам. инв. № **ГНив. № 14 ГИ. Подпись и дата** 

Взам. инв. №

Подпись и дата

∕нв. № подл.

Подпись и дата

Инв. № дубл.

*Ширина*, *Высота* – возможно задать ширину и высоту элемента в px.

*Сохранить пропорции* – при включенном чекбоксе сохраняются пропорции элемента.

*Группа* – из выпадающего списка выбирается группа, в которой будет находится данный элемент.

*Основные виды элементов* – с рабочего стола компьютера возможно загрузить файл (картинку) в формате .svg. Для каждого состояния элемента возможно загрузить отдельный файл (картинку).

*Альтернативные виды* – возможно добавить альтернативные виды элемента.

При нажатии кнопки «Добавить» новый элемент отобразится в общем списке элементов и в разделе «Рабочее пространство «Редактора мнемосхем» / «Мои шаблоны».

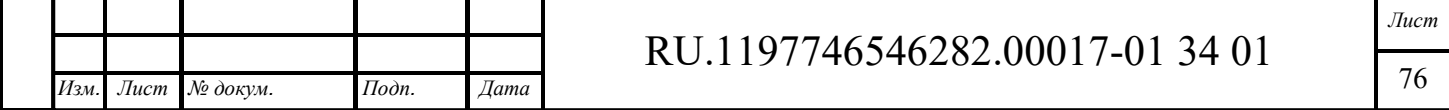

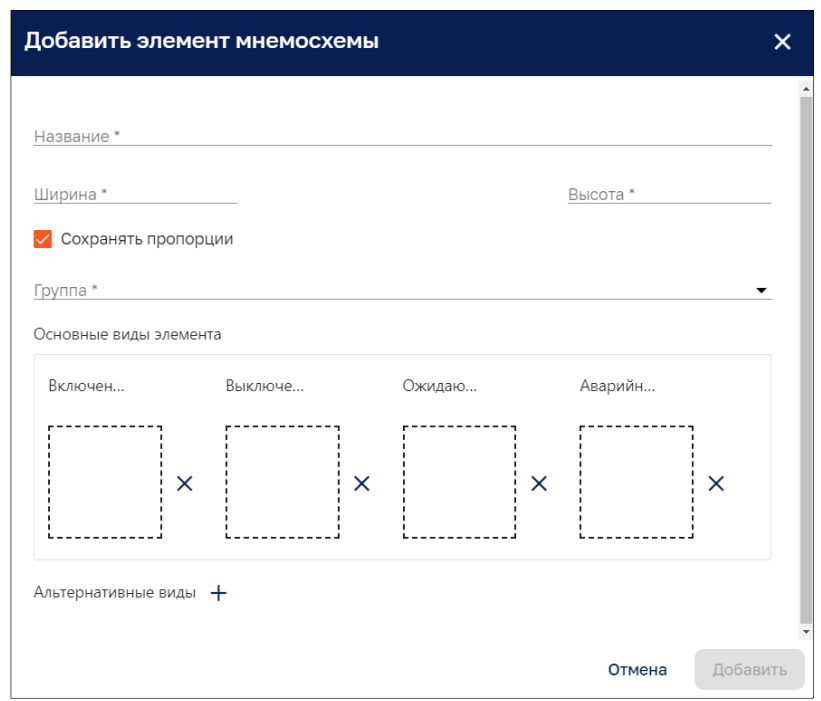

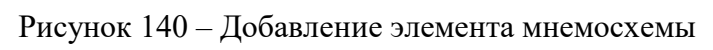

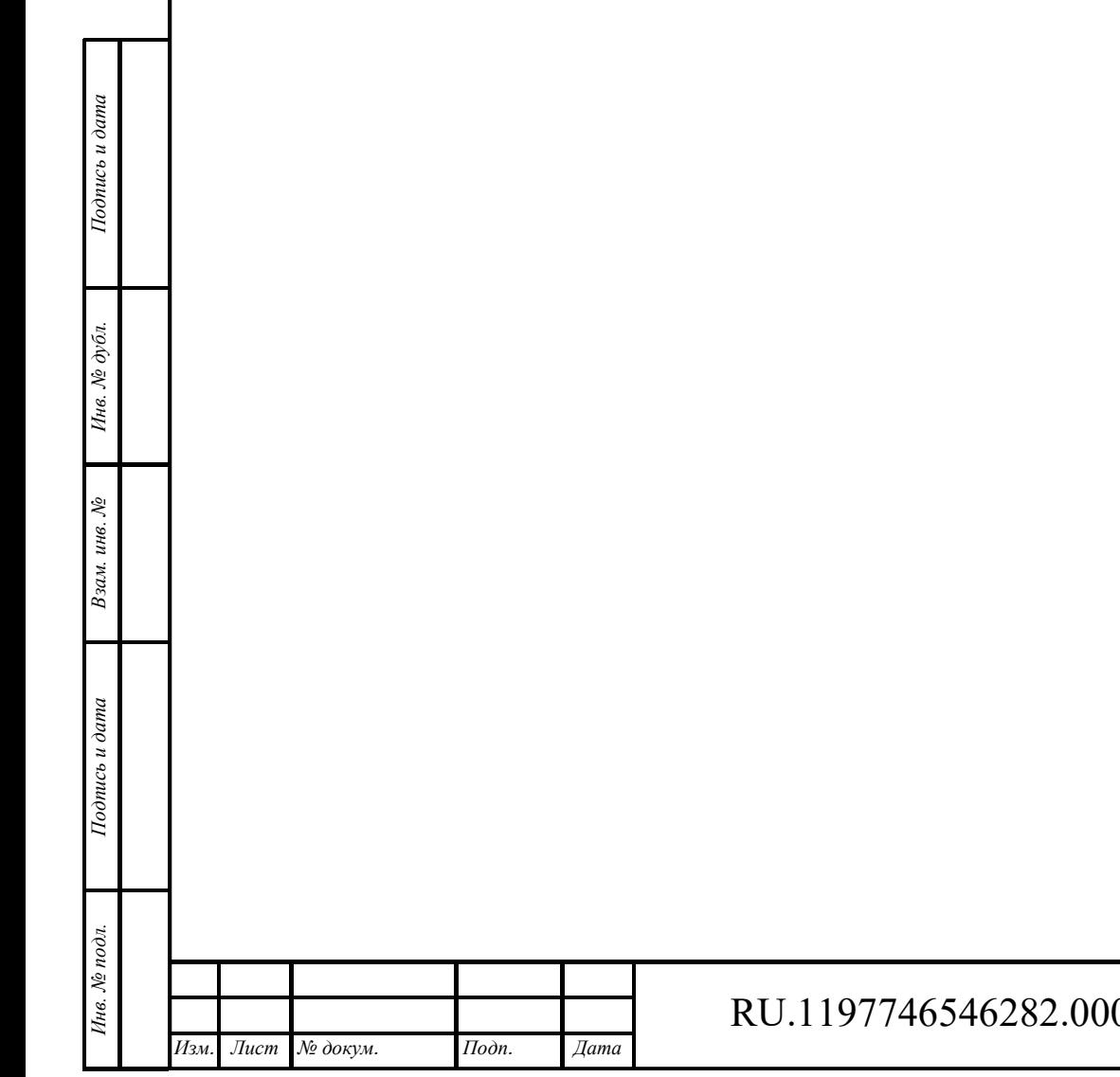

RU.1197746546282.00017-01 34 01

# **10 BIM/CIM**

Работа с разделом BIM/CIM приведена в отдельных руководствах администратора и пользователя.

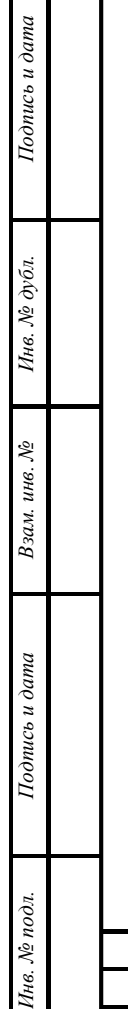

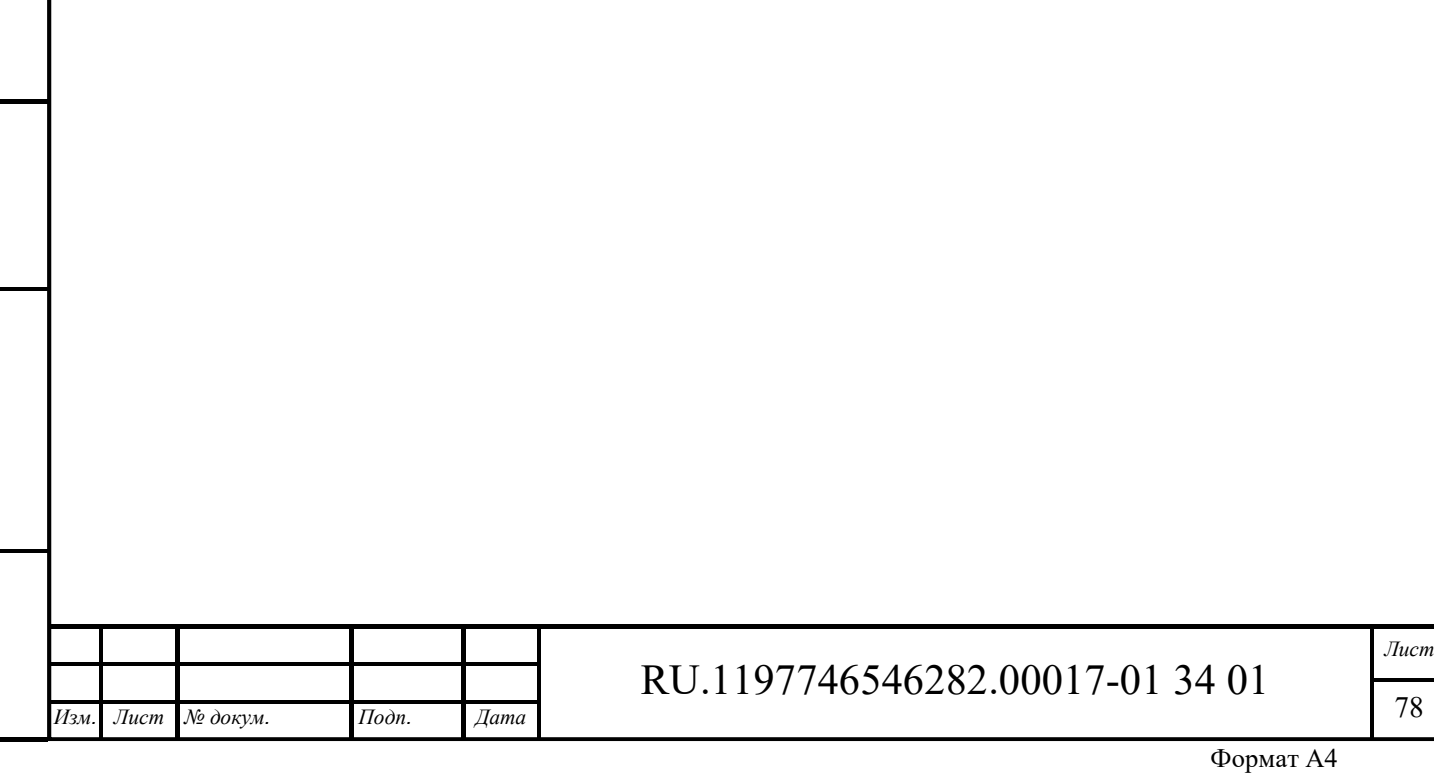

# **11 Управление шлюзами**

Интерфейс раздела «Управление шлюзами» доступен пользователям с правами Администратора или пользователям, входящим в группу, для которой разрешен доступ.

Интерфейс раздела «Управление шлюзами» представлен на рисунке ниже (см. Рисунок 141).

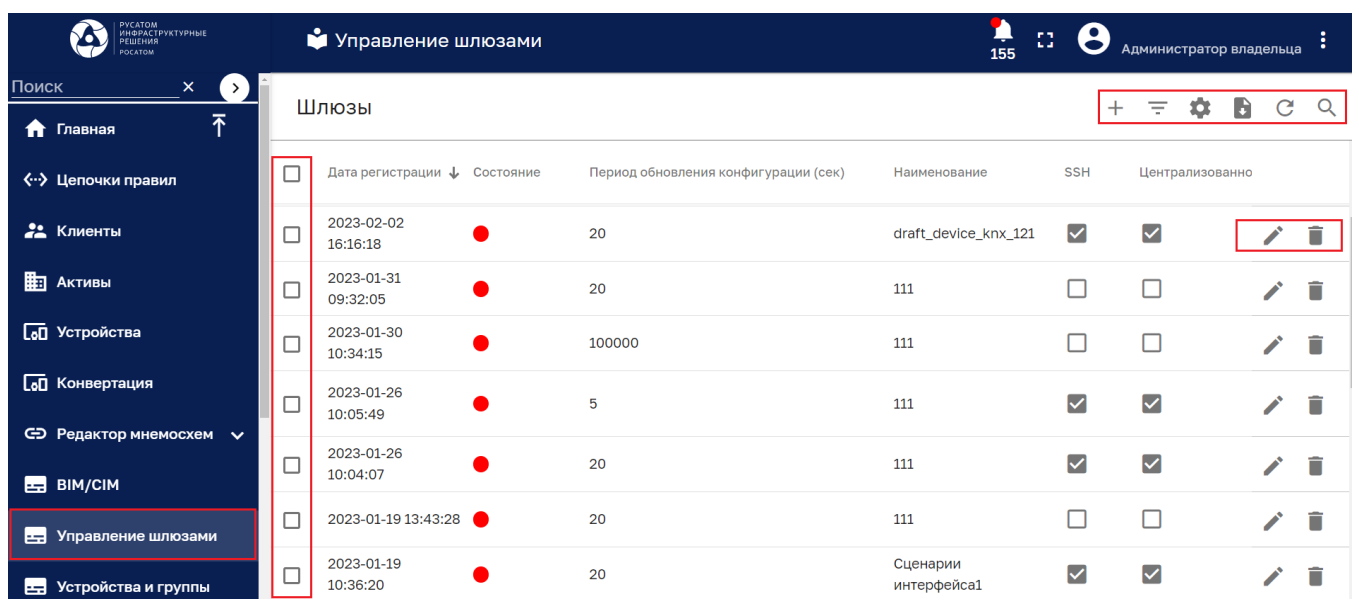

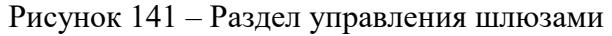

Раздел содержит список шлюзов, имеющий следующие колонки:

- ‒ Дата регистрации;
- ‒ Состояние;
- ‒ Период обновления конфигурации (сек);
- ‒ Наименование;
- ‒ SSH;

*Подпись и дата Взам. инв. № Инв. № дубл.* Инв. № подл. **Подпись и дата** Взам. инв. № **ГНив. № 14 ГИ. Подпись и дата** 

Взам. инв. №

Подпись и дата

Інв. № подл.

Подпись и дата

Инв. № дубл.

- ‒ Централизованное обновление;
- ‒ Место монтажа;
- ‒ Доступно для группы;
- ‒ Ответственный;
- ‒ Часовой пояс.

Количество отображаемых колонок списка шлюзов зависит от масштаба и размера окна отображения раздела. При увеличении масштаба отображения часть колонок списка может не отображаться.

Нажатие на наименование колонки позволяет сортировать список шлюзов по данной колонке. Повторное нажатие на наименование колонки позволяет сортировать список шлюзов в обратном порядке. Сортировка списка по колонке отмечается стрелками  $\mathbf{T}$  или  $\mathbf{V}$ .

Нажатие на строку шлюза открывает окно «Подробности о шлюзе» (см. п. 11.1.1).

Раздел управления шлюзами имеет следующие управляющие кнопки:

–  $\square$  - чекбокс выбора нескольких шлюзов для удаления (см. Рисунок 142);

- $+$  добавление шлюза (см. п. 11.1.2);
- $=$   $=$  фильтрация шлюзов (см. Рисунок 143)
- ‒ настройка отображения списка шлюзов (см. Рисунок 144);

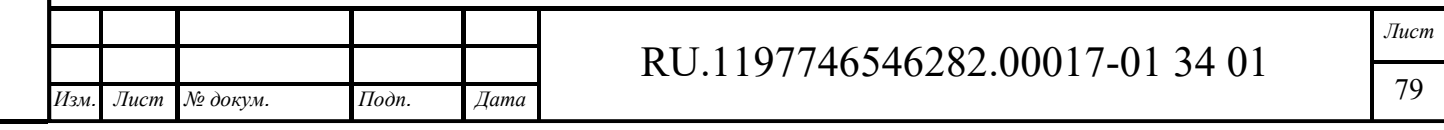

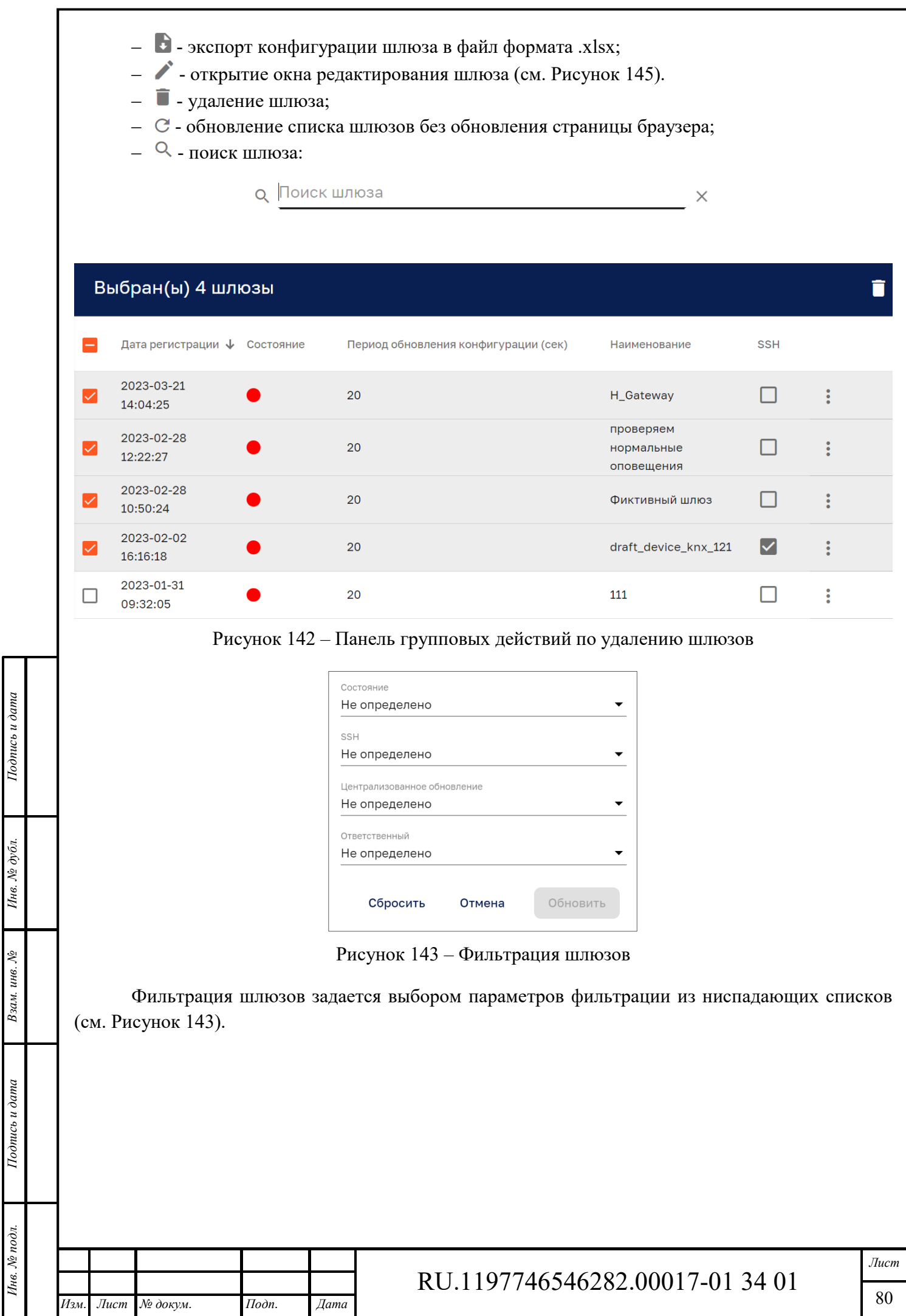

Формат А4

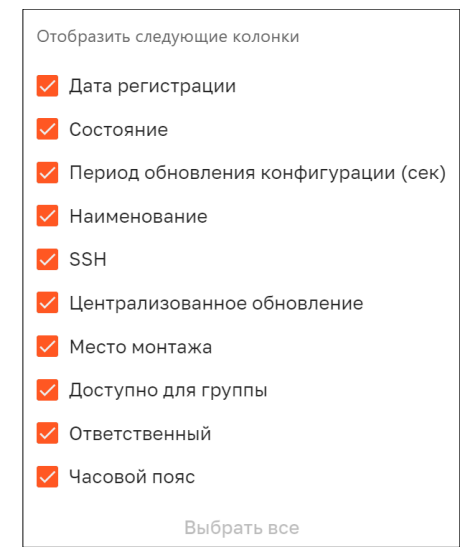

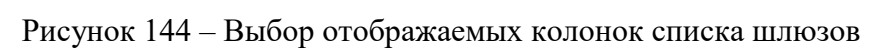

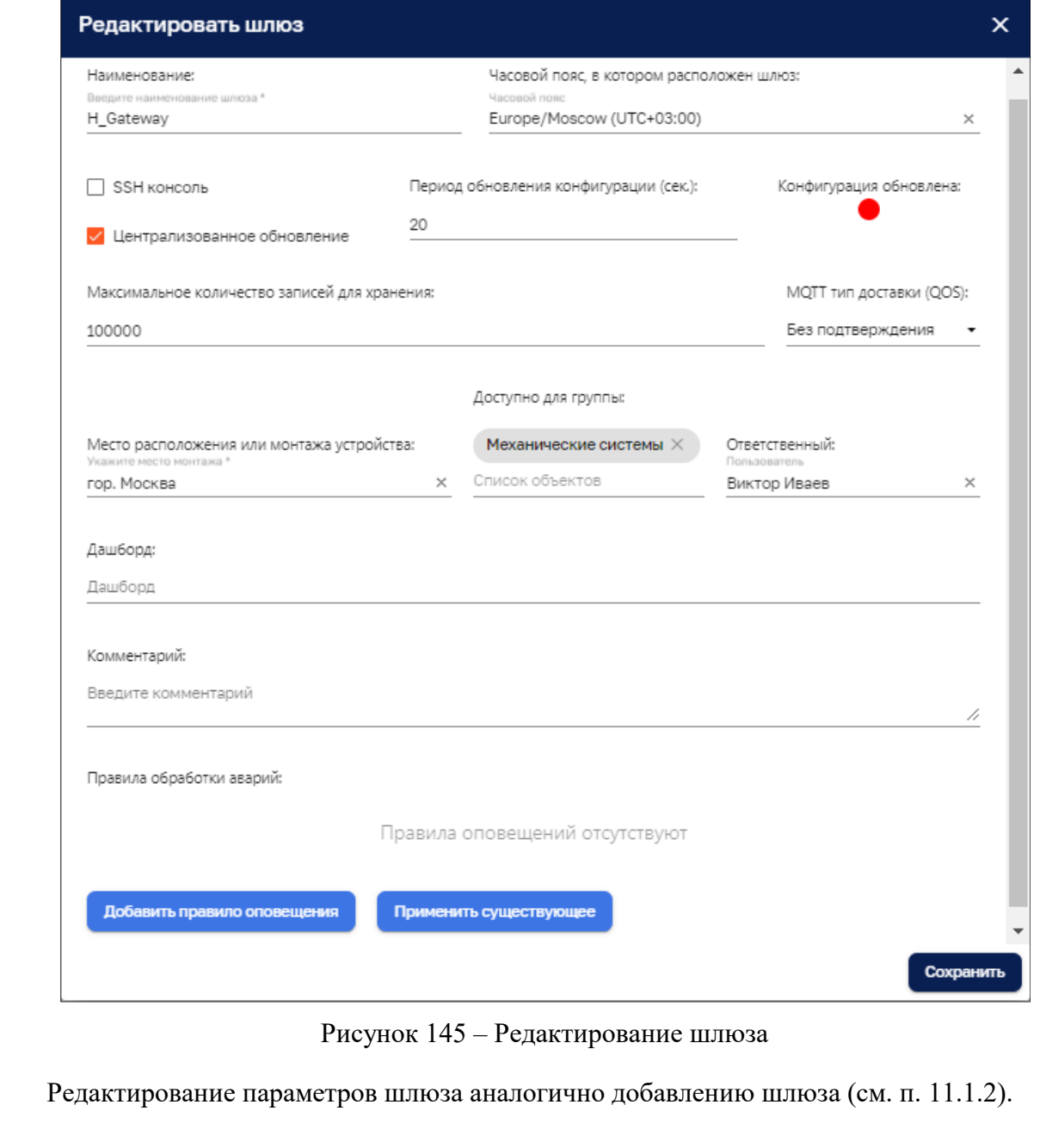

Взам. инв. №

Подпись и дата

Инв. № подл.

Подпись и дата

Инв. №  $\phi$ убл.

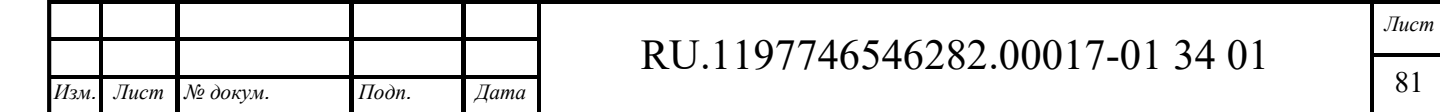

# **11.1.1 Подробности о шлюзе**

Окно «Подробности о шлюзе», вкладка «Описание», представлено на рисунке ниже (см. Рисунок 146).

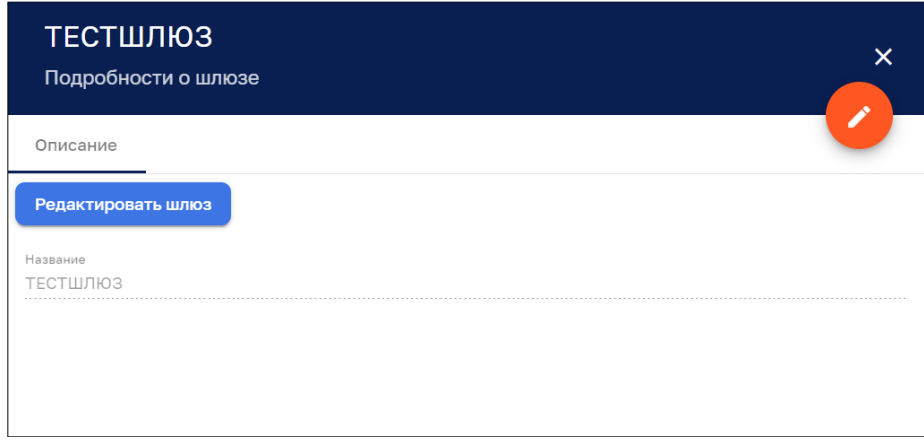

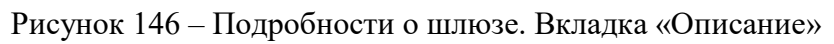

Кнопка Редактировать шлюз открывает шлюз для редактирования (см. Рисунок 145). Кнопка открывает окно для редактирования названия шлюза (см. Рисунок 147)

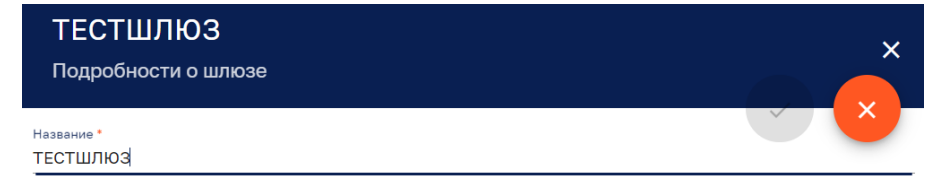

Рисунок 147 – Редактирование названия шлюза

Кнопка **х** закрывает окно редактирования названия шлюза.

### **11.1.2 Добавление шлюза**

Подпись и дата

Инв. № дубл.

 $m$  инв.  $\mathcal{N}\!\mathit{e}$ 

Окно добавления шлюза представлено на рисунке ниже (см. Рисунок 148).

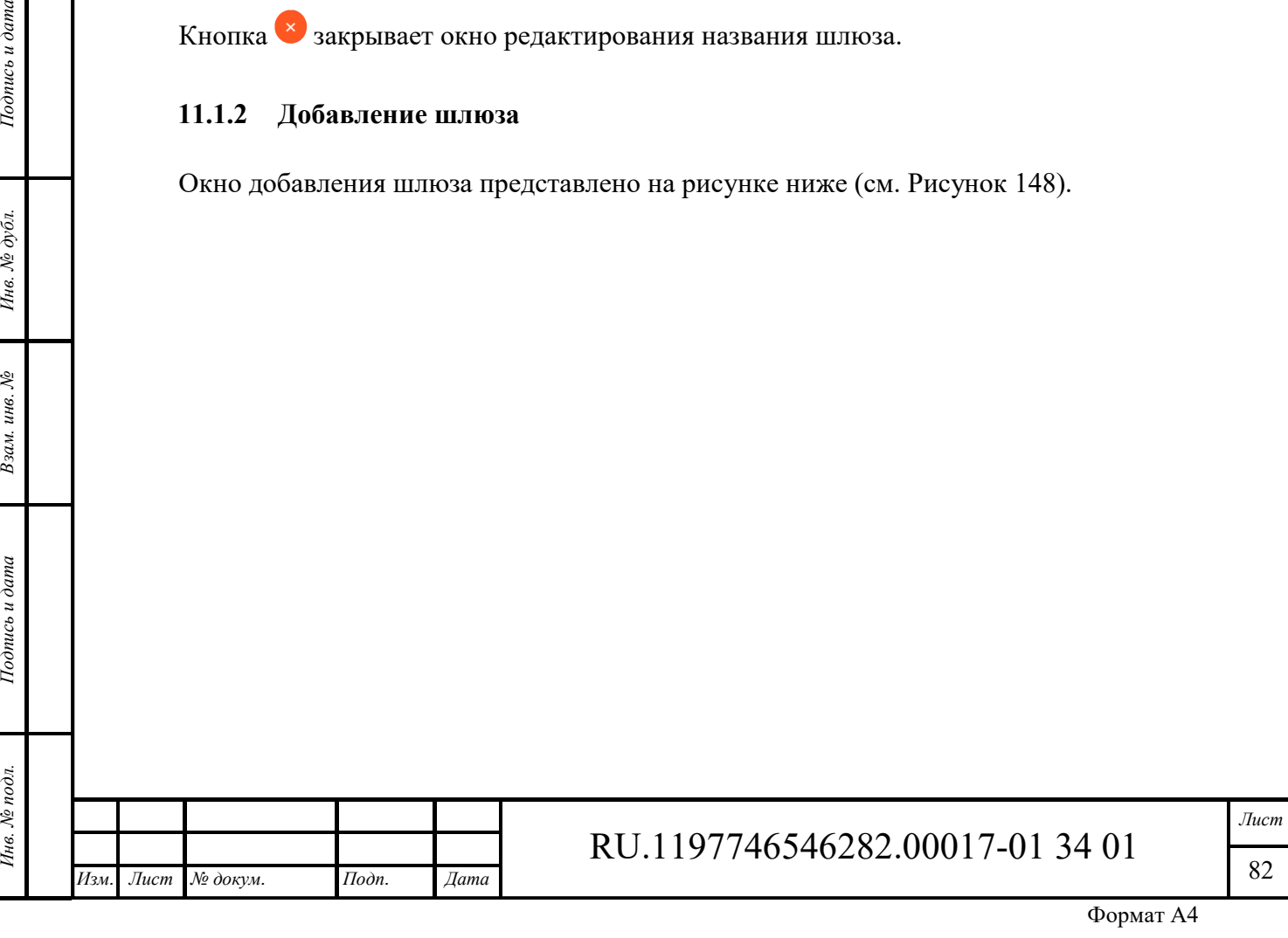

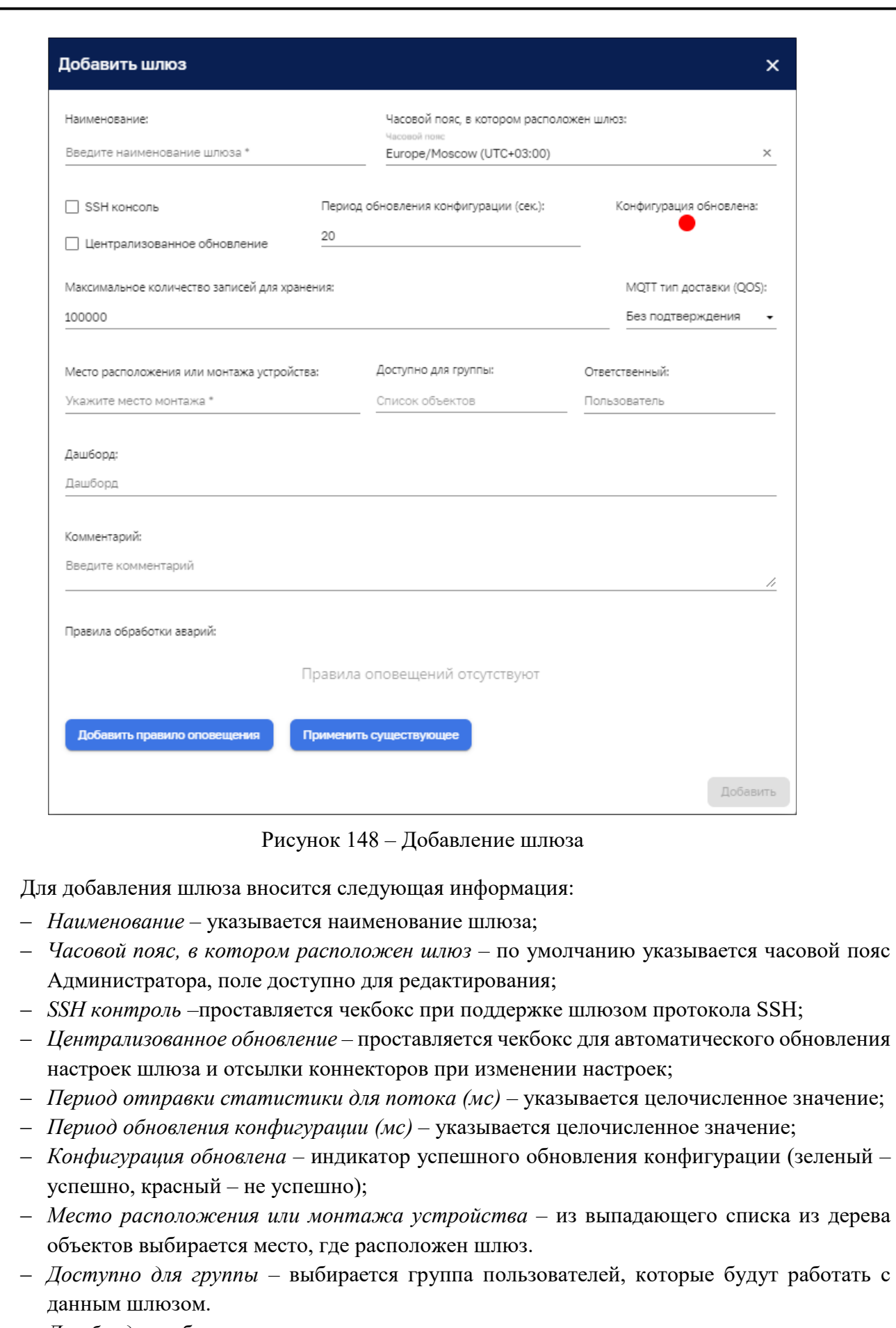

‒ *Дашборд* – выбирается из выпадающего списка.

*Подпись и дата Взам. инв. № Инв. № дубл.* Инв. № подл. **Подпись и дата** Взам. инв. № **ГНив. № 14 ГИ. Подпись и дата** 

Взам. инв. №

Подпись и дата

Ннв. № подл.

Подпись и дата

Инв. № дубл.

‒ *Комментарий* – возможно указать комментарий к шлюзу.

Параметры, помеченные «\*», обязательны к заполнению.

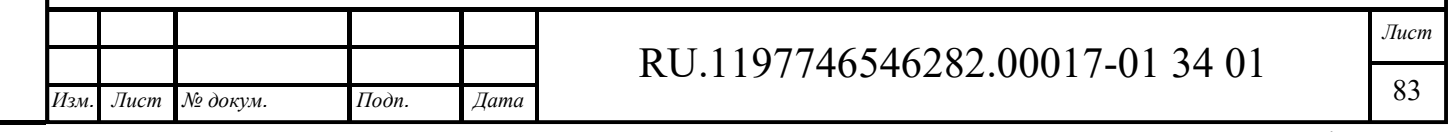

Кнопки <sup>добавить правило оповещения</sup> и Применить существующее, размещаемые в секции «Правил обработки аварий» активизируются при заполнении всех обязательных полей

Кнопка <sup>добавить правило оповещения</sup> позволяет раскрыть в окне редактирования (см. Рисунок 145) или создания шлюза (см. Рисунок 148) секцию «Правила обработки аварий» и перейти к редактированию правила оповещения (см. п. 11.1.3).

Кнопка Применить существующее открывает окно добавления существующих правил оповещения (см. Рисунок 149). Добавляемые правила оповещения отмечаются чекбоксом.

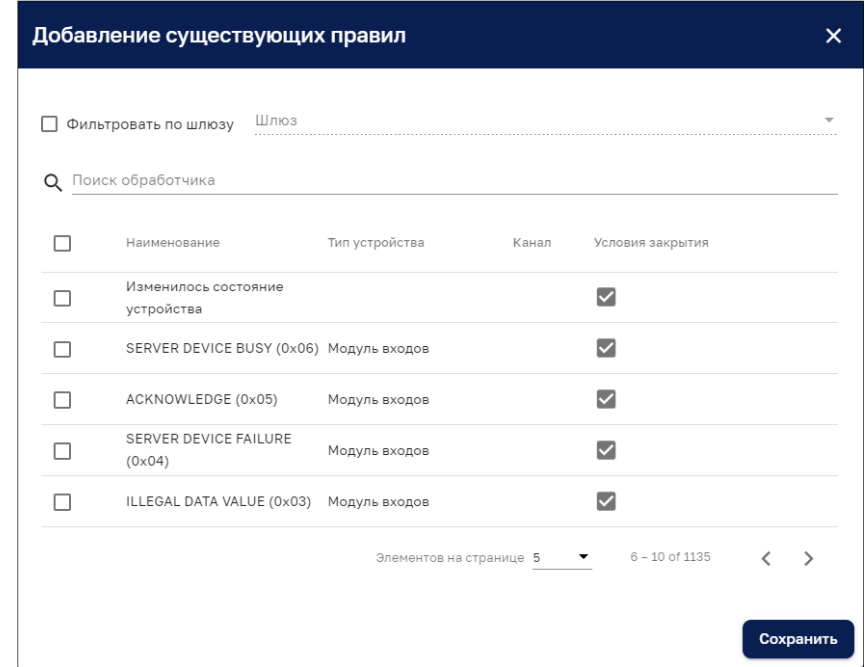

Рисунок 149 – Добавление существующих правил

Для поиска требуемого правила оповещения (см. Рисунок 149) возможно:

- ‒ установить чекбокс «Фильтровать по шлюзу», выбрать существующий шлюз и выбрать правила оповещения, используемые для существующего шлюза (см. Рисунок 150);
- ‒ с помощью ввода текста в строку поиска обработчика:

*Подпись и дата Взам. инв. № Инв. № дубл.* Инв. № подл. **Подпись и дата** Взам. инв. № **ГНив. № 14 ГИ. Подпись и дата** 

Взам. инв. №

Подпись и дата

Инв. № подл.

Подпись и дата

Инв. № дубл.

О Поиск обработчика

После выбора требуемых правил оповещений возможно перейти к их редактированию (см. п. 11.1.3).

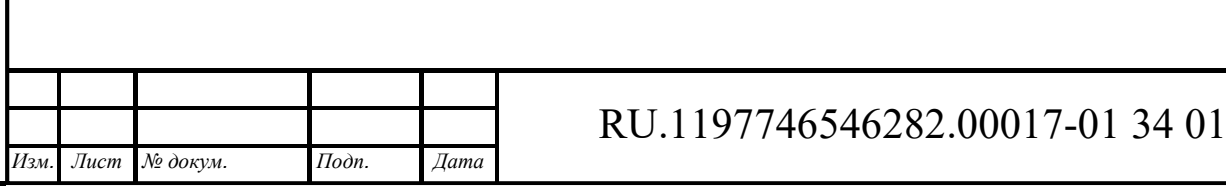

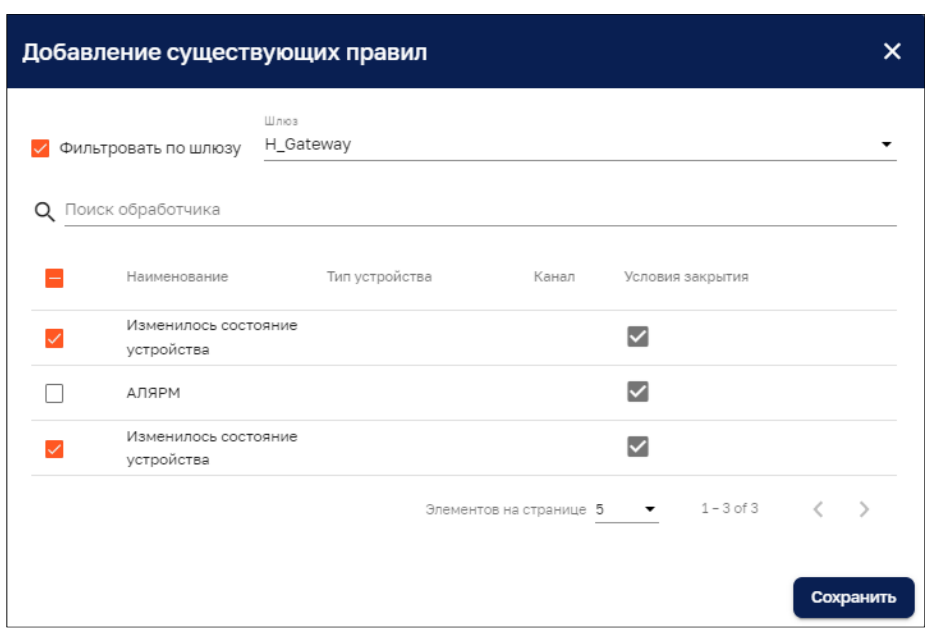

Рисунок 150 – Выбор правил оповещения существующего шлюза

# **11.1.3 Правила оповещения**

Редактирование правила оповещения осуществляется в секциях «Правила обработки аварий» (см. Рисунок 151) окна редактирования (см. Рисунок 145) или создания шлюза (см. Рисунок 148). Количество секций «Правила обработки аварий» соответствует количеству выбранных правил оповещения.

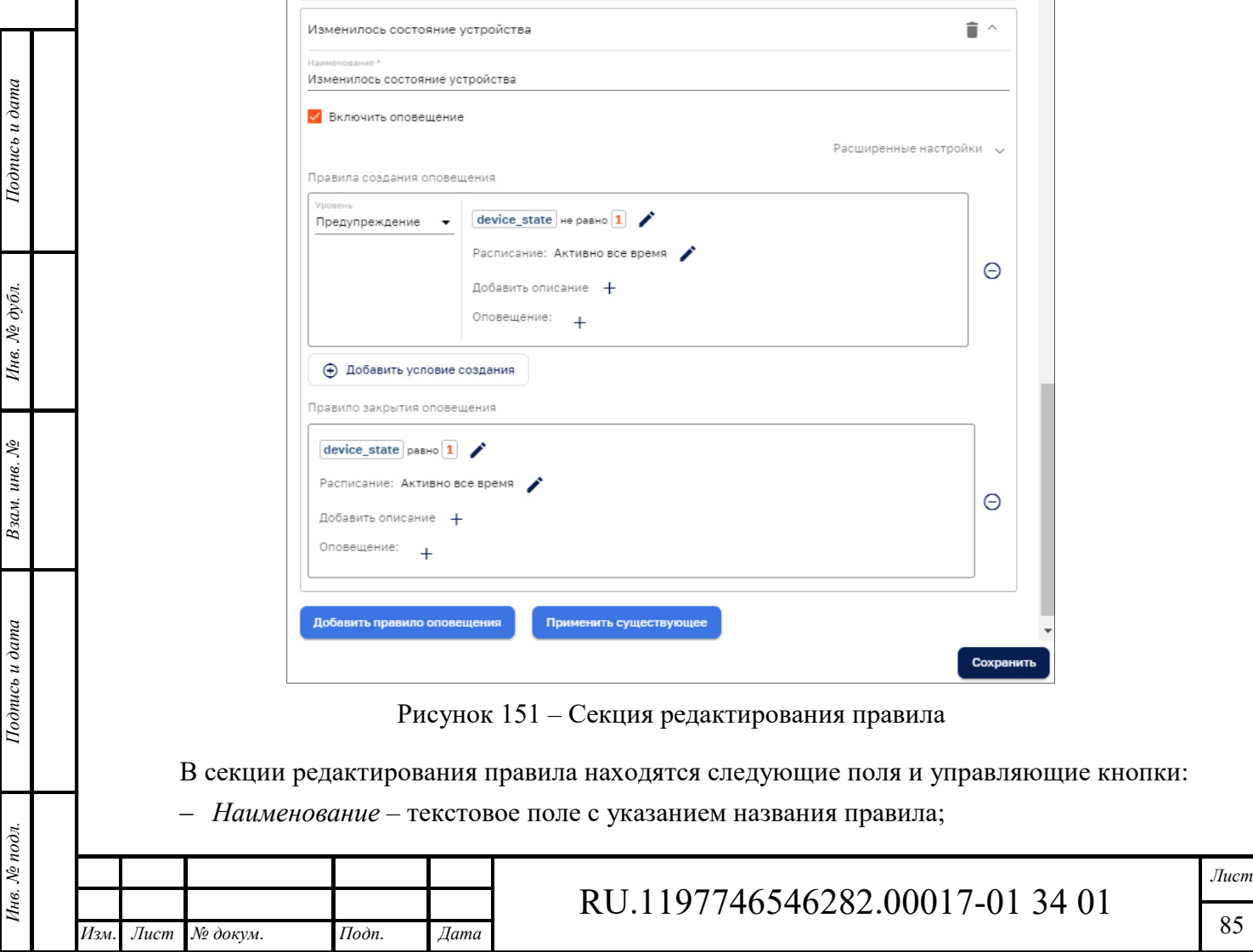

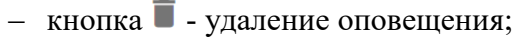

- кнопки  $\sim$  свертывания и  $\vee$  раскрытия секции редактирования правила;
- ‒ чекбокс «Включить оповещение»;
- ‒ кнопка «Расширенные настройки», открывающая чекбокс «Распространять оповещение»
- ‒ *Правило создания оповещения* включает следующие поля и управляющие кнопки:
	- *Уровень* из выпадающего списка выбирается уровень критичности (Критический, Основной, Второстепенный, Предупреждение, Неопределенный);
	- **•** *Условие правила оповещения* ( **device\_state** не равно 1) по нажатию открывается окно (см. Рисунок 247) редактирования условий правила оповещения (см. п. 11.1.3.1).
	- *Расписание* задание расписания оповещения (см. п. 11.1.3.2);
	- *Добавить описание* (см. Рисунок 152);
	- *Оповещение* конфигурирование оповещения (см. п. 11.1.3.3);
	- Кнопка  $\boxed{\oplus$  добавить условие создания добавления нового правила создания оповещения;
	- Кнопка  $\ominus$  удаления оповещения.
- ‒ *Правило закрытия оповещения* включает следующие поля и управляющие кнопки:
	- *Условие правила оповещения*  по нажатию открывается окно (см. Рисунок 247) редактирования условий правила оповещения (см. п. 11.1.3.1). При отсутствии правила оповещения отображается надпись «Пожалуйста, добавьте условие правила оповещения»;
	- *Расписание* задание расписания оповещения (см. п. 11.1.3.2);
	- *Добавить описание* (см. Рисунок 152);
	- *Оповещение* конфигурирование оповещения (см. п. 11.1.3.3);
	- Кнопка  $\Theta$  удаления закрытия оповещения.

Кнопка «*Сохранить*» сохраняет новый или отредактированный шлюз с правилами оповещения.

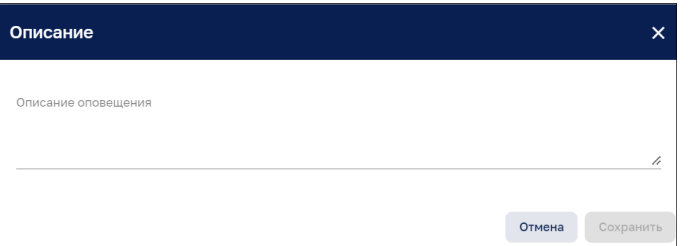

Рисунок 152 – Добавление описания

В окне добавления описания (см. Рисунок 152) возможно дать текстовое описание оповещения

#### *11.1.3.1 Редактирование условия правила оповещения*

*Подпись и дата Взам. инв. № Инв. № дубл.*

Взам. инв. №

Подпись и дата

Тодпись и дата

Инв. № дубл.

Окно редактирование условия правила оповещения представлено на рисунке ниже (см. Рисунок 153).

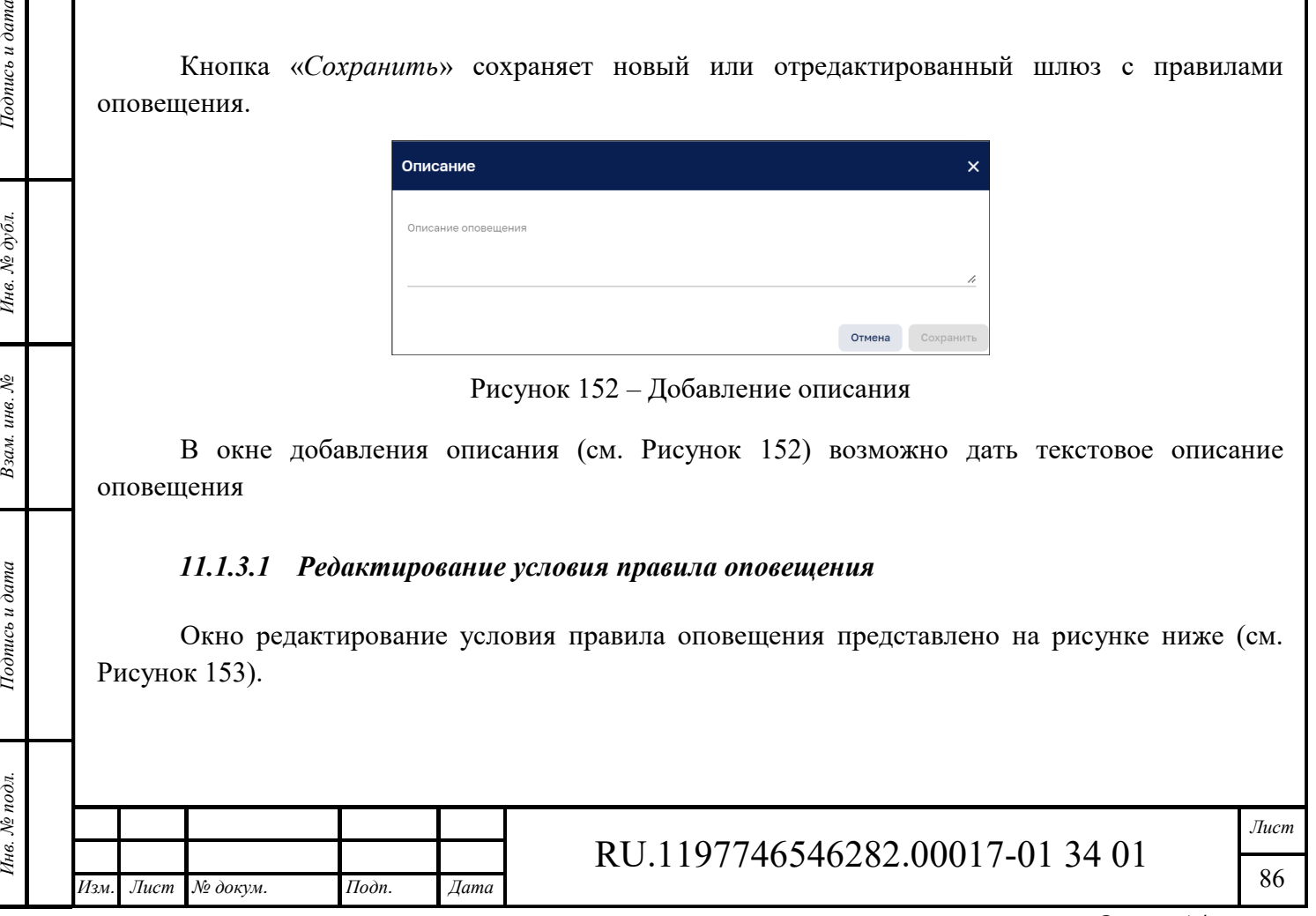

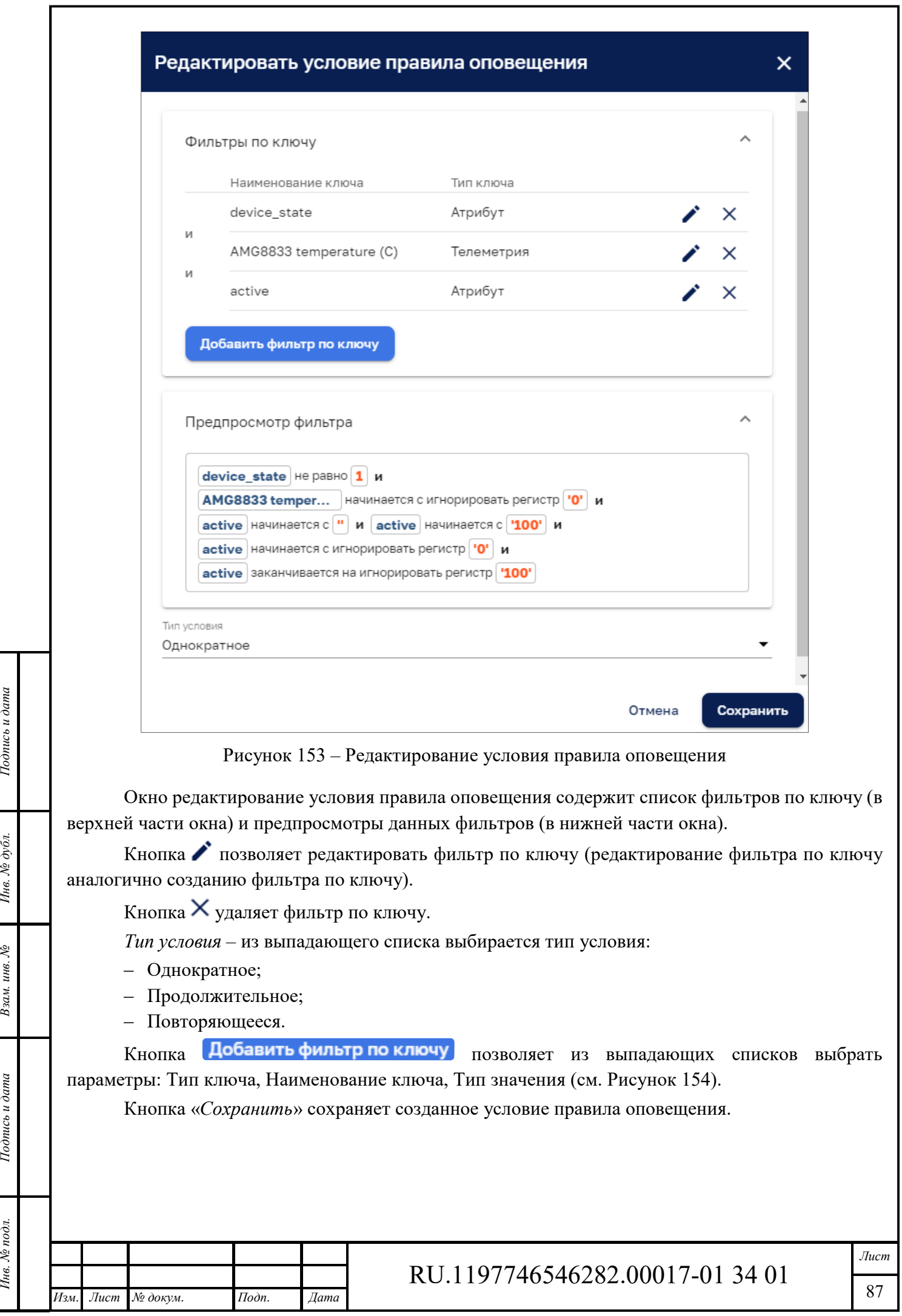

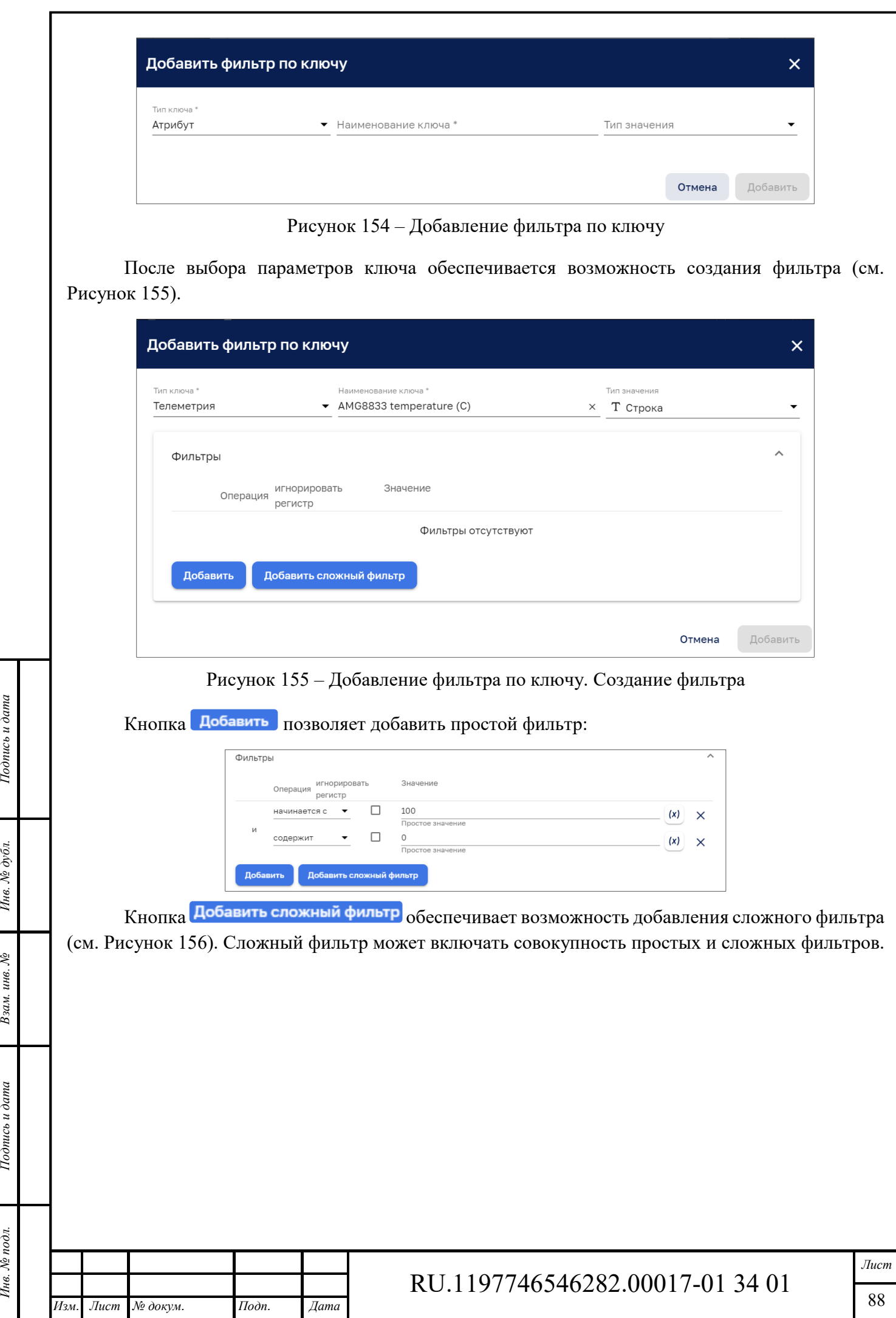

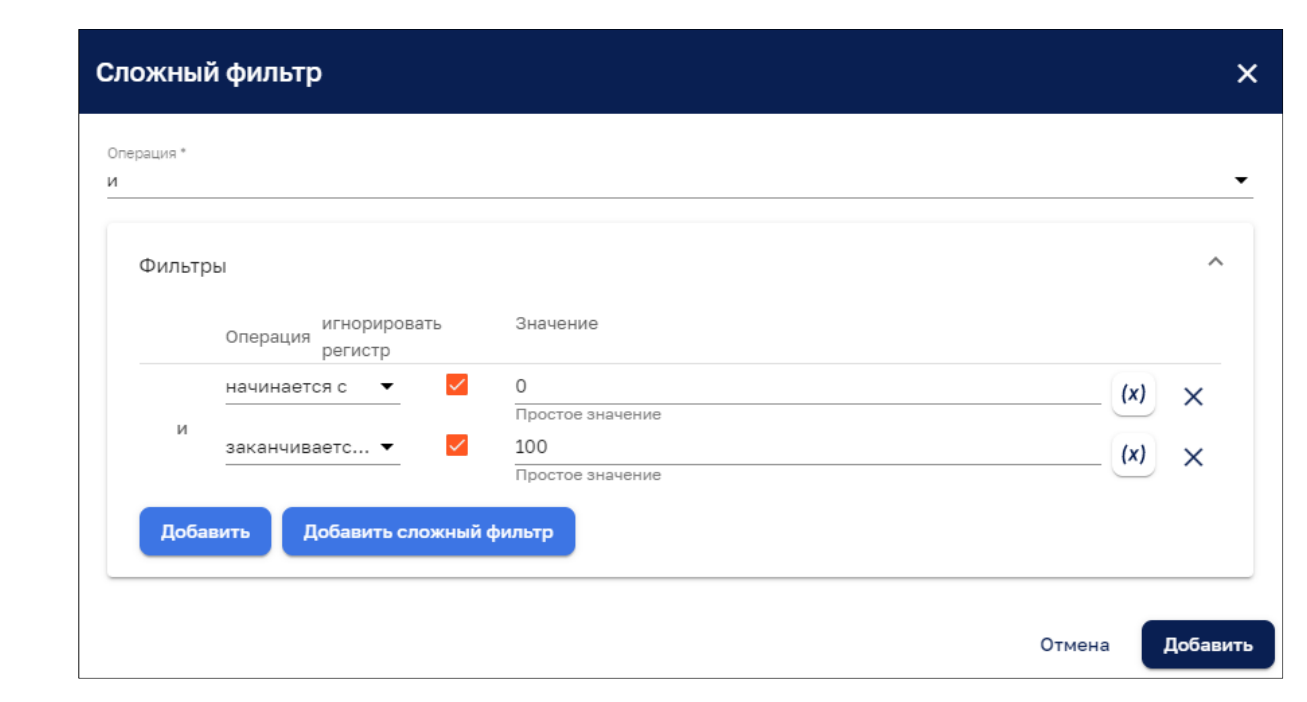

Рисунок 156 – Сложный фильтр

#### *11.1.3.2 Редактирование расписания оповещения*

Окно редактирования расписания оповещения представлено на рисунке ниже (см. Рисунок 157).

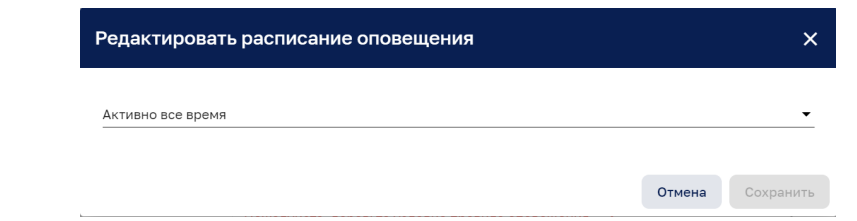

Рисунок 157 – Редактирование расписания оповещения. Режим «Активно все время»

Из выпадающего списка возможно задать режим оповещения, при выборе которого автоматически открываются окна конфигурирования расписания, соответствующие выбранному режиму оповещения.

Возможно выбрать режим:

‒ Активно все время;

*Подпись и дата Взам. инв. № Инв. № дубл.*

Взам. инв. №

Подпись и дата

Подпись и дата

Инв. № дубл.

- ‒ Активно в определенное время (см. Рисунок 158);
- ‒ Задать время для каждого дня (см. Рисунок 159).

В случае редактирования расписания оповещения открывается окно конфигурирования расписания, соответствующее режиму оповещения.

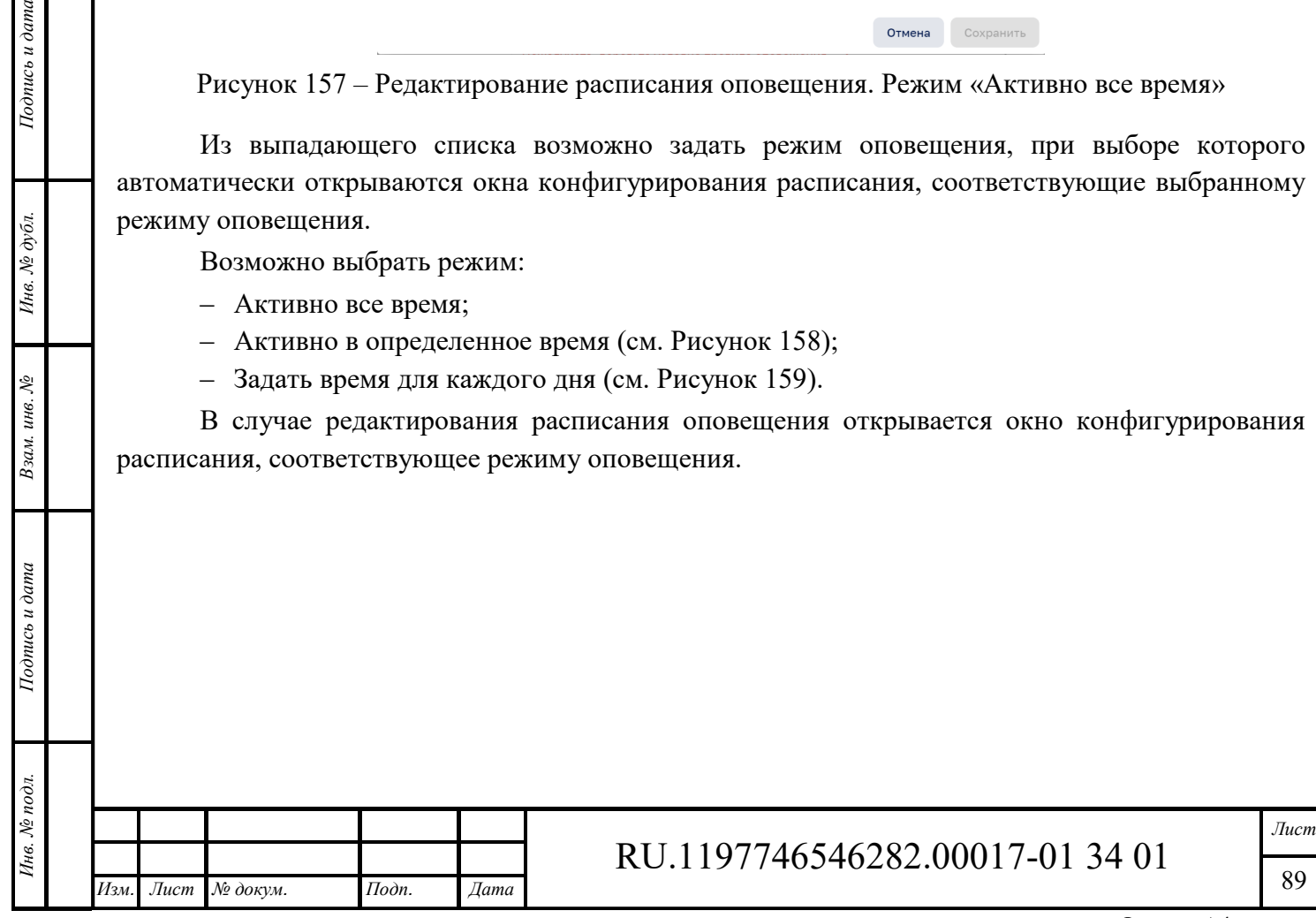

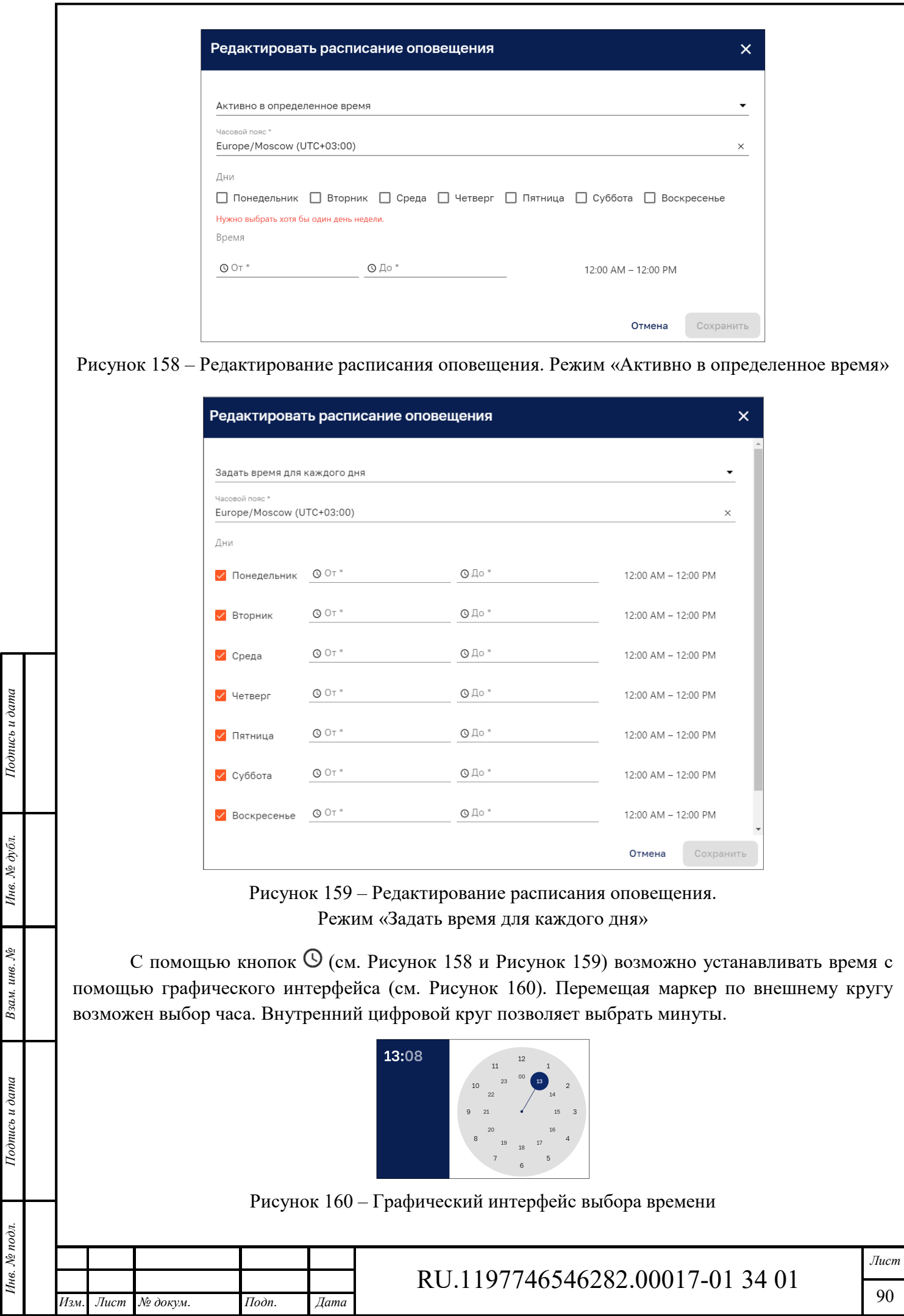

Формат А4

### *11.1.3.3 Редактирование оповещения*

Окно редактирования оповещения представлено на рисунке ниже (см. Рисунок 161). С помощью чекбоксов возможно установить оповещение с помощью SMS, Telegram или E-mail и выбрать пользователя для получения оповещения из ниспадающего списка.

Частота оповещения задается с помощью выпадающего списка:

‒ Раз в час;

*Подпись и дата Взам. инв. № Инв. № дубл.* Инв. № подл. **Подпись и дата** Взам. инв. № **ГНив. № 14 ГИ. Подпись и дата** 

Взам. инв. №

Подпись и дата

Чне. № подл.

Подпись и дата

Инв. № дубл.

- ‒ Каждый заданный временной интервал;
- ‒ Каждый заданный временной интервал с ограничением по времени.

При выборе варианта «Каждый заданный временной интервал» появляется строка для ввода временного интервала.

При выборе варианта «Каждый заданный временной интервал с ограничением по времени» появляется строка для ввода временного интервала и строка для ввода количества отправок.

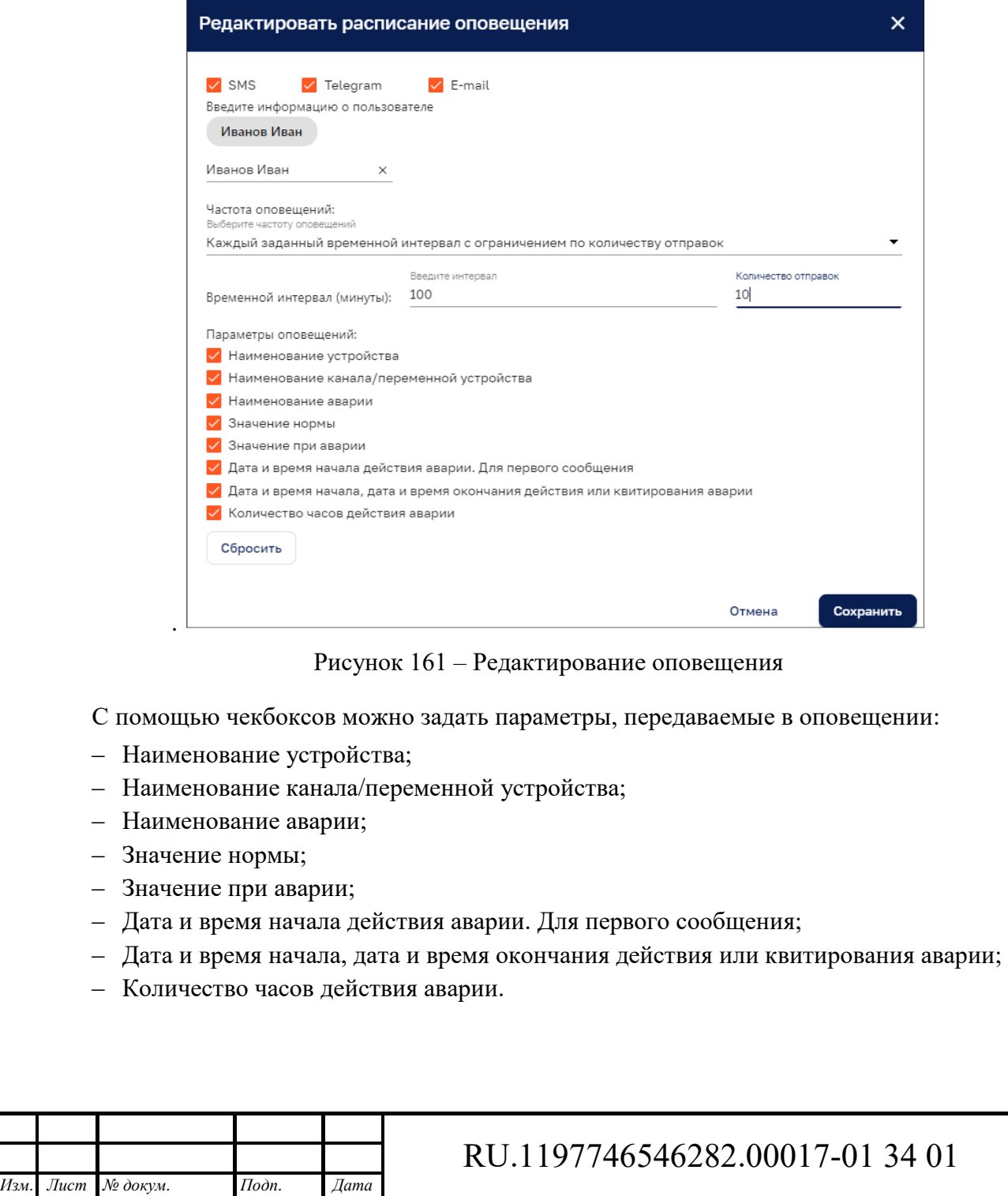

# **12 Устройства и группы**

Интерфейс раздела «Устройство и группы» доступен пользователям с правами Администратора или пользователям, входящим в группу, для которой разрешен доступ.

Интерфейс раздела «Устройство и группы» представлен на рисунке ниже (см. Рисунок 162).

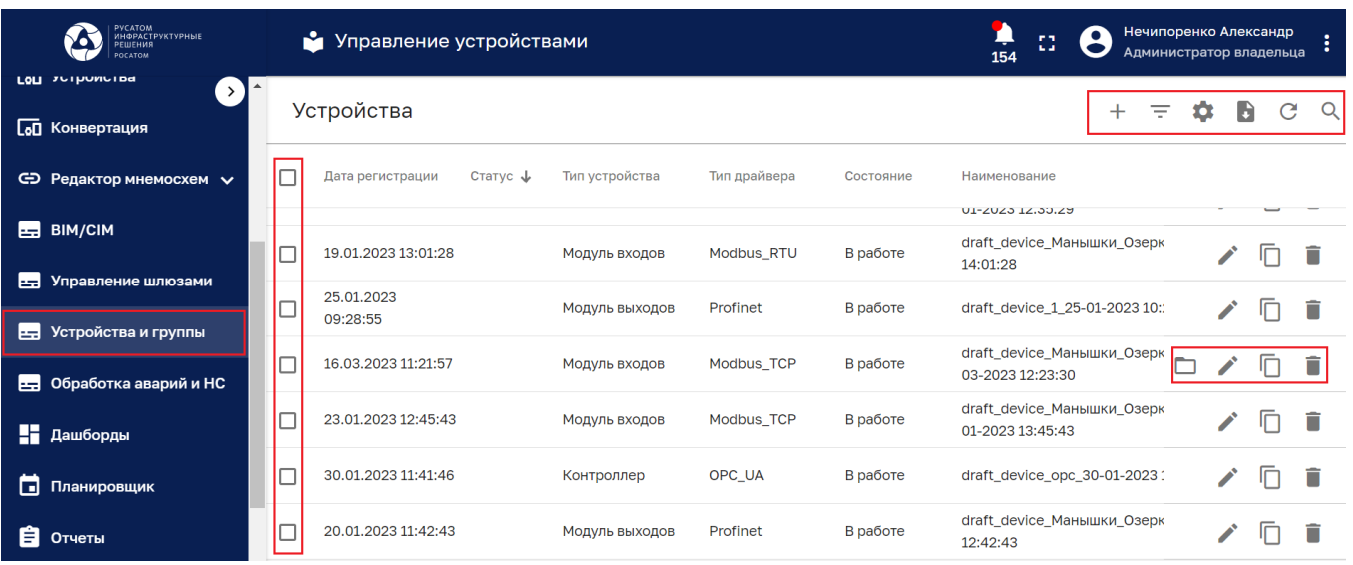

Рисунок 162 – Раздел управления устройствами и группами

Раздел содержит список устройств/групп, имеющий следующие колонки:

- ‒ Дата регистрации;
- ‒ Статус;
- ‒ Тип устройства;
- ‒ Тип драйвера;
- ‒ Состояние;
- ‒ Наименование;
- ‒ Модель;
- ‒ Производитель;
- ‒ Место монтажа;
- ‒ Доступно для группы;
- ‒ Ответственный;
- ‒ Часовой пояс;
- ‒ Группа;

*Подпись и дата Взам. инв. № Инв. № дубл.*

Взам. инв. №

Подпись и дата

Подпись и дата

Инв. № дубл.

‒ Черновое устройство.

Количество отображаемых колонок списка устройств зависит от масштаба и размера окна отображения раздела. При увеличении масштаба отображения часть колонок списка может не отображаться.

Нажатие на наименование колонки позволяет сортировать список устройств по данной колонке. Повторное нажатие на наименование колонки позволяет сортировать список устройств в обратном порядке. Сортировка списка устройств по колонке отмечается стрелками  $\mathbf \hat{T}$  или  $\mathbf \hat{\mathbf \Psi}$ .

Нажатие на строку устройства открывает окно «Подробности о устройстве» (см. Рисунок 168).

Раздел имеет следующие управляющие кнопки:

–  $\square$  - чекбокс выбора нескольких устройств для удаления (см. Рисунок 164);

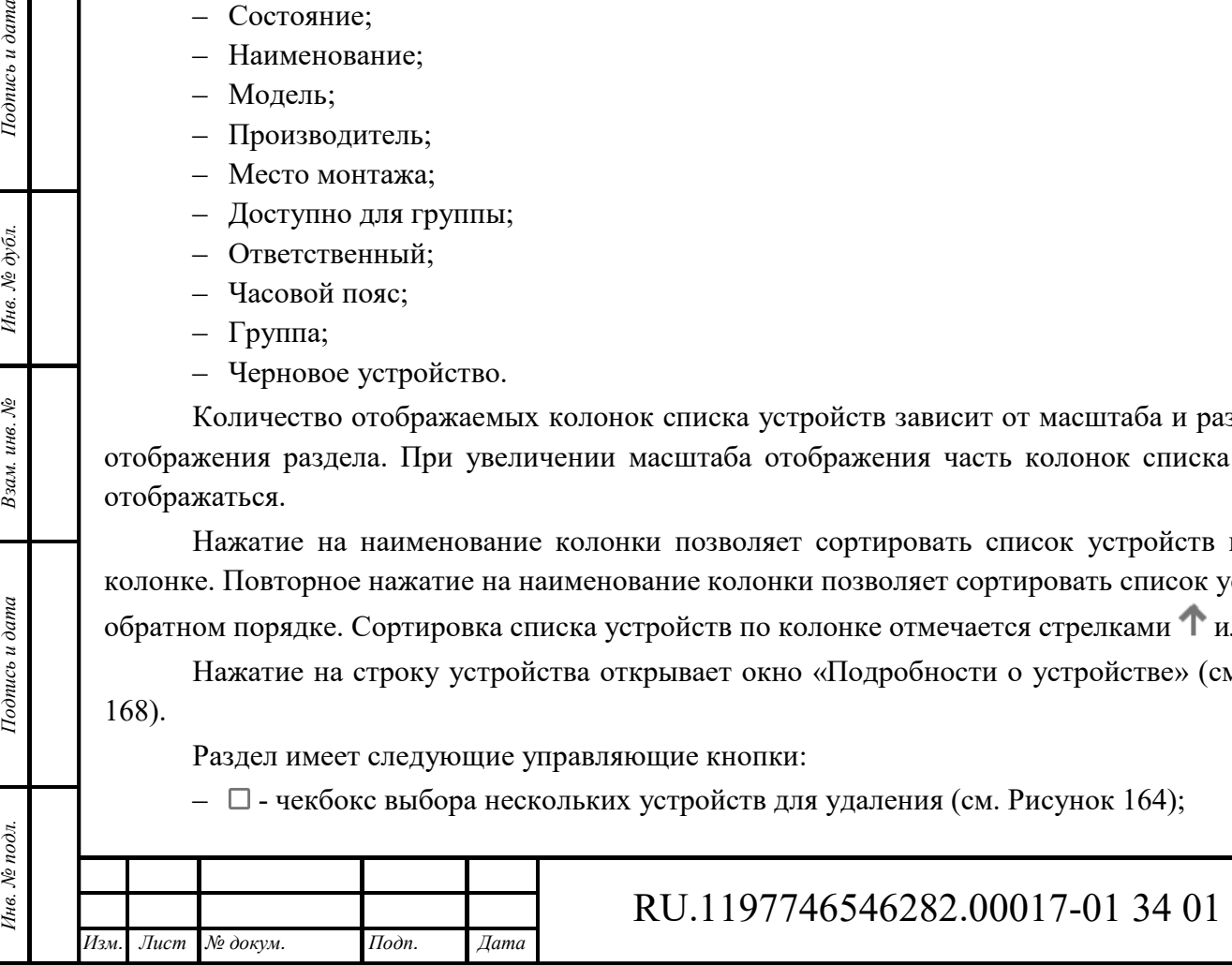

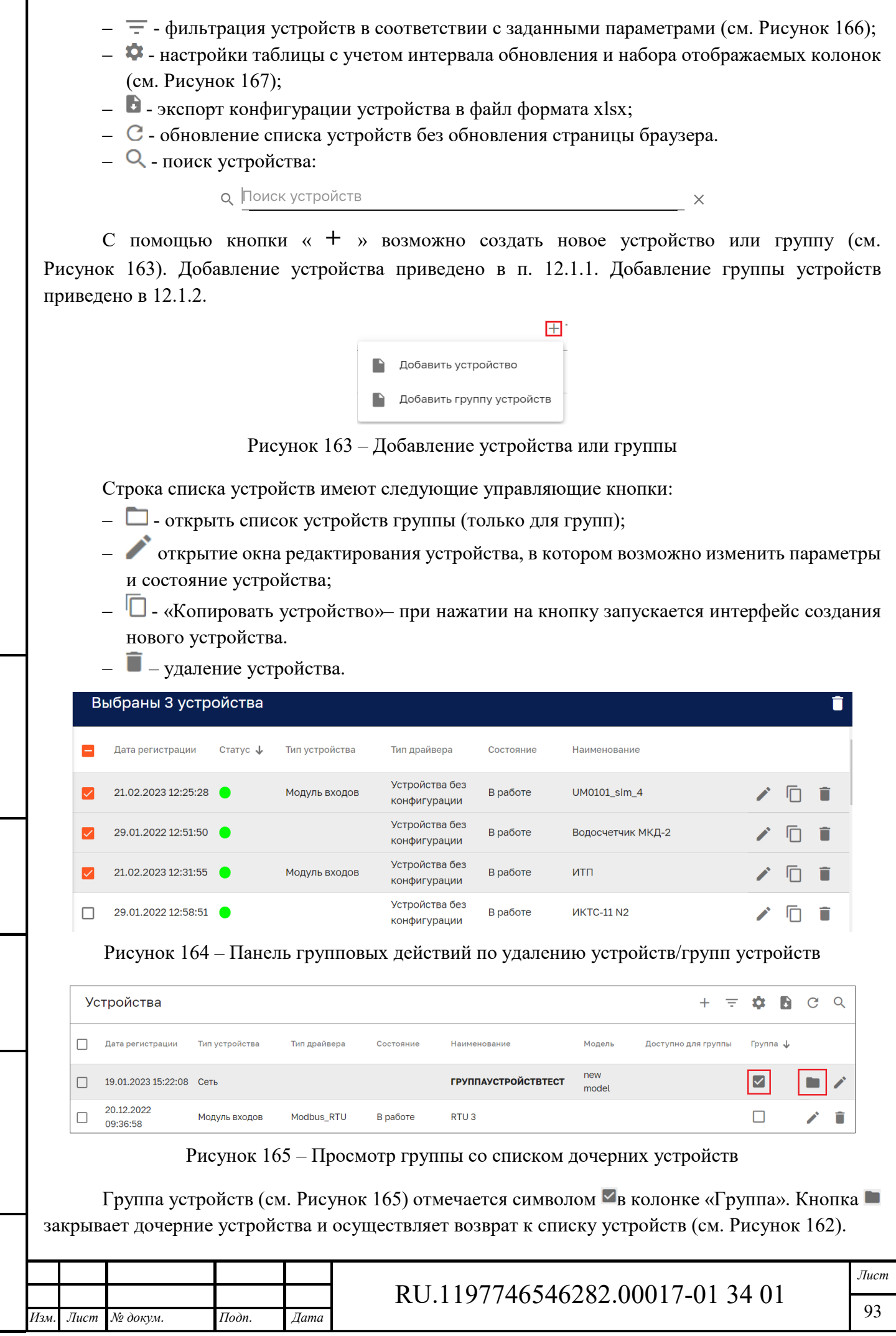

Взам. инв.

Подпись и дата

∕нв. № подл

Š,

Подпись и дата

Инв. № дубл.

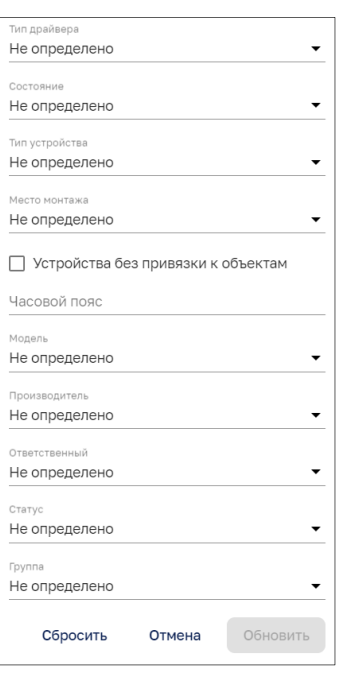

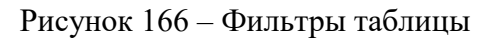

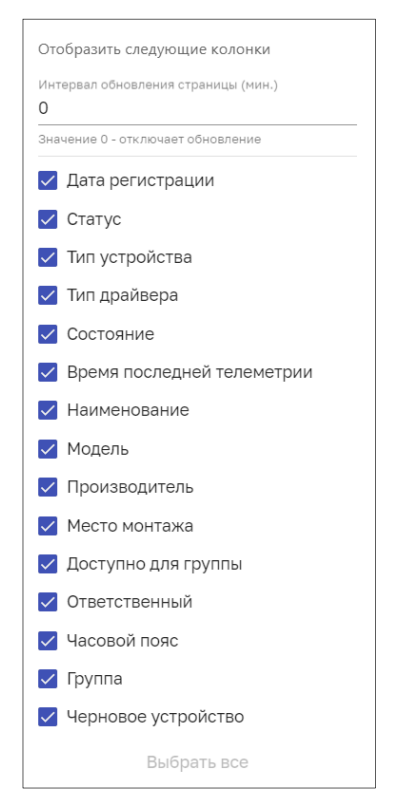

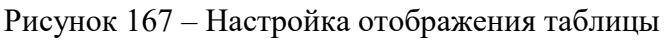

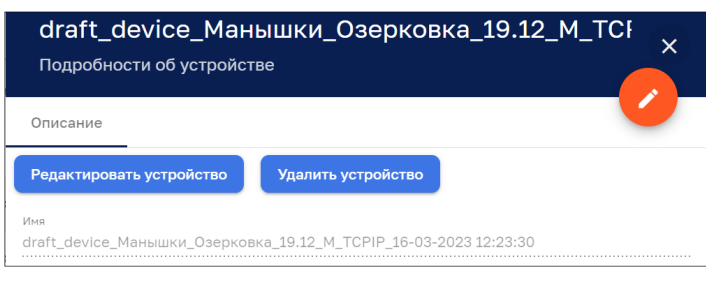

Рисунок 168 – Подробности об устройстве

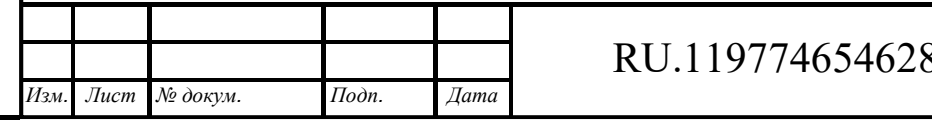

Взам. инв. №

Подпись и дата

Инв. № подл.

Подпись и дата

Инв. № дубл.

82.00017-01 34 01

*Лист*  94

### **12.1.1 Добавление нового устройства**

При нажатии на кнопку «Добавить устройство» (см. Рисунок 163) открывается окно добавления нового устройства в IoT платформе (см. Рисунок 169), содержащее шесть этапов конфигурирования нового устройства:

- 1. Шлюз;
- 2. Тип протокола;
- 3. Свойства;
- 4. Дополнительные свойства;
- 5. Связь;
- 6. Настройка каналов.

Активный шаг отмечается ярким цветом номера этапа (например: 1 Шлюз).

Переход к следующему этапу возможен нажатием на кнопку «Продолжить» при заполнении всех обязательных полей, помеченных символом «\*» или выделенных красным цветом текста и линий. Переход возможен нажатием курсором мыши на наименовании этапа при наличии всех обязательных полей предыдущих этапов.

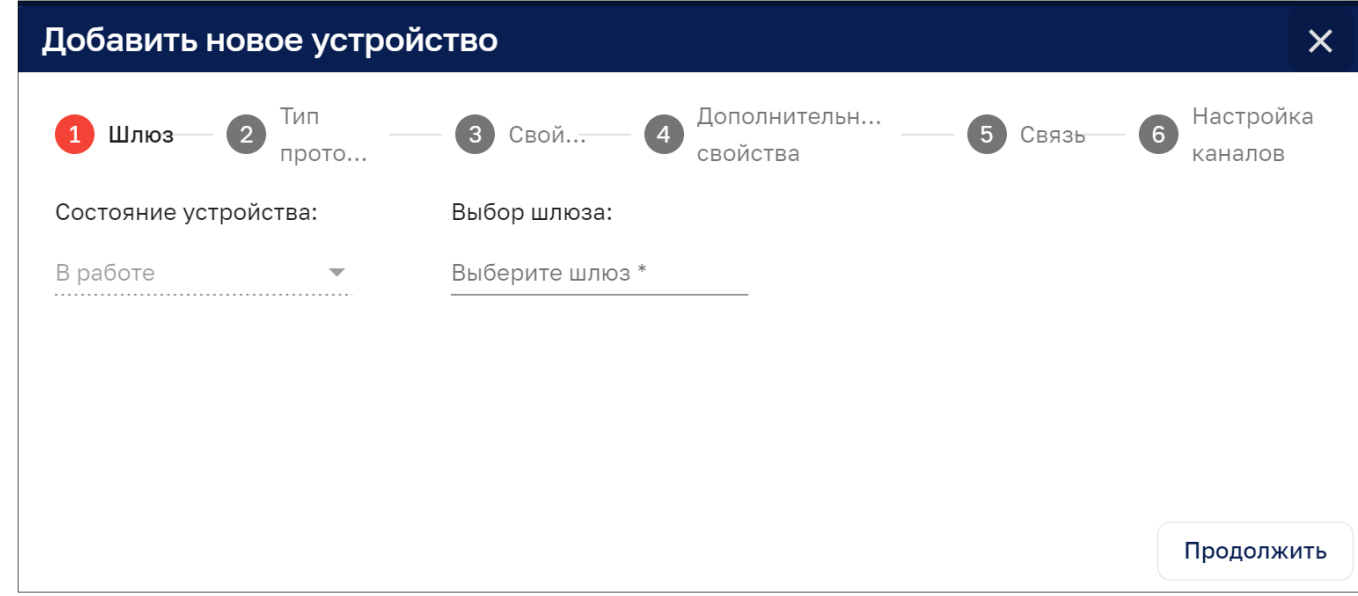

Рисунок 169 – Добавление нового устройства

# *12.1.1.1 Этап «Шлюз»*

*Подпись и дата Взам. инв. № Инв. № дубл.* Инв. № подл. **Подпись и дата** Взам. инв. № **ГНив. № 14 ГИ. Подпись и дата** 

Взам. инв. №

Подпись и дата

∃нв. № подл

Подпись и дата

Инв. № дубл.

Поле «Состояние устройства» (см. Рисунок 169) не редактируемое. Значение данного поля выставляется автоматически и зависит от правил обработки аварий. Редактирование поля «Состояние устройства» будет доступно в режиме редактирования добавленного устройства. В этом случае полю «Состояние устройства» можно присваивать следующие статусы устройства: «В ремонте», «В поверке», «В сервисе», «Отключен», «Устройство будет исключено из опроса».

В поле «Выбор шлюза» из выпадающего списка выбирается шлюз, которому будет принадлежать устройство (см. Рисунок 170). Для быстрого поиска возможно начать вводить название шлюза, предлагаемые варианты будут отфильтровываться в соответствии с запросом.

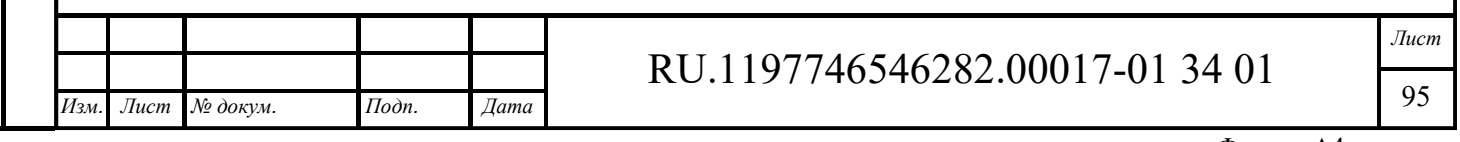

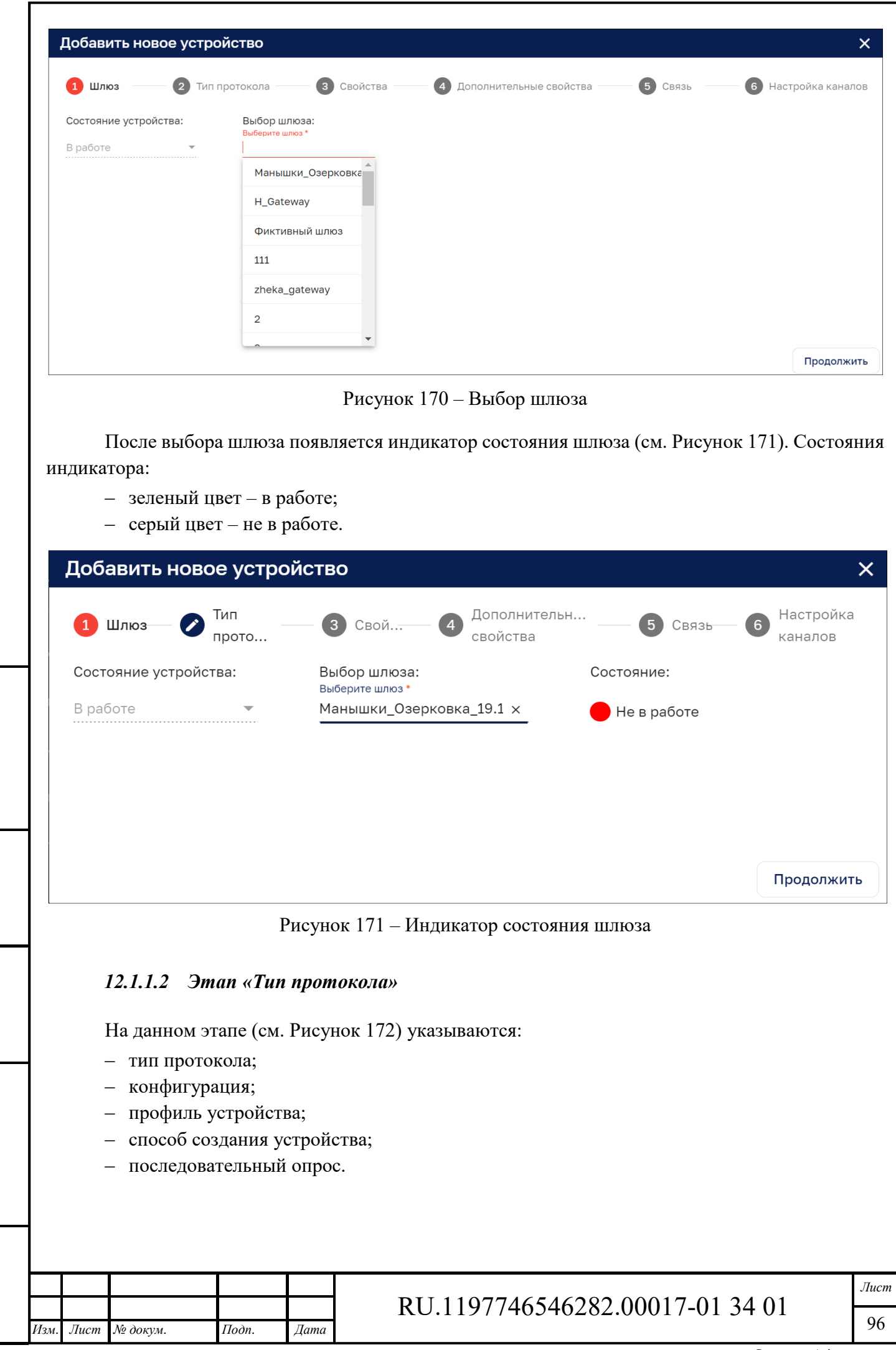

Взам. инв. №

Подпись и дата

Инв. № подл.

Подпись и дата

Инв. № дубл.

Формат А4

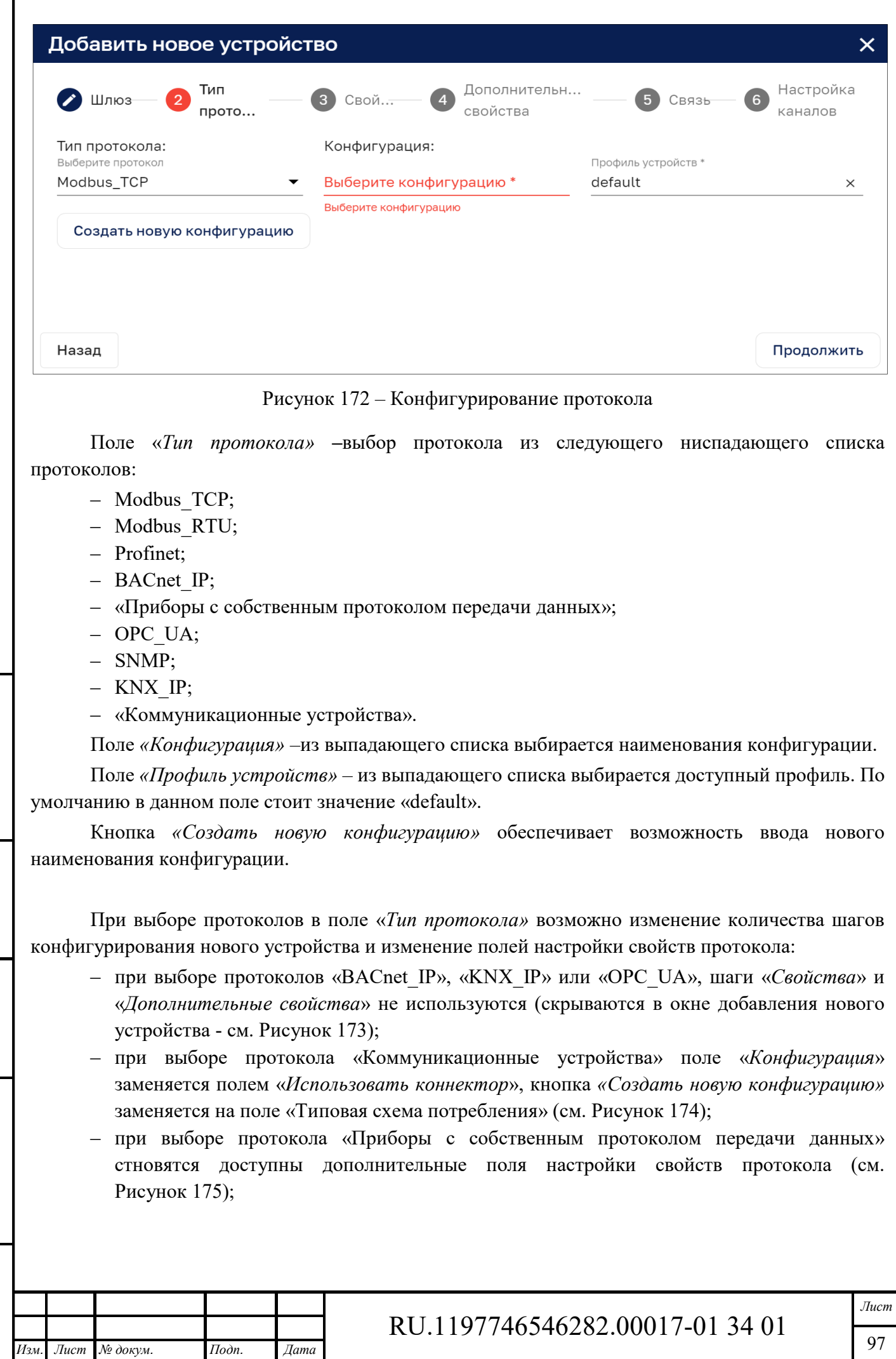

Взам. инв. №

Подпись и дата

Ннв. № подл.

Подпись и дата

Инв.  $N_2$  дубл.

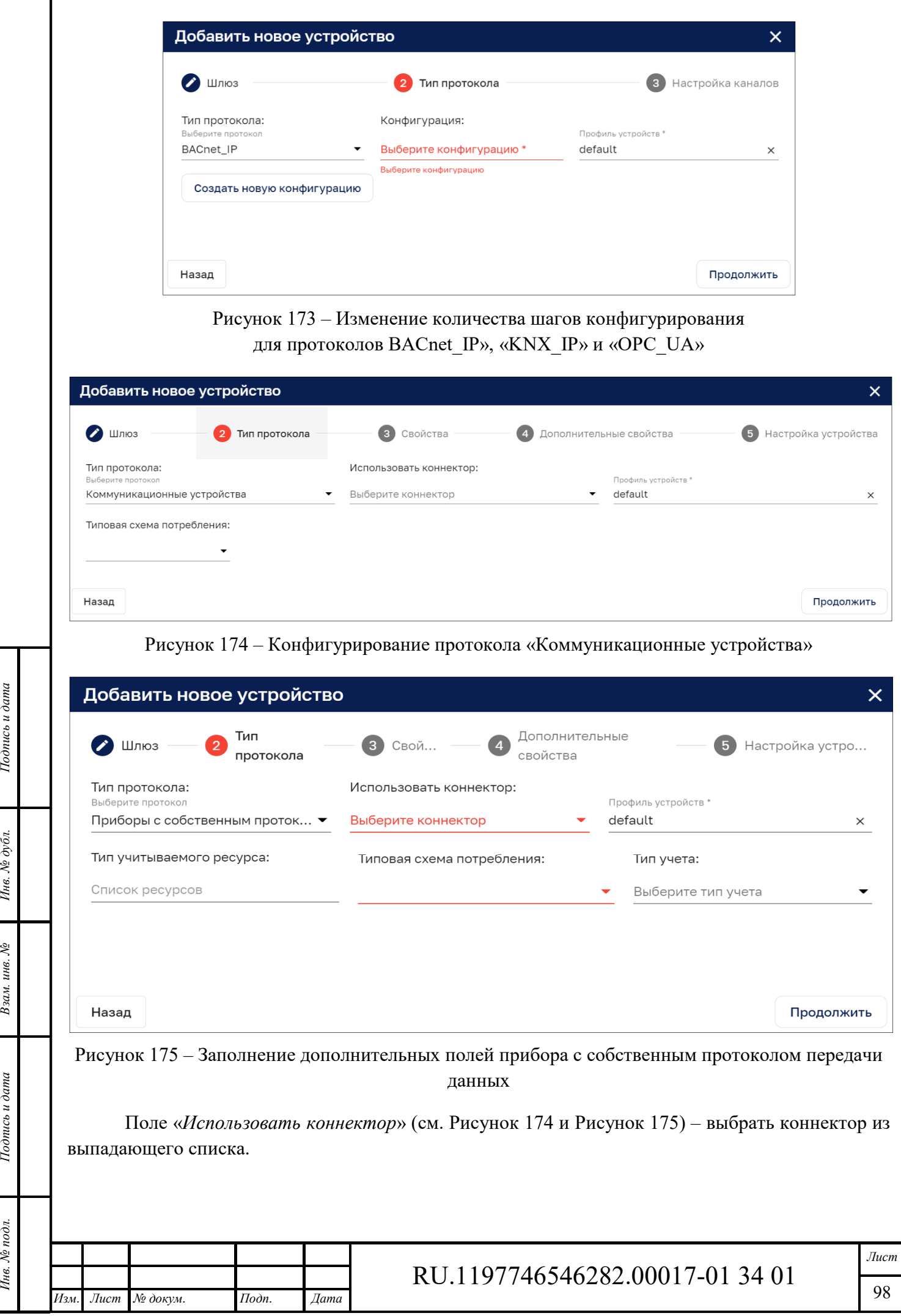

Инв. № подл. **Подпись и дата** Взам. инв. № **ГНив. № 14 ГИ. Подпись и дата** 

Подпись и дата

Инв. № подл.

Взам. инв. № Инв. № дубл.

Подпись и дата

Поле *«Тип учитываемого ресурса»* – выпадающий список с возможностью множественного выбора. При выборе варианта «Электроэнергия» открываются дополнительные параметры, которые не используются для остальных типов приборов учета (см. Рисунок 176):

- ‒ Поле «*Тип подключения»*  данные для создания поля берутся из JSON файла описания, поставляемого с коннектором устройства.
- ‒ Кнопка «*Добавить трансформатор тока»* поле доступно при выборе типа подключения «Косвенное» и «Полукосвенное» (см. п. 12.1.1.2.1).
- ‒ Поле «*Коэффициент»* зависит от коэффициента трансформации. Поле активно только при выборе типа подключения «Косвенное».
- ‒ Поле *«Типовая схема потребления»* выбирается из выпадающего списка. Для каждого типа коннекторов свой набор схем. Данные для создания поля берутся из JSON файла описания, поставляемого с коннектором устройства.
- ‒ Поле *«Тип учета»* выбирается из выпадающего списка.

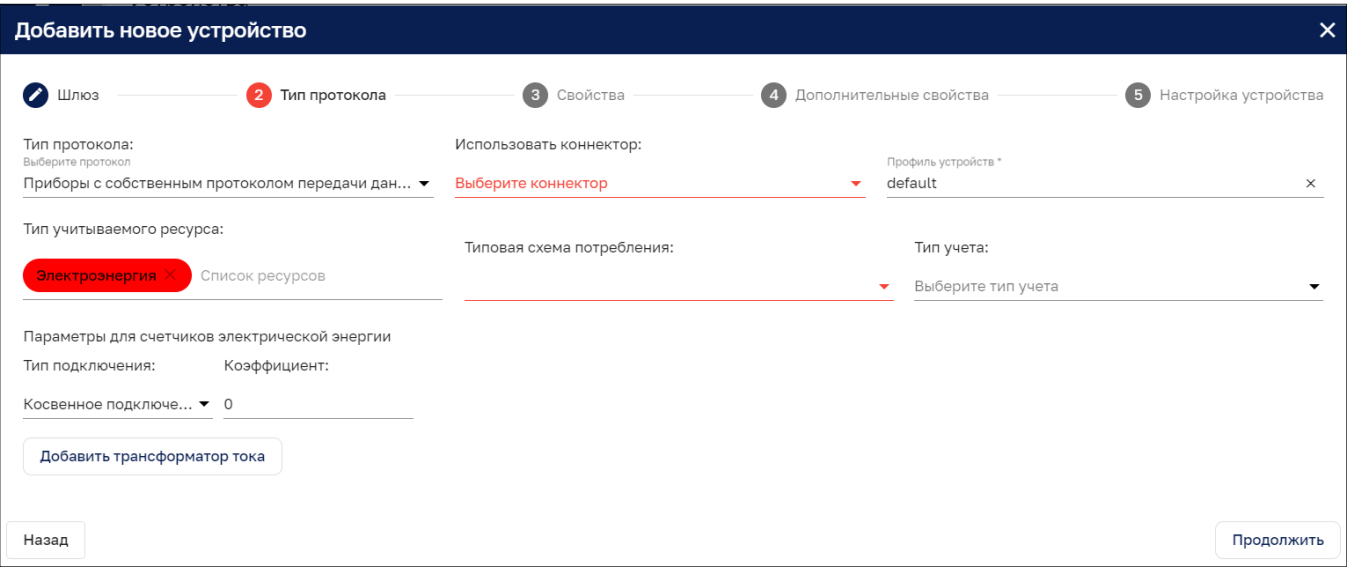

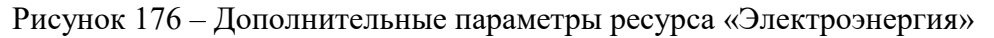

### *12.1.1.2.1 Добавление трансформатора тока*

Трансформатор тока создается как дочернее устройство. При нажатии на кнопку «Добавить трансформатор тока» (см. Рисунок 176) открывается окно добавления трансформатора тока (см. Рисунок 177) в котором возможно внести:

- ‒ уникальное наименование устройства (обязательно);
- ‒ псевдоним устройства;
- ‒ часовой пояс устройства;
- ‒ тип устройства (обязательно, выбор из списка);
- ‒ место расположения или монтажа (обязательно, выбор из списка или свободный ввод адреса);
- ‒ дашборд по умолчанию (из списка дашбордов);
- ‒ доступно для группы множественный выбор из списка объектов;
- ‒ ответственного пользователя;
- ‒ дашборд с типовой мнемосхемой (из списка дашбордов);
- ‒ комментарии;

*Подпись и дата Взам. инв. № Инв. № дубл.* Инв. № подл. **Подпись и дата** Взам. инв. № **ГНив. № 14 ГИ. Подпись и дата** 

Взам. инв. №

Подпись и дата

∕нв. № подл.

Подпись и дата

Инв. № дубл.

‒ правила обработки аварий (аналогично п. 11.1.3).

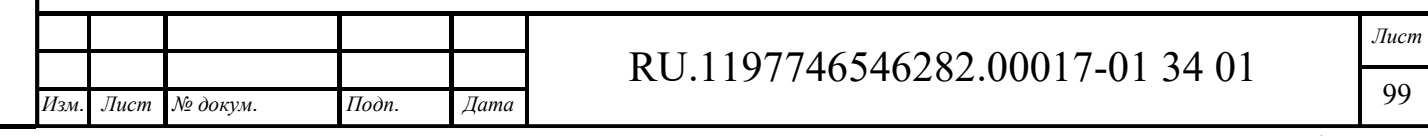

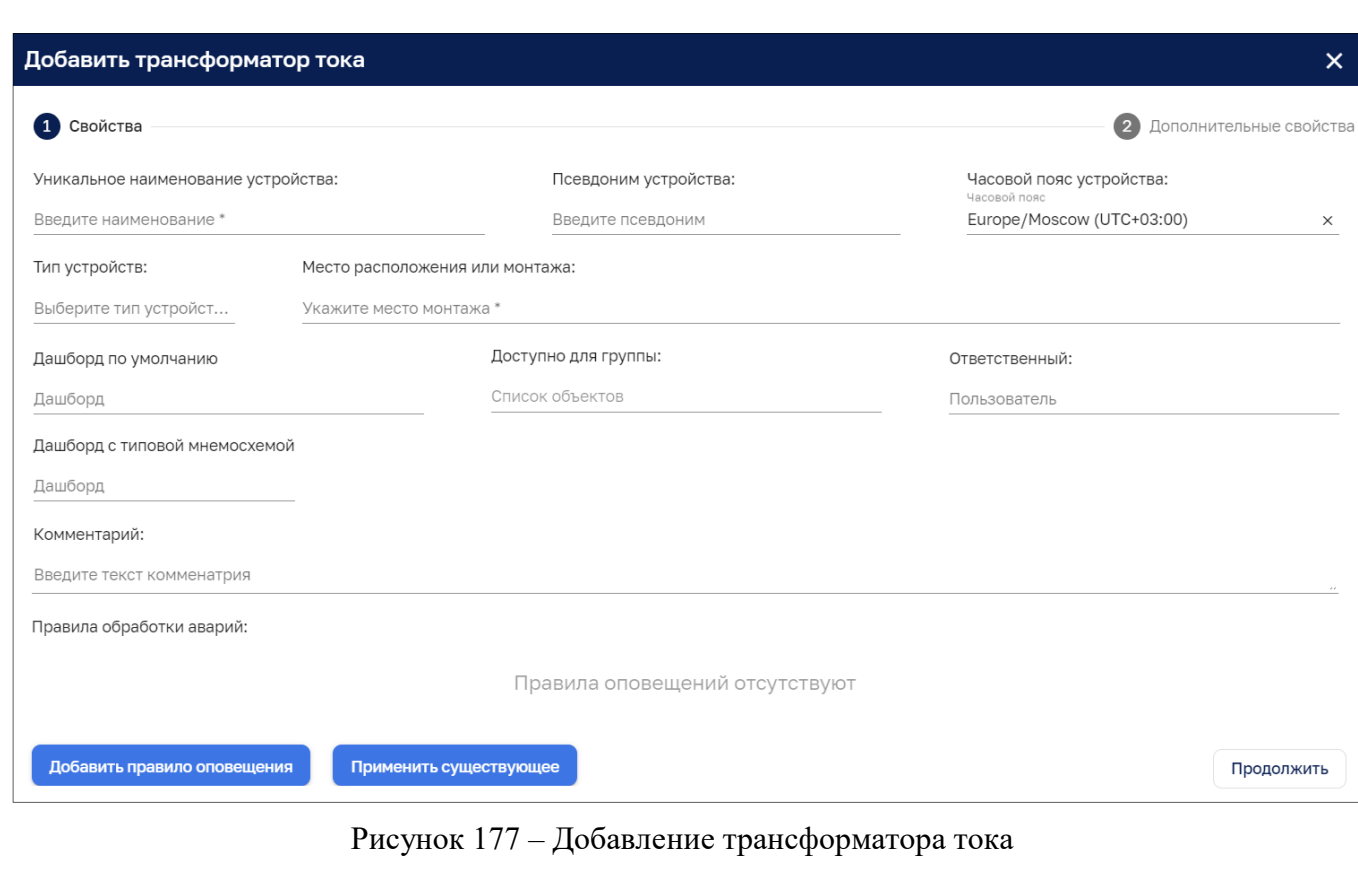

Переход к дополнительным свойствам трансформатора тока (см. Рисунок 178) возможен после заполнения всех обязательных полей нажатием на кнопки «Продолжить» или Дополнительные свойства

В окне «Дополнительных свойств» трансформатора тока доступны следующие поля и кнопки:

- ‒ наименование производителя выбор из списка, при вводе нового наименования производителя выдается предупреждение, что производитель не найден и предлагается создать нового производителя (см п. 12.1.1.7);
- ‒ модель выбор из списка, при вводе нового наименования выдается предупреждение, что модель не найдена и предлагается создать новую модель (см п. 12.1.1.7);
- ‒ серийный номер;

*Подпись и дата Взам. инв. № Инв. № дубл.*

Взам. инв. №

Подпись и дата

Инв. № подл.

Подпись и дата

Инв. № дубл.

- ‒ дата выпуска ввод в формате ДД/ММ/ГГГГ с помощью календаря (см. Рисунок 179);
- ‒ дата конечного срока эксплуатации ввод в формате ДД/ММ/ГГГГ с помощью календаря (см. Рисунок 179);
- ‒ дата монтажа- ввод в формате ДД/ММ/ГГГГ с помощью календаря (см. Рисунок 179);
- ‒ дата ввода в эксплуатацию- ввод в формате ДД/ММ/ГГГГ с помощью календаря (см. Рисунок 179);
- ‒ дата поверки- ввод в формате ДД/ММ/ГГГГ с помощью календаря (см. Рисунок 179);
- ‒ дата очередной поверки- ввод в формате ДД/ММ/ГГГГ с помощью календаря (см. Рисунок 179);
- ‒ QR позволяет получить параметры трансформатора тока на мобильном устройстве;
- ‒ кнопка «Обновить» актуализирует QR-код после ввода новых данных;
- ‒ кнопка «Добавить атрибут» открывает секцию добавления атрибута (см. Рисунок 180);
- ‒ загрузка файла размером до 10.0 Mб (с помощью проводника ОС или перетаскиванием файла);
- ‒ список загруженных файлов с кнопками просмотра, скачивания и удаления;

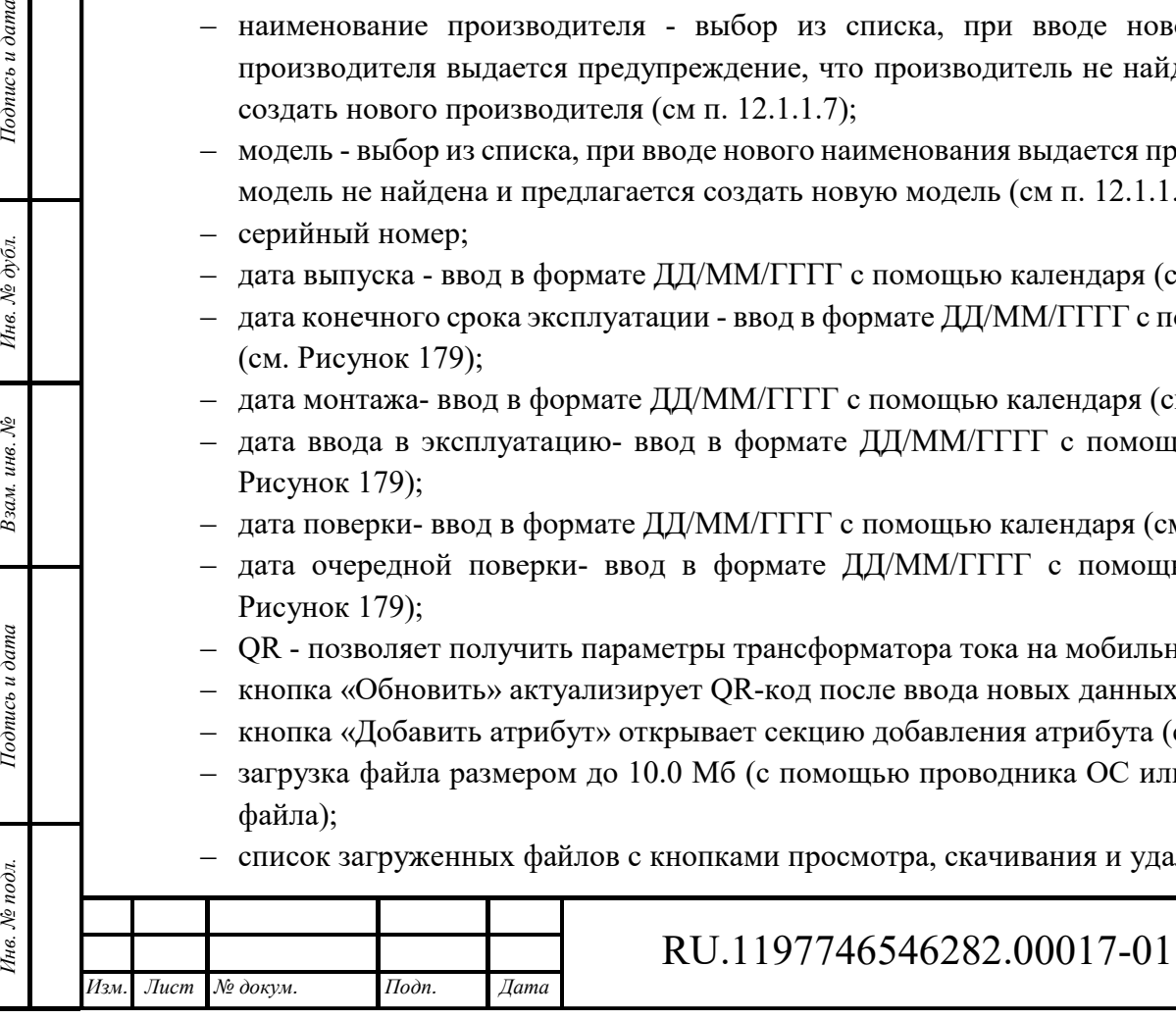

34 01

- ‒ секция «Отчетные формы», в рамках которой возможно (см. Рисунок 182):
	- выбрать отчетную форму из списка доступных форм и добавить ее кнопкой «Добавить»;
	- просмотреть список отчетных форм, включающий название отчетной формы и название файла;
	- удалить неактуальную отчетную форму.

Взам. инв.  $N$ е

Подпись и дата

Инв. № подл.

Подпись и дата

Инв. № дубл.

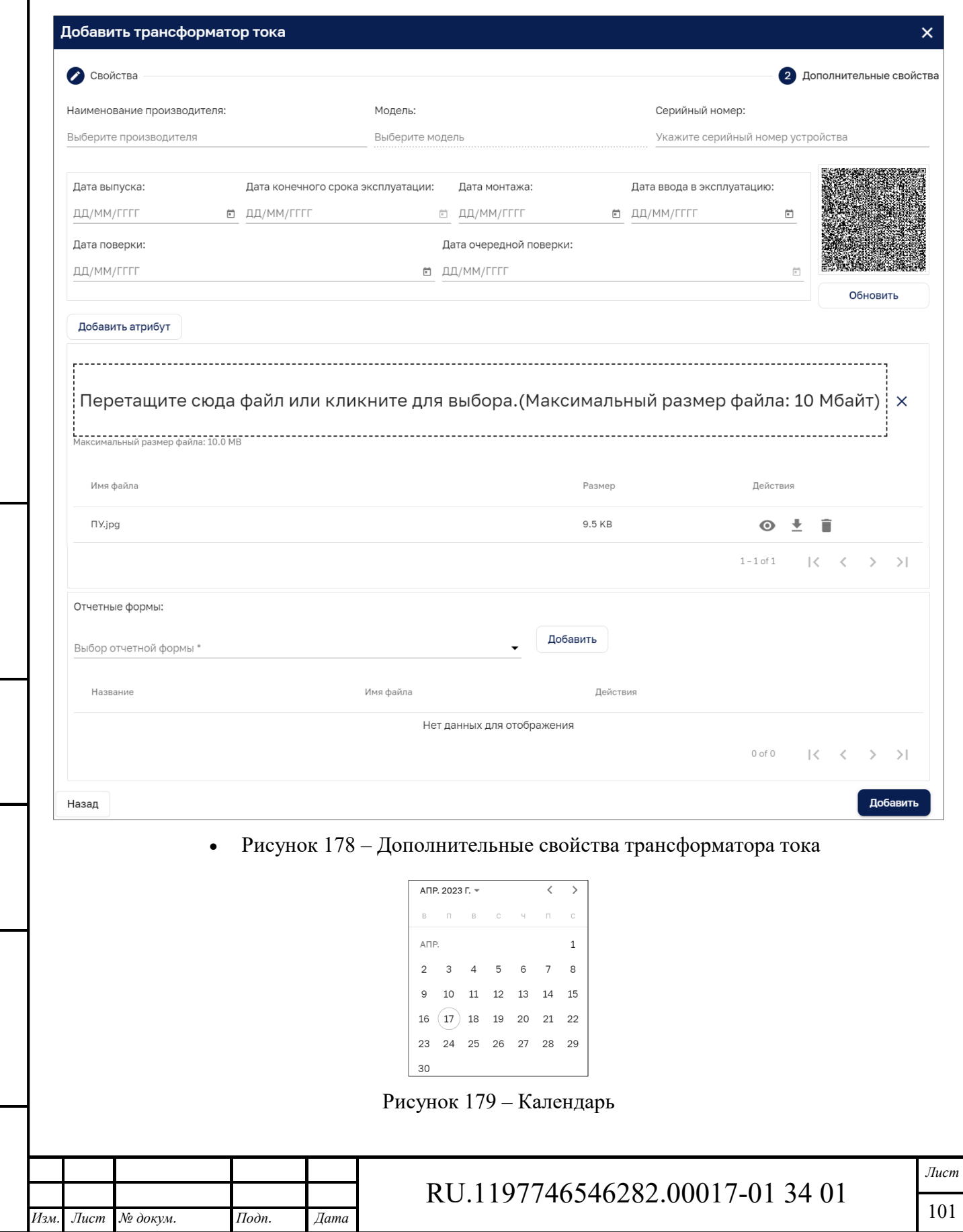

Формат А4

Выбор в календаре (см. Рисунок 179) осуществляется кликом мыши на требуемой дате. Кнопки < > позволяют помесячно листать календарь. Клик на поле с месяцем и годом АПР. 2023 Г. ▼ позволяет выбрать требуемый год и месяц.

Конфигурация атрибута

Добавить атрибут

Рисунок 180 – Дополнительные свойства трансформатора тока. Секция добавления атрибута

В секции добавления атрибута (см. Рисунок 180) нажатие на кнопку «Конфигурация атрибута» раскрывает параметры атрибута (см. Рисунок 181). Предлагается ввести:

- ‒ наименование атрибута (обязательный параметр)
- ‒ формат данных и значение по умолчанию:
	- тип значения (выбор: строка, целое число, дробное число, логический тип, JSON);
	- значение по умолчанию обязательный параметр, соответствующий типу заничения;
- ‒ комментарий:

*Изм. Лист № докум. Подп. Дата*

*Подпись и дата Взам. инв. № Инв. № дубл.* Инв. № подл. **Подпись и дата** Взам. инв. № **ГНив. № 14 ГИ. Подпись и дата** 

Взам. инв. №

Подпись и дата

Инв. № подл.

Подпись и дата

Инв. № дубл.

‒ чекбокс «Вести историю», при его включении выбрать период (день, месяц или год) и указать количество периодов хранения истории.

Кнопка  $\blacksquare$  с правой стороны секции добавления атрибута удаляет атрибут.

Кнопка «Добавить атрибут» позволяет добавить несколько атрибутов.

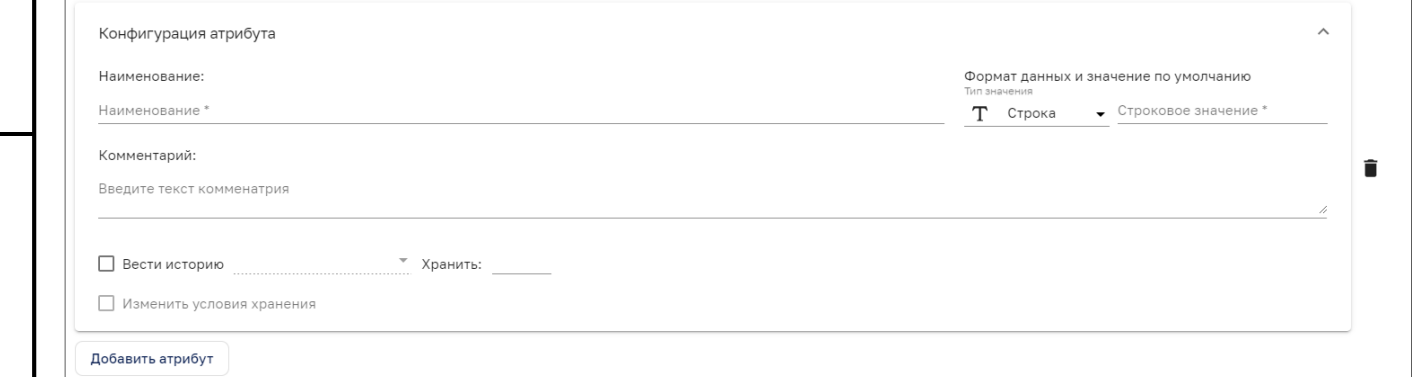

Рисунок 181 – Параметры конфигурации атрибута трансформатора тока

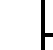

î

*Лист*  102

RU.1197746546282.00017-01 34 01

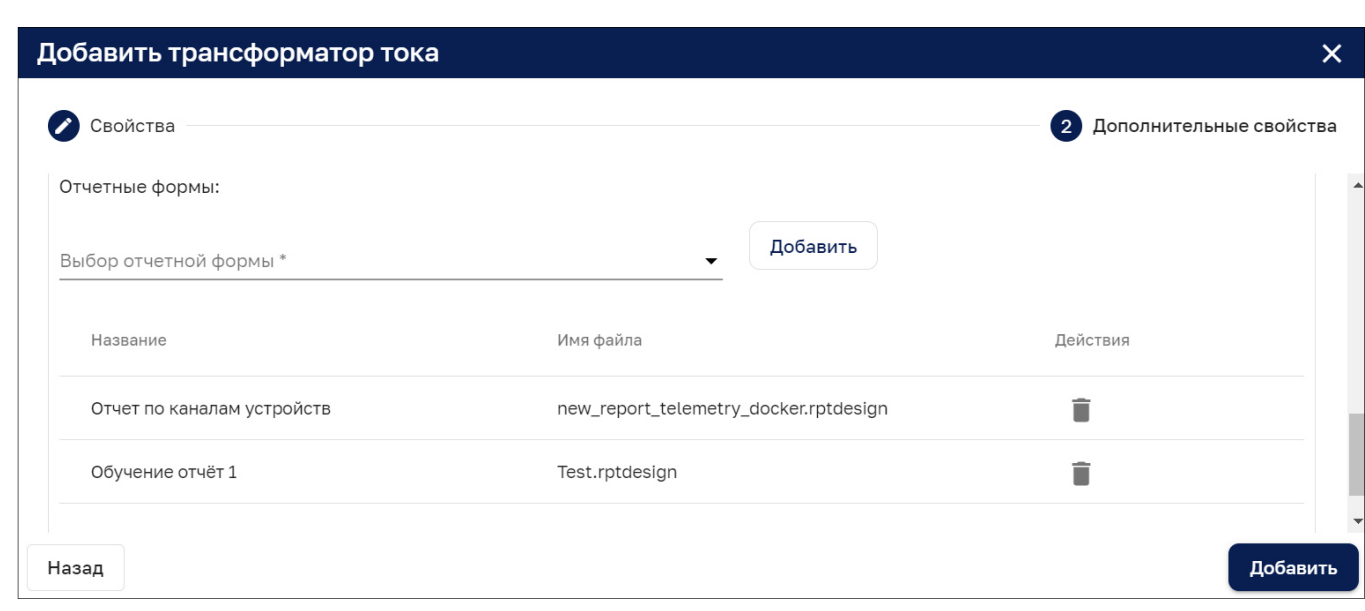

Рисунок 182 – Секция отчетных форм дополнительных свойств окна добавления трансформатора тока

#### *12.1.1.3 Этап «Свойства»*

Подпись и дата

Ннв. № дубл.

Взам. инв. №

Подпись и дата

В свойствах (см. Рисунок 183) указываются: наименование устройства, псевдоним, часовой пояс, метка и место расположения или монтажа устройства, карточка устройства (Дашборд), доступность устройства для группы пользователей, назначение ответственного, добавление комментариев и правил обработки аварий.

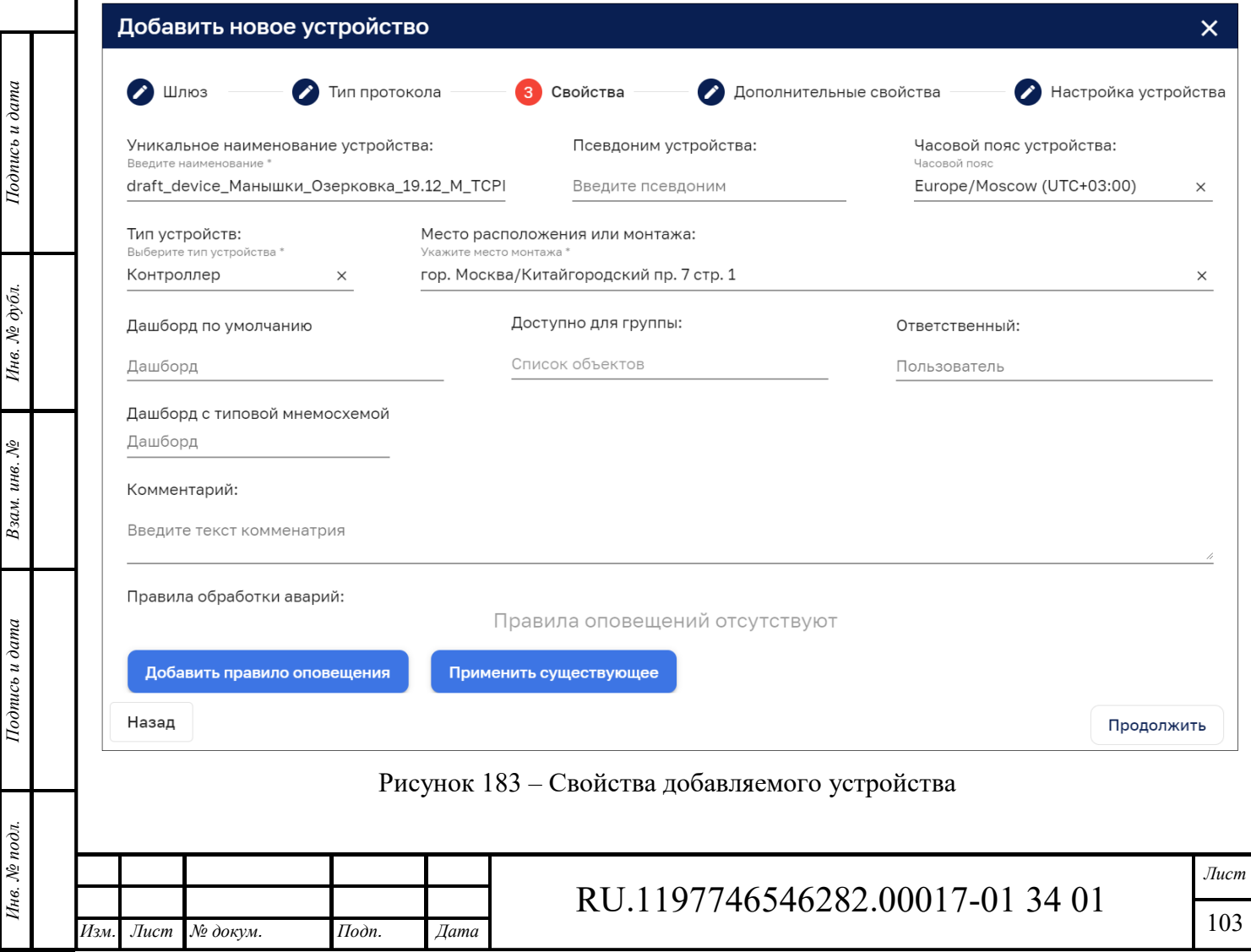

*Уникальное наименование устройства* – обязательное поле, наименование должно быть уникальным.

*Псевдоним устройства* – указывается пользовательский псевдоним, поле не обязательное к заполнению.

*Часовой пояс, в котором расположено устройство* – из выпадающего списка выбирается нужный часовой пояс.

*Тип устройств* – из выпадающего списка выбирается устройство.

*Место расположения или монтажа устройства* – выбирается из выпадающего списка, по умолчанию указан адрес объекта из выбранного уровня дерева объектов.

*Дашборд по умолчанию* – из выпадающего списка выбирается ранее созданный пользователем дашборд.

*Доступно для группы* – из выпадающего списка выбирается группа пользователей, которая будет иметь доступ к данному устройству.

*Ответственный* – из выпадающего списка выбирается пользователь, которому будет доступно устройство.

*Дашборд с типовой мнемосхемой* – выбор из выпадающего списка дашборда с типовой мнемосхемой.

*Комментарий* – возможно указать комментарий к устройству.

*Правила обработки аварий* – детальное описание правил оповещения приведено в п. 11.1.3.

#### *12.1.1.4 Этап «Дополнительные свойства»*

В «Дополнительных свойствах» устройства (см. Рисунок 184) доступны следующие поля и кнопки:

- ‒ наименование производителя выбор из списка, при вводе нового наименования производителя выдается предупреждение, что производитель не найден и предлагается создать нового производителя (см п. 12.1.1.7);
- ‒ модель выбор из списка, при вводе нового наименования выдается предупреждение, что модель не найдена и предлагается создать новую модель (см п. 12.1.1.7);
- ‒ серийный номер;

*Подпись и дата Взам. инв. № Инв. № дубл.* Инв. № подл. **Подпись и дата** Взам. инв. № **ГНив. № 14 ГИ. Подпись и дата** 

Взам. инв. №

Подпись и дата

Инв. № подл.

Подпись и дата

Инв. № дубл.

- дата выпуска ввод в формате ДД/ММ/ГГГГ с помощью календаря (см. Рисунок 179);
- ‒ дата конечного срока эксплуатации ввод в формате ДД/ММ/ГГГГ с помощью календаря (см. Рисунок 179);
- ‒ дата монтажа- ввод в формате ДД/ММ/ГГГГ с помощью календаря (см. Рисунок 179);
- ‒ дата ввода в эксплуатацию- ввод в формате ДД/ММ/ГГГГ с помощью календаря (см. Рисунок 179);
- ‒ дата поверки- ввод в формате ДД/ММ/ГГГГ с помощью календаря (см. Рисунок 179);
- ‒ дата очередной поверки- ввод в формате ДД/ММ/ГГГГ с помощью календаря (см. Рисунок 179);
- ‒ QR позволяет получить параметры устройства на мобильном устройстве;
- ‒ кнопка «Обновить» актуализирует QR-код после ввода новых данных;
- ‒ кнопка «Добавить атрибут» открывает секцию добавления атрибута (см.Рисунок 185);
- загрузка файла размером до 10.0 Мб (с помощью проводника ОС или перетаскиванием файла);
- ‒ список загруженных файлов с кнопками просмотра, скачивания и удаления;

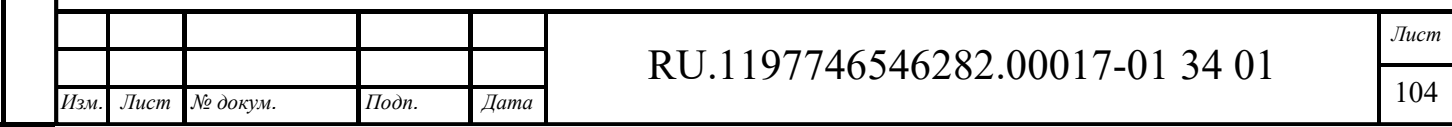

- ‒ секция «Отчетные формы», в рамках которой возможно:
	- выбрать отчетную форму из списка доступных форм и добавить ее кнопкой «Добавить»;
	- просмотреть список отчетных форм, включающий название отчетной формы и название файла;
	- удалить неактуальную отчетную форму.

Взам. инв.  $N$ е

Подпись и дата

Инв. № подл.

Подпись и дата

Инв. № дубл.

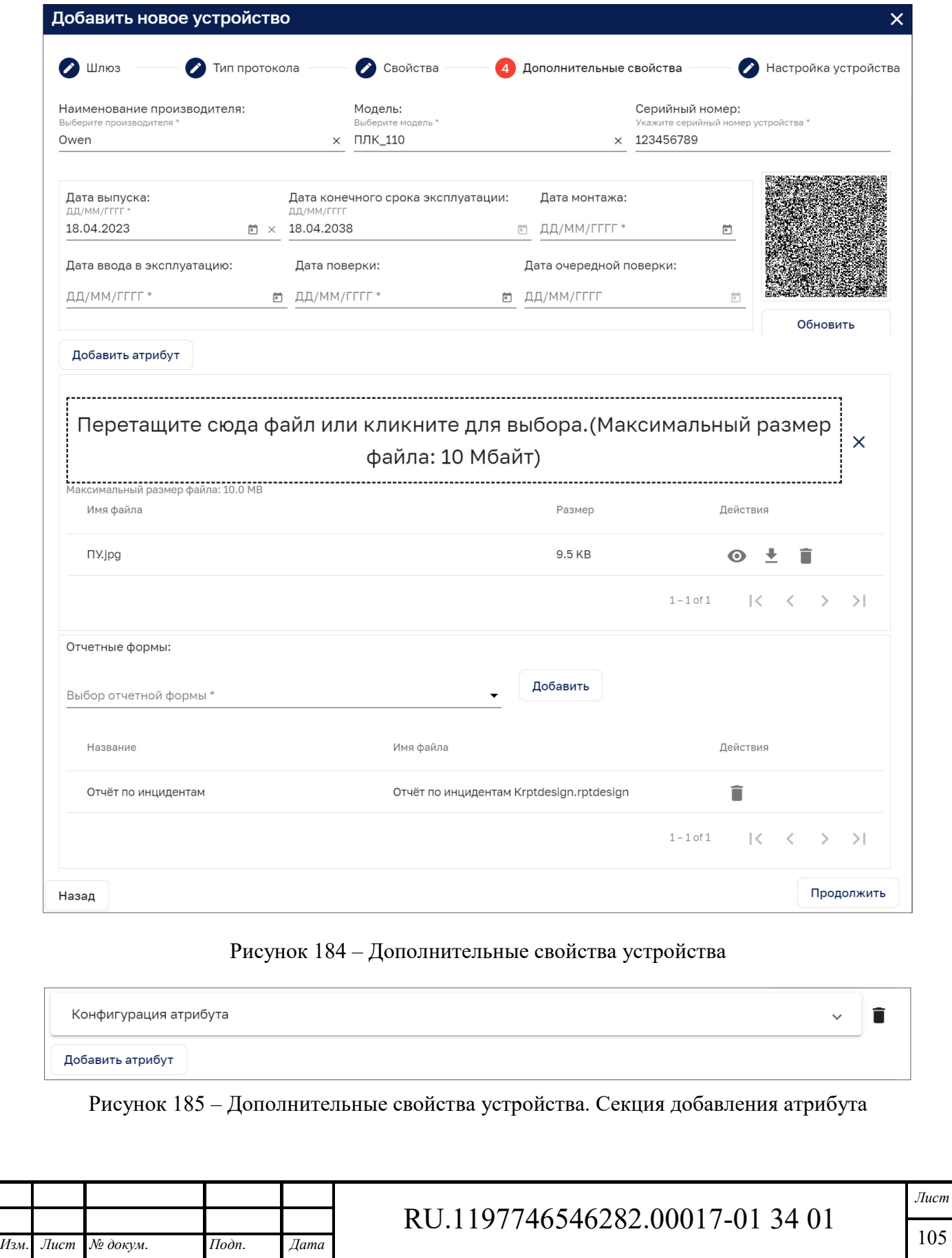

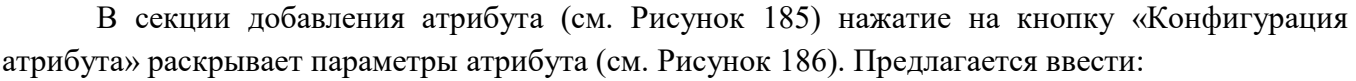

- ‒ наименование атрибута (обязательный параметр)
- ‒ формат данных и значение по умолчанию:
	- тип значения (выбор: строка, целое число, дробное число, логический тип, JSON);
	- значение по умолчанию обязательный параметр, соответствующий типу заничения;
- ‒ комментарий:
- ‒ чекбокс «*Вести историю*», при его включении выбрать период (день, месяц или год) и указать количество периодов хранения истории;
- ‒ чекбокс *«Изменить условия хранения»* доступно в режиме редактирования, включенный чекбокс дает возможность изменить условия хранения атрибута.

Кнопка  $\blacksquare$  с правой стороны секции добавления атрибута удаляет атрибут.

Кнопка «Добавить атрибут» позволяет добавить несколько атрибутов устройству.

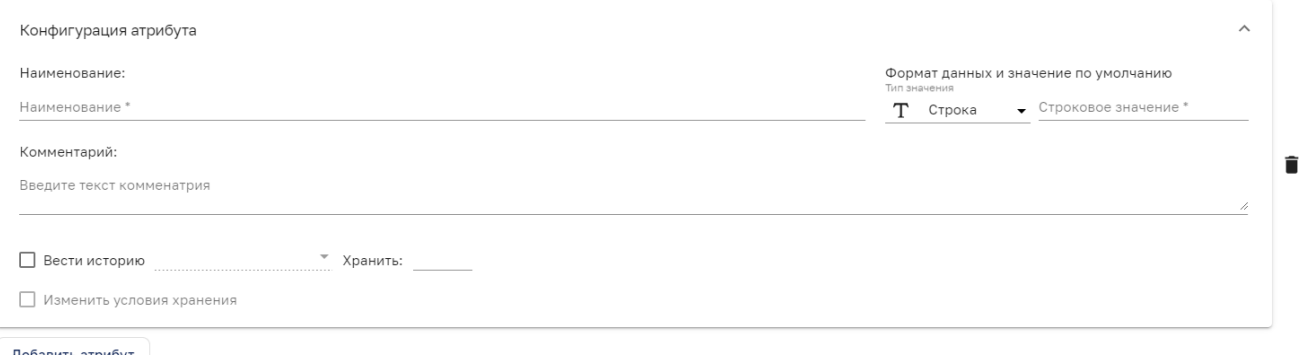

вить атрибу

Подпись и дата

Инв. № дубл.

Взам. инв. №

Подпись и дата

Инв. № подл.

Рисунок 186 – Параметры конфигурации атрибута устройства

### *12.1.1.5 Этап «Связь»*

В данной части указываются тип интерфейса подключения, параметры интерфейса и параметры опроса устройств (см. Рисунок 187).

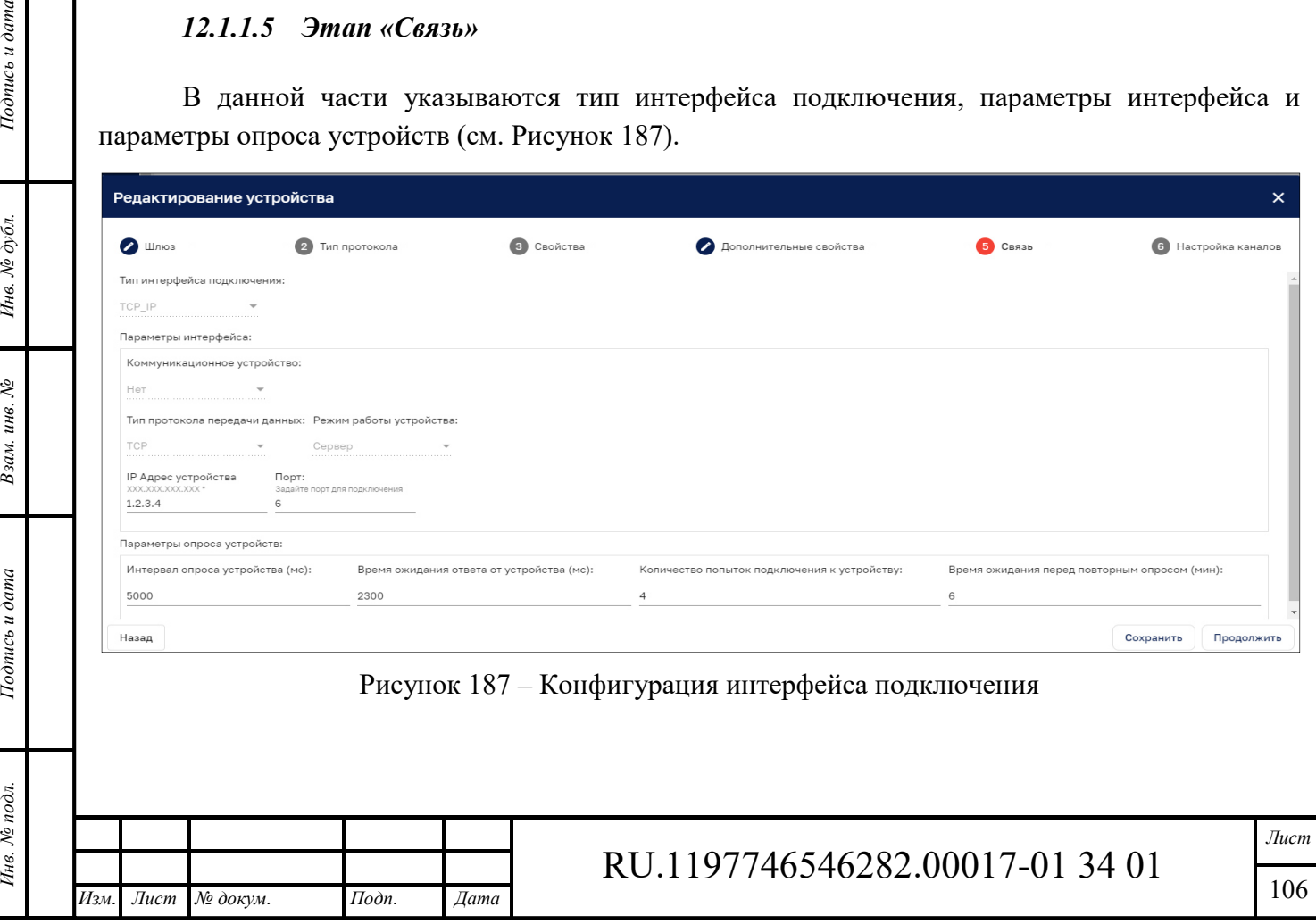

*Тип интерфейса подключения* – выпадающий список с выбором типа интерфейса подключения (TCP/IP, Serial-over-IP, RS\_232/485).

При выборе вариантов настройки при выборе типов – TCP/IP или Serial-over-IP доступны поля:

*Устройство для подключения* – по умолчанию стоит значение «нет». Выбор коммуникационного устройства необходим в случае, если доступ к оконечному устройству организован через некое промежуточное коммуникационное устройство с собственным протоколом передачи данных. В IoT платформе интерфейс для настройки таких устройств не предусматривается.

*Транспортный протокол* – выбор из выпадающего списка значения TCP или UDP.

*Режим работы устройства* – если выбран вариант «Сервер», то в дополнительных полях необходимо указать IP адрес устройства в формате IPv4 и номер порта для подключения к устройству.

При выборе варианта «Клиент», указывается номер локального порта для подключения устройства к Платформе.

При выборе типа интерфейса «RS\_232/485» устройство должно быть непосредственно подключено к шлюзу IoT платформы. Доступные варианты настройки при выборе типа – RS-232/485: выбор COM порта, скорость COM порта устройства, биты данных, бит четности, стоповый бит, управление потоком.

*Адрес устройства в приборной сети* – максимальное значение возможно указать – 255, указанное максимальное значение применимо для Modbus подобных протоколов.

При выборе коннектора *Modbus* платформа автоматически определяет тип реализации протокола Modbus. Таким образом, если выбраны: RS-232/485 или Serial –over-IP будет использована реализация - Modbus RTU. Если TCP – Modbus TCP.

При выборе коннектора/драйвера – *BACnet/IP*, настройки сетевого интерфейса пропускаются.

Если выбран один из коннекторов/драйверов – *Siemens S7 protocol (PROFINET)*, то следующие параметры интерфейса выставляются автоматически и недоступны для редактирования:

- ‒ Устройство для подключения «Нет»;
- ‒ Транспортный протокол «TCP»;
- ‒ Режим работы устройства– «Сервер».

Заполнить необходимо поля «IP Адрес устройства» и «Порт».

При выборе *OPC UA* настройки сетевого интерфейса пропускаются.

При выборе коннектора *SNMP* доступны следующие параметры для настройки:

- ‒ Выбор типа протокола.
- ‒ IP адрес устройства.

*Подпись и дата Взам. инв. № Инв. № дубл.*

Взам. инв. №

Подпись и дата

Подпись и дата

Инв. № дубл.

‒ Порт подключения к устройству.

*Параметры опроса устройств* включают в себя:

- ‒ Интервал опроса устройств (мс) задается пользователем в миллисекундах, по умолчанию – 1 000 (1 сек);
- ‒ Время ожидания ответа от устройства (мс) задается пользователем в миллисекундах, по умолчанию – 2 000 (2 сек);

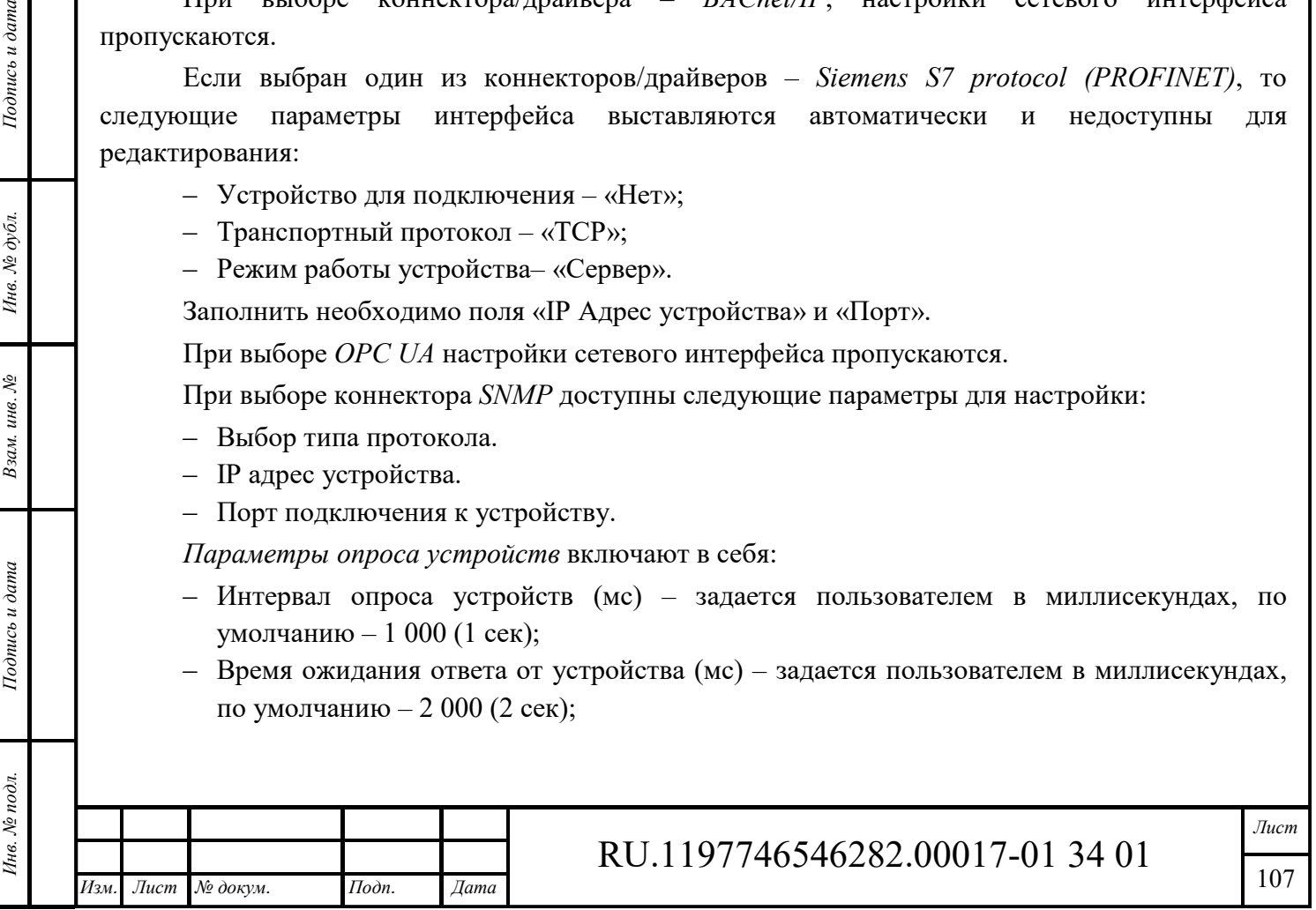

- ‒ Количество попыток подключения к устройству задается пользователем, по умолчанию – 3. Если устройство не ответило за заданное количество попыток подключения, опрос останавливается на время, заданное в поле «Время ожидания перед повторным опросом»;
- ‒ Время ожидания перед повторным опросом (мин) задается пользователем в минутах. По умолчанию – 5 мин.

#### *12.1.1.6 Этап «Настройка каналов»*

Настройка каналов устройств отличается в зависимости от типов протокола.

- ‒ Modbus устройства;
- ‒ Siemens S7 protocol (PROFINET) устройства;
- ‒ BACnet/IP устройства;
- OPC UA клиент;
- ‒ SNMP устройства;
- ‒ KNX устройства.

Подпись и дата

Инв. № дубл.

Взам. инв. №

Подпись и дата

Инв. № подл.

#### *12.1.1.6.1 Modbus устройства*

На странице настройки канала присутствуют две кнопки «Добавить переменную» и «Дублировать переменную» (см. Рисунок 188).

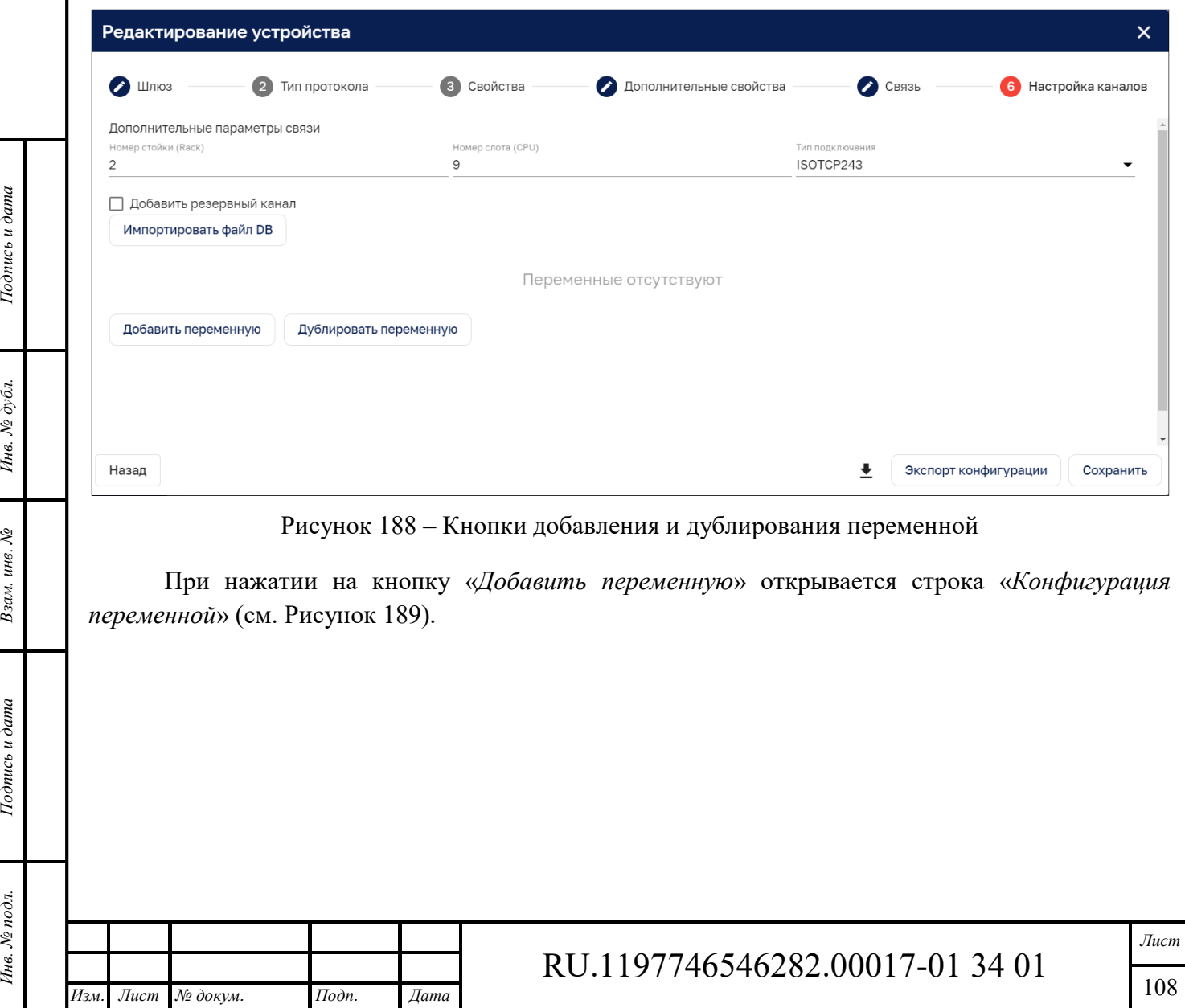
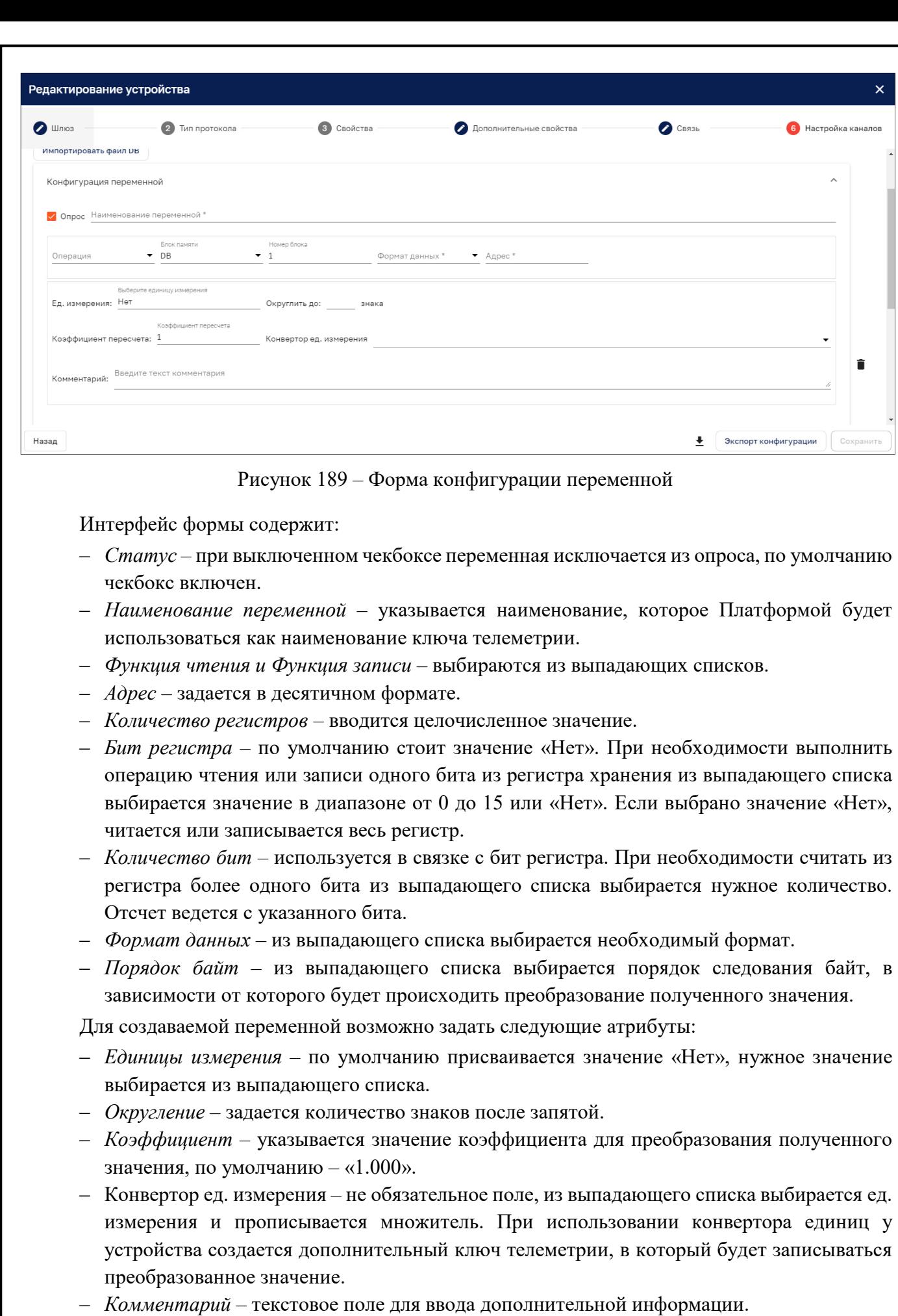

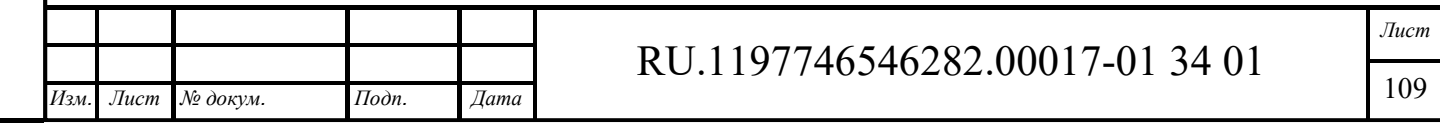

*Подпись и дата Взам. инв. № Инв. № дубл.* Инв. № подл. **Подпись и дата** Взам. инв. № **ГНив. № 14 ГИ. Подпись и дата** 

 $B$ зам. инв.  $N$  $\! \varrho$ 

Подпись и дата

Инв. № подл.

Подпись и дата

Инв.  $N$ е дубл.

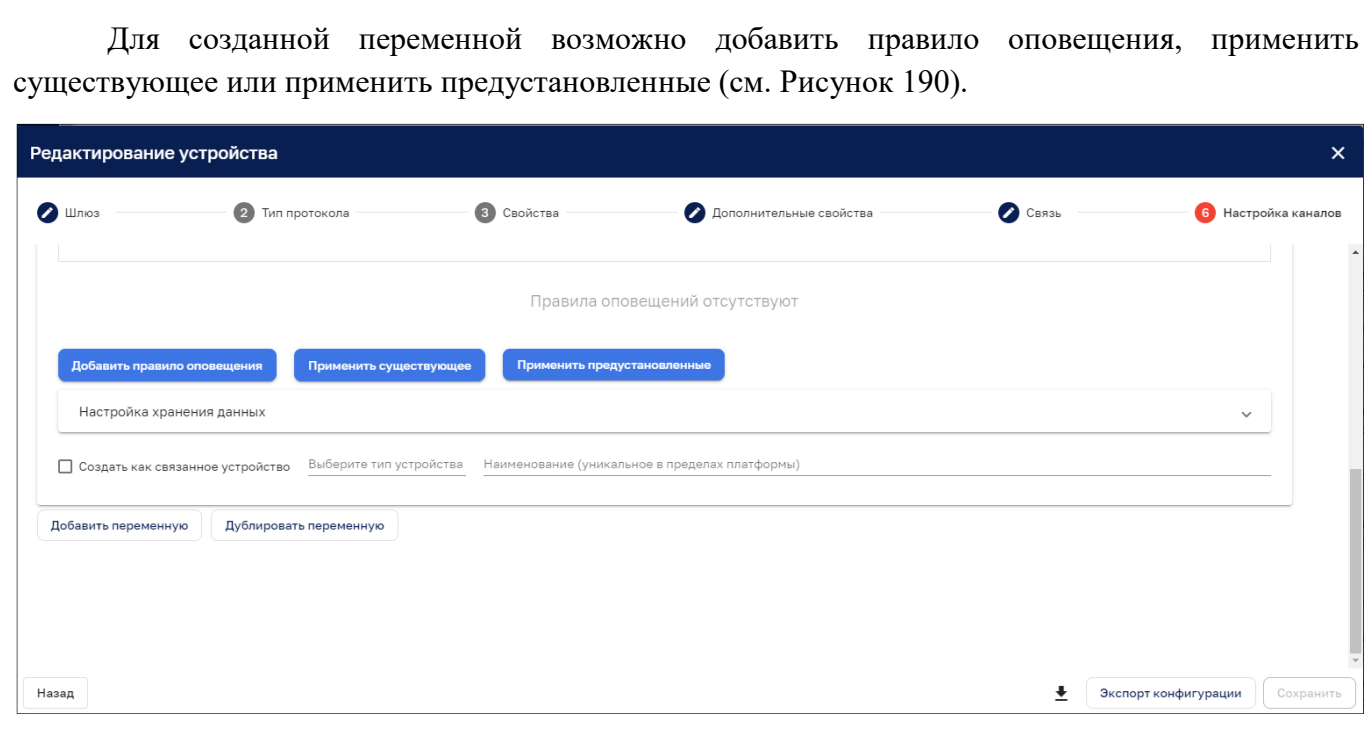

Рисунок 190 – Добавление переменной правила оповещения

Интерфейс *добавления правила оповещения* детально описан в п. 11.1.3.

Интерфейс функционала кнопки «*Применить существующее*» повторяет соответствующий функционал при создании профиля устройства – см. п. 12.1.1.3.

«*Применить предустановленные*» - по нажатию на данную кнопку генерируется стандартный набор обработчиков внештатных ситуаций, соответствующих выбранному протоколу (см. Рисунок 191).

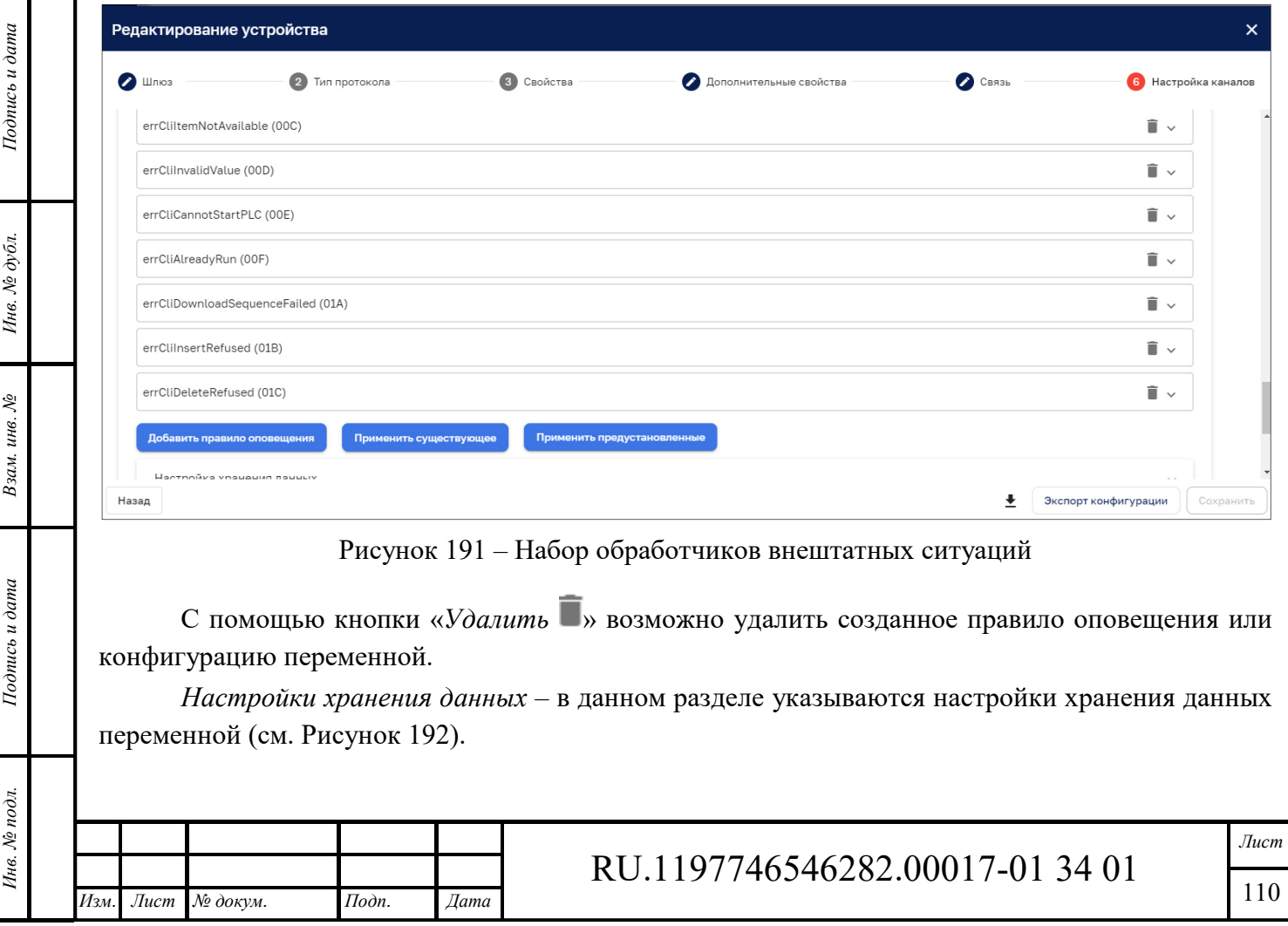

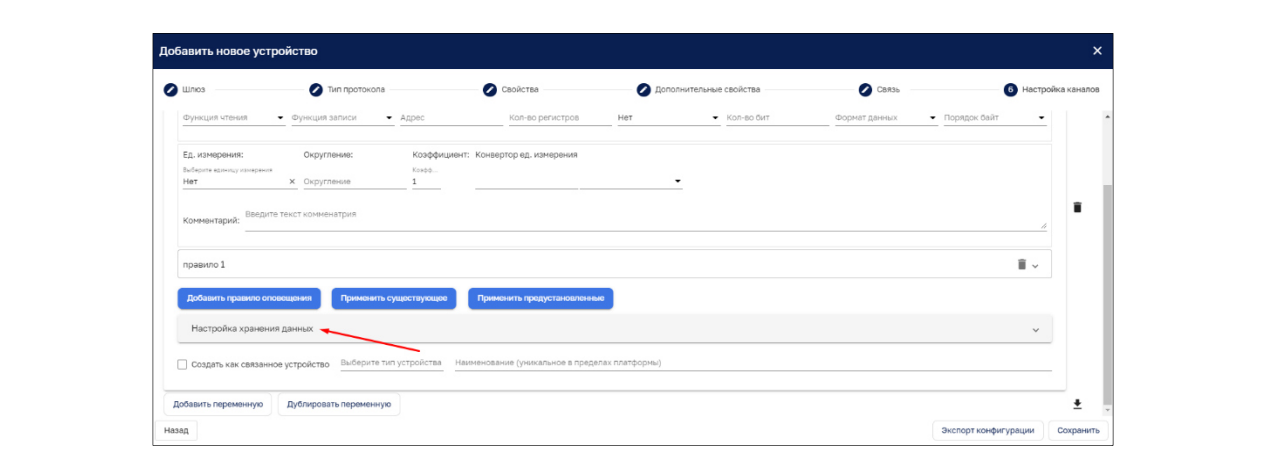

Рисунок 192 – Настройка хранения данных

Кликом по строке «Настройка хранения данных» открывается форма настроек (см. Рисунок 193).

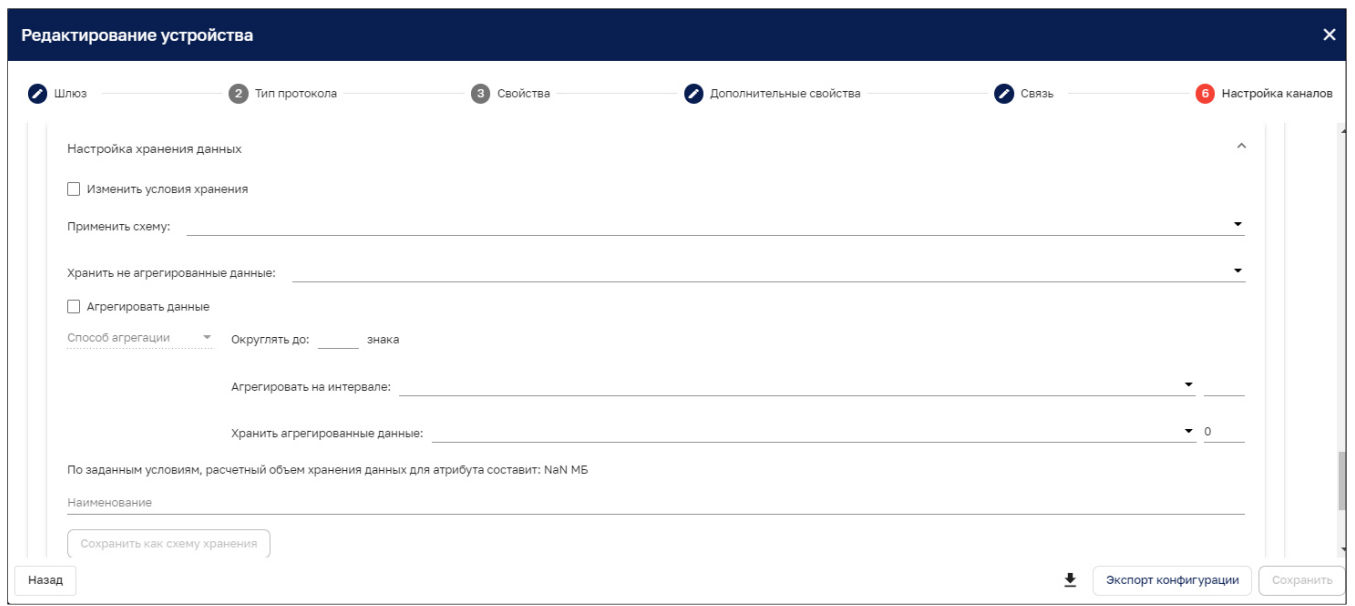

Рисунок 193 – Форма настроек хранения данных

*Применить схему* – из выпадающего списка возможен выбор схемы хранения данных.

*Хранить не агрегированные данные* – с помощью ввода значения и выбора из выпадающего списка единицы времени проставляется срок хранения не агрегированных данных.

*Способ агрегации* – из выпадающего списка выбирается способ. По которому будут агрегироваться данные.

*Агрегировать на интервале* – указывается отрезок времени в минутах, за который будет происходить агрегация данных в соответствии с выбранным способом агрегации.

*Подпись и дата Взам. инв. № Инв. № дубл.*

Взам. инв. №

Подпись и дата

Подпись и дата

Инв. № дубл.

*Хранить агрегированные данные* – с помощью ввода значения и выбора из выпадающего списка единицы времени проставляется срок хранения агрегированных данных.

*По заданным условиям, расчетный объем хранения данных для атрибута составит* – в данной строке идет автоматический подсчет предполагаемого объема хранения данных атрибута на всем заданном промежутке времени.

*Изменить условия хранения* – только в режиме редактирования доступно изменение условий обработки и хранения данных.

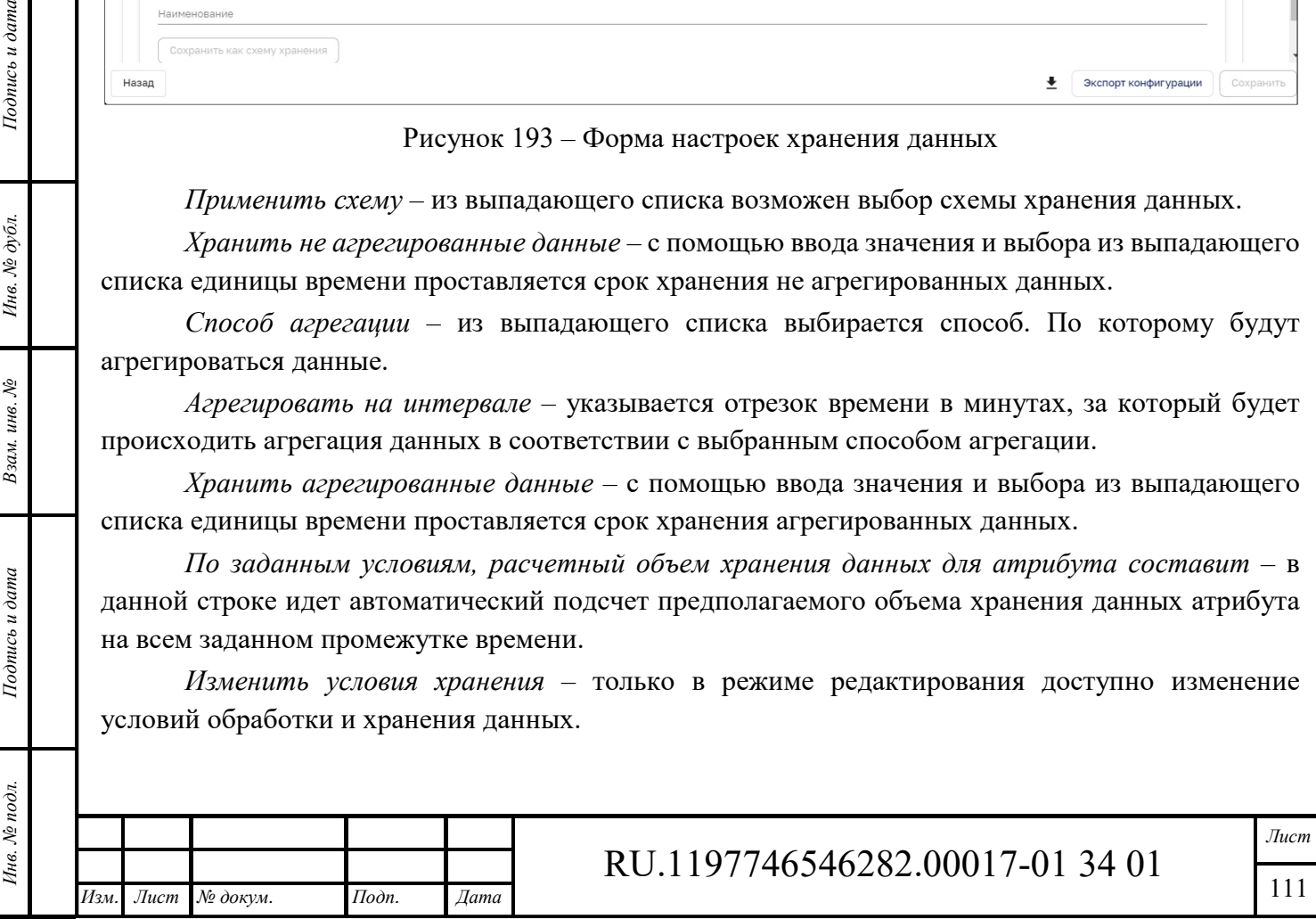

Кнопка «*Сохранить как схему хранения*» позволяет сохранить настройки хранения в виде отдельного шаблона схемы обработки и хранения данных.

Есть возможность создания нового устройства по переменной с помощью чекбокса «Создать как связанное устройство».

*Создать как связанное устройство* – при постановке чекбокса становятся доступны выбор метки из выпадающего списка и ввод уникального имени устройства (см. Рисунок 194).

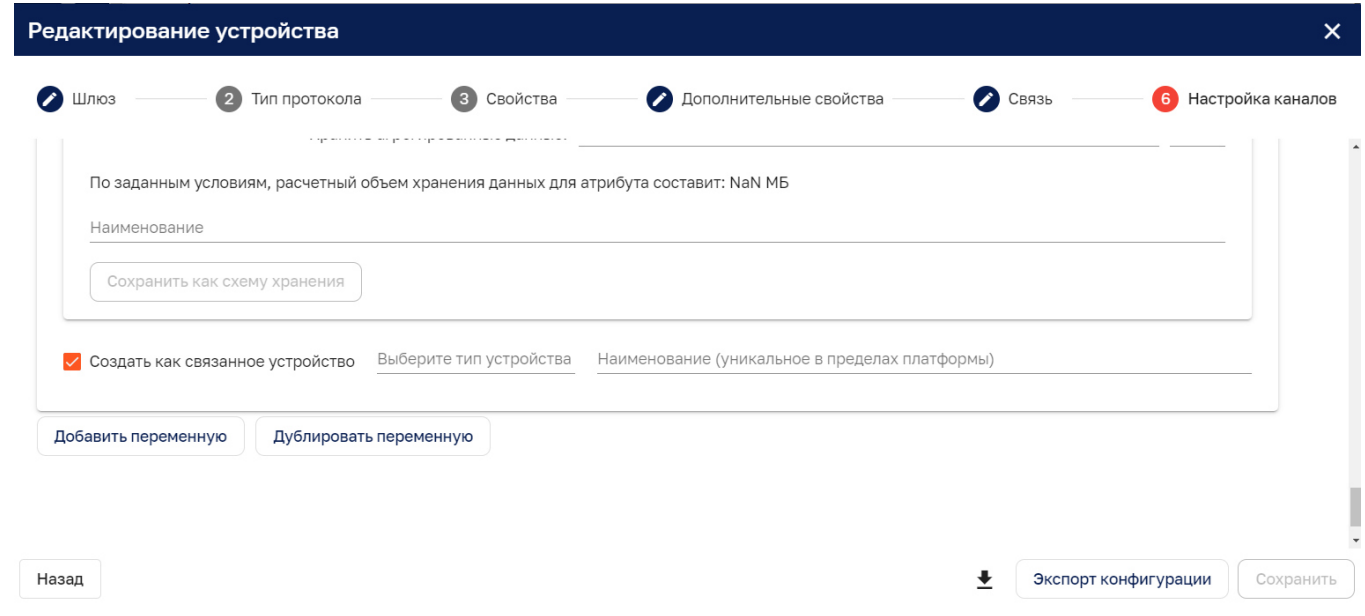

Рисунок 194 – Создать как связанное устройство

При нажатии на кнопку «*Добавить переменную*» создается новый блок для создания переменной.

Кнопка «*Дублировать переменную*» позволяет создать аналогичную дублируемой переменную.

*Выгрузка карты переменных в файл XLSX* – с помощью данной кнопки возможно выгрузить весь список переменных на рабочий компьютер.

*Экспорт конфигурации* – с помощью данной кнопки возможно выгрузить конфигурацию устройств в формате JSON.

По завершению заполнения информации по устройству и нажатию на кнопку «*Добавить устройство*» устройство сохраняется на Платформе.

При удалении устройства удаляются все подчиненные устройства, переменные, обработчики аварий, относящиеся к переменным устройствам.

*12.1.1.6.2 Siemens S7 protocol (PROFINET) устройства* 

Для коннектора Siemens S7 protocol (PROFINET) доступны только следующие модели устройств:

 $-$  S7-200;

*Подпись и дата Взам. инв. № Инв. № дубл.* Инв. № подл. **Подпись и дата** Взам. инв. № **ГНив. № 14 ГИ. Подпись и дата** 

Взам. инв. №

Подпись и дата

Інв. № подл.

Подпись и дата

Инв. № дубл.

‒ LOGO 0BA7/0BA8;

- SINAMICS Drives:

 $-$  S7-300;

 $-$  S7-400;

–  $S7 1200$  (с ограничениями);

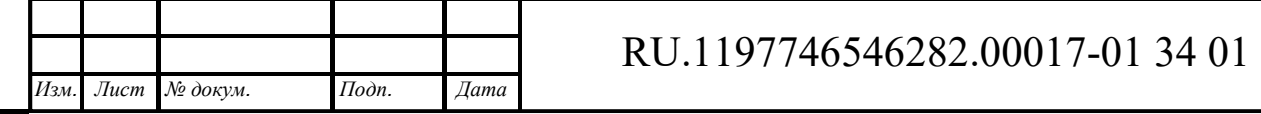

‒ S7-1500 (с ограничениями).

*Подпись и дата Взам. инв. № Инв. № дубл.* Инв. № подл. **Подпись и дата** Взам. инв. № **ГНив. № 14 ГИ. Подпись и дата** 

Взам. инв. №

Подпись и дата

Ннв. № подл.

Подпись и дата

Инв. № дубл.

На странице настройки канала помимо возможности создания переменной находится блок с дополнительными параметрами связи и с элементами по добавлению резервных каналов (см. Рисунок 195).

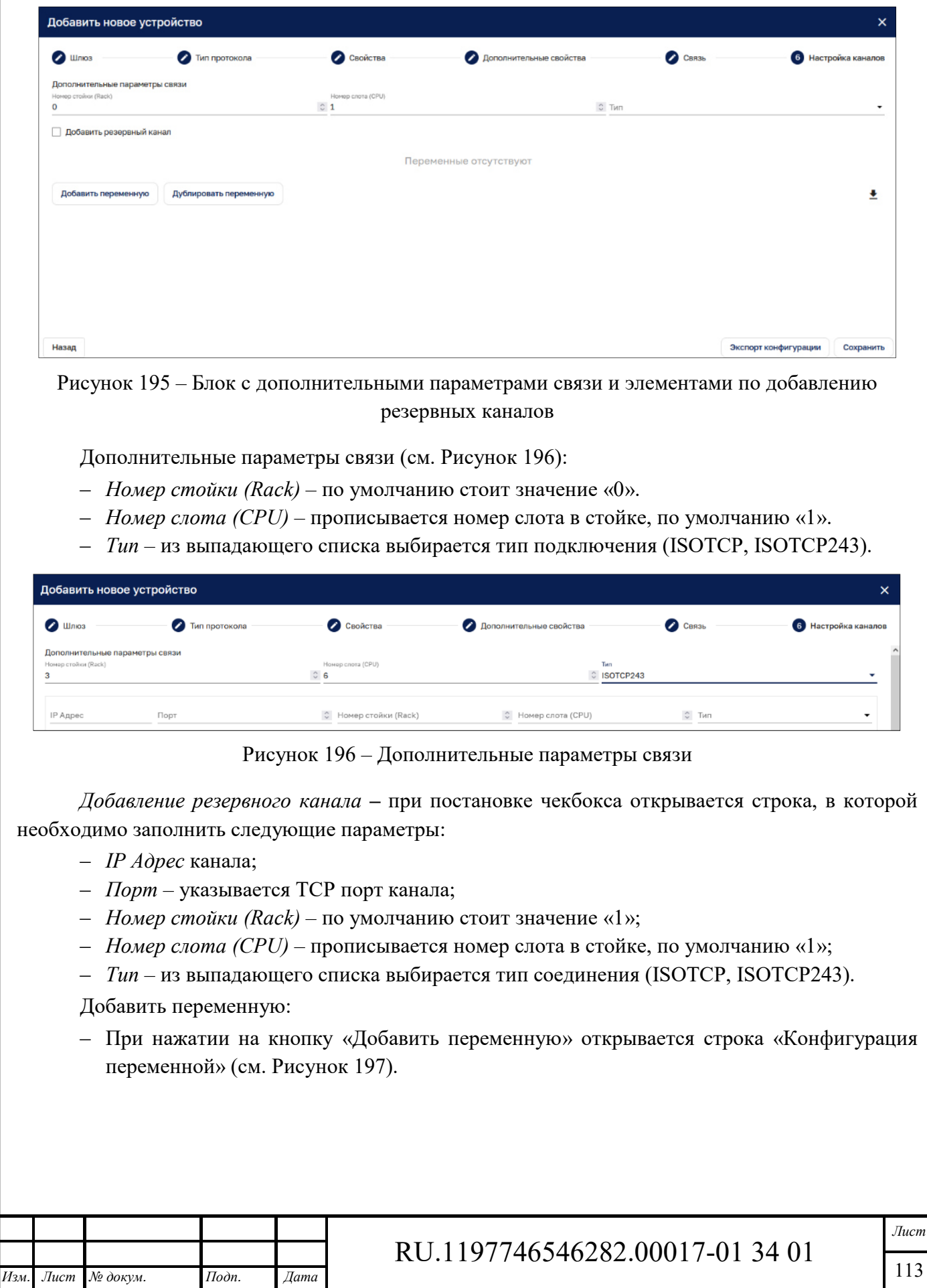

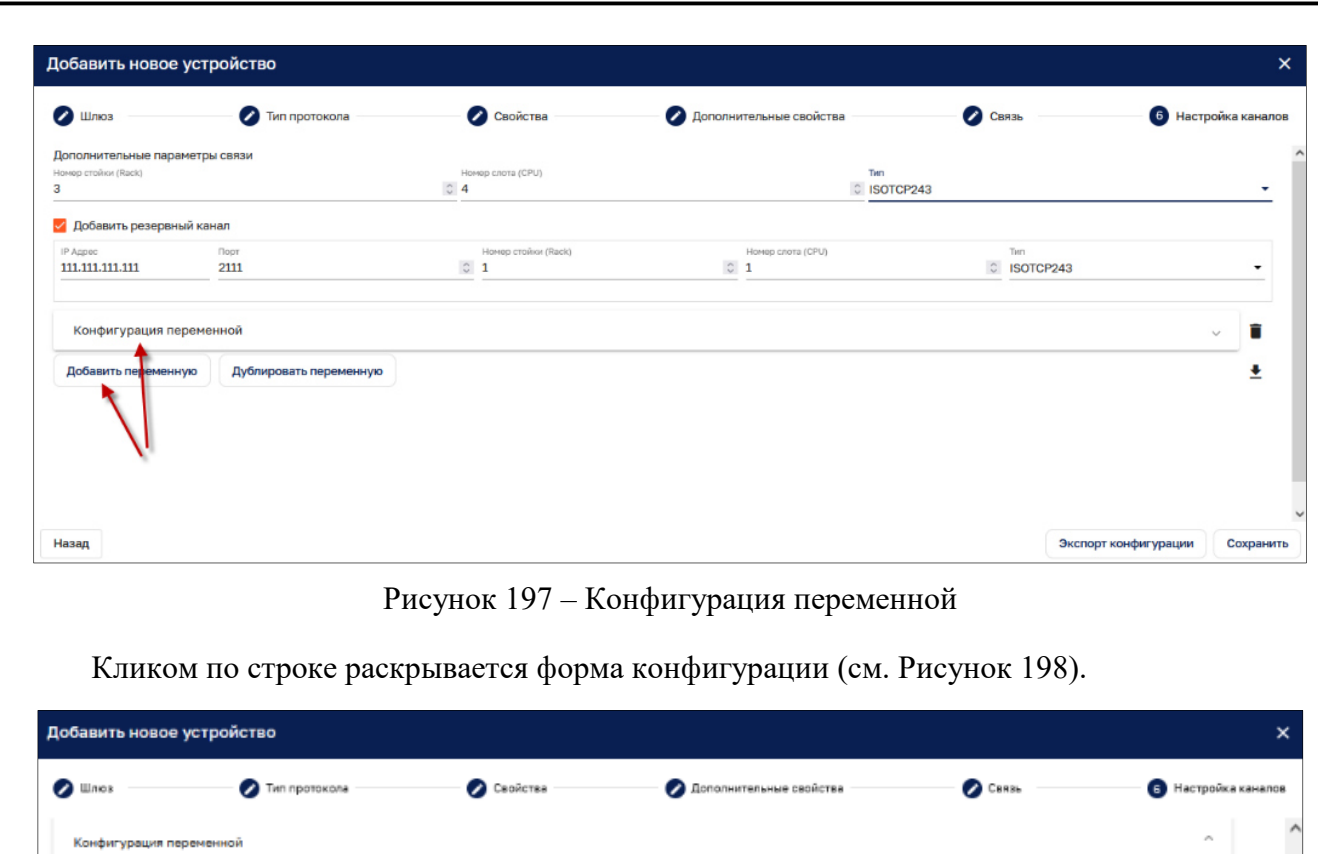

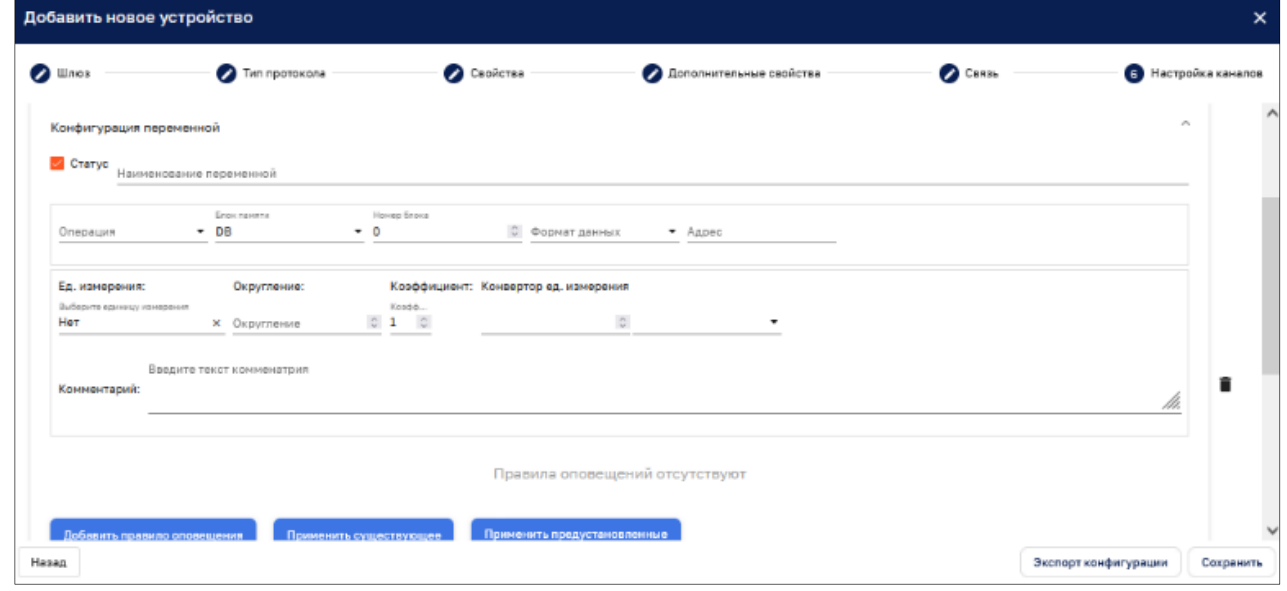

Рисунок 198 – Форма конфигурации

Интерфейс формы содержит:

*Подпись и дата Взам. инв. № Инв. № дубл.* Инв. № подл. **Подпись и дата** Взам. инв. № **ГНив. № 14 ГИ. Подпись и дата** 

Взам. инв. №

Подпись и дата

Инв. № подл.

Подпись и дата

Инв. № дубл.

- ‒ *Статус* признак активности переменной, при выключенном чекбоксе переменная исключается из опроса, по умолчанию чекбокс включен;
- ‒ *Наименование переменной* указывается наименование, которое Платформой будет использоваться как наименование ключа телеметрии;
- ‒ *Операция* выбираются из выпадающих списков;
- ‒ *Блок памяти* нужное значение выбирается из выпадающего списка, по умолчанию стоит значение «DB»;
- ‒ *Номер блока* выбор значения из выпадающего списка становится доступным только при Блоке памяти – «DB», по умолчанию проставлено значение «1»;
- ‒ *Формат данных* выбирается из выпадающего списка;
- ‒ *Адрес* задается в десятичном формате;
- ‒ *Бит регистра* выбирается из выпадающего списка;
- ‒ *Количество элементов* –из выпадающего списка выбирается нужное количество элементов.

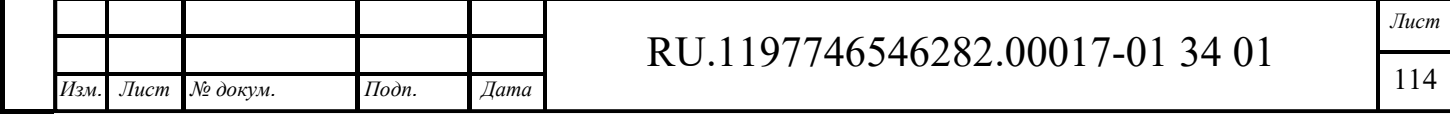

Для создаваемой переменной возможно задать следующие атрибуты:

- ‒ *Единицы измерения* по умолчанию присваивается значение «Нет», нужное значение выбирается из выпадающего списка;
- ‒ *Округление* задается количество знаков после запятой;
- ‒ *Коэффициент* указывается значение коэффициента для преобразования полученного значения, по умолчанию – «1»;
- ‒ *Конвертор ед. измерения* не обязательное поле, из выпадающего списка выбирается ед. измерения и прописывается множитель. При использовании конвертора единиц у устройства создается дополнительный ключ телеметрии, в который будет записываться преобразованное значение;
- ‒ *Комментарий* текстовое поле для ввода дополнительной информации.

Для созданной переменной возможно добавить правило оповещения, применить существующее или применить предустановленные (см. Рисунок 199).

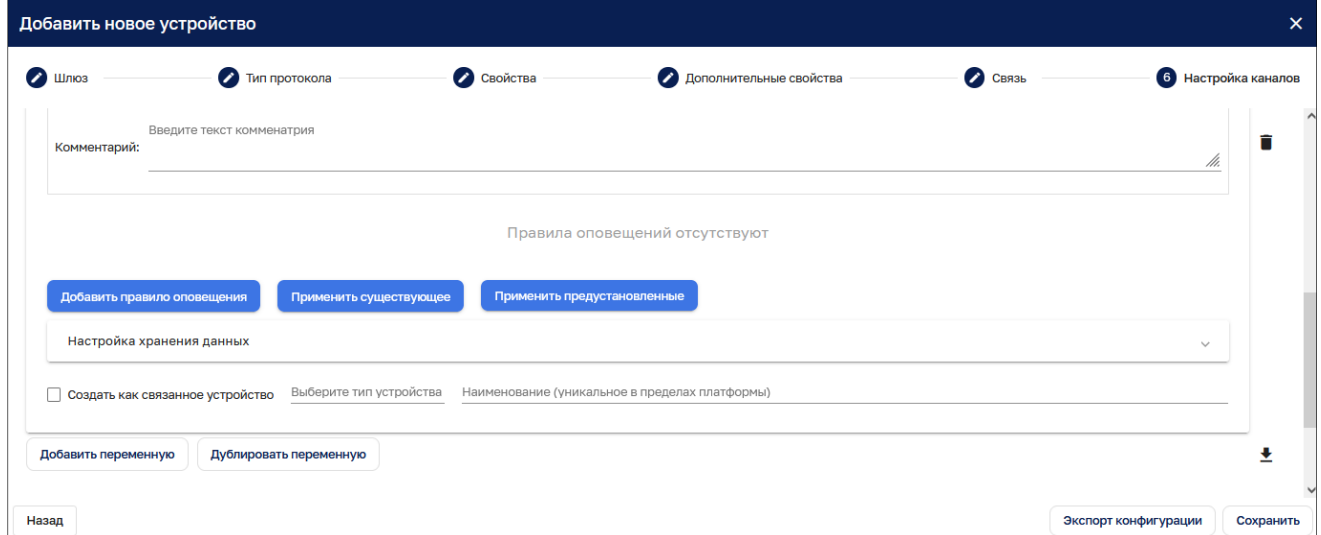

Рисунок 199 – Задание правила оповещения для созданной переменной

Интерфейс *добавления правила оповещения* повторяет функциональность интерфейса «Правила оповещения» при создании профиля устройства – см. п. 12.1.1.3.

Интерфейс функционала кнопки «*Применить существующее*» повторяет соответствующий функционал при создании профиля устройства – см. п. 12.1.1.3.

«*Применить предустановленные*» - по нажатию на данную кнопку генерируется стандартный набор обработчиков внештатных ситуаций, соответствующих выбранному протоколу.

С помощью кнопки «Удалить  $\blacksquare$ » возможно удалить созданное правило оповещения или конфигурацию переменной.

*Настройки хранения данных* – в данном разделе указываются настройки хранения данных переменной (см. Рисунок 200).

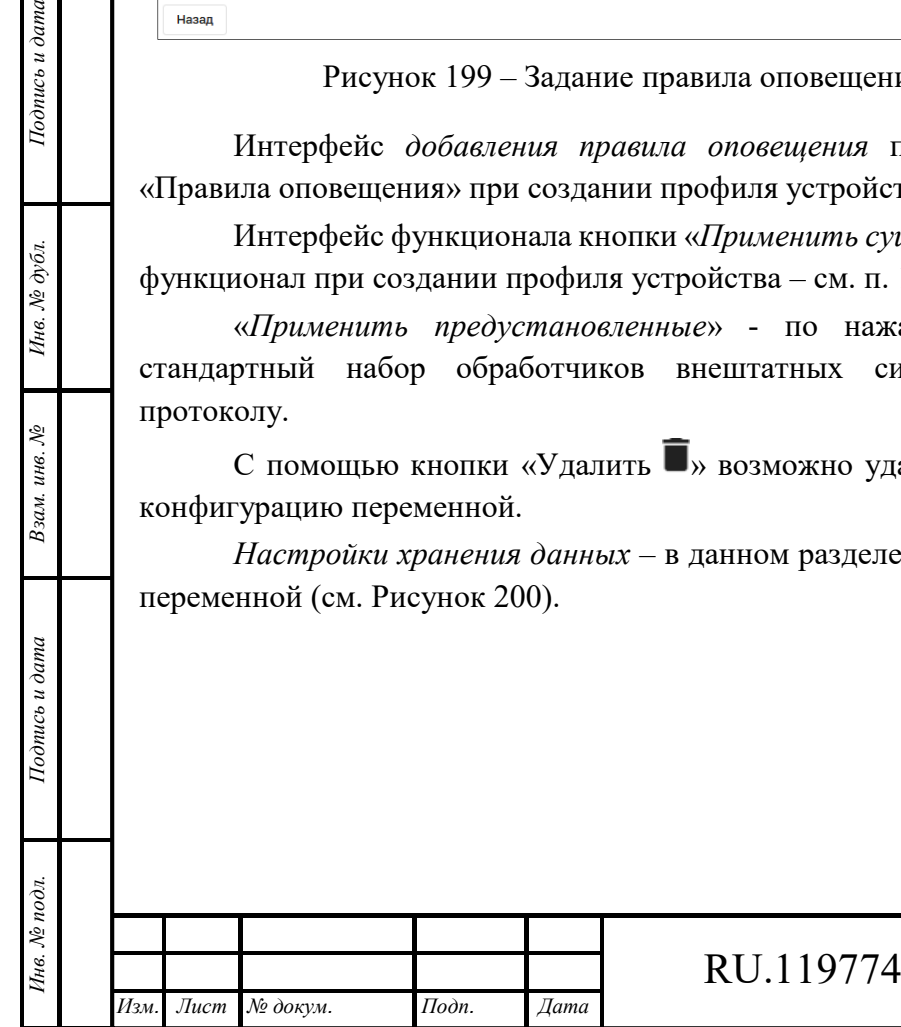

*Подпись и дата Взам. инв. № Инв. № дубл.*

Взам. инв. №

Тодпись и дата

Подпись и дата

Инв. № дубл.

# RU.1197746546282.00017-01 34 01

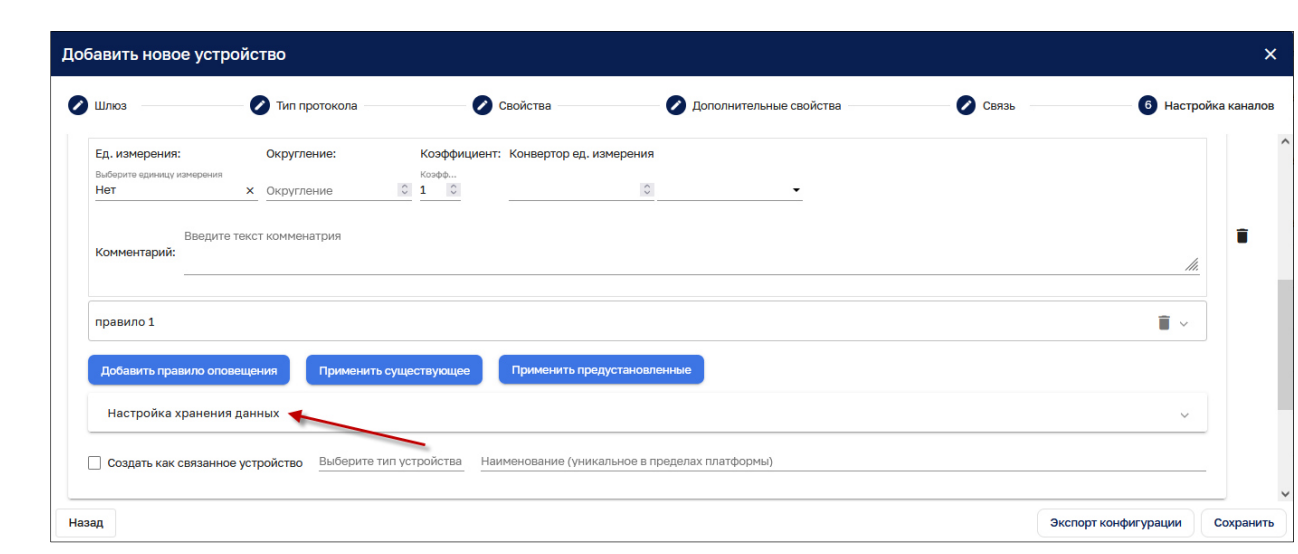

Рисунок 200 – Настройки хранения данных

Кликом по строке открывается форма настроек (см. Рисунок 201).

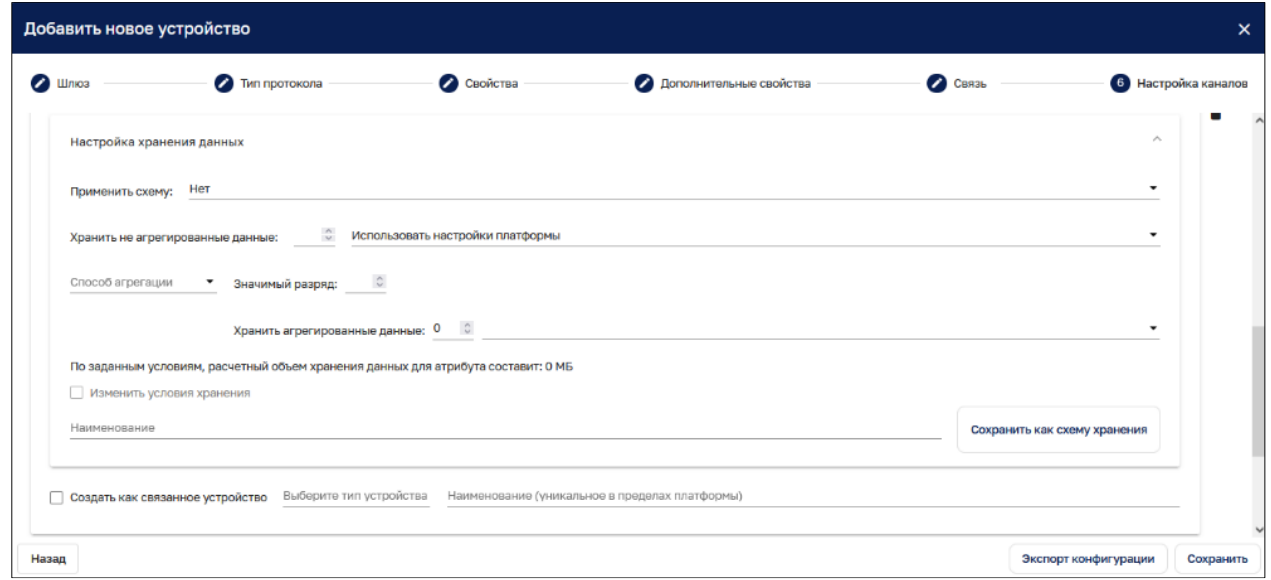

Рисунок 201 – Форма настроек

*Применить схему* – из выпадающего списка возможен выбор схемы хранения данных.

*Хранить не агрегированные данные* – с помощью ввода значения и выбора из выпадающего списка единицы времени проставляется срок хранения не агрегированных данных.

*Способ агрегации* – из выпадающего списка выбирается способ. По которому будут агрегироваться данные.

*Агрегировать на интервале –* указывается отрезок времени в минутах, за который будет происходить агрегация данных в соответствии с выбранным способом агрегации.

*Подпись и дата Взам. инв. № Инв. № дубл.* Инв. № подл. **Подпись и дата** Взам. инв. № **ГНив. № 14 ГИ. Подпись и дата** 

Взам. инв. №

Подпись и дата

Инв. № подл.

Подпись и дата

Инв. № дубл.

*Хранить агрегированные данные* – с помощью ввода значения и выбора из выпадающего списка единицы времени проставляется срок хранения агрегированных данных.

*По заданным условиям, расчетный объем хранения данных для атрибута составит* – в данной строке идет автоматический подсчет предполагаемого объема хранения данных атрибута на всем заданном промежутке времени.

*Изменить условия хранения* – только в режиме редактирования доступно изменение условий обработки и хранения данных.

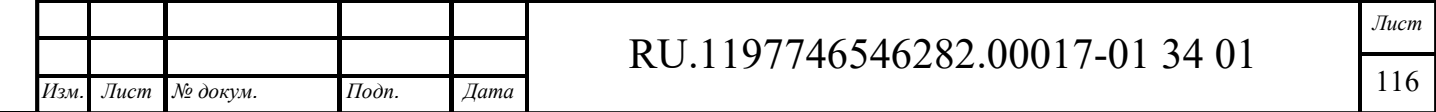

Кнопка «*Сохранить как схему хранения*» позволяет сохранить настройки хранения в виде отдельного шаблона схемы обработки и хранения данных.

Есть возможность создания нового устройства по переменной с помощью чекбокса «Создать как связанное устройство».

*Создать как связанное устройство* – при постановке чекбокса становятся доступны выбор метки из выпадающего списка и ввод уникального имени устройства.

При нажатии на кнопку «*Добавить переменную*» создается новый блок для создания переменной.

Кнопка «*Дублировать переменную*» позволяет создать копию переменной.

*Выгрузка карты переменных в файл XLSX* – с помощью данной кнопки возможно выгрузить весь список переменных на рабочий компьютер.

*Экспорт конфигурации* – с помощью данной кнопки возможно выгрузить конфигурацию устройств в формате JSON.

По завершению заполнения информации по устройству и нажатию на кнопку «Добавить устройство» устройство сохраняется на Платформе.

При удалении устройства удаляются все подчиненные устройства, переменные, обработчики аварий, относящиеся к переменным устройствам.

#### *12.1.1.6.3 BACnet/IP устройства*

На странице настройки канала для BACnet/IP устройств доступно загрузить список устройств, получить объекты и добавить новое устройство (см. Рисунок 202).

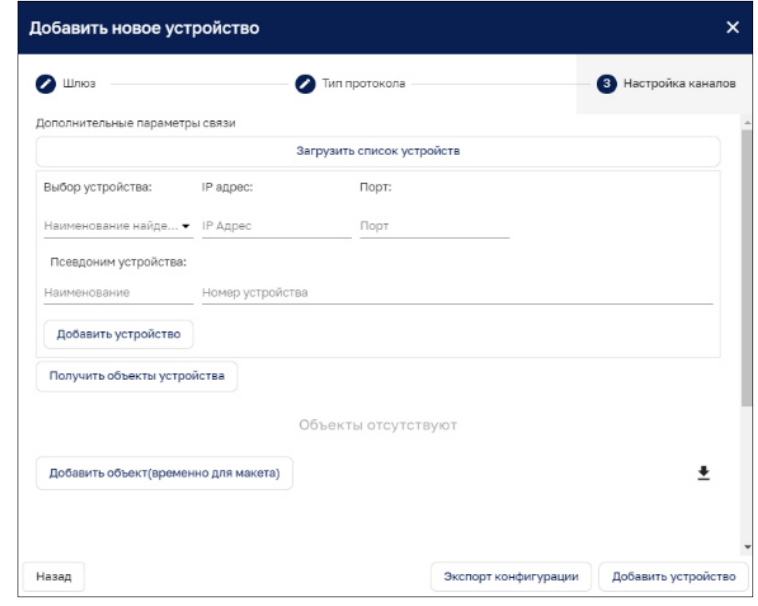

Рисунок 202 – Добавление нового устройства

*Загрузить список устройств* – позволяет загрузить список устройств из файла.

*Добавить устройство–* при добавлении устройства указываются:

- ‒ *Выбор устройства* из выпадающего списка выбирается наименование устройства;
- ‒ *IP адрес* указывается адрес устройства;

*Подпись и дата Взам. инв. № Инв. № дубл.* Инв. № подл. **Подпись и дата** Взам. инв. № **ГНив. № 14 ГИ. Подпись и дата** 

Взам. инв. №

Подпись и дата

Інв. № подл.

Подпись и дата

Инв. № дубл.

- ‒ *Порт*  указывается порт подключения;
- ‒ *Псевдоним устройства* прописывается наименование и номер устройства (порядковый номер устройства, назначенный IoT платформой).

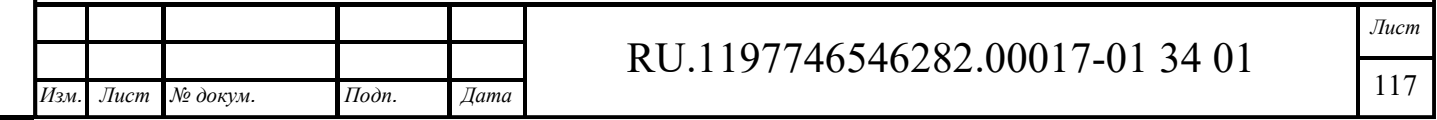

Для завершения добавления устройства необходимо нажать кнопку «*Добавить устройство*».

*Получить объекты устройства* **–** при клике на кнопку отобразятся все найденные объекты устройства с их свойствами.

*Добавить объекты (временно для макета):* 

При нажатии на кнопку «Добавить объекты (временно для макета)» открывается строка «Параметры объекта» (см. Рисунок 203).

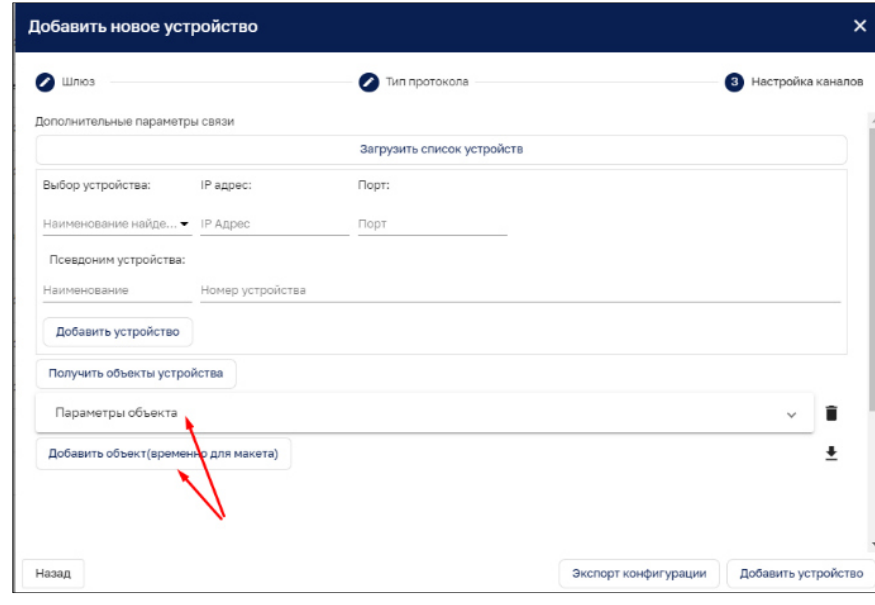

Рисунок 203 – Параметры объекта

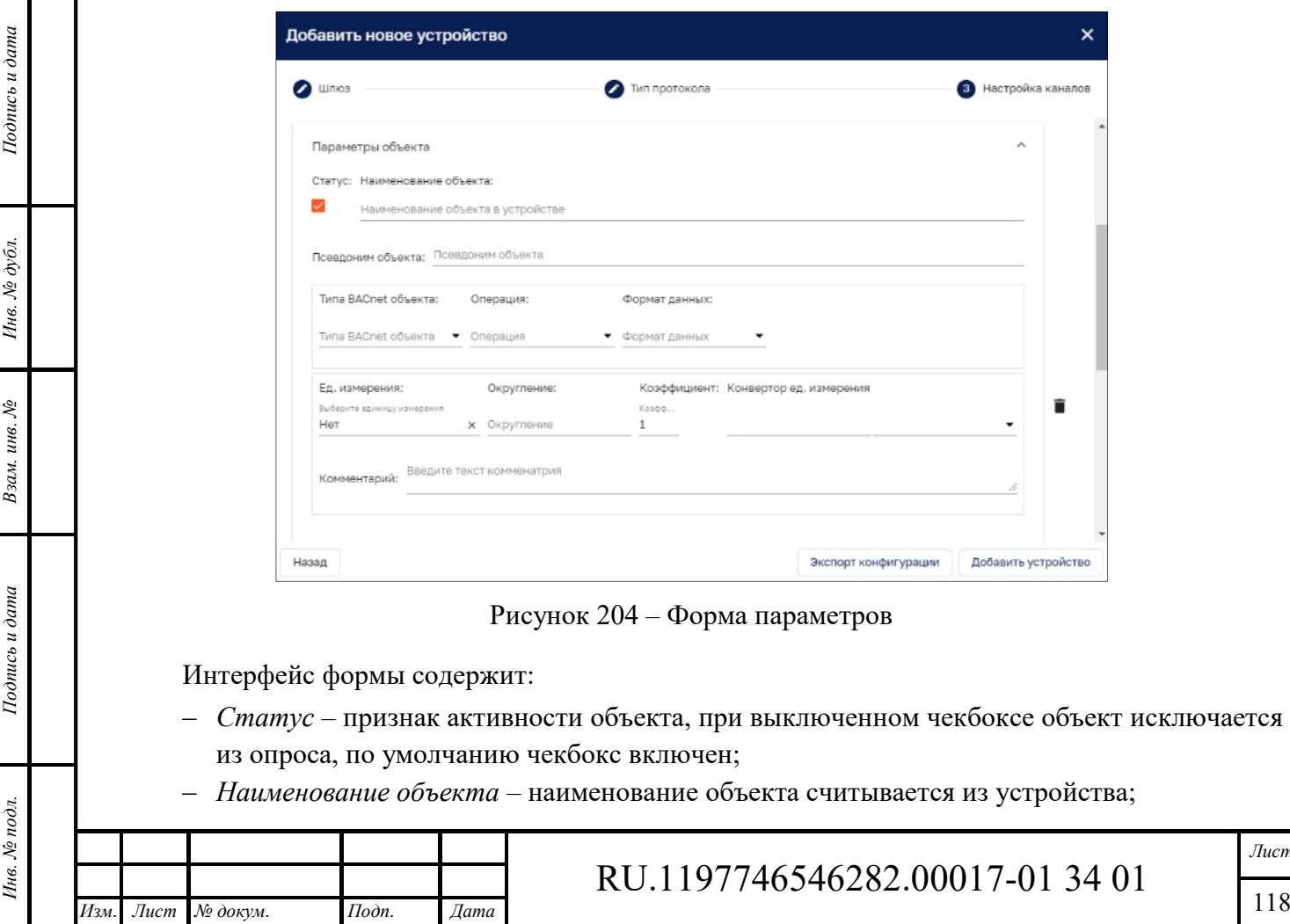

Кликом по строке раскроется форма параметров (см. Рисунок 204).

*Лист* 

118

- ‒ *Псевдоним объекта* указывается псевдоним объекта, необязательное поле;
- ‒ *Тип BACnet объекта* из выпадающего списка указывается наименование типа объекта в формате спецификации на протокол BACnet-IP;
- ‒ *Операция* из выпадающего списка выбирается тип операции (Чтение, Запись, Чтение и запись);
- ‒ *Формат данных* выбирается из выпадающего списка.

Часть полей заполняются автоматически при считывании свойств/атрибутов объекта.

Возможно задать следующие атрибуты объекта:

*Единицы измерения* – по умолчанию присваивается значение «Нет», нужное значение выбирается из выпадающего списка.

*Округление* – задается количество знаков после запятой.

*Коэффициент* – указывается значение коэффициента для преобразования полученного значения, по умолчанию – «1».

*Конвертор ед. измерения* – не обязательное поле, из выпадающего списка выбирается ед. измерения и прописывается множитель. При использовании конвертора единиц у устройства создается дополнительный ключ телеметрии, в который будет записываться преобразованное значение.

*Комментарий* – текстовое поле для ввода дополнительной информации.

Для обозначения аварий или событий для объекта возможно добавить правило оповещения или применить существующее (см. Рисунок 205).

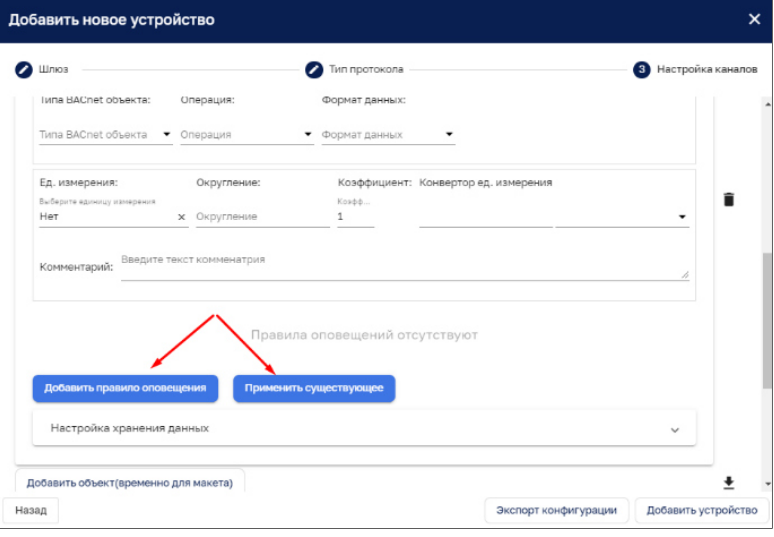

Рисунок 205 – Задание правила оповещения для объекта

Интерфейс *добавления правила оповещения* повторяет функциональность интерфейса «Правила оповещения» при создании профиля устройства – см. п. 12.1.1.3.

Интерфейс функционала кнопки «*Применить существующее*» повторяет соответствующий функционал при создании профиля устройства – см. п. 12.1.1.3.

С помощью кнопки «Удалить» возможно удалить созданное правило оповещения или объект.

*Настройки хранения данных* – в данном разделе указываются настройки хранения данных переменной (см. Рисунок 206).

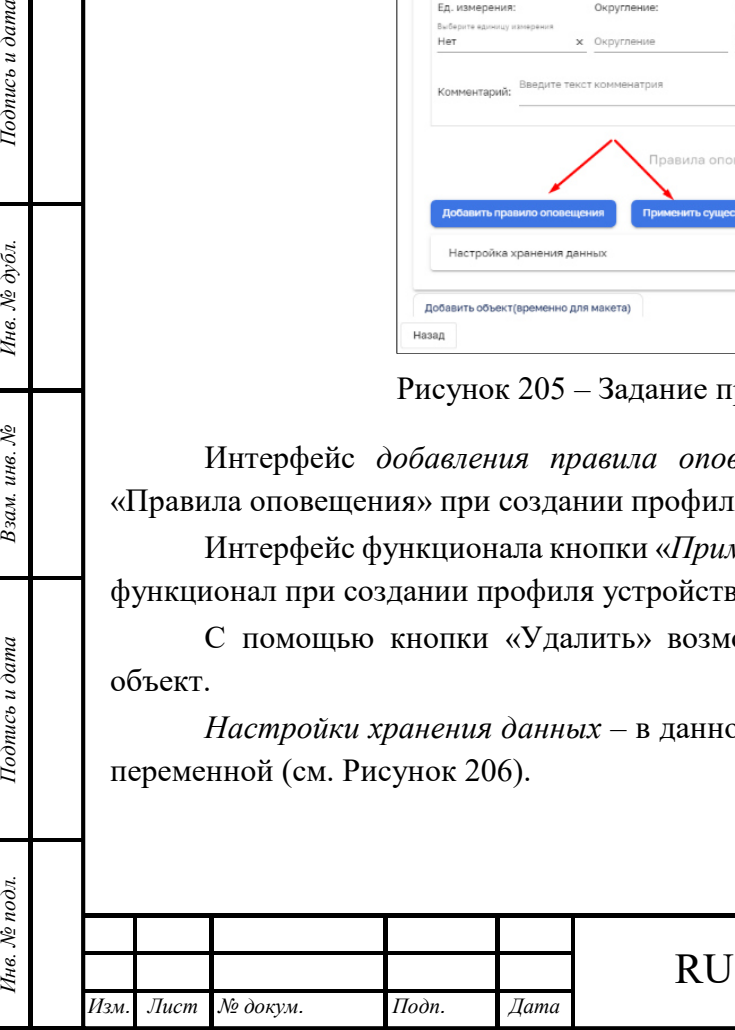

*Подпись и дата Взам. инв. № Инв. № дубл.*

Взам. инв. №

Подпись и дата

одл.

Подпись и дата

Инв. № дубл.

## RU.1197746546282.00017-01 34 01

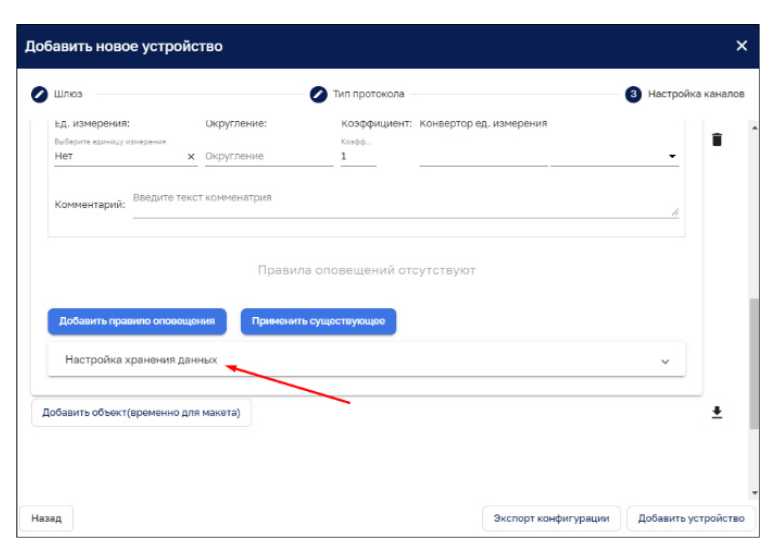

Рисунок 206 – Настройки хранения данных

Кликом по строке открывается форма настроек (см. Рисунок 207).

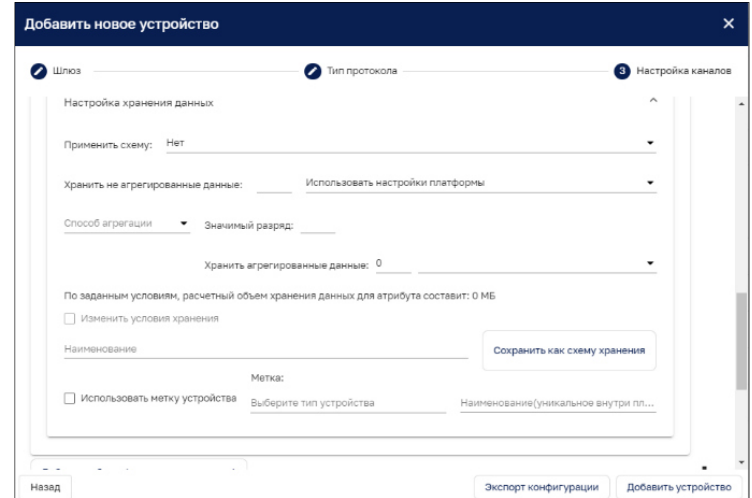

Рисунок 207 – Форма настроек

*Применить схему* – из выпадающего списка возможен выбор схемы хранения данных.

*Хранить не агрегированные данные* – с помощью ввода значения и выбора из выпадающего списка единицы времени проставляется срок хранения не агрегированных данных.

*Способ агрегации* – из выпадающего списка выбирается способ. По которому будут агрегироваться данные.

*Агрегировать на интервале –* указывается отрезок времени в минутах, за который будет происходить агрегация данных в соответствии с выбранным способом агрегации.

*Хранить агрегированные данные* – с помощью ввода значения и выбора из выпадающего списка единицы времени проставляется срок хранения агрегированных данных.

*По заданным условиям, расчетный объем хранения данных для атрибута составит* – в данной строке идет автоматический подсчет предполагаемого объема хранения данных атрибута на всем заданном промежутке времени.

*Изменить условия хранения* – только в режиме редактирования доступно изменение условий обработки и хранения данных.

Кнопка «*Сохранить как схему хранения*» позволяет сохранить настройки хранения в виде отдельного шаблона схемы обработки и хранения данных.

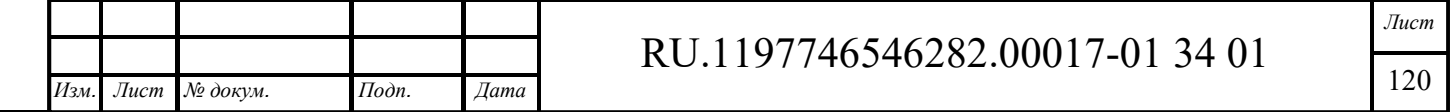

Есть возможность использовать метку устройства с помощью чекбокса «Использовать метку устройства».

*Использовать метку устройства* – при постановке чекбокса становятся доступны выбор метки из выпадающего списка и ввод уникального имени объекта.

При нажатии на кнопку «*Добавить объект (временно для макета)*» создается новый блок для создания объекта.

*Выгрузка карты переменных в файл XLSX* – с помощью данной кнопки возможно выгрузить весь список переменных на рабочий компьютер.

*Экспорт конфигурации* – с помощью данной кнопки возможно выгрузить конфигурацию устройств в формате JSON.

По завершению заполнения информации по устройству и нажатию на кнопку «*Добавить устройство*» устройство сохраняется в интерфейсе «Управление устройствами». После того как устройство было сохранено оно удаляется из списка найденных устройств.

При удалении устройства удаляются все подчиненные устройства, переменные, обработчики аварий, относящиеся к переменным устройствам.

### *12.1.1.6.4 OPC UA клиент*

*Подпись и дата Взам. инв. № Инв. № дубл.* Инв. № подл. **Подпись и дата** Взам. инв. № **ГНив. № 14 ГИ. Подпись и дата** 

Взам. инв. №

Подпись и дата

∕нв. № подл.

Тодпись и дата

Инв. № дубл.

На странице настройки канала для OPC UA клиента доступно подключиться к OPC UA серверу, добавить устройство, получить список тегов и добавить тег (см. Рисунок 208).

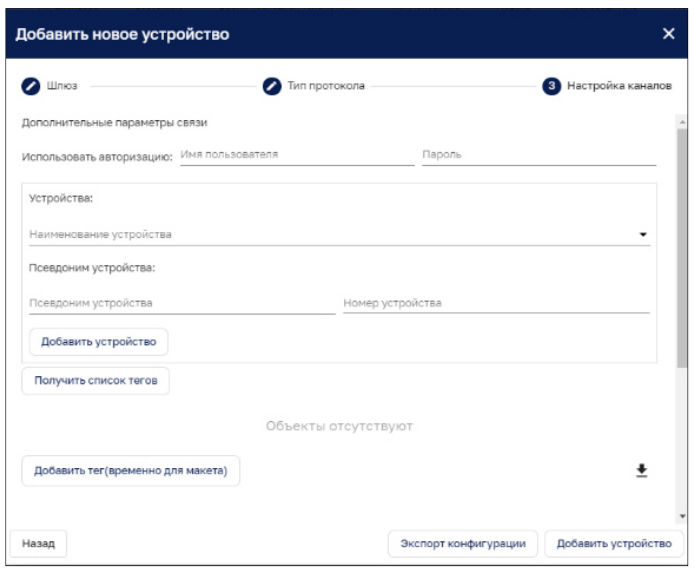

Рисунок 208 – Добавление нового устройства

*Использовать авторизацию:* с помощью ввода имени Администратора и пароля возможно подключиться к OPC UA серверу.

*Добавление устройства: д*ля добавления устройства необходимо указать:

‒ *Наименование найденного устройство* – в выпадающем списке будет представлен список зарегистрированных в OPC UA сервере устройств. Устройством считается последняя ветка в дереве объектов сервера, ниже которой находятся принадлежащие ее теги;

‒ *Псевдоним устройства* – указывается псевдоним устройства, необязательное поле;

‒ *Номер устройства* – указывается номер устройства;

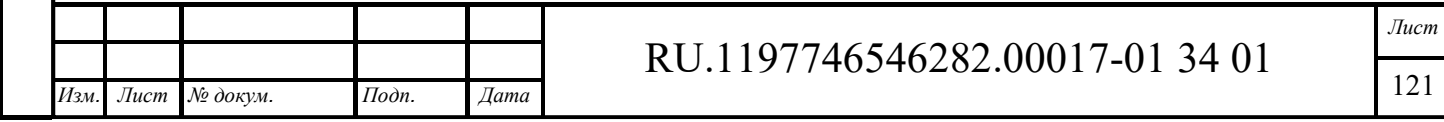

‒ Кнопка «*Добавить устройство*» сохраняет заполненные данные.

*Получить список тегов.* При клике на кнопку «Получить список тегов» все зарегистрированные теги, которые относятся к данному устройству, отобразятся в виде плиток с информацией о теге:

- ‒ *Статус*  признак активности тега, при выключенном чекбоксе тег исключается из опроса, по умолчанию чекбокс включен;
- ‒ *Наименование тега* поле заполняется автоматически, по умолчанию ставится наименование тега из сервера;
- ‒ *Псевдоним* указывается псевдоним тега, необязательное поле;
- ‒ *Формат данных* поле заполняется автоматически, информация берется из серверного описания тега;
- ‒ *Операция* поле заполняется автоматически, из серверного описания тега выбирается тип операции (Чтение, Запись, Чтение и запись).

*Добавить тег (временно для макета).* При нажатии на кнопку «Добавить тег (временно для макета)» открывается строка «Параметры тега» (см. Рисунок 209).

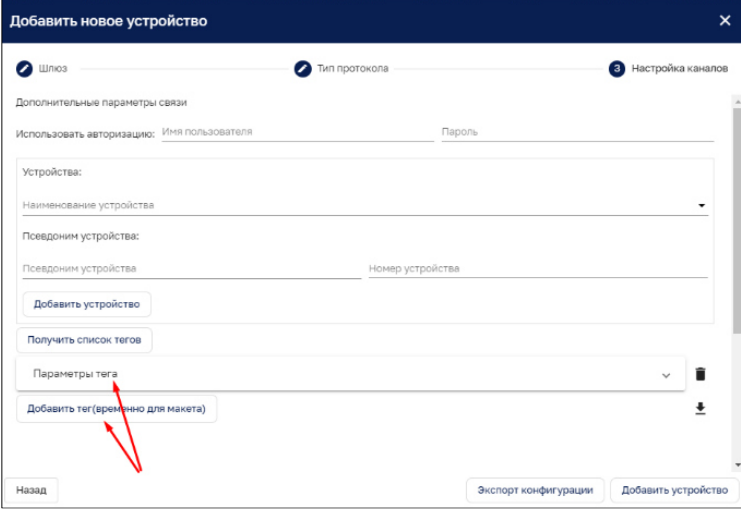

Рисунок 209 – Параметры тега

Кликом по строке раскрывается форма параметров (см. Рисунок 210).

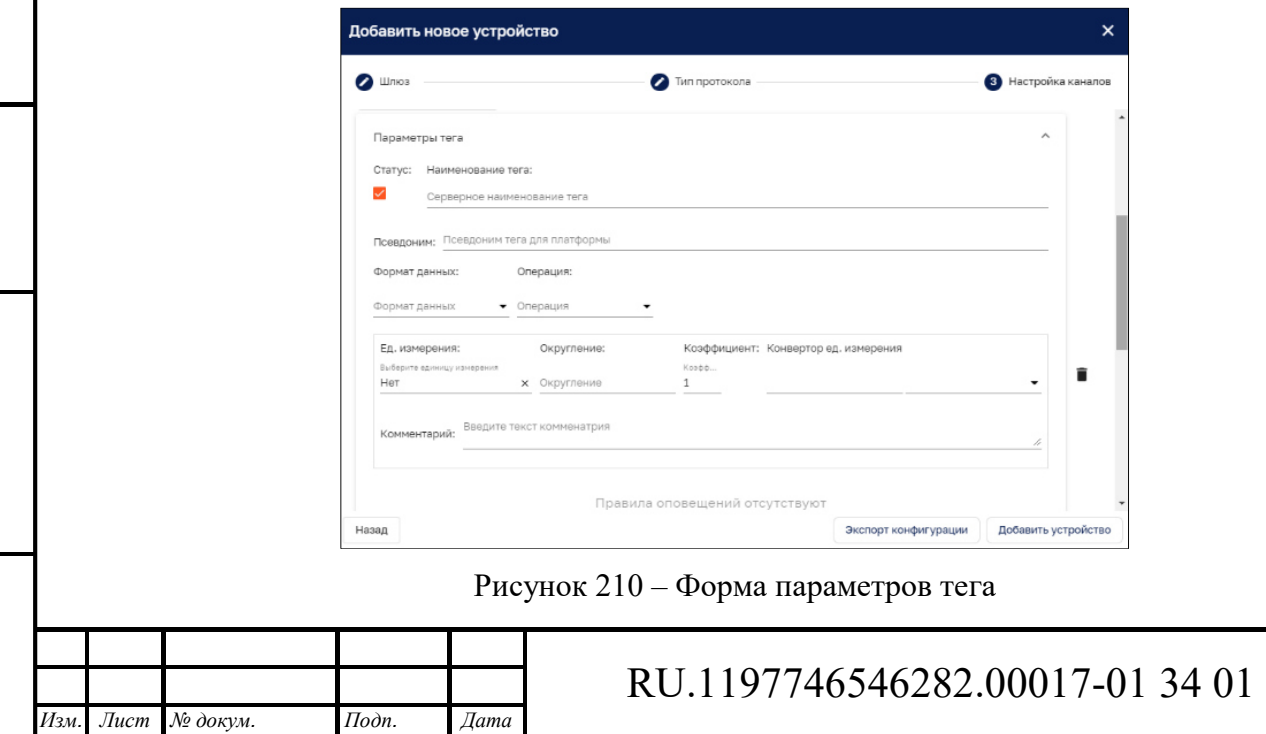

*Подпись и дата Взам. инв. № Инв. № дубл.* Инв. № подл. **Подпись и дата** Взам. инв. № **ГНив. № 14 ГИ. Подпись и дата** 

Взам. инв. №

Подпись и дата

Инв. № подл.

Подпись и дата

Инв. № дубл.

Интерфейс формы содержит:

- ‒ *Статус* признак активности тега, при выключенном чекбоксе тег исключается из опроса, по умолчанию чекбокс включен;
- ‒ *Наименование тега* указывается серверное наименование тега;
- ‒ *Псевдоним* указывается псевдоним тега, необязательное поле;
- ‒ *Формат данных* из выпадающего списка выбирается нужный вариант;
- ‒ *Операция* нужный вариант выбирается из выпадающего списка.

Возможно задать следующие атрибуты тега:

- ‒ *Единицы измерения* по умолчанию присваивается значение «Нет», нужное значение выбирается из выпадающего списка;
- ‒ *Округление* задается количество знаков после запятой;
- ‒ *Коэффициент* указывается значение коэффициента для преобразования полученного значения, по умолчанию – «1»;
- ‒ *Конвертор ед. измерения* не обязательное поле, из выпадающего списка выбирается ед. измерения и прописывается множитель. При использовании конвертора единиц у устройства создается дополнительный ключ телеметрии, в который будет записываться преобразованное значение;

‒ *Комментарий* – текстовое поле для ввода дополнительной информации.

Для обозначения аварий или событий для тега возможно добавить правило оповещения или применить существующее (см. Рисунок 211).

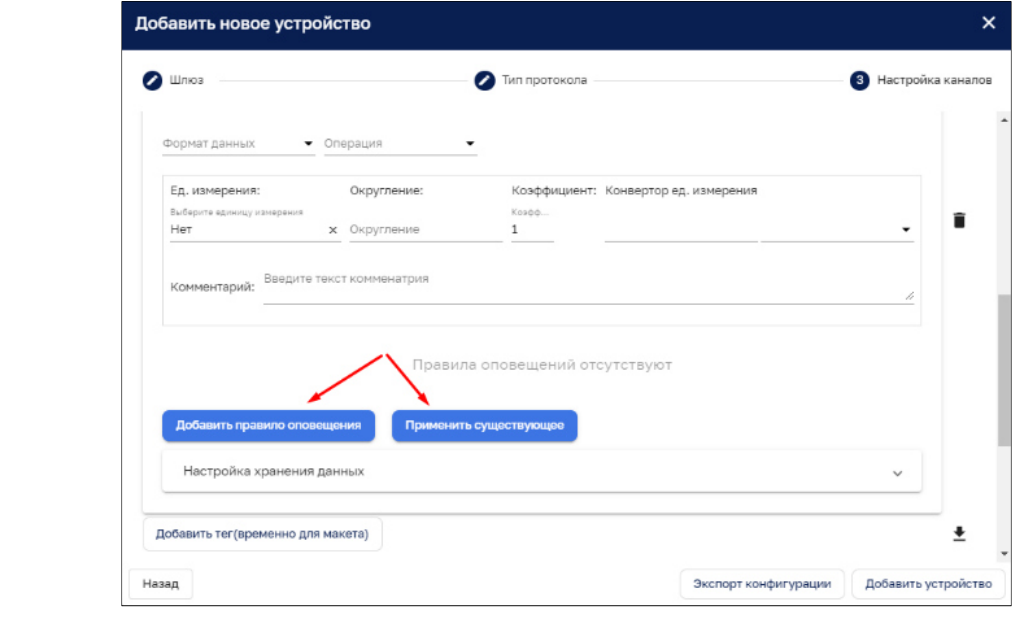

Рисунок 211 – Добавление оповещения тега

Интерфейс *добавления правила оповещения* детально описан в п. 11.1.3.

*Подпись и дата Взам. инв. № Инв. № дубл.*

Взам. инв. №

Подпись и дата

Подпись и дата

Инв. № дубл.

Интерфейс функционала кнопки «*Применить существующее*» повторяет соответствующий функционал при создании профиля устройства (см. п. 12.1.1.3)..

С помощью кнопки «*Удалить* **•**» возможно удалить созданное правило оповещения или тег.

*Настройки хранения данных –* в данном разделе указываются настройки хранения данных тега (см. Рисунок 212).

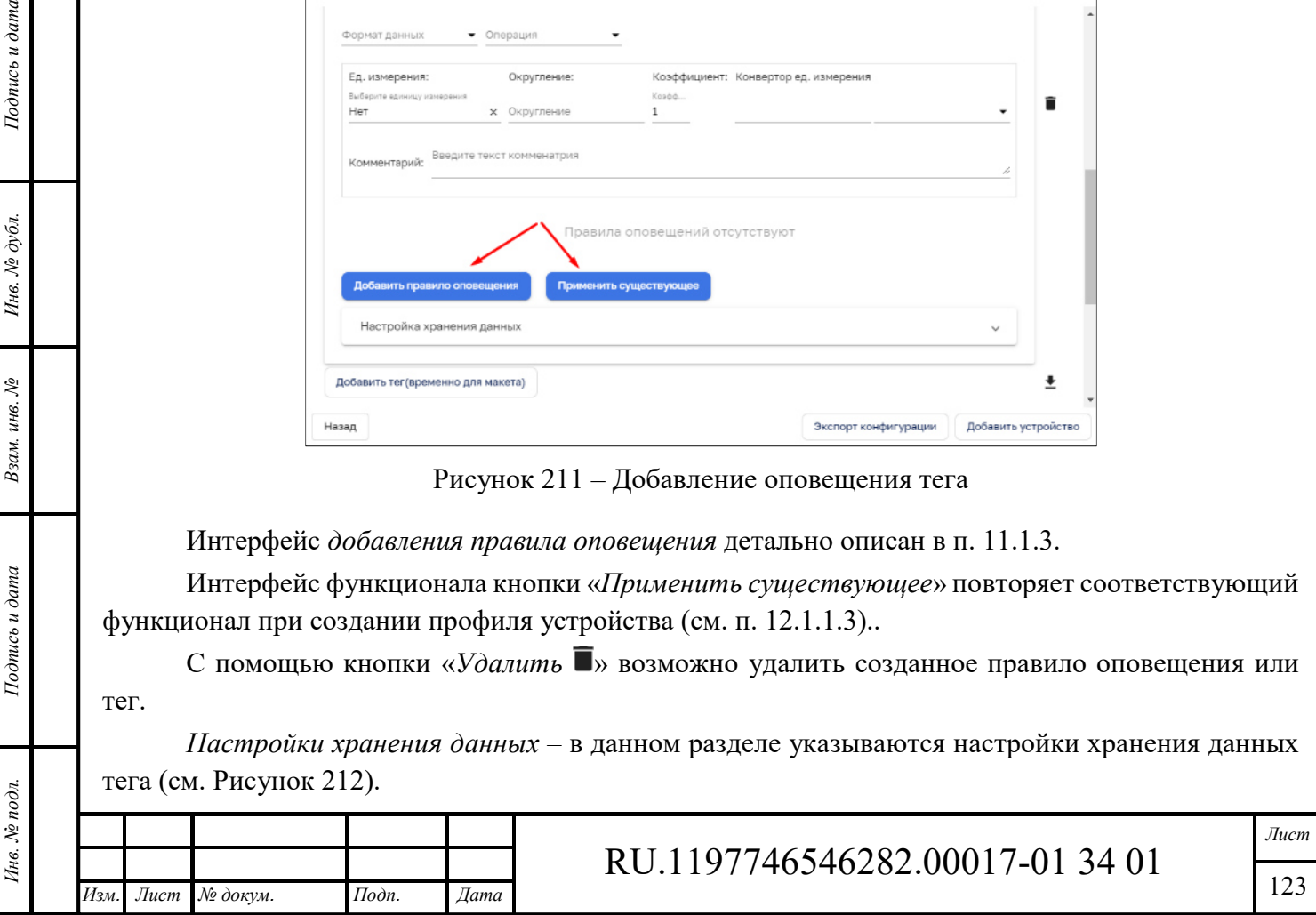

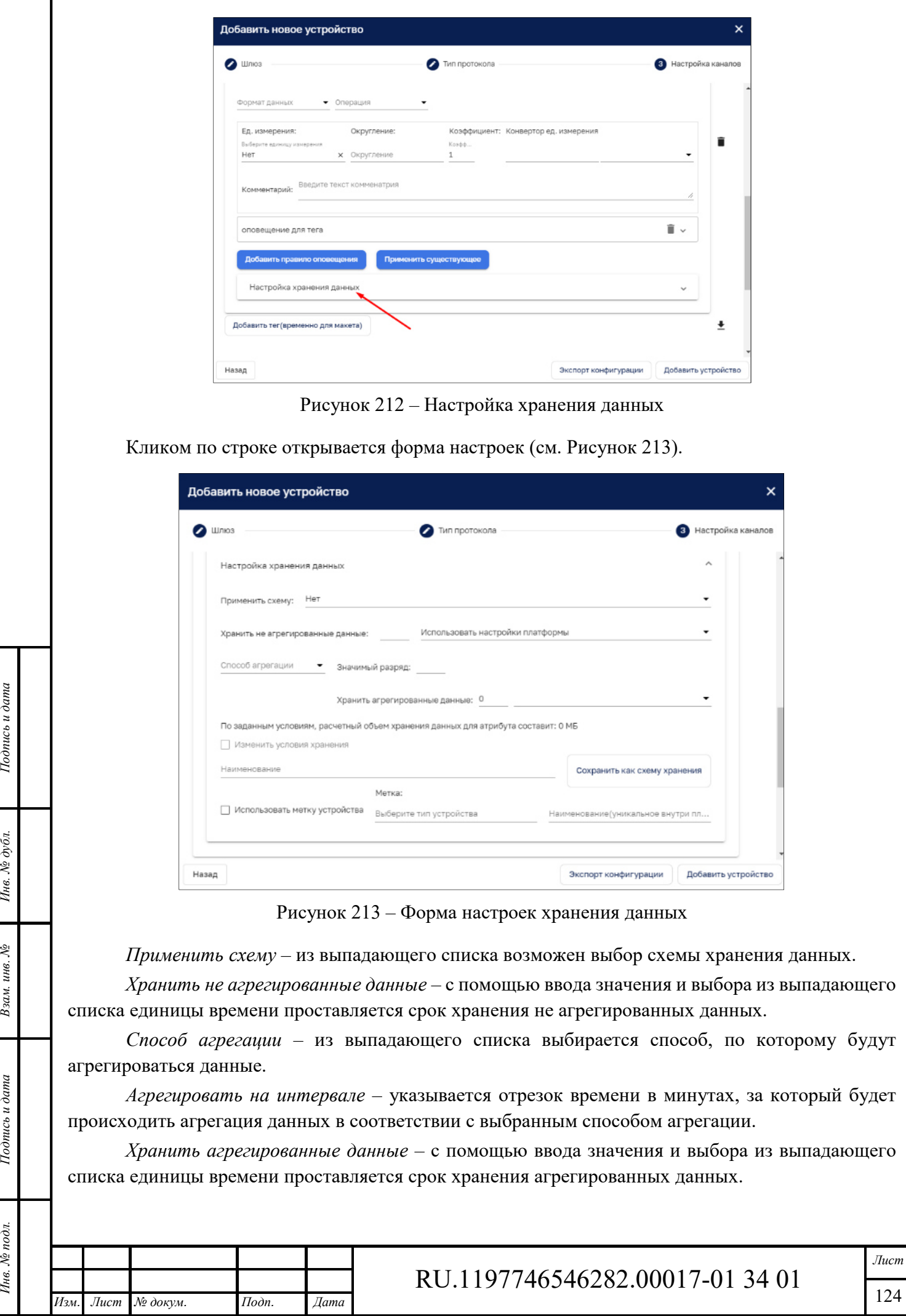

*По заданным условиям, расчетный объем хранения данных для атрибута составит* – в данной строке идет автоматический подсчет предполагаемого объема хранения данных атрибута на всем заданном промежутке времени.

*Изменить условия хранения* – только в режиме редактирования доступно изменение условий обработки и хранения данных.

Кнопка «*Сохранить как схему хранения*» позволяет сохранить настройки хранения в виде отдельного шаблона схемы обработки и хранения данных.

Есть возможность использовать метку устройства с помощью чекбокса «Использовать метку устройства».

*Использовать метку устройства* – при постановке чекбокса становятся доступны выбор метки из выпадающего списка и ввод уникального имени объекта.

При нажатии на кнопку «*Добавить тег (временно для макета)*» создается новый блок для создания объекта.

*Выгрузка карты переменных в файл XLSX* – с помощью данной кнопки возможно выгрузить весь список переменных на рабочий компьютер.

*Экспорт конфигурации* – с помощью данной кнопки возможно выгрузить конфигурацию устройств в формате JSON.

По завершению заполнения информации по устройству и нажатию на кнопку «*Добавить устройство*» устройство сохраняется на Платформе. После того как устройство было сохранено, оно удаляется из списка найденных устройств.

При удалении устройства удаляются все подчиненные устройства, переменные, обработчики аварий, относящиеся к переменным устройствам.

#### *12.1.1.6.5 SNMP устройства*

Страница настройки канала (см. Рисунок 214) содержит информацию по дополнительным настройкам связи (авторизация и импорт).

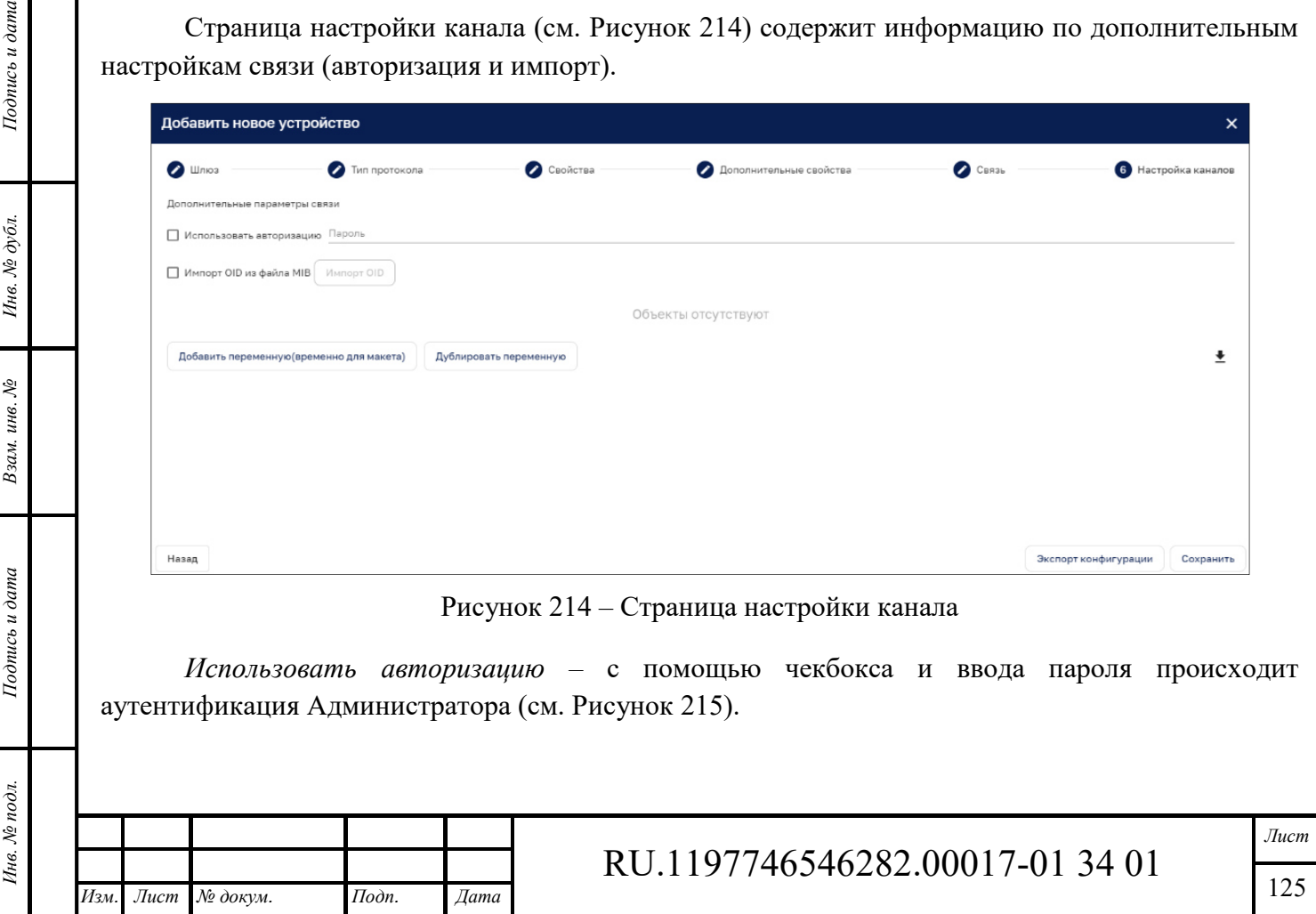

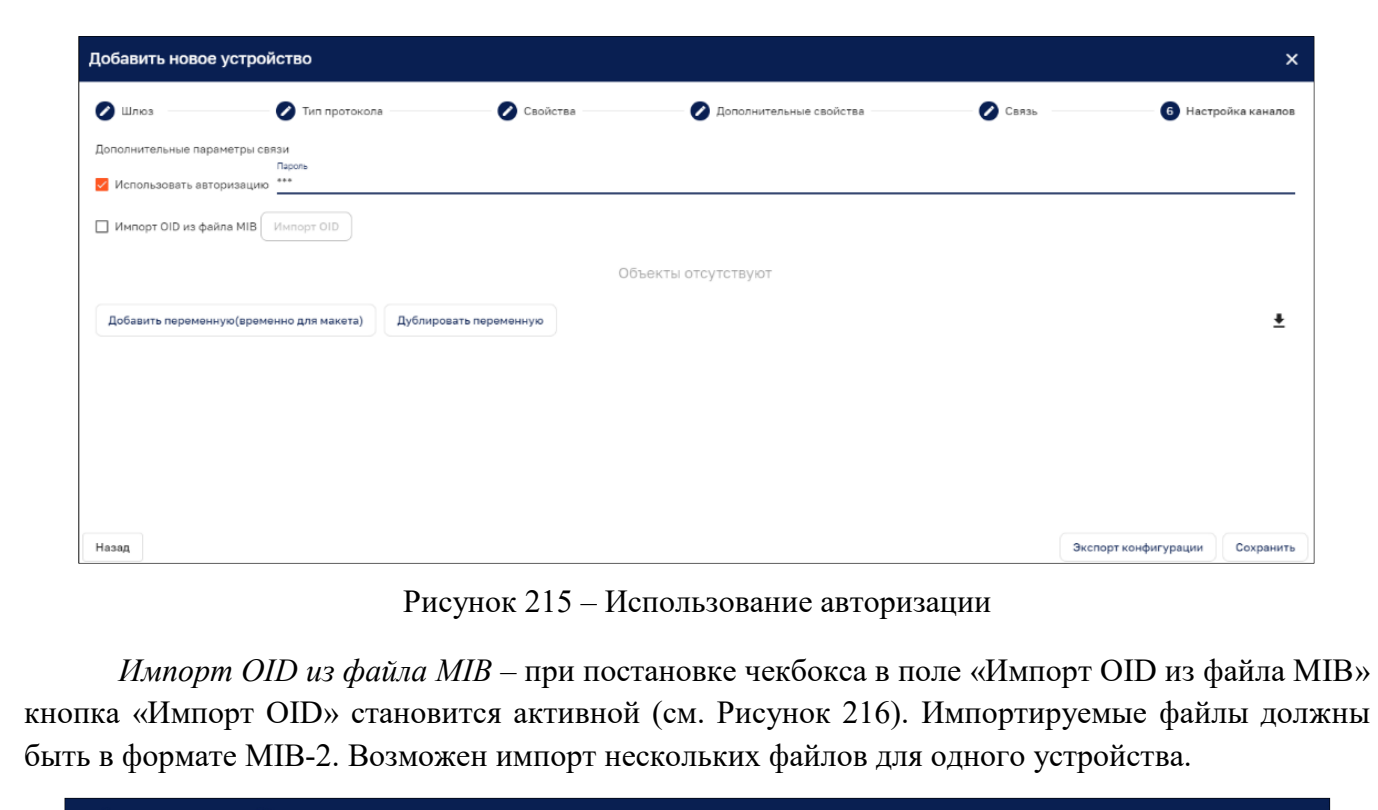

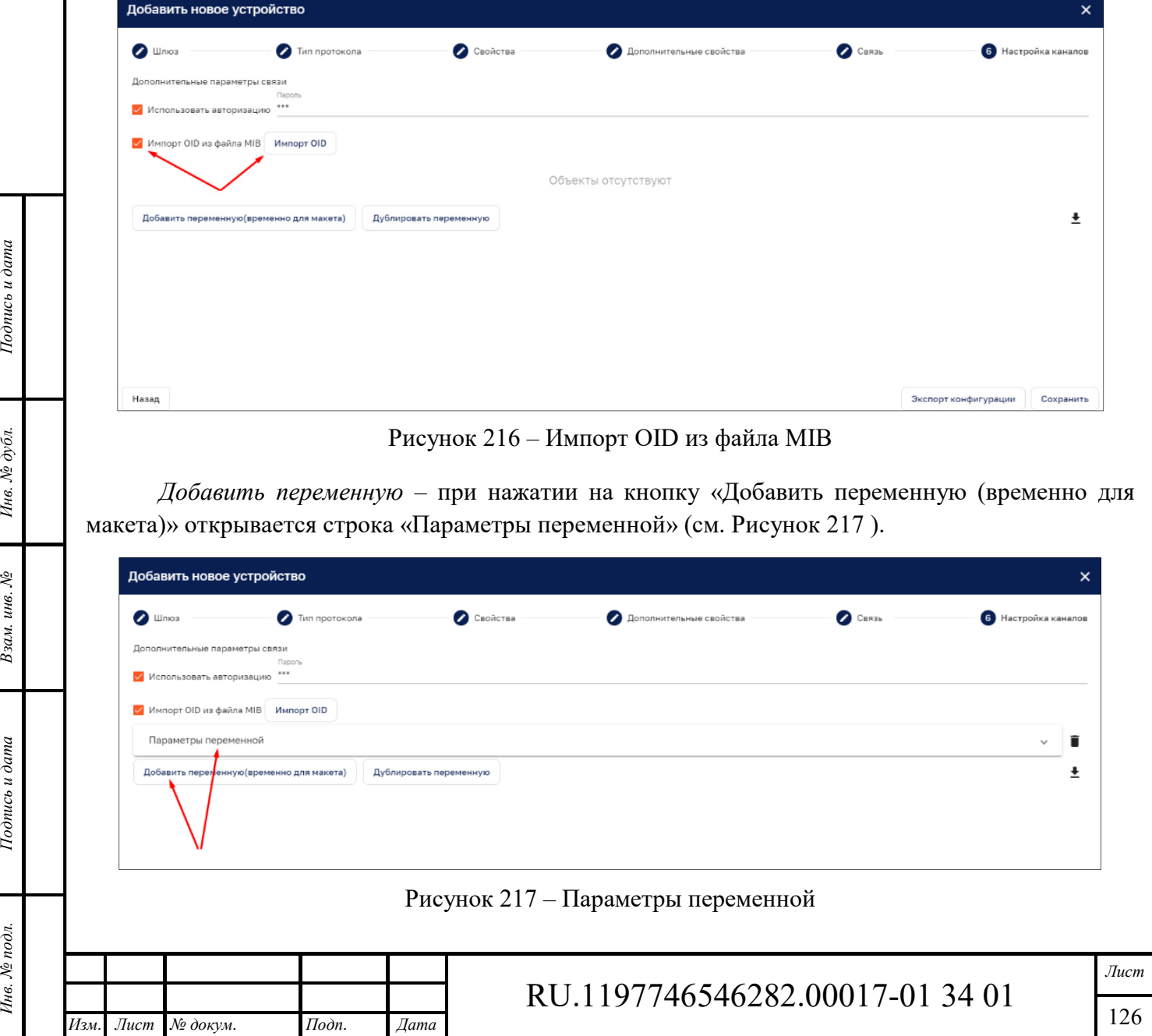

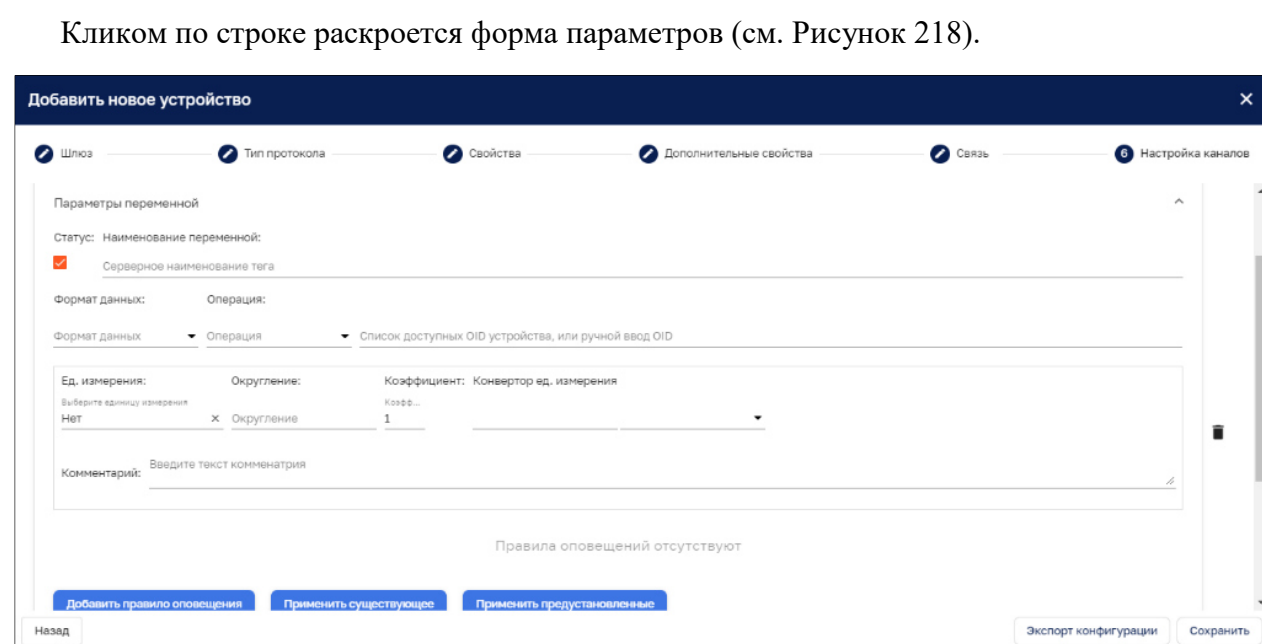

Рисунок 218 – Параметры переменной

Интерфейс формы содержит:

- ‒ *Статус*  признак активности переменной, при выключенном чекбоксе переменная исключается из опроса, по умолчанию чекбокс включен.
- ‒ *Наименование переменной*  указывается наименование переменной, которое будет использоваться Платформой как наименование ключа телеметрии.
- ‒ *Формат данных* из выпадающего списка выбирается нужный вариант.
- ‒ *Операция* нужный вариант выбирается из выпадающего списка.
- ‒ *Список доступных OID устройств ли ручной ввод OID*  в том случае, если файл с описанием OID был загружен ранее, то из выпадающего списка доступен выбор устройства, если файл не загружался, то OID указывается вручную.

Возможно задать следующие атрибуты переменной:

- ‒ *Единицы измерения* по умолчанию присваивается значение «Нет», нужное значение выбирается из выпадающего списка.
- ‒ *Округление*  задается количество знаков после запятой.
- ‒ *Коэффициент* указывается значение коэффициента для преобразования полученного значения, по умолчанию – «1».
- ‒ *Конвертор ед. измерения* не обязательное поле, из выпадающего списка выбирается ед. измерения и прописывается множитель. При использовании конвертора единиц у устройства создается дополнительный ключ телеметрии, в который будет записываться преобразованное значение.
- ‒ *Комментарий* текстовое поле для ввода дополнительной информации.

Для обозначения аварий или событий для переменной возможно добавить правило оповещения, применить существующее или применить предустановленные (см. Рисунок 219).

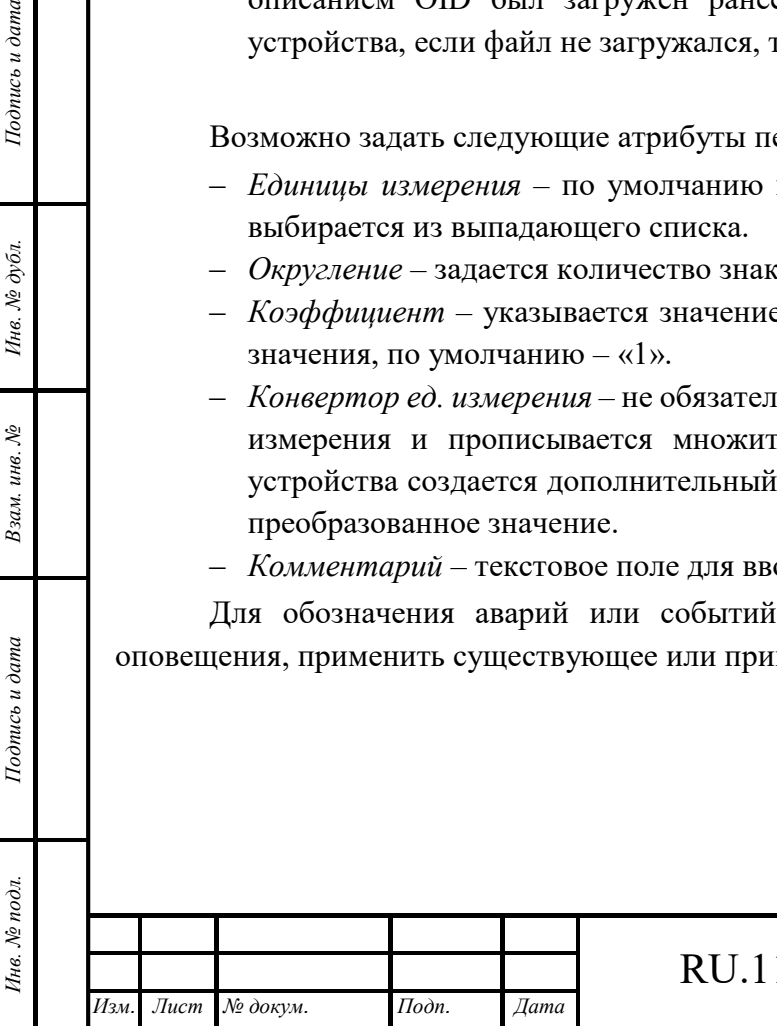

*Подпись и дата Взам. инв. № Инв. № дубл.*

Взам. инв. №

Подпись и дата

 $\mu$ 

Подпись и дата

Инв. № дубл.

# RU.1197746546282.00017-01 34 01

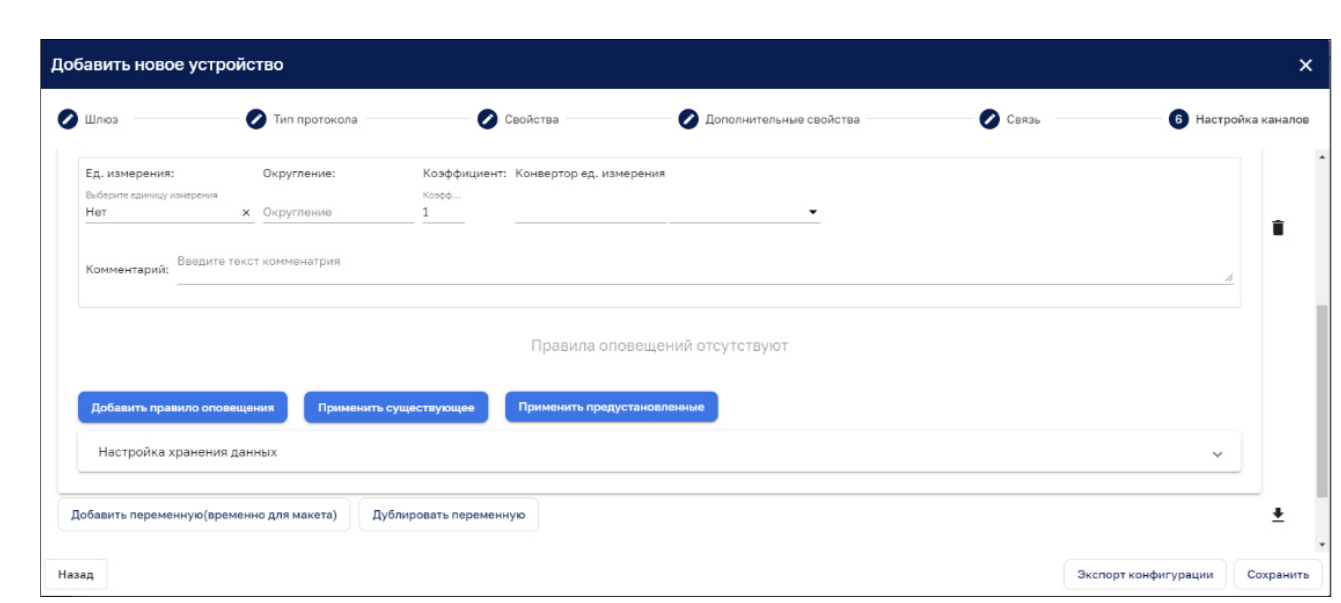

Рисунок 219 – Задание правила оповещения

Интерфейс *добавления правила оповещения* детально описан в п. 11.1.3.

Интерфейс функционала кнопки «*Применить существующее*» повторяет соответствующий функционал при создании профиля устройства (см. п. 12.1.1.3).

*«Применить предустановленные»* - по нажатию на данную кнопку генерируется стандартный набор обработчиков внештатных ситуаций, соответствующих выбранному протоколу.

С помощью кнопки «*Удалить* » возможно удалить созданное правило оповещения или переменную

*Настройки хранения данных* – в данном разделе указываются настройки хранения значений переменной (см. Рисунок 220).

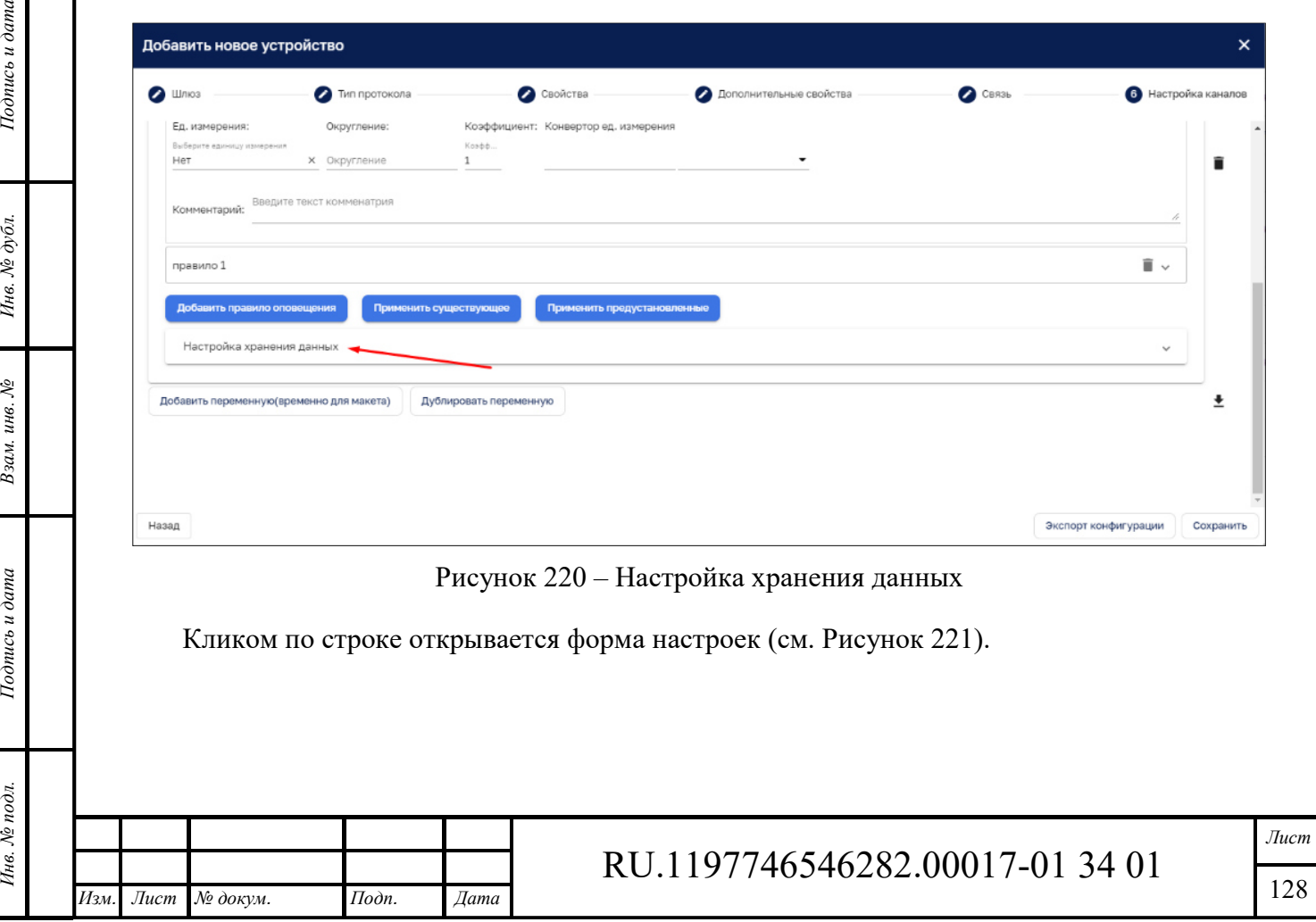

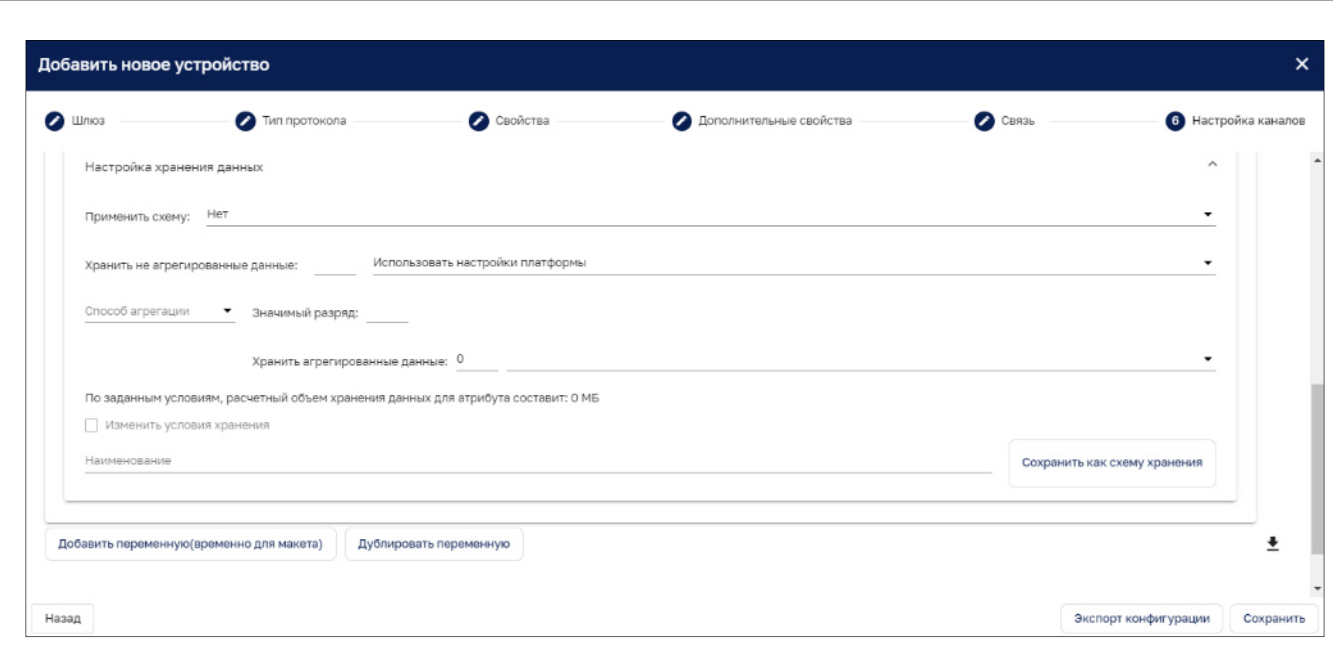

#### Рисунок 221 – Форма настроек

*Применить схему* – из выпадающего списка возможен выбор схемы хранения данных.

*Хранить не агрегированные данные* – с помощью ввода значения и выбора из выпадающего списка единицы времени проставляется срок хранения не агрегированных данных.

*Способ агрегации* – из выпадающего списка выбирается способ. По которому будут агрегироваться данные.

*Агрегировать на интервале* – указывается отрезок времени в минутах, за который будет происходить агрегация данных в соответствии с выбранным способом агрегации.

*Хранить агрегированные данные* – с помощью ввода значения и выбора из выпадающего списка единицы времени проставляется срок хранения агрегированных данных.

*По заданным условиям, расчетный объем хранения данных для атрибута составит* – в данной строке идет автоматический подсчет предполагаемого объема хранения данных атрибута на всем заданном промежутке времени.

*Изменить условия хранения* – только в режиме редактирования доступно изменение условий обработки и хранения данных.

Кнопка «*Сохранить как схему хранения*» позволяет сохранить настройки хранения в виде отдельного шаблона схемы обработки и хранения данных.

При нажатии на кнопку «*Добавить переменную*» создается новый блок для создания переменной. Новая запись отображается в конце списка.

Кнопка «*Дублировать переменную*» позволяет создать копию переменной.

*Подпись и дата Взам. инв. № Инв. № дубл.*

Взам. инв. №

Подпись и дата

Подпись и дата

Инв. № дубл.

*Выгрузка карты переменных в файл XLSX* – с помощью данной кнопки возможно выгрузить весь список переменных на рабочий компьютер.

*Экспорт конфигурации* – с помощью данной кнопки возможно выгрузить конфигурацию устройств в формате JSON.

По завершению заполнения информации по устройству и нажатию на кнопку «*Добавить устройство*» устройство сохраняется на Платформе.

При удалении устройства удаляются все переменные устройства, обработчики аварий, относящиеся к переменным устройствам.

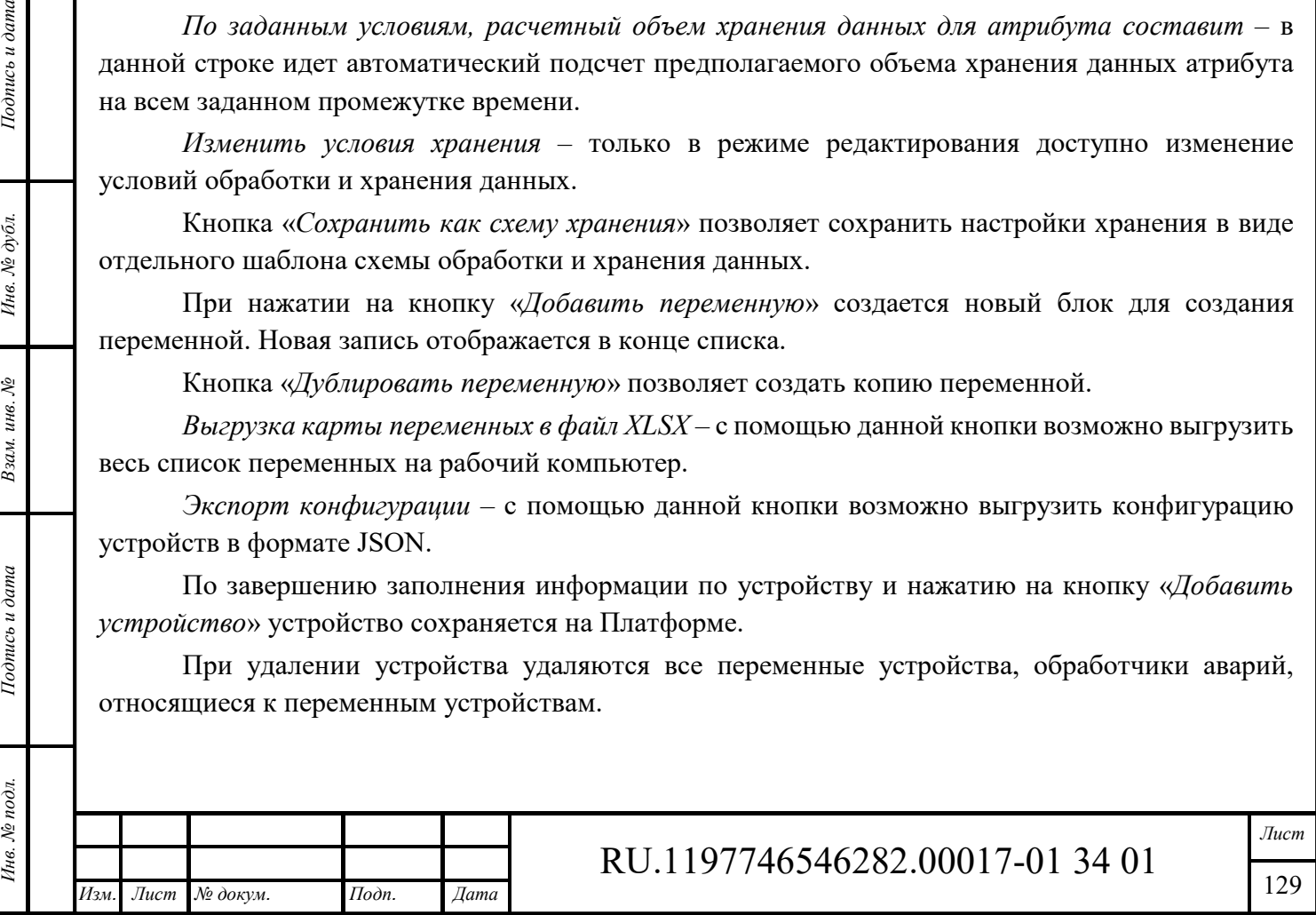

#### *12.1.1.6.6 KNX устройства*

На странице настройки канала доступны функции импорта проекта и добавление команды (см. Рисунок 222).

| Добавить новое устройство           |               |                     |                         |                      | $\times$            |
|-------------------------------------|---------------|---------------------|-------------------------|----------------------|---------------------|
| $\bigcirc$ Шлюз                     | Тип протокола |                     | $\bigcirc$ Связь        |                      | Настройка каналов   |
| Дополнительные параметры связи      |               |                     |                         |                      |                     |
| <b>Импорт проекта из ETS</b> Импорт |               |                     |                         |                      |                     |
|                                     |               | Команды отсутствуют |                         |                      |                     |
| Добавить команду                    |               |                     |                         |                      | ÷                   |
|                                     |               |                     |                         |                      |                     |
|                                     |               |                     |                         |                      |                     |
|                                     |               |                     |                         |                      |                     |
|                                     |               |                     |                         |                      |                     |
| Назад                               |               |                     | $\mathcal{F}_{\rm eff}$ | Экспорт конфигурации | Добавить устройство |

Рисунок 222 – Функции импорта проекта и добавление команды

*Импорт проекта из ETS* – при постановке чекбокса в поле «Импорт проекта из ETS» кнопка «Импорт» становится активной (см. Рисунок 223). Импортируемые файлы должны быть в формате проектов ПО ETS.

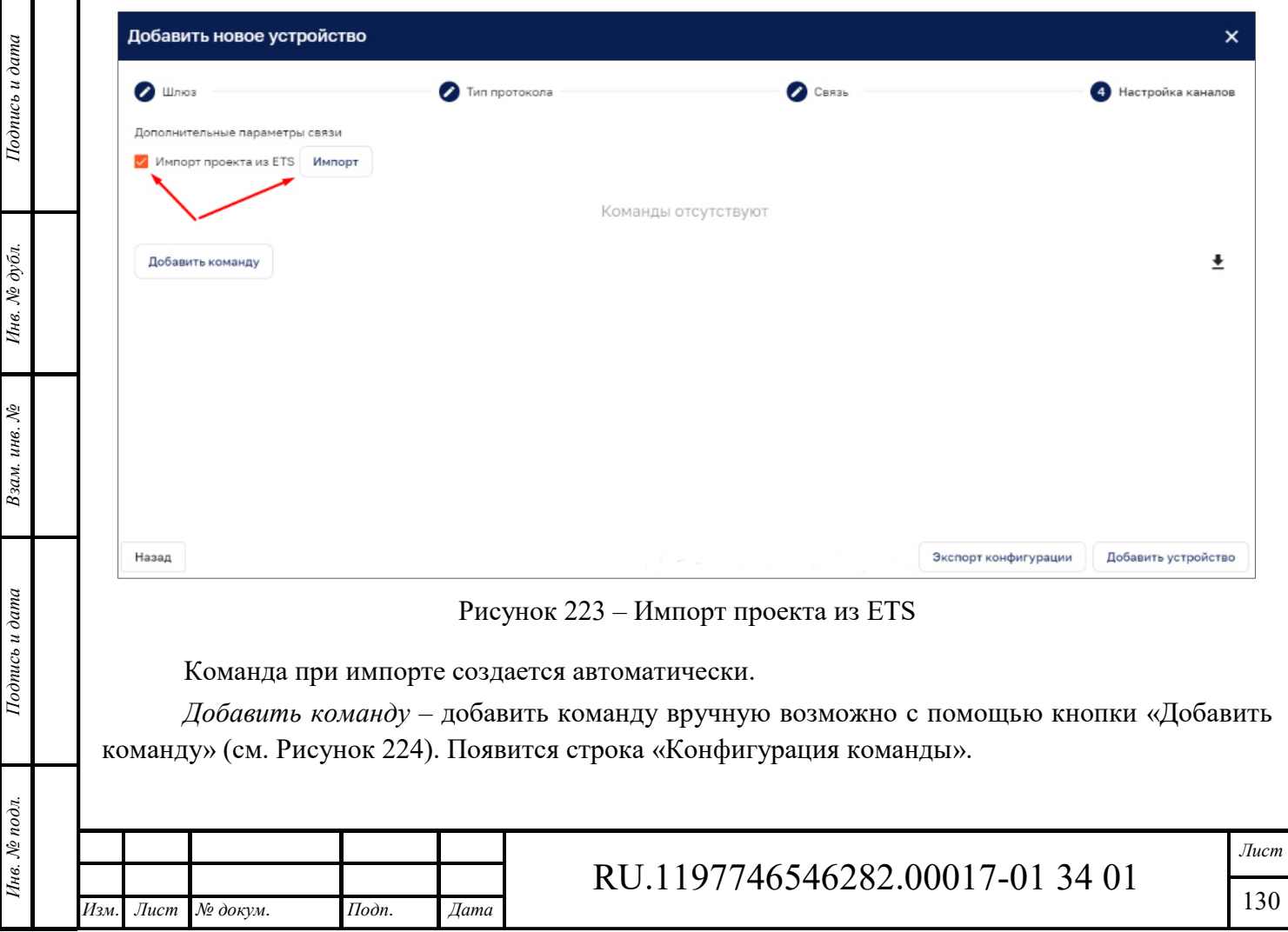

Формат А4

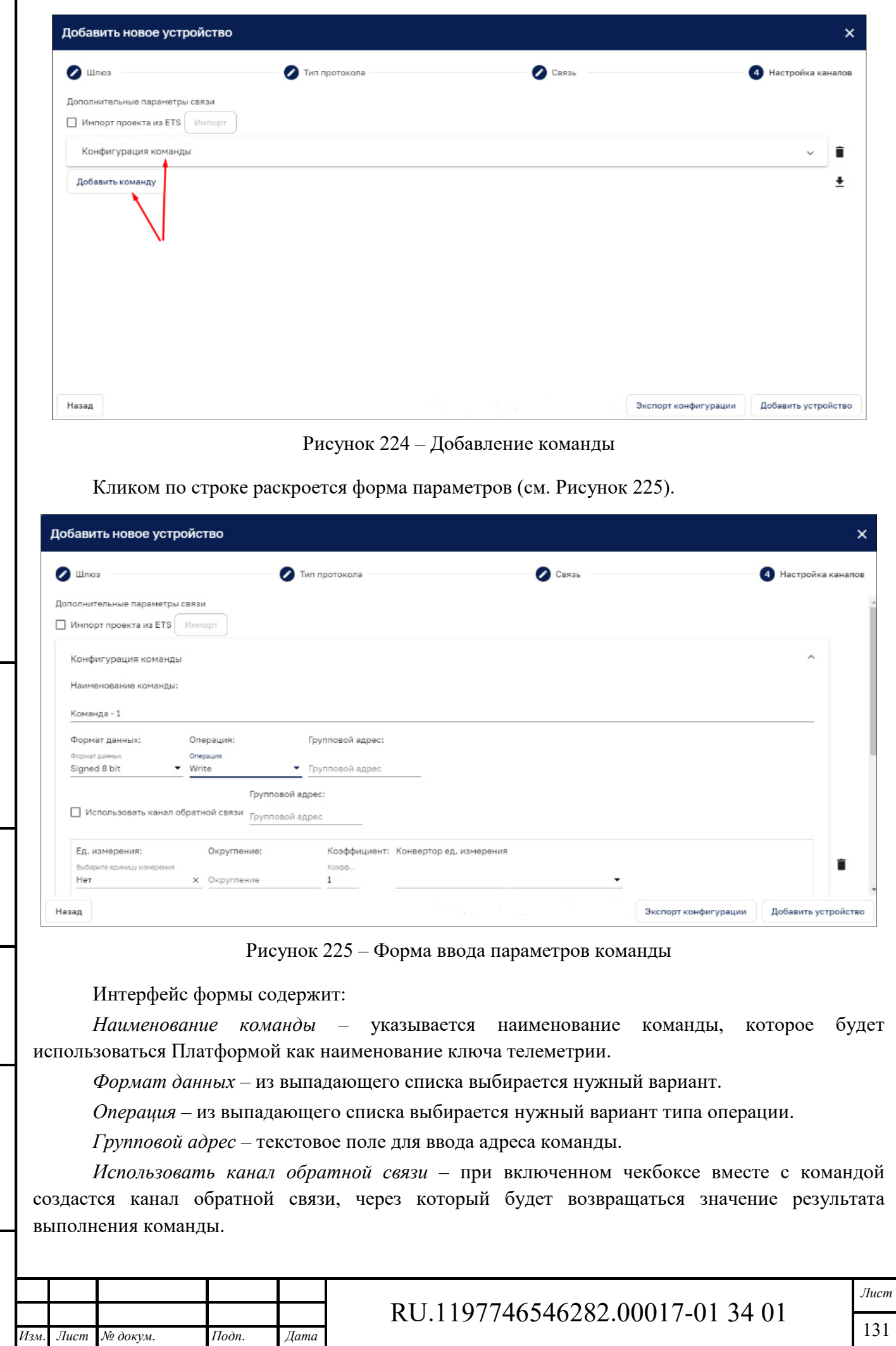

*Подпись и дата Взам. инв. № Инв. № дубл.* Инв. № подл. **Подпись и дата** Взам. инв. № **ГНив. № 14 ГИ. Подпись и дата** 

Взам. инв. №

Подпись и дата

Ннв. № подл.

Подпись и дата

Инв. №  $\phi$ убл.

r

Возможно задать следующие атрибуты переменной:

*Единицы измерения* – по умолчанию присваивается значение «Нет», нужное значение выбирается из выпадающего списка.

*Округление* – задается количество знаков после запятой.

*Коэффициент* – указывается значение коэффициента для преобразования полученного значения, по умолчанию – «1».

*Конвертор ед. измерения* – не обязательное поле, из выпадающего списка выбирается ед. измерения и прописывается множитель. При использовании конвертора единиц у устройства создается дополнительный ключ телеметрии, в который будет записываться преобразованное значение.

*Комментарий* – текстовое поле для ввода дополнительной информации.

Для обозначения аварий или событий для команды возможно добавить правило оповещения или применить существующее (см. Рисунок 226).

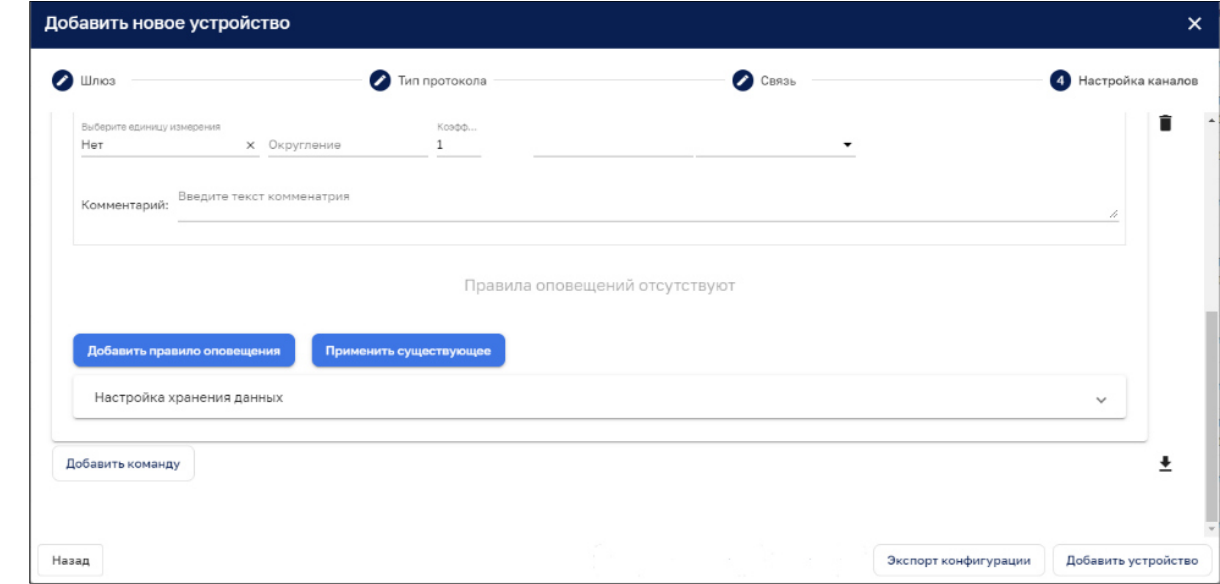

Рисунок 226 – Добавление правил оповещения

Интерфейс *добавления правила оповещения* детально описан в п. 11.1.3.

*Подпись и дата Взам. инв. № Инв. № дубл.* Инв. № подл. **Подпись и дата** Взам. инв. № **ГНив. № 14 ГИ. Подпись и дата** 

Взам. инв. №

Подпись и дата

Инв. № подл.

Подпись и дата

Инв. № дубл.

Интерфейс функционала кнопки «*Применить существующее*» повторяет соответствующий функционал при создании профиля устройства (см. п. 12.1.1.3).

С помощью кнопки «*Удалить* » возможно удалить созданное правило оповещения или команду.

*Настройки хранения данных –* в данном разделе указываются настройки хранения значений переменной (см. Рисунок 227).

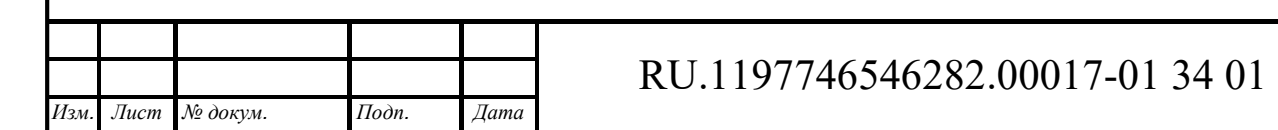

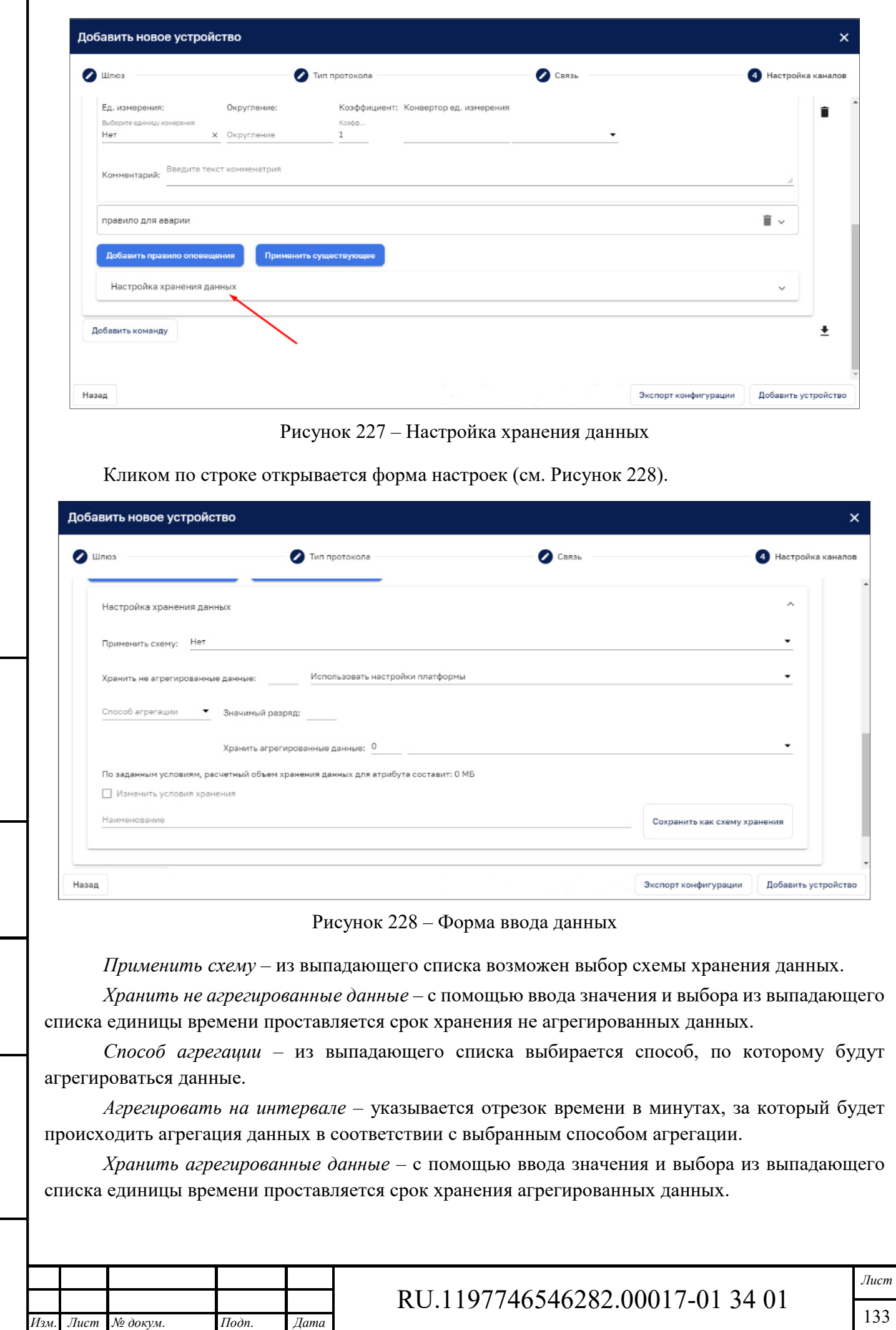

*Подпись и дата Взам. инв. № Инв. № дубл.* Инв. № подл. **Подпись и дата** Взам. инв. № **ГНив. № 14 ГИ. Подпись и дата** 

 $B$ зам. инв.  $N$  $\! \varrho$ 

Подпись и дата

Ннв. № подл.

Подпись и дата

Инв. № дубл.

*По заданным условиям, расчетный объем хранения данных для атрибута составит* – в данной строке идет автоматический подсчет предполагаемого объема хранения данных атрибута на всем заданном промежутке времени.

*Изменить условия хранения* – только в режиме редактирования доступно изменение условий обработки и хранения данных.

Кнопка «*Сохранить как схему хранения*» позволяет сохранить настройки хранения в виде отдельного шаблона схемы обработки и хранения данных.

При нажатии на кнопку «*Добавить команду*» создается новый блок для создания команды. Новая запись отображается в конце списка.

*Выгрузка карты переменных в файл XLSX* – с помощью данной кнопки возможно выгрузить весь список переменных на рабочий компьютер.

*Экспорт конфигурации* – с помощью данной кнопки возможно выгрузить конфигурацию устройств в формате JSON.

По завершению заполнения информации по устройству и нажатию на кнопку «Добавить устройство» устройство сохраняется на Платформе.

При удалении устройства удаляются все переменные устройства, обработчики аварий, относящиеся к переменным устройствам.

*12.1.1.6.7 +++++++++++++++++++++++++++++++++* 

#### **12.1.1.7 Создание нового производителя и новой модели**

*Подпись и дата Взам. инв. № Инв. № дубл.*

Взам. инв. №

Подпись и дата

Подпись и дата

Инв. № дубл.

**ВЫДАЕТСЯ ПРЕДУПРЕЖДЕНИЕ:** производитель не найден Создать нового производителя , при нажатии на кнопку «Создать нового производителя» открывается секция добавления нового производителя:

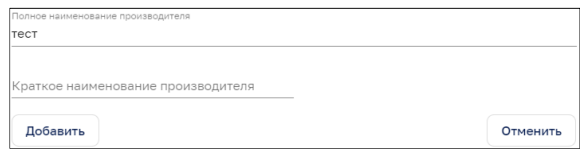

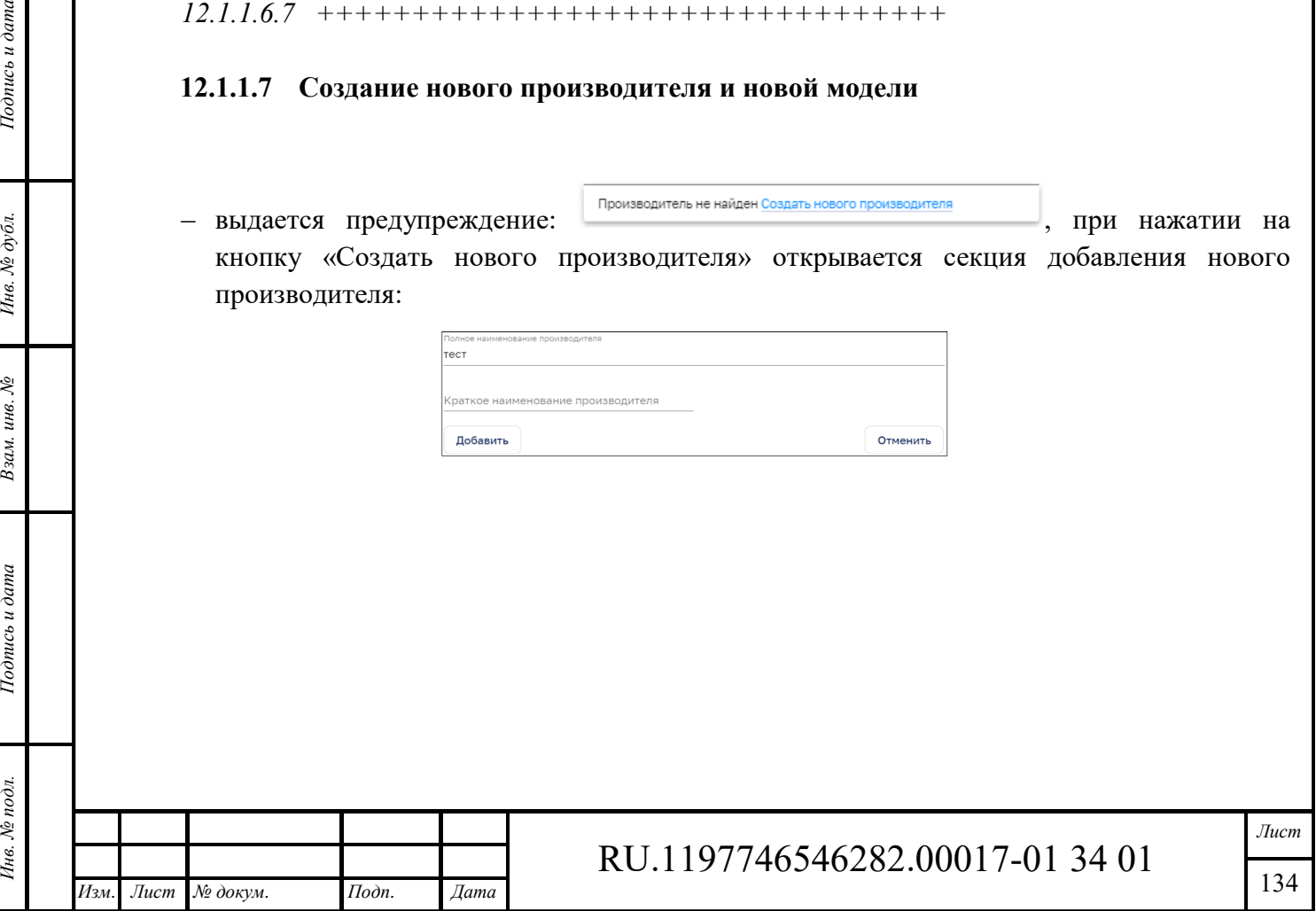

Формат А4

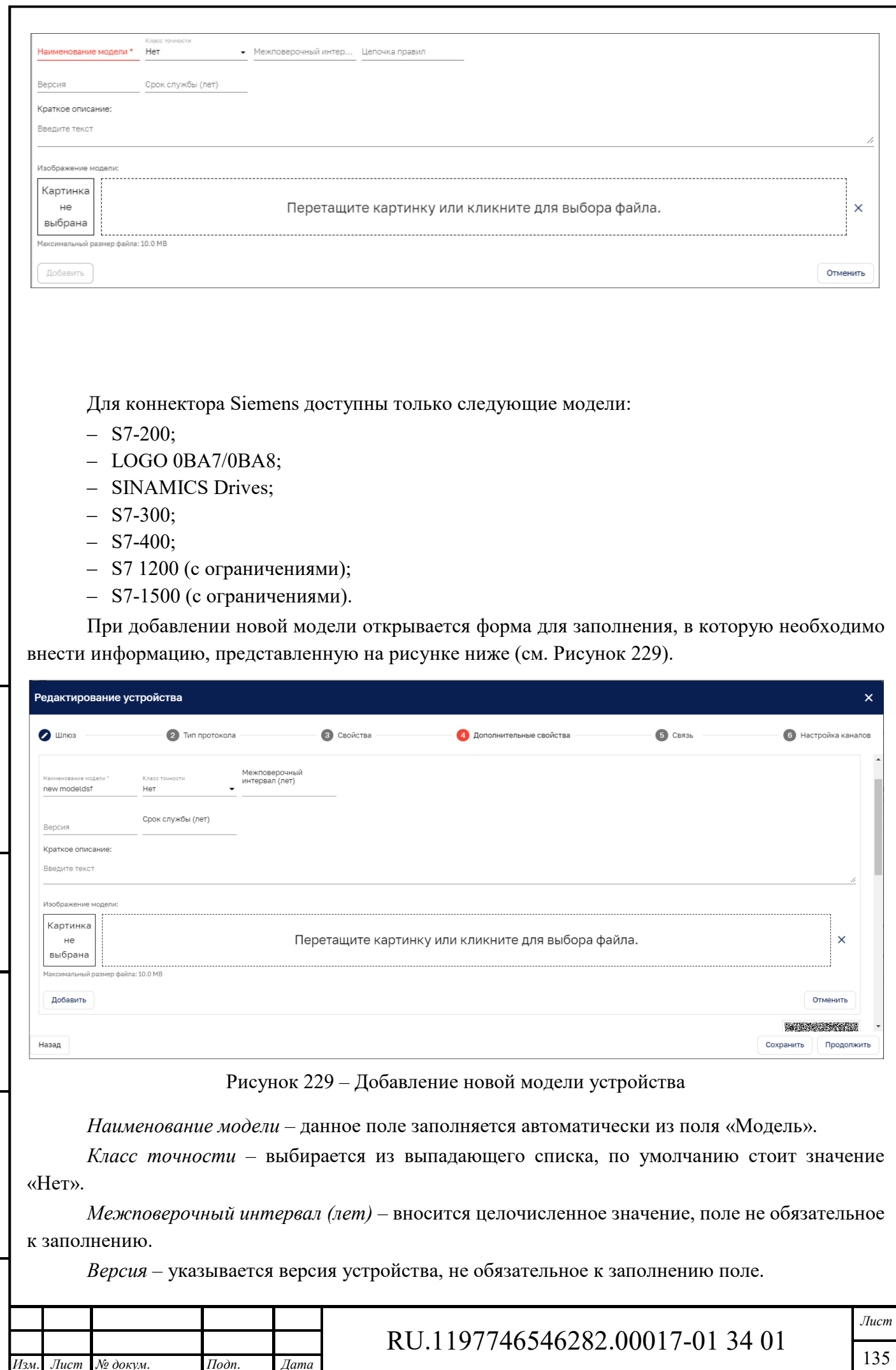

*Изм. Лист № докум. Подп. Дата*

*Подпись и дата Взам. инв. № Инв. № дубл.* Инв. № подл. **Подпись и дата** Взам. инв. № **ГНив. № 14 ГИ. Подпись и дата** 

 $B$ зам. инв.  $N$  $\! \varrho$ 

Подпись и дата

Инв. № подл.

Подпись и дата

Инв.  $N$ е дубл.

*Срок службы (лет)* – указывается целочисленное значение, данное поле обязательное только для типа «*Приборы с собственным протоколом передачи данных*», для остальных типов заполнение не обязательное.

*Краткое описание* – возможно внести краткое описание модели.

*Изображение модели* – кликнув по полю «*Перетащите картинку или кликните для выбора файла*» возможно выбрать изображение устройства. Загружаемый файл не должен превышать 10 Мбайт и быть в формате JPG, SVG, PNG.

*Добавить* – кликом по данной кнопке возможно сохранить внесенную информацию о модели.

*Серийный номер* – указывается серийный номер устройства, данное поле является обязательным для типа «*Приборы с собственным протоколом передачи данных*».

*Дата выпуска* – данное поле является обязательным для типа «*Приборы с собственным протоколом передачи данных*».

*Дата конечного срока эксплуатации* – данное поле заполняется автоматически на основе вычисления: дата выпуска + срок службы.

*Дата монтажа* – данное поле является обязательным для типа «Metering» (Приборы учета).

*Дата ввода в эксплуатацию* – данное поле является обязательным для типа «Metering» (Приборы учета).

*Дата поверки* – данное поле является обязательным для типа «*Приборы с собственным протоколом передачи данных*».

*Дата очередной поверки* – данное поле заполняется автоматически на основе вычисления: дата поверки + межповерочный интервал.

*QR-код* **–** при нажатии кнопки «Обновить» отобразится QR-код. При внесении изменений необходимо обновлять QR-код. Клик мыши на QR-коде позволяет его увеличить.

#### **12.1.2 Добавление группы устройств**

*Изм. Лист № докум. Подп. Дата*

*Подпись и дата Взам. инв. № Инв. № дубл.* Инв. № подл. **Подпись и дата** Взам. инв. № **ГНив. № 14 ГИ. Подпись и дата** 

Взам. инв. №

Подпись и дата

∕нв. № подл.

Подпись и дата

Инв. № дубл.

Группой устройств считается устройство/объект, группирующий другие устройства. В группу может входить созданная группа или устройство.

Для добавления группы устройств используется кнопка «*Добавить группу устройств*» (см. Рисунок 230).

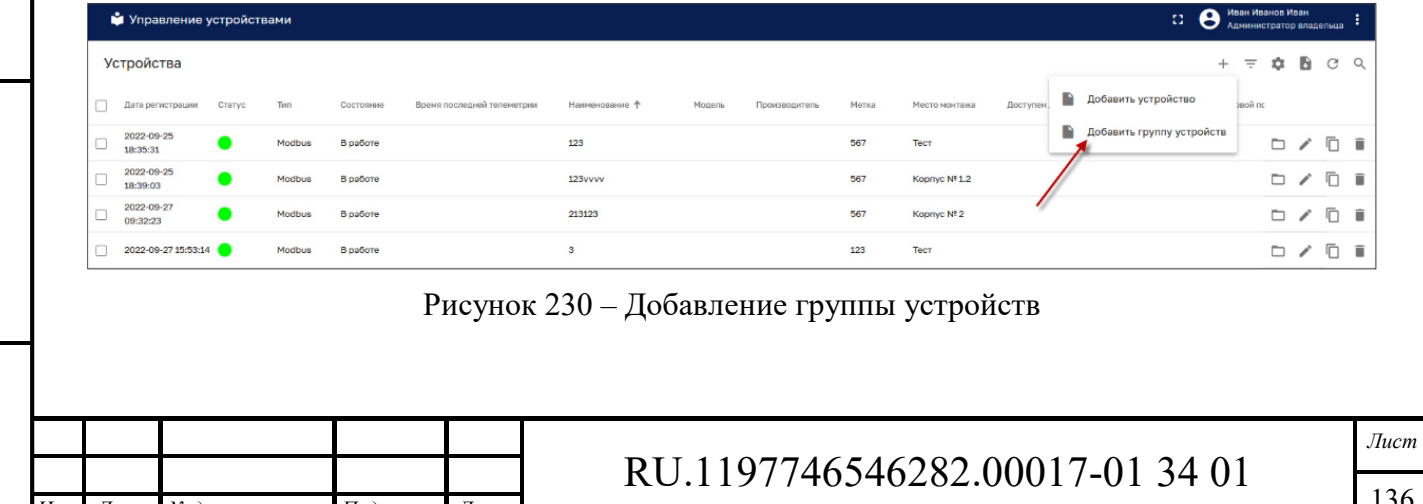

Формат А4

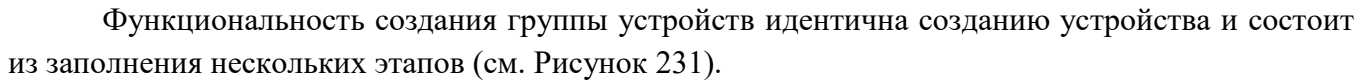

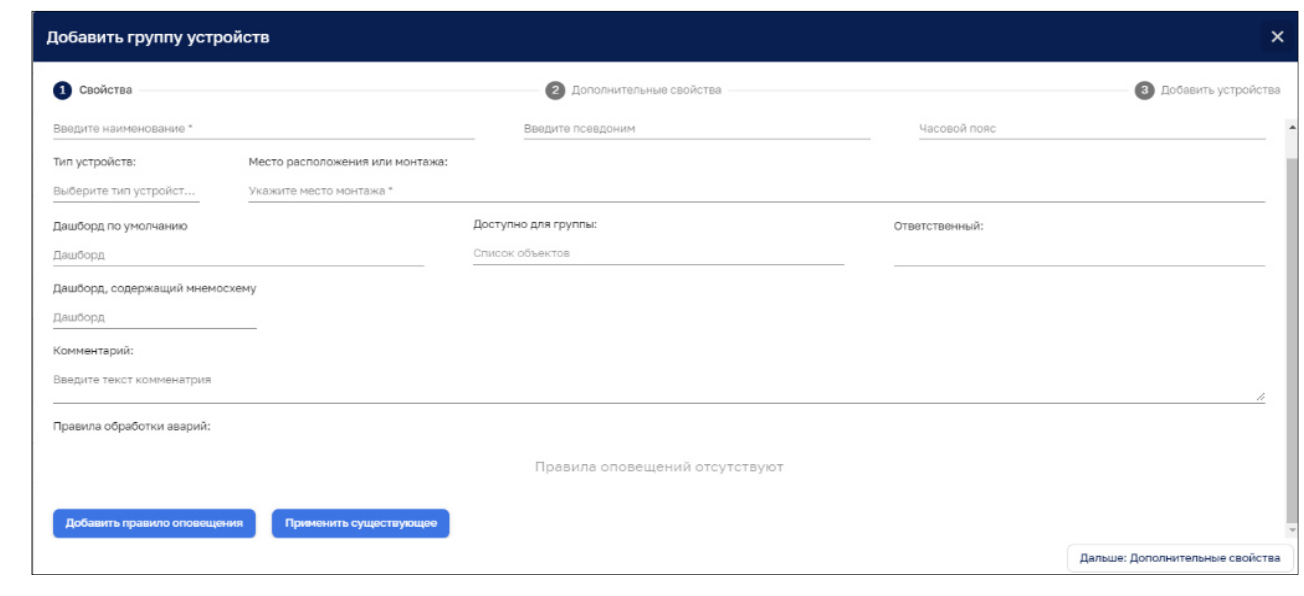

Рисунок 231 – Окно заполнения параметров группы устройств

### **Виджет «Управление устройствами и группами»**

Размещение сохраненного виджета на Дашборд осуществляется в разделе «Дашборды» (см. Рисунок 232).

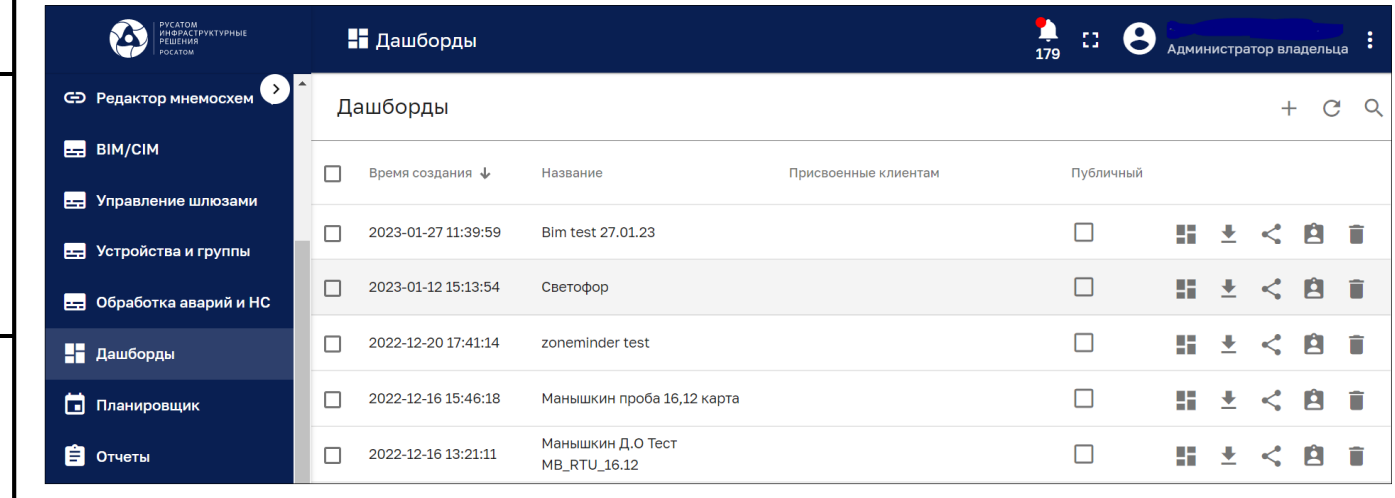

Рисунок 232 – Раздел «Дашборды»

В разделе возможно создать новый дашборд или открыть существующий.

Для создания нового дашборда используется кнопка «Создать новый дашборд» (см. Рисунок 233).

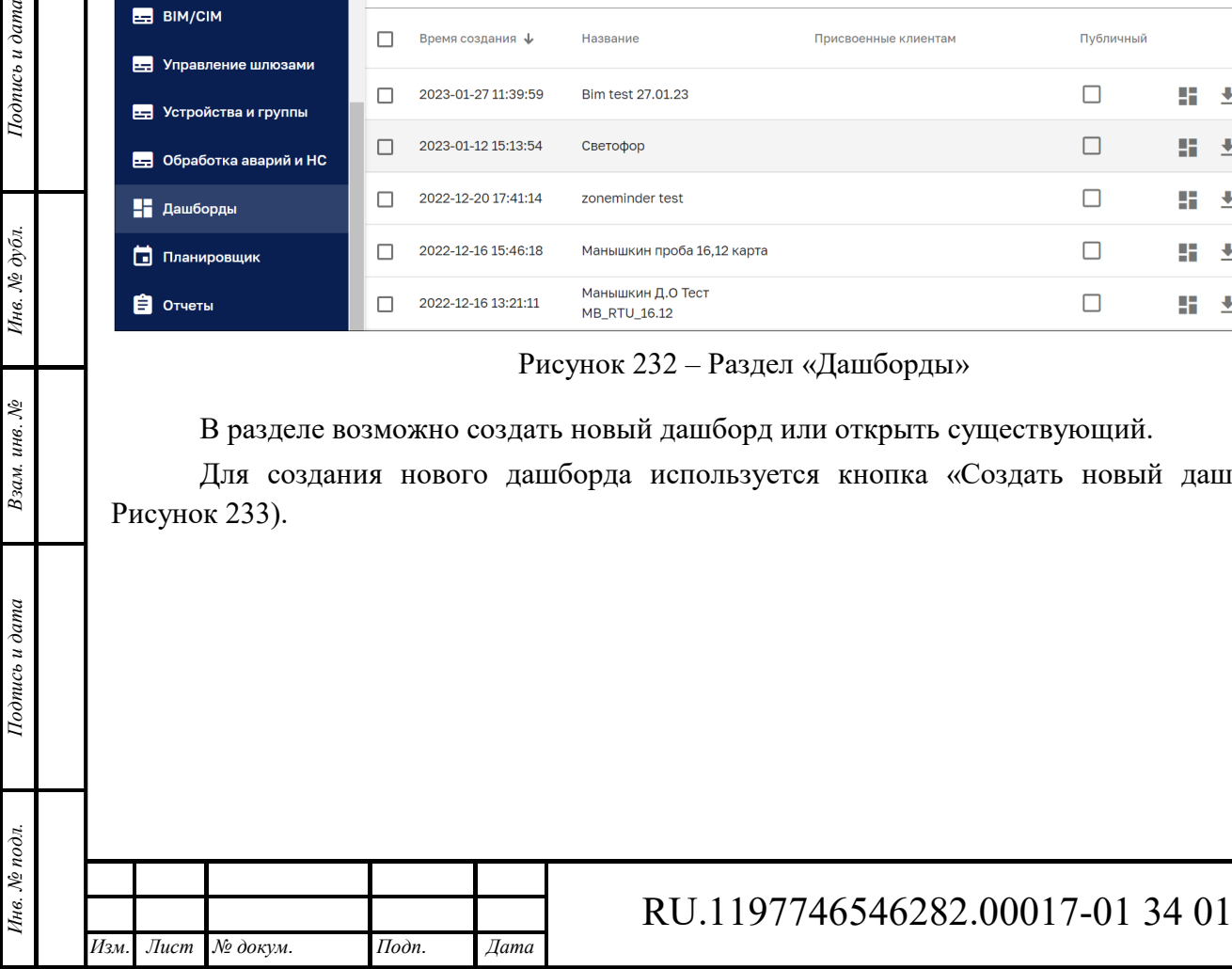

*Подпись и дата Взам. инв. № Инв. № дубл.*

Взам. инв. №

Подпись и дата

Подпись и дата

Инв. № дубл.

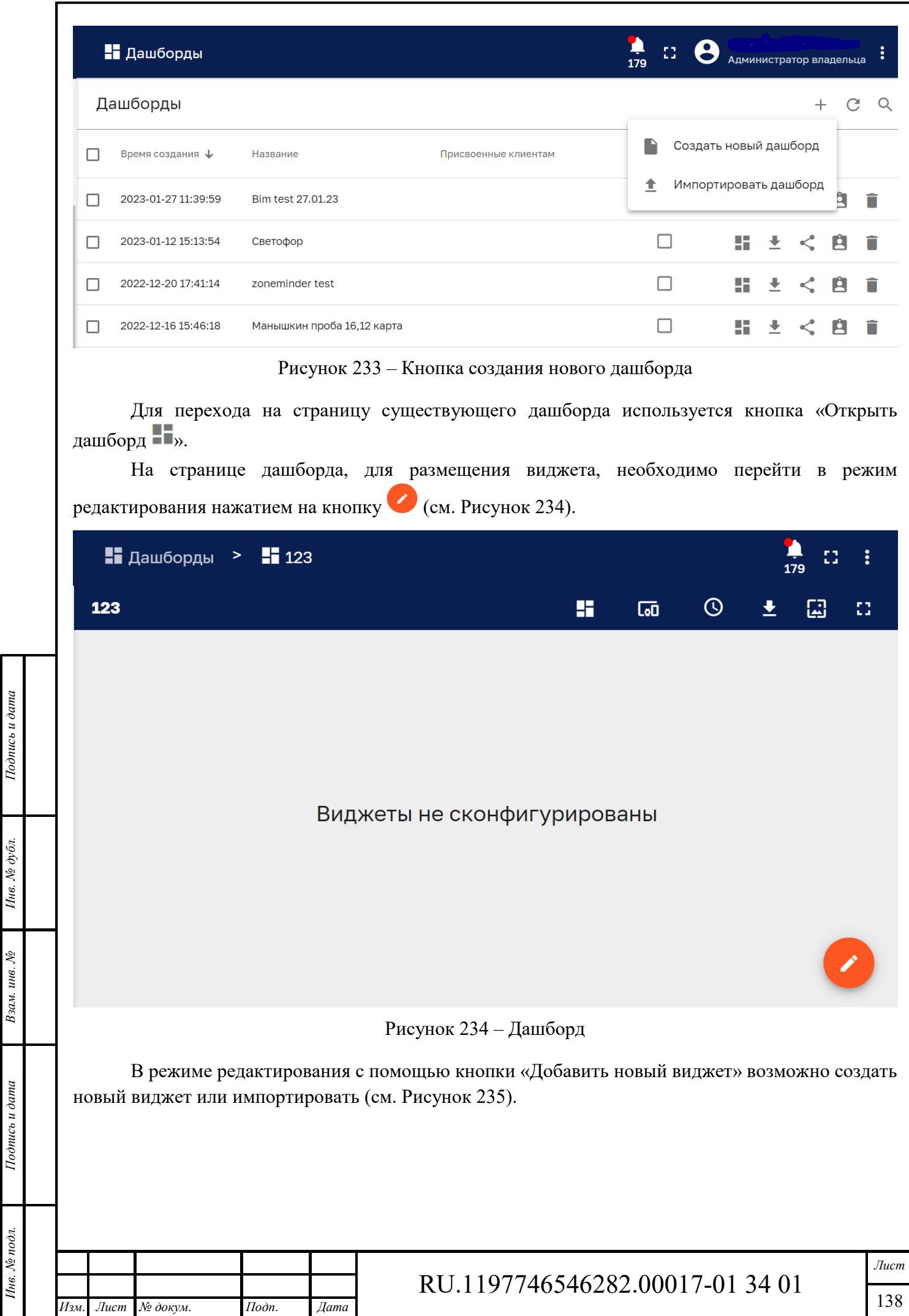

Формат А4

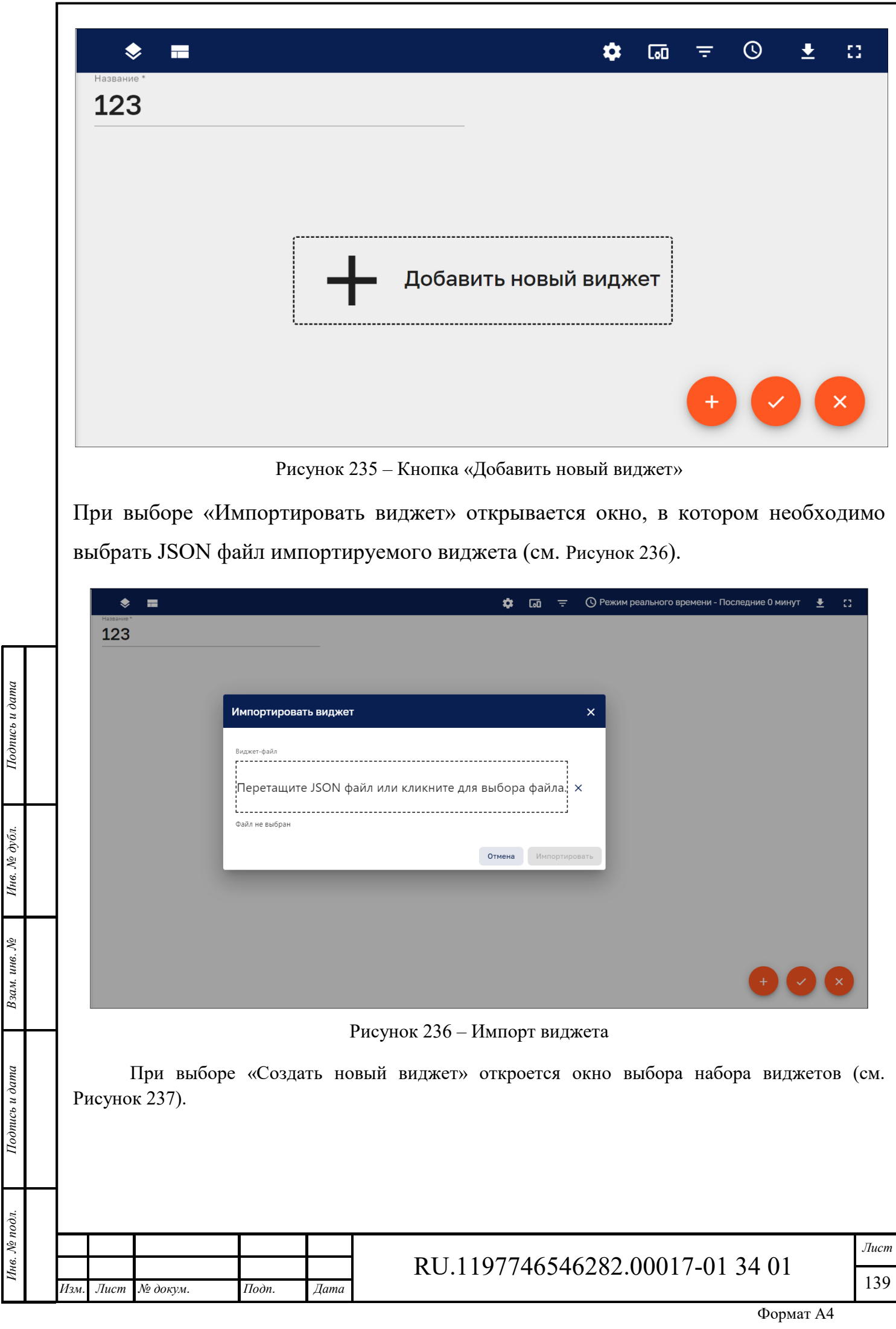

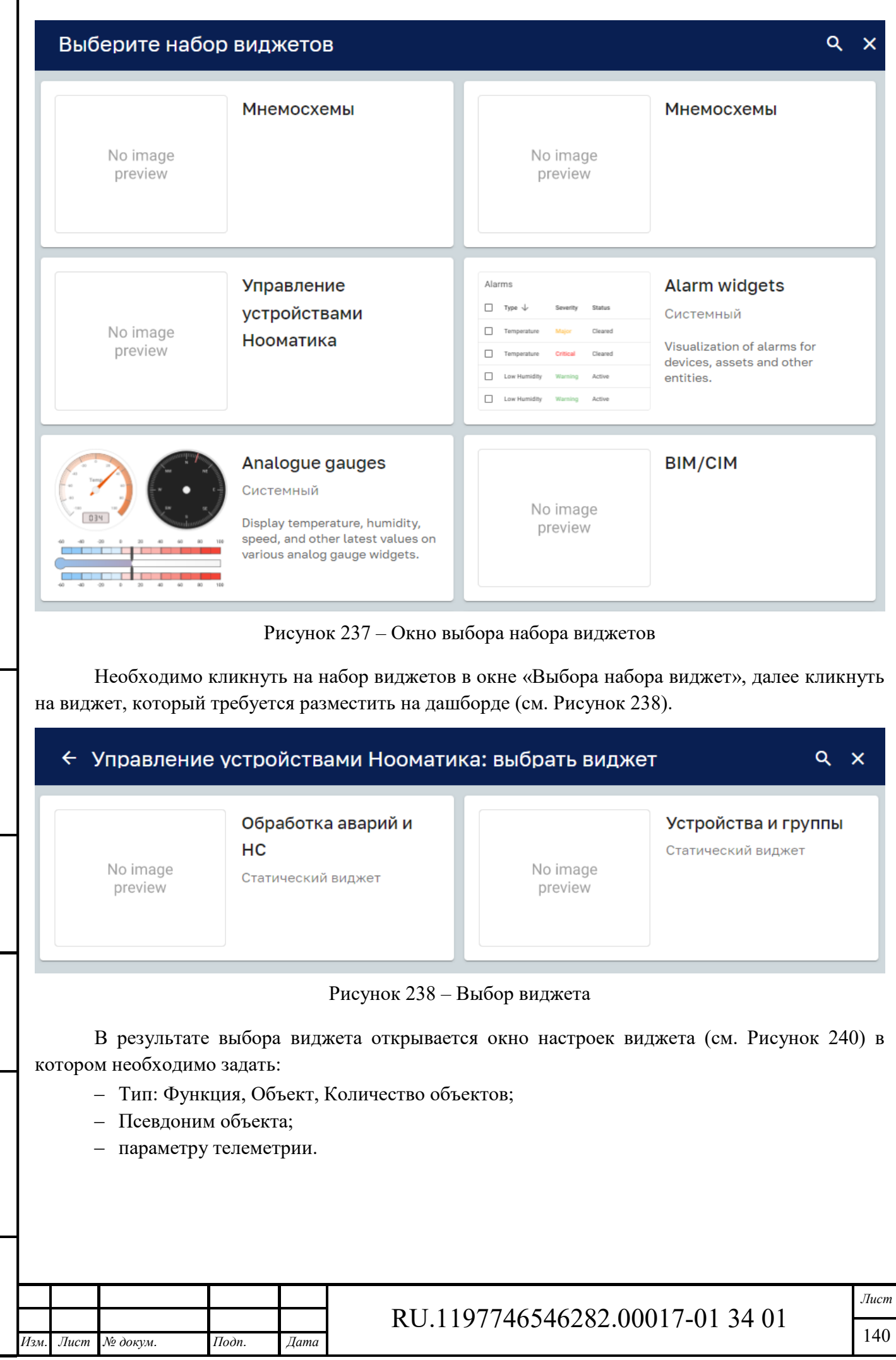

*Подпись и дата Взам. инв. № Инв. № дубл.* Инв. № подл. **Подпись и дата** Взам. инв. № **ГНив. № 14 ГИ. Подпись и дата** 

Взам. инв. №

Подпись и дата

Инв. № подл.

Подпись и дата

Инв. №  $\phi$ убл.

Формат А4

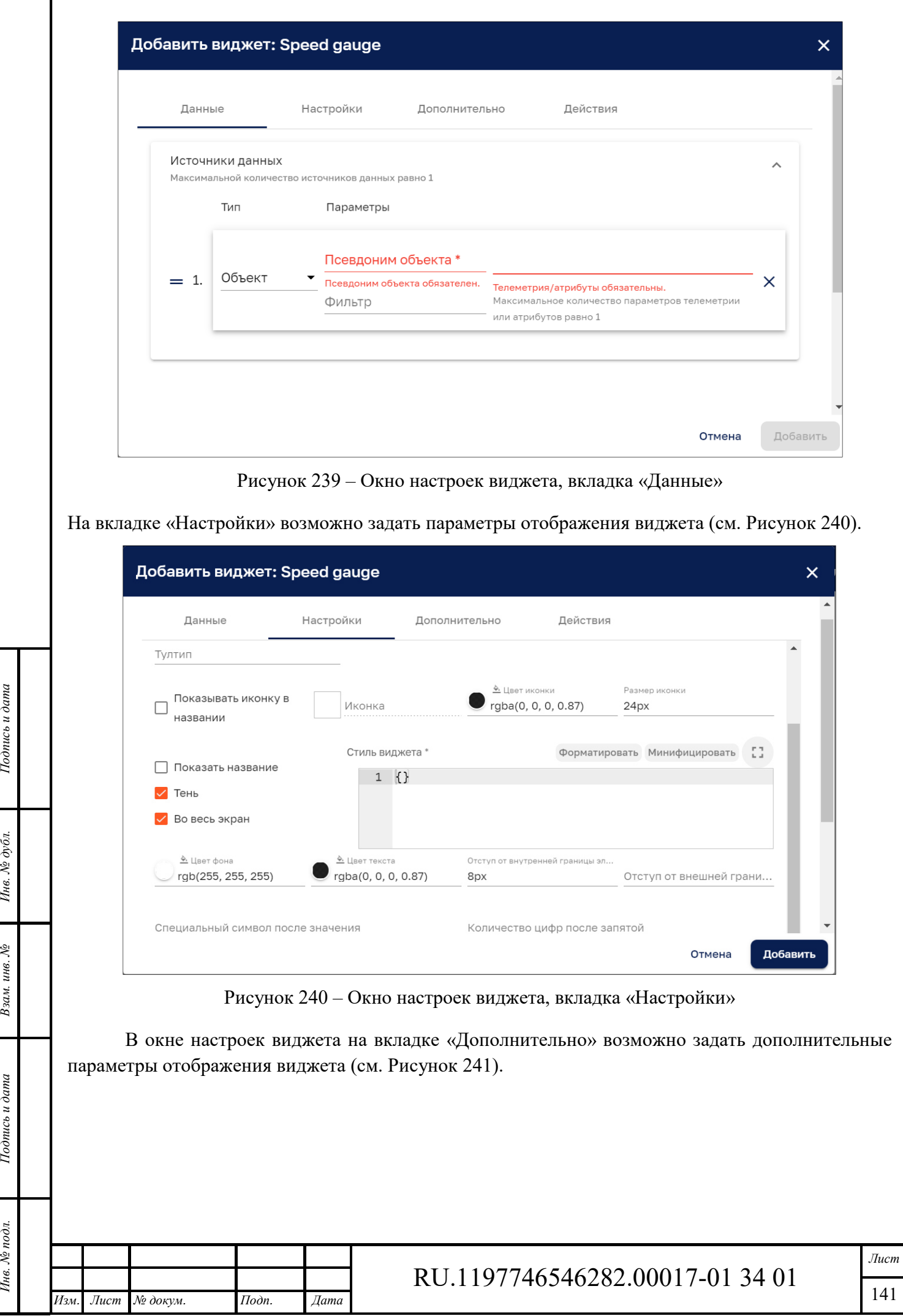

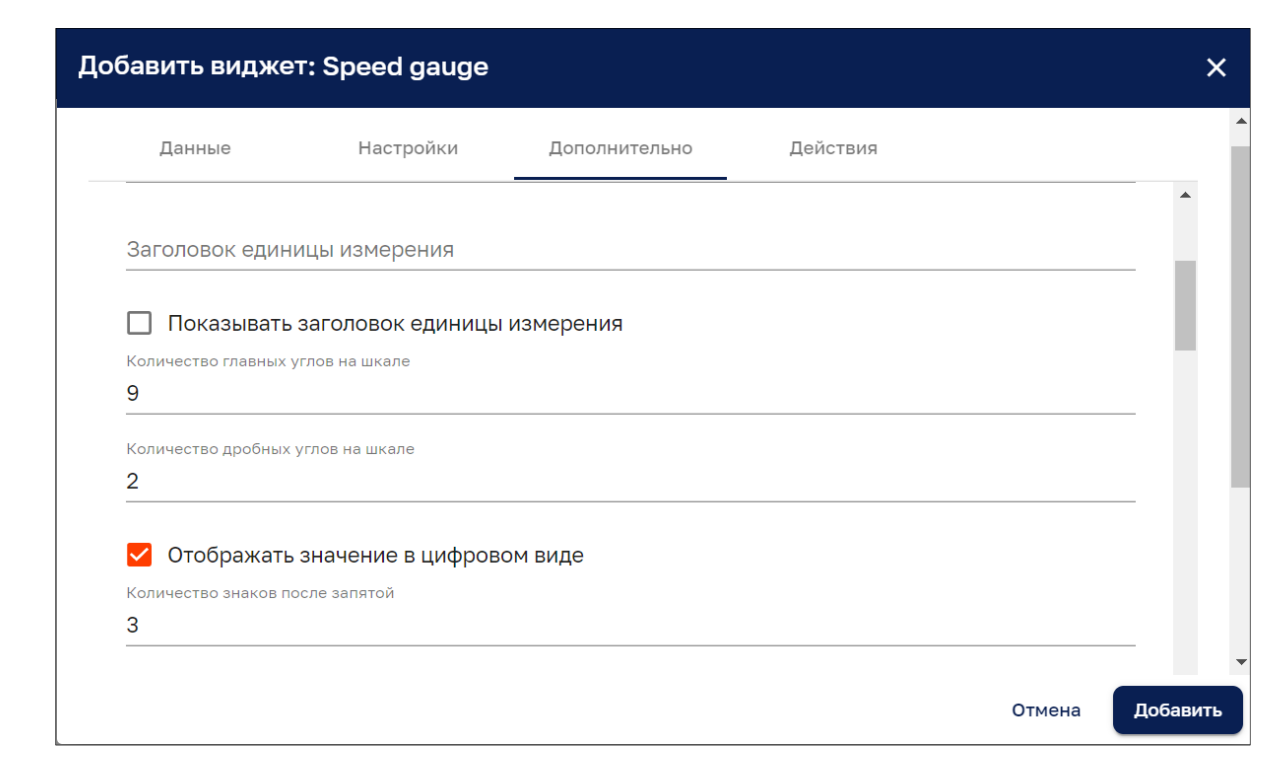

Рисунок 241 – Окно настроек виджета, вкладка «Дополнительно»

Для сохранения результата используется кнопка «Добавить». Мнемосхема отобразится на Дашборде в соответствии с заданными настройками (см. Рисунок 242).

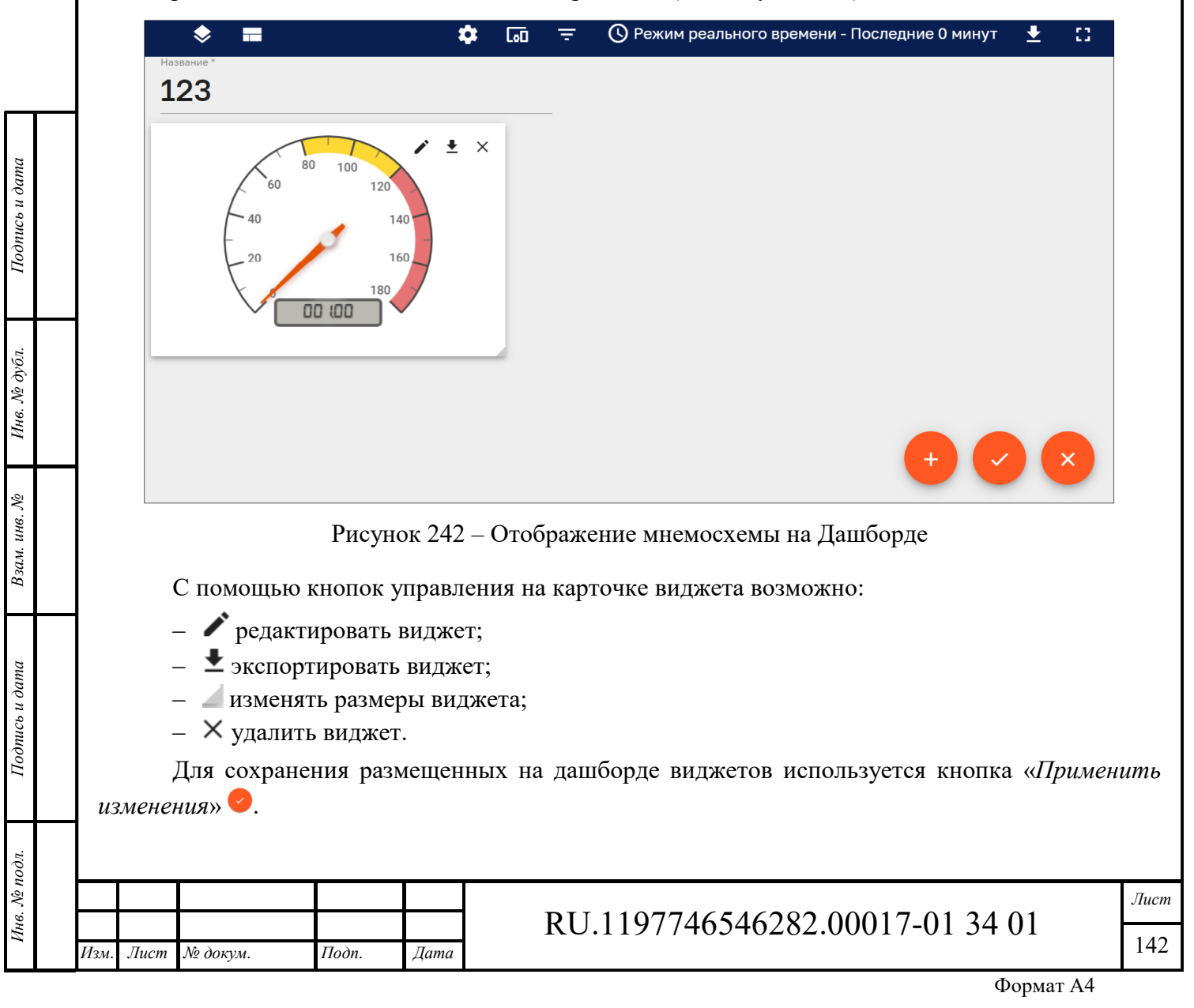

# **13 Обработка аварий и НС**

Интерфейс «Обработка аварий и НС» доступен пользователям с правами Администратора или пользователям, входящим в группу, для которой разрешен доступ (см. Рисунок 243).

На странице представлен список всех созданных правил аварий с кнопками управления: «Редактировать правило», «Экспортировать в XLSX», «Удалить».

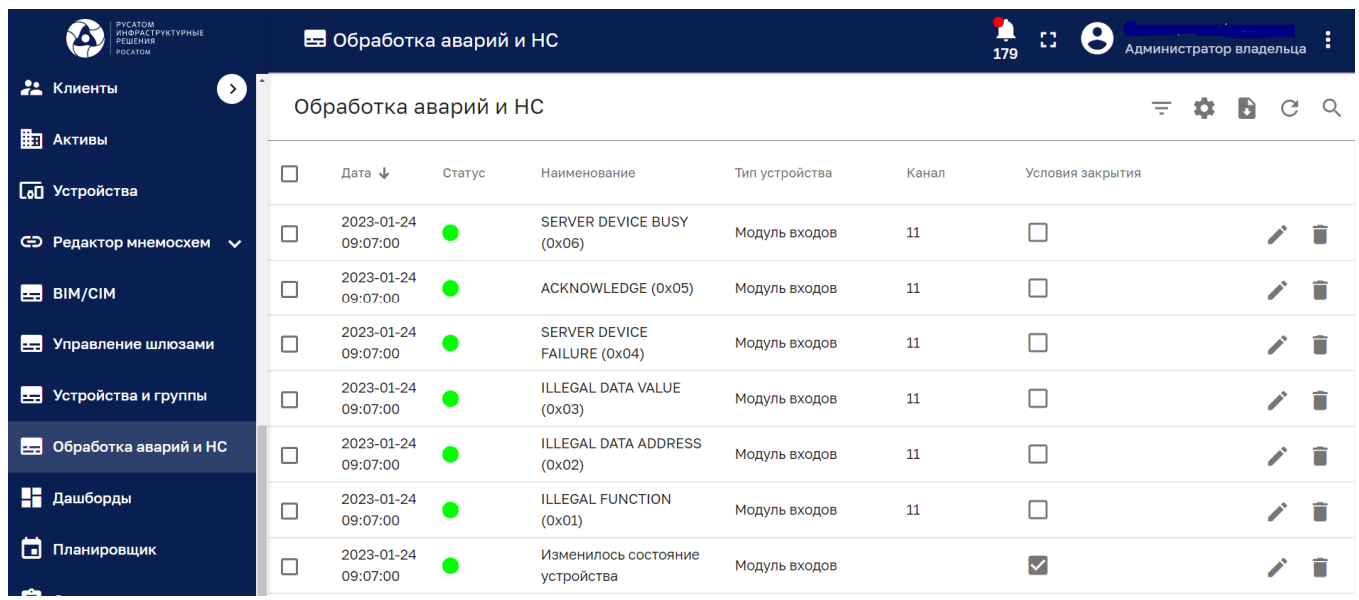

Рисунок 243 – Интерфейс «Обработка аварий и НС»

*Редактировать правило* « »– откроется окно редактирования информации по правилу. *Удалить* « »– с помощью данной кнопки возможно удалить созданное правило.

Кнопка «Настройки» « » позволяет задать отображаемые колонки таблицы с помощью выбора необходимого пункта чекбоксом (см. Рисунок 244).

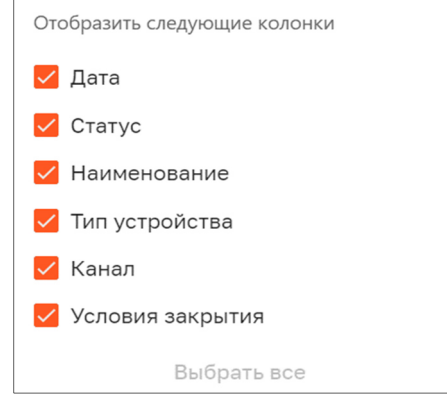

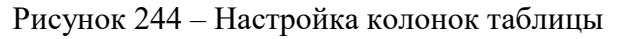

Кнопка «Фильтры » позволяет сортировать список в соответствии с заданными параметрами (см. Рисунок 245).

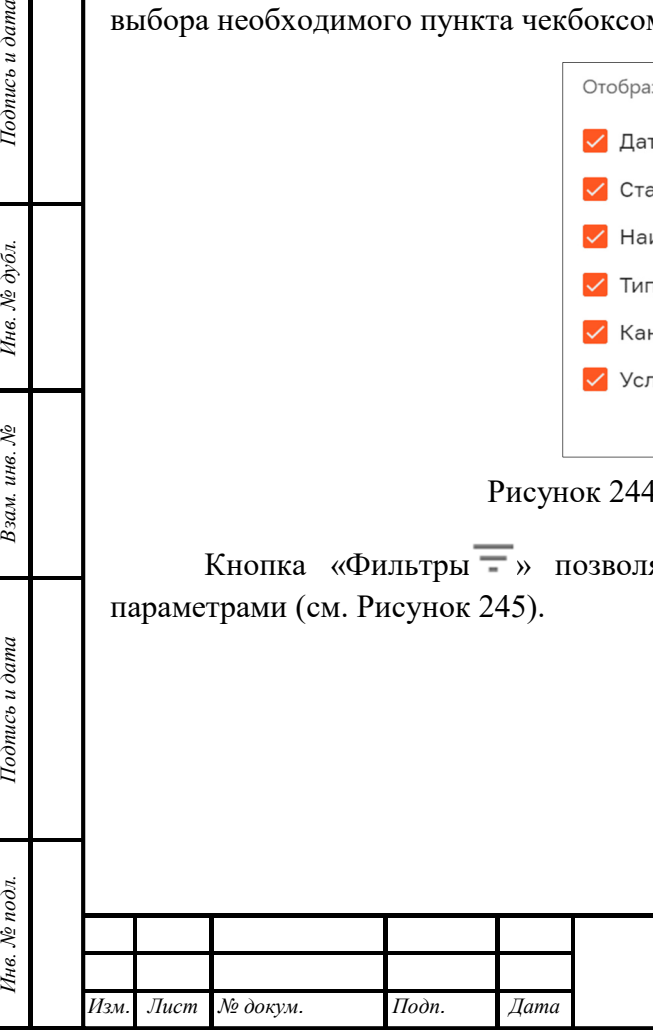

*Подпись и дата Взам. инв. № Инв. № дубл.*

Взам. инв. №

Подпись и дата

Подпись и дата

Инв. № дубл.

# RU.1197746546282.00017-01 34 01

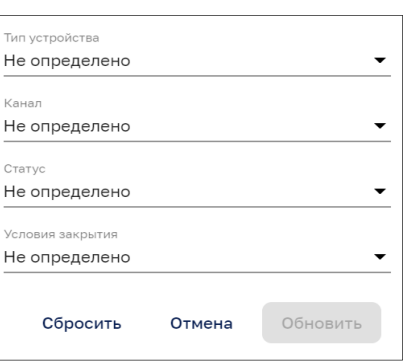

Рисунок 245 – Настройка фильтров

Представленную таблицу с правилами возможно экспортировать в формате xlsx с помощью соответствующей кнопки «Экспорт в xlsx ».

Кнопка «Обновить С» позволяет получить актуальную информацию по созданным другими пользователями/Администраторами правилам без обновления страницы браузера.

С помощью кнопки «Поиск» возможно отфильтровать таблицу по введенному в строку поиска названию правила $Q$ .

#### **Редактирование правила**

При нажатии на кнопку «Редактировать правило» откроется окно редактирования правила (см. Рисунок 246), в котором возможно отредактировать следующие поля:

- ‒ *Тип оповещения* текстовое поле с указанием названия правила.
- ‒ *Уровень* из выпадающего списка выбирается уровень критичности (Критический, Основной, Второстепенный, Предупреждение, Неопределенный).
- ‒ *Название правила* по нажатию на созданное правило откроется форма редактирования условий правила оповещения (см. Рисунок 247).

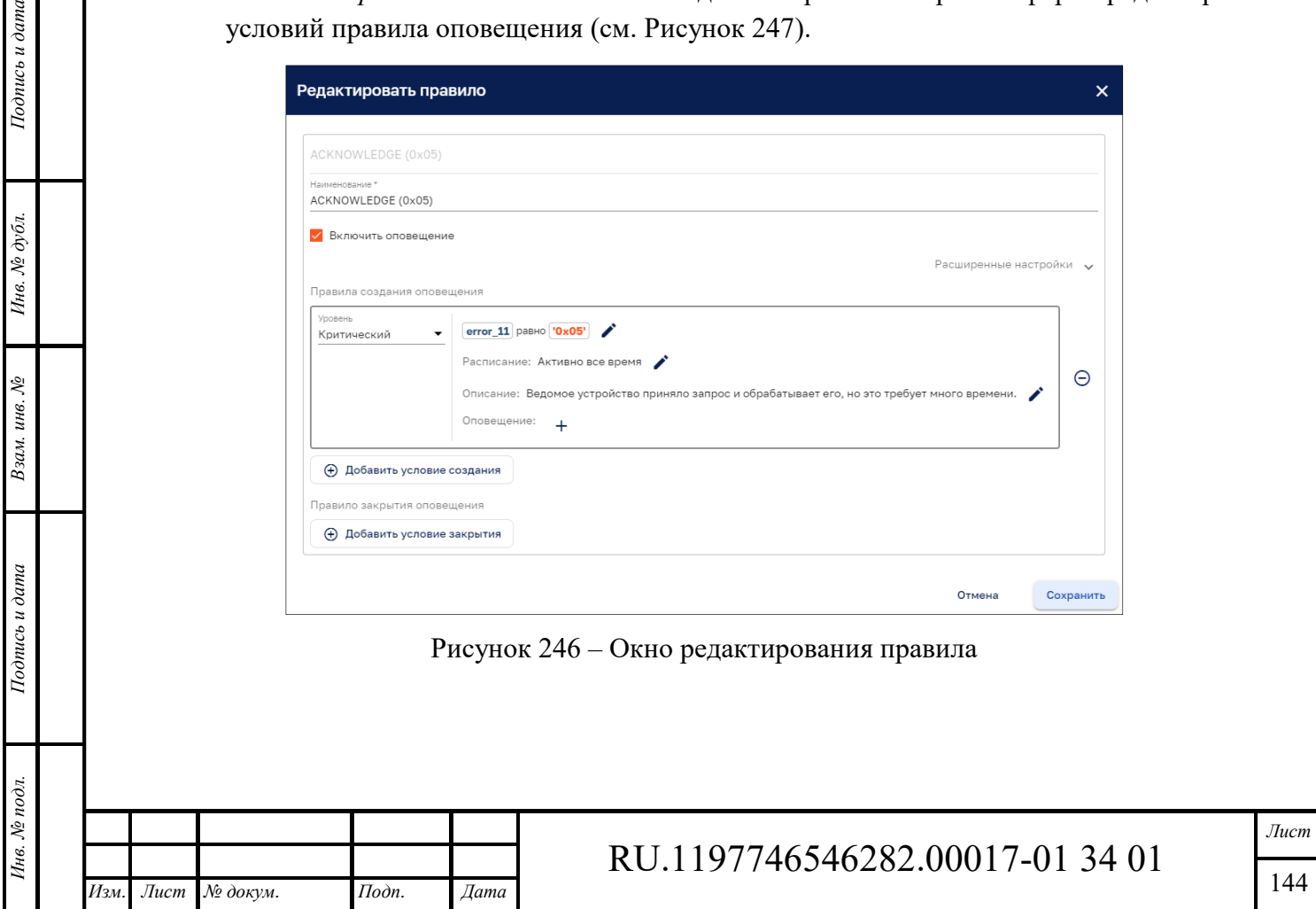
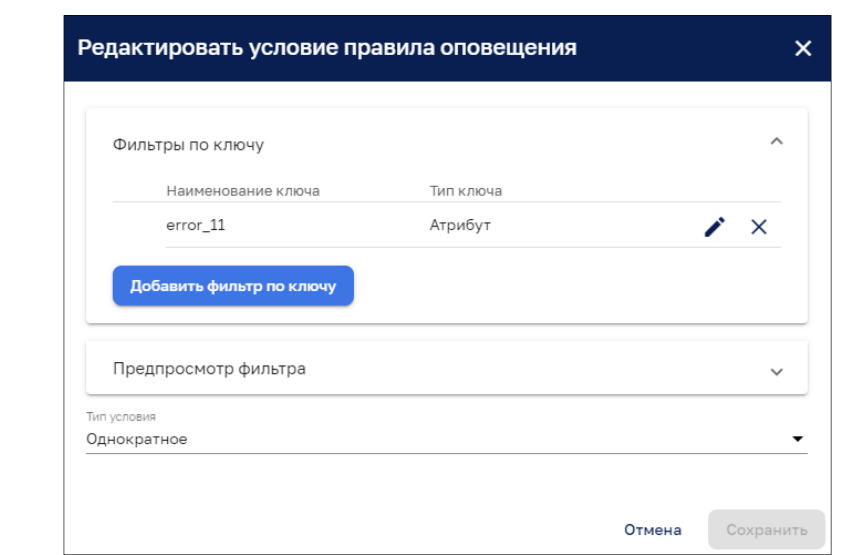

Рисунок 247 – Редактирование условие правила оповещения

Все отредактированные фильтры возможно посмотреть в разделе «Предпросмотр фильтра» (см. Рисунок 248).

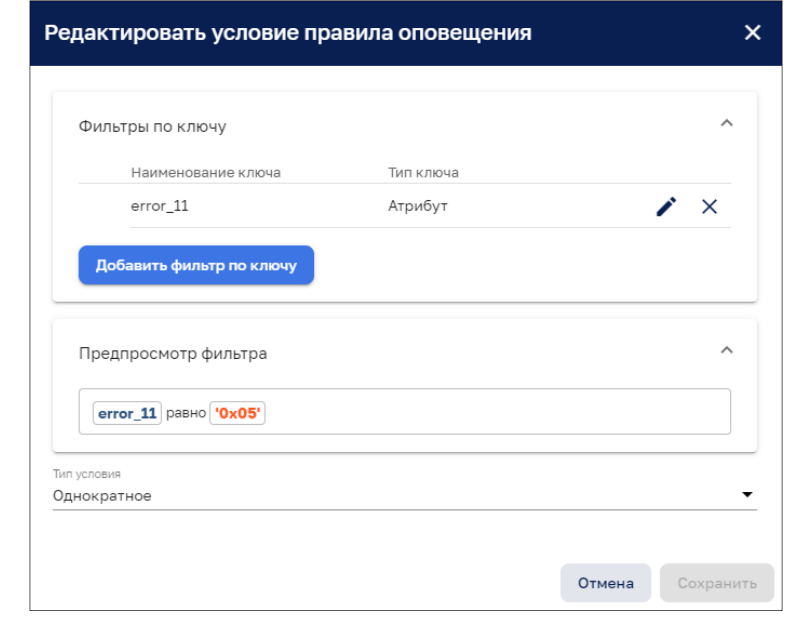

Рисунок 248 – Предпросмотр фильтра

*Тип условия* – из выпадающего списка выбирается тип повторения событий (Однократное, Продолжительное, Повторяющееся).

Кнопка «*Сохранить*» сохраняет условие правила оповещения.

*Расписание* – в открывшемся окне из выпадающего списка задается расписание оповещения (Активно все время, Активно в определенное время, Задать время для каждого дня) (см. Рисунок 249).

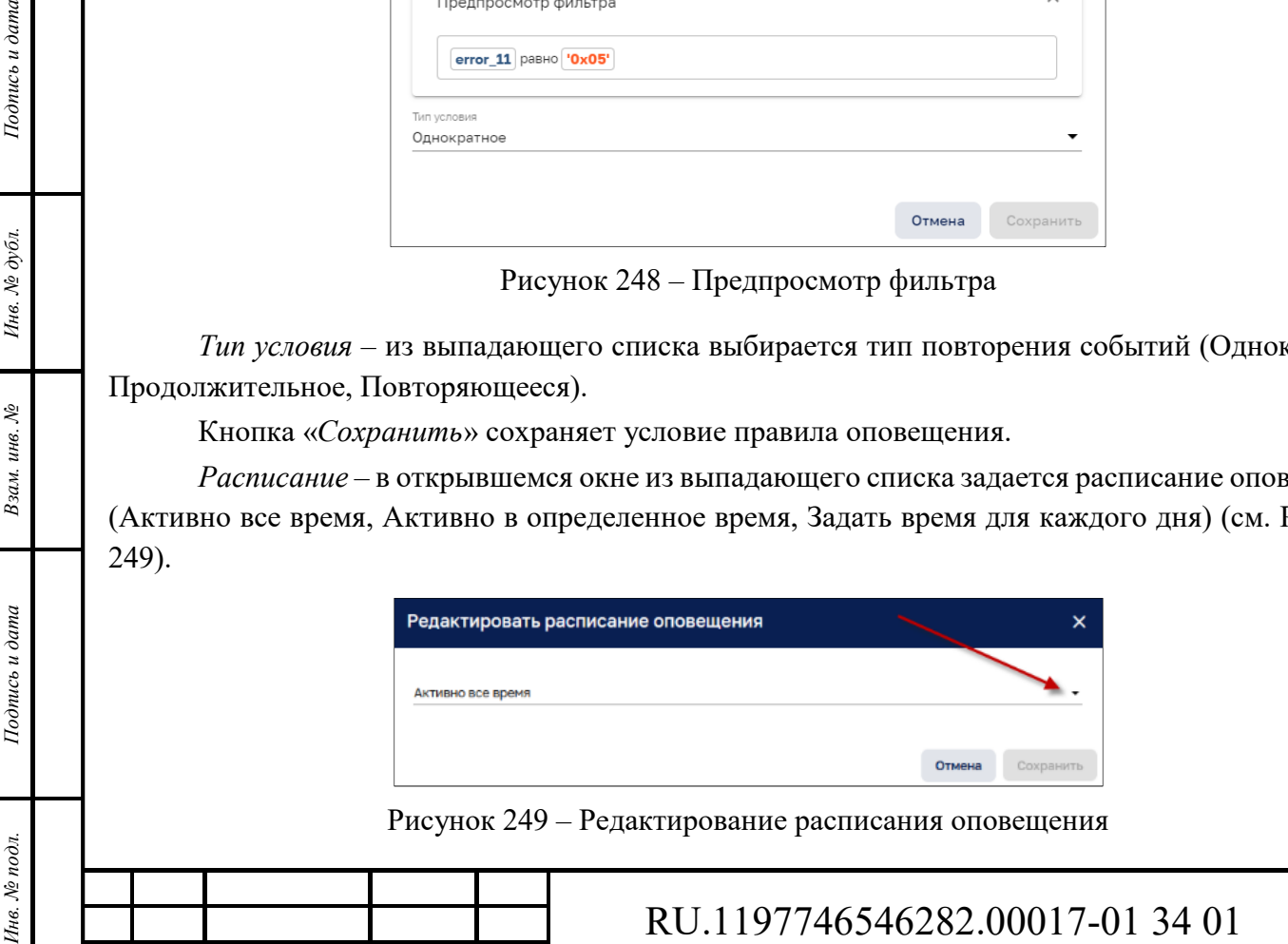

*Изм. Лист № докум. Подп. Дата*

Подпись и дата

Инв. № дубл.

Взам. инв. №

*Лист*  145

При выборе «*Активно в определенное время*» в дополнительных полях формы проставляется часовой пояс, чекбоксом отмечается день недели и указывается время оповещения (см. Рисунок 250).

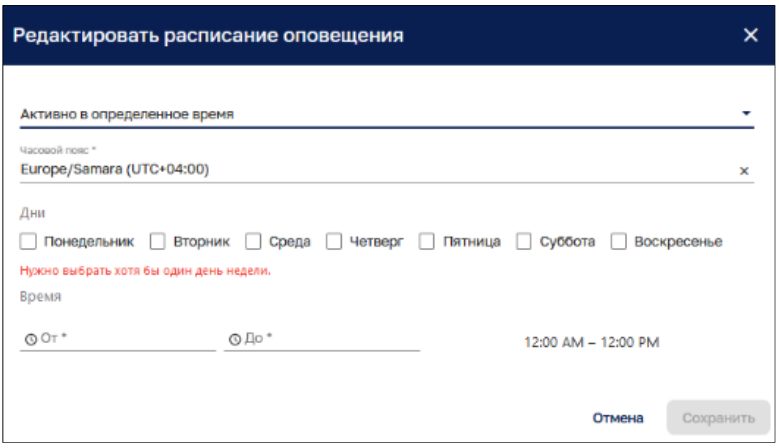

Рисунок 250 – Дополнительные поля редактирования расписания оповещения

При выборе «Задать время для каждого дня» возможно задать разный отрезок времени на каждый день недели (см. Рисунок 251).

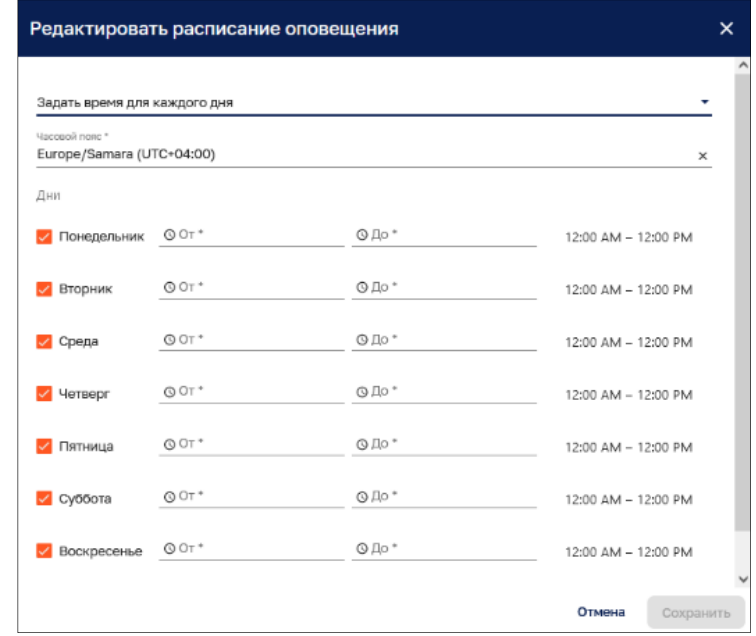

Рисунок 251 – Задание разных отрезков времени на каждый день недели

*Добавить описание* – в открывшемся окне возможно внести описание оповещения.

*Оповещение* – при нажатии на кнопку «+» откроется форма редактирования оповещения. Чекбоксом выбирается способ оповещения, доступен множественный выбор. Пользователь, ответственный за устройство, автоматически назначается как получатель оповещений об аварии. С помощью строки поиска возможно выбрать и назначить ответственным другого пользователя (см. Рисунок 252).

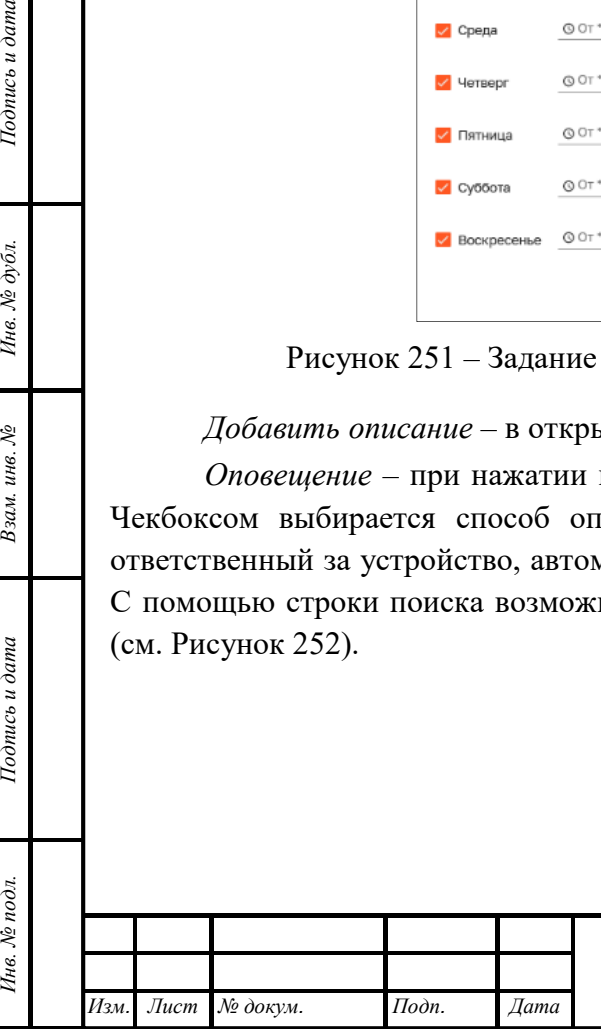

*Подпись и дата Взам. инв. № Инв. № дубл.*

Взам. инв. №

Подпись и дата

Подпись и дата

Инв. № дубл.

## RU.1197746546282.00017-01 34 01

*Лист*  146

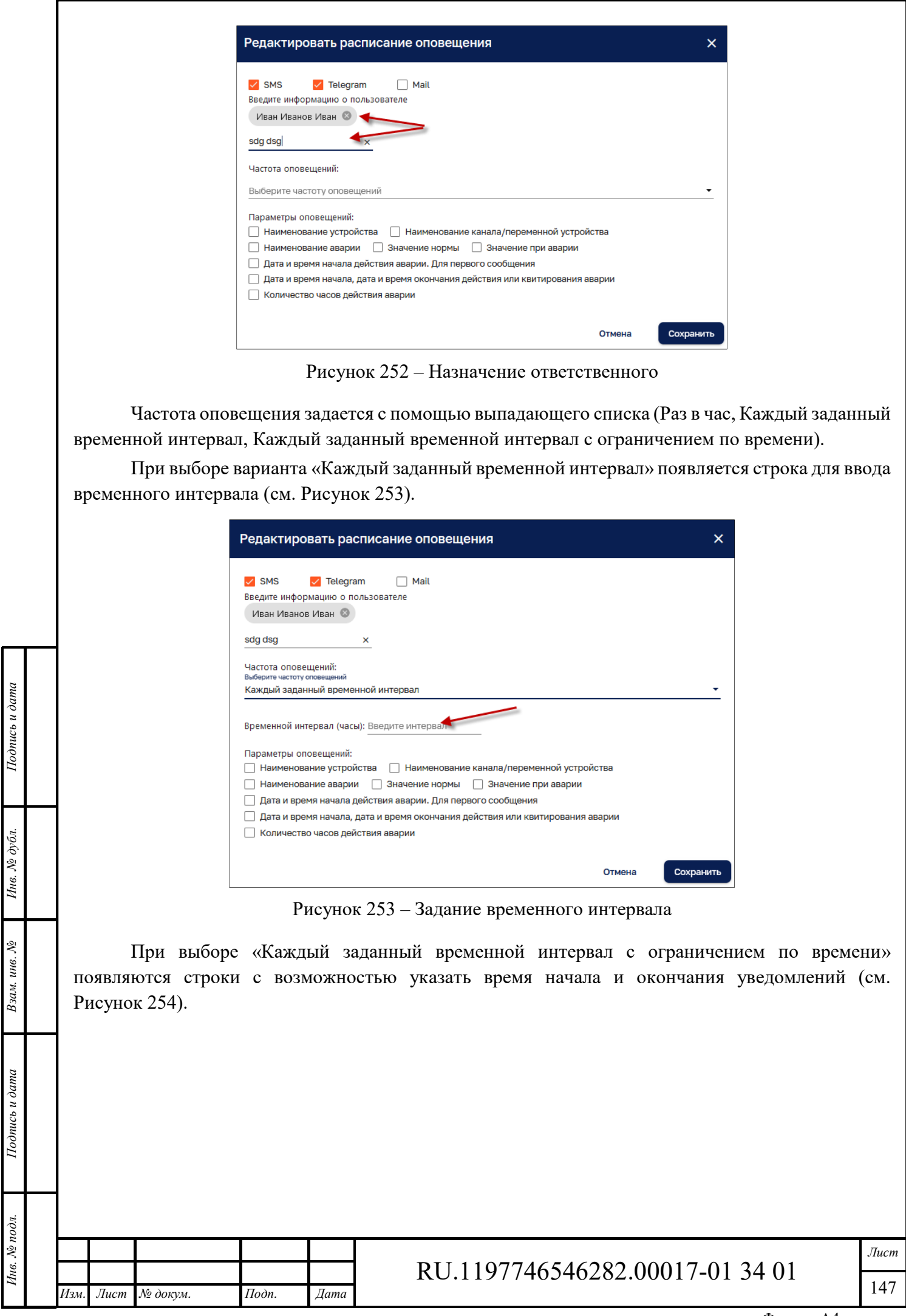

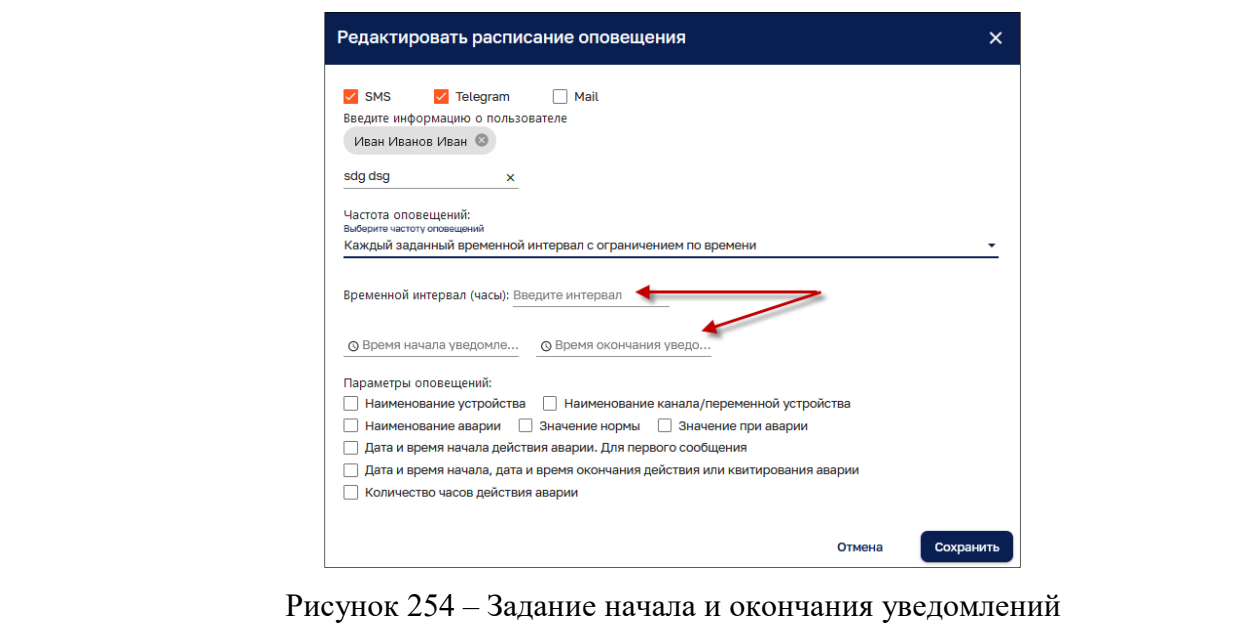

*Параметры оповещений* – чекбоксом отмечаются параметры, которые должны поступать в тексте оповещения (см. Рисунок 255). Возможен множественный выбор.

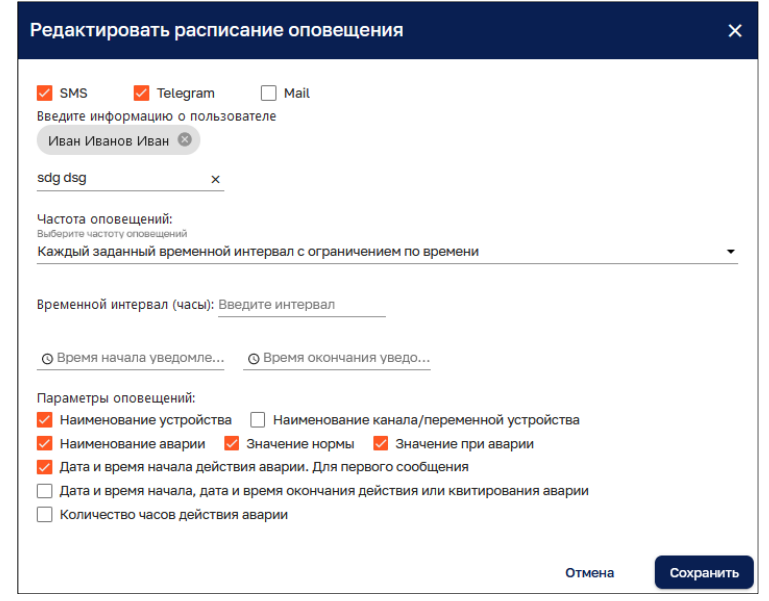

 $I$ Юолись и дата

Инв. № дубл.

 $B$ зам. инв.  $\mathcal{N}\!\underline{\mathit{o}}$ 

 $omega$  и дата

Рисунок 255 – Параметры оповещений

С помощью кнопки «*Добавить условие создания*» возможно добавлять дополнительные условия оповещений (см. Рисунок 256).

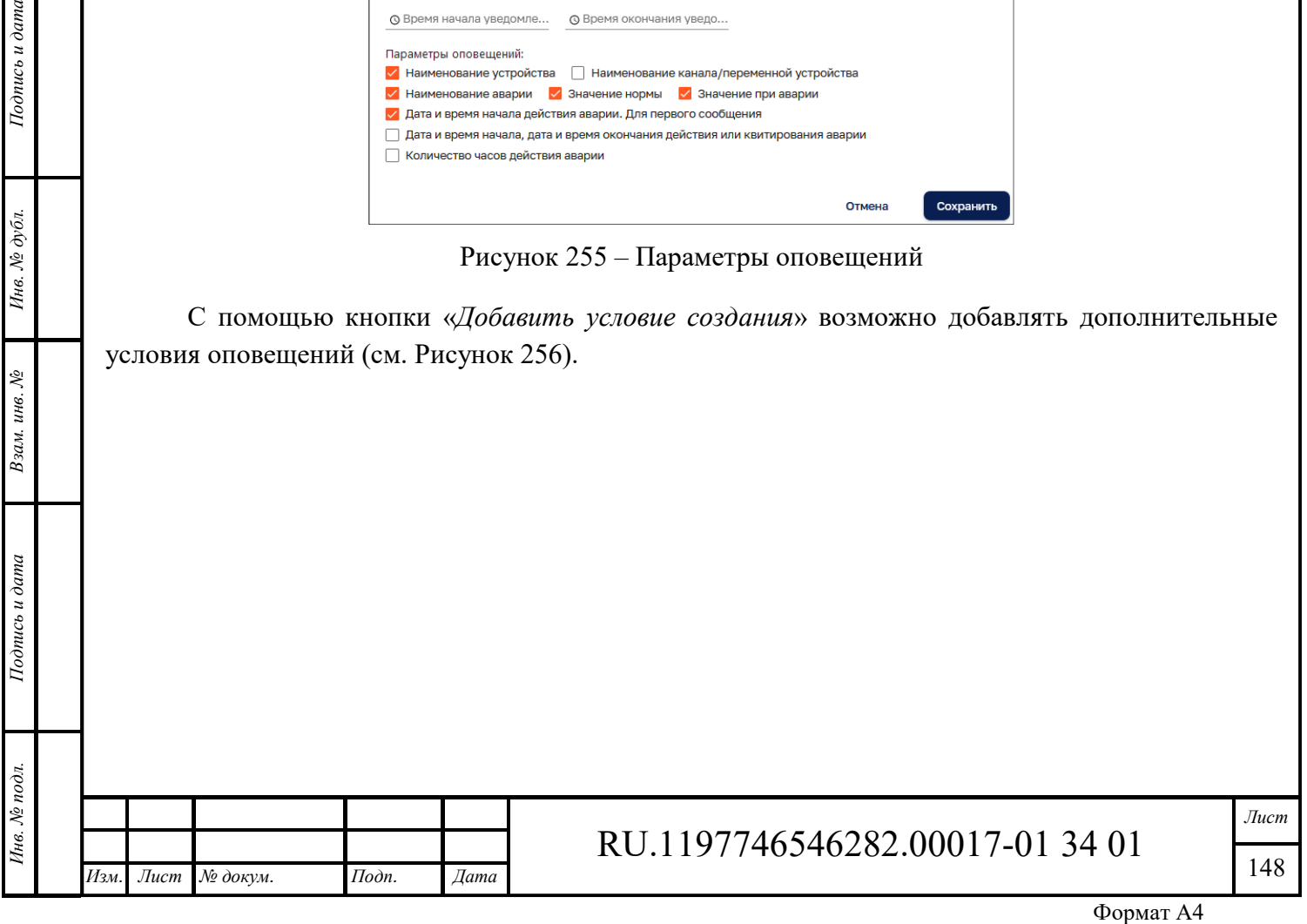

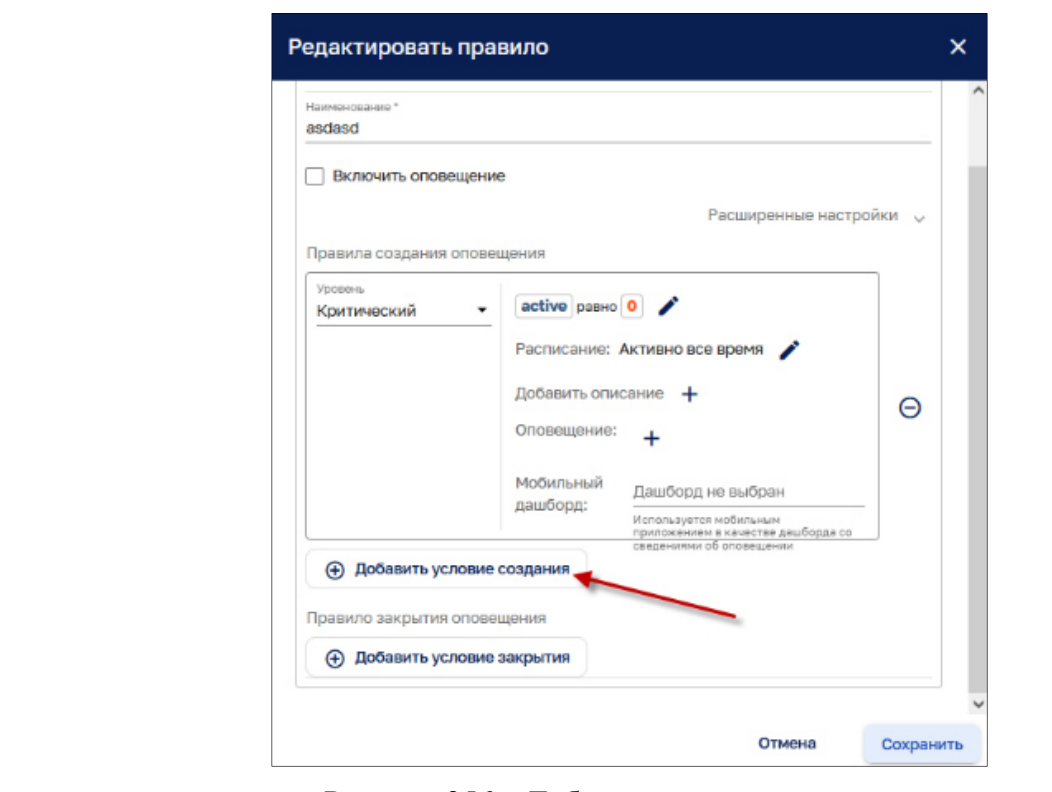

Рисунок 256 – Добавление условия создания

Кнопка «*Добавить условия закрытия*» позволяет задать условия прекращения оповещения. Все поля заполняются по аналогии с полями создания условий аварии (см. Рисунок 257).

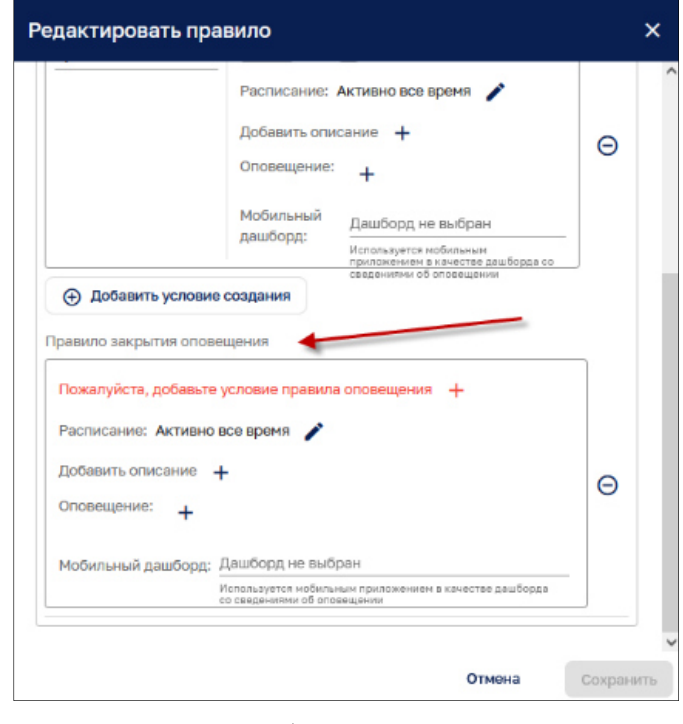

Рисунок 257 – Добавление условия закрытия

Для удаления условий оповещений используется кнопка «Удалить»(см. Рисунок 258).

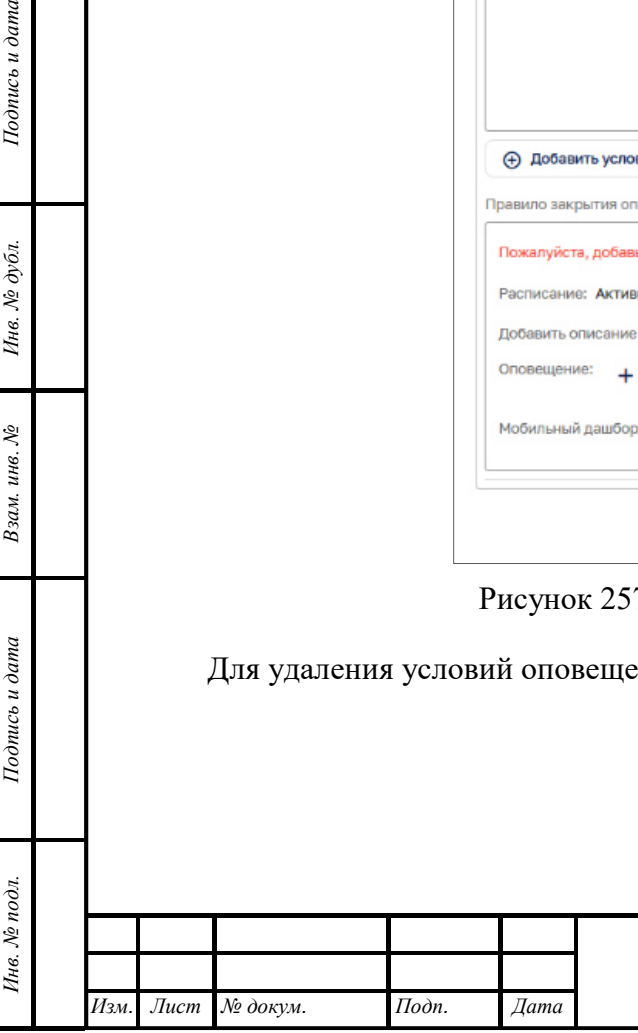

*Подпись и дата Взам. инв. № Инв. № дубл.*

Взам. инв. №

Подпись и дата

Подпись и дата

Инв. № дубл.

# RU.1197746546282.00017-01 34 01

*Лист*  149

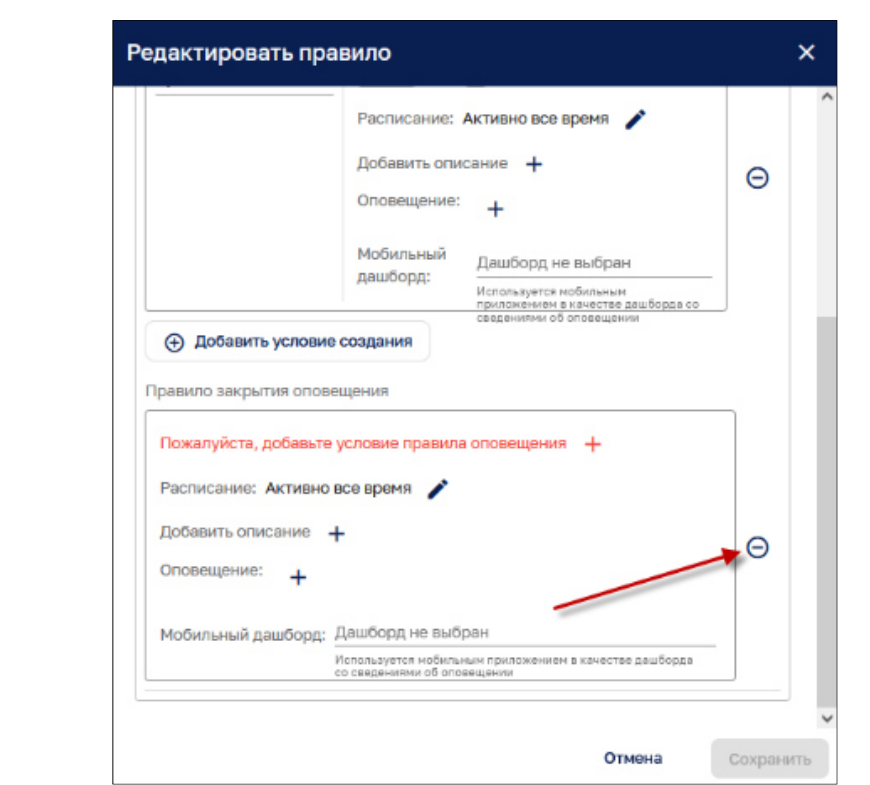

Рисунок 258 – Удаление условий оповещений

## **Виджет «Обработка аварий и НС»**

Размещение сохраненного виджета на Дашборд осуществляется в разделе «Дашборды» (см. Рисунок 259).

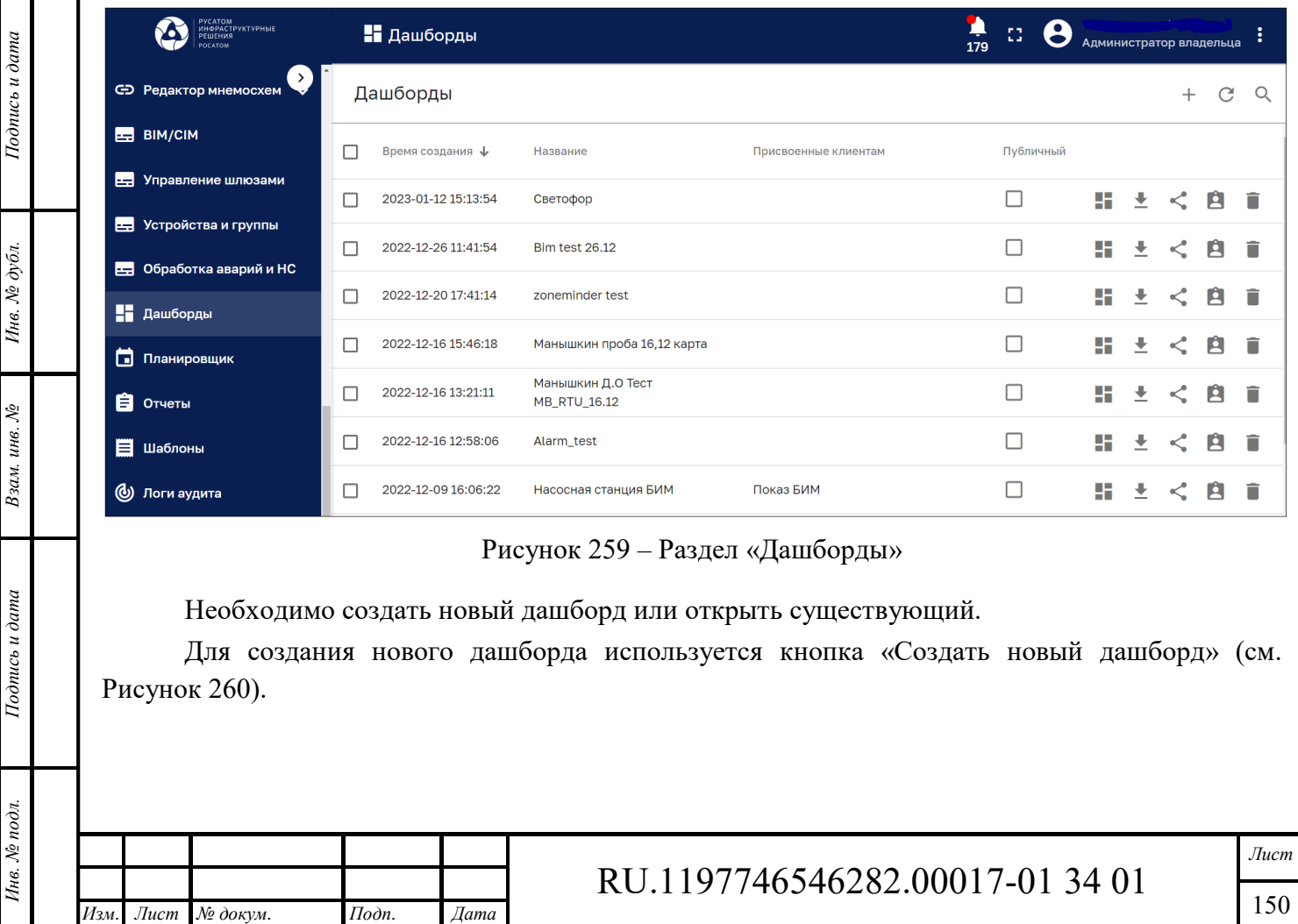

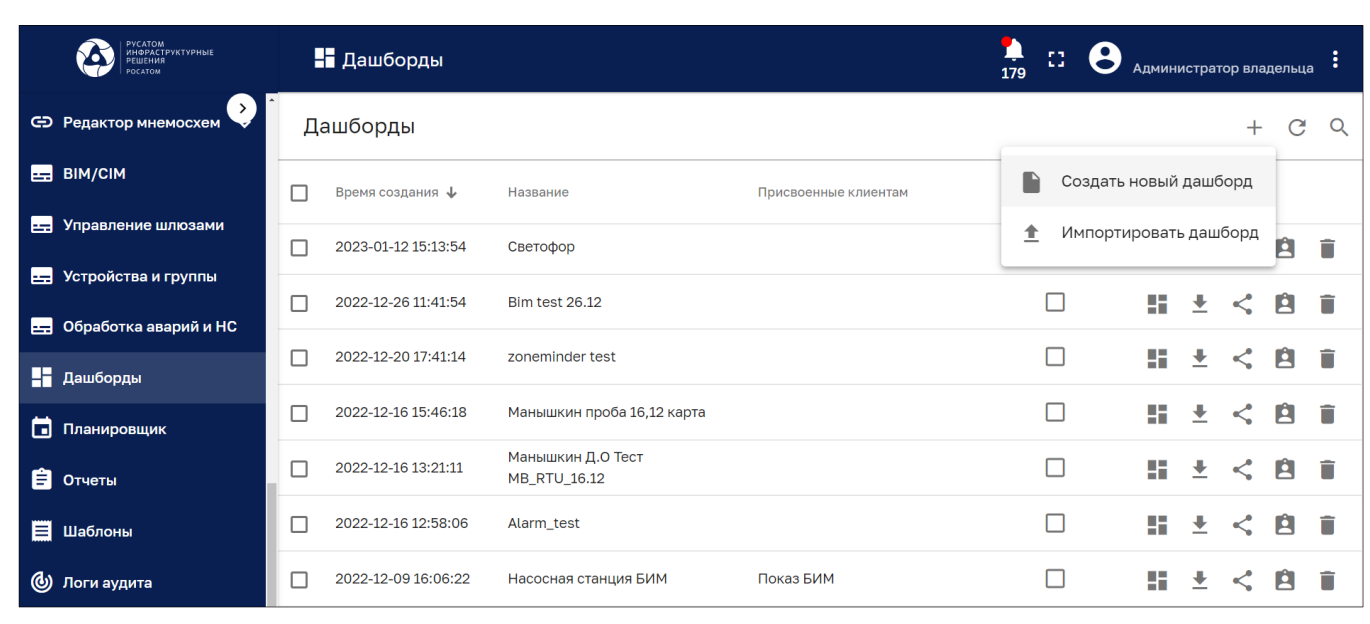

Рисунок 260 – Создать новый дашборд

Для перехода на страницу существующего дашборда используется кнопка «Открыть дашборд <sup>1</sup>».

На странице дашборда, для размещения виджета, необходимо перейти в режим редактирования (см. Рисунок 261).

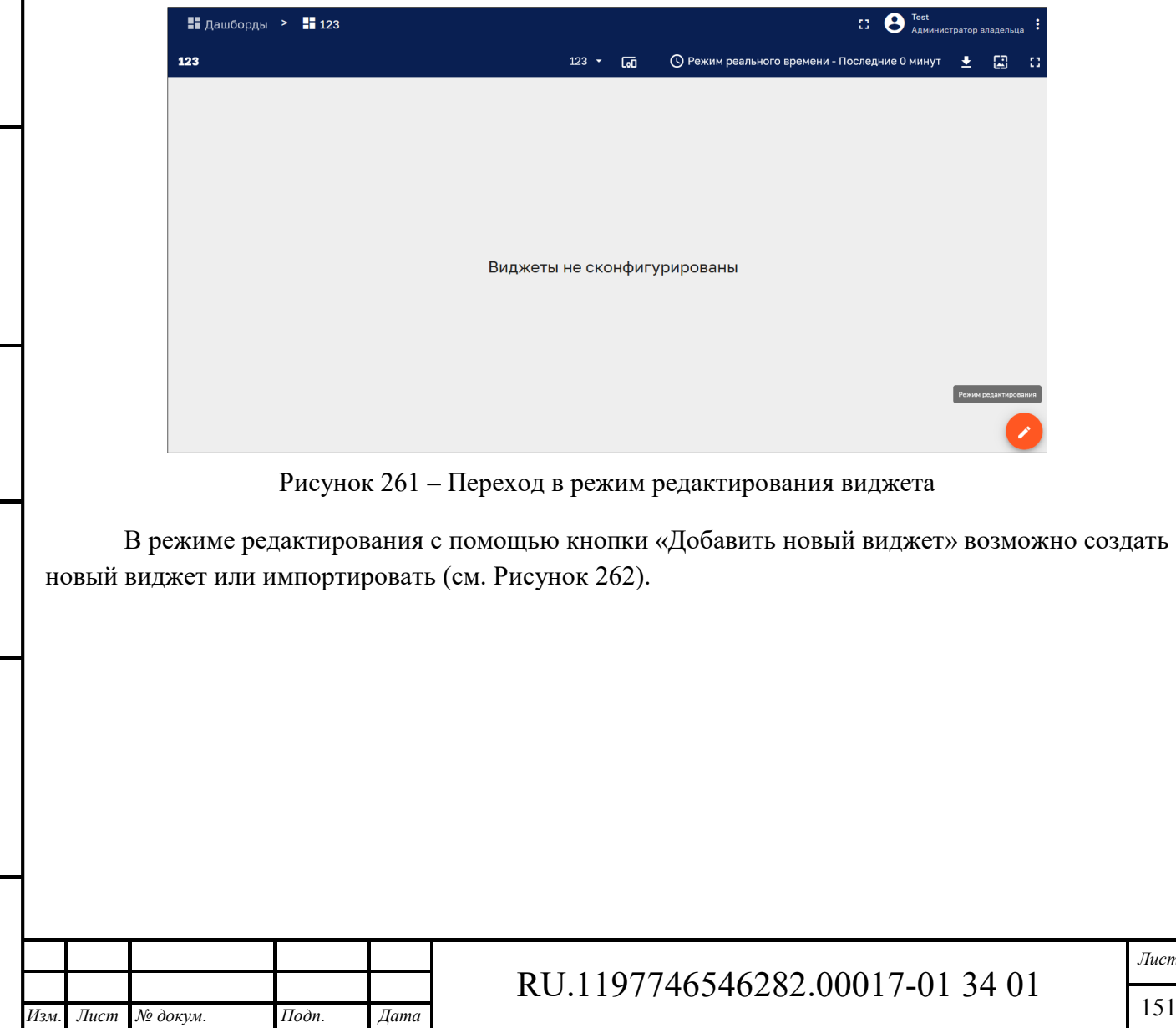

*Подпись и дата Взам. инв. № Инв. № дубл.* Инв. № подл. **Подпись и дата** Взам. инв. № **ГНив. № 14 ГИ. Подпись и дата** 

Взам. инв. №

Подпись и дата

Ннв. № подл.

Подпись и дата

Инв. № дубл.

*Лист* 

151

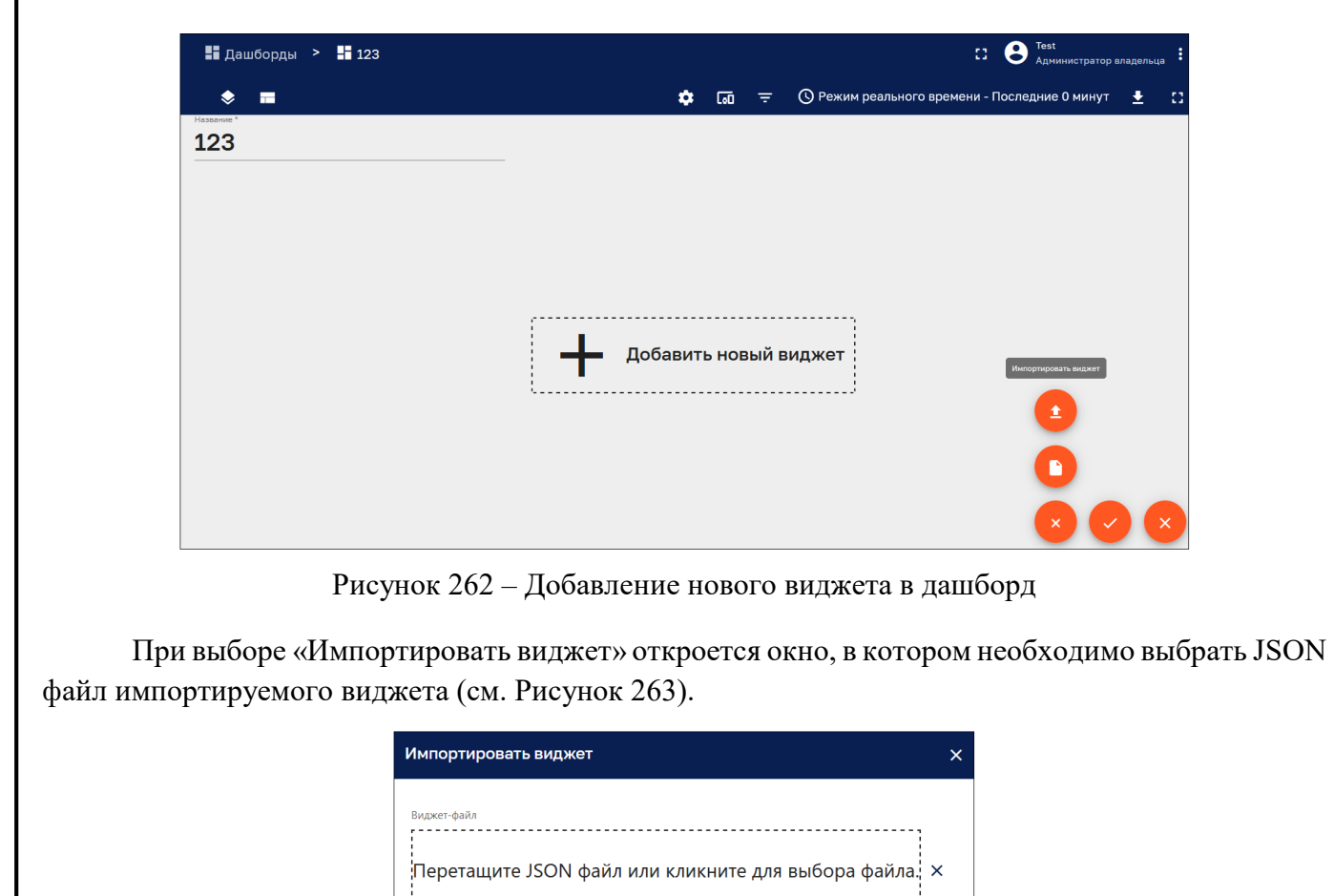

Рисунок 263 – Импорт виджета

Отмена Импортир

При выборе «Создать новый виджет» откроется окно выбора набора виджетов (см.

Файл не выбран

*Подпись и дата Взам. инв. № Инв. № дубл.*

Взам. инв. №

Подпись и дата

Подпись и дата

Инв. № дубл.

Рисунок 264).

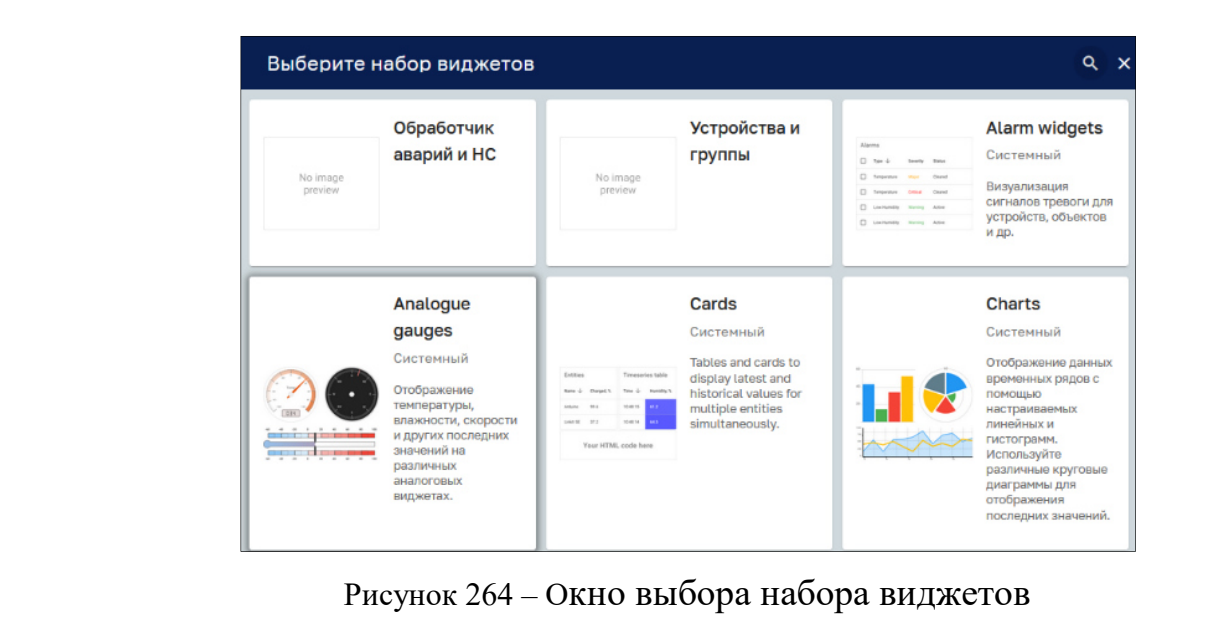

Далее необходимо кликнуть на набор виджетов «Обработка аварий и НС» и в окне «Выбрать виджет» кликнуть на виджет, который требуется разместить на дашборде (см. Рисунок 265).

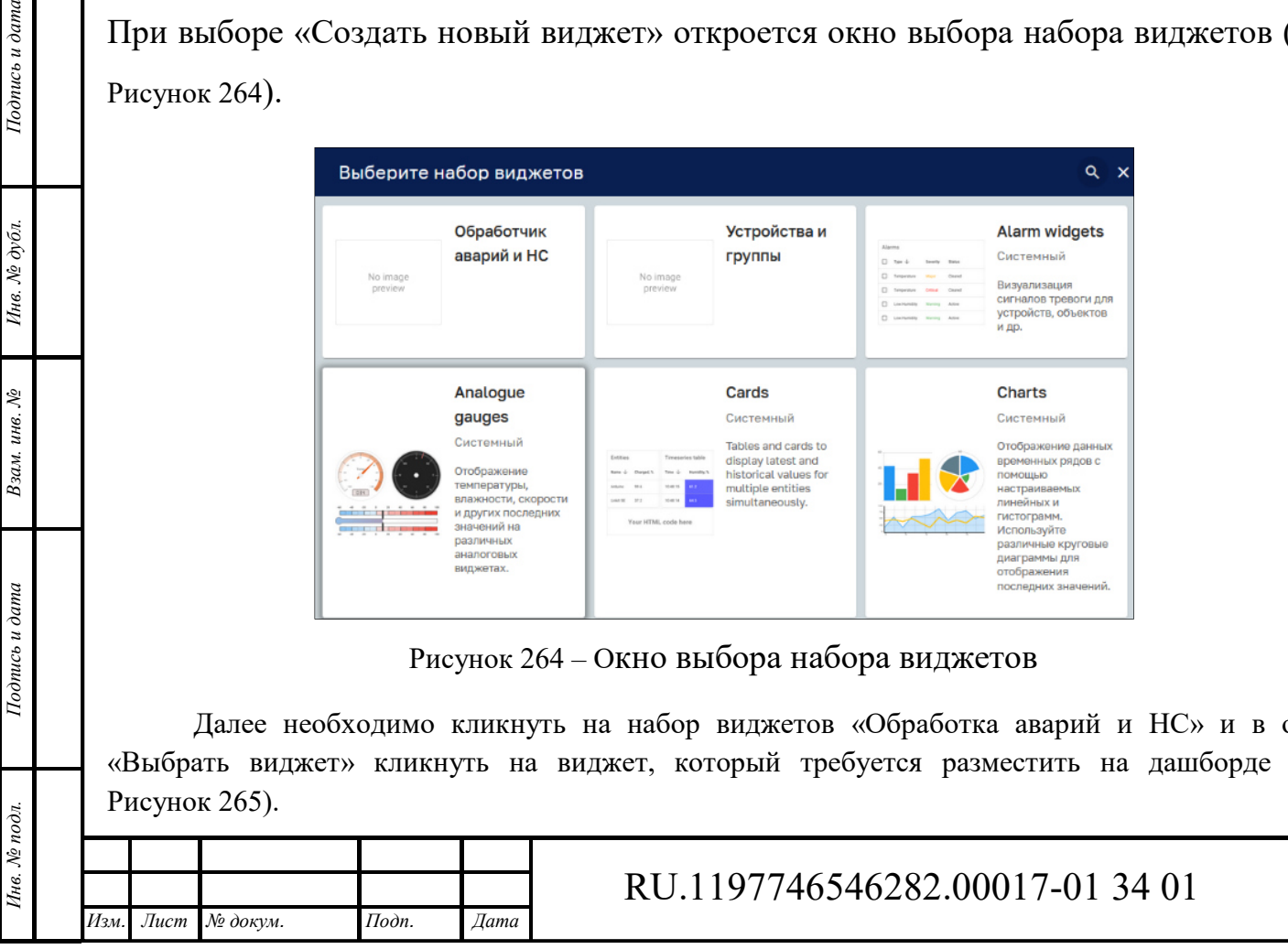

*Лист* 

152

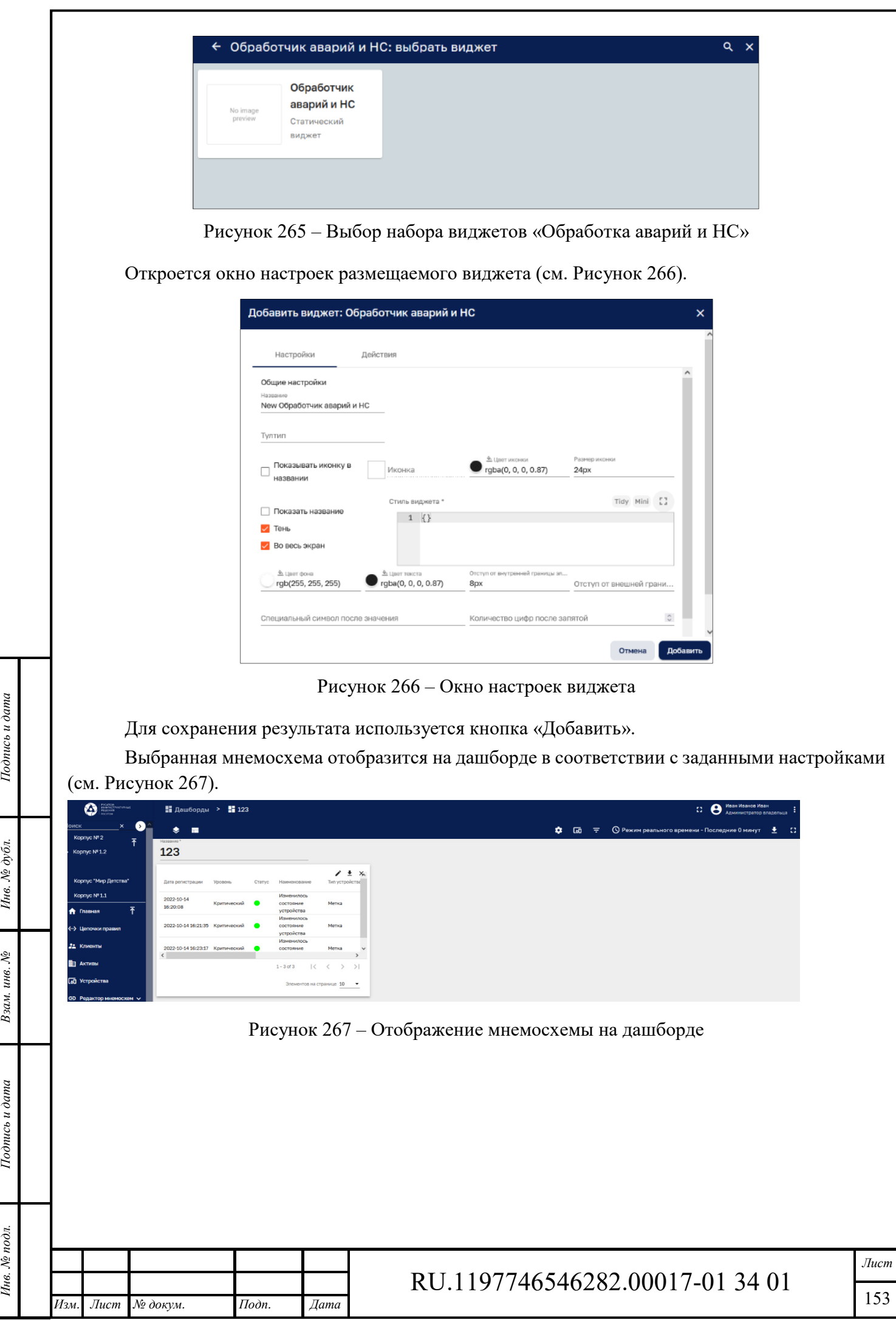

Формат А4

# **14 Дашборды**

Панель раздела «Дашборды» представлена на рисунке ниже (см. Рисунок 268).

| РУСАТОМ<br>ИНФРАСТРУКТУРНЫЕ<br>РЕШЕНИЯ<br>Δ<br><b>POCATOM</b> | Н Дашборды                                               | o<br>43.<br>ž<br>Администратор владельца<br>179                    |
|---------------------------------------------------------------|----------------------------------------------------------|--------------------------------------------------------------------|
| ۰ > ۰<br>С-Э Редактор мнемосхем                               | Дашборды                                                 | C<br>$+$                                                           |
| <b>ED BIM/CIM</b>                                             | Время создания ↓<br>Название<br>Присвоенные клиентам     | Публичный                                                          |
| Е Управление шлюзами<br>Е Устройства и группы                 | 2023-01-27 11:39:59<br>Bim test 27,01.23<br>┌            | г<br>55<br>$\frac{1}{2}$<br>$\overline{\phantom{a}}$<br>A<br>$\lt$ |
| <b>2. Обработка аварий и НС</b>                               | Г<br>2023-01-12 15:13:54<br>Светофор                     | г<br>ш.<br>$\frac{1}{2}$<br>Ĥ<br>- 6<br>$\lt$                      |
| На Дашборды                                                   | 2022-12-20 17:41:14<br>zoneminder test                   | Г<br>55.<br>π<br>Ė<br>$\mathbf{r}$<br>$\lt$                        |
| Планировщик                                                   | 2022-12-16 15:46:18<br>Манышкин проба 16,12 карта        | 55.<br>土<br>А                                                      |
| В Отчеты                                                      | Манышкин Д.О Тест<br>2022-12-16 13:21:11<br>MB_RTU_16.12 | Г<br>H.<br>A                                                       |

Рисунок 268 – Раздел «Дашборды»

Панель «Дашборды» содержит список дашбордов для которых указано:

‒ время создания,

*Подпись и дата Взам. инв. № Инв. № дубл.* Инв. № подл. **Подпись и дата** Взам. инв. № **ГНив. № 14 ГИ. Подпись и дата** 

Взам. инв. №

Подпись и дата

∕нв. № подл.

Подпись и дата

Инв. № дубл.

- ‒ название дашборда;
- ‒ принадлежность дашборда клиенту;
- ‒ публичность дашборда.

Панель «Дашборды» имеет следующие управляющие кнопки:

- ‒ «*Открыть дашборд* » позволяет открыть панель дашборда (см. п. 14.2);
- ‒ *«Экспортировать JSON конфигурацию»* позволяет сохранить файл дашборда в формате JSON;
- ‒ *«Опубликовать*» при публикации (см. Рисунок 269) дашборд принимает публичный статус, возможность его редактирования ограничивается.

‒ *«Закрыть дашборд для общего доступа»* – кнопка управления публичного дашборда.

Кнопка <sup>С</sup> «Обновить» позволяет получить актуальную информацию по дашбордам без обновления страницы браузера.

С помощью кнопки «*Искать дашборд*» возможно отфильтровать дашборды по введенному в строку поиска названию.

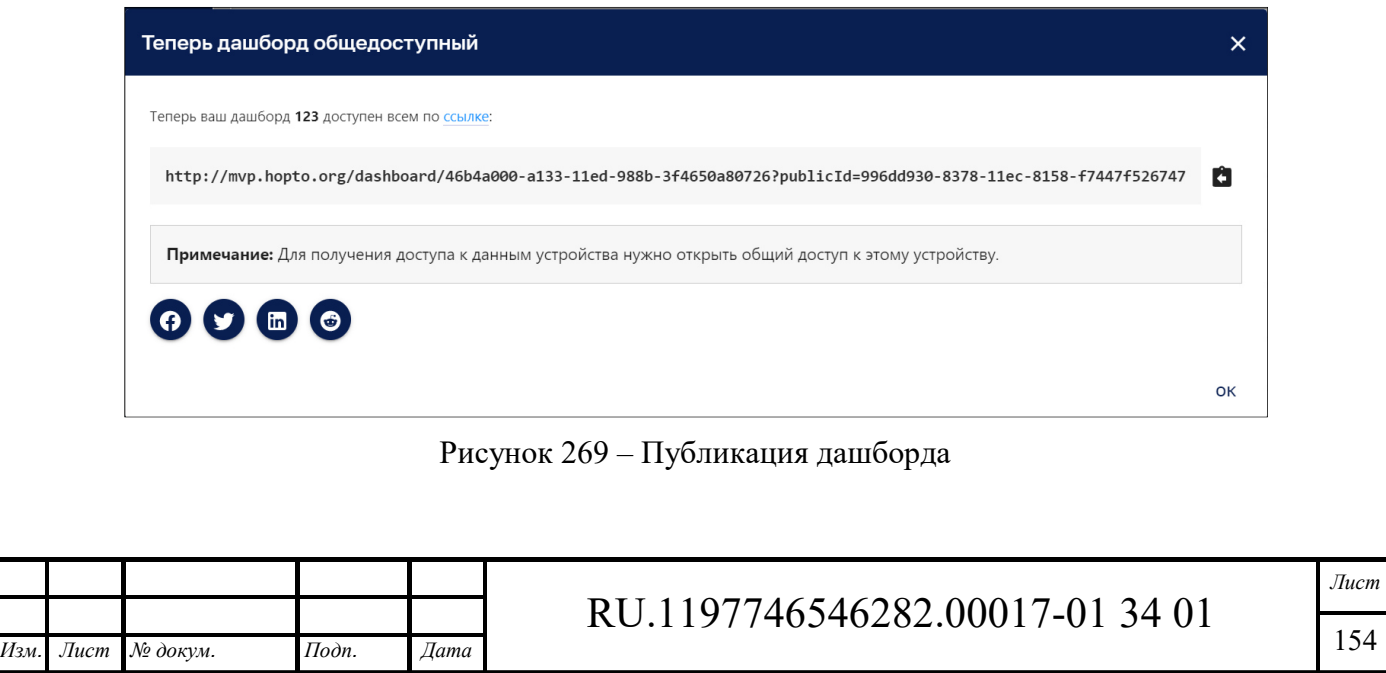

Формат А4

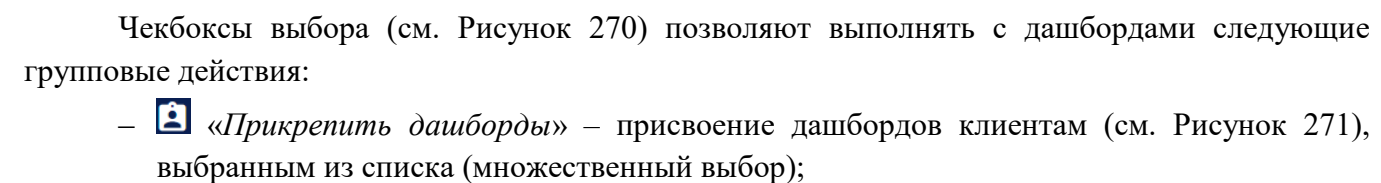

- ‒ *«Отозвать дашборды»* отзыв присвоения дашбордов клиентам (см. Рисунок 272);
- ‒ «Удалить» удаление дашбордов с подтверждением (см. Рисунок 273).

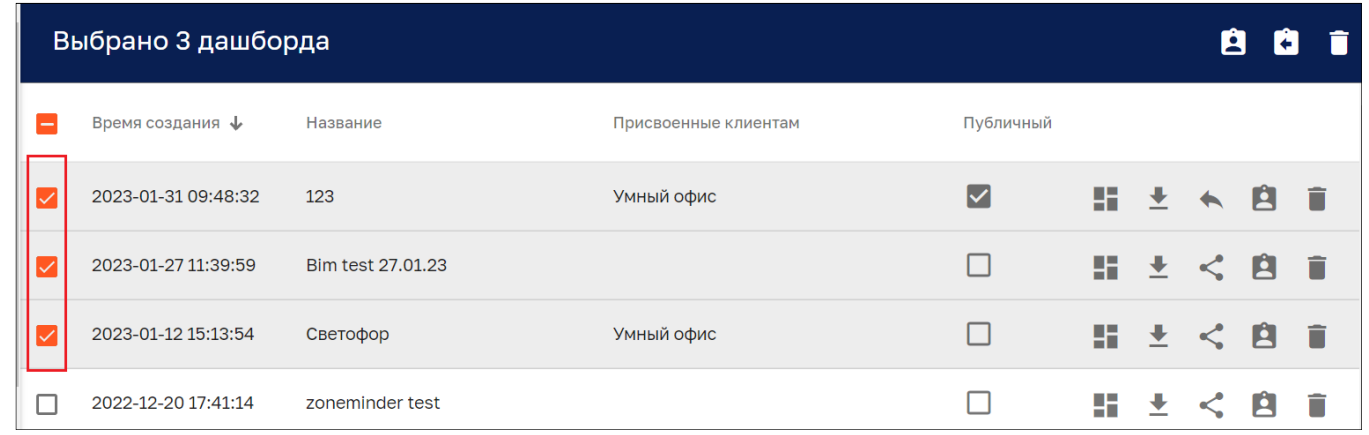

Рисунок 270 – Выбор дашбордов

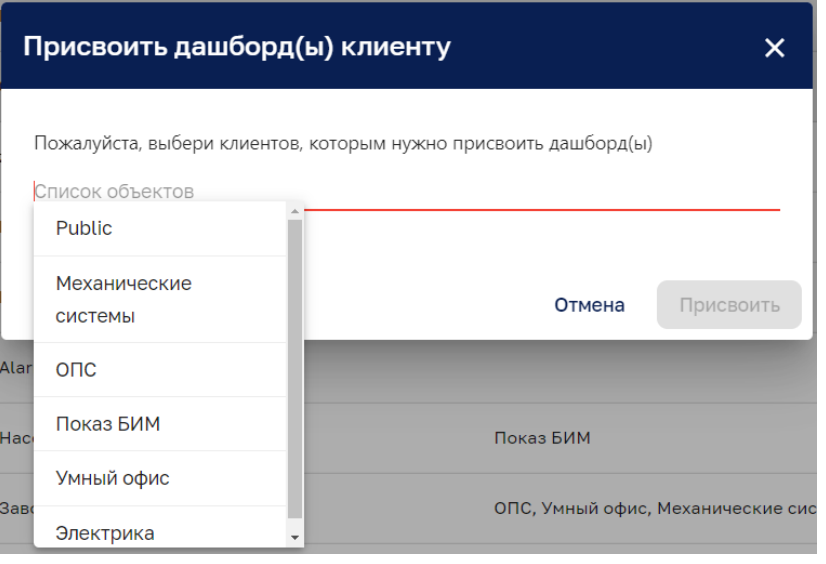

Рисунок 271 – Присвоение дашбордов клиенту

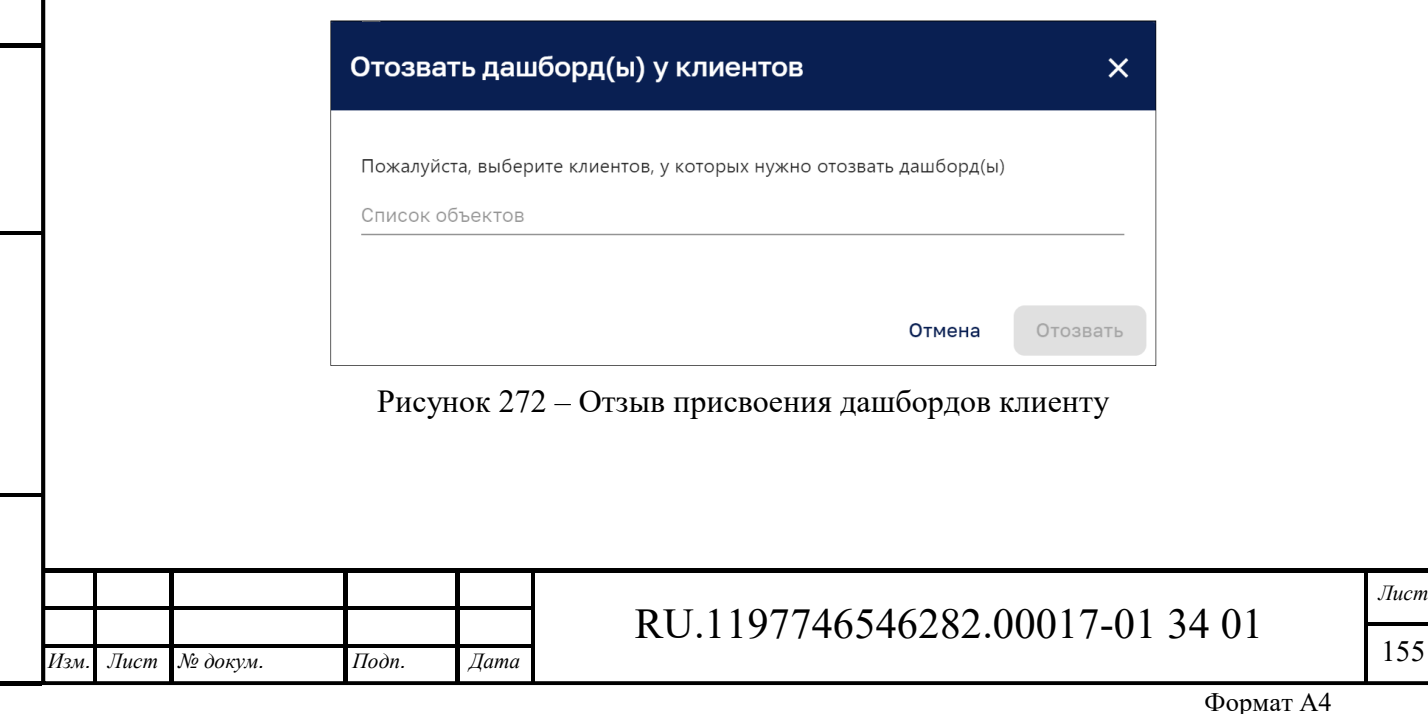

*Подпись и дата Взам. инв. № Инв. № дубл.* Инв. № подл. **Подпись и дата** Взам. инв. № **ГНив. № 14 ГИ. Подпись и дата** 

Взам. инв.  $N$ 

Подпись и дата

Инв. № подл.

Подпись и дата

Инв. № дубл.

55

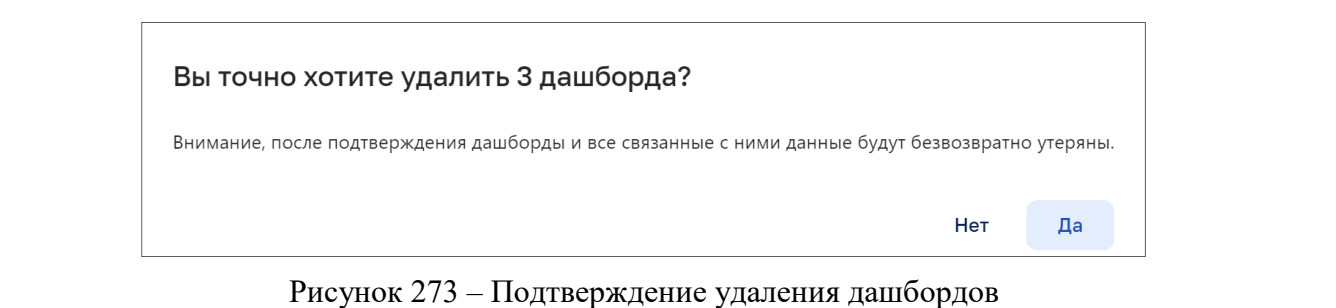

### **Панель «Подробности о дашборде»**

Подпись и дата

Инв. № дубл.

При клике на название дашборда (см. Рисунок 268) открывается панель «Подробности о дашборде» (см. Рисунок 274).

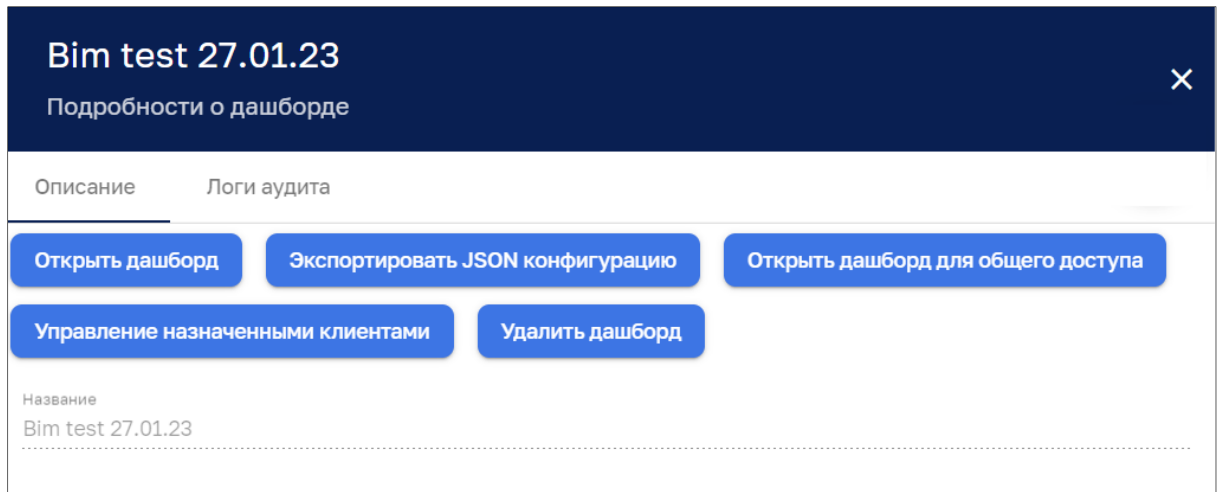

Рисунок 274 – Панель *«Подробности о дашборде»*. Вкладка *«Описание»*

Кнопки «*Открыть дашборд*», «*Экспортировать JSON конфигурацию»*, «*Опубликовать дашборд для общего доступа*», «*Удалить дашборд*» дублируют кнопки управления на общей странице со списком дашбордов.

Кнопка «Управление назначенными клиентами» позволяет определять группы пользователей, для которых доступен данный дашборд (см. Рисунок 275).

*Дублировать проект мнемосхемы* – позволяет продублировать выбранную мнемосхему. Дубликат мнемосхемы создается со словом «копия».

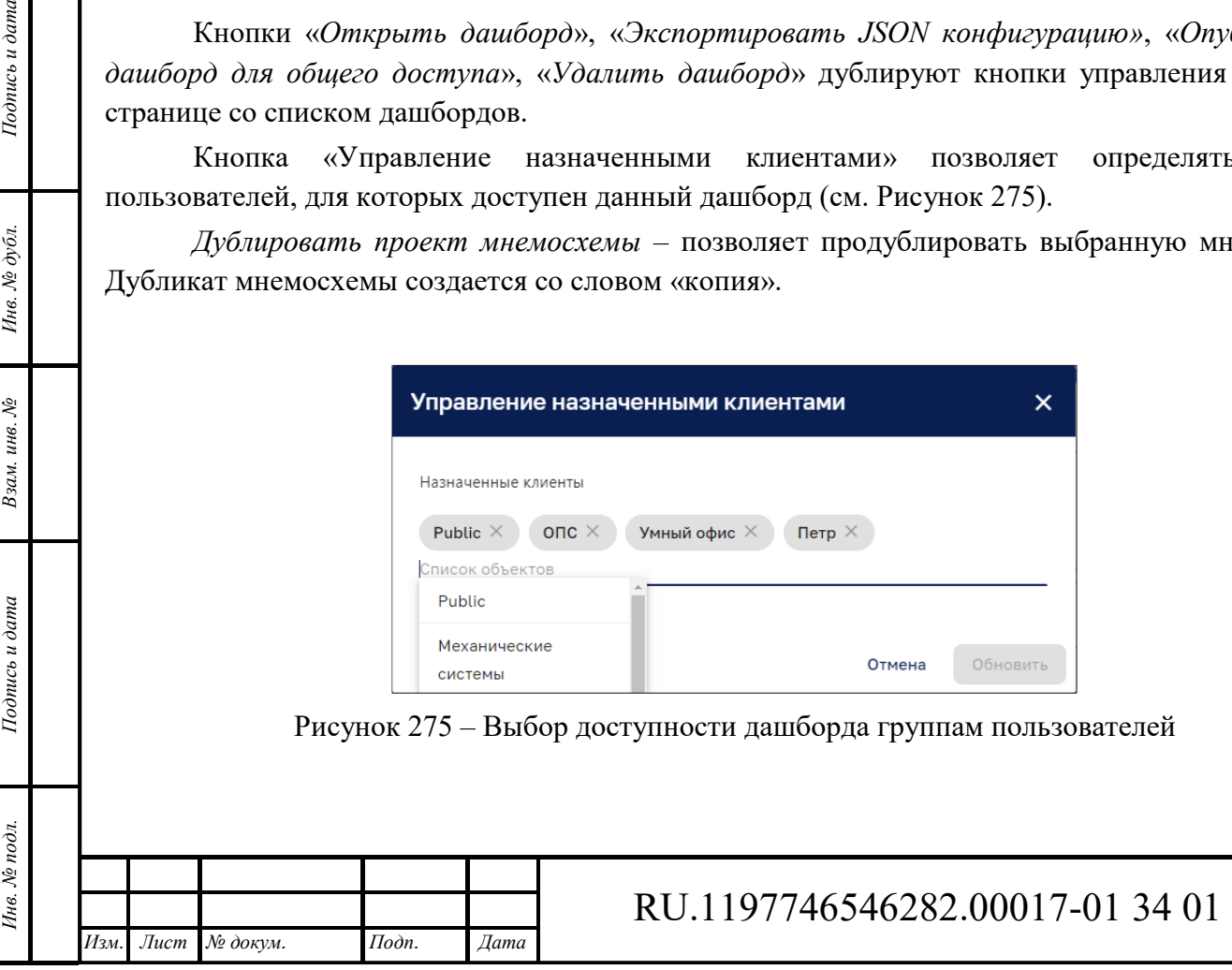

Формат А4

*Лист* 

156

Вкладка *«Логи аудита»* панели *«Подробности о дашборде»* представлена на рисунке ниже (см. Рисунок 276)

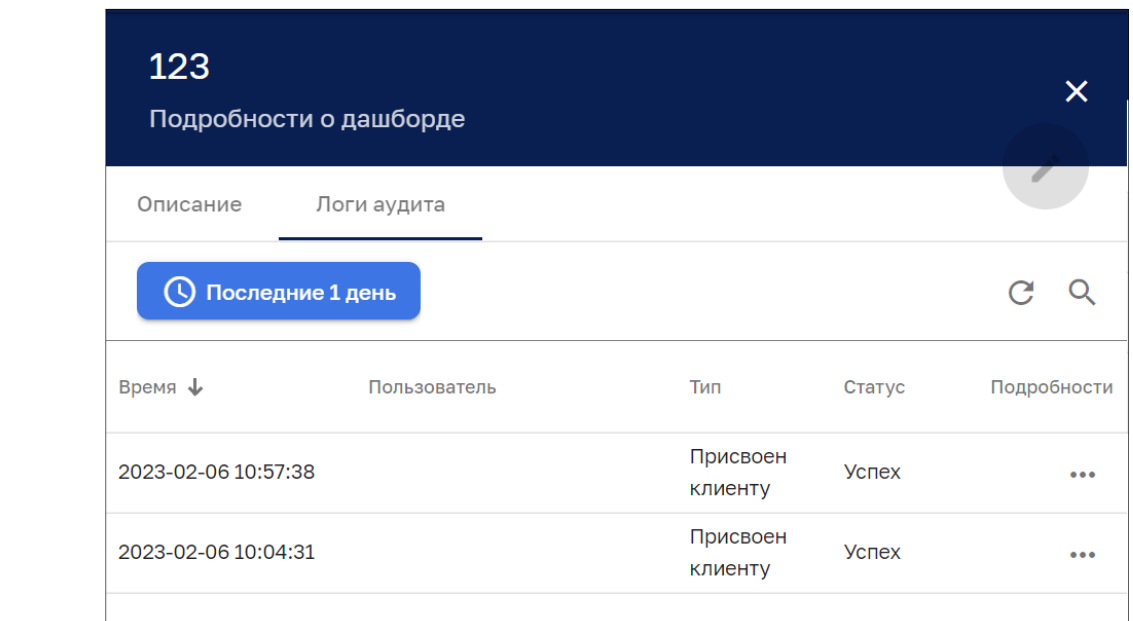

Рисунок 276 – Панель *«Подробности о дашборде»*. Вкладка *«Логи аудита»*

Кнопка О последние 1 день позволяет открыть панель выбора отчетного интервала времени (см. Рисунок 277).

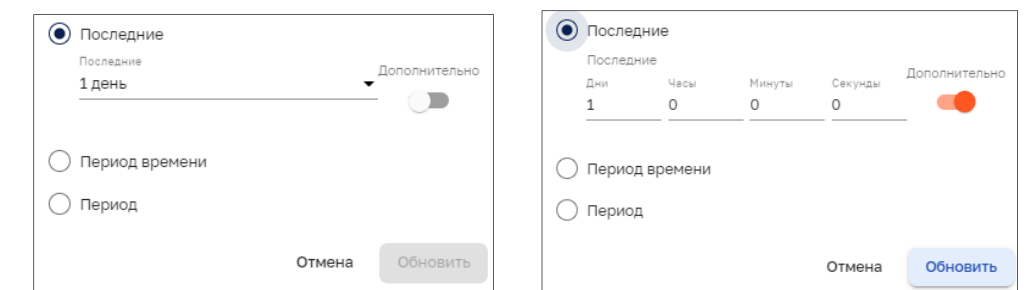

Рисунок 277 – Выбор отчетного интервала времени (справа - в режиме «дополнительно»),

Панель позволяет задать стандартные интервалы времени, приведенные в таблице ниже (см. Таблица 1). Установка переключателя в режим *«Дополнительно»* позволяет задавать произвольные интервалы времени с точностью до секунды.

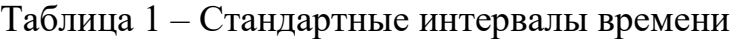

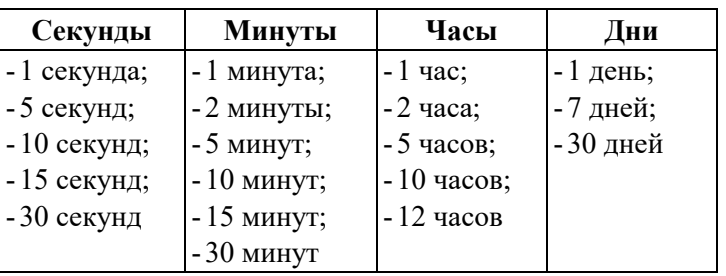

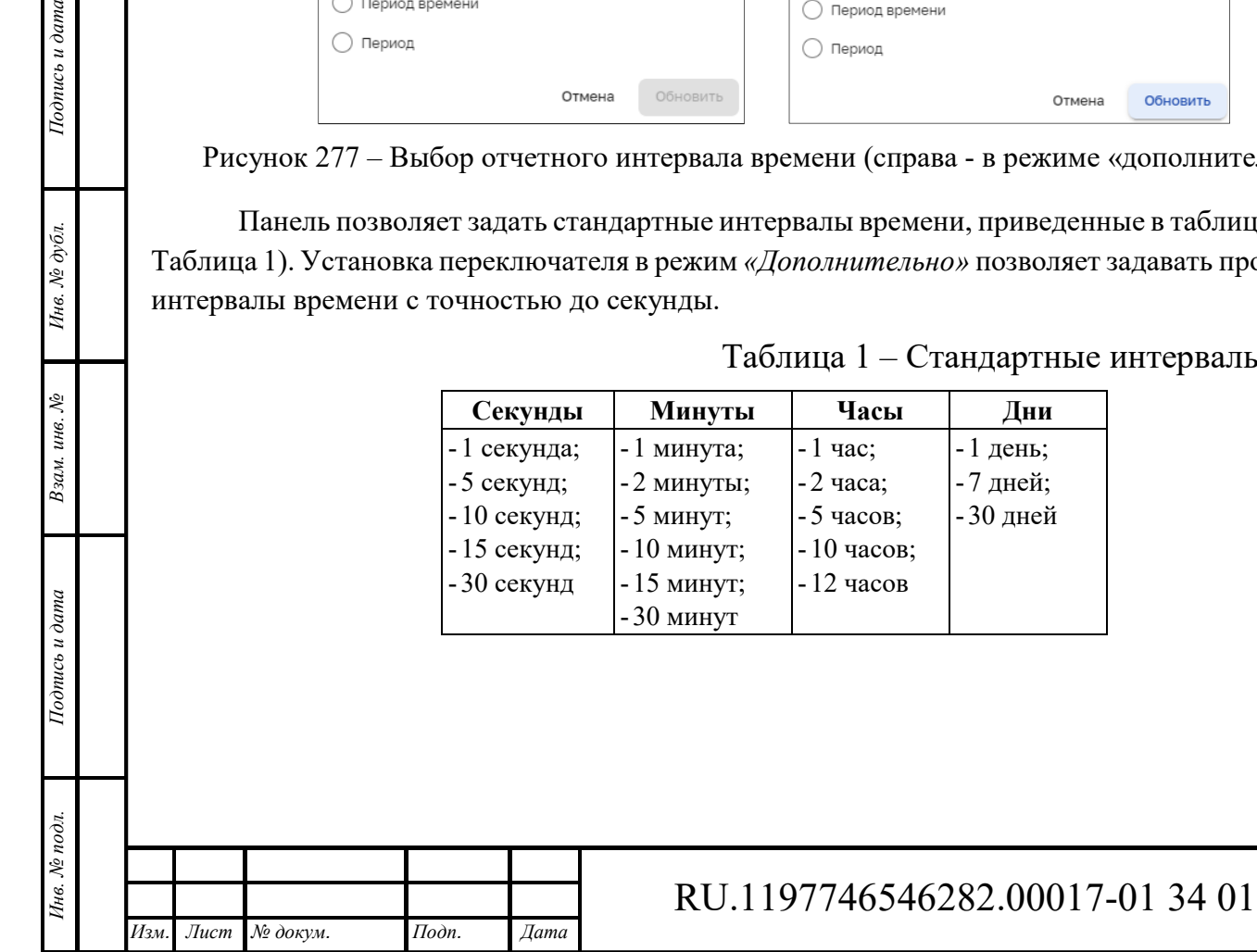

*Подпись и дата Взам. инв. № Инв. № дубл.*

Взам. инв. №

Подпись и дата

Подпись и дата

Инв. № дубл.

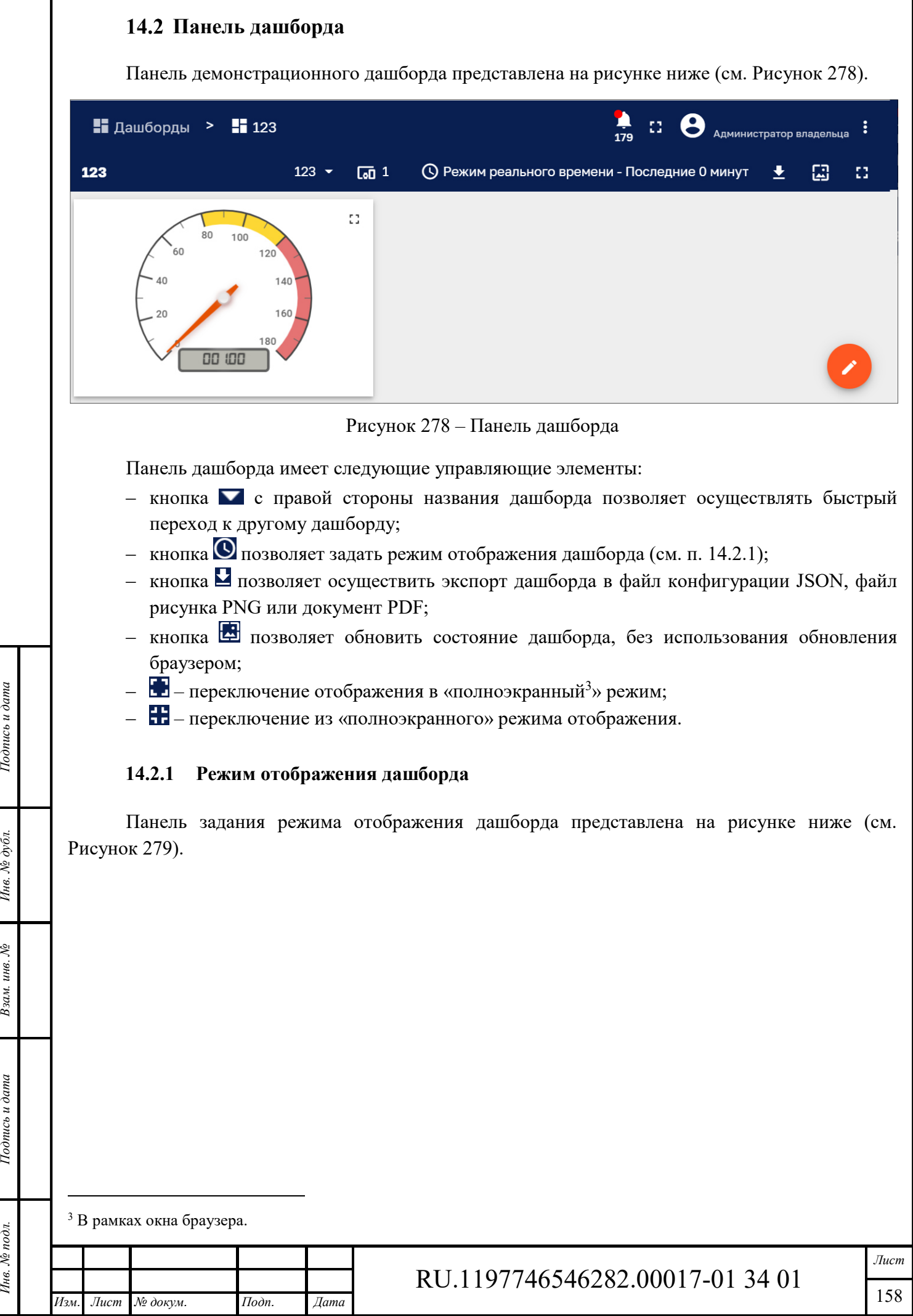

Инв. № подл. **Подпись и дата** Взам. инв. № **ГНив. № 14 ГИ. Подпись и дата** 

Взам. инв. №

Подпись и дата

Инв. № подл.

Инв. № дубл.

Подпись и дата

Формат А4

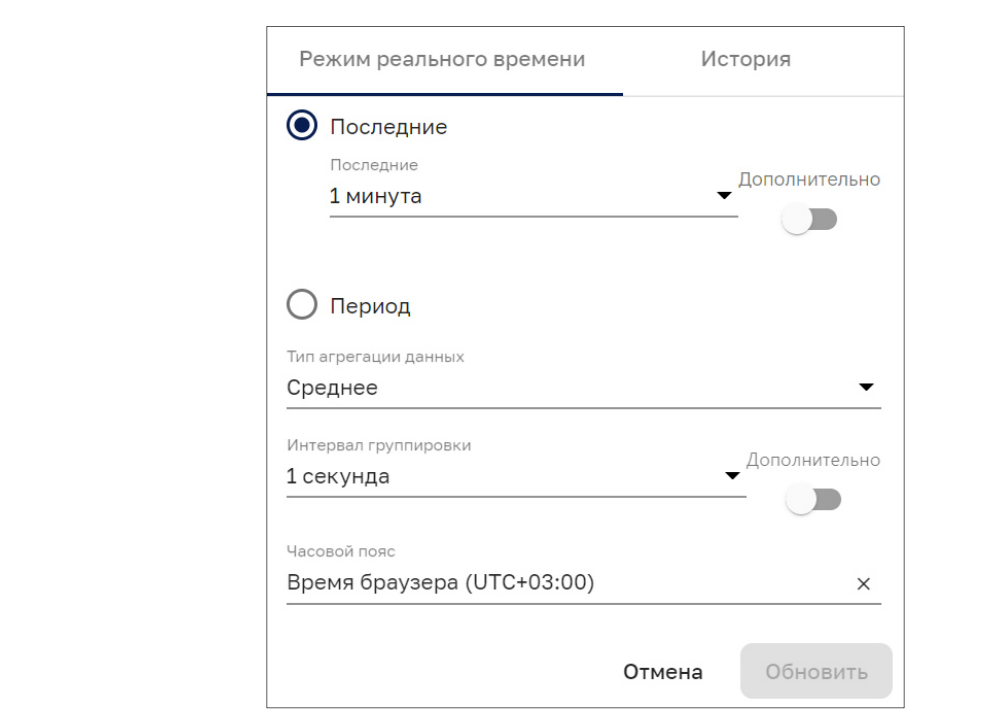

Рисунок 279 – Задание режима отображения. Вкладка «*Режим реального времени*»

Панель задания режима отображения позволяет задать стандартные интервалы времени, приведенные в таблице выше (см. Таблица 1). Установка переключателя в режим *«Дополнительно»* позволяет задавать произвольные интервалы времени с точностью до секунды. Вкладка «История» позволяет задать режим воспроизведения исторических данных (см. Рисунок 281). В заголовке окна отображается заданный режим отображения дашборда, например:

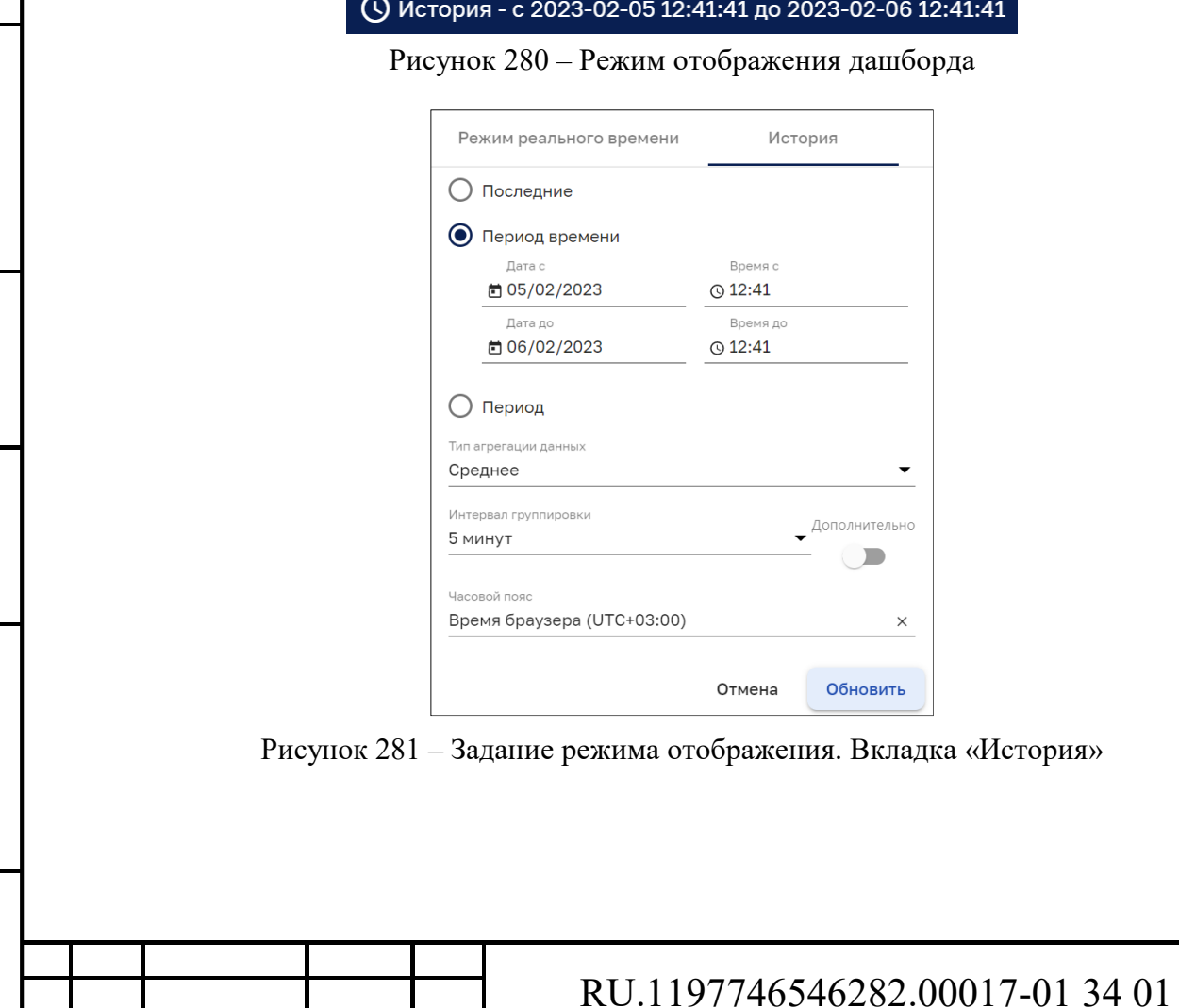

*Изм. Лист № докум. Подп. Дата*

*Подпись и дата Взам. инв. № Инв. № дубл.* Инв. № подл. **Подпись и дата** Взам. инв. № **ГНив. № 14 ГИ. Подпись и дата** 

Взам. инв. №

Подпись и дата

Инв. № подл.

Подпись и дата

Инв. № дубл.

*Лист* 

159

#### **Панель дашбордов в режиме редактирования**

Кнопка (см. Рисунок 278) переключает панель дашбордов в режим редактирования (см. Рисунок 282).

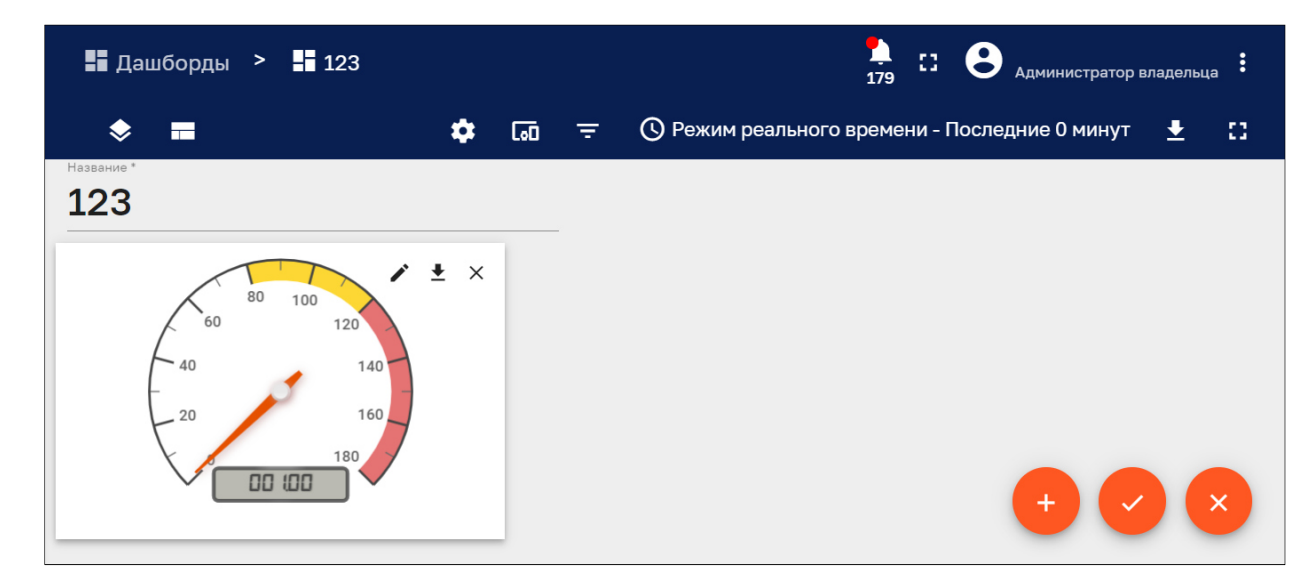

Рисунок 282 – Панель дашборда в режиме редактирования

Панель дашборда в режиме редактирования имеет следующие управляющие элементы:

- кнопка У управления состоянием дашборда (см. п. 14.3.1);
- кнопка и управления макетами (см. п. 14.3.2);
- ‒ кнопка управления настройками (см. п. 14.3.3);
- кнопка **со управления псевдонимами объекта (см. п. 14.3.4)**;
- ‒ кнопка фильтров (см. п. 14.3.5);
- кнопка  $\Omega$  позволяет изменить режим отображения дашборда (см. п. 14.2.1) за счет наличия чекбоксов маскировки отдельных пунктов панели режима отображения дашборда (см. Рисунок 284);
- кнопка  $\blacksquare$  позволяет осуществить экспорт дашборда в файл конфигурации JSON, файл рисунка PNG или документ PDF (см. Рисунок 283);
- кнопка  $\mathbf{L}$  переключение отображения в «полноэкранный<sup>4</sup>» режим;
- ‒ кнопка переключение из «полноэкранного» режима отображения;
- кнопка  $\rightarrow$  добавления нового виджета на дашборд (см. п. 14.3.6);
- кнопка  $\blacktriangleright$  применить изменения и выйти из режима редактирования дашборда;
- кнопка  $\frac{\infty}{\infty}$  выхода из режима редактирования дашборда без применения изменений.

С помощью кнопок управления на карточке виджета возможно:

- ‒ редактировать виджет;
- $\blacktriangle$  экспортировать виджет:
- изменять размеры виджета;
- Х удалить виджет.

4 В рамках окна браузера.

 $\overline{a}$ 

*Подпись и дата Взам. инв. № Инв. № дубл.* Инв. № подл. **Подпись и дата** Взам. инв. № **ГНив. № 14 ГИ. Подпись и дата** 

Взам. инв. №

Подпись и дата

∕нв. № подл.

Подпись и дата

Инв. № дубл.

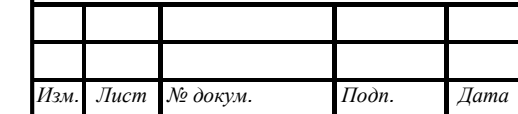

### RU.1197746546282.00017-01 34 01

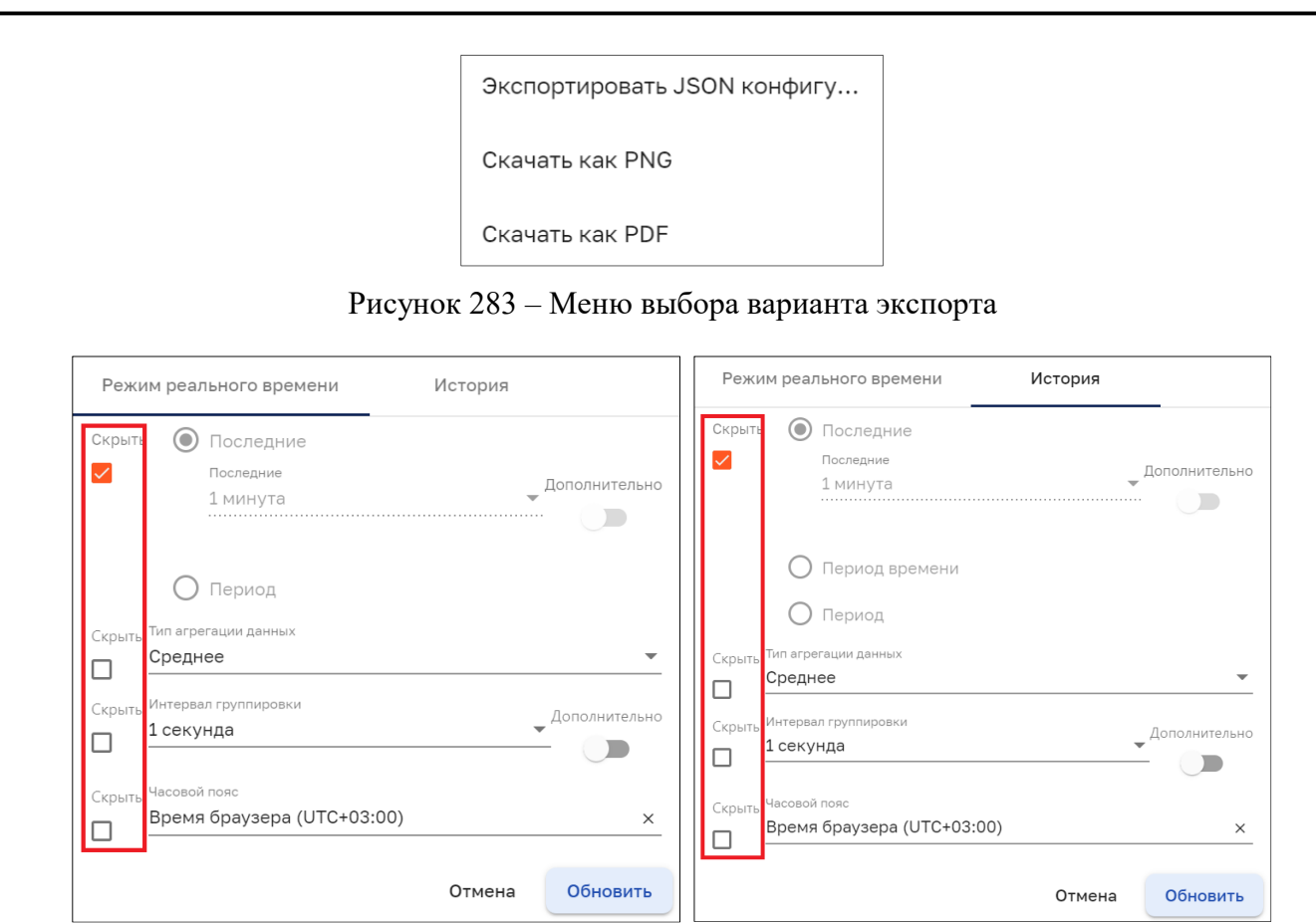

Рисунок 284 – Скрытие пунктов задания режима отображения

### **14.3.1 Управление состоянием дашборда**

*Подпись и дата Взам. инв. № Инв. № дубл.*

Взам. инв. №

Подпись и дата

Подпись и дата

Инв. № дубл.

Кнопкой на панели дашборда в режиме редактирования (см. Рисунок 282) открывается панель управления состоянием дашборда, представленная на рисунке ниже (см. Рисунок 285);

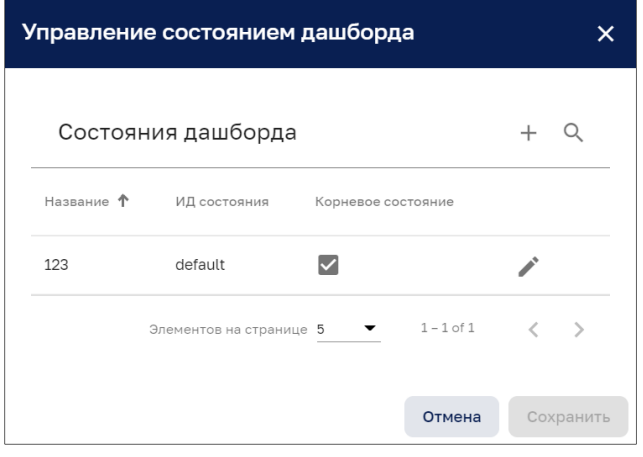

Рисунок 285 – Управление состоянием дашборда

Кнопка позволяет изменить состояние дашборда (см. Рисунок 286). Кнопка позволяет добавить состояние дашборда (см. Рисунок 287). Кнопка позволяет осуществить поиск состояния дашборда. Панель управления состоянием дашборда поддерживает:

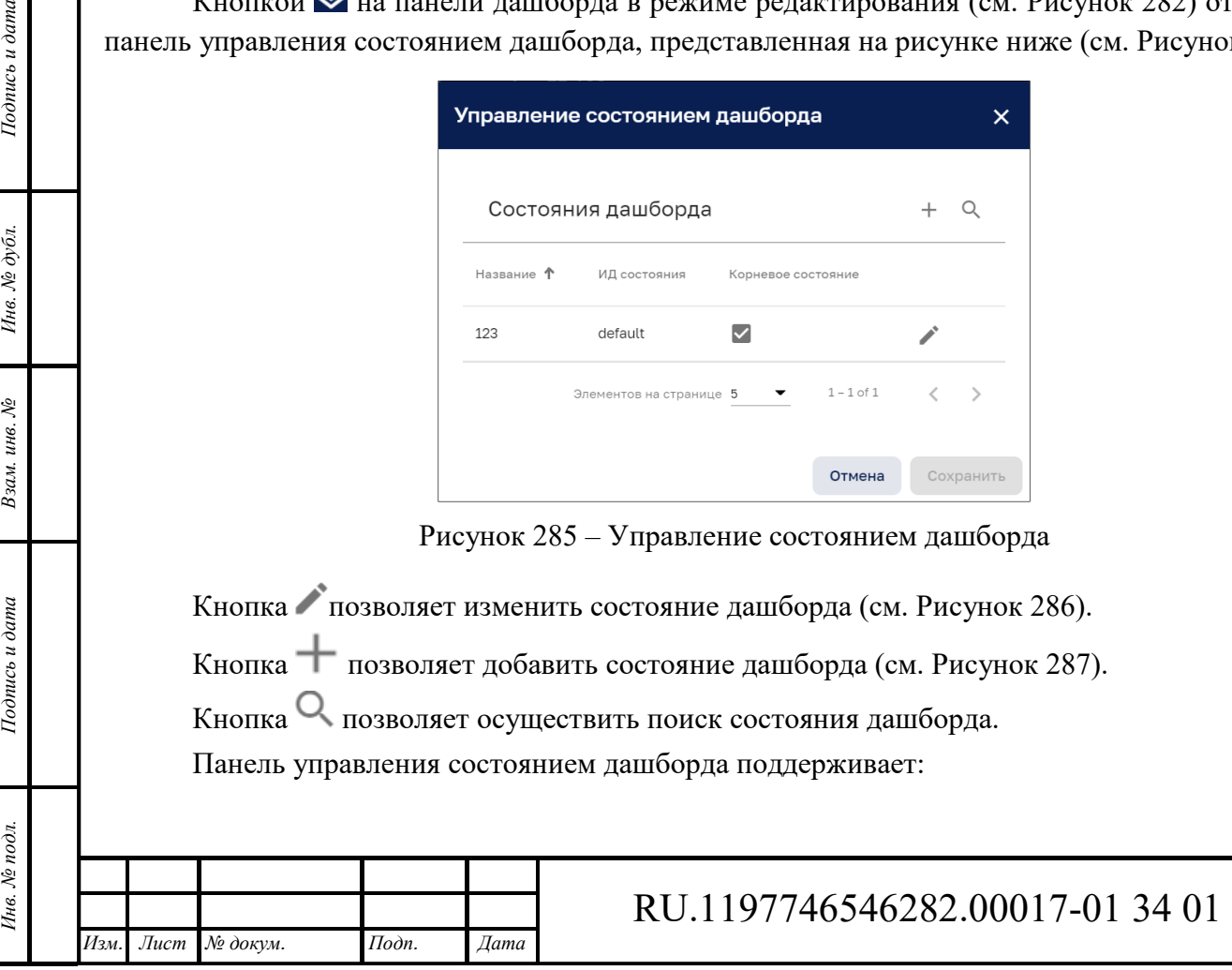

*Лист*  161

- ‒ пагинацию списка состояний дашборда с возможностью вывода на одну страницу 5, 10 или 15 состояний дашборда;
- сортировку состояний по названию, по  $M\!\!\not\!\!\perp^5$  состояния или по наличию признака «Корневого состояния».

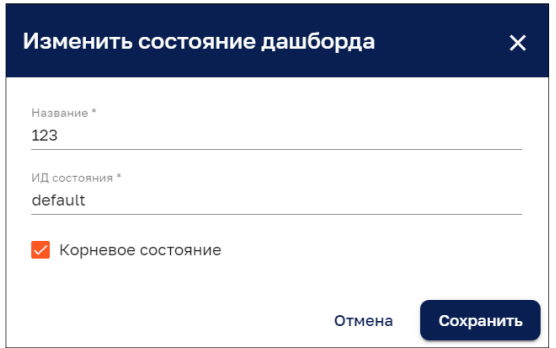

Рисунок 286 – Панель изменения состояния дашборда

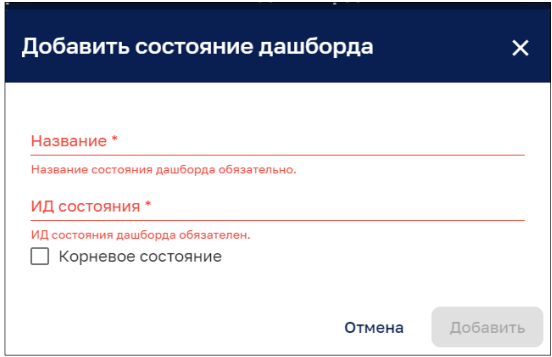

Рисунок 287 – Панель добавления состояния дашборда

#### **14.3.2 Управление макетами**

Кнопкой на панели дашборда в режиме редактирования (см. Рисунок 282) открывается панель управления макетами, представленная на рисунке ниже (см. Рисунок 288).

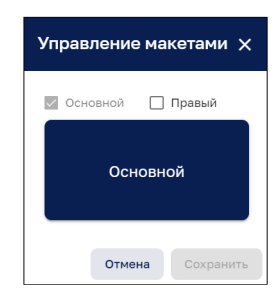

Рисунок 288 – Панель управления макетами

При выборе чекбокса «Правый» панель управления принимает вид, приведенный на рисунке ниже (см. Рисунок 289). После сохранения изменения на панели дашборда появляется место для размещения нового виджета (см. Рисунок 290). Добавление нового виджета описано в п. 14.3.6.

5 идентификатор.

 $\overline{a}$ 

*Подпись и дата Взам. инв. № Инв. № дубл.* Инв. № подл. **Подпись и дата** Взам. инв. № **ГНив. № 14 ГИ. Подпись и дата** 

Взам. инв. №

Подпись и дата

Инв. № подл.

Подпись и дата

Инв. № дубл.

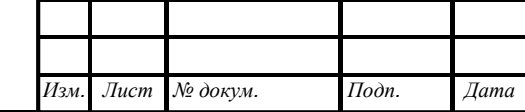

# RU.1197746546282.00017-01 34 01

*Лист*  162

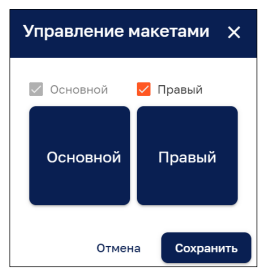

Рисунок 289 – Добавление виджета через панель управления макетами

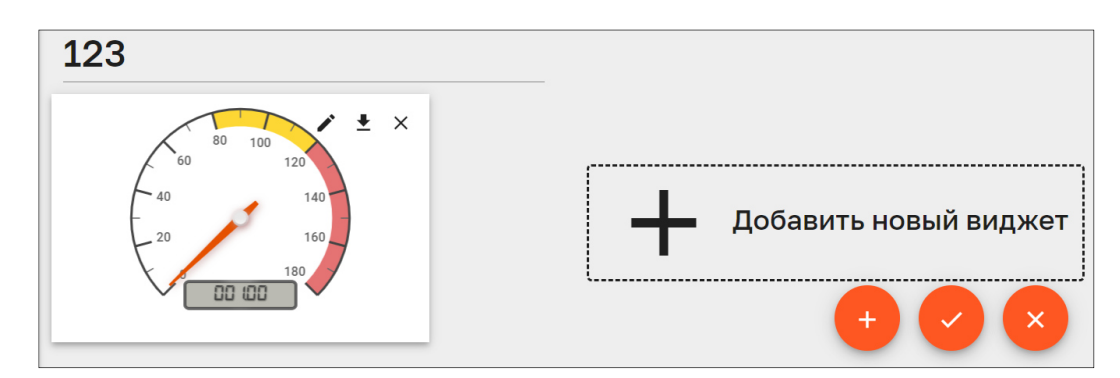

Рисунок 290 – Панель дашборда с местом для размещения нового виджета

Клик мыши по условному обозначению виджета «Основной» или «Правый» (см. Рисунок 288 и Рисунок 289) открывает панель настройки макета, представленную на рисунке ниже (см. Рисунок 291).

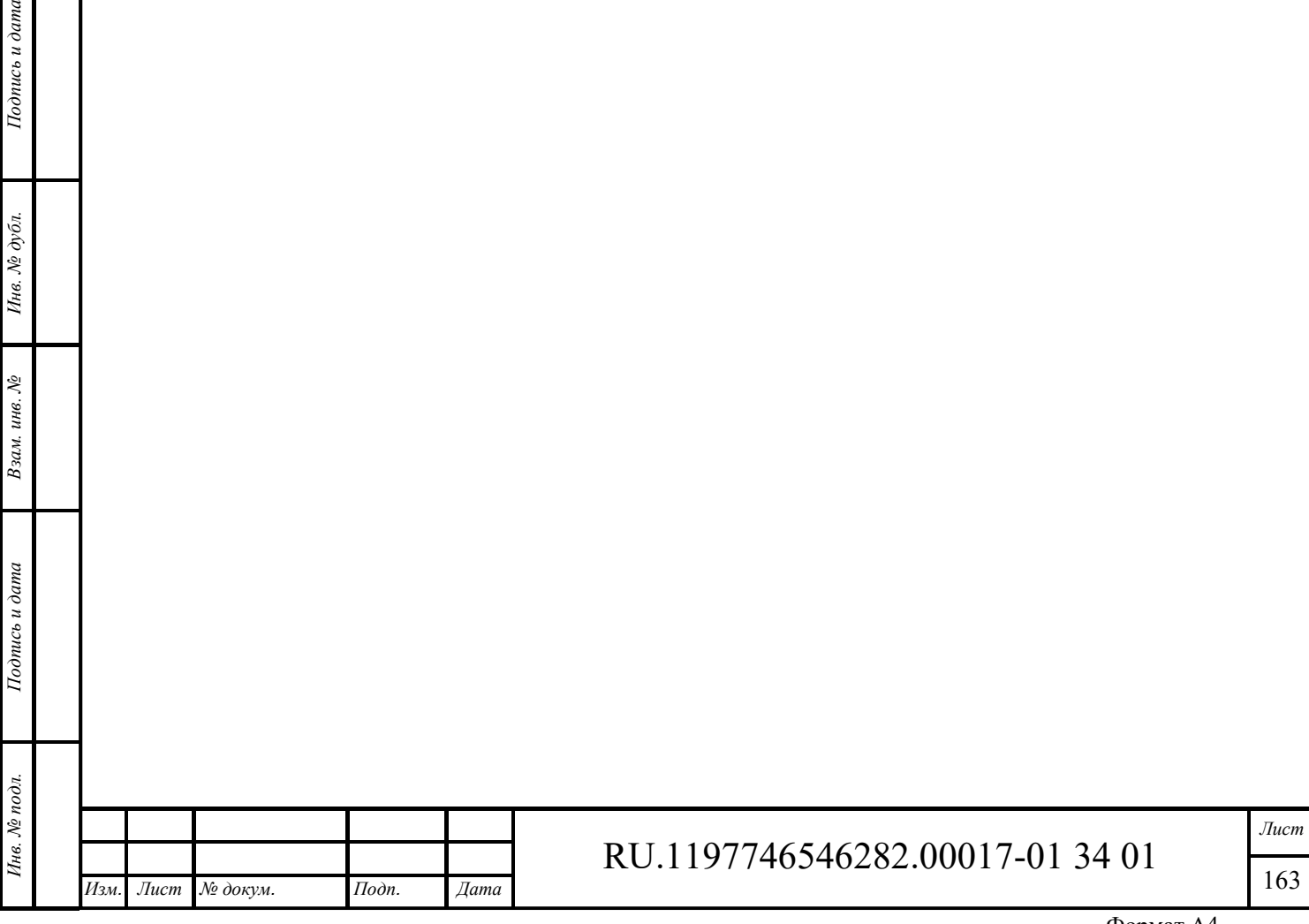

 $\delta$ ama

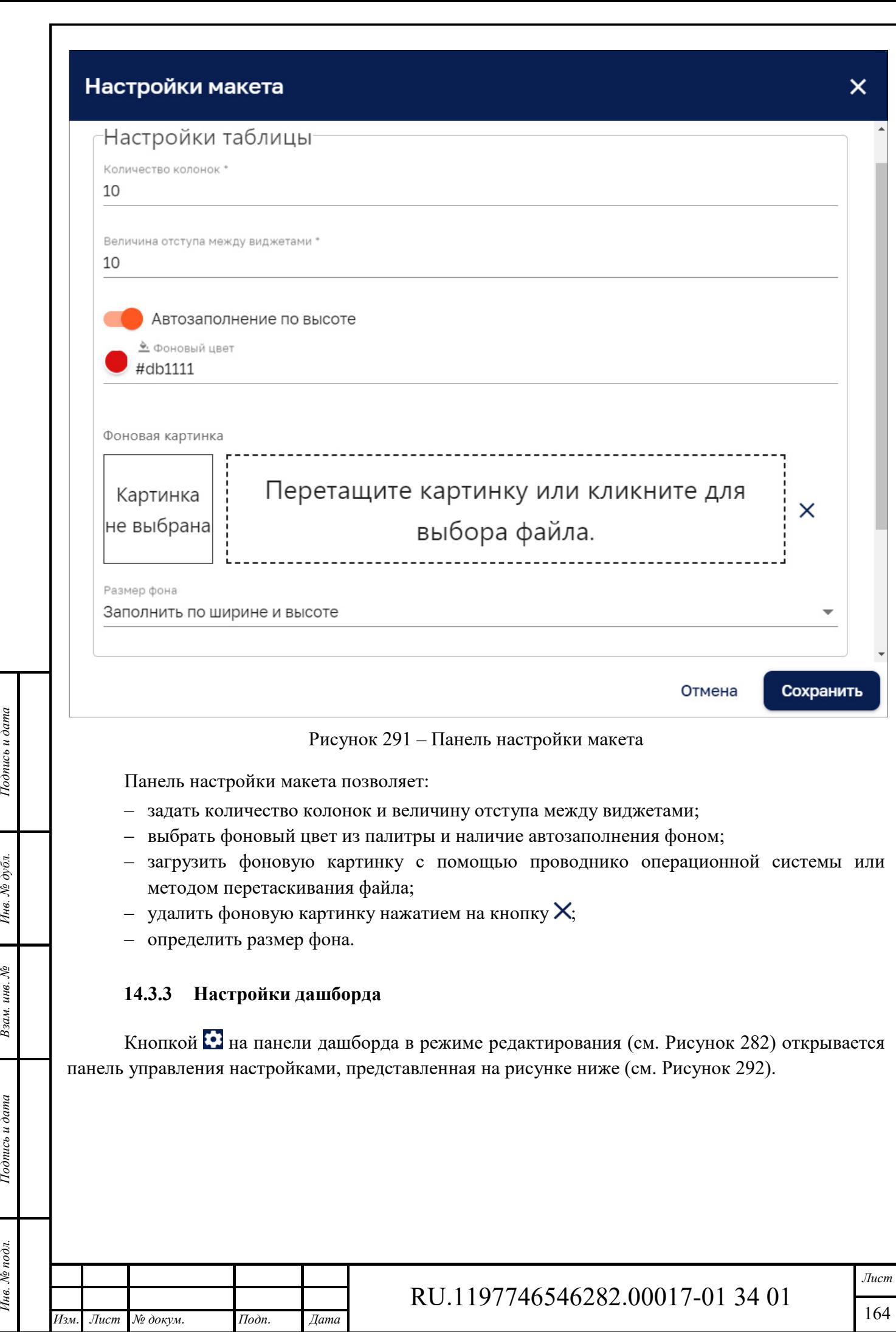

Инв. № подл. **Подпись и дата** Взам. инв. № **ГНив. № 14 ГИ. Подпись и дата** 

 $B$ зам. инв.  $N$  $\! \varrho$ 

Подпись и дата

Инв. № подл.

Подпись и дата

Инв. № дубл.

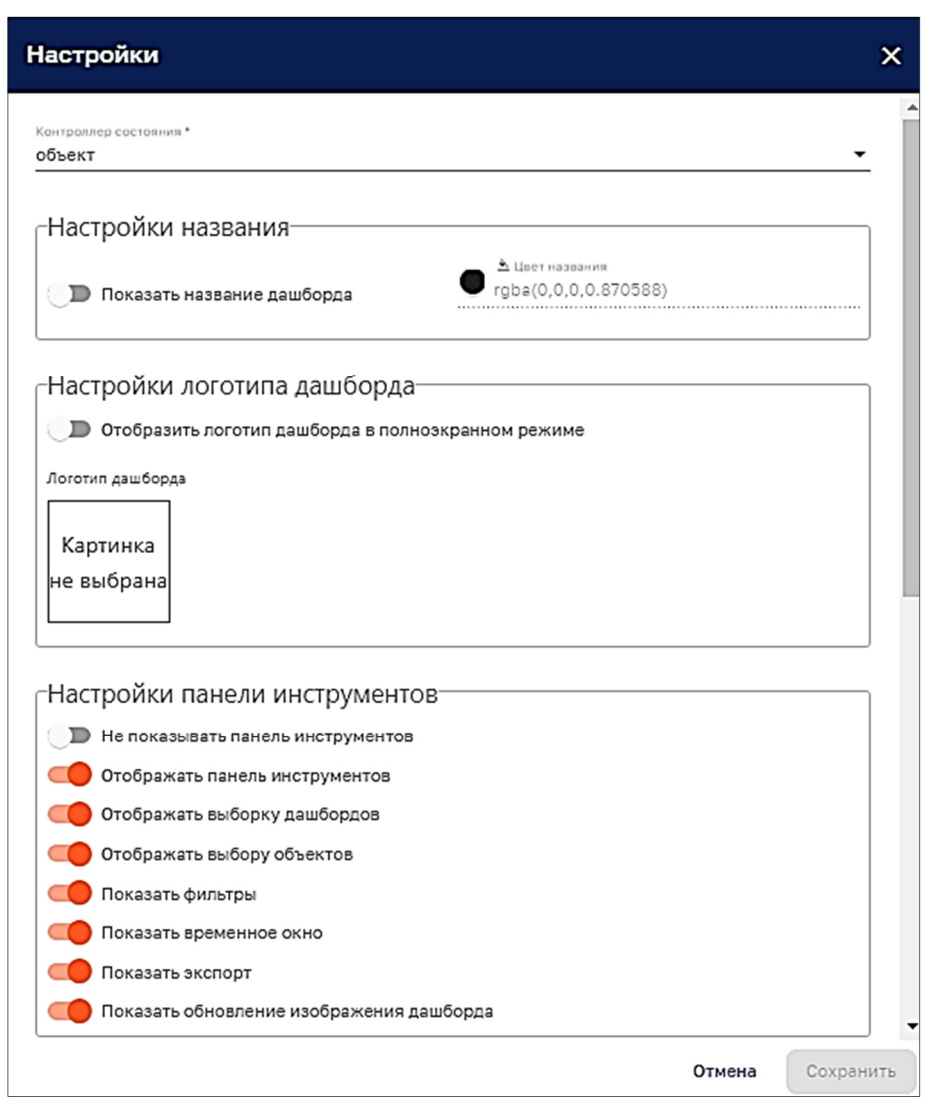

Рисунок 292 –Настройка дашборда

Панель настройки дашборда позволяет:

- ‒ указать контроллер состояния;
- ‒ произвести настройки названия;
- ‒ настроить логотип дашборда;
- ‒ произвести настройки панели инструменты с помощью слеюющих чекбоксов:
	- Не показывать панель инструментов;
	- Отображать панель инструментов;
	- Отображать выборку дашбордов;
	- Отображать выбору объектов;
	- Показать фильтры;

*Подпись и дата Взам. инв. № Инв. № дубл.* Инв. № подл. **Подпись и дата** Взам. инв. № **ГНив. № 14 ГИ. Подпись и дата** 

Взам. инв. №

Подпись и дата

Ннв. № подл.

Подпись и дата

Инв. № дубл.

- Показать временное окно;
- Показать экспорт;
- Показать обновление изображения дашборда.

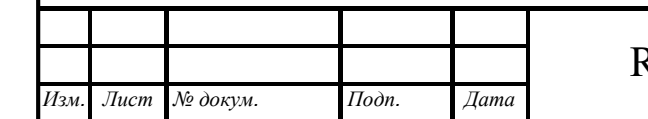

# RU.1197746546282.00017-01 34 01

#### **14.3.4 Управление псевдонимами объекта**

Кнопкой на панели дашборда в режиме редактирования (см. Рисунок 282) открывается панель управления псевдонимами объекта, представленная на рисунке ниже (см. Рисунок 293).

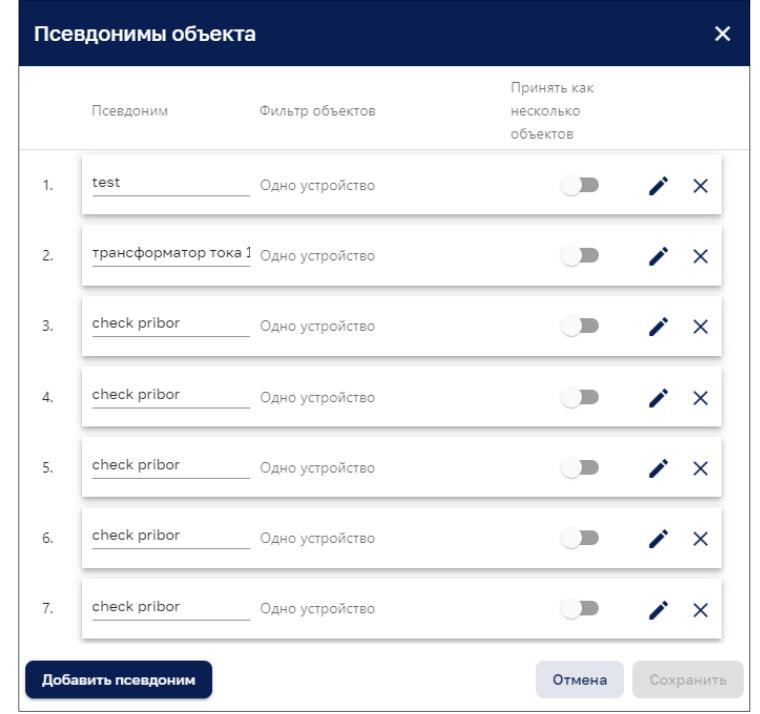

Рисунок 293 – Панель управления псевдонимами объекта

Кнопка добавить псевдоним позволяет добавить новый псевдоним (см. Рисунок 294). Кнопка • позволяет редактировать псевдоним (см. Рисунок 295). Кнопка Х позволяет убрать псевдоним объекта.

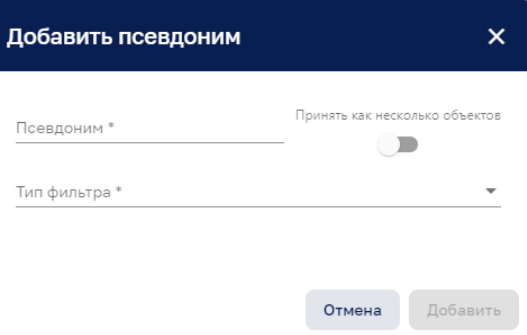

Рисунок 294 – Добавление псевдонима

*Подпись и дата Взам. инв. № Инв. № дубл.*

Взам. инв. №

Подпись и дата

Подпись и дата

Инв. № дубл.

*Лист* 

166

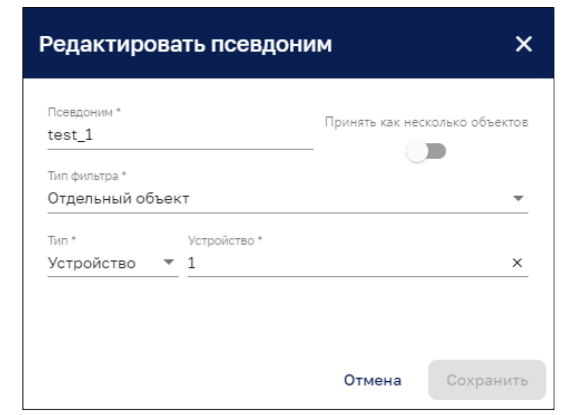

Рисунок 295 – Редактирование псевдонима

### **14.3.5 Фильтация дашбордов**

Кнопкой на панели дашборда в режиме редактирования (см. Рисунок 282) открывается панель фильтров, представленная на рисунке ниже (см. Рисунок 285);

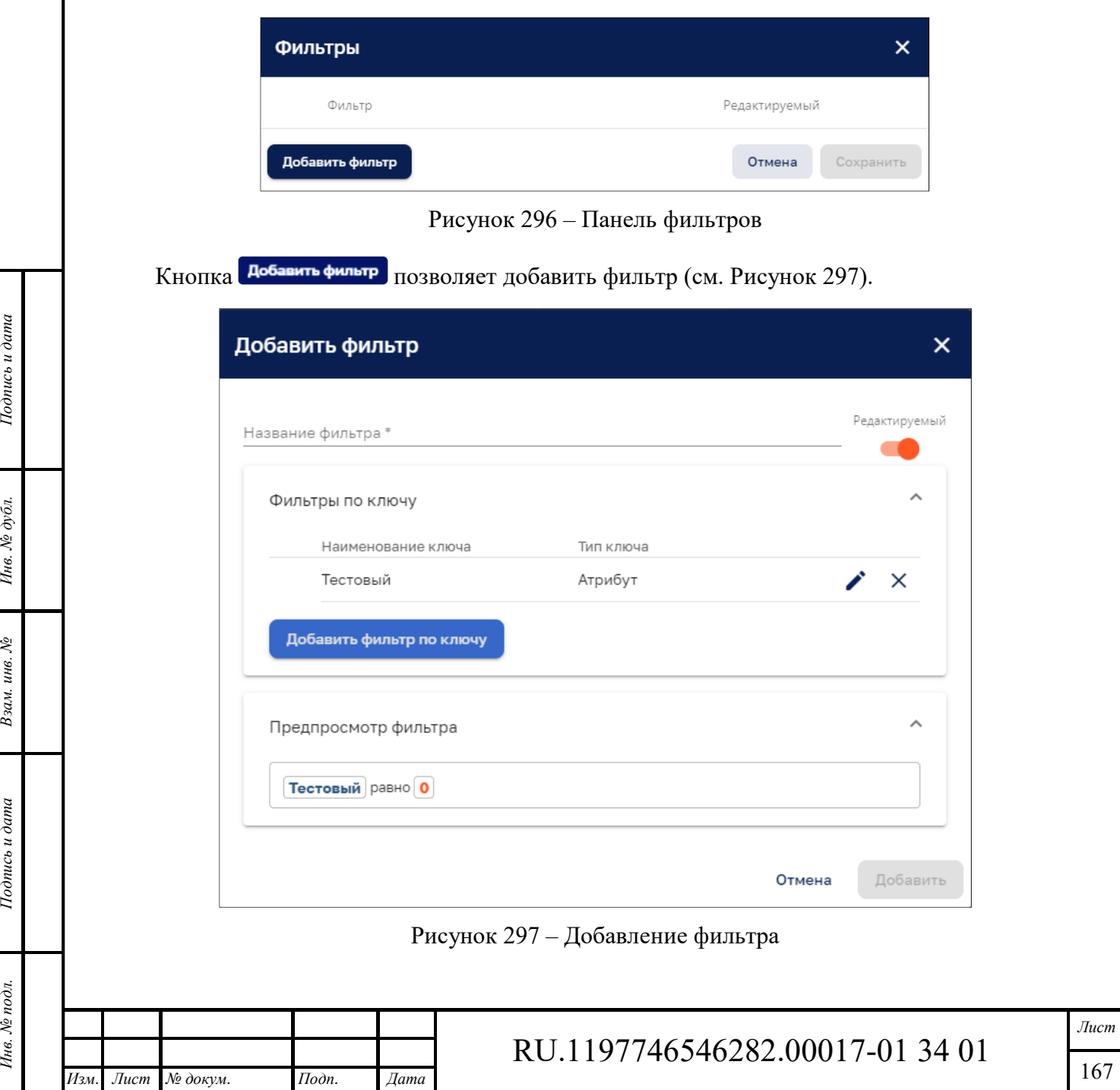

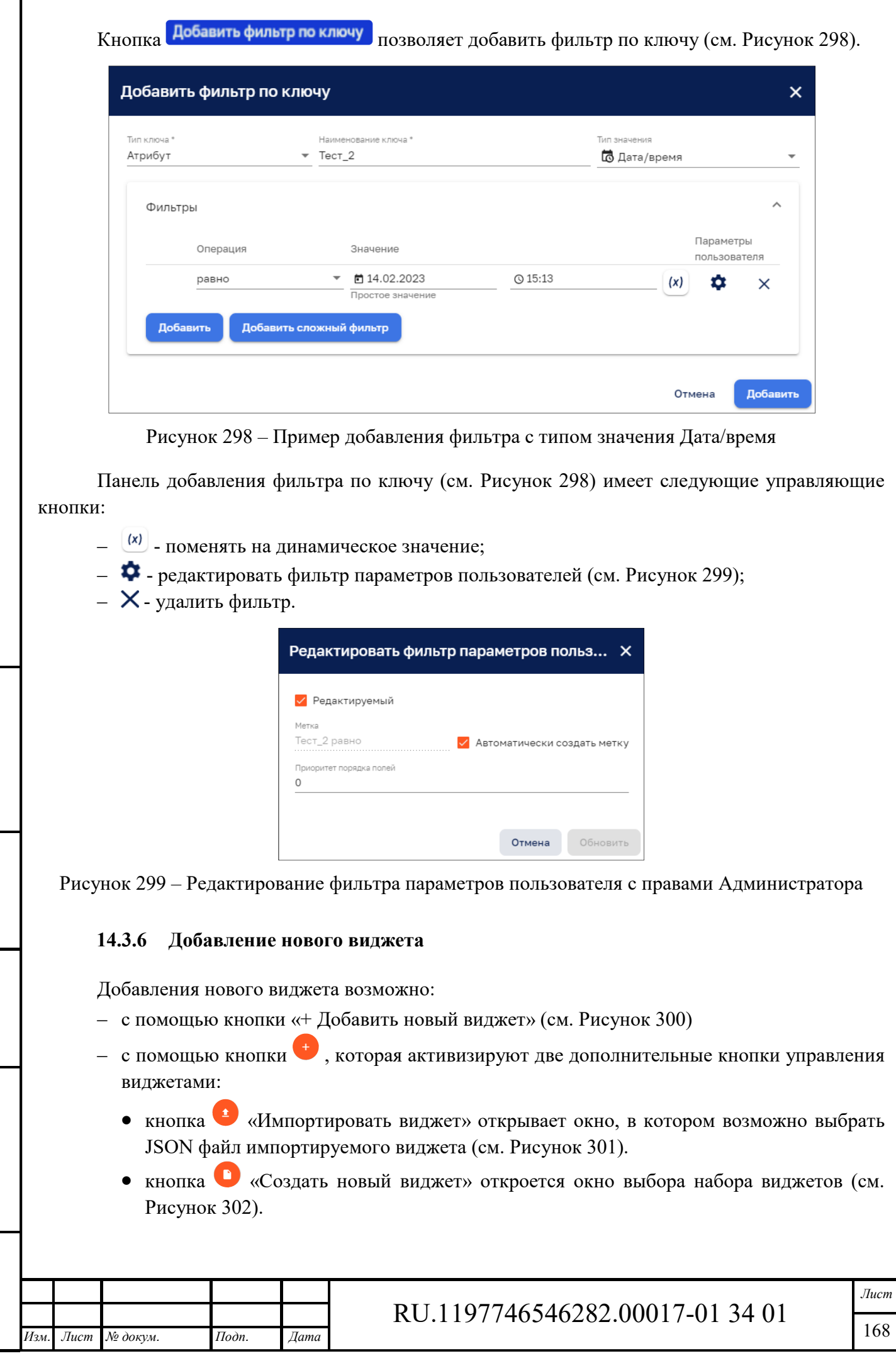

*Подпись и дата Взам. инв. № Инв. № дубл.* Инв. № подл. **Подпись и дата** Взам. инв. № **ГНив. № 14 ГИ. Подпись и дата** 

Взам. инв. №

Подпись и дата

Инв. № подл.

Подпись и дата

Инв. № дубл.

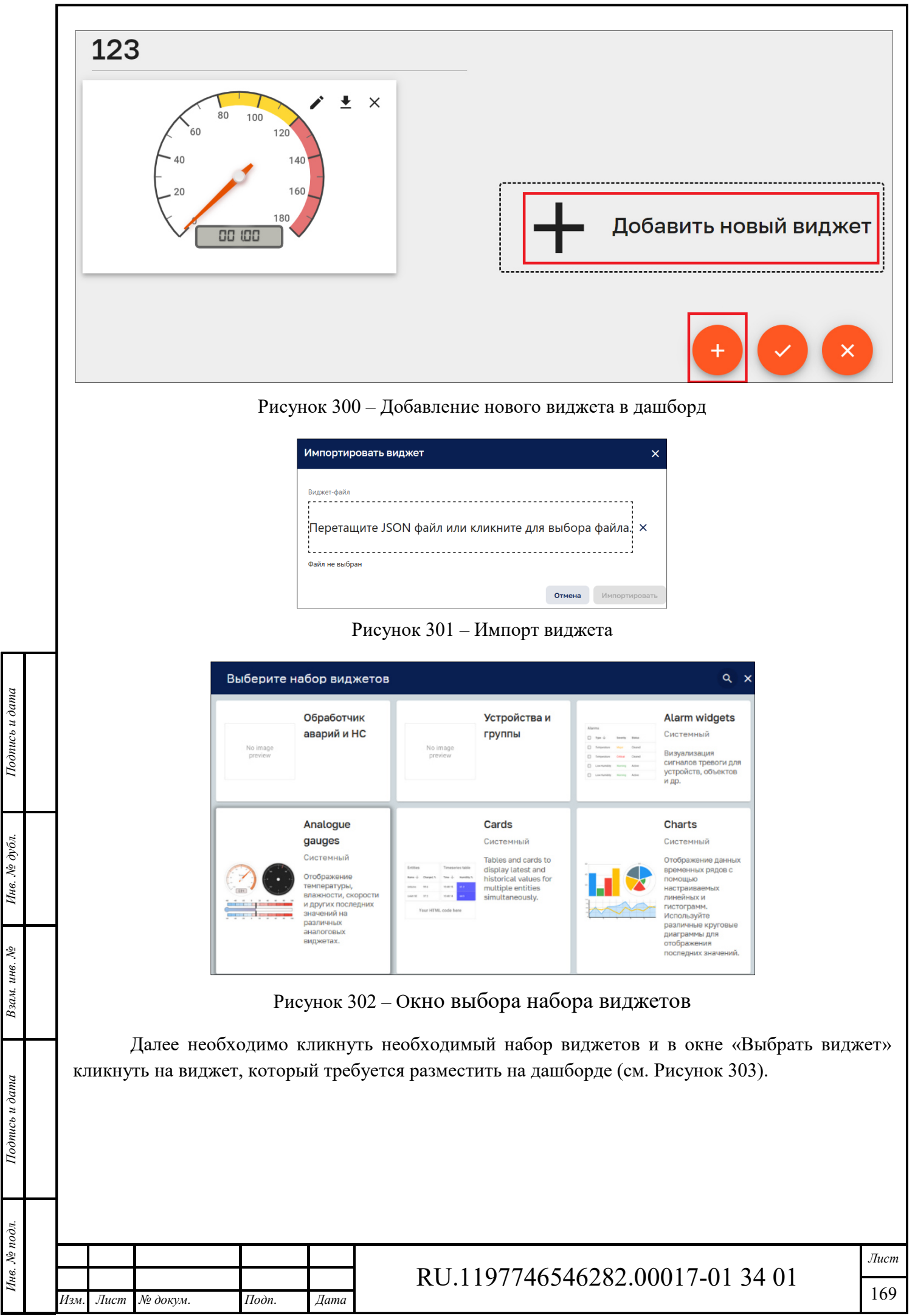

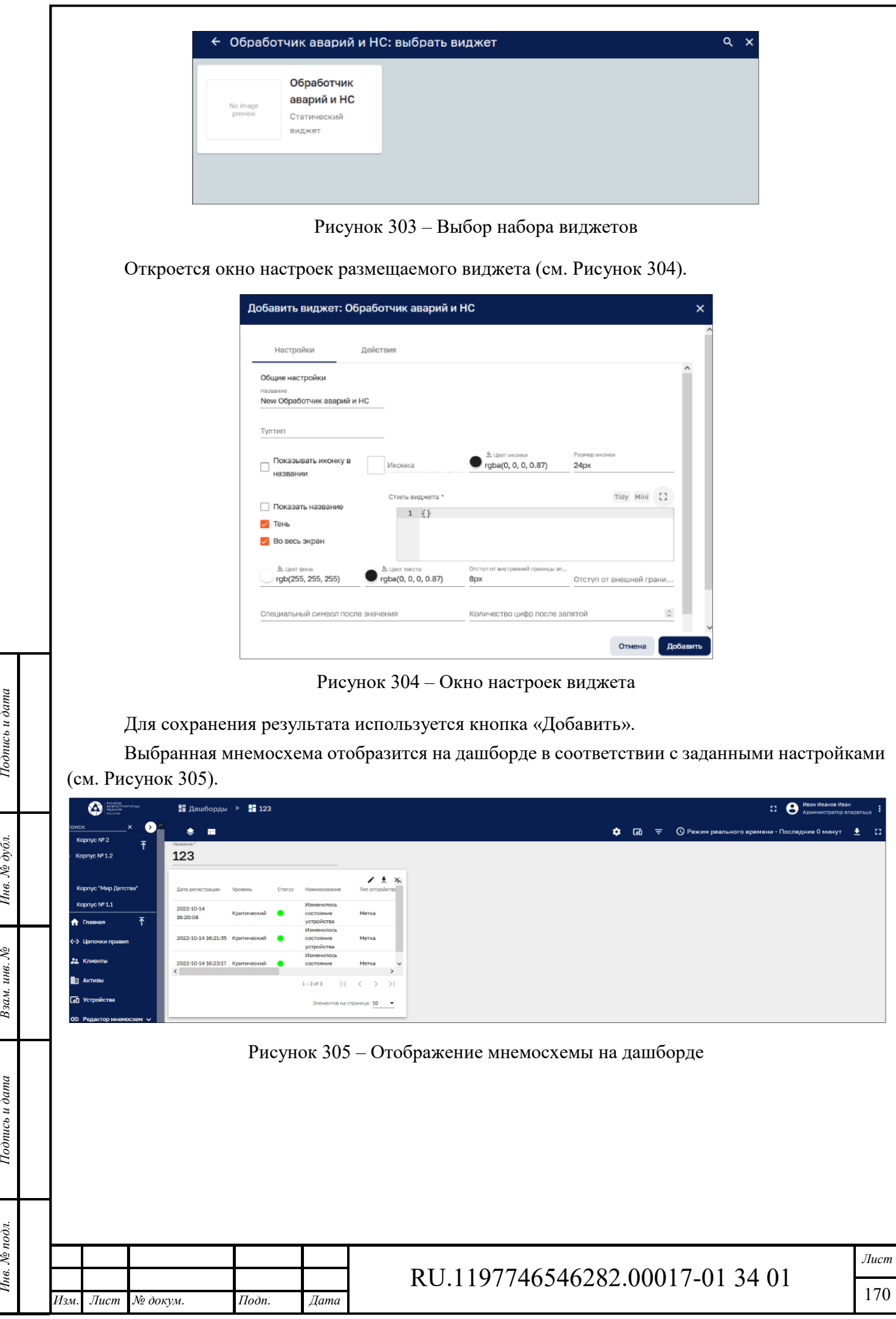

Формат А4

### **15 Планировщик**

Интерфейс раздела «Планировщик» доступен пользователям с правами Администратора или пользователям, входящим в группу, для которой разрешен доступ.

Интерфейс раздела «Планировщик» представлен на рисунке ниже (см. Рисунок 306).

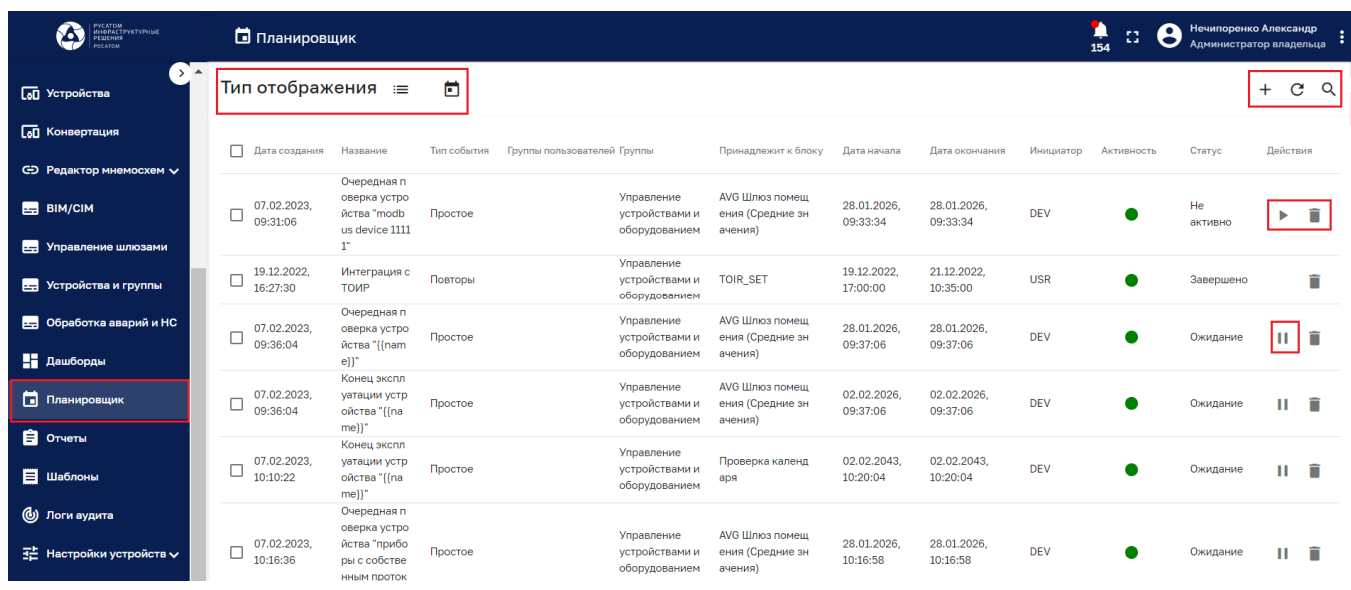

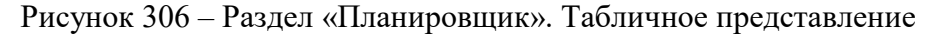

Раздел содержит список расписаний со следующими колонками:

- ‒ дата создания;
- ‒ название;
- ‒ тип события;
- ‒ группы пользователей;
- ‒ группы;
- ‒ принадлежность к блоку;
- ‒ дата начала;
- ‒ дата окончания;
- ‒ инициатор;
- ‒ активность
- ‒ статус.

Инв. № подл. **Подпись и дата** Взам. инв. № **ГНив. № 14 ГИ. Подпись и дата** 

Взам. инв. №

Подпись и дата

Инв. № подл.

Подпись и дата

Инв. № дубл.

Список расписаний возможно сортировать по любой колонке.

Раздел и имеет следующие управляющие кнопки:

- ‒ переключатели типа отображения:
	- $\bullet \equiv$  табличное представление;
	- **П** представление в виде календаря;
- $\blacksquare$  удаление расписания;

*Изм. Лист № докум. Подп. Дата*

‒ - обновление списка расписаний без обновления страницы браузера;

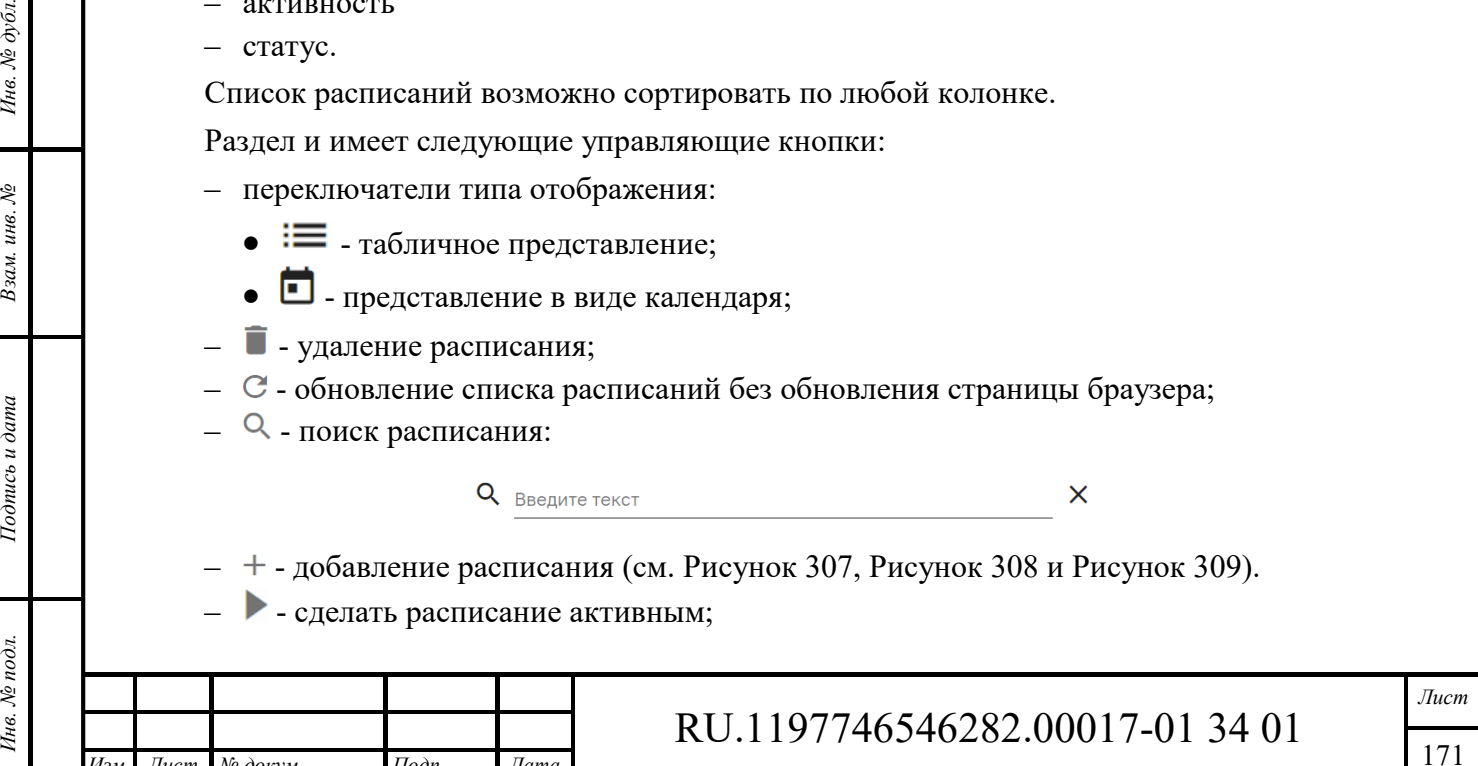

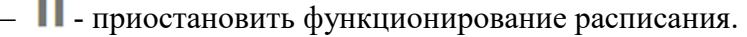

Клик по расписанию открывает окно «Просмотр события» для просмотра и редактирования расписания аналогичное добавлению расписания (см. Рисунок 307, Рисунок 308 и Рисунок 309).

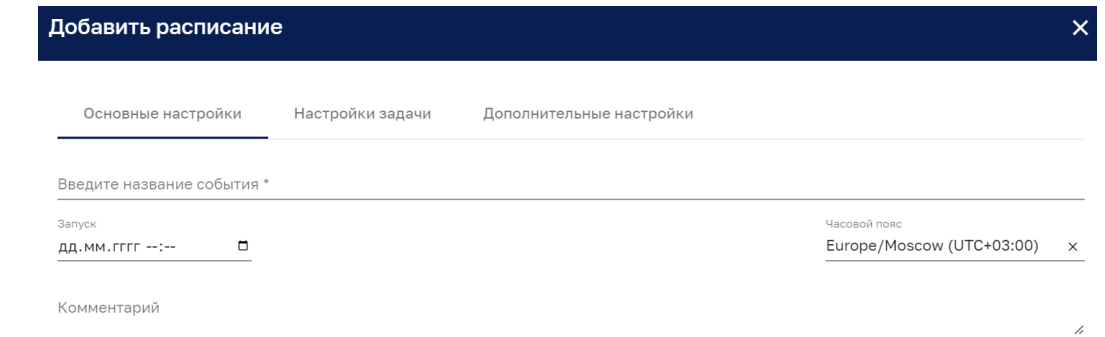

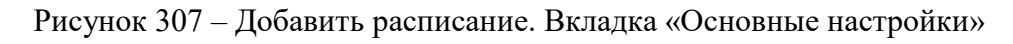

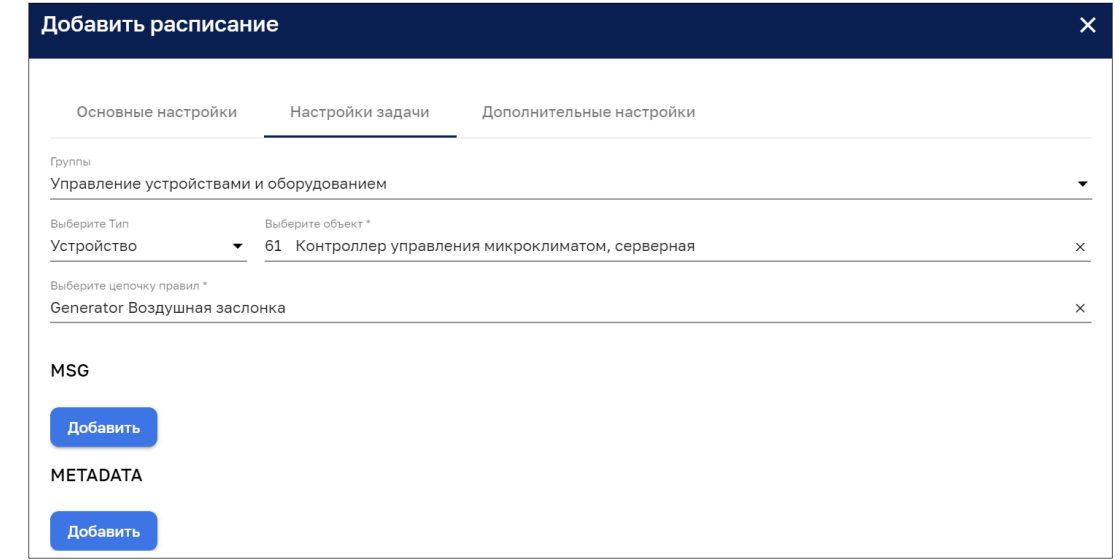

Рисунок 308 – Добавить расписание. Вкладка «Настройки задачи»

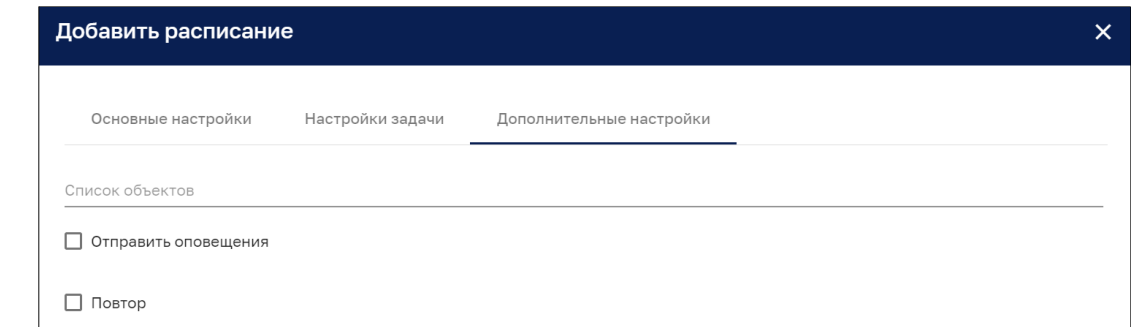

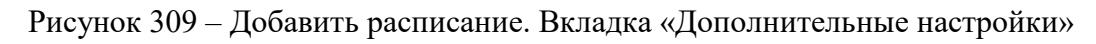

*Подпись и дата Взам. инв. № Инв. № дубл.*

Взам. инв. №

Подпись и дата

Подпись и дата

Инв. № дубл.

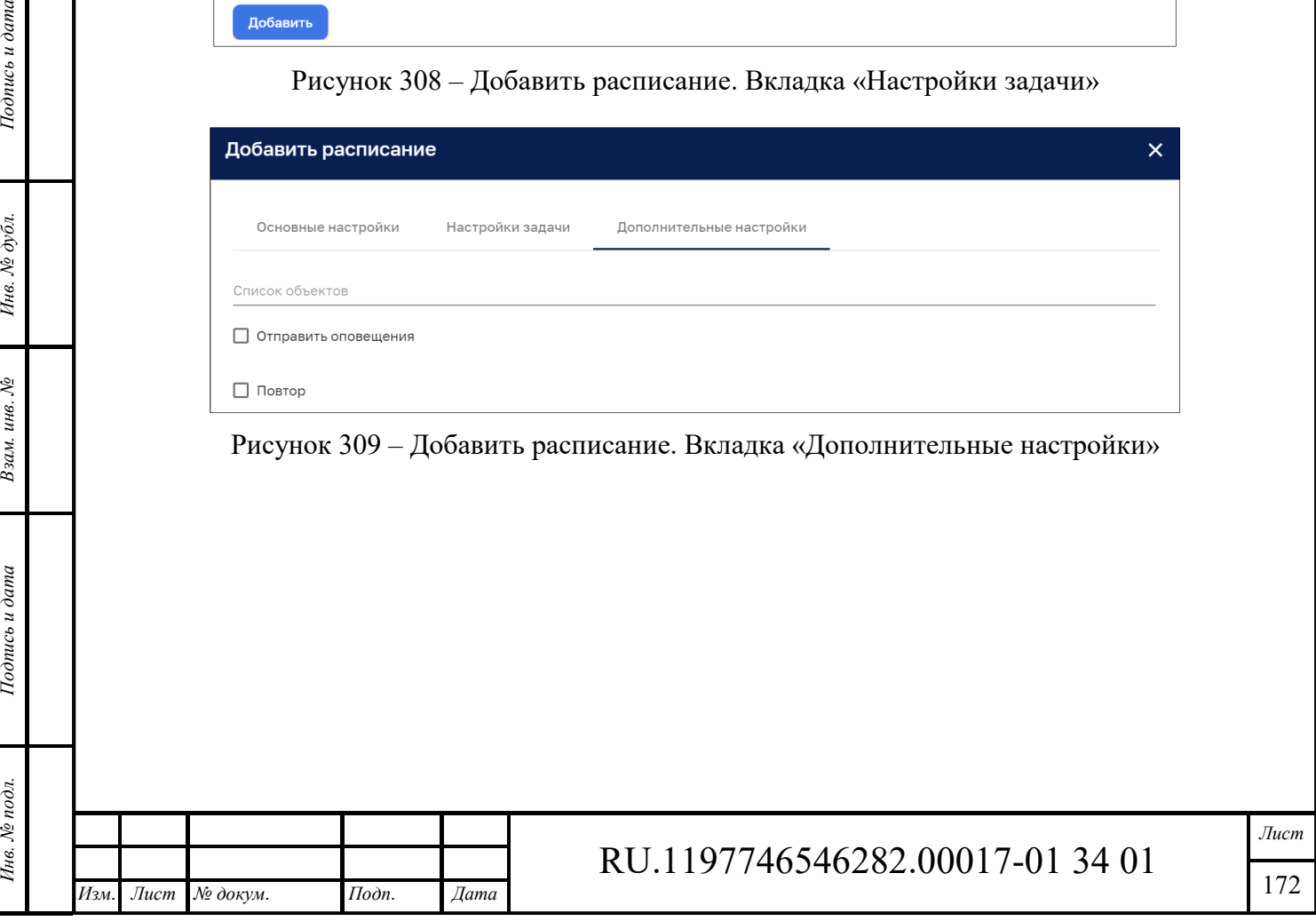

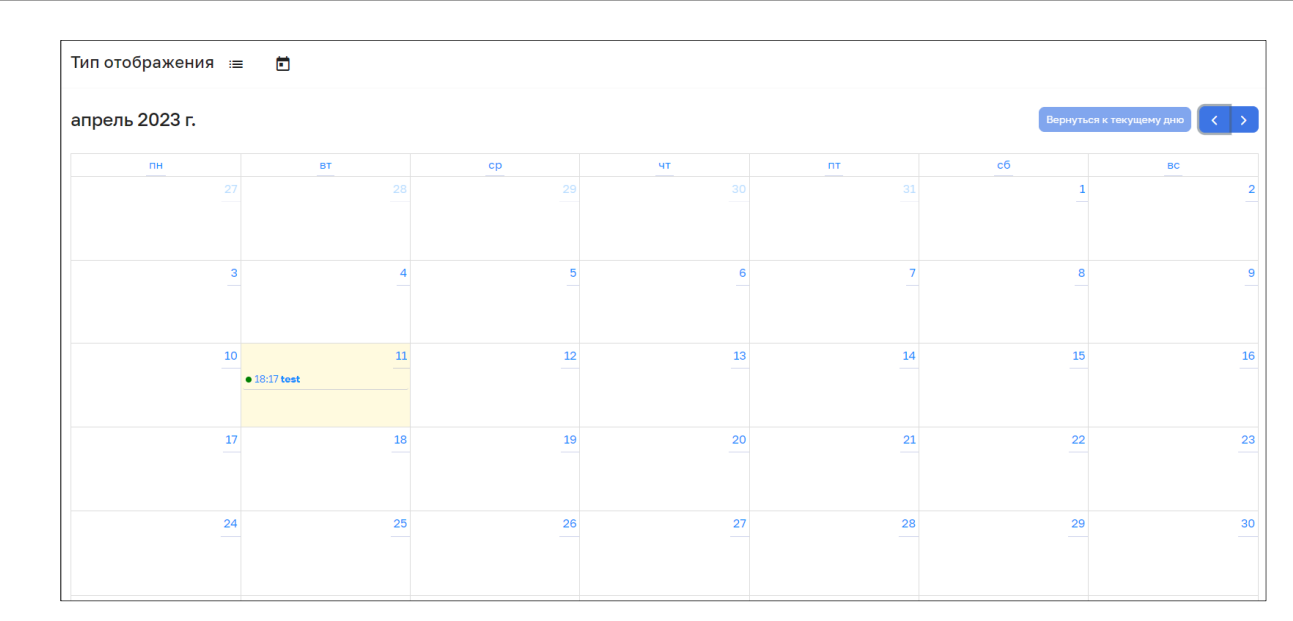

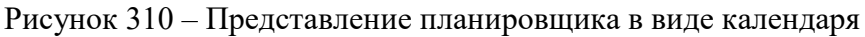

Кнопки вернуться к текущему дню (< > позволяют помесячно листать календарь и вернуться к

текущему дню

Дата с расписанием отмечается желтым цветом и названием расписания. Клик мыши по данному прямоугольнику открывает расписание для просмотра и изменения. Клик мыши по пустому прямоугольнику с датой позволяет создать новое расписание (см. Рисунок 307, Рисунок 308 и Рисунок 309).

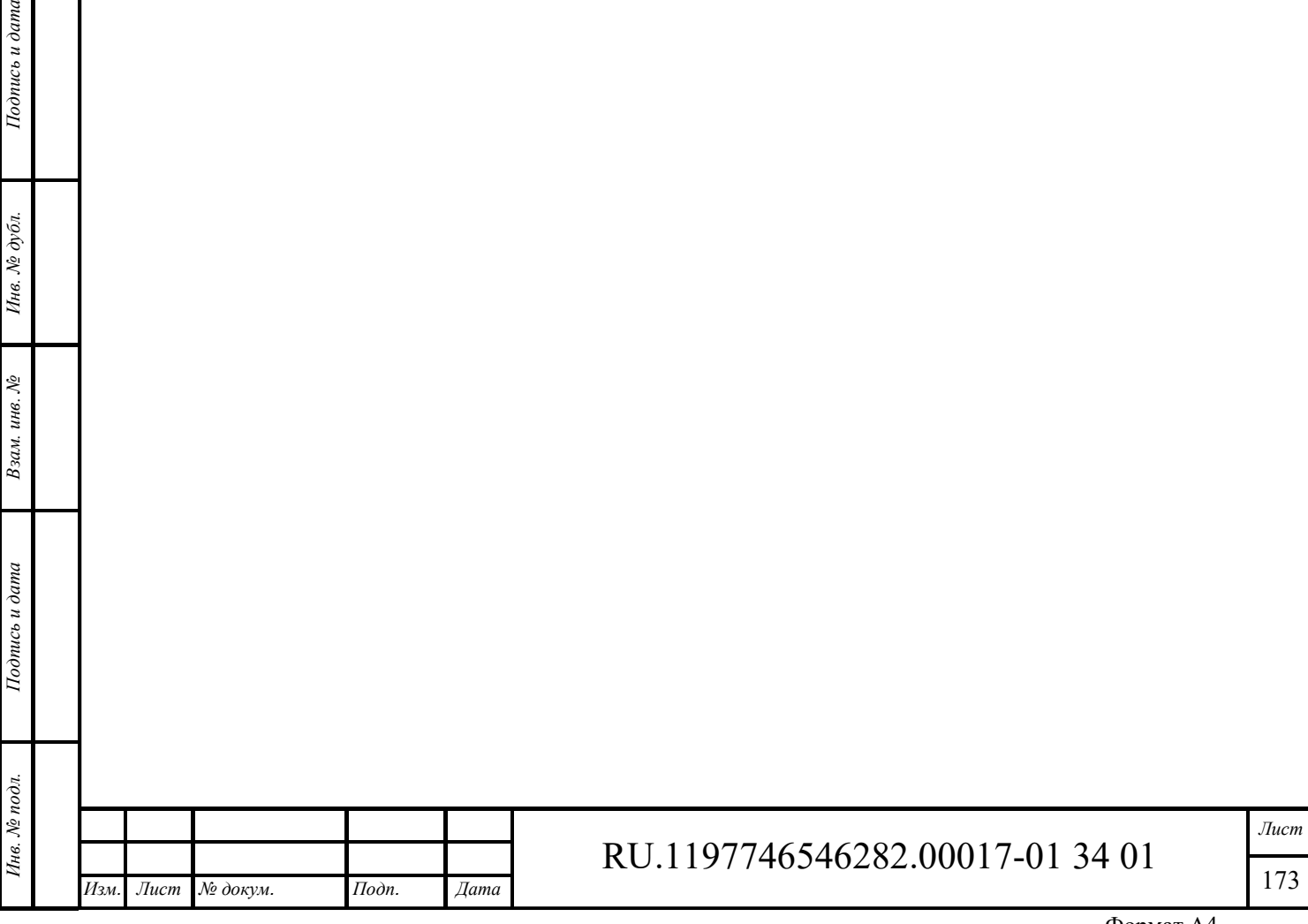

# **16 Отчеты**

*Подпись и дата Взам. инв. № Инв. № дубл.* Инв. № подл. **Подпись и дата** Взам. инв. № **ГНив. № 14 ГИ. Подпись и дата** 

 $B$ зам. инв.  $N$ е

Подпись и дата

Инв. № подл.

Подпись и дата

Инв. № дубл.

Интерфейс раздела «Отчеты» доступен пользователям с правами Администратора или пользователям, входящим в группу, для которой разрешен доступ.

Интерфейс раздела «Отчеты» представлен на рисунке ниже (см. Рисунок 311).

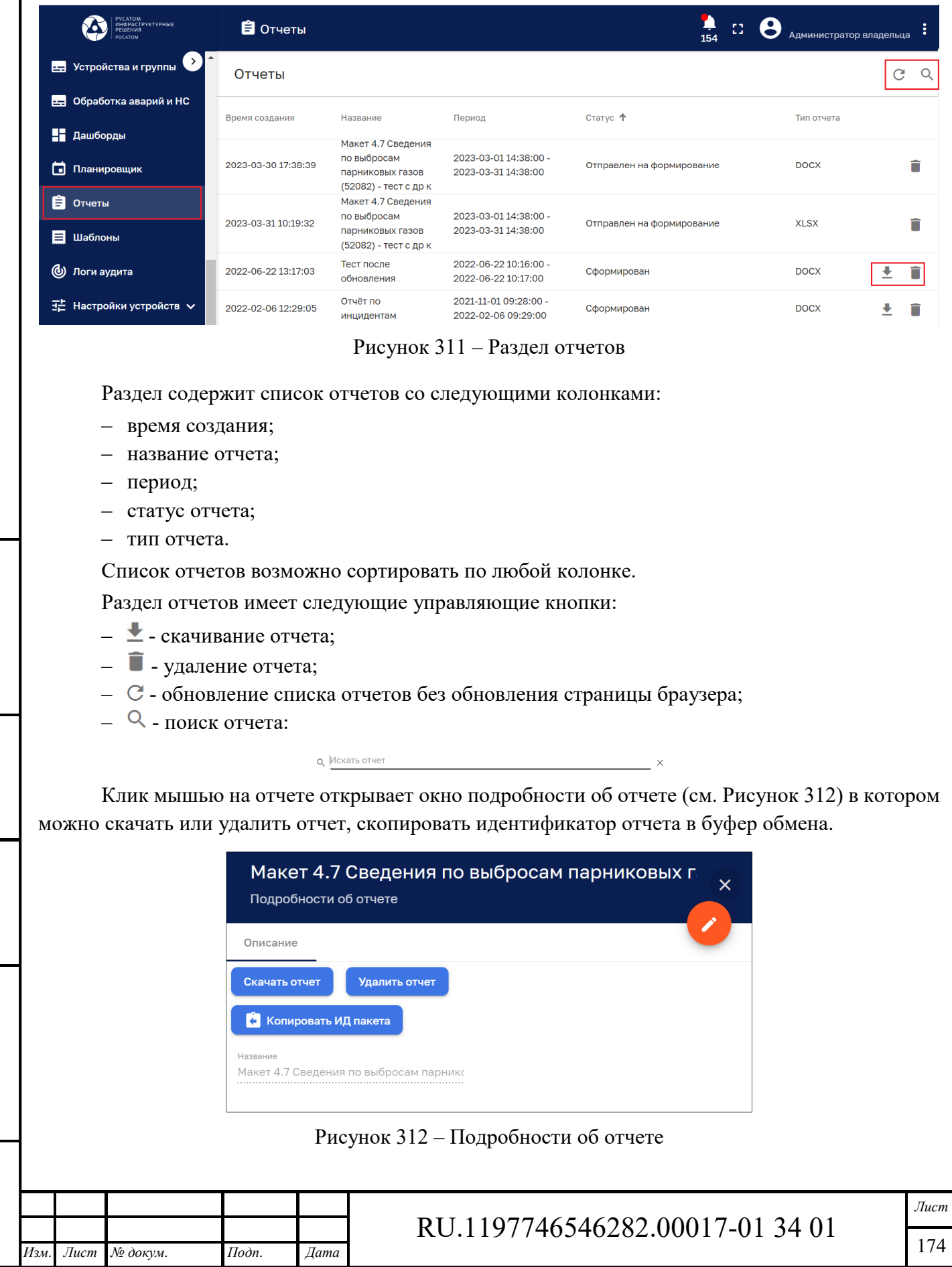

Формат А4

# **17 Шаблоны**

*Подпись и дата Взам. инв. № Инв. № дубл.* Инв. № подл. **Подпись и дата** Взам. инв. № **ГНив. № 14 ГИ. Подпись и дата** 

 $B$ зам. инв.  $N\!\varrho}$ 

Подпись и дата

Инв. № подл.

 $I$ Юолись и дата

Инв. № дубл.

Интерфейс раздела «Шаблоны» доступен пользователям с правами Администратора или пользователям, входящим в группу, для которой разрешен доступ.

Интерфейс раздела «Шаблоны» представлен на рисунке ниже (см. Рисунок 313).

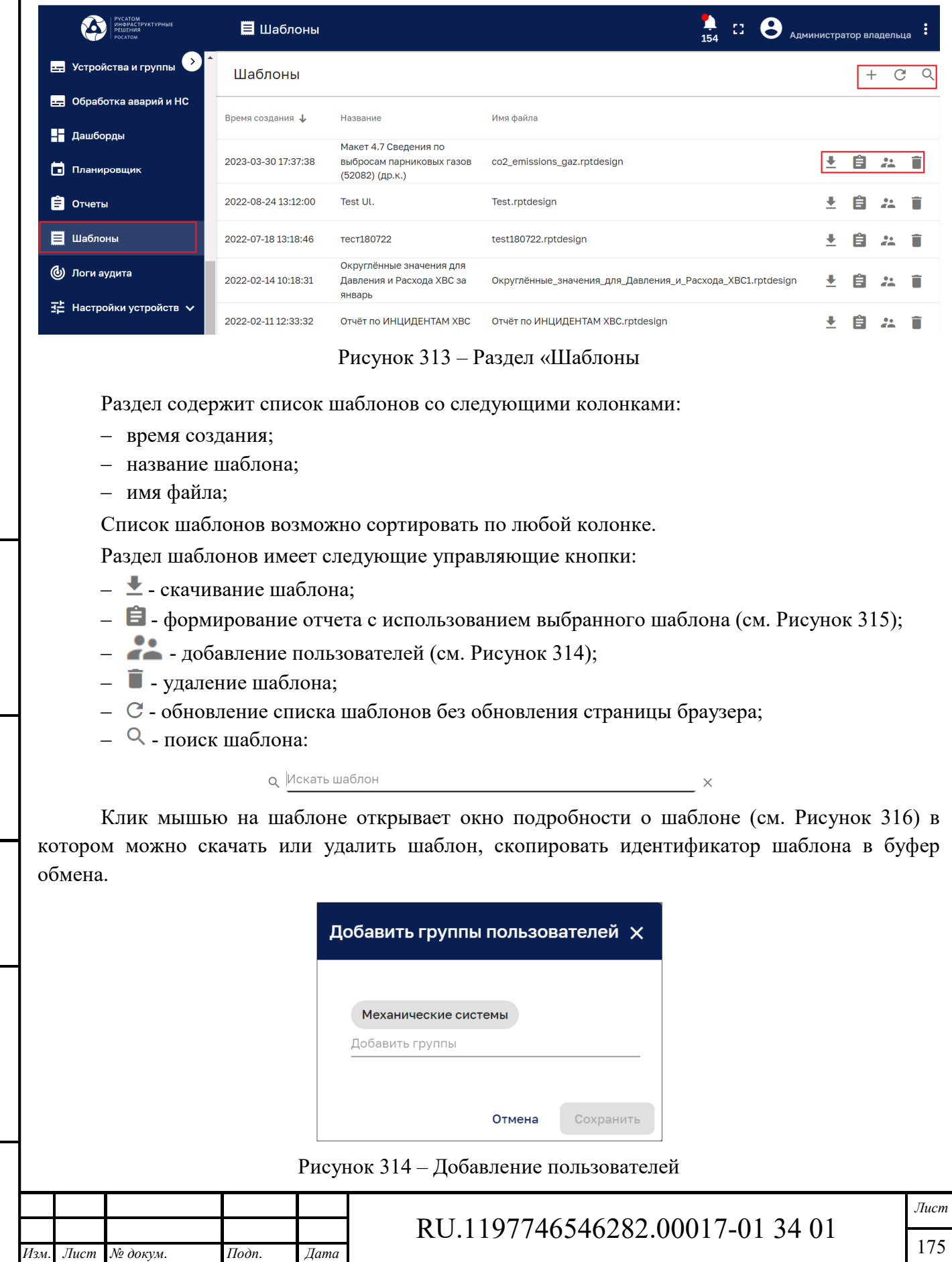

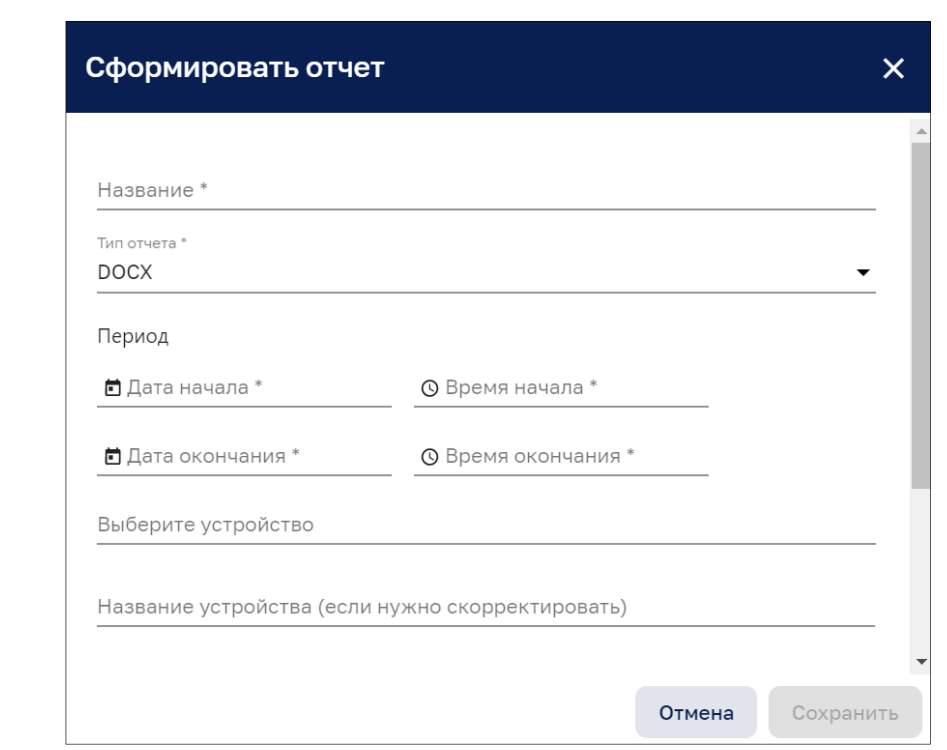

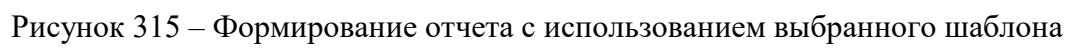

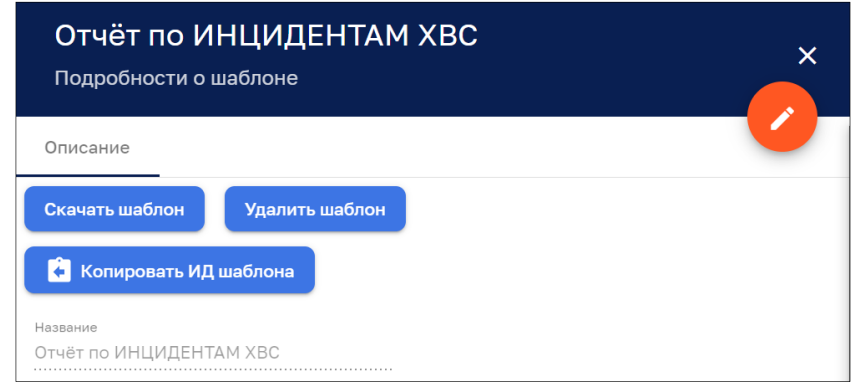

Рисунок 316 – Подробности об шаблоне

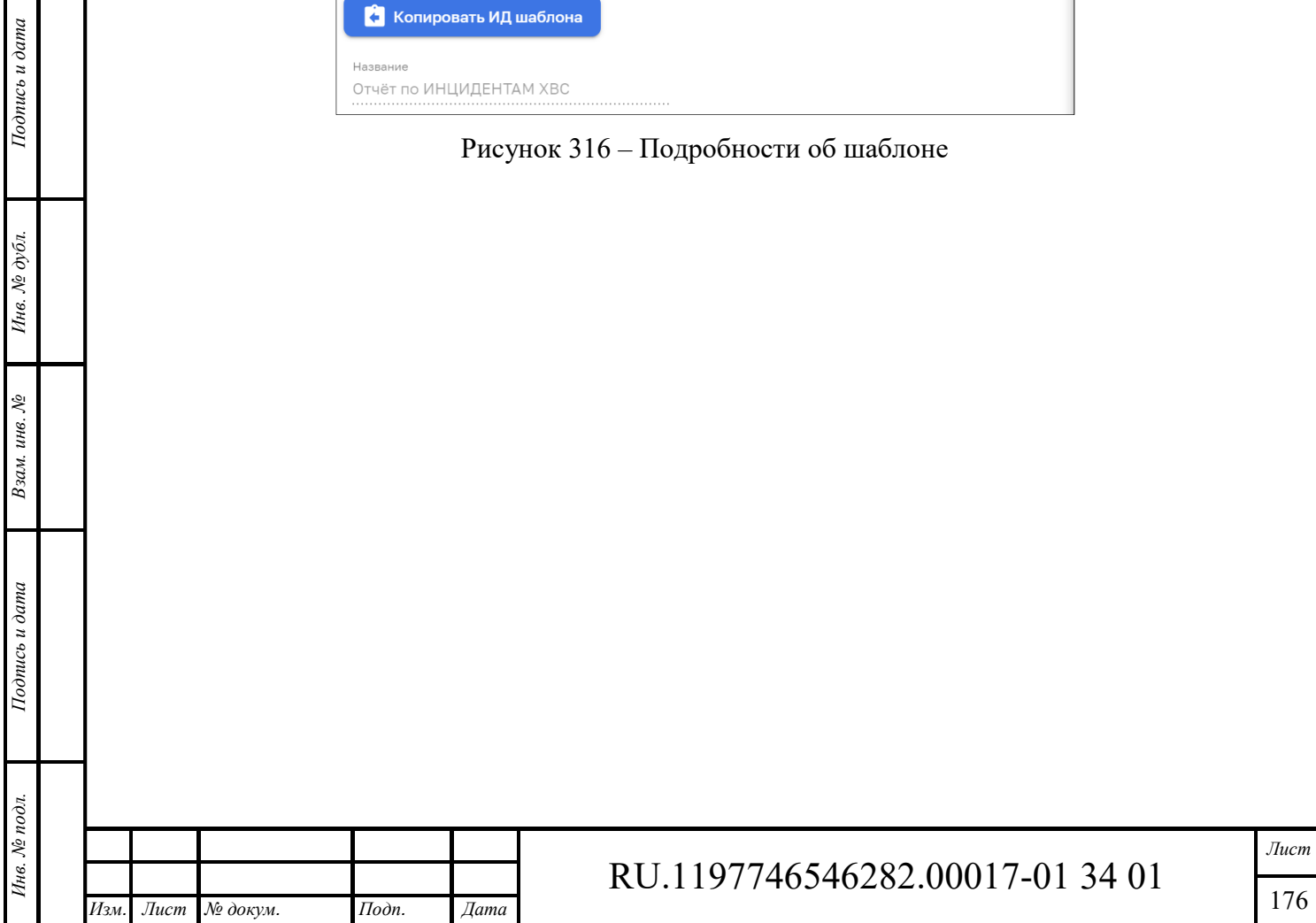

### **18 Логи аудита**

*Подпись и дата Взам. инв. № Инв. № дубл.* Инв. № подл. **Подпись и дата** Взам. инв. № **ГНив. № 14 ГИ. Подпись и дата** 

Взам. инв. №

Подпись и дата

Инв. № подл.

Подпись и дата

Инв. № дубл.

Интерфейс раздела «Логи аудита» доступен пользователям с правами Администратора или пользователям, входящим в группу, для которой разрешен доступ.

Интерфейс раздела «Логи аудита» представлен на рисунке ниже (см. Рисунок 317).

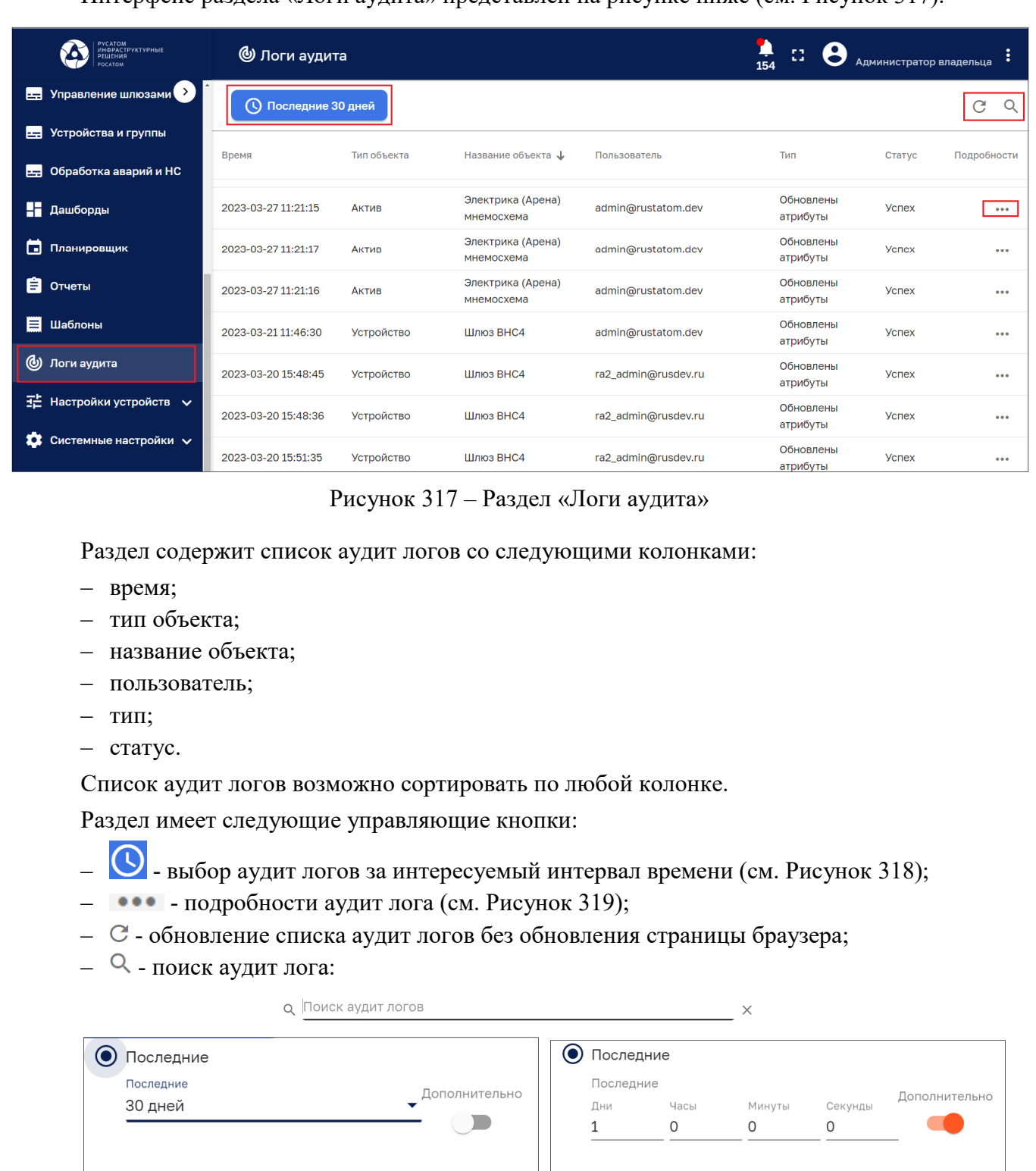

⊙ Период времени ○ Период времени ○ Период ○ Период Отмена Обновить Отмена Обновить Рисунок 318 – Задание интервала времени *Лист*  RU.1197746546282.00017-01 34 01 177 *Изм. Лист № докум. Подп. Дата*

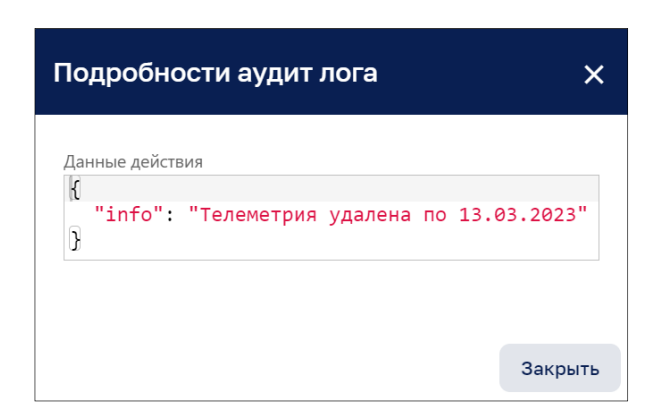

Рисунок 319 – Подробности аудит лога

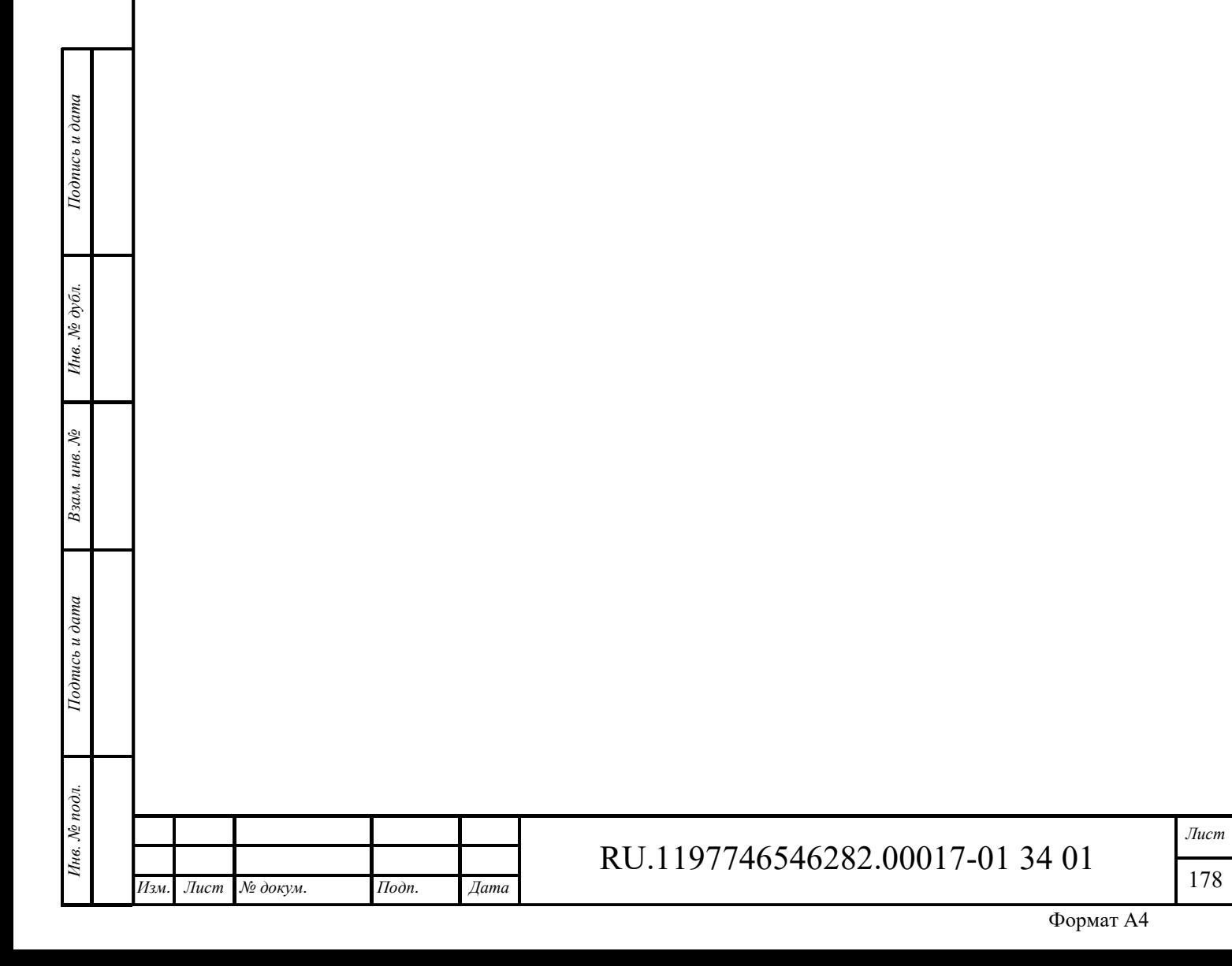

### **19 Сообщения пользователю**

Раздел содержит сообщения, выдаваемые системой при совершении пользователем тех или иных действий.

При входе в систему и введении некорректных данных может возникнуть уведомление о неверно введенном логине или пароле (см. Рисунок 320).

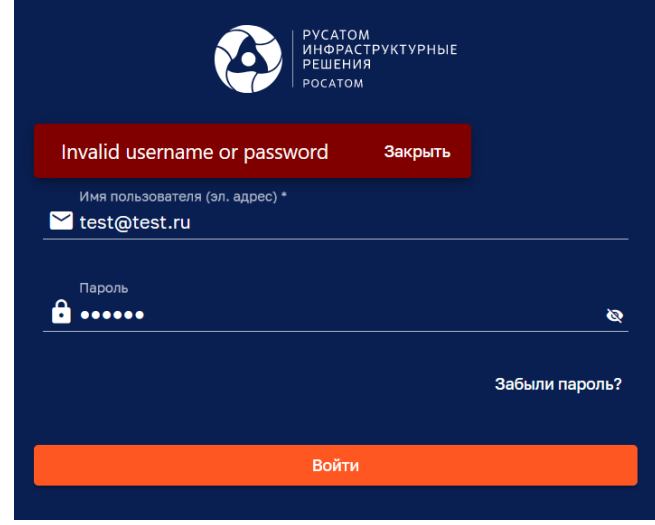

Рисунок 320 – Уведомление о неверно введенном логине или пароле

Сообщение сигнализирует, что необходимо повторить попытку ввода данных (при повторном вводе данных необходимо убедится, что не нажата клавиша CapsLock и включена необходимая раскладка клавиатуры). Если поля ввода логина и пароля будут пусты, то после нажатия на кнопку «Войти» появится сообщение об ошибке входа (см. Рисунок 321).

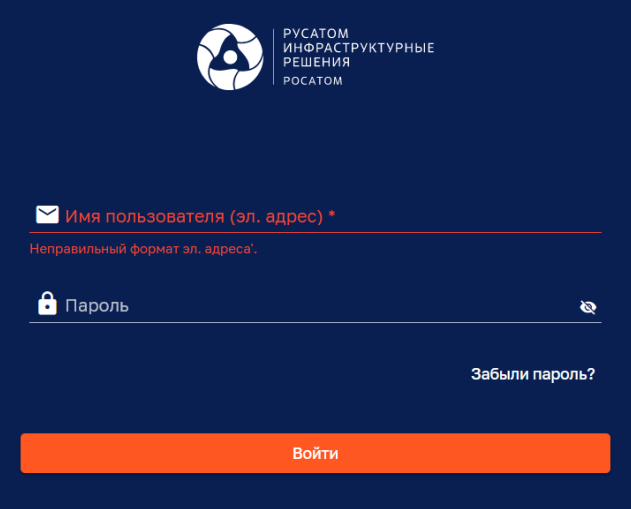

Рисунок 321 – Ошибки входа

Для решения проблемы необходимо ввести авторизационные данные в поля ввода.

Если проект был удален одним из пользователей, а другой пользователь попытался обратиться к этому проекту в этот момент, то система выдаст сообщение «MHEMO\_ERROR\_0: Project not found» - Проект не найден.

Решение проблемы – обновить страницу для загрузки актуального списка проектов.

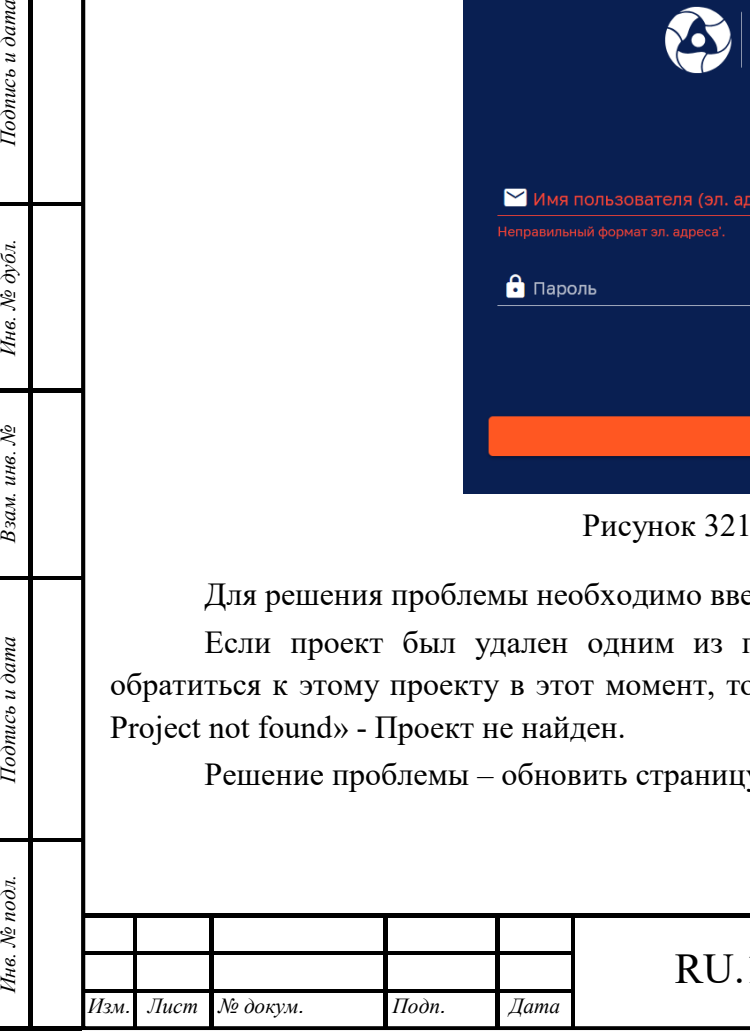

*Подпись и дата Взам. инв. № Инв. № дубл.*

Взам. инв. №

Подпись и дата

Подпись и дата

Инв. № дубл.

# RU.1197746546282.00017-01 34 01

*Лист*  179

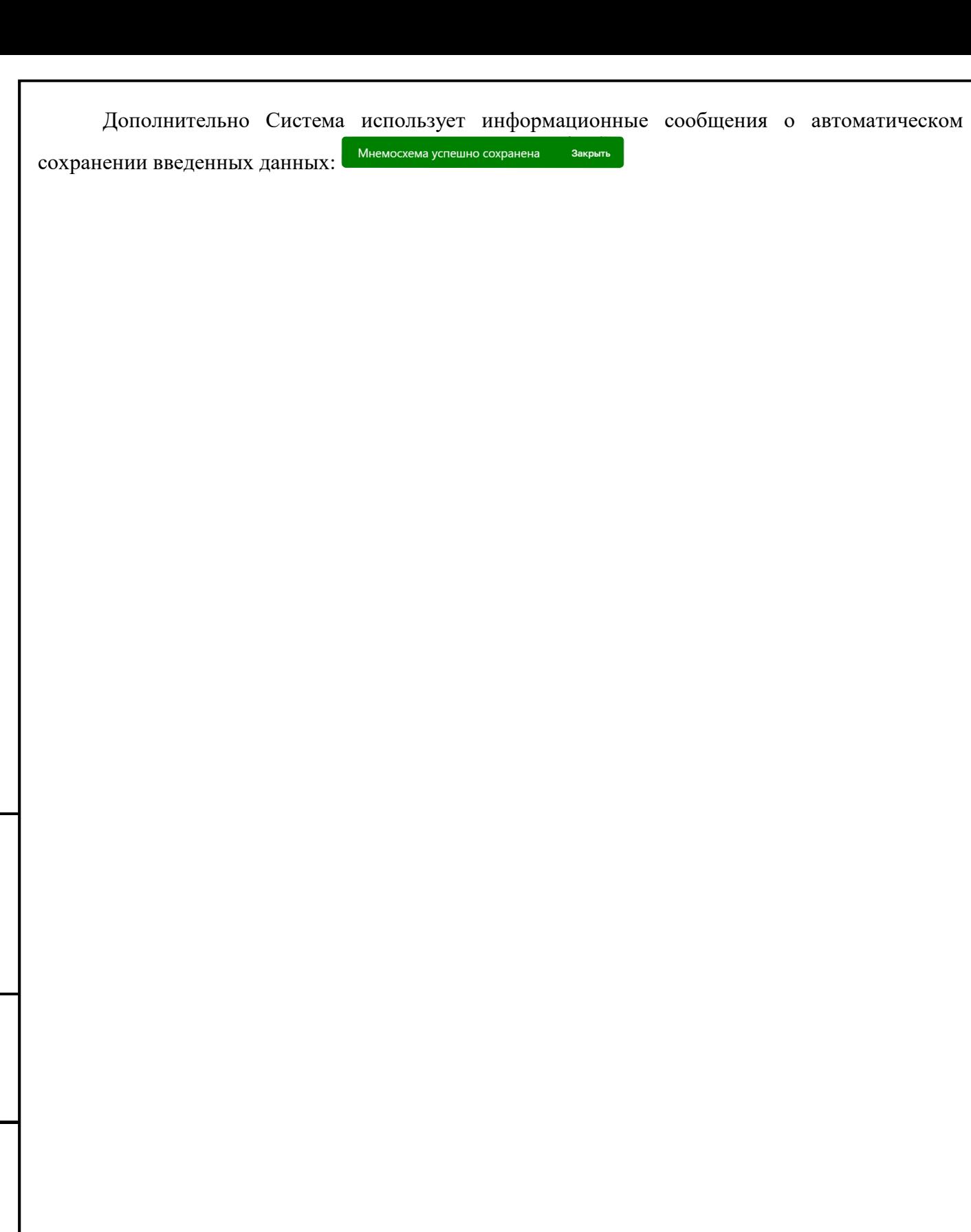

Подпись и дата

Инв. № дубл.

 $_{B30\mathcal{M}.\;u\mathcal{H}g.\;\mathcal{N}\!\varrho}$ 

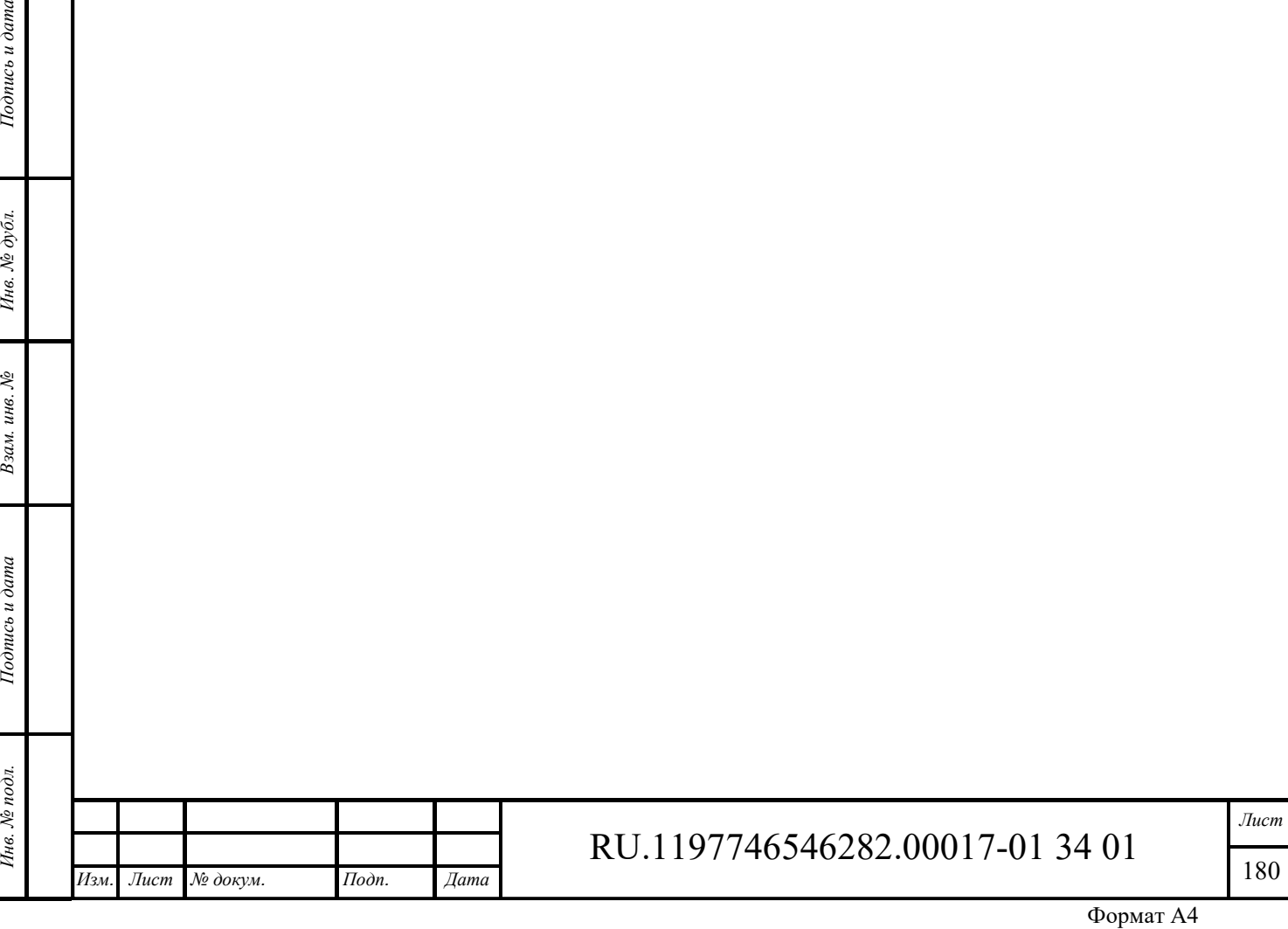